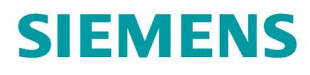

# SINAMICS

**SINAMICS S120 With STARTER** 

**Commissioning manual** 

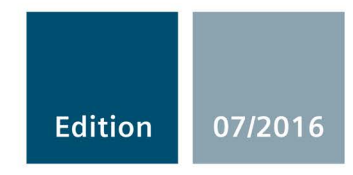

# SIEMENS

# SINAMICS

# S120 STARTER Commissioning Manual

Commissioning Manual

#### Preface

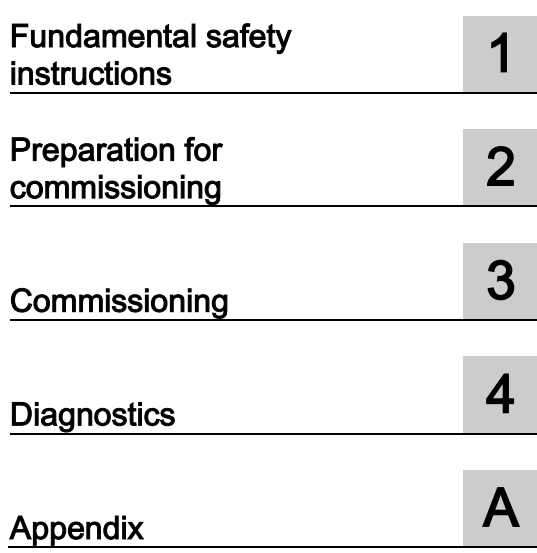

Applies to: Firmware Version 4.8

## Legal information

#### Warning notice system

This manual contains notices you have to observe in order to ensure your personal safety, as well as to prevent damage to property. The notices referring to your personal safety are highlighted in the manual by a safety alert symbol, notices referring only to property damage have no safety alert symbol. These notices shown below are graded according to the degree of danger.

#### $\Lambda$ Danger

indicates that death or severe personal injury will result if proper precautions are not taken.

#### ∕ ∖ WARNING

indicates that death or severe personal injury may result if proper precautions are not taken.

#### $\wedge$ Caution

indicates that minor personal injury can result if proper precautions are not taken.

#### **NOTICE**

indicates that property damage can result if proper precautions are not taken.

If more than one degree of danger is present, the warning notice representing the highest degree of danger will be used. A notice warning of injury to persons with a safety alert symbol may also include a warning relating to property damage.

#### Qualified Personnel

The product/system described in this documentation may be operated only by personnel qualified for the specific task in accordance with the relevant documentation, in particular its warning notices and safety instructions. Qualified personnel are those who, based on their training and experience, are capable of identifying risks and avoiding potential hazards when working with these products/systems.

#### Proper use of Siemens products

Note the following:

#### **WARNING**

Siemens products may only be used for the applications described in the catalog and in the relevant technical documentation. If products and components from other manufacturers are used, these must be recommended or approved by Siemens. Proper transport, storage, installation, assembly, commissioning, operation and maintenance are required to ensure that the products operate safely and without any problems. The permissible ambient conditions must be complied with. The information in the relevant documentation must be observed.

#### **Trademarks**

All names identified by ® are registered trademarks of Siemens AG. The remaining trademarks in this publication may be trademarks whose use by third parties for their own purposes could violate the rights of the owner.

#### Disclaimer of Liability

We have reviewed the contents of this publication to ensure consistency with the hardware and software described. Since variance cannot be precluded entirely, we cannot guarantee full consistency. However, the information in this publication is reviewed regularly and any necessary corrections are included in subsequent editions.

# <span id="page-4-0"></span>Preface

#### SINAMICS documentation

The SINAMICS documentation is organized in the following categories:

- General documentation/catalogs
- User documentation
- Manufacturer/service documentation

#### Additional information

You can find information on the following topics at the following address [\(https://support.industry.siemens.com/cs/de/en/view/108993276\)](https://support.industry.siemens.com/cs/de/en/view/108993276):

- Ordering documentation/overview of documentation
- Additional links to download documents
- Using documentation online (find and search in manuals/information)

Please send any questions about the technical documentation (e.g. suggestions for improvement, corrections) to the following e-mail address [\(mailto:docu.motioncontrol@siemens.com\)](mailto:docu.motioncontrol@siemens.com).

#### Siemens MySupport/Documentation

At the following address [\(https://support.industry.siemens.com/My/ww/en/documentation\)](https://support.industry.siemens.com/My/ww/en/documentation), you can find information on how to create your own individual documentation based on Siemens' content, and adapt it for your own machine documentation.

#### **Training**

At the following address [\(http://www.siemens.com/sitrain\)](http://www.siemens.com/sitrain), you can find information about SITRAIN (Siemens training on products, systems and solutions for automation and drives).

#### FAQs

You can find Frequently Asked Questions in the Service&Support pages under Product Support [\(https://support.industry.siemens.com/cs/de/en/ps/faq\)](https://support.industry.siemens.com/cs/de/en/ps/faq).

#### SINAMICS

You can find information about SINAMICS at the following address [\(http://www.siemens.com/sinamics\)](http://www.siemens.com/sinamics).

## Usage phases and their documents/tools (as an example)

Table 1 Usage phases and the available documents/tools

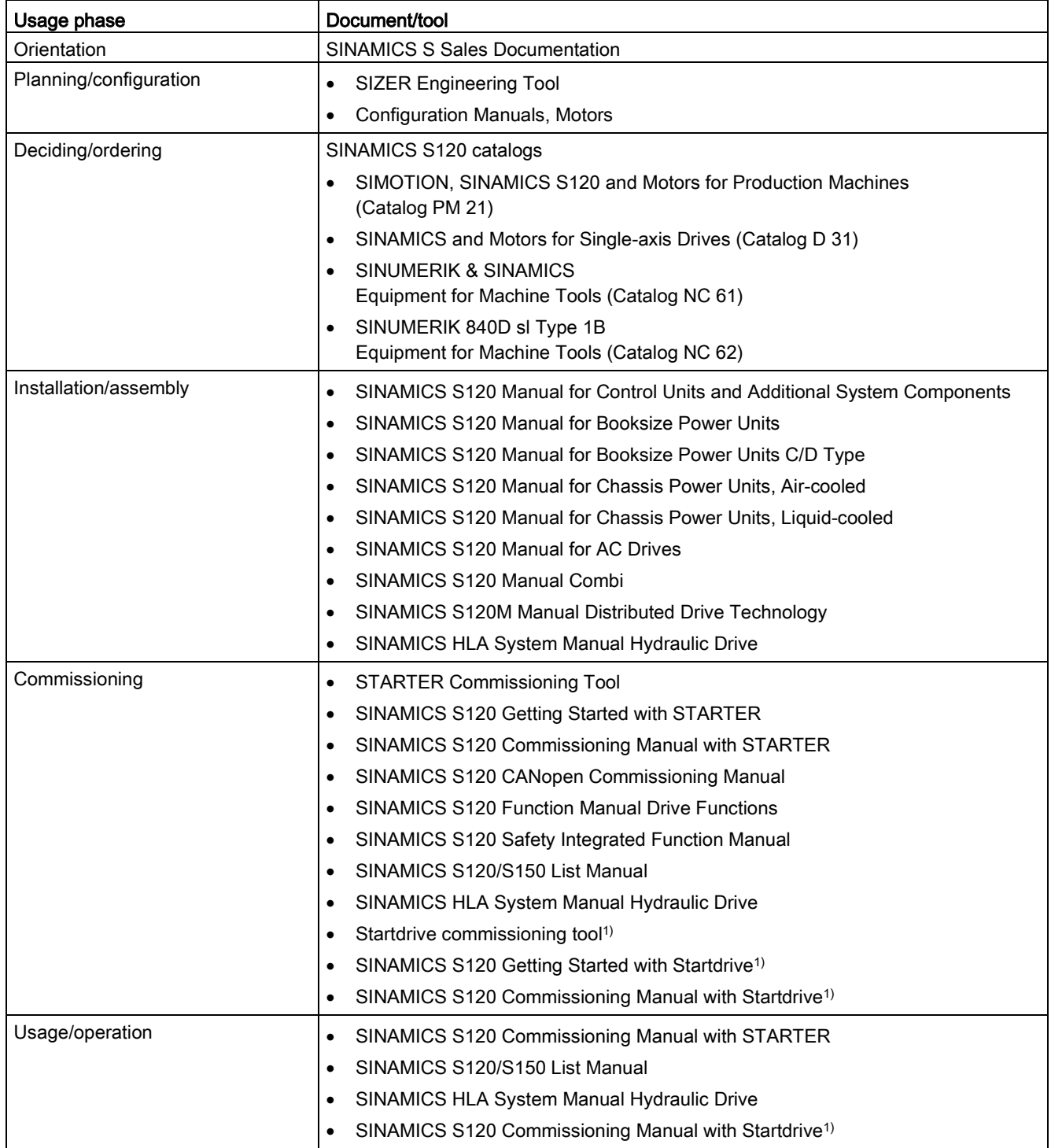

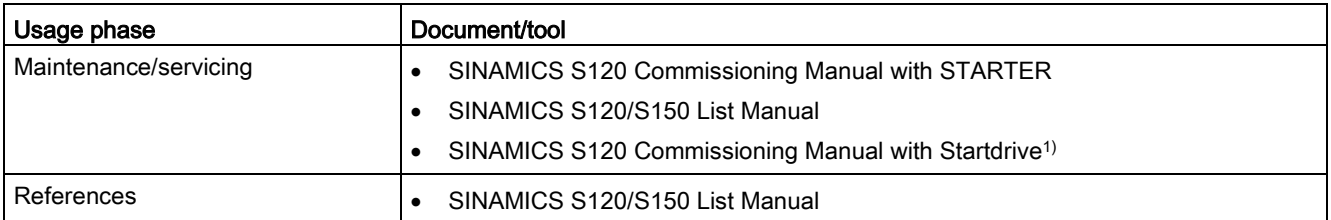

1) available as of Startdrive V14 release

#### Target group

This documentation is intended for machine manufacturers, commissioning engineers, and service personnel who use the SINAMICS drive system.

#### **Benefits**

This manual provides all of the information, procedures and operator actions required for the particular usage phase.

#### Standard scope

The scope of the functionality described in this document can differ from that of the drive system that is actually supplied.

- Other functions not described in this documentation might be able to be executed in the drive system. However, no claim can be made regarding the availability of these functions when the equipment is first supplied or in the event of service.
- The documentation can also contain descriptions of functions that are not available in a particular product version of the drive system. The functionality of the supplied drive system should only be taken from the ordering documentation.
- Extensions or changes made by the machine manufacturer must be documented by the machine manufacturer.

For reasons of clarity, this documentation does not contain all of the detailed information on all of the product types, and cannot take into consideration every conceivable type of installation, operation and service/maintenance.

#### Technical Support

Country-specific telephone numbers for technical support are provided in the Internet at the following address [\(https://support.industry.siemens.com/sc/ww/en/sc/2090\)](https://support.industry.siemens.com/sc/ww/en/sc/2090) in the "Contact" area.

 $\mathsf{\Gamma}\mathsf{\in}$ 

#### Relevant directives and standards

You can obtain an up-to-date list of currently certified components on request from your local Siemens office. If you have any questions relating to certifications that have not yet been completed, please ask your Siemens contact person.

#### Certificates for download

The certificates can be downloaded from the Internet:

Certificates [\(https://support.industry.siemens.com/cs/ww/de/ps/13206/cert\)](https://support.industry.siemens.com/cs/ww/de/ps/13206/cert)

#### EC Declaration of Conformity

You can find the EC Declaration of Conformity for the relevant directives as well as the relevant certificates, prototype test certificates, manufacturers declarations and test certificates for functions relating to functional safety ("Safety Integrated") on the Internet at the following address [\(https://support.industry.siemens.com/cs/ww/en/ps/13231/cert\)](https://support.industry.siemens.com/cs/ww/en/ps/13231/cert).

The following directives and standards are relevant for SINAMICS S devices:

#### European low-voltage directive

SINAMICS S devices fulfil the requirements stipulated in the Low-Voltage Directive 2014/35/EU, insofar as they are covered by the application area of this directive.

#### European machinery directive

SINAMICS S devices fulfil the requirements stipulated in the Low-Voltage Directive 2006/42/EU, insofar as they are covered by the application area of this directive.

However, the use of the SINAMICS S devices in a typical machine application has been fully assessed for compliance with the main regulations in this directive concerning health and safety.

#### European EMC Directive

SINAMICS S devices comply with the EMC Directive 2014/30/EU.

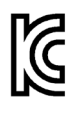

#### EMC requirements for South Korea

SINAMICS S devices with the KC marking on the rating plate satisfy the EMC requirements for South Korea.

#### Specification for semiconductor process equipment voltage drop immunity

SINAMICS S devices meet the requirements of standard SEMI F47-0706.

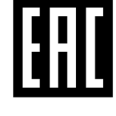

#### Eurasian conformity

SINAMICS S comply with the requirements of the Russia/Belarus/Kazakhstan customs union (EAC).

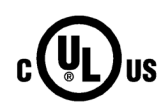

#### North American market

SINAMICS S devices provided with one of the test symbols displayed fulfil the requirements stipulated for the North American market as a component of drive applications.

You can find the relevant certificates on the Internet pages of the certifiers:

- For products with UL certificate [\(http://database.ul.com/cgi](http://database.ul.com/cgi-bin/XYV/template/LISEXT/1FRAME/index.html)[bin/XYV/template/LISEXT/1FRAME/index.html\)](http://database.ul.com/cgi-bin/XYV/template/LISEXT/1FRAME/index.html)
- For products with TÜV SÜD certificate [\(https://www.tuev](https://www.tuev-sued.de/industry_and_consumer_products/certificates)[sued.de/industry\\_and\\_consumer\\_products/certificates\)](https://www.tuev-sued.de/industry_and_consumer_products/certificates)

#### Possible test symbols

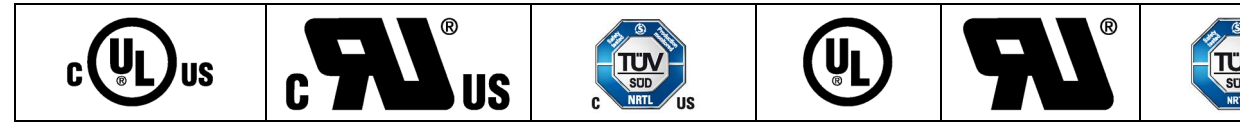

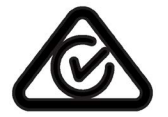

#### Australia and New Zealand (RCM formerly C-Tick)

SINAMICS S devices showing the test symbols fulfil the EMC requirements for Australia and New Zealand.

#### Quality systems

Siemens AG employs a quality management system that meets the requirements of ISO 9001 and ISO 14001.

#### Not relevant standards

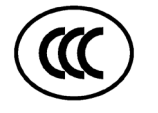

#### China Compulsory Certification

SINAMICS S devices do not fall in the area of validity of the China Compulsory Certification (CCC).

#### EMC limit values in South Korea

이 기기는 업무용(A급) 전자파적합기기로서 판매자 또는 사용자는 이 점을 주의하시기 바라며, 가정외의 지역에서 사용하는 것을 목적으로 합니다.

For sellers or other users, please bear in mind that this device is an A-grade electromagnetic wave device. This device is intended to be used in areas other than at home.

The EMC limit values to be observed for Korea correspond to the limit values of the EMC product standard for variable-speed electric drives EN 61800-3 of category C2 or the limit value class A, Group 1 to KN11. By implementing appropriate additional measures, the limit values according to category C2 or limit value class A, Group 1, are observed. Further, additional measures may be required, such as using an additional radio interference suppression filter (EMC filter).

The measures for EMC-compliant design of the system are described in detail in this manual respectively in the EMC Installation Guideline Configuration Manual.

The final statement regarding compliance with the standard is given by the respective label attached to the individual unit.

#### Ensuring reliable operation

The manual describes a desired state which, if maintained, ensures the required level of operational reliability and compliance with EMC limit values.

Should there be any deviation from the requirements in the manual, appropriate actions (e.g. measurements) must be taken to check/prove that the required level of operational reliability and compliance with EMC limit values are ensured.

#### Spare parts

Spare parts are available on the Internet at the following address [\(https://www.automation.siemens.com/sow?sap-language=EN\)](https://www.automation.siemens.com/sow?sap-language=EN).

#### Product maintenance

The components are subject to continuous further development within the scope of product maintenance (improvements to robustness, discontinuations of components, etc).

These further developments are "spare parts-compatible" and do not change the article number.

In the scope of such spare parts-compatible further developments, connector positions are sometimes changed slightly. This does not cause any problems with proper use of the components. Please take this fact into consideration in special installation situations (e.g. allow sufficient clearance for the cable length).

#### Use of third-party products

This document contains recommendations relating to third-party products. Siemens accepts the fundamental suitability of these third-party products.

You can use equivalent products from other manufacturers.

Siemens does not accept any warranty for the properties of third-party products.

#### Ground symbols

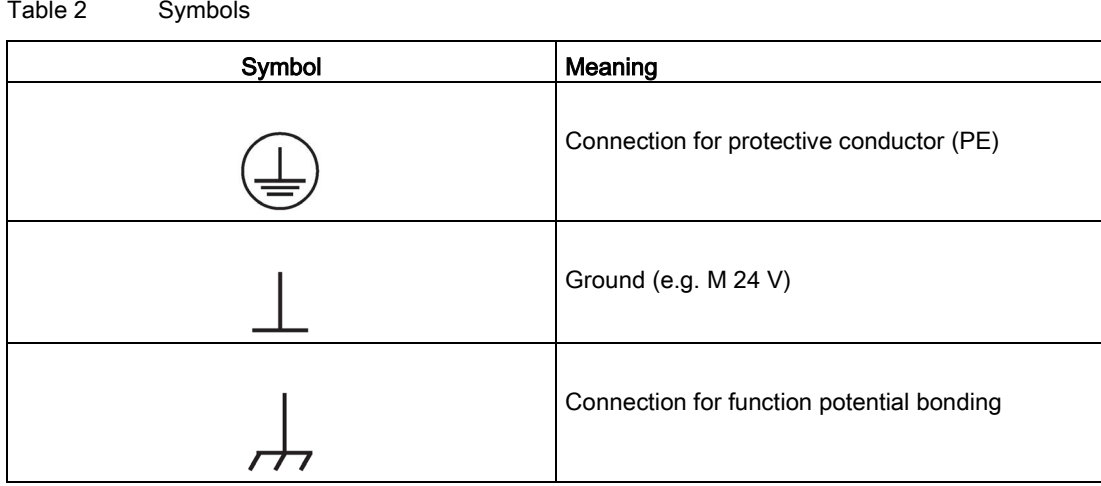

#### Notation

The following notation and abbreviations are used in this documentation:

#### Notation for faults and alarms (examples):

- F12345 Fault 12345
- A67890 Alarm 67890
- C23456 Safety message

#### Notation for parameters (examples):

- p0918 Adjustable parameter 918
- r1024 Display parameter 1024
- p1070[1] Adjustable parameter 1070, index 1
- p2098[1].3 Adjustable parameter 2098, index 1 bit 3
- p0099[0...3] Adjustable parameter 99, indices 0 to 3
- r0945[2](3) Display parameter 945, index 2 of drive object 3
- p0795.4 Adjustable parameter 795, bit 4

# **Contents**

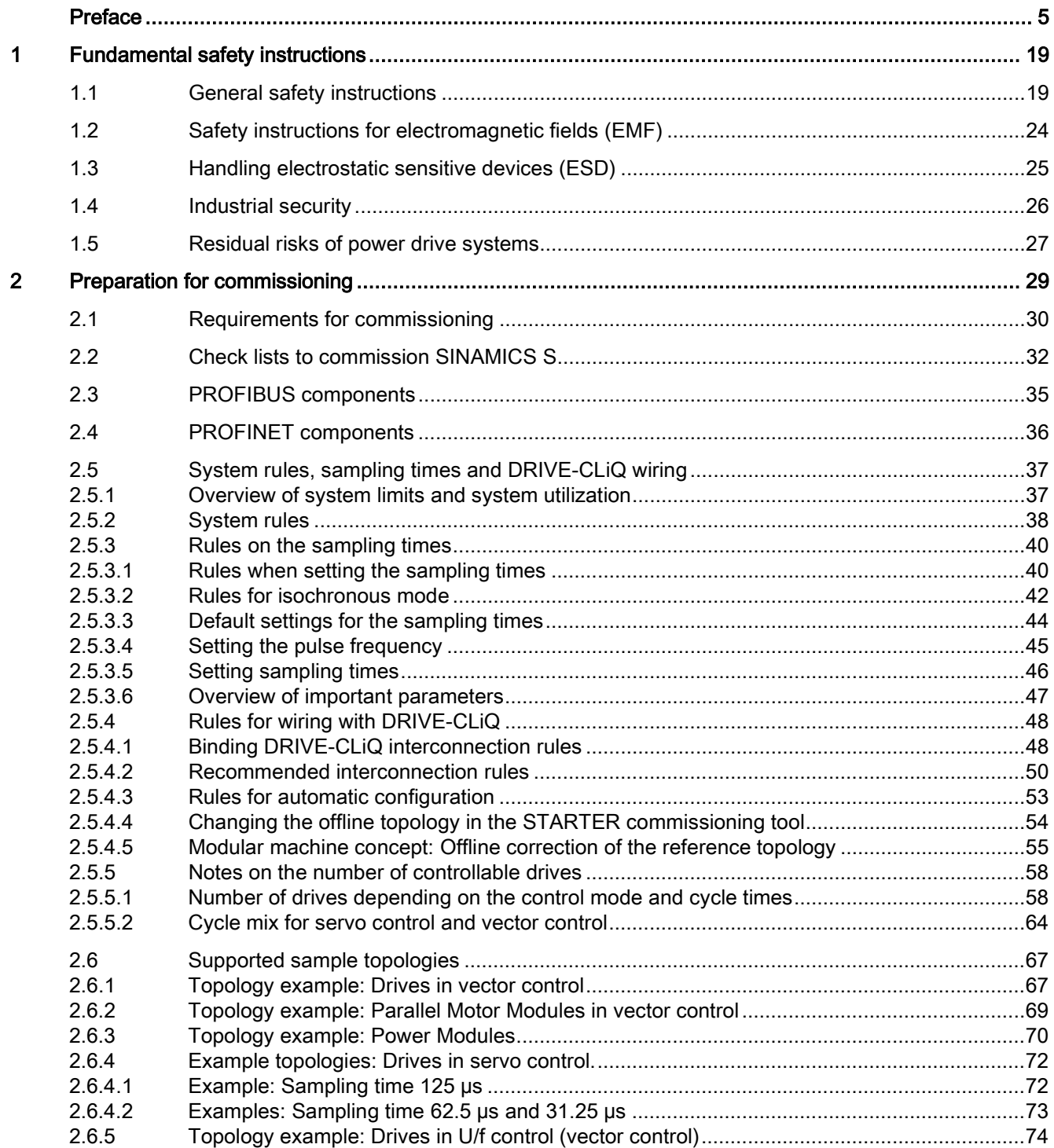

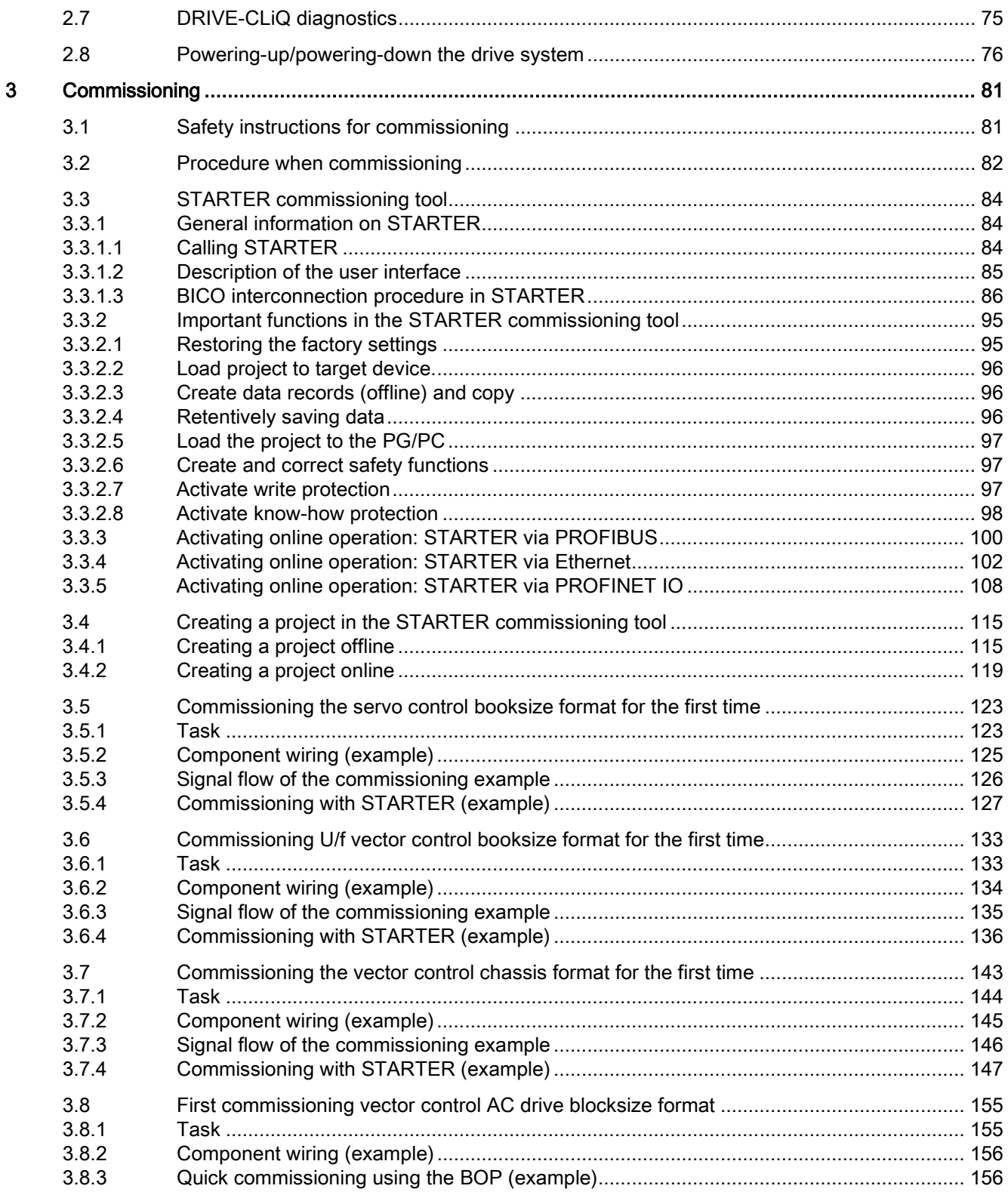

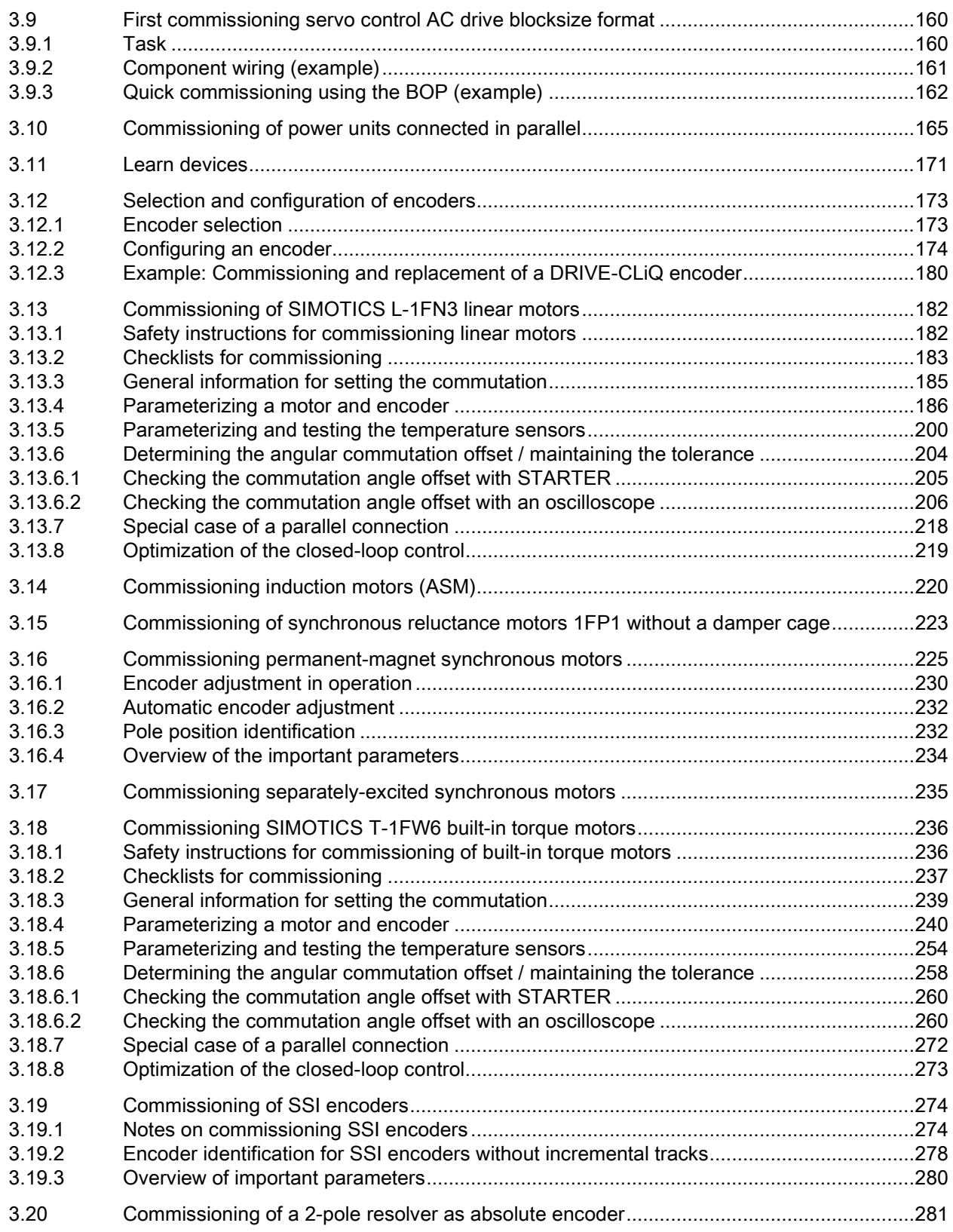

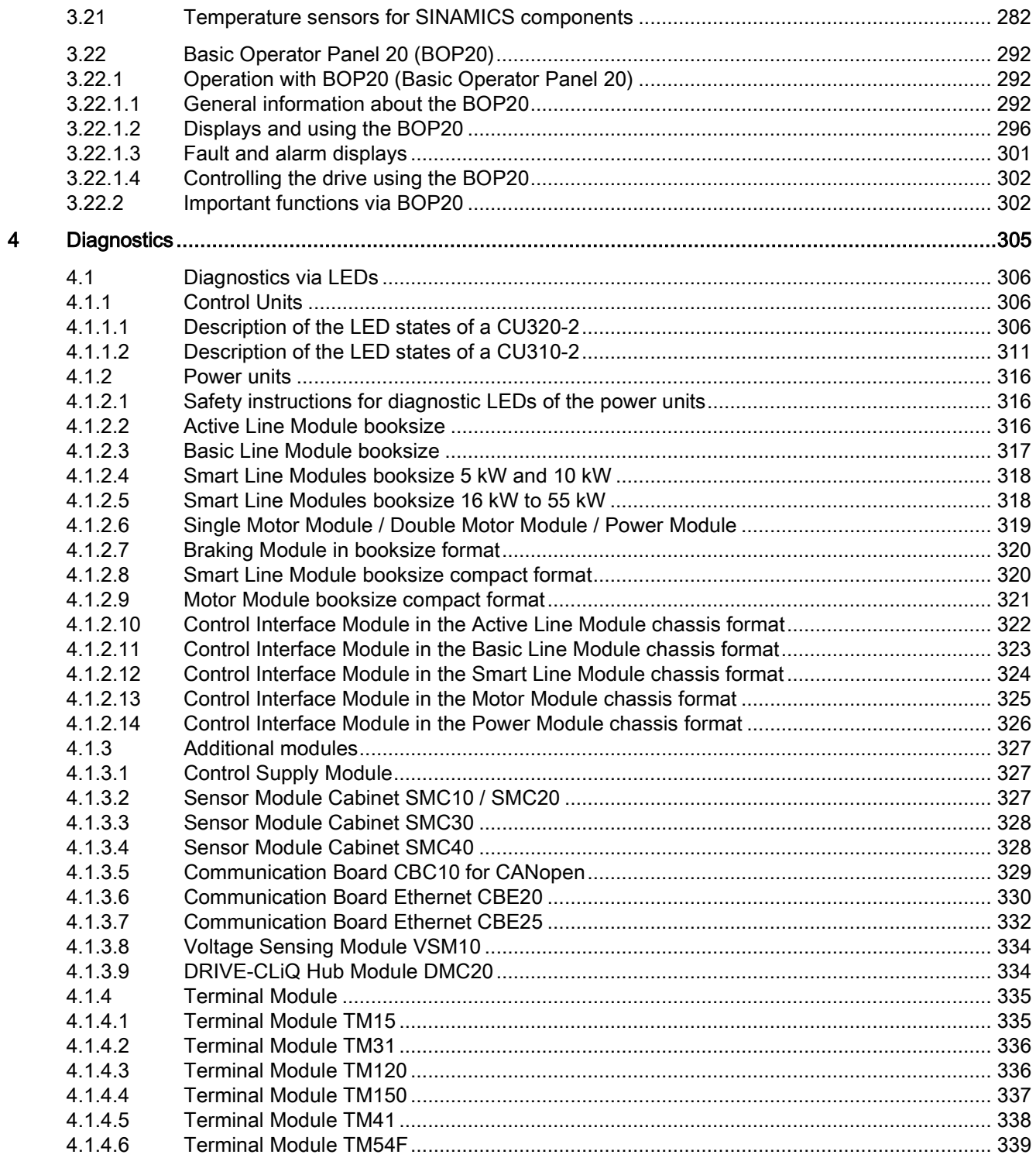

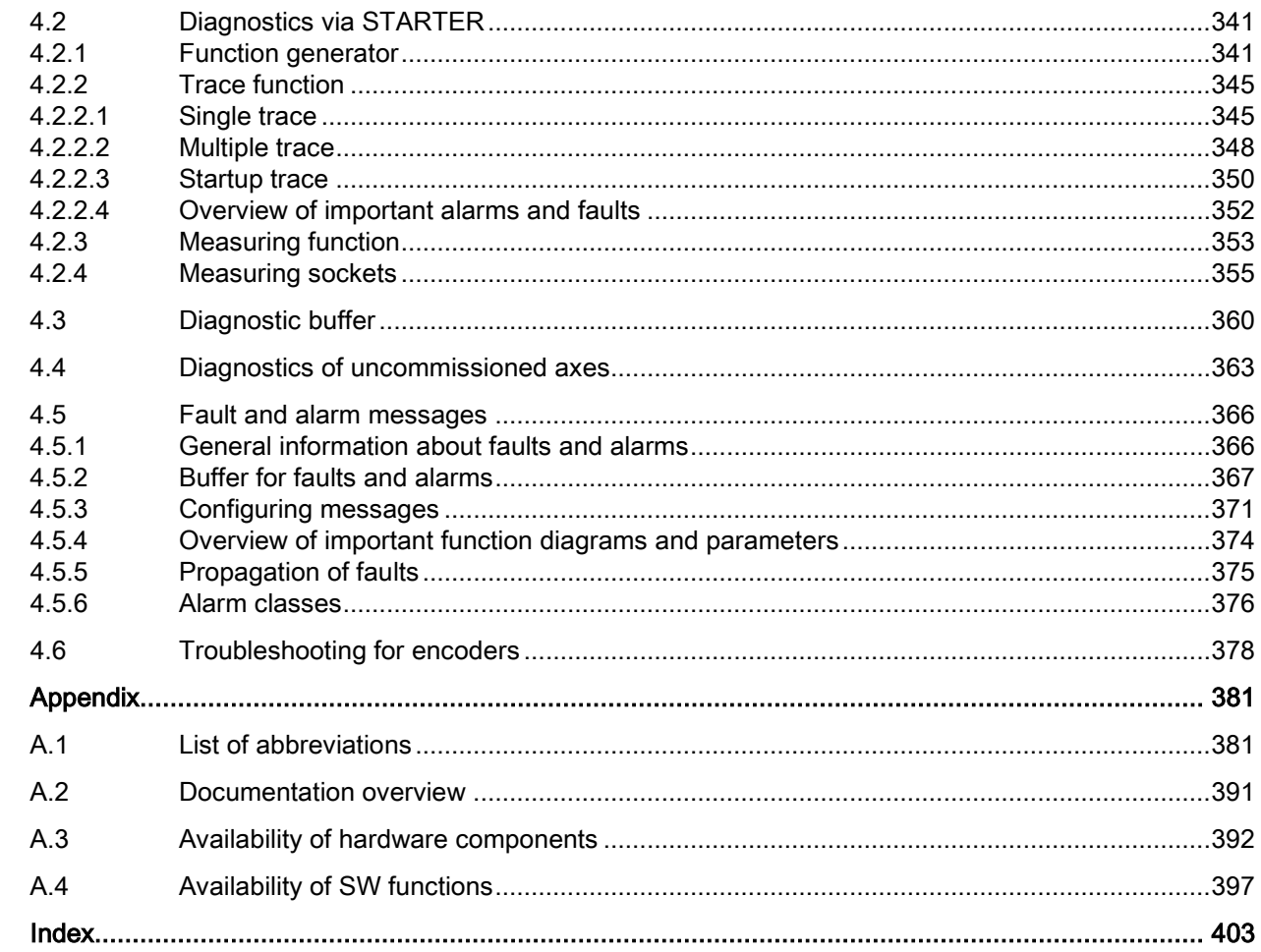

 $\overline{A}$ 

# <span id="page-18-1"></span><span id="page-18-0"></span>Fundamental safety instructions 1

# 1.1 General safety instructions

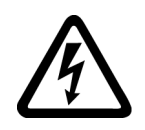

#### DANGER

#### Danger to life due to live parts and other energy sources

Death or serious injury can result when live parts are touched.

- Only work on electrical devices when you are qualified for this job.
- Always observe the country-specific safety rules.

Generally, six steps apply when establishing safety:

- 1. Prepare for shutdown and notify all those who will be affected by the procedure.
- 2. Disconnect the machine from the supply.
	- Switch off the machine.
	- Wait until the discharge time specified on the warning labels has elapsed.
	- Check that it really is in a no-voltage condition, from phase conductor to phase conductor and phase conductor to protective conductor.
	- Check whether the existing auxiliary supply circuits are de-energized.
	- Ensure that the motors cannot move.
- 3. Identify all other dangerous energy sources, e.g. compressed air, hydraulic systems, or water.
- 4. Isolate or neutralize all hazardous energy sources by closing switches, grounding or short-circuiting or closing valves, for example.
- 5. Secure the energy sources against switching on again.
- 6. Ensure that the correct machine is completely interlocked.

After you have completed the work, restore the operational readiness in the inverse sequence.

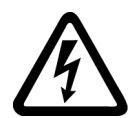

#### WARNING

#### Danger to life through a hazardous voltage when connecting an unsuitable power supply

Touching live components can result in death or severe injury.

• Only use power supplies that provide SELV (Safety Extra Low Voltage) or PELV- (Protective Extra Low Voltage) output voltages for all connections and terminals of the electronics modules.

#### 1.1 General safety instructions

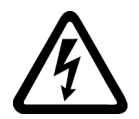

## **WARNING**

#### Danger to life when live parts are touched on damaged devices

Improper handling of devices can cause damage.

For damaged devices, hazardous voltages can be present at the enclosure or at exposed components; if touched, this can result in death or severe injury.

- Ensure compliance with the limit values specified in the technical data during transport, storage and operation.
- Do not use any damaged devices.

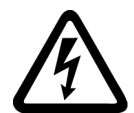

# WARNING

#### Danger to life through electric shock due to unconnected cable shields

Hazardous touch voltages can occur through capacitive cross-coupling due to unconnected cable shields.

• As a minimum, connect cable shields and the conductors of power cables that are not used (e.g. brake cores) at one end at the grounded housing potential.

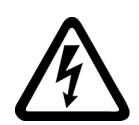

#### **WARNING**

#### Danger to life due to electric shock when not grounded

For missing or incorrectly implemented protective conductor connection for devices with protection class I, high voltages can be present at open, exposed parts, which when touched, can result in death or severe injury.

• Ground the device in compliance with the applicable regulations.

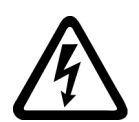

### WARNING

#### Danger to life due to electric shock when opening plug connections in operation

When opening plug connections in operation, arcs can result in severe injury or death.

• Only open plug connections when the equipment is in a no-voltage state, unless it has been explicitly stated that they can be opened in operation.

#### **NOTICE**

#### Material damage due to loose power connections

Insufficient tightening torques or vibrations can result in loose electrical connections. This can result in damage due to fire, device defects or malfunctions.

- Tighten all power connections with the specified tightening torques, e.g. line supply connection, motor connection, DC link connections.
- Check all power connections at regular intervals. This applies in particular after transport.

# WARNING

#### Danger to life due to fire spreading if housing is inadequate

Fire and smoke development can cause severe personal injury or material damage.

- Install devices without a protective housing in a metal control cabinet (or protect the device by another equivalent measure) in such a way that contact with fire is prevented.
- Ensure that smoke can only escape via controlled and monitored paths.

#### WARNING

#### Danger to life through unexpected movement of machines when using mobile wireless devices or mobile phones

Using mobile wireless devices or mobile phones with a transmit power > 1 W closer than approx. 2 m to the components may cause the devices to malfunction, influence the functional safety of machines therefore putting people at risk or causing material damage.

• Switch the wireless devices or mobile phones off in the immediate vicinity of the components.

# WARNING

#### Danger to life due to the motor catching fire in the event of insulation overload

There is higher stress on the motor insulation through a ground fault in an IT system. If the insulation fails, it is possible that death or severe injury can occur as a result of smoke and fire.

- Use a monitoring device that signals an insulation fault.
- Correct the fault as quickly as possible so the motor insulation is not overloaded.

#### 1.1 General safety instructions

## WARNING

#### Danger to life due to fire if overheating occurs because of insufficient ventilation clearances

Inadequate ventilation clearances can cause overheating of components with subsequent fire and smoke. This can cause severe injury or even death. This can also result in increased downtime and reduced service lives for devices/systems.

• Ensure compliance with the specified minimum clearance as ventilation clearance for the respective component.

# **WARNING**

#### Danger of an accident occurring due to missing or illegible warning labels

Missing or illegible warning labels can result in accidents involving death or serious injury.

- Check that the warning labels are complete based on the documentation.
- Attach any missing warning labels to the components, in the national language if necessary.
- Replace illegible warning labels.

#### **NOTICE**

#### Device damage caused by incorrect voltage/insulation tests

Incorrect voltage/insulation tests can damage the device.

• Before carrying out a voltage/insulation check of the system/machine, disconnect the devices as all converters and motors have been subject to a high voltage test by the manufacturer, and therefore it is not necessary to perform an additional test within the system/machine.

### WARNING

#### Danger to life when safety functions are inactive

Safety functions that are inactive or that have not been adjusted accordingly can cause operational faults on machines that could lead to serious injury or death.

- Observe the information in the appropriate product documentation before commissioning.
- Carry out a safety inspection for functions relevant to safety on the entire system, including all safety-related components.
- Ensure that the safety functions used in your drives and automation tasks are adjusted and activated through appropriate parameterizing.
- Perform a function test.
- Only put your plant into live operation once you have guaranteed that the functions relevant to safety are running correctly.

#### Note

#### Important safety notices for Safety Integrated functions

If you want to use Safety Integrated functions, you must observe the safety notices in the Safety Integrated manuals.

# WARNING

#### Danger to life or malfunctions of the machine as a result of incorrect or changed parameterization

As a result of incorrect or changed parameterization, machines can malfunction, which in turn can lead to injuries or death.

- Protect the parameterization (parameter assignments) against unauthorized access.
- Respond to possible malfunctions by applying suitable measures (e.g. EMERGENCY STOP or EMERGENCY OFF).

1.2 Safety instructions for electromagnetic fields (EMF)

# <span id="page-23-0"></span>1.2 Safety instructions for electromagnetic fields (EMF)

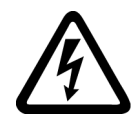

## WARNING

#### Danger to life from electromagnetic fields

Electromagnetic fields (EMF) are generated by the operation of electrical power equipment such as transformers, converters or motors.

People with pacemakers or implants are at a special risk in the immediate vicinity of these devices/systems.

• Ensure that the persons involved are the necessary distance away (minimum 2 m).

# <span id="page-24-0"></span>1.3 Handling electrostatic sensitive devices (ESD)

Electrostatic sensitive devices (ESD) are individual components, integrated circuits, modules or devices that may be damaged by either electric fields or electrostatic discharge.

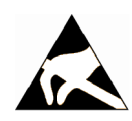

## **NOTICE**

#### Damage through electric fields or electrostatic discharge

Electric fields or electrostatic discharge can cause malfunctions through damaged individual components, integrated circuits, modules or devices.

- Only pack, store, transport and send electronic components, modules or devices in their original packaging or in other suitable materials, e.g conductive foam rubber of aluminum foil.
- Only touch components, modules and devices when you are grounded by one of the following methods:
	- Wearing an ESD wrist strap
	- Wearing ESD shoes or ESD grounding straps in ESD areas with conductive flooring
- Only place electronic components, modules or devices on conductive surfaces (table with ESD surface, conductive ESD foam, ESD packaging, ESD transport container).

# <span id="page-25-0"></span>1.4 Industrial security

#### **Note**

#### Industrial security

Siemens provides products and solutions with industrial security functions that support the secure operation of plants, solutions, machines, equipment and/or networks. They are important components in a holistic industrial security concept. With this in mind, Siemens' products and solutions undergo continuous development. Siemens recommends strongly that you regularly check for product updates.

For the secure operation of Siemens products and solutions, it is necessary to take suitable preventive action (e.g. cell protection concept) and integrate each component into a holistic, state-of-the-art industrial security concept. Third-party products that may be in use should also be considered. For more information about industrial security, visit this address [\(http://www.siemens.com/industrialsecurity\)](http://www.siemens.com/industrialsecurity).

To stay informed about product updates as they occur, sign up for a product-specific newsletter. For more information, visit this address [\(http://support.automation.siemens.com\)](http://support.automation.siemens.com/).

# WARNING

#### Danger as a result of unsafe operating states resulting from software manipulation

Software manipulation (e.g. by viruses, Trojan horses, malware, worms) can cause unsafe operating states to develop in your installation which can result in death, severe injuries and/or material damage.

- Keep the software up to date. You will find relevant information and newsletters at this address [\(http://support.automation.siemens.com\)](http://support.automation.siemens.com/).
- Incorporate the automation and drive components into a holistic, state-of-the-art industrial security concept for the installation or machine.

You will find further information at this address [\(http://www.siemens.com/industrialsecurity\)](http://www.siemens.com/industrialsecurity).

• Make sure that you include all installed products into the holistic industrial security concept.

# **WARNING**

#### Danger to life due to software manipulation when using exchangeable storage media

Storing files onto exchangeable storage media amounts to an increased risk of infection, e.g. with viruses and malware. As a result of incorrect parameterization, machines can malfunction, which in turn can lead to injuries or death.

• Protect files stored on exchangeable storage media from malicious software by taking suitable protection measures, e.g. virus scanners.

# <span id="page-26-0"></span>1.5 Residual risks of power drive systems

When assessing the machine- or system-related risk in accordance with the respective local regulations (e.g., EC Machinery Directive), the machine manufacturer or system installer must take into account the following residual risks emanating from the control and drive components of a drive system:

- 1. Unintentional movements of driven machine or system components during commissioning, operation, maintenance, and repairs caused by, for example,
	- Hardware and/or software errors in the sensors, control system, actuators, and cables and connections
	- Response times of the control system and of the drive
	- Operation and/or environmental conditions outside the specification
	- Condensation/conductive contamination
	- Parameterization, programming, cabling, and installation errors
	- Use of wireless devices/mobile phones in the immediate vicinity of electronic components
	- External influences/damage
	- X-ray, ionizing radiation and cosmic radiation
- 2. Unusually high temperatures, including open flames, as well as emissions of light, noise, particles, gases, etc., can occur inside and outside the components under fault conditions caused by, for example:
	- Component failure
	- Software errors
	- Operation and/or environmental conditions outside the specification
	- External influences/damage
- 3. Hazardous shock voltages caused by, for example:
	- Component failure
	- Influence during electrostatic charging
	- Induction of voltages in moving motors
	- Operation and/or environmental conditions outside the specification
	- Condensation/conductive contamination
	- External influences/damage
- 4. Electrical, magnetic and electromagnetic fields generated in operation that can pose a risk to people with a pacemaker, implants or metal replacement joints, etc., if they are too close
- 5. Release of environmental pollutants or emissions as a result of improper operation of the system and/or failure to dispose of components safely and correctly

For more information about the residual risks of the drive system components, see the relevant sections in the technical user documentation.

#### Fundamental safety instructions

1.5 Residual risks of power drive systems

# <span id="page-28-0"></span>Preparation for commissioning and the commissioning

Before commissioning observe the conditions described in this chapter.

- The preconditions for commissioning must be fulfilled (in the next chapter).
- The relevant checklist must have been worked through.
- The bus components required for communication must be wired up.
- DRIVE-CLiQ wiring rules must be complied with.
- The ON-OFF responses of the drive.

2.1 Requirements for commissioning

# <span id="page-29-0"></span>2.1 Requirements for commissioning

The following are necessary for commissioning a SINAMICS S drive system:

- A programming device (PG/PC)
- STARTER commissioning tool
- A communication interface, e.g. PROFIBUS, PROFINET, Ethernet
- Completely wired-up drive line-up (see the SINAMICS S120 Manual)

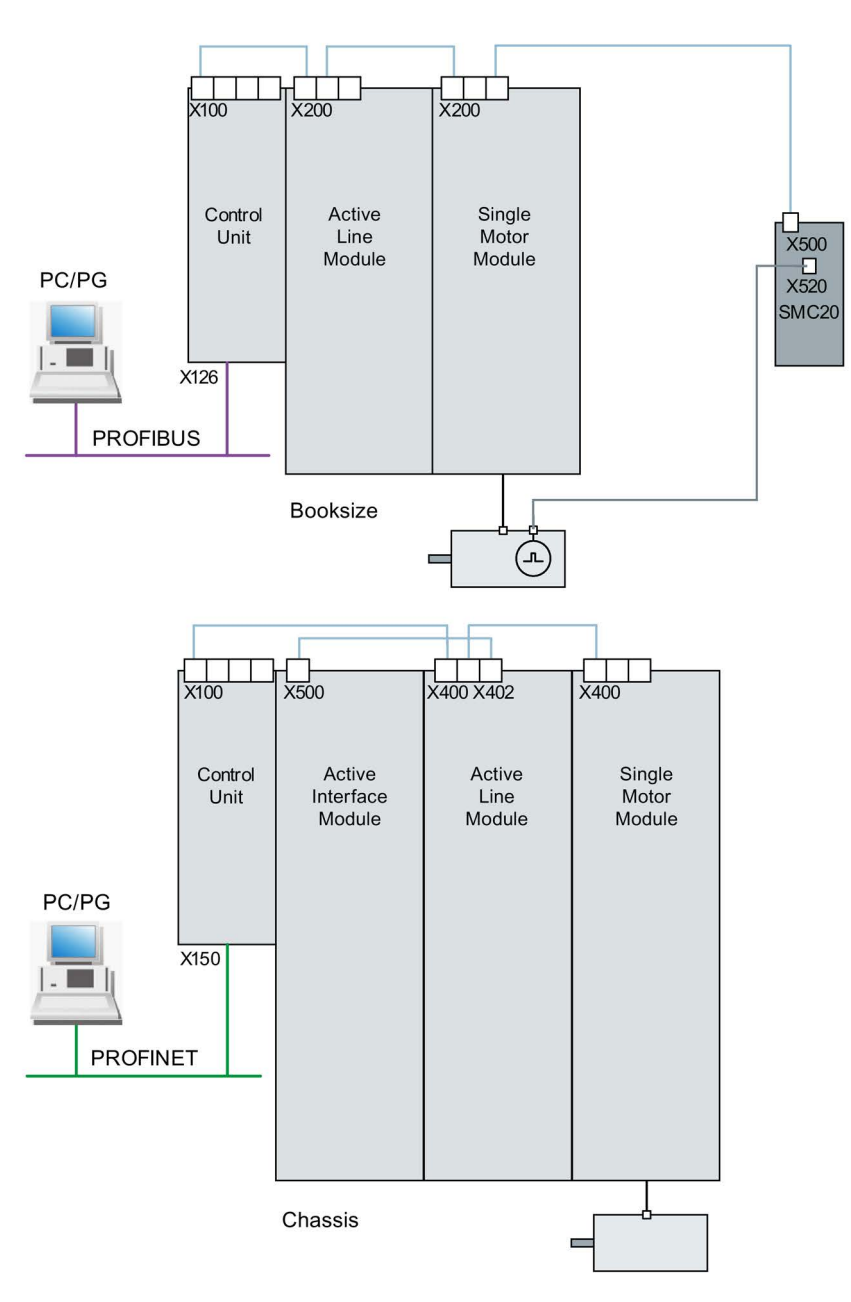

The following diagram shows a configuration example with booksize and chassis components, as well as with PROFIBUS and PROFINET communication:

Image 2-1 Component configuration (example)

2.2 Check lists to commission SINAMICS S

# <span id="page-31-0"></span>2.2 Check lists to commission SINAMICS S

#### Checklist (1) for commissioning booksize power units

The following checklist must be carefully observed. Read the safety instructions in the manuals before starting any work.

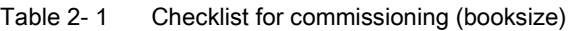

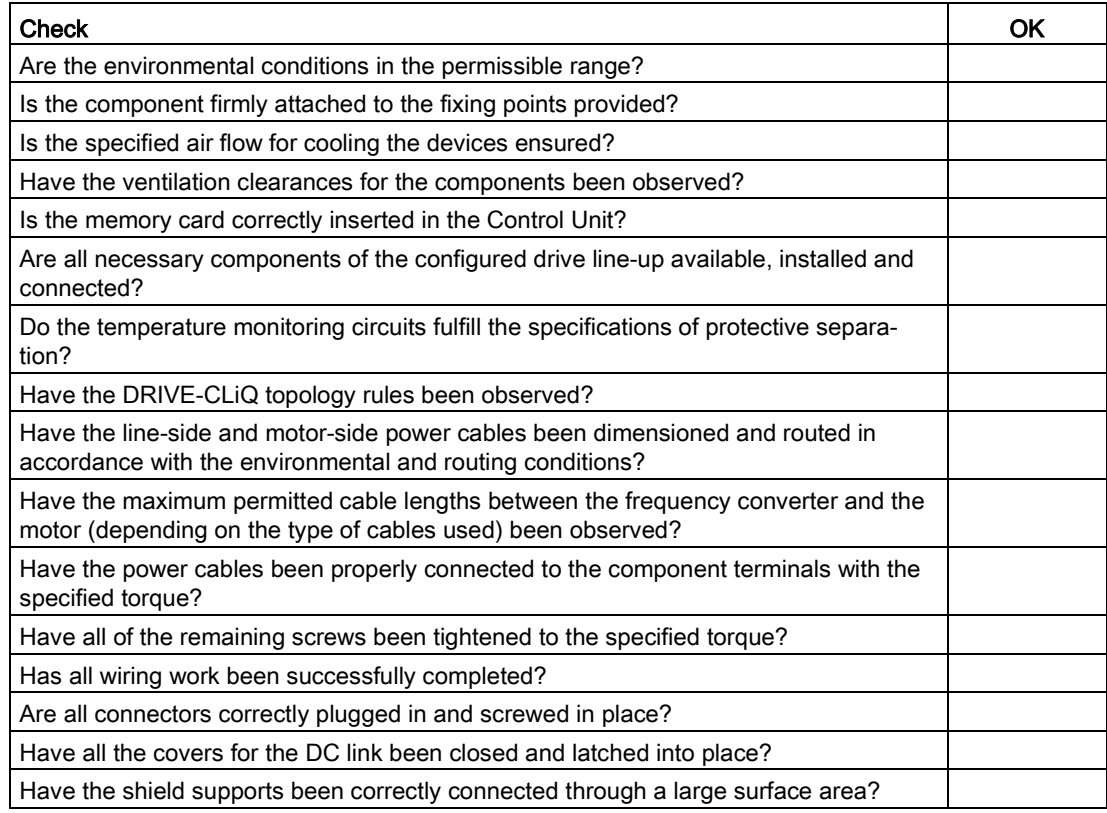

#### Checklist (2) for commissioning chassis power units

The following checklist must be carefully observed. Read the safety instructions in the manuals before starting any work.

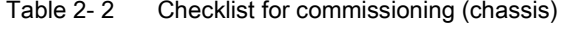

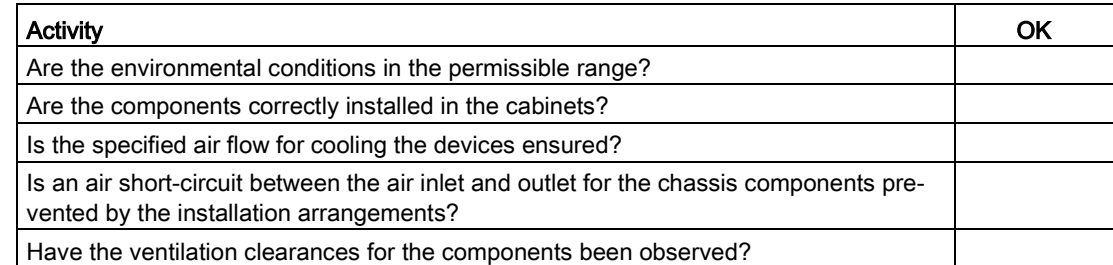

#### 2.2 Check lists to commission SINAMICS S

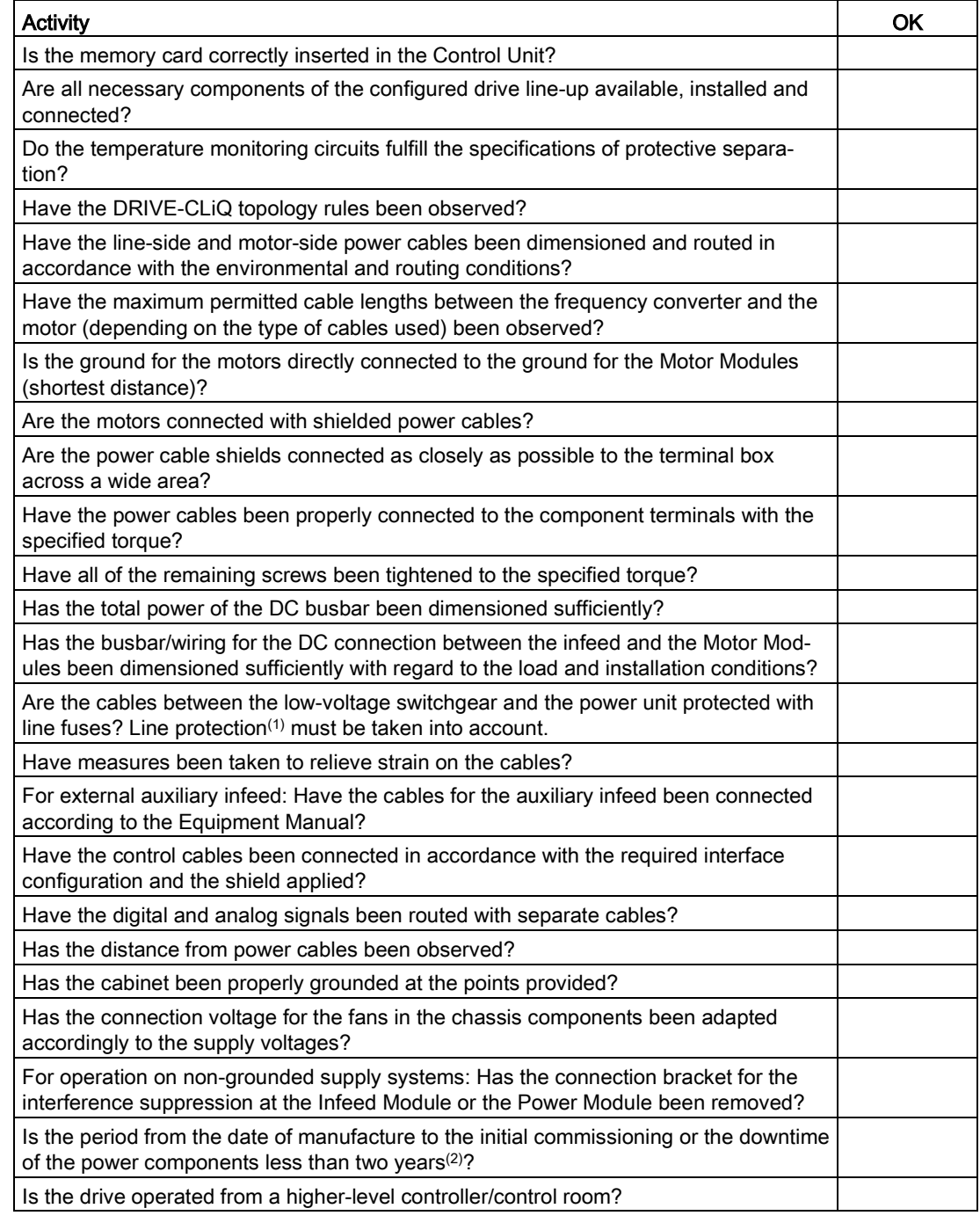

(1) Combined fuses are recommended for conductor and semi-conductor protection (VDE 636, Part 10 and Part 40 / EN 60269-4). For information about the relevant fuses, see the catalog.

(2) If the downtime period is longer than two years, the DC-link capacitors must be formed (see the "Maintenance and Servicing" chapter in the Equipment Manual). The cabinet type plate can be used to ascertain the date of manufacture.

2.2 Check lists to commission SINAMICS S

#### Checklist (3) for commissioning blocksize Power Modules

The following checklist must be carefully observed. Read the safety instructions in the manuals before starting any work.

| <b>Check</b>                                                                                                    | ΟK |
|----------------------------------------------------------------------------------------------------|----|
| Are the environmental conditions in the permissible range?                                                                                      |    |
| Is the component firmly attached to the fixing points provided?                                                                                 |    |
| Is the specified air flow for cooling the devices ensured?                                                                                      |    |
| Have the ventilation clearances for the components been observed?                                                                               |    |
| Is the memory card correctly inserted in the Control Unit?                                                                                      |    |
| Are all necessary components of the configured drive line-up available, installed and<br>connected?                                             |    |
| Do the temperature monitoring circuits fulfill the specifications of protective separa-<br>tion?                                                |    |
| Have the line-side and motor-side power cables been dimensioned and routed in<br>accordance with the environmental and routing conditions?      |    |
| Have the maximum permitted cable lengths between the frequency converter and the<br>motor (depending on the type of cables used) been observed? |    |
| Have the power cables been properly connected to the component terminals with the<br>specified torque?                                          |    |
| Have all of the remaining screws been tightened to the specified torque?                                                                        |    |
| Has all wiring work been successfully completed?                                                                                                |    |
| Are all connectors correctly plugged in and screwed in place?                                                                                   |    |
| Have the shield supports been correctly connected through a large surface area?                                                                 |    |

Table 2- 3 Check list for commissioning blocksize

# <span id="page-34-0"></span>2.3 PROFIBUS components

For communication via PROFIBUS, the following components are necessary.

- A communication module for PG/PC connection via the PROFIBUS interface.
	- PROFIBUS connection to a PG/PC via USB port (USB V2.0). Structure: USB port (USB V2.0) + adapter with 9-pin SUB-D socket connector to connect to PROFIBUS. Used with driver SIMATIC NET PC Software Edition 2008 + SP2 Article number: 6GK1571-1AA00
- Connecting cable

Connecting cable between PROFIBUS adapter and PG/PC, such as

- CP 5xxx cable, article number: 6ES7901-4BD00-0XA0
- MPI cable (SIMATIC S7), article number: 6ES7901-0BF00-0AA0

#### Cable lengths

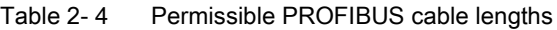

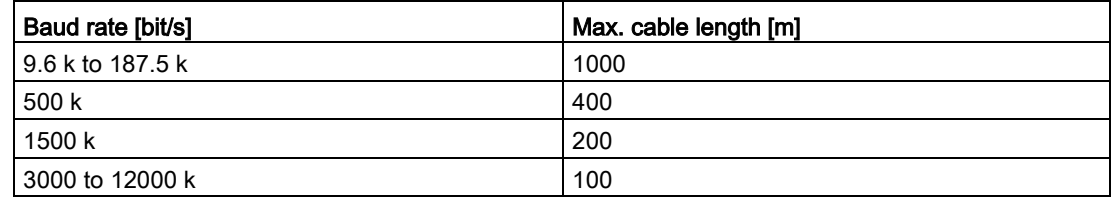

# <span id="page-35-0"></span>2.4 PROFINET components

For communication via PROFINET, the following components are necessary:

● A communication module for PG/PC connection via the PROFINET interface.

#### Note

#### Cables that can be used for commissioning

For commissioning using the STARTER commissioning tool, the onboard Ethernet interface of the Control Unit can be used with a crossover cable from CAT5 and higher.

The PROFINET module CBE20 supports all standard Ethernet cables and crossover cables from CAT5/5e and higher. The crossover cable is essential for an Ethernet X127 interface.

● Connecting cable

Connecting cable between PROFINET interface and PG/PC, such as

– Industrial Ethernet FC TP Standard Cable GP 2 x 2 (up to max. 100 m)

Standard bus cable with rigid conductors and a special design for fast installation

- Industrial Ethernet FC TP Flexible Cable GP 2 x 2 (up to max. 85 m)
- Industrial Ethernet FC Trailing Cable GP 2 x 2 (up to max. 85 m)
- Industrial Ethernet FC Trailing Cable 2 x 2 (up to max. 85 m)
- Industrial Ethernet FC Marine Cable 2 x 2 (up to max. 85 m)
- Connector

Connector between the PROFINET interface and the PG/PC, for example

– Industrial Ethernet FC RJ45 Plug 145 for Control Unit
## 2.5.1 Overview of system limits and system utilization

The number and type of controlled axes, infeeds and Terminal Modules as well as the additionally activated functions can be scaled by configuring the firmware.

### **Note**

The subsequently described rules are applicable for both the STARTER and Startdrive commissioning tools. This is the reason that only the "Commissioning tool" term is used.

The software and control functions available in the system are executed cyclically with different sampling times (p0115, p0799, p4099). These sampling times are automatically pre-assigned when configuring the drive (see Section [Default setting](#page-43-0) (Page [44\)](#page-43-0)). They can be subsequently adapted by the user.

The number of controllable drives, infeeds and Terminal Modules that can be operated with the selected Control Unit depends on some system rules, the set sampling times, the control mode and the activated additional functions.

There are also still dependencies and rules for the components used and the selected DRIVE-CLiQ wiring.

The existing rules are described in greater detail in the following sub-sections. After this there are notes on the number of controllable drives and some example topologies.

The following standard quantity structures are operable with standard clock cycles:

- 12 V/f control axes with 500 µs
- 6 vector axes with 500 µs
- 6 servo axes with 125 μs
- $\bullet$  3 vector axes with 250 µs
- $\bullet$  3 servo axes with 62.5 µs
- $\bullet$  1 servo axis with 31.25  $\mu$ s (single-axis module)

Consequently, the conversion of an axis from 125 µs to 62.5 µs normally leads to the loss of an axis. This rule can also be used for the clock-cycle mixing to achieve a general estimate of the quantity structure.

Especially for demanding configurations, drives with high dynamic response or a large number of axes with additional utilization of special functions for example, a check using the SIZER engineering tool is recommended. The SIZER engineering tool calculates the feasibility of the project.

Finally, the utilization flag in r9976 indicates whether a topology is operable. If the utilization exceeds 100%, this is indicated with fault F01054. In this case, one or more axes must be dispensed with or the function scope reduced.

# 2.5.2 System rules

A maximum of 24 drive objects (DOs) can be connected to one Control Unit.

### Control Units

- The CU310-2 Control Unit is a single-axis control module for operating the AC/AC Power Modules in the Blocksize (PM240-2 or PM340) and Chassis formats. Terminal Modules, Sensor Modules and HUB Modules can also be connected in addition to these.
- The CU320-2 Control Unit is a multi-axis control module for operating Infeed Modules and Motor Modules in Booksize, Chassis and Blocksize formats. Terminal Modules, Sensor Modules and HUB Modules can also be connected in addition to these.

### Motor Modules/control modes

For the CU310-2 Control Unit the following applies:

● The CU310-2 Control Unit is a single-axis control module (servo control, vector control or vector control V/f control) plugged into a PM240-2 or PM340 Power Module, or for operation with a maximum of one AC/AC Power Module in the Chassis format (via the X100 DRIVE-CLiQ connection).

For the CU320-2 Control Unit the following applies:

- The CU320-2 Control Unit is a multi-axis control module for operating Motor Modules in the Booksize, Chassis and Blocksize formats (PM240-2 and PM340 via CUA).
- For multi-axis modules, each axis counts individually (one Double Motor Module = two Motor Modules).
- A maximum of 6 drive objects may be operated concurrently in servo control and HLA control.
- There can be a maximum of 12 drive objects of the VECTOR type present concurrently.
	- A maximum of 6 drive objects can be operated concurrently in vector control.
	- A maximum of 12 drive objects can be operated concurrently with U/f control.
- Mixed operation of control types:

The following are permitted:

- Mixed operation of servo control and V/f control.
- Mixed operation of vector control and V/f control.
- Mixed operation of HLA and servo control.
- Mixed operation of HLA and vector control and V/f control.

The following are not permitted:

- Mixed operation of servo control and vector control.
- Mixed operation of HLA and servo control and V/f control.

The following applies when connecting Motor Modules in parallel:

- A parallel connection is only permitted in the chassis format and only in the vector control or V/f control mode.
- A maximum of four Motor Modules are permitted in a parallel connection. All Motor Modules connected in parallel must have the same output.
- A drive object is created for a parallel connection.
- Only one parallel connection exactly is permitted per Control Unit.

### Line Modules

For the CU310-2 Control Unit the following applies:

● Operating Line Modules is not permitted

For the CU320-2 Control Unit the following applies:

- Only one drive object of the Smart Line Module (SLM), Basic Line Module (BLM) and Active Line Module (ALM) types is permitted in each case.
- Mixed operation of an Active Line Module with a Smart Line Module (SLM) or with a Basic Line Module (BLM) is not permitted.
- Mixed operation of a drive object of the Smart Line Module (SLM) type with a drive object of the Basic Line Module (BLM) type is permitted.
- An active Voltage Sensing Module (VSM) must be assigned to each active Active Line Module (ALM) or Smart Line Module (SLM) of the chassis format. A violation of this rule causes fault F05061 to be issued.
- Two further Voltage Sensing Modules can be operated with the "network transformer" function module for Active Line Modules (ALM).

The following applies to parallel connection of Line Modules:

- Parallel connection is permitted for Infeed Modules in the chassis format and for Active Line Modules (ALM) from the 120 kW performance class for the booksize format.
- A maximum of four Infeed Modules are permitted within a parallel connection.
- In booksize format, a maximum of two Active Line Modules (ALM) from the 120 kW performance class are permitted within a parallel connection.
- The operation of Infeed Modules with different performance values is not permitted within a parallel connection.
- An active Voltage Sensing Module (VSM) must be assigned to each Active Line Module (ALM) in the parallel connection. A violation of this rule causes alarm F05061 to be issued.
- When using Smart Line Modules (SLM) an active Voltage Sensing Module (VSM) must be assigned to at least one Smart Line Module (SLM) in the parallel connection. A violation of this rule causes fault F05061 to be issued.

### Terminal Modules

Control Unit CU320-2:

- In total a maximum of 16 drive objects of the types TM15 Base, TM31, TM15, TM17, TM41, TM120 or TM150 can be operated concurrently.
- A maximum of one F Terminal Module (TM54F) can be connected (in addition).

Control Unit CU310-2:

- In total a maximum of eight drive objects of the types TM15 Base, TM31, TM15, TM17, TM41, TM120 or TM150 can be operated concurrently.
- A maximum of three drive objects of the types TM15, TM17 and TM41 may be operated concurrently in each case.
- A maximum of one F Terminal Module (TM54F) can be connected (in addition).

### DRIVE-CLiQ Module (HUB)

● A maximum of eight drive objects can be operated concurrently for a DRIVE-CLiQ Module (DMC20 or DME20). DMC20/DME20 do not count twice here.

### 2.5.3 Rules on the sampling times

### <span id="page-39-0"></span>2.5.3.1 Rules when setting the sampling times

The following rules apply when setting the sampling times:

### General rules

● There are a maximum 2 possible cycle levels on the Control Unit, where the lowest sampling times are not integer multiples with respect to one another. All sampling times set must be an integer multiple of the smallest sampling time from one of these two cycle levels.

Example 1:

- Smallest sampling time cycle level 1: Active Line Module with 250 µs
- Smallest sampling time cycle level 2: One VECTOR drive object with 455 µs (p0113 = 1.098 kHz)

This setting is permitted. Additional sampling times must be integer multiples of 250 us or 455 us.

### Terminal Modules, Terminal Board, Control Unit:

● For the digital and analog inputs/outputs of these components the minimum sampling time (p0799, p4099, p0115) set must be 125 µs.

### Pulse frequencies and current controller sampling times:

● The current controller sampling times of the drives and infeeds must be synchronous to the set pulse frequency of the power unit (see also p1800 in the SINAMICS S120/S150 Lists Manual). Any increase in the pulse frequency requires a reduction in the sampling times and increases the derating in the power unit.

### Line Modules

- For Active Line Modules (ALM) and Smart Line Modules (SLM) in booksize format the only current controller sampling time which can be set is 125 µs or 250 µs.
- For Active Line Modules (ALM) and Smart Line Modules (SLM) in chassis format the permitted current controller sampling time depends on the relevant module. The current controller sampling time can either only be set to 250 µs or the current controller sampling time selected can be 400  $\mu$ s or 375  $\mu$ s (375  $\mu$ s for p0092 = 1).
- For Basic Line Modules (BLM) the only current controller sampling time which can be set is 2000 µs (chassis format) or 250 µs (booksize format).

### Motor Modules

- For Single Motor Modules in booksize format, a current controller sampling time of minimum 31.25 µs can be set  $(31.25 \text{ µs} \leq p0115[0] \leq 500 \text{ µs}).$
- For Double Motor Modules in booksize format, a current controller sampling time of minimum 62.5 µs can be set (62.5 µs ≤ p0115[0] ≤ 500 µs).
- For Motor Modules in chassis format, a current controller sampling time of minimum 125 µs can be set (125 µs ≤ p0115[0] ≤ 500 µs).
- $\bullet$  For Motor Modules in blocksize format, a current controller sampling time of 62.5  $\mu$ s, 125 µs, 250 µs or 500 µs can be set (only pulse frequencies in multiples of 2 kHz are permissible).

For PM240-2 FS D-F the minimum current controller sampling time is 125 µs.

● For the HLA module, a current controller sampling time of minimum 62.5 µs can be set  $(62.5 \text{ µs} \leq p0115[0] \leq 250 \text{ µs}).$ 

#### Servo control / HLA control

- A current controller sampling time between 31.25 µs and 250 µs can be set for servo drives (31.25 µs ≤ p0115[0] ≤ 250 µs).
- For HLA drives, a current controller sampling time between 62.5 µs and 250 µs can be set (62.5 µs ≤ p0115[0] ≤ 250 µs).
- The fastest sampling time for a drive object in servo control or HLA is as follows:
	- $-$  T<sub>i</sub> = 31.25 µs: Exactly one drive object in servo control
	- $-$  T<sub>i</sub> = 62.5 µs: Max. three drive objects in servo control or HLA
	- $-$  T<sub>i</sub> = 125 µs: Max. six drive objects in servo control or HLA

### Vector control / V/f control

- A current controller sampling time between 125 us and 500 us can be set for vector drives (125 µs ≤ p0115[0] ≤ 500 µs). This also applies to operation with V/f control.
- For vector control and vector control, V/f control modes, and when using a sine-wave filter (p0230 > 0), it is only permissible to change the current controller sampling time of the DO involved in multiple integer steps of the default value on account of the design of the sine-wave filter.
- The fastest sampling time of a drive object in vector control mode is obtained as follows:
	- $-$  T<sub>i</sub> = 250 µs: Max. three drive objects in vector control
	- $-$  T<sub>i</sub> = 375 µs: Max. four drive objects in vector control
	- $-$  T<sub>i</sub> = 400 µs: Max. five drive objects in vector control
	- $-$  T<sub>i</sub> = 500 µs: Max. six drive objects in vector control

### **Note**

### Restriction of the number of axes for chassis in vector control

For active edge modulation / optimized pulse patterns and active wobbling, only half the number of axes is permitted.

- The fastest sampling time of a drive object in V/f control mode is obtained as follows:
	- $-$  T<sub>i</sub> = 500 µs: Max. 12 drive objects in V/f control mode
- When vector control is operated together with vector control, V/f control, a maximum of 11 axes is possible (ALM, TB and TM additionally possible).

### Safety functions

● Only Single Motor Modules are permitted for servo axes with a current controller cycle  $T_{IReq} \leq 62.5$  µs with the "Safety sensorless" functionality.

### <span id="page-41-0"></span>2.5.3.2 Rules for isochronous mode

#### Note

### PROFIBUS legend

 $T_{dp}$  = PROFIBUS cycle (also DP cycle)

 $T_{\text{mapc}}$  = master application cycle time

 $T_i$  = Input Time (German time of incorporation of actual value)

 $T<sub>o</sub>$  = Output Time (German time for setpoint value specification)

The following supplementary conditions must be observed for isochronous operation:

- The PROFIBUS cycle  $T_{dp}$  must be an integer multiple of 250 μs.
- $\bullet$  The PROFIBUS cycle T<sub>dp</sub> must be an integer multiple of the current controller cycle.
- $\bullet$  The times T<sub>i</sub> (time of incorporation of actual value) and T<sub>o</sub> (time for setpoint value specification) must be integer multiples of 125 μs.
- $\bullet$  The times T<sub>i</sub> and T<sub>o</sub> must be an integer multiple of the current controller cycle.
- $T_{\text{mapc}}$  is an integer multiple of the speed controller cycle.
- Because T<sub>i</sub> and T<sub>o</sub> are always predefined for a PROFIBUS line, all drives of a Control Unit are affected and run with the same setting.
- p0092 = 1 (isochronous operation preassignment/validation) sets default values for the controller cycles for isochronous PROFIdrive operation during the initial commissioning.
	- The current controller cycles from ["Table 2-9 Pulse frequencies and current controller](#page-58-0)  [cycles for servo control](#page-58-0) (Page [59\)](#page-58-0)" can be set for servo control.
	- The current controller cycles from ["Table 2-11 Pulse frequencies and current controller](#page-59-0)  [cycles for vector control](#page-59-0) (Page [60\)](#page-59-0)" can be set for vector control.
- The setting rules for the safety actual value acquisition cycle and the safety monitoring cycle must be observed (for details, see SINAMICS S120 Safety Integrated Function Manual):
	- The monitoring cycle (p9500) must be an integer multiple of the actual value acquisition cycle (p9511). For p9511 = 0, the isochronous PROFIBUS cycle  $T_{dp}$  is used as the actual value acquisition cycle.
	- Actual value acquisition cycle ≥ 4 x current controller cycle.
	- The DP cycle should be at least one current controller cycle longer than the sum of  $T_i$ and  $T_{0}$ .

The above conditions mean that the smallest common multiple of the current controller cycles of all axes operated on the isochronous PROFIBUS and 125  $\mu$ s is used to set T<sub>i</sub>, T<sub>o</sub> and T<sub>dp</sub>.

If isochronous operation is not possible due to incorrect sampling time settings, an appropriate message will be output (A01223, A01224).

#### Cycle settings for SINAMICS Link

SINAMICS Link permits only three cycle settings:

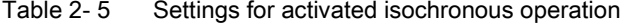

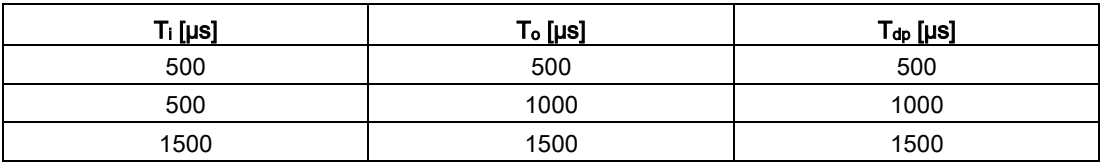

### <span id="page-43-0"></span>2.5.3.3 Default settings for the sampling times

The sampling times of the functions are pre-assigned automatically when the drive is configured.

These default settings are based on the selected mode (vector/servo control) and the activated functions.

If isochronous mode is to be possible with a controller, before the automatic configuration, parameter p0092 must be set to "1" in order that the sampling times are appropriately preset. If isochronous operation is not possible due to incorrect sampling time settings, an appropriate message will be output (A01223, A01224).

If the application requires a change of the preset sampling times, they can be set using parameters p0112 and p0113 or directly using p0115, p0799 and p4099.

#### **Note**

#### Recommendation

Only appropriately qualified experts should change the sampling times set as default values.

When commissioning for the first time, the current controller sampling times (p0115[0]) are automatically preset with factory setting values:

| <b>Construction type</b>                             | <b>Number</b> | p0112                    | p0115[0]                                                                  | p1800                    |
|------------------------------------------------------|---------------|--------------------------|---------------------------------------------------------------------------|--------------------------|
| <b>Active Infeed</b>                                 |               |                          |                                                                           |                          |
| Booksize                                             | $\mathbf{1}$  | $2$ (Low)                | $250 \,\mathrm{\mu s}$                                                    | $\blacksquare$           |
| Chassis<br>400 V / ≤ 300 kW<br>690 V / ≤ 330 kW      | 1<br>1        | $2$ (Low)<br>$2$ (Low)   | $250 \mu s$<br>$250 \,\mathrm{\mu s}$                                     |                          |
| Chassis<br>400 V / > 300 kW<br>690 V / > 330 kW      | 1             | 0 (Expert)<br>$1$ (xLow) | $375 \,\mu s$ (p0092 =<br>1)<br>400 $\mu$ s (p0092 =<br>$\left( 0\right)$ |                          |
| <b>Smart Infeed</b>                                  |               |                          |                                                                           |                          |
| <b>Booksize</b>                                      | 1             | $2$ (Low)                | $250 \mu s$                                                               | $\overline{\phantom{a}}$ |
| Chassis<br>400 V / ≤ 355 kW<br>690 V / $\leq$ 450 kW | 1<br>1        | $2$ (Low)<br>$2$ (Low)   | $250 \mu s$<br>$250 \,\mathrm{\mu s}$                                     | $\overline{\phantom{a}}$ |
| Chassis<br>400 V / > 355 kW<br>690 V / > 450 kW      | 1             | 0 (Expert)<br>$1$ (xLow) | $375 \,\mu s$ (p0092 =<br>1)<br>400 $\mu$ s (p0092 =<br>0)                |                          |
| <b>Basic Infeed</b>                                  |               |                          |                                                                           |                          |
| <b>Booksize</b>                                      | 1             | 4 (High)                 | $250 \mu s$                                                               | $\overline{\phantom{a}}$ |
| Chassis                                              | 1             | $2$ (Low)                | $2000 \,\mathrm{\mu s}$                                                   |                          |

Table 2- 6 Factory settings

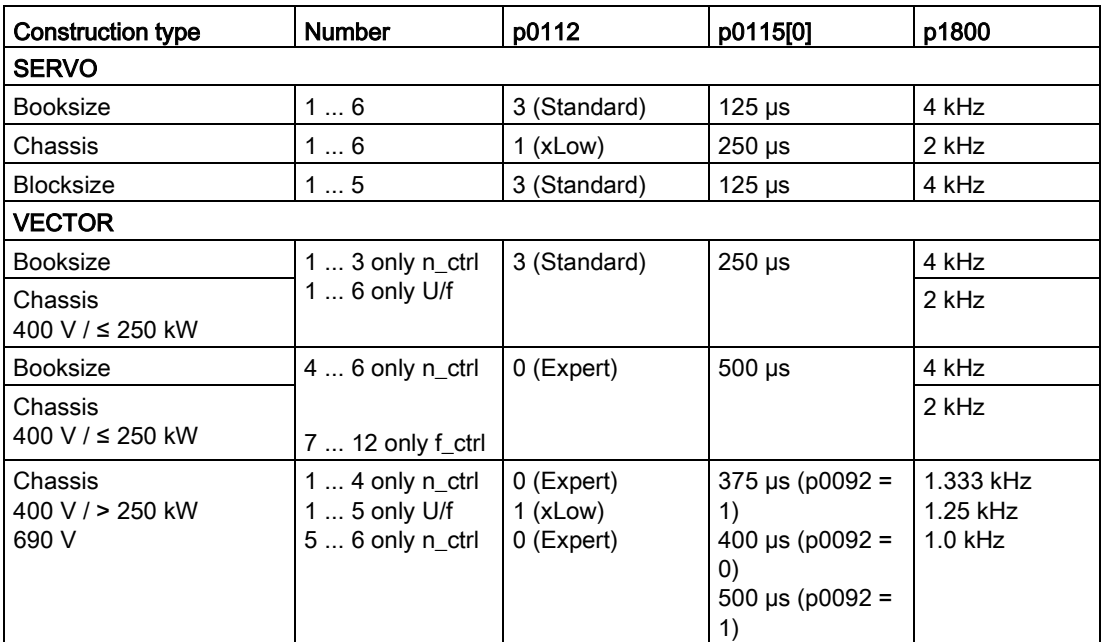

#### Note

If a Power Module Blocksize is connected to a Control Unit, the sampling times of all vector drives are set according to the rules for Power Modules Blocksize (only 250 µs or 500 µs possible).

### 2.5.3.4 Setting the pulse frequency

The sampling times for the following functions are set by selecting the appropriate values in p0112 for the closed-loop control configuration in µs and are copied to p0115[0...6] depending on the performance levels required:

- Current controller (p0115[0])
- Speed controller (p0115[1])
- Flux controller (p0115[2])
- Setpoint channel (p0115[3])
- Position controller (p0115[4])
- Positioner (p0115[5])
- Technology controller (p0115[6])

The performance levels range from xLow to xHigh. Details of how to set the sampling times are given in the SINAMICS S120/S150 List Manual.

### Setting the pulse frequency using the commissioning tool in online operation

Enter the minimum pulse frequency in p0113. For isochronous operation (p0092 = 1), you can only set the parameter so that a resulting current controller cycle with an integer multiple of 125 μs is obtained. The required pulse frequency can be set after commissioning (p0009 =  $p0010 = 0$ ) in  $p1800$ .

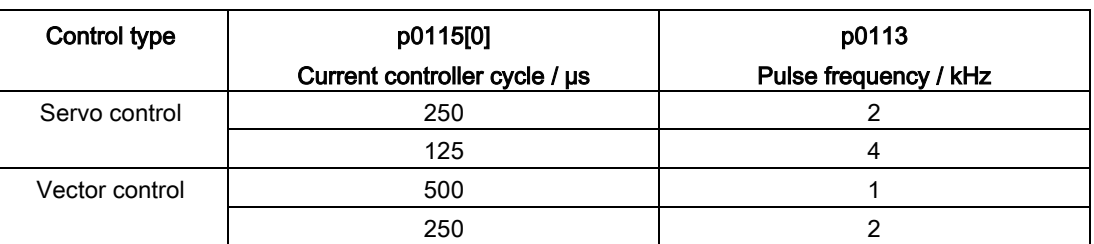

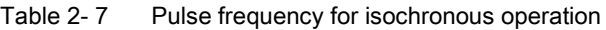

When commissioning is exited ( $p0009 = p0010 = 0$ ), the effective pulse frequency ( $p1800$ ) is appropriately pre-assigned, depending on p0113, and can be subsequently modified.

### 2.5.3.5 Setting sampling times

If sampling times are required which cannot be set using p0112 > 1, you can directly set the sampling times in expert mode using p0115.

If p0115 is changed online, then the values of higher indices are automatically adapted.

#### Note

Do not change the sampling times when the commissioning tool is in the offline mode, because in this case if there is an incorrect parameterization, the project download is canceled.

### Making and checking settings

- 1. Activate in the expert list of the Control Unit the drive base configuration with p0009 = 3.
- 2. In the expert list of the drive object, activate the expert mode with p0112 = 0.
- 3. Specify the current controller cycle for the drive object as follows: p0115[0] = current controller cycle.

For the current controller clock cycle, only use the values from ["Table 2-9 Pulse](#page-58-0)  [frequencies and current controller cycles for servo control](#page-58-0) (Page [59\)](#page-58-0)" and ["Table 2-11](#page-59-0)  [Pulse frequencies and current controller cycles for vector control](#page-59-0) (Page [60\)](#page-59-0)".

4. Close in the expert list of the Control Unit the cycle setting with p0009 = 0.

A startup is then performed. The speed controller cycle and flux controller cycle are adapted automatically so that they remain an integer multiple of the current controller cycle.

5. Then check the maximum speed p1082, the set pulse frequency p1800 and start an automatic calculation of the controller data (p0340 = 4).

# 2.5.3.6 Overview of important parameters

# Overview of important parameters (see SINAMICS S120/S150 List Manual)

- p0009 Device commissioning parameter filter
- p0092 Isochronous mode, pre-assignment/check
- p0097 Select drive object type
- r0110[0...2] Basic sampling times
- p0112 Sampling times pre-setting p0115
- p0113 Pulse frequency minimum selection
- r0114[0...9] Pulse frequency minimum recommended
- p0115[0...6] Sampling times for internal control loops
- r0116[0...1] Drive object cycle recommended
- p0118 Current controller computing dead time
- p0340[0...n] Automatic calculation of motor/control parameters
- p0799[0...2] CU inputs/outputs, sampling time
- p1082[0...n] Maximum velocity
- p1800[0...n] Pulse frequency setpoint
- p4099 Inputs/outputs sampling time
- r9780 SI monitoring cycle (Control Unit)
- r9880 SI monitoring cycle (Motor Module)
- r9976[0...7] System utilization

# 2.5.4 Rules for wiring with DRIVE-CLiQ

Rules apply for wiring components with DRIVE-CLiQ. A distinction is made between binding DRIVE-CLiQ rules, which must be unconditionally observed and recommended rules, which should then be maintained so that the topology, generated offline in the commissioning tool, no longer has to be changed.

The maximum number of DRIVE-CLiQ components and the possible wiring type depend on the following factors:

- The binding DRIVE-CLiQ wiring rules
- The number and type of activated drives and functions on the Control Unit in question
- The computing power of the Control Unit in question
- The set processing and communication cycles

Below you will find the binding wiring rules and some other recommendations as well as a few sample topologies for DRIVE-CLiQ wiring.

The components used in these examples can be removed, replaced with others or supplemented. If components are replaced by another type or additional components are added, then the SIZER configuring tool should be used to check this topology.

If the actual topology does not match the topology created offline using the commissioning tool, the offline topology must be changed accordingly before it is downloaded.

### 2.5.4.1 Binding DRIVE-CLiQ interconnection rules

The following generally binding DRIVE-CLiQ rules must be observed to ensure safe operation of the drive.

- Only one Control Unit is permitted in the role of DRIVE-CLiQ master in a DRIVE-CLiQ topology.
- A maximum of 14 DRIVE-CLiQ nodes can be connected to a Control Unit port on a DRIVE-CLiQ line.

#### **Note**

One Double Motor Module, one DMC20, one DME20, one TM54F and one CUA32 each correspond to two DRIVE-CLiQ nodes. This also applies to Double Motor Modules, at which just one drive is configured.

- Ring wiring or double wiring of components is not permitted.
- Drive topologies with DRIVE-CLiQ components that are not supported (by the type and the firmware version of the Control Unit) are not permitted.
- The sampling times ( $p0115[0]$  and  $p4099$ ) of all components that are connected to a DRIVE-CLiQ line must be divisible by one another with an integer result, or all the sampling times set for the components must be an integer multiple of a common "base cycle".
	- Example 1: A Line Module with 250 µs and Motor Modules with 125 µs can be operated together on a DRIVE-CLiQ line ("base cycle": 125 µs)
	- Example 2: A Line Module with 250 µs and a Motor Module with 375 µs can be operated together on a DRIVE-CLiQ line ("base cycle": 125 µs)

If the current controller sampling time  $T_i$  at one drive object has to be changed in a sampling time that does not match the other drive objects in the DRIVE-CLiQ line, the following solutions are available:

- Insert the modified drive object into a separate DRIVE-CLiQ line. Note here that a total of 2 cycle levels are permissible on a Control Unit.
- Modify the current controller sampling times and/or the sampling times of the inputs/outputs of the other drive objects similarly so they match the modified sampling time again.
- With the CU310-2 Control Unit the connection to the AC/AC Power Modules in chassis format is made via the DRIVE-CLiQ connection X100.

### Rules and instructions for avoiding overloads

In general any overload must be avoided of a DRIVE-CLiQ line and the components connected to it through too many components with small sampling times. The following rules and instruction apply for this:

- $\bullet$  A DRIVE-CLiQ line with components with a sampling time of T<sub>i</sub> = 31.25 μs may only be connected with components that are permitted for this sampling time. The following components are permitted:
	- Single Motor Modules in booksize format
	- Sensor Modules SMC20, SMI20, SMI24, SME20, SME25, SME120 and SME125
	- High-frequency damping modules (HF damping modules)
	- Additional DRIVE-CLiQ lines must be used for additional components.
- With current controller sampling times 31.25 µs and 62.5 µs the axes to the DRIVE-CLiQ connections must be distributed as follows:
	- DRIVE-CLiQ socket X100: Infeed, axes 2, 4, 6, ...
	- DRIVE-CLiQ socket X101: Axes 1, 3, 5, ...
- For a current controller cycle of 31.25 μs, a filter module should be directly connected to a DRIVE-CLiQ socket of the Control Unit.
- A maximum of 4 Motor Modules with Safety Extended Functions may be operated on one DRIVE-CLiQ line (for current controller cycle  $T_{IReg}$  = 125 µs on all axes). No further DRIVE-CLiQ components other than a Line Module and Sensor Modules may be connected to this DRIVE-CLiQ line.

Exception: For SINAMICS S120M, a maximum of 6 S120M with Safety Extended Functions can be operated on one DRIVE-CLiQ line.

### The following applies for the CU Link and the CX32 and NX10/NX15 Control Units:

- In a topology with CU Link, the SINUMERIK NCU is DRIVE-CLiQ master for the NX and the SIMOTION D4xx is master for the CX32.
- The CX32 or NX10/NX15 Control Units are master for the subordinate components.
- The connection to the Control Unit is obtained from the PROFIBUS address of the CX/NX (10 → X100, 11 → X101, 12 → X102, 13 → X103, 14 → X104, 15 → X105).
- It is not permitted to combine SIMOTION Master Control Units and SINUMERIK Slave Control Units.
- It is not permitted to combine SINUMERIK Master Control Units and SIMOTION Slave Control Units.

### 2.5.4.2 Recommended interconnection rules

The following recommended rules should be observed for the DRIVE-CLiQ wiring:

### **General**

- The following applies to all DRIVE-CLiQ components with the exception of the Control Unit: The DRIVE-CLiQ sockets Xx00 are DRIVE-CLiQ inputs (Uplink), the other DRIVE-CLiQ sockets are outputs (Downlink).
	- The DRIVE-CLiQ cable from the Control Unit should be connected to DRIVE-CLiQ socket X200 on the first booksize power unit or X400 on the first chassis power unit.
	- The DRIVE-CLiQ connections between the power units should each be connected from the DRIVE-CLiQ sockets X201 to X200 and/or X401 to X400 on the follow-on component.

### Line Modules

- An individual Line Module should be connected directly to the Control Unit (recommended DRIVE-CLiQ socket: X100).
	- Several Line Modules should be connected in series.

#### Motor Modules

- No more than 6 Motor Modules should be connected to a DRIVE-CLiQ line on the Control Unit (including with vector, V/f control).
- Motor Modules should be connected directly to the Control Unit in vector control.
	- If the DRIVE-CLiQ socket X100 is already assigned to a Line Module, the DRIVE-CLiQ socket X101 should be used.
	- Several Motor Modules should be connected in a line.
	- If there is already a Line Module present at X100, the Motor Module should be connected in line to socket X201 of the Line Module.
	- Several Motor Modules should be connected in a line.
- In servo control Motor Modules should be connected to a DRIVE-CLIQ line together with the Line Module.
	- Several Motor Modules should be connected in a line.
	- If there is already a Line Module present, the first Motor Module should be connected in line to socket X201 of the Line Module.
	- If there is no Line Module present, the first Motor Module should be connected directly to the Control Unit (recommended DRIVE-CLiQ socket: X100).
- If the Motor Modules need to be distributed across two DRIVE-CLiQ lines (e.g. on account of the predetermined current controller sampling times), the next higher DRIVE-CLiQ socket on the Control Unit should be used. Example, vector control in the chassis format:
	- Active Line Module current controller cycle 400 µs: X100
	- Motor Module current controller cycle 250 µs: X101
	- Motor Module current controller cycle 400 µs: X102
- Only one end node should be connected to free DRIVE-CLiQ sockets within a DRIVE-CLiQ line (e.g. Motor Modules wired in a line), for example, one Sensor Module or one Terminal Module, without routing to additional components.
- For mixed operation of the servo control and vector V/f control operating modes, separate DRIVE-CLiQ lines should be used for the Motor Modules.
- A Power Module with the CUA31/CUA32 should be connected to the middle or end of the DRIVE-CLiQ line.

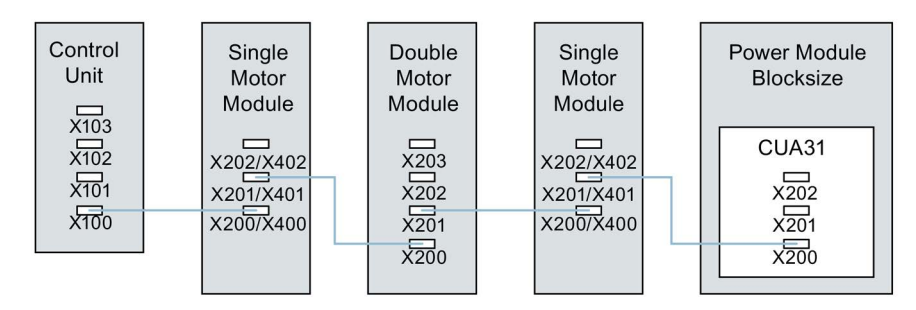

Image 2-2 DRIVE-CLiQ line example

#### Encoder, Sensor Modules

● The motor encoder or Sensor Module should be connected to the associated Motor Module.

Connecting the motor encoder via DRIVE-CLiQ:

- Single Motor Module Booksize to terminal X202
- Double Motor Module Booksize motor X1 to terminal X202 and motor X2 to terminal X203
- Single Motor Module chassis to terminal X402
- Power Module blocksize with CUA31: Encoder to terminal X202
- Power Module blocksize with CU310-2: Encoder to terminal X100 or to terminal X501 of a Terminal Module
- Power Module chassis to terminal X402
- If possible, Sensor Modules of direct measuring systems should not be connected to the DRIVE-CLiQ line of Motor Modules, but rather to free DRIVE-CLiQ sockets of the Control Unit.

#### **Note**

This restriction does not apply to star-type connections for the Motor Modules.

### Voltage Sensing Modules

- The Voltage Sensing Module (VSM) should be connected to the DRIVE-CLiQ socket X202 (booksize format) or X402 (chassis format) of the associated Line Module/Motor Module.
	- If the DRIVE-CLiQ socket X202/X402 is not available, a free DRIVE-CLiQ socket on the Line Module/Motor Module should be selected.

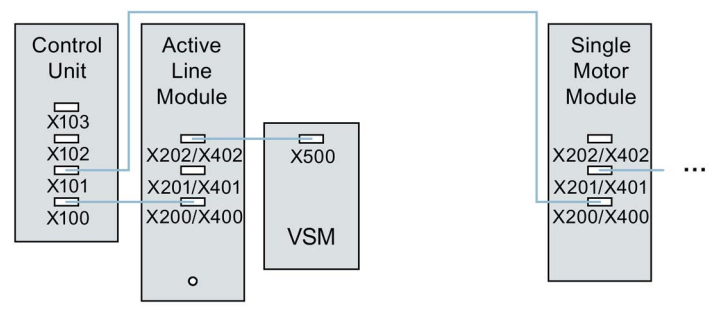

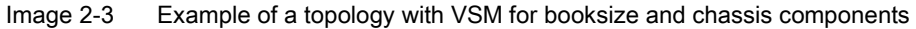

### Terminal Modules

- Terminal Modules should be connected to DRIVE-CLIQ socket X103 of the Control Unit in series.
- The TM54F should not be operated together on the same DRIVE-CLiQ line as Line Modules or Motor Modules.
- If possible, Terminal Modules should not be connected to the DRIVE-CLiQ line of Motor Modules, but rather to free DRIVE-CLiQ sockets of the Control Unit.

#### **Note**

This restriction does not apply to star-type connections for the Motor Modules.

### 2.5.4.3 Rules for automatic configuration

With "Automatic Configuration" (Auto commissioning) the Control Unit software creates drive objects for the connected Line Modules, Motor Modules and Terminal Modules. For the Motor Modules the control mode is set via parameter p0097.

In addition to this the following DRIVE-CLiQ wiring topologies support automatic assignment of components to the drive objects.

- An encoder that is connected directly to a Motor Module or via a Sensor Module, is assigned to this drive object as motor encoder (encoder 1).
- If a second encoder is connected to a Motor Module in addition to the motor encoder, it is assigned to the drive as encoder 2. The encoder connected to terminal X202 or X402 is then the motor encoder (encoder 1).
- If a TM120 or TM150 is connected to the Motor Module, the temperature channels of the TM are connected with the motor temperature monitoring of the drive. In this case, the motor encoder may be connected to the TM120 or TM150.
- If a Voltage Sensing Module (VSM) is connected to a Line Module then it is assigned to the infeed drive object.

Recommended connection:

- Booksize to terminal X202
- Chassis to terminal X402
- If a Voltage Sensing Module (VSM) is connected to a Motor Module then it is assigned to the drive object.

#### **Note**

If two VSMs are connected to the Motor Module, the first (p0151[0]) is assigned to the line voltage measurement (see p3801) and the second is assigned to the motor voltage measurement (see p1200).

### 2.5.4.4 Changing the offline topology in the STARTER commissioning tool

The device topology can be changed in the STARTER commissioning tool by shifting the components in the topology tree.

**D**SINAMICS\_S120\_CU320 -> Overview

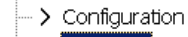

 $\rightarrow$  Topology

### Example: Changing the DRIVE-CLiQ topology

1. Select the DRIVE-CLiQ component.

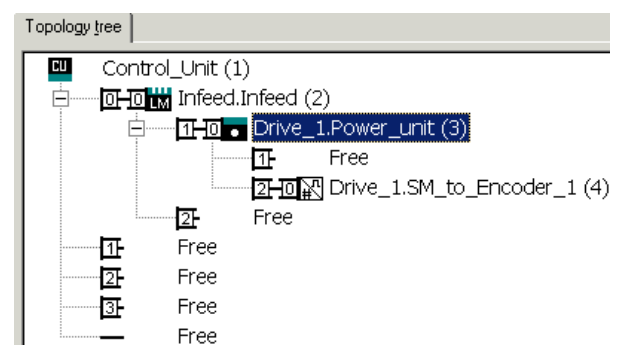

2. While holding down the mouse button, drag the component to the required DRIVE-CLiQ interface and release the mouse button.

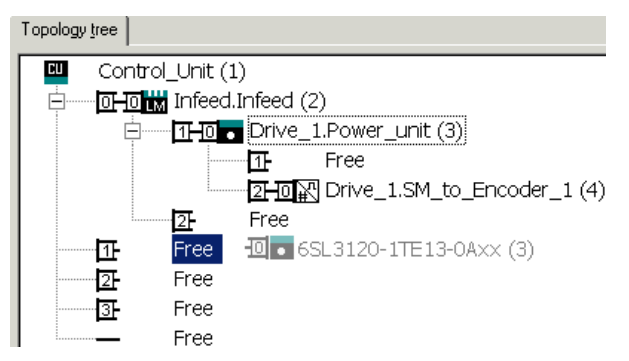

You have changed the topology in the STARTER commissioning tool.

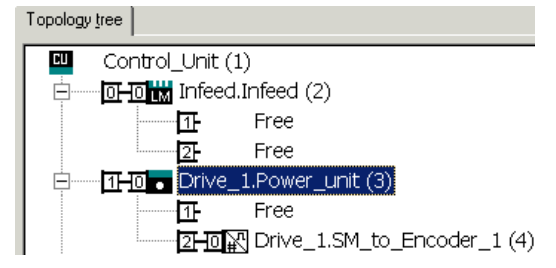

### 2.5.4.5 Modular machine concept: Offline correction of the reference topology

The topology is based on a modular machine concept. The machine concept is created offline in the STARTER commissioning tool in the maximum version as reference topology.

The maximum version is the maximum expansion of a particular machine type. In the maximum version, all the machine components that can be used are pre-configured in the reference topology.

### Deactivating components / handling non-existent components

In a lower expansion stage of the machine, you must mark drive objects and encoders that are not used in the STARTER topology. To do this, for the corresponding drive objects and encoder, set parameter p0105 or p0145 = 2 (deactivate component and does not exist). Components set to the value "2" in a project generated offline must never be inserted in the actual topology at all.

If a component fails, the sub-topology can also be used to allow a machine to continue to operate until the spare part is available. In this case, however, no BICO source must be interconnected from this drive object to other drive objects.

### Example of a sub-topology

The starting point is a machine created offline in the STARTER commissioning tool. "Drive 1" was not implemented for this machine.

- 1. You can remove drive object "Drive 1" "offline" from the reference topology using  $p0105 = 2.$
- 2. Change over the DRIVE-CLiQ cable from the Control Unit directly to "Drive 2".
- 3. Transfer the project with "Download to drive unit".

4. Then execute a "Copy RAM to ROM".

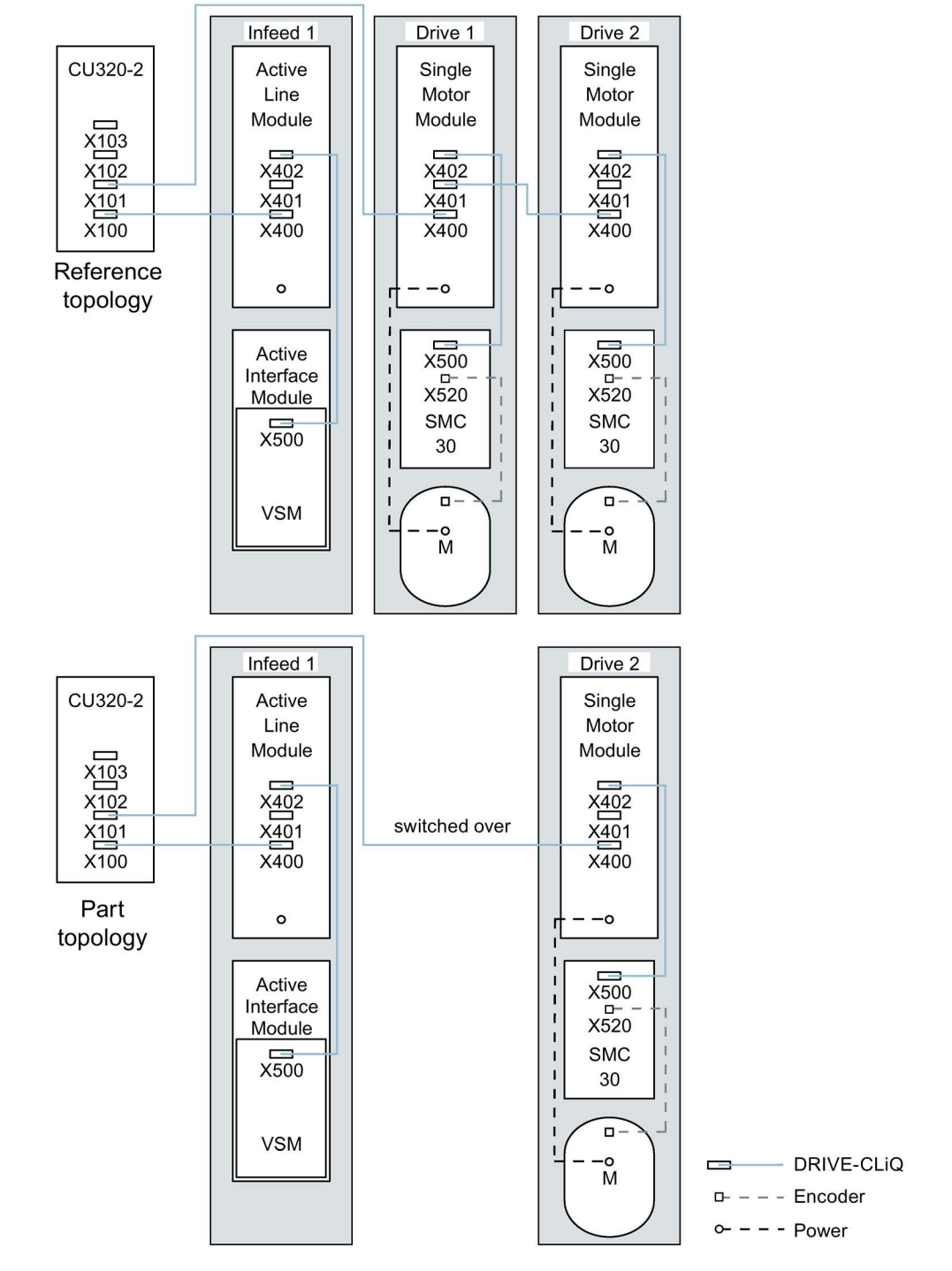

Image 2-4 Example of a sub-topology

#### Note

#### Incorrect SI status display

If a drive in a Safety Integrated drive line-up is deactivated using p0105, then r9774 is not correctly output. The signals of a deactivated drive are no longer updated.

#### Activating/deactivating components

Drive objects can be activated/deactivated using parameter p0105 and encoders with p0145[0...n] in the Expert list in the same way. If a component is not required at certain times, then for the component, change parameter p0105 or p0145 from "1" to "0". The deactivated components remain inserted, however, they are deactivated. Errors are not displayed from deactivated components.

#### Overview of important parameters (see SINAMICS S120/S150 List Manual)

- p0105 Activating/deactivating drive object
- r0106 Drive object active/inactive
- p0125[0...n] Activate/deactivate power unit component
- r0126[0...n] Power unit components active/inactive
- p0145[0...n] Enable/disable sensor interface
- r0146[0...n] Sensor interface active/inactive
- p9495 BICO behavior for deactivated drive objects
- p9496 BICO behavior when activating drive objects
- p9498[0...29] BICO BI/CI parameters to de-activated drive objects
- p9499[0...29] BICO BO/CO parameters to de-activated drive objects
- r9774.0...31 CO/BO: SI Status (group STO)

# 2.5.5 Notes on the number of controllable drives

### 2.5.5.1 Number of drives depending on the control mode and cycle times

The number of axes that can be operated with a Control Unit depends on the cycle times and the control mode. The number of usable axes and the associated clock cycle times for each control type are listed below. The other available remaining computation times are available for options (e.g. DCC).

### Cycle times for servo control and HLA

The following table lists the number of axes that can be operated with a Control Unit in servo control and HLA. The number of axes is also dependent on the cycle times of the controller:

Table 2-8 Sampling time setting for servo control

| Cycle times $[\mus]$    |                  |      | <b>Number</b>     | Motor/dir. measur- | TM <sup>1</sup> )TB |
|-------------------------|------------------|------|-------------------|--------------------|---------------------|
| Current con-<br>troller | Speed controller | Axes | Infeed            | ing systems        |                     |
| 125                     | 125              | 6    | 1 [250 µs]        | 6/6                | $3$ [2000 $\mu$ s]  |
| 62.5                    | 62.5             |      | 1 $[250 \,\mu s]$ | 3/3                | $3$ [2000 µs]       |
| $31.25^{2}$             | $31.25^{2}$      |      | 1 [250 µs]        | 1/1                | $3$ [2000 µs]       |

<sup>1)</sup> Valid for TM31 or TM15IO; restrictions are possible for TM54F, TM41, TM15, TM17, TM120, TM150 depending on the set sampling time.

<sup>2)</sup> In the cycle level  $31.25 \,\mu s$ , you can also create the following objects: Sensor Module External (SME) and SMC20 that support the current firmware and hardware. These can be recognized from the Article end number ... 3.

No additional axis can be operated in this cycle level.

### Adjustable pulse frequencies and current controller cycles for servo control

The pulse frequencies that can be set depending on the selected current controller cycle are shown in r0114. Because of the integrating current measurement, pulse frequencies that are a multiple of half the current controller sampling frequency should be preferred. Otherwise, the current is not measured synchronous to the pulse frequency and a fluctuating actual current value results. This causes disturbance in the control circuits and higher losses in the motor (such as pulse frequency 5.333 kHz and current controller cycle 62.5 μs).

<span id="page-58-0"></span>The recommended settings are marked with XX in the Table; all other possible settings are marked with X.

| Pulse fre-   | Current controller cycle [µs] |                          |                           |                              |                          |                              |                          |                              |                          |                              |                          |
|--------------|-------------------------------|--------------------------|---------------------------|------------------------------|--------------------------|------------------------------|--------------------------|------------------------------|--------------------------|------------------------------|--------------------------|
| quency [kHz] | 250.0                         | 187.5                    | 150.0                     | 125.0                        | 100.0                    | 93.75                        | 75.0                     | 62.5                         | 50.0                     | 37.5                         | 31.25                    |
| 16.0         | $\pmb{\times}$                | $\overline{\phantom{a}}$ | $\overline{\phantom{a}}$  | $\mathsf X$                  | $\blacksquare$           | $\blacksquare$               | $\blacksquare$           | $\mathsf{X}$                 | $\blacksquare$           | $\blacksquare$               | XX                       |
| 13.333       | $\overline{\phantom{a}}$      | $\overline{\phantom{a}}$ | $\pmb{\times}$            | $\overline{\phantom{a}}$     | $\overline{\phantom{a}}$ | $\overline{\phantom{a}}$     | X                        | $\blacksquare$               | $\blacksquare$           | XX                           | $\overline{\phantom{a}}$ |
| 12.0         | $\pmb{\times}$                | $\overline{\phantom{a}}$ | $\overline{\phantom{a}}$  | $\overline{\phantom{a}}$     | $\overline{\phantom{a}}$ | $\overline{\phantom{a}}$     | $\overline{\phantom{a}}$ | $\overline{\phantom{a}}$     | $\overline{\phantom{a}}$ | $\overline{\phantom{a}}$     | $\overline{\phantom{a}}$ |
| 10.666       | $\blacksquare$                | $\pmb{\times}$           | $\overline{\phantom{a}}$  | $\overline{\phantom{a}}$     | $\overline{\phantom{a}}$ | X                            | $\overline{\phantom{a}}$ | $\overline{\phantom{a}}$     | $\overline{\phantom{a}}$ | $\overline{\phantom{a}}$     | $\pmb{\times}$           |
| 10.0         | $\bar{\phantom{a}}$           | $\blacksquare$           | $\overline{\phantom{a}}$  | $\overline{\phantom{a}}$     | X                        | $\blacksquare$               | $\overline{\phantom{a}}$ | $\overline{\phantom{a}}$     | XX                       | $\overline{\phantom{a}}$     | $\overline{\phantom{a}}$ |
| 8.888        | $\overline{\phantom{a}}$      | $\overline{\phantom{a}}$ | $\overline{\phantom{a}}$  | $\overline{\phantom{a}}$     | $\overline{\phantom{a}}$ | $\overline{\phantom{a}}$     | $\overline{\phantom{a}}$ | $\overline{\phantom{a}}$     | $\overline{\phantom{a}}$ | Χ                            | $\overline{\phantom{a}}$ |
| 8.0          | $\pmb{\mathsf{X}}$            | $\overline{\phantom{a}}$ | $\overline{\phantom{a}}$  | X                            | $\overline{\phantom{a}}$ | $\overline{\phantom{a}}$     | $\blacksquare$           | XX                           | $\blacksquare$           | $\overline{\phantom{0}}$     | $\pmb{\times}$           |
| 6.666        | $\overline{\phantom{a}}$      | $\overline{\phantom{a}}$ | X                         | $\overline{\phantom{a}}$     | $\overline{\phantom{a}}$ | $\overline{\phantom{a}}$     | XX                       | $\Box$                       | $\mathsf{X}$             | X                            | $\overline{\phantom{a}}$ |
| 6.4          | $\blacksquare$                | $\blacksquare$           | $\overline{\phantom{a}}$  | $\overline{\phantom{a}}$     | $\overline{\phantom{a}}$ | $\blacksquare$               | $\blacksquare$           | $\overline{\phantom{a}}$     | $\frac{1}{2}$            | $\blacksquare$               | $\pmb{\times}$           |
| 5.333        | $\overline{\phantom{a}}$      | $\pmb{\times}$           | $\overline{\phantom{a}}$  | $\overline{\phantom{a}}$     | $\overline{\phantom{a}}$ | XX                           | $\overline{\phantom{a}}$ | X                            | $\overline{\phantom{a}}$ | X                            | $\overline{\phantom{a}}$ |
| 5.0          | $\blacksquare$                | $\blacksquare$           | $\overline{\phantom{a}}$  | $\overline{\phantom{a}}$     | XX                       | $\overline{\phantom{a}}$     | $\overline{\phantom{a}}$ | $\overline{\phantom{a}}$     | $\pmb{\times}$           | $\overline{\phantom{a}}$     | $\blacksquare$           |
| 4.444        | $\overline{\phantom{a}}$      | $\overline{\phantom{a}}$ | $\overline{\phantom{a}}$  | $\overline{\phantom{a}}$     | $\blacksquare$           | $\overline{\phantom{a}}$     | X                        | $\overline{\phantom{a}}$     | $\overline{\phantom{a}}$ | $\overline{\phantom{a}}$     | $\overline{\phantom{a}}$ |
| 4.0          | X                             | $\overline{\phantom{a}}$ | $\overline{\phantom{a}}$  | XX                           | $\overline{\phantom{a}}$ | $\overline{\phantom{a}}$     | $\overline{\phantom{a}}$ | X                            | $\overline{\phantom{a}}$ | $\overline{\phantom{a}}$     | $\overline{\phantom{a}}$ |
| 3.555        | $\overline{\phantom{a}}$      | $\overline{\phantom{a}}$ | $\blacksquare$            | $\overline{\phantom{a}}$     | $\overline{\phantom{a}}$ | X                            | $\overline{\phantom{a}}$ | $\overline{\phantom{a}}$     | $\overline{\phantom{a}}$ | $\qquad \qquad \blacksquare$ | $\overline{\phantom{a}}$ |
| 3.333        | $\blacksquare$                | $\blacksquare$           | XX                        | $\overline{\phantom{a}}$     | X                        | $\overline{\phantom{a}}$     | X                        | $\overline{\phantom{a}}$     | $\overline{\phantom{a}}$ | $\overline{\phantom{a}}$     | $\overline{\phantom{a}}$ |
| 3.2          | $\overline{\phantom{a}}$      | $\blacksquare$           | $\blacksquare$            | $\overline{\phantom{a}}$     | $\overline{\phantom{a}}$ | $\overline{\phantom{a}}$     | $\overline{\phantom{a}}$ | X                            | $\overline{\phantom{a}}$ | $\overline{\phantom{a}}$     | $\overline{\phantom{a}}$ |
| 2.666        | $\blacksquare$                | XX                       | $\overline{\phantom{a}}$  | Χ                            | $\overline{\phantom{a}}$ | $\overline{\phantom{a}}$     | $\overline{\phantom{a}}$ | $\overline{\phantom{a}}$     | $\overline{\phantom{a}}$ | $\overline{\phantom{a}}$     | $\overline{\phantom{a}}$ |
| 2.5          | $\overline{\phantom{a}}$      | $\blacksquare$           | $\overline{\phantom{a}}$  | $\overline{\phantom{a}}$     | X                        | $\qquad \qquad \blacksquare$ | $\overline{\phantom{a}}$ | $\overline{\phantom{a}}$     | $\overline{\phantom{a}}$ | $\qquad \qquad \blacksquare$ | $\overline{\phantom{a}}$ |
| 2.222        | $\blacksquare$                | $\blacksquare$           | $\boldsymbol{\mathsf{X}}$ | $\overline{\phantom{a}}$     | $\overline{\phantom{a}}$ | $\overline{\phantom{a}}$     | $\overline{\phantom{a}}$ | $\overline{\phantom{a}}$     | $\overline{\phantom{a}}$ | $\overline{\phantom{a}}$     | $\overline{\phantom{a}}$ |
| 2.133        | $\overline{\phantom{a}}$      | $\overline{\phantom{a}}$ | $\overline{\phantom{a}}$  | $\overline{\phantom{a}}$     | $\overline{\phantom{a}}$ | X                            | $\overline{\phantom{a}}$ | $\overline{\phantom{a}}$     | $\overline{\phantom{a}}$ | $\qquad \qquad \blacksquare$ | $\overline{\phantom{a}}$ |
| 2.0          | XX                            | $\overline{\phantom{a}}$ | $\overline{\phantom{a}}$  | X                            | $\pmb{\times}$           | $\overline{\phantom{a}}$     | $\overline{\phantom{a}}$ | $\overline{\phantom{a}}$     | $\overline{\phantom{a}}$ | $\overline{\phantom{a}}$     | $\overline{\phantom{a}}$ |
| 1.777        | $\overline{\phantom{a}}$      | $\pmb{\times}$           | $\overline{\phantom{a}}$  | $\overline{\phantom{a}}$     | $\overline{\phantom{a}}$ | $\overline{\phantom{a}}$     | $\overline{\phantom{a}}$ | $\qquad \qquad \blacksquare$ | $\overline{\phantom{a}}$ | $\overline{\phantom{a}}$     | $\overline{\phantom{a}}$ |
| 1.666        | $\overline{\phantom{a}}$      | $\overline{\phantom{a}}$ | $\pmb{\times}$            | $\qquad \qquad \blacksquare$ | $\overline{\phantom{a}}$ | $\overline{\phantom{a}}$     | $\overline{\phantom{a}}$ | $\overline{\phantom{a}}$     | $\overline{\phantom{a}}$ | $\blacksquare$               | $\blacksquare$           |
| 1.6          | $\overline{\phantom{a}}$      | $\overline{\phantom{a}}$ | $\overline{\phantom{a}}$  | X                            | $\blacksquare$           | $\overline{\phantom{a}}$     | $\overline{\phantom{a}}$ | $\overline{\phantom{a}}$     | $\overline{\phantom{a}}$ | $\overline{\phantom{a}}$     | $\overline{\phantom{a}}$ |
| 1.333        | $\overline{\phantom{a}}$      | $\pmb{\times}$           | $\pmb{\times}$            | $\qquad \qquad \blacksquare$ | $\overline{\phantom{a}}$ | $\overline{\phantom{a}}$     | $\overline{\phantom{a}}$ | $\overline{\phantom{a}}$     | $\overline{\phantom{a}}$ | $\overline{\phantom{a}}$     | $\overline{\phantom{a}}$ |

Table 2- 9 Pulse frequencies and current controller cycles for servo control

#### Note

### Clock cycle mix

Detailed information about the clock cycle mix for servo control is provided in Section [Cycle](#page-63-0)  [mix for servo control and vector control](#page-63-0) (Page [64\)](#page-63-0).

### Cycle times for vector control

This following table lists the number of axes that can be operated with a Control Unit in the vector control mode. The number of axes is also dependent on the cycle times of the controller:

Table 2- 10 Sampling time setting for vector control

| Cycle times [µs]          |                            |      | <b>Number</b>       | Motor/dir. measur- | TM <sup>1</sup> )/TB |
|---------------------------|----------------------------|------|---------------------|--------------------|----------------------|
| Current con-<br>troller   | Speed controller           | Axes | Infeed <sup>2</sup> | ing systems        |                      |
| $500 \text{ }\mu\text{s}$ | $2000 \text{ }\mu\text{s}$ | 6    | l [250 µs]          | 6/6                | $3$ [2000 µs]        |
| $400^{3}$ µs              | $1600 \text{ }\mu\text{s}$ | 5    | 1 [250 µs]          | 5/5                | 3 [2000 µs]          |
| $250 \text{ }\mu\text{s}$ | $1000 \,\mathrm{\upmu s}$  | 3    | 1 [250 µs]          | 3/3                | $3$ [2000 µs]        |

1) Valid for TM31 or TM15IO; restrictions are possible for TM54F, TM41, TM15, TM17, TM120, TM150 depending on the set sampling time.

<sup>2)</sup> For power units in chassis format, the infeed cycle depends on the power rating of the module and can be 400 µs, 375 μs or 250 μs.

3) This setting results in lower remaining computation times.

### Adjustable pulse frequencies and current controller cycles for vector control

The pulse frequencies that can be set depending on the selected current controller cycle are shown in r0114.

This means that maximum 2 cycle levels can be mixed.

#### Note

#### Clock cycle mix

<span id="page-59-0"></span>Detailed information about the clock cycle mix for servo control is provided in Section [Cycle](#page-63-0)  [mix for servo control and vector](#page-63-0) control (Page [64\)](#page-63-0).

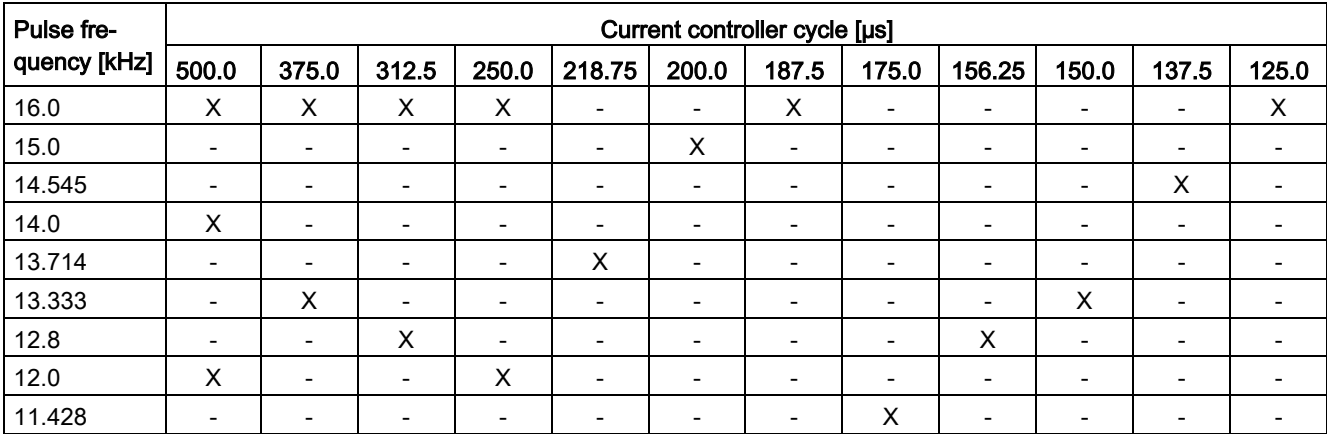

Table 2- 11 Pulse frequencies and current controller cycles for vector control

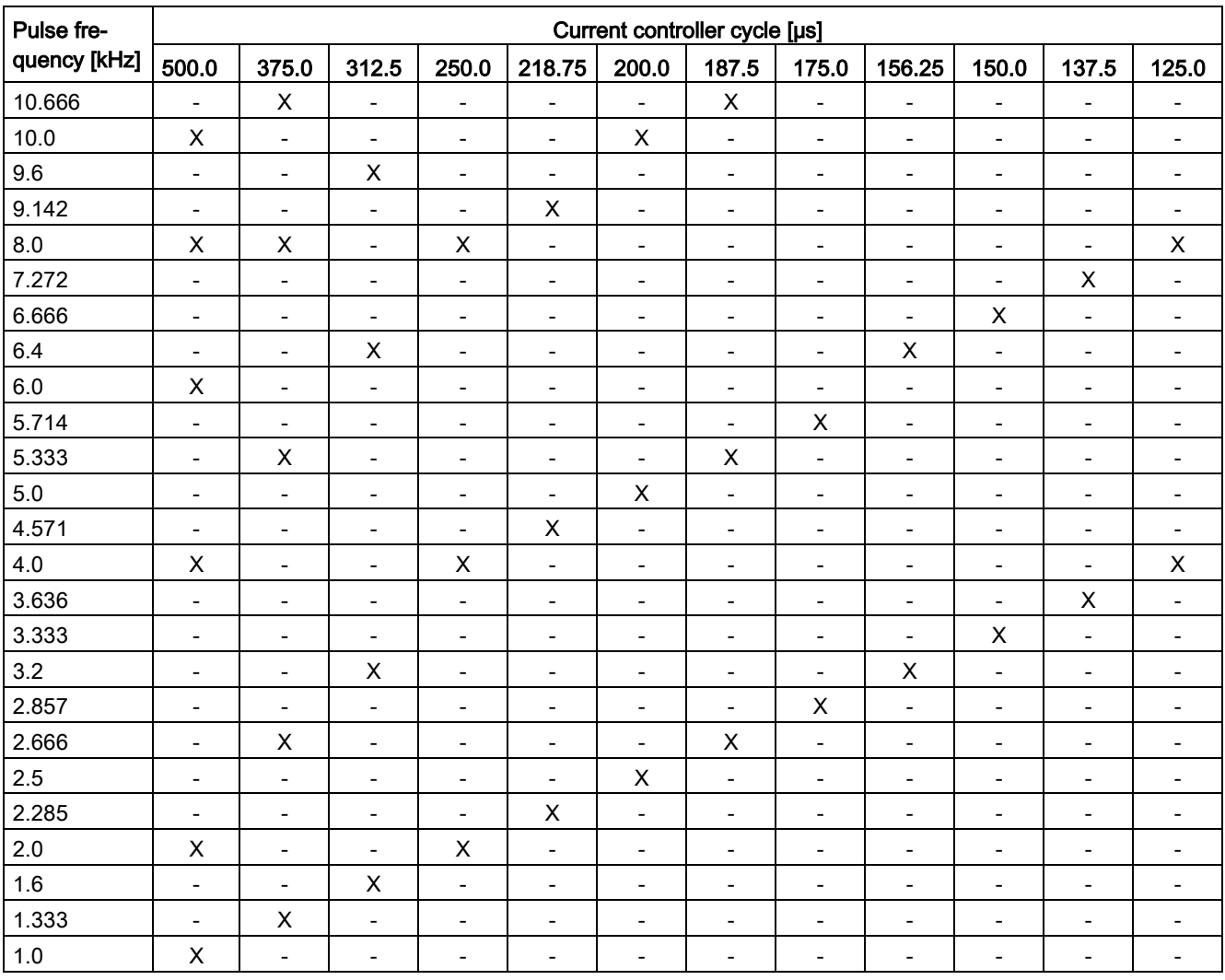

#### Note

#### Restriction for the chassis format

If edge modulation and wobbling are activated simultaneously with  $p1802 \ge 7$  and  $p1810.2 =$ 1 respectively, the quantity structure for vector control is halved. Then a maximum of 3 axes at a current control cycle of 500 µs, 2 axes at 400 µs or 1 axis at 250 µs are permitted.

### Cycle times for V/f control

The following table lists the number of axes that can be operated with a Control Unit in the V/f control mode. The number of axes is dependent on the current controller clock cycle:

Table 2- 12 Sampling time setting for V/f control

| Cycle times [µs]      |                  |        | Number          | Motor/dir. measur- | <b>TM/TB</b>       |  |
|-----------------------|------------------|--------|-----------------|--------------------|--------------------|--|
| Current<br>controller | Speed controller | Drives | Infeed          | ing systems        |                    |  |
| 500                   | 2000             | 12     | $[250 \,\mu s]$ | - 1                | $3$ [2000 $\mu$ s] |  |

### Mixed operation of servo control and V/f open-loop control

In mixed operation with servo control and U/f control, one axis in servo control at 125 µs uses exactly as much computing power as 2 axes in U/f control at 500 µs. In conjunction with servo control, a maximum of 11 axes are permitted (1 servo control plus 10 vector control  $V/f$ ).

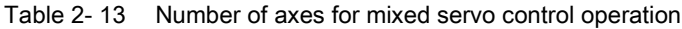

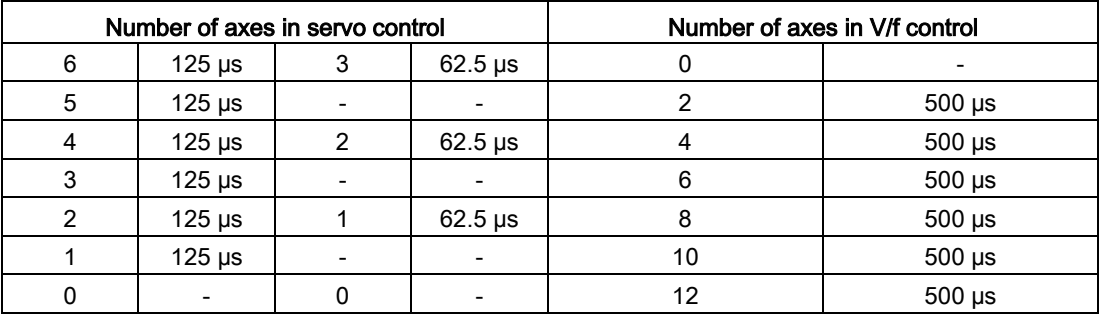

### Mixed operation of vector control and V/f open-loop control

In mixed operation with vector control and V/f control, one axis in vector control at 250 µs uses exactly as much computing power as two axes in V/f control at 500 µs. In conjunction with vector control, a maximum of 11 axes are permitted (1 vector control plus 10 V/f control).

Table 2- 14 Number of axes for mixed vector control operation

| Number of axes in vector control |             |  |                          |    | Number of axes in V/f control |
|----------------------------------|-------------|--|--------------------------|----|-------------------------------|
| 6                                | $500 \mu s$ |  | $250 \,\mathrm{\mu s}$   | 0  |                               |
| 5                                | $500 \mu s$ |  |                          |    | $500 \mu s$                   |
|                                  | $500 \mu s$ |  | $250 \mu s$              |    | $500 \mu s$                   |
| 3                                | $500 \mu s$ |  |                          | 6  | $500 \mu s$                   |
|                                  | $500 \mu s$ |  | $250 \mu s$              | 8  | $500 \mu s$                   |
|                                  | $500 \mu s$ |  | $\overline{\phantom{0}}$ | 10 | $500 \mu s$                   |
|                                  |             |  |                          | 12 | $500 \mu s$                   |

# Cycle times of the CU310-2 in the servo control mode

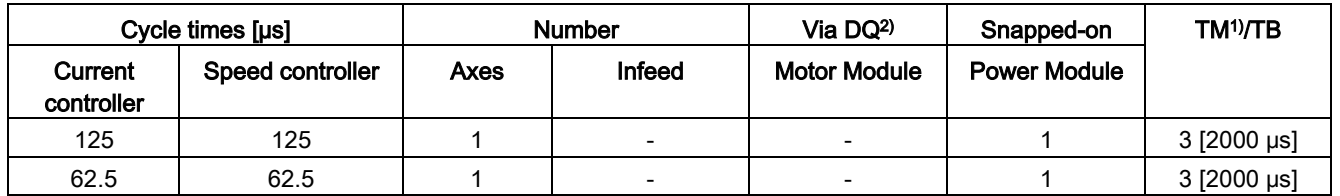

Table 2- 15 Sampling time setting for servo control

1) Valid for TM15, TM17 or TM41; for TM54F, TM31, TM120, TM150 - restrictions are possible dependent on the set sampling time.

2) DQ = DRIVE-CLiQ

If the 310-2 Control Unit is snapped on to a PM340 or a PM240-2 FS A-C, a minimum current controller clock cycle of 62.5 µs is possible. For PM240-2 FS D-F the minimum current controller clock cycle is 125 µs.

### Using DCC

The available remaining computation time can be used for DCC. In this case, the following supplementary conditions apply:

- For a 2 ms time slice, a max. of 75 DCC blocks can be configured for each servo control axis with 125 μs that can be omitted/eliminated ( $\triangle$  2 V/f axes with 500 μs).
- 50 DCC blocks for 2 ms time slice correspond to 1.5 V/f axes with 500 μs.

Detailed information about handling and using DCC standard blocks is provided in the "SINAMICS/SIMOTION Editor Description DCC" manual.

### Using EPOS

The following table lists the number of axes that can be operated with a SINAMICS S120 when using a "basic positioner" (EPOS) function module. The number of axes is dependent on the current controller clock cycle.

Table 2- 16 Sampling times when using EPOS

| Cycle times [µs]          |                  |                            | Cycle times [ms]  | <b>Number</b> |                   |  |
|---------------------------|------------------|----------------------------|-------------------|---------------|-------------------|--|
| <b>Current controller</b> | Speed controller | <b>Position controller</b> | <b>Positioner</b> | Axes          | Infeed            |  |
| 250                       | 250              |                            |                   |               | 1 $[250 \,\mu s]$ |  |
| 250                       | 250              |                            |                   |               | 1 $[250 \,\mu s]$ |  |
| 125                       | 125              |                            |                   |               | 1 $[250 \,\mu s]$ |  |

The CPU processing time required for the function module EPOS (with 1 ms position controller/4 ms positioner) corresponds to the same CPU processing time of 0.5 V/f axes with 500 μs.

### Use of SINAMICS web server

The available computation time can be used for SINAMICS web server. The following boundary condition applies here:

- The utilization of the system (r9976) must be less than 90%!
- A maximum of 5 users can access data on the same drive via the SINAMICS web server.

### Using CUA31/CUA32

Information on using the Control Unit Adapter CUA31 or CUA32:

- CUA31/32 is the first component in the CUA31/32 topology: 5 axes
- CUA31/32 is not the first component in the CUA31/32 topology: 6 axes
- For a current controller cycle of 62.5 µs, only one axis is possible with one CUA31/32.

### <span id="page-63-0"></span>2.5.5.2 Cycle mix for servo control and vector control

### Supplementary conditions

The rules for setting the sampling time (see Chapter [Rules when setting the sampling times](#page-39-0) (Page [40\)](#page-39-0)) and the rules on isochronous mode (see Chapter [Rules for isochronous mode](#page-41-0) (Page [42\)](#page-41-0)) apply.

These rules mean that the smallest common multiple of the current controller cycles of all axes operated on the isochronous PROFIBUS and 125  $\mu$ s is used to set T<sub>i</sub>, T<sub>o</sub> and T<sub>dp</sub>.

### Current controller cycles for cycle mix

Consequently the smallest common multiple of the current and speed controller cycles of all axes operated on the isochronous PROFIBUS is used to set the base cycle for  $T_i$ ,  $T_o$  and  $T_{\text{do}}$ . For a cycle mix, a compromise must be sought between the base cycle to set  $T_{\text{i}}$ ,  $T_{\text{o}}$  and  $T_{\text{db}}$ , and the required pulse frequency.

| Cycle mix: Current controller cycles [µs] |           | Base cycle for $T_i$ , $T_o$ [µs] | Base cycle for T <sub>dp</sub> ,<br>$T_{\text{mapc}}[\mu s]$ |
|-------------------------------------------|-----------|-----------------------------------|--------------------------------------------------------------|
| 250.00                                    | $+125.00$ | 250                               | 250                                                          |
| 187.50                                    | $+125.00$ | 375                               | 750                                                          |
| 150.00                                    | $+125.00$ | 750                               | 750                                                          |
| 125.00                                    | $+125.00$ | 125                               | 250                                                          |
| 100.00                                    | $+125.00$ | 500                               | 500                                                          |
| 93.75                                     | $+125.00$ | 375                               | 750                                                          |
| 75.00                                     | $+125.00$ | 375                               | 750                                                          |
| 62.50                                     | $+125.00$ | 125                               | 250                                                          |
| 50.00                                     | $+125.00$ | 250                               | 250                                                          |
| 37.50                                     | $+125.00$ | 750                               | 750                                                          |
| 31.25                                     | $+125.00$ | 125                               | 250                                                          |

Table 2- 17 Examples of cycle mixes for servo control

Base cycles for the isochronous PROFIBUS for a cycle mix with 125 μs

| Cycle mix: Current controller cy-<br>$c$ cles $[\mu s]$ |           | Base cycle for T <sub>i</sub> , T <sub>o</sub><br>$[\mu s]$ | Base cycle for T <sub>dp</sub><br>$[\mu s]$ | Base cycle for T <sub>mapc</sub><br>[µs] |
|---------------------------------------------------------|-----------|-------------------------------------------------------------|---------------------------------------------|------------------------------------------|
| 500.00                                                  | $+250.00$ | 500                                                         | 500                                         | 2000                                     |
| 375.00                                                  | $+250.00$ | 750                                                         | 750                                         | 3000                                     |
| 312.50                                                  | $+250.00$ | 1250                                                        | 1250                                        | 5000                                     |
| 250.00                                                  | $+250.00$ | 250                                                         | 250                                         | 1000                                     |
| 218.75                                                  | $+250.00$ | 1750                                                        | 1750                                        | 7000                                     |
| 200.00                                                  | $+250.00$ | 1000                                                        | 1000                                        | 4000                                     |
| 187.50                                                  | $+250.00$ | 750                                                         | 750                                         | 3000                                     |
| 175.00                                                  | $+250.00$ | 1750                                                        | 1750                                        | 7000                                     |
| 156.25                                                  | $+250.00$ | 1250                                                        | 1250                                        | 5000                                     |
| 150.00                                                  | $+250.00$ | 750                                                         | 750                                         | 3000                                     |
| 137.50                                                  | $+250.00$ | 2750                                                        | 2750                                        | 11000                                    |
| 125.00                                                  | $+250.00$ | 250                                                         | 250                                         | 1000                                     |

Table 2- 18 Examples for cycle mixes for vector control

Base cycles for the isochronous PROFIBUS for a cycle mix with 250 μs

#### **Note**

The speed controller cycle is assigned automatically when the current controller cycle is set:

- Servo control: Speed controller cycle = current controller cycle
- Vector control: Speed controller cycle = current controller cycle x 4

The preassignment of the speed controller cycle can be changed to influence  $T_{\text{mapc}}$ . For example, the current controller cycle can be increased from 800  $\mu$ s to 1000  $\mu$ s so that T<sub>mapc</sub> can be set to be a multiple of 1000 µs.

### Asynchronous node on the isochronous PROFIBUS

For cycle mix, lengthened base cycles with the following effects often result on the isochronous PROFIBUS:

- Because the isochronous PROFIBUS can no longer be operated with the default setting, adaptations must be made to the hardware configuration.
- The increased setting values for  $T_i$ ,  $T_o$  and  $T_{dp}$  have disadvantageous effects on the dynamics of the position control loop.

Despite a cycle mix, the parameter p2049 can be used to operate the axis with the different current controller cycle asynchronously on the isochronous PROFIBUS. This allows the default setting of the hardware configuration to be retained.

This, however, causes the advantages of the isochronous operation for the asynchronous axis to be lost:

- $\bullet$  The setpoints act at times that differ from  $T_0$ , i.e. an interpolating position-controlled operation with other axes is not possible.
- The actual values are read at times that differ from T<sub>i</sub>, i.e. the actual values must not be used to control other axes.

A critical application would be, for example, a spindle that cuts a thread with the programmed thread pitch together with a position-controlled Z-axis by the controller adjusting the plunging depth of the Z-axis depending on the spindle position.

# 2.6 Supported sample topologies

# 2.6.1 Topology example: Drives in vector control

### Example 1

A drive line-up with three Motor Modules in chassis format with identical pulse frequencies or three Motor Modules in booksize format in vector control mode.

The Motor Modules chassis format with identical pulse frequencies or the Motor Modules booksize format in vector control mode can be connected to 1 DRIVE-CLiQ interface on the Control Unit.

In the following diagram, three Motor Modules are connected to the DRIVE-CLiQ socket X101.

#### **Note**

The offline topology automatically generated in the STARTER commissioning tool must be manually modified, if this topology was wired.

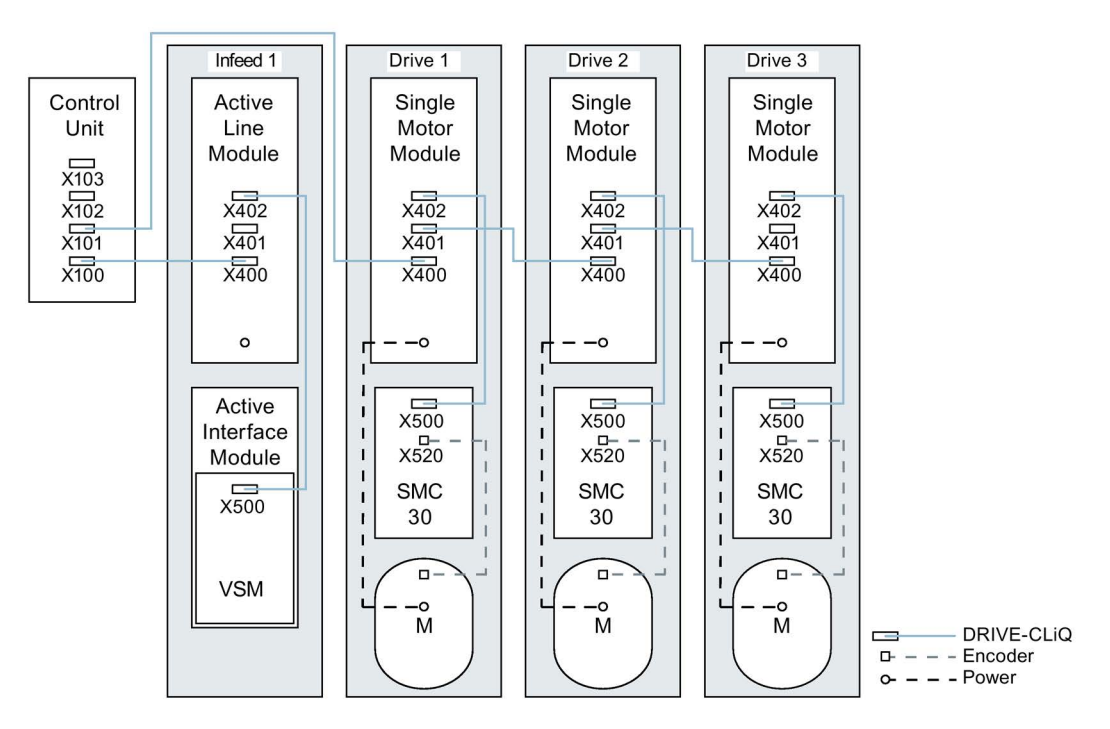

Image 2-5 Drive line-up (chassis) with identical pulse frequencies

2.6 Supported sample topologies

### Drive line-up comprising four Motor Modules in the chassis format with different pulse frequencies

It is advantageous to connect Motor Modules with different pulse frequencies to different DRIVE-CLiQ sockets of the Control Unit. They may also be connected at the same DRIVE-CLiQ line.

In the following diagram, two Motor Modules (400 V, output ≤ 250 kW, pulse frequency 2 kHz) are connected to interface X101 and two Motor Modules (400 V, output > 250 kW, pulse frequency 1.25 kHz) are connected to interface X102.

#### Note

The offline topology automatically generated in the STARTER commissioning tool must be manually modified, if this topology was wired.

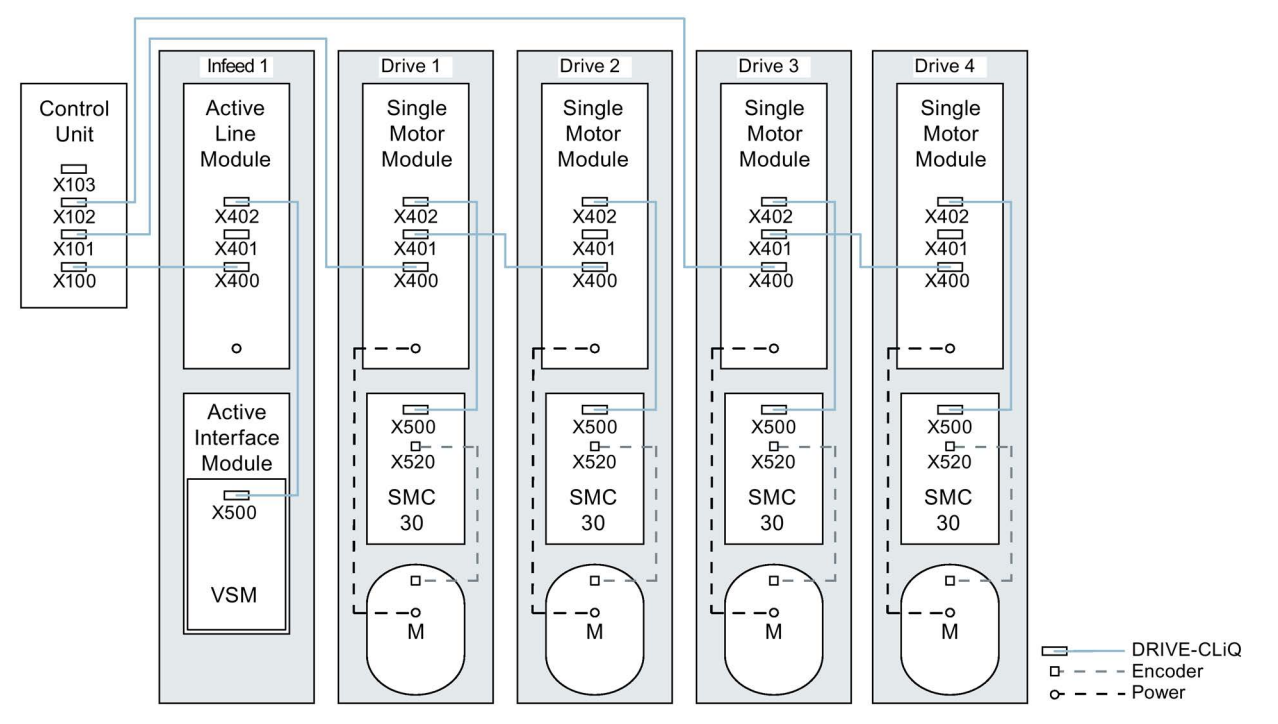

Image 2-6 Drive line-up in chassis format with different pulse frequencies

# 2.6.2 Topology example: Parallel Motor Modules in vector control

### Drive line-up with two parallel-connected Line Modules and Motor Modules in the chassis format of the same type

Parallel-connected Line Modules in the chassis format and Motor Modules in the chassis format of the same type can be connected to a DRIVE-CLiQ socket of the Control Unit.

In the following diagram, two Active Line Modules and two Motor Modules are connected to the X100 or X101 socket.

You can find additional notes in Chapter "Parallel connection of power units" in the SINAMICS S120 Function Manual.

#### **Note**

The offline topology automatically generated in the STARTER commissioning tool must be manually modified, if this topology was wired.

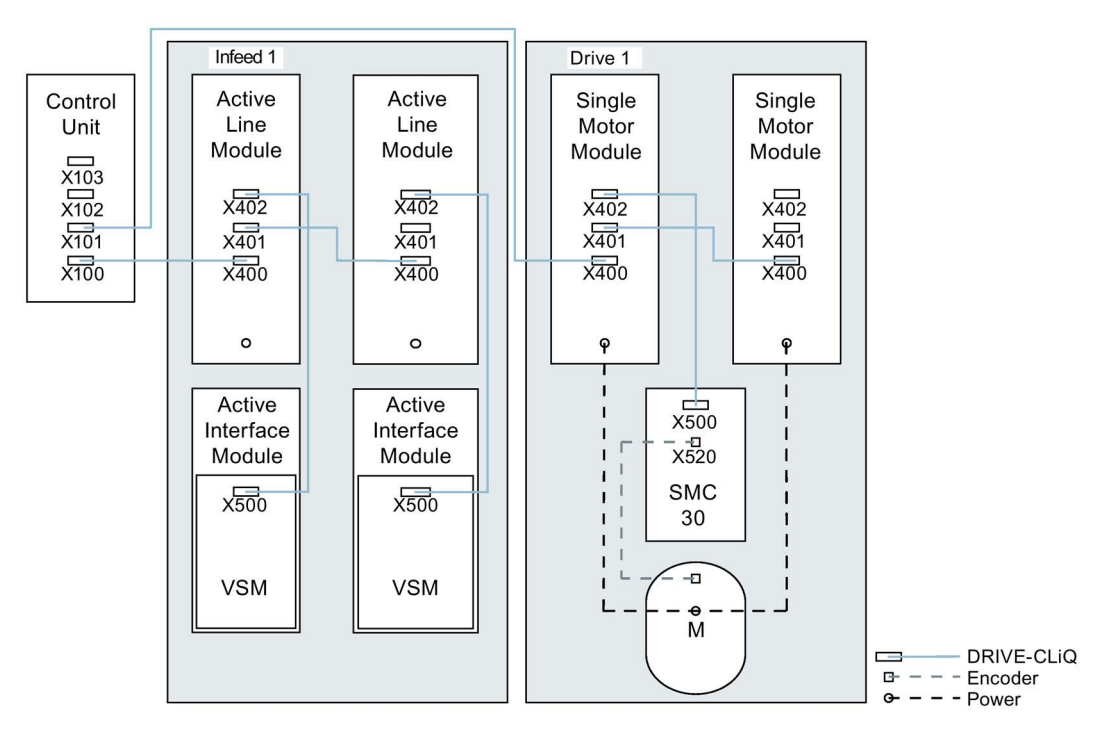

Image 2-7 Drive line-up with parallel-connected power units in the chassis format

# 2.6.3 Topology example: Power Modules

# **Blocksize**

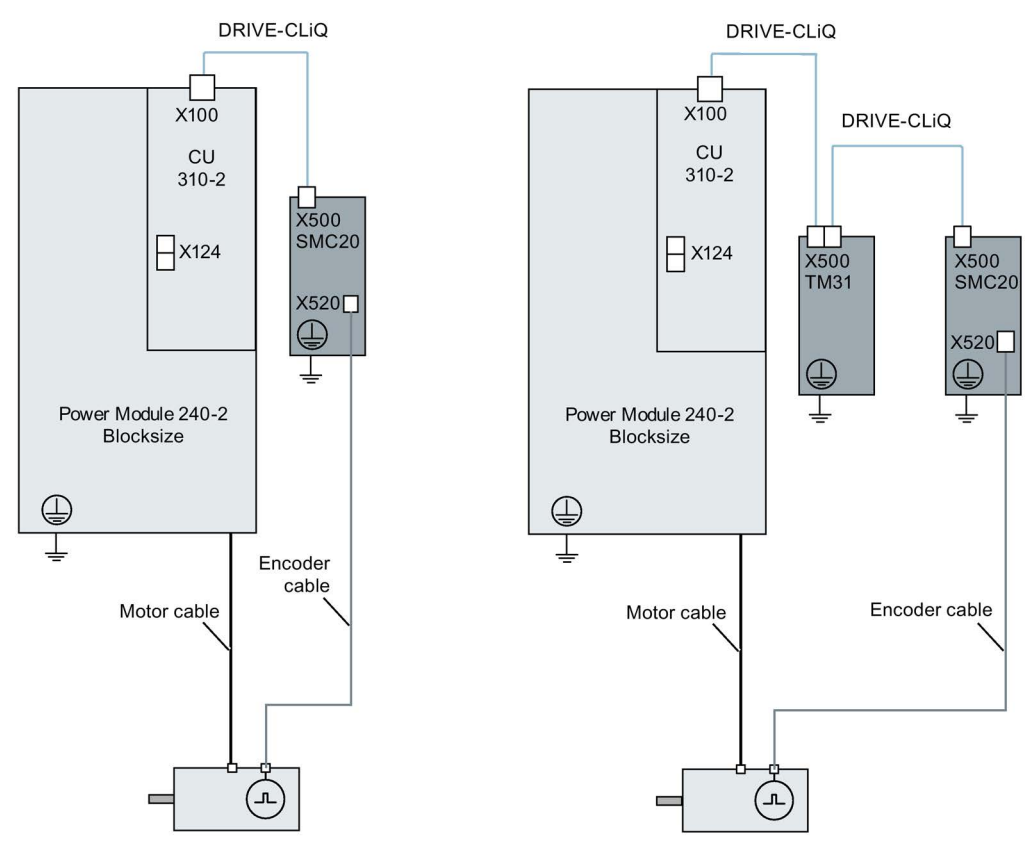

Image 2-8 Drive line-ups with Power Modules blocksize

# Chassis

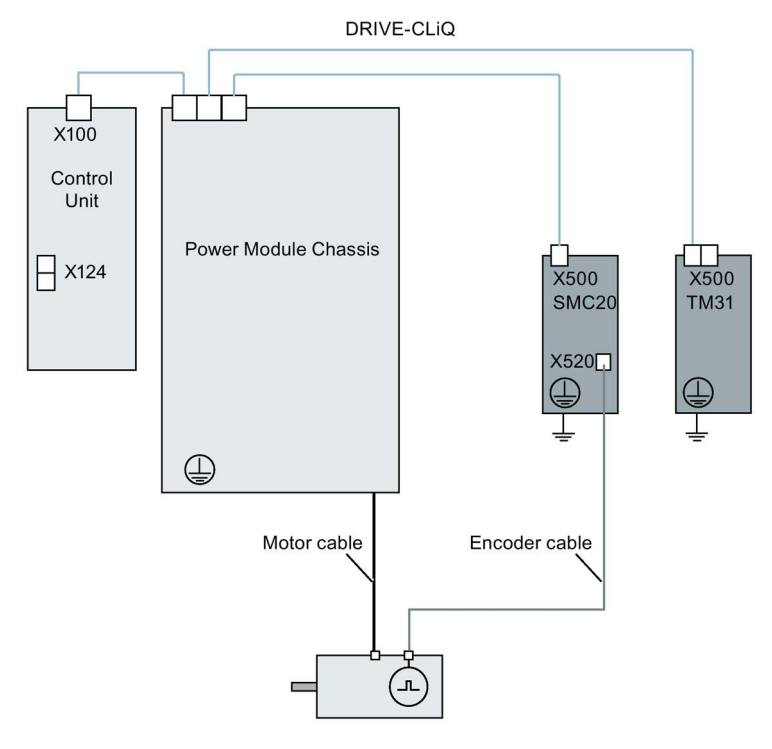

Image 2-9 Drive line-up of a Power Module chassis

2.6 Supported sample topologies

# 2.6.4 Example topologies: Drives in servo control.

### 2.6.4.1 Example: Sampling time 125 µs

The following diagram shows the maximum number of controllable servo drives and extra components. The sampling times of individual system components are:

- $\bullet$  Active Line Module:  $p0115[0] = 250 \text{ }\mu\text{s}$
- Motor Modules:  $p0115[0] = 125 \text{ }\mu\text{s}$
- Terminal Module/Terminal Board p4099 = 1 ms

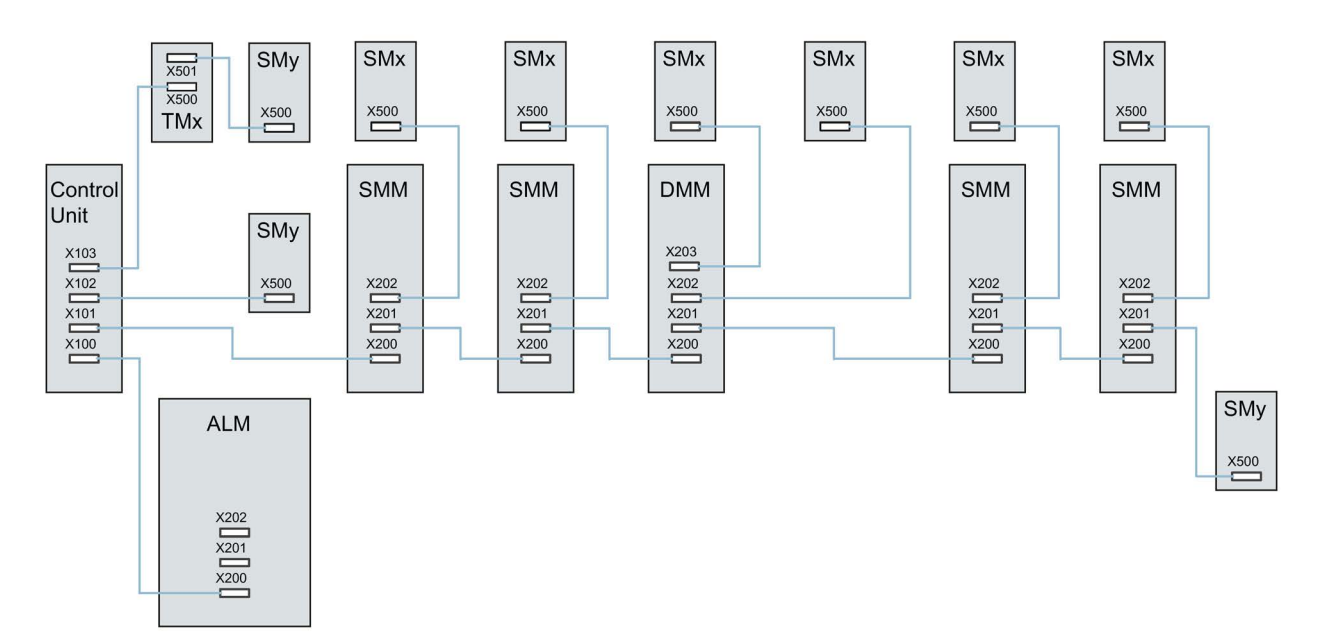

Image 2-10 Topology example of a SERVO drive line-up

Legend for the topology example: ALM = Active Line Module SMM = Single Motor Module DMM = Double Motor Module SMx = Motor encoder SMy = Direct measuring system TMx = TM31, TM15DI/DO, TB30
# 2.6.4.2 Examples: Sampling time 62.5 µs and 31.25 µs

Examples, CU320-2 with 62.5 µs sampling time:

- Topology 1:1 x ALM (250 µs) + 2 x servo (62.5 µs) + 2 x servo (125 µs) + 3 x TM15 Base  $(p4099[0] = 2000 \text{ }\mu\text{s}) + \text{TM54F} + 4 \text{ x Safety Integrated Extended Functions with encoder}$ SI Motion monitoring clock cycle ( $p9500$ ) = 12 ms + SI Motion actual value sensing clock cycle ( $p9511$ ) = 4 ms + 4 x direct measuring systems.
- Topology 2:1 x ALM (250 µs) + 2 x servo (62.5 µs) + 2 x V/f (500 µs) + 3 x TM15 Base (p4099[0] = 2000 µs) + 2 x Safety Integrated Extended Functions with encoder SI Motion monitoring clock cycle (p9500) = 12 ms + SI Motion actual value sensing clock cycle  $(p9511) = 4$  ms  $+ 2x$  Safety Integrated Extended Functions sensorless  $+ 2x$  direct measuring systems.
- Topology 3:1 x servo (62.5  $\mu$ s) + 4 x V/f is not possible in connection with Safety Integrated.

Example, CU320-2 with 31.25 µs sampling time:

- Topology 1:1 ALM (250 µs) on a line, 1 x servo (31.25 µs) on a line, 3 x TM15 Base  $(p4099[0] = 2000 \mu s)$  on a line and in series.
- Topology 2:1 ALM (250 µs) on a line, 1 x servo (31.25 µs) on a line, 1 direct measuring system on a line.

2.6 Supported sample topologies

# 2.6.5 Topology example: Drives in U/f control (vector control)

The following diagram shows the maximum number of controllable vector V/f drives with additional components. The sampling times of individual system components are:

- $\bullet$  Active Line Module:  $p0115[0] = 250 \text{ }\mu\text{s}$
- $\bullet$  Motor Modules:  $p0115[0] = 500 \text{ }\mu\text{s}$
- Terminal Module/Terminal Board p4099 = 2 ms

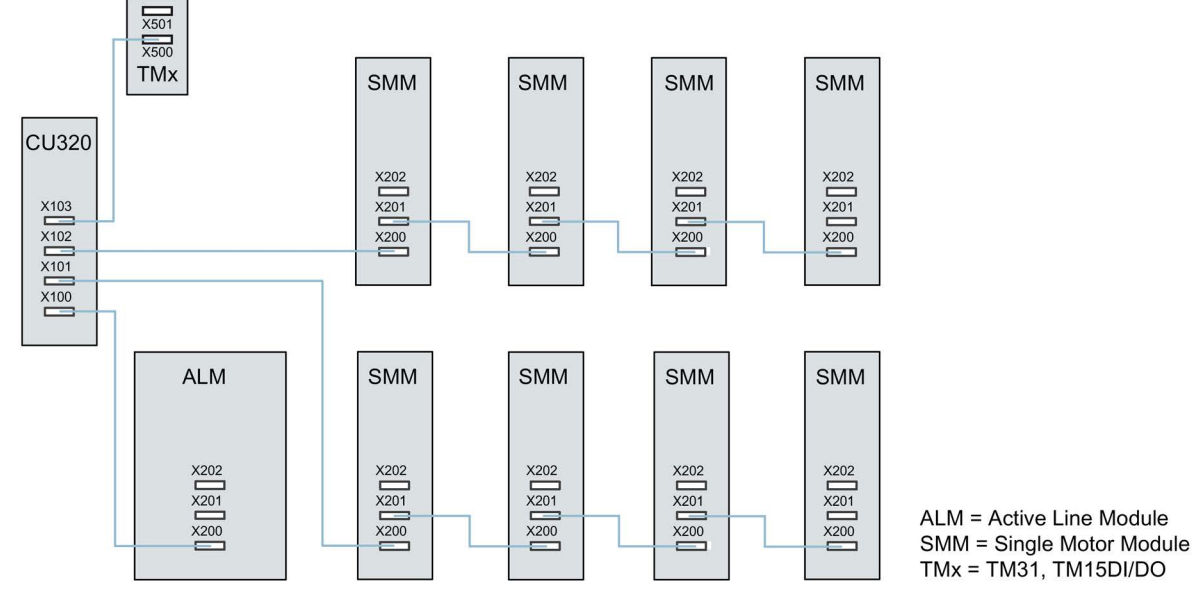

Image 2-11 Topology example of a vector drive line-up in U/f control

# 2.7 DRIVE-CLiQ diagnostics

Using the DRIVE-CLiQ diagnostics, you can check the connections and cables of DRIVE-CLiQ connections. For data transfer errors, to localize the faulted connection, the error counter in the involved blocks can be evaluated.

In addition to the error counter showing all errors, detailed diagnostics can be carried out for the individual connections. For selected connections, the number of errors is determined for a time interval that can be specified and made traceable using a parameter. As a result of the interconnectability, you can record when data transfer errors occur and correlate them with other events in the drive.

# Overview of important parameters (see SINAMICS S120/S150 List Manual)

- r9936[0...199] DRIVE-CLiQ diagnostics, error counter connection
- p9937 DRIVE-CLiQ diagnostics configuration
- p9938 DRIVE-CLiQ detailed diagnostics configuration
- p9939 DRIVE-CLiQ detailed diagnostics time interval
- p9942 DRIVE-CLiQ detailed diagnostics individual connection selection
- r9943 DRIVE-CLiQ detailed diagnostics individual connection error counter

# 2.8 Powering-up/powering-down the drive system

# Powering up the infeed

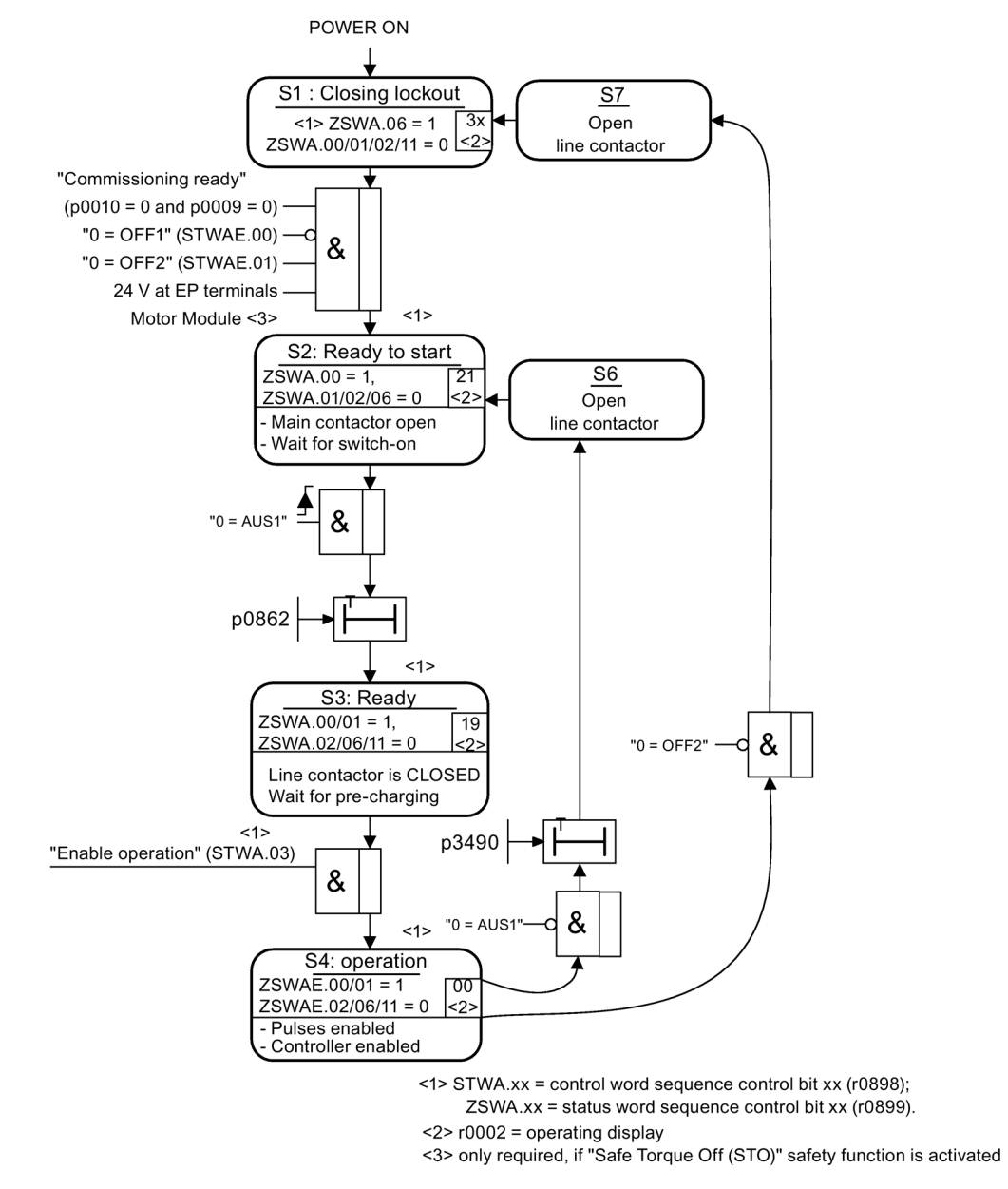

Image 2-12 Powering up the infeed

## Powering up the drive

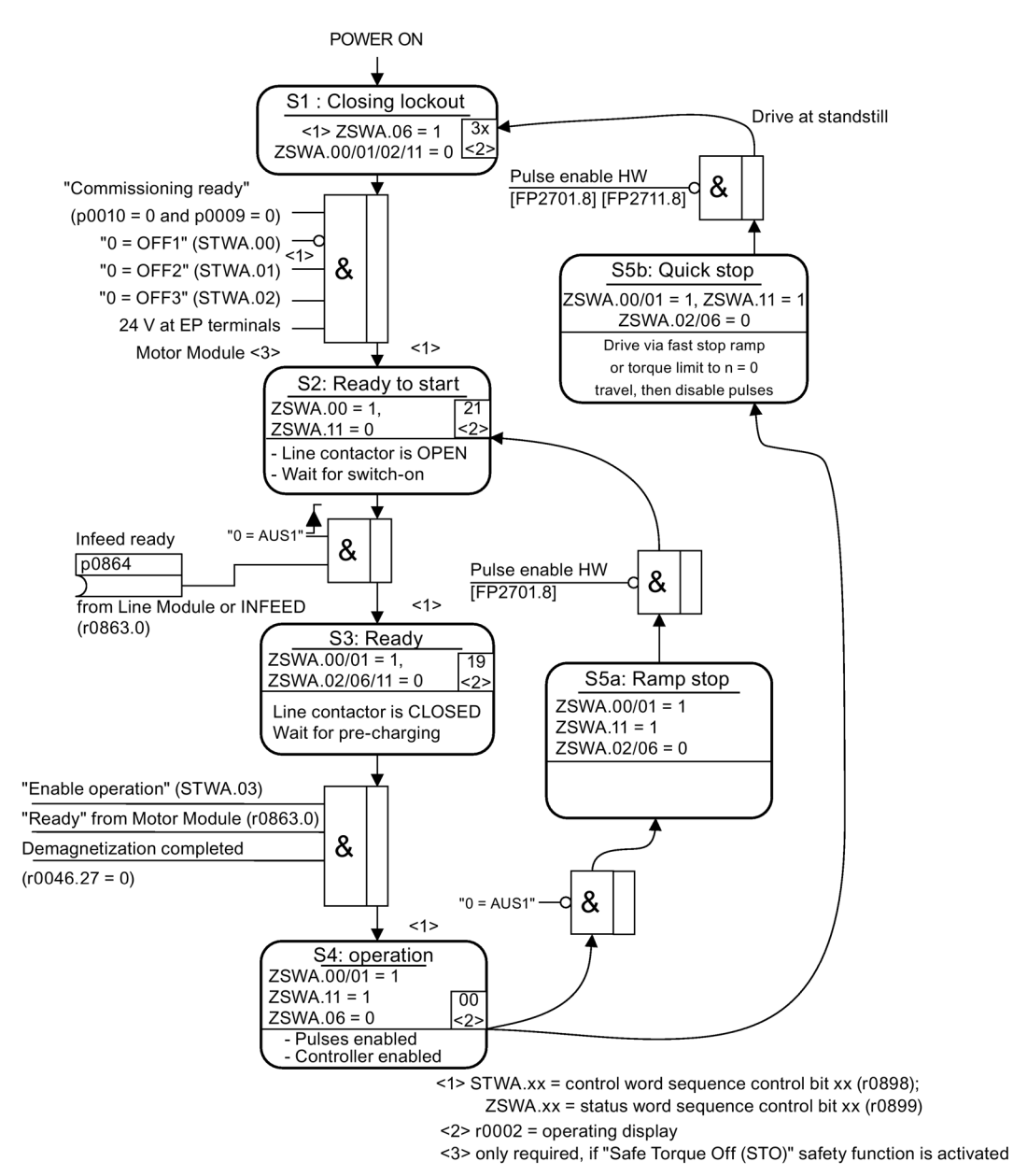

Image 2-13 Powering up the drive

# Off responses

- OFF1
	- n set = 0 is input immediately to brake the drive along the deceleration ramp (p1121).
	- When zero speed is detected, the motor holding brake (if parameterized) is closed (p1215). The pulses are suppressed when the brake application time (p1217) expires. Zero speed is detected if the actual speed drops below the threshold (p1226) or if the monitoring time (p1227) started when the speed setpoint ≤ speed threshold (p1226) has expired.
- OFF2
	- Instantaneous pulse suppression, the drive "coasts" to a standstill.
	- The motor holding brake (if parameterized) is closed immediately.
	- Switching on inhibited is activated.
- OFF3
	- n\_set=0 is input immediately to brake the drive along the OFF3 deceleration ramp (p1135).
	- When zero speed is detected, the motor holding brake (if parameterized) is closed. The pulses are suppressed when the brake application time (p1217) expires. Zero speed is detected if the actual speed drops below the threshold (p1226) or if the monitoring time (p1227) started when the speed setpoint ≤ speed threshold (p1226) has expired.
	- Switching on inhibited is activated.

## Control and status messages

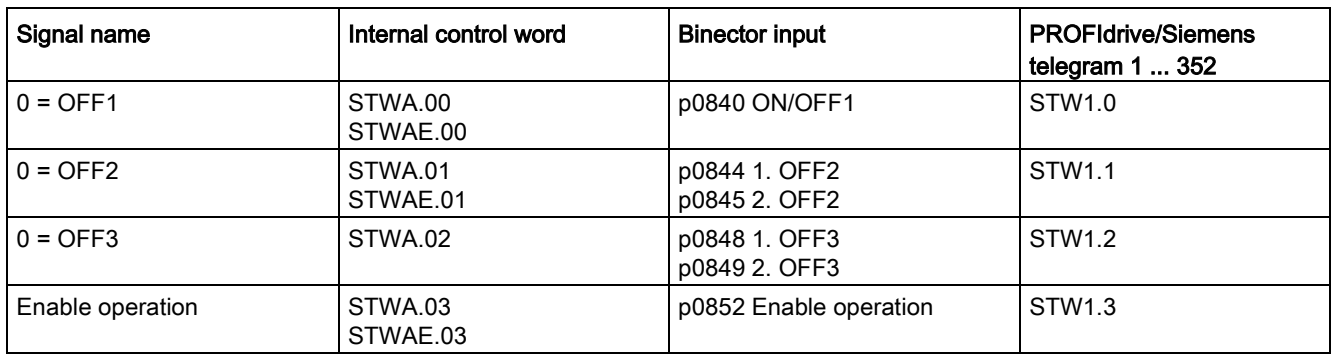

Table 2- 19 Power-on/power-off control

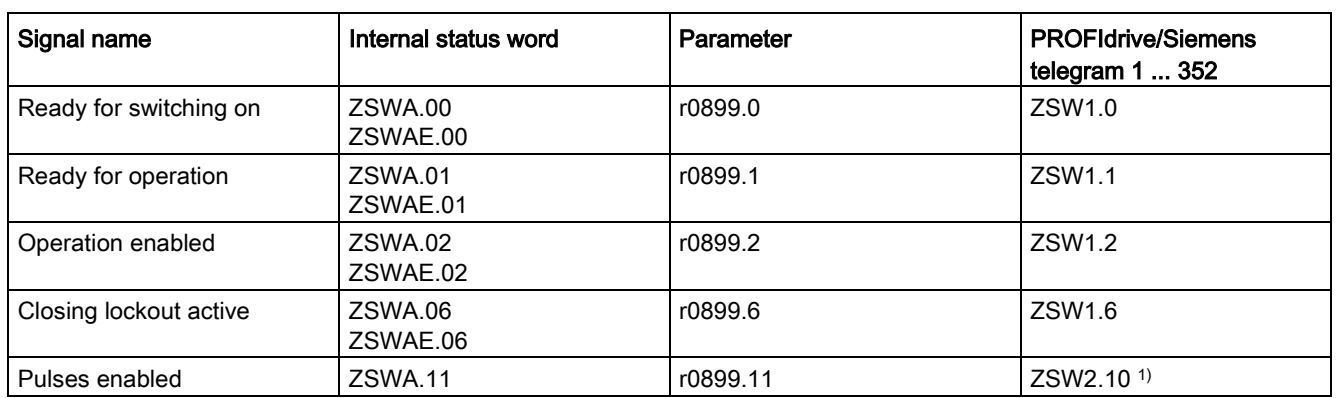

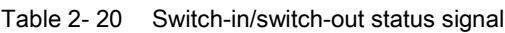

<sup>1)</sup> only available in Interface Mode  $p2038 = 0$ 

# Function diagrams (see SINAMICS S120/S150 List Manual)

- 2610 Sequence control control unit
- 2634 Sequence control missing enable signals, line contactor control, logic operation
- 8732 Basic Infeed control unit
- 8832 Smart Infeed control unit
- 8932 Active Infeed control unit

# commissioning 3

# 3.1 Safety instructions for commissioning

# WARNING

#### Danger to life if the fundamental safety instructions and residual risks are not carefully observed

The non-observance of the fundamental safety instructions and residual risks stated in Chapter 1 can result in accidents with severe injuries or death.

- Adhere to the fundamental safety instructions.
- When assessing the risk, take into account residual risks.

# WARNING

#### Danger to life as a result of motor movement during motor data identification

Motor data identification causes movements of the drive, which can result in death, serious injury, or damage to property.

- Ensure that nobody is in the danger zone and that the mechanical parts can move freely.
- Respond to possible malfunctions by applying suitable measures (e.g. EMERGENCY STOP or EMERGENCY OFF).

3.2 Procedure when commissioning

# 3.2 Procedure when commissioning

The following steps are required when commissioning a drive:

- 1. Create project with STARTER.
- 2. Configure the drive unit in STARTER.
- 3. Save the project in STARTER.
- 4. Establish online operation with the target device in STARTER.
- 5. Load project to target device.
- 6. The result: the motor turns.

# WARNING

# Risk of death if safety instructions and residual risks are not carefully observed

If the safety instructions and residual risks are not observed in the associated hardware documentation, accidents involving severe injuries or death can occur.

- Observe the safety instructions provided in the hardware documentation.
- When assessing the risk, take into account residual risks.

#### **Note**

#### Acceptance test required

A project with Safety Integrated can be created offline. However, for commissioning, an acceptance test must be performed which is only possible online.

#### **Note**

#### Updating units only after the project upload

In the commissioning tool (STARTER or Startdrive), after the changeover of the axis type via p9302/p9502 and subsequent POWER ON, the units that depend on the axis type are only updated after a project upload.

#### Note

Please observe the installation guidelines and safety instructions in the SINAMICS S120 Equipment Manuals.

If several Motor Modules are supplied from a non-regenerative infeed unit (e.g. a Basic Line Module), or for power failure or overload (for SLM/ALM), the Vdc\_max control may only be activated for a Motor Module whose drive should have a high moment of inertia. For the other Motor Modules this function must be disabled or monitoring must be set. If the Vdc\_max control is active for several Motor Modules, then for an unfavorable parameterization, the controllers can mutually influence one another negatively. The drives can become unstable, individual drives can unintentionally accelerate.

3.2 Procedure when commissioning

#### Remedial measures:

- Activating the Vdc\_max control:
	- Vector control: p1240 = 1 (factory setting)
	- $-$  Servo control:  $p1240 = 1$
	- U/f control: p1280 = 1 (factory setting)
- Inhibiting the Vdc max control:
	- $-$  Vector control:  $p1240 = 0$
	- $-$  Servo control:  $p1240 = 0$  (factory setting)
	- $-$  U/f control:  $p1280 = 0$
- Activating the Vdc\_max monitoring function
	- $-$  Vector control:  $p1240 = 4$  or 6
	- $-$  Servo control:  $p1240 = 4$  or 6
	- $-$  U/f control:  $p1280 = 4$  or 6

# WARNING

#### Danger to life as a result of unplanned motion of individual drives

If several Motor Modules are supplied from one infeed unit, then if the Vdc\_max control is incorrectly parameterized, individual drives can accelerate in an uncontrolled fashion which can lead to death or severe injury.

- Only activate the Vdc\_max control for the Motor Module whose drive has the highest moment of inertia.
- Inhibit this function for all other Motor Modules, or set this function to monitoring only.

The STARTER commissioning tool is used to parameterize and commission drive units from the SINAMICS product family.

The STARTER commissioning tool can be used for the following:

- Commissioning
- Testing (via the control panel)
- Drive optimization
- Diagnostics
- Setting up and activating the safety functions

## System prerequisites

You can find the system requirements for the STARTER commissioning tool in the "readme" file in the STARTER installation directory.

# 3.3.1 General information on STARTER

# 3.3.1.1 Calling STARTER

#### **Note**

The following procedure refers to the Windows 7 operating system. Operation can differ slightly for other operating systems (e.g. Windows XP).

# Calling the STARTER application

1. Click the STARTER symbol and of your user interface.

Or

2. In the Windows starting menu, call the menu command "Start > STARTER > STARTER".

# 3.3.1.2 Description of the user interface

You can use the STARTER commissioning tool to create the project. The different areas of the user interface are used for different configuration tasks (refer to diagram below):

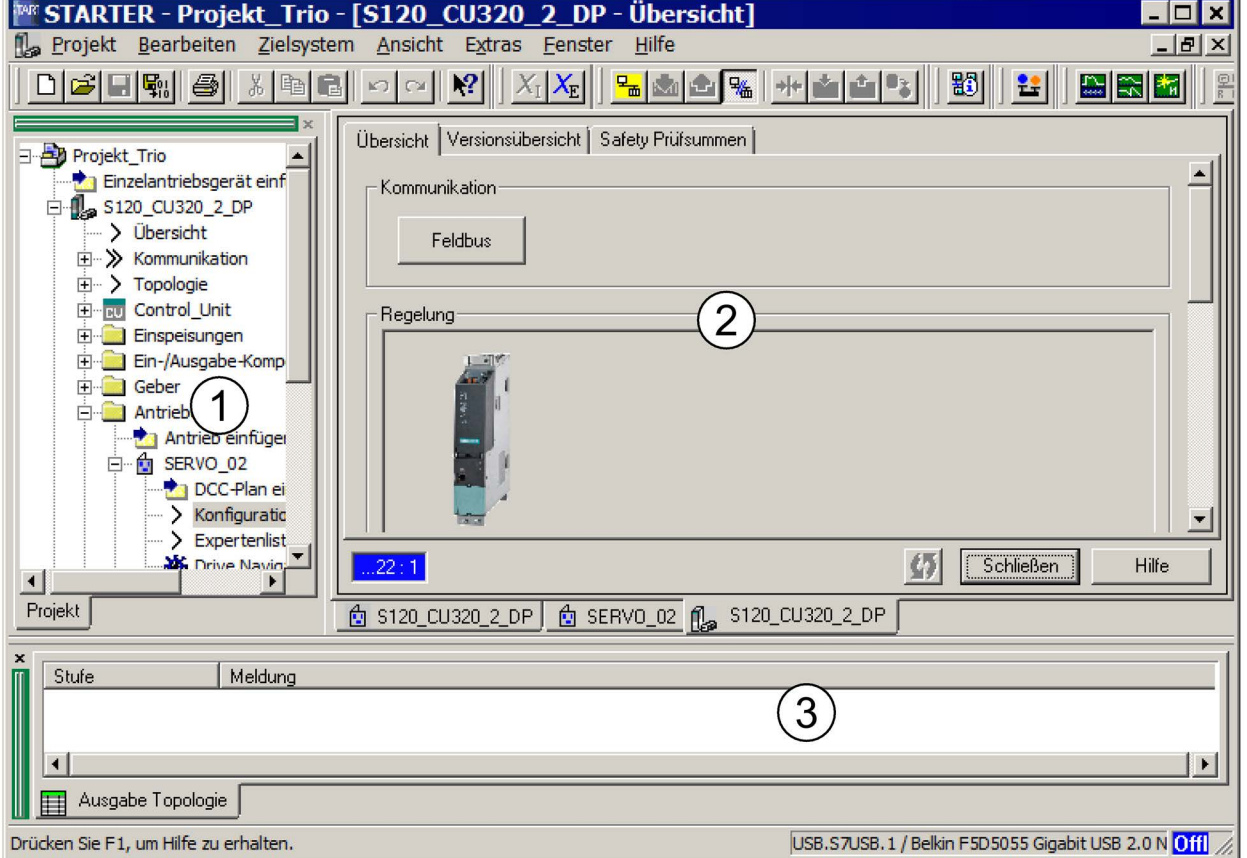

Image 3-1 The different areas of the STARTER user interface

| No.            | Operating area    | <b>Description</b>                                                                                                 |
|----------------|-------------------|----------------------------------------------------------------------------------------------------|
| $^{\circledR}$ | Project navigator | This area displays the elements and objects that can be added to your project.                                     |
| ②              | Work area         | In this area you perform the tasks to create the project:                                                          |
|                |                   | When you are configuring the drive, this area contains the Wizards that help you<br>configure the drive objects.   |
|                |                   | When you configure the parameters for the speed setpoint filter, for example.                                      |
|                |                   | When you call up the expert list, the system displays a list of all the parameters that<br>you can view or change. |
| ③              | Detail view       | This area provides detailed information on faults and alarms, for example.                                         |

## 3.3.1.3 BICO interconnection procedure in STARTER

You can parameterize the drive settings in the OFFLINE mode via STARTER by means of BICO interconnection. Parameterization can be carried out via the following means:

- Expert list
- Graphical screen interface

The steps described below explain the general BICO interconnection procedure in the STARTER commissioning tool.

#### BICO interconnection in the expert list

When carrying out BICO interconnection via the expert list, proceed as follows:

You want to interconnect parameter p0840 of the control word with parameter r8890[0], for example.

- 1. In the project navigator, select for example "Drive\_1", and call the expert list via the shortcut menu "Expert list".
- 2. Search for parameter p0840.

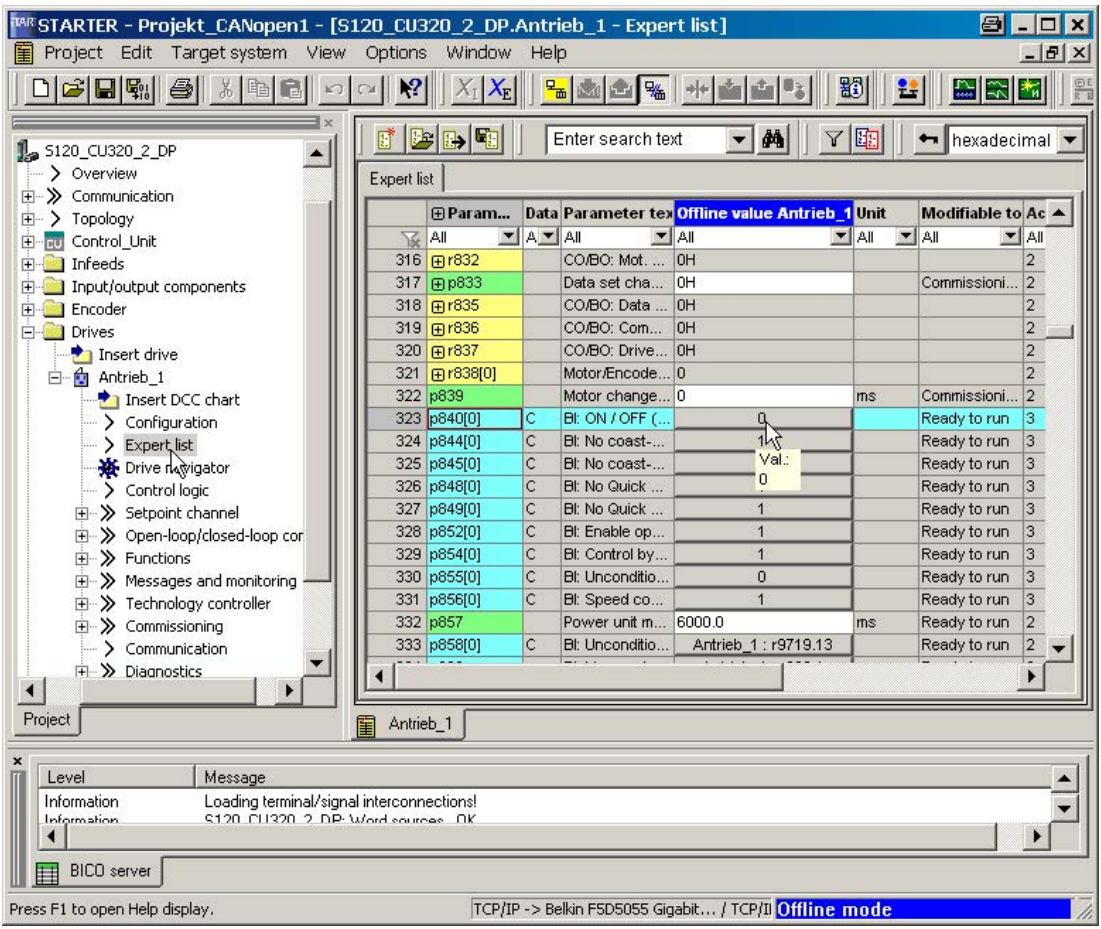

Image 3-2 Parameters in the expert list

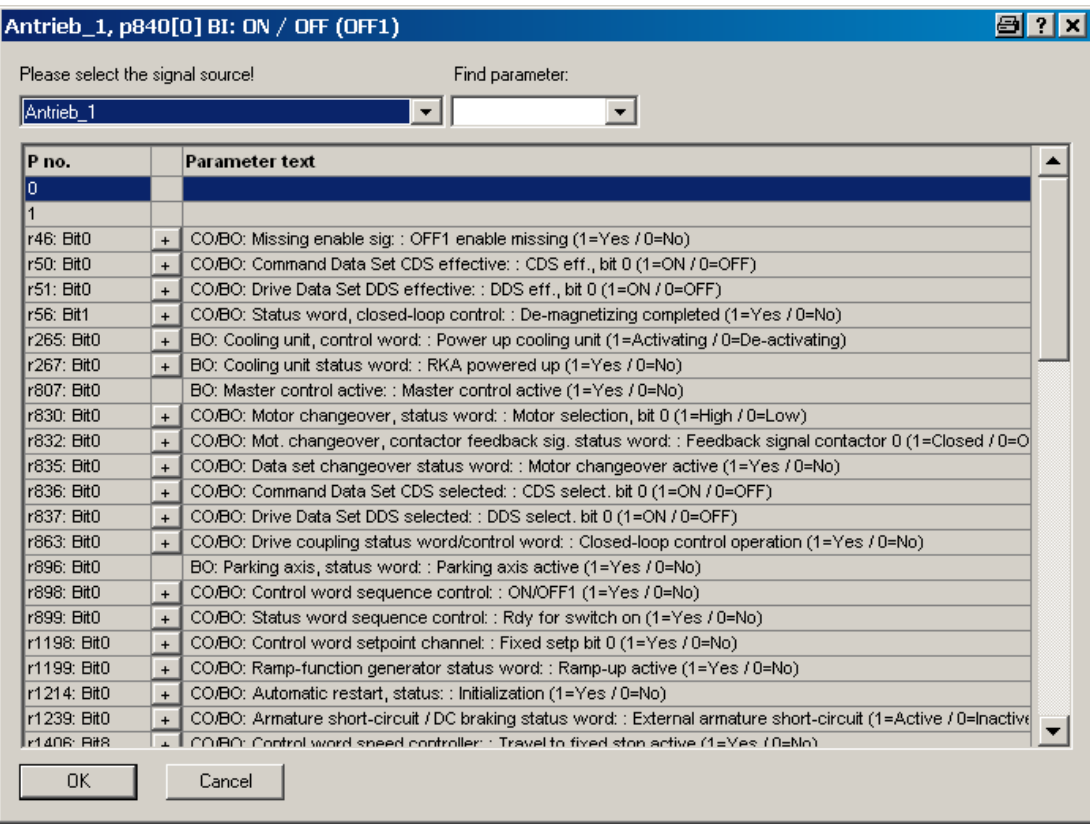

3. Click the button to interconnect with a parameter.

Image 3-3 Interconnectable parameters

A list from which you can select the available r parameters is now displayed.

|                                                     |                  | Antrieb_1, p840[0] BI: ON / OFF (OFF1)                                                                 | 81? x |  |
|-----------------------------------------------------|------------------|----------------------------------------------------------------------------------------------------|-------|--|
| Please select the signal source!<br>Find parameter: |                  |                                                                                                    |       |  |
| Antrieb 1                                           |                  | ▼                                                                                                    |       |  |
| P no.                                               |                  | <b>Parameter text</b>                                                                                  |       |  |
| r3113: Bit0                                         | $+$ $\mathsf{I}$ | CO/BO: NAMUR message bit bar: : Fault drive converter data electronics / software error (1=Yes / 0=No) |       |  |
| r3294: Bit0                                         |                  | BO: Variable signaling function output signal                                                          |       |  |
| r3405: Bit0                                         | $\ddot{}$        | CO/BO: Infeed status word: : Smart Mode active (1=Yes / 0=No)                                          |       |  |
| r3840: Bit0                                         | $\ddot{}$        | CO/BO: Friction characteristic, status word: : Friction characteristic OK (1=Yes / 0=No)               |       |  |
| r3875: Bit0                                         | $\ddot{}$        | CO/BO: Long stator status word: : Sensor Module is unparked (1=Yes / 0=No)                             |       |  |
| r4654: Bit0                                         | $\ddot{}$        | CO/BO: XIST1_ERW status:: Encoder 1 XIST1_ERW reset (1=High / 0=Low)                                   |       |  |
| r8890: Bit0                                         |                  | BO: IF2 PZD1 receive bit-serial: : Bit 0 (1=ON / 0=OFF)                                                |       |  |
| r8890: Bit1                                         |                  | K\SDO: IF2 PZD1 receive bit-serial: : Bit 1 (1=ON / 0=OFF)                                             |       |  |
| r8890: Bit2                                         |                  | r8890; Bit0, BO; IF2 PZD1 receive bit-serial; ; Bit 0 (1=ON / 0=OFF)                                   |       |  |
| r8890: Bit3                                         |                  | HO: IFZ PZD1 receive bit-serial: : Bit 3 (1=ON / U=OFF)                                                |       |  |
| r8890: Bit4                                         |                  | BO: IF2 PZD1 receive bit-serial: : Bit 4 (1=ON / 0=OFF)                                                |       |  |
| r8890: Bit5                                         |                  | BO: IF2 PZD1 receive bit-serial: : Bit 5 (1=ON / 0=OFF)                                                |       |  |
| r8890: Bit6                                         |                  | BO: IF2 PZD1 receive bit-serial: : Bit 6 (1=ON / 0=OFF)                                                |       |  |
| r8890: Bit7                                         |                  | BO: IF2 PZD1 receive bit-serial: : Bit 7 (1=ON / 0=OFF)                                                |       |  |
| r8890: Bit8                                         |                  | BO: IF2 PZD1 receive bit-serial: : Bit 8 (1=ON / 0=OFF)                                                |       |  |
| r8890: Bit9                                         |                  | BO: IF2 PZD1 receive bit-serial: : Bit 9 (1=ON / 0=OFF)                                                |       |  |
| r8890: Bit10                                        |                  | BO: IF2 PZD1 receive bit-serial: : Bit 10 (1=ON / 0=OFF)                                               |       |  |
| r8890: Bit11                                        |                  | BO: IF2 PZD1 receive bit-serial: : Bit 11 (1=ON / 0=OFF)                                               |       |  |
| r8890: Bit12                                        |                  | BO: IF2 PZD1 receive bit-serial: : Bit 12 (1=ON / 0=OFF)                                               |       |  |
| r8890: Bit13                                        |                  | BO: IF2 PZD1 receive bit-serial: : Bit 13 (1=ON / 0=OFF)                                               |       |  |
| r8890: Bit14                                        |                  | BO: IF2 PZD1 receive bit-serial: : Bit 14 (1=ON / 0=OFF)                                               |       |  |
| r8890: Bit15                                        |                  | BO: IF2 PZD1 receive bit-serial: : Bit 15 (1=ON / 0=OFF)                                               |       |  |
| Ir8891: BitO                                        | $\pm$            | BO: IE2 P.7D2 receive bituserial: : Bit 0 (1=ON (0=OEE).                                               |       |  |
| 0K                                                  |                  | Cancel                                                                                                 |       |  |

Image 3-4 Selection list

4. Click the plus symbol of parameter r8890:bit0.

5. Double-click r8890: Bit0.

In the expert list, you can now see that p0840 has been interconnected with parameter r8890[0].

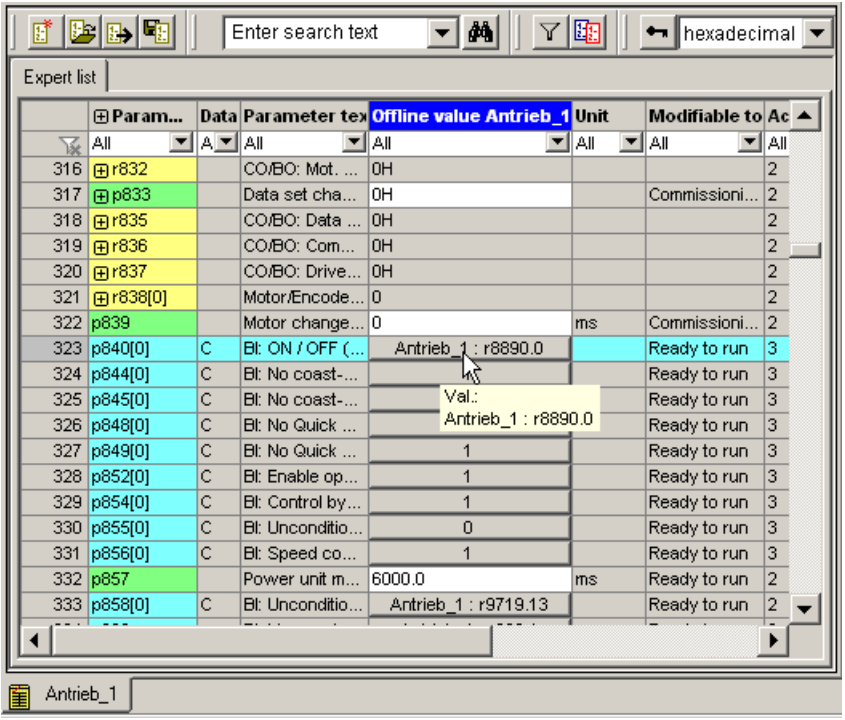

Image 3-5 Interconnection closed

#### Graphical screen interface

When carrying out BICO interconnection via the graphical screen interface, proceed as follows:

For the setpoint velocity, which is a 32-bit data type, you want to interconnect parameter p1155[0] for "Speed setpoint 1" with parameter r8860[1], for example.

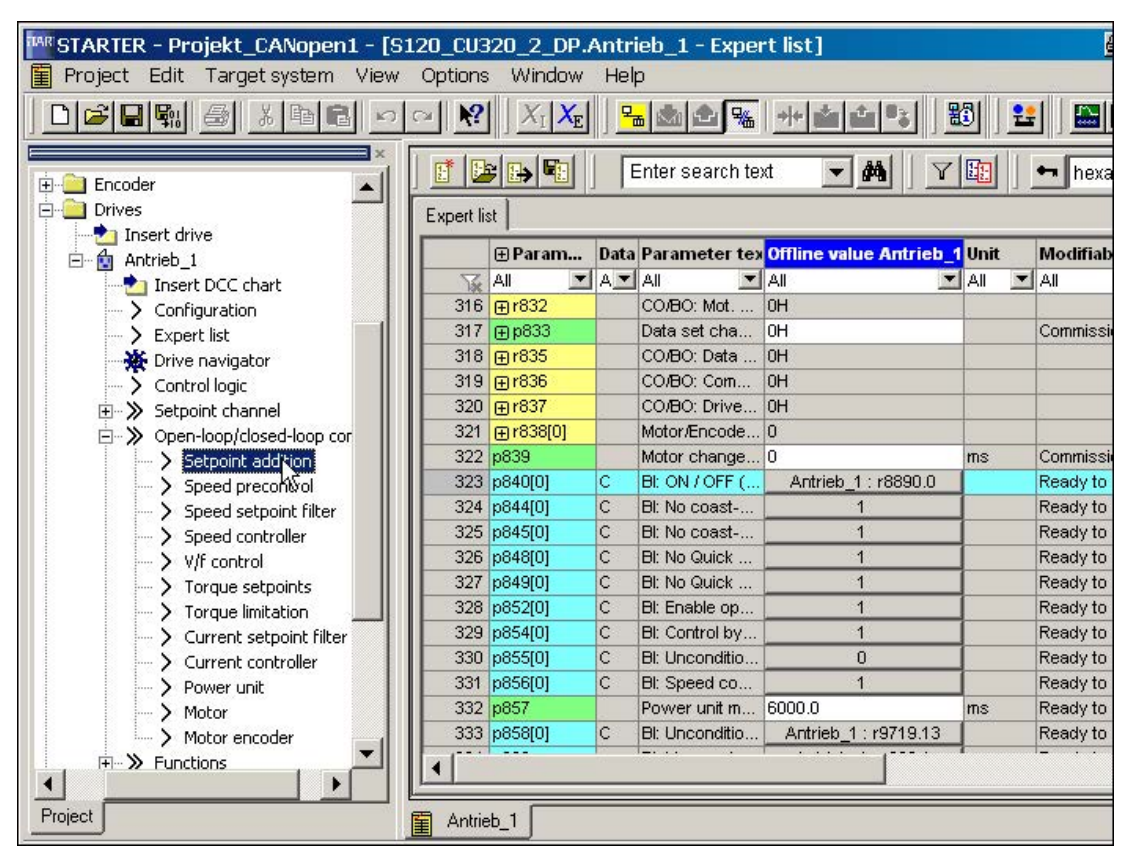

Image 3-6 Parameters in the expert list

1. In the project navigator, double-click the "Setpoint addition" selection under "Drive\_1 > Open-loop/closed-loop control".

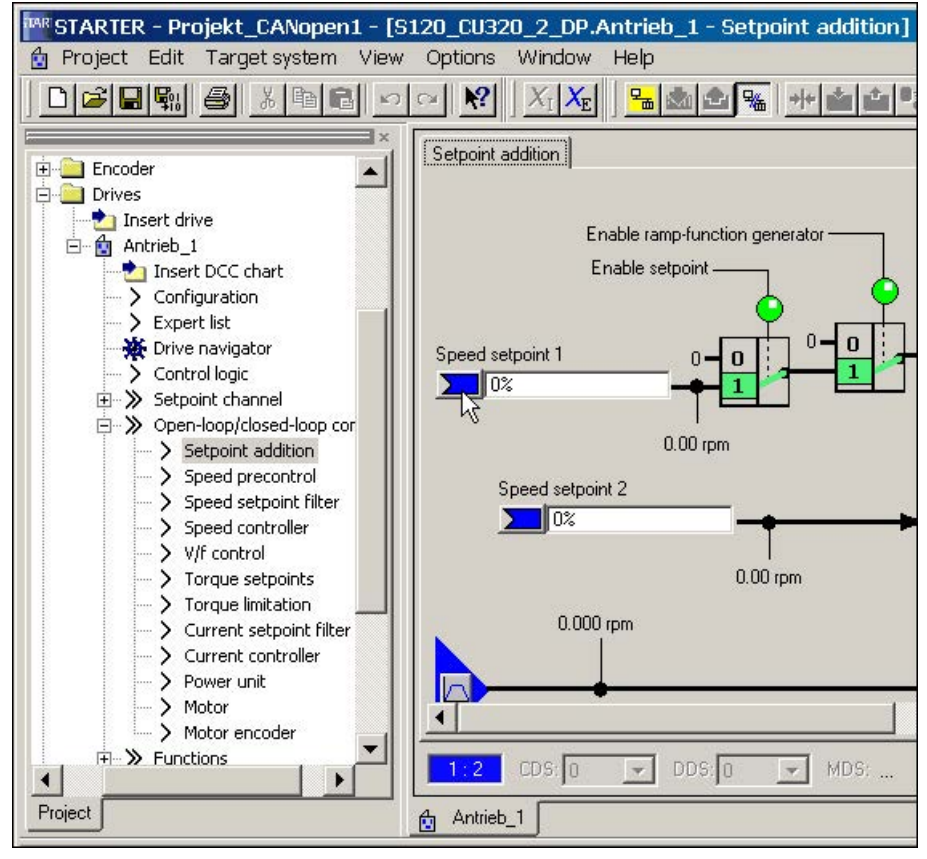

Image 3-7 Setpoint addition

2. Click the blue field to the left of the field for "Speed setpoint 1" and then click the selection "Further interconnections", which is now displayed.

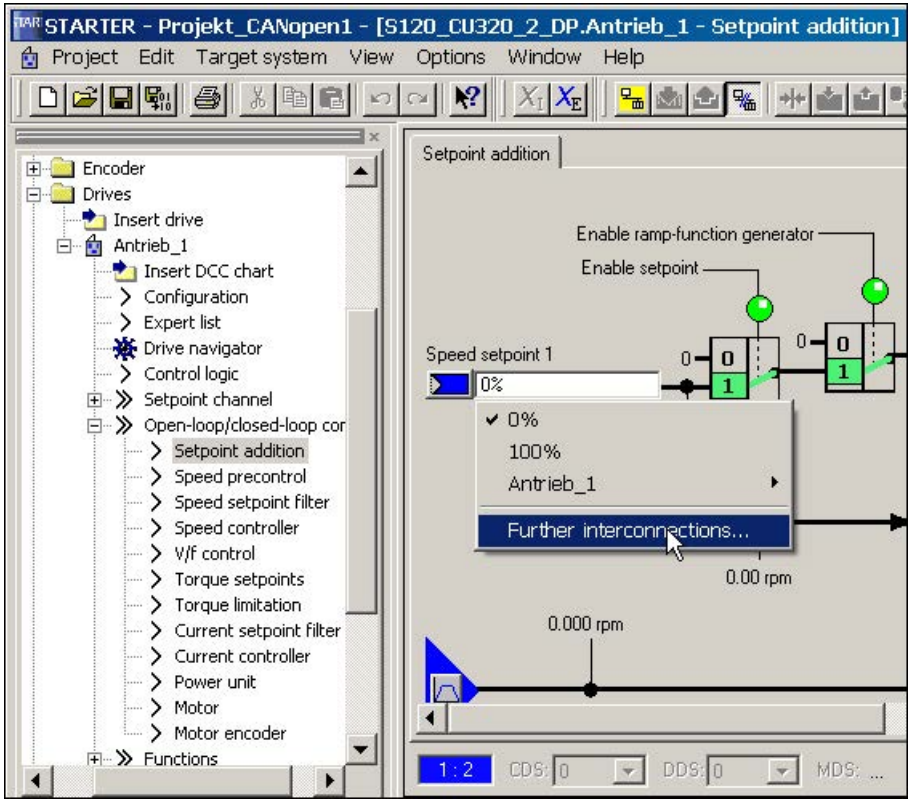

Image 3-8 Display additional interconnections

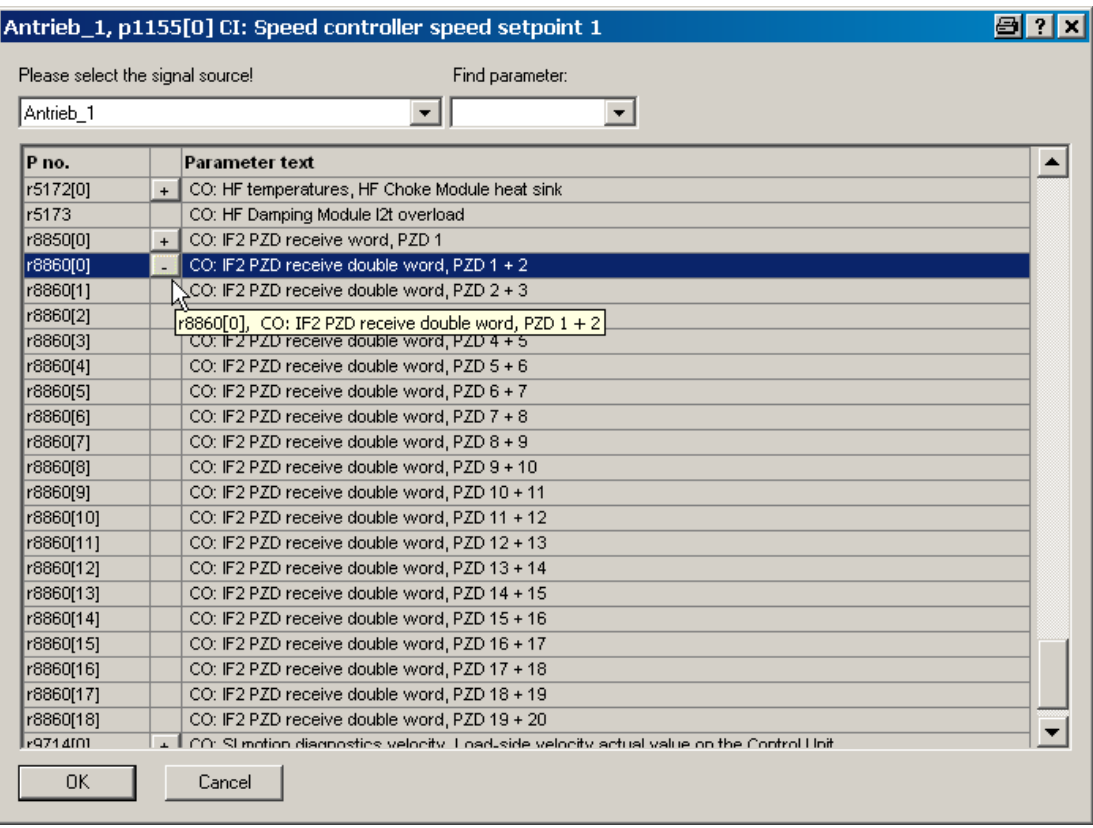

A list from which you can select the available r parameters is now displayed.

Image 3-9 Selection list

3. Double-click r8860[1].

In the graphic screen interface, you can now see that p1155 has been interconnected with parameter r8860[1].

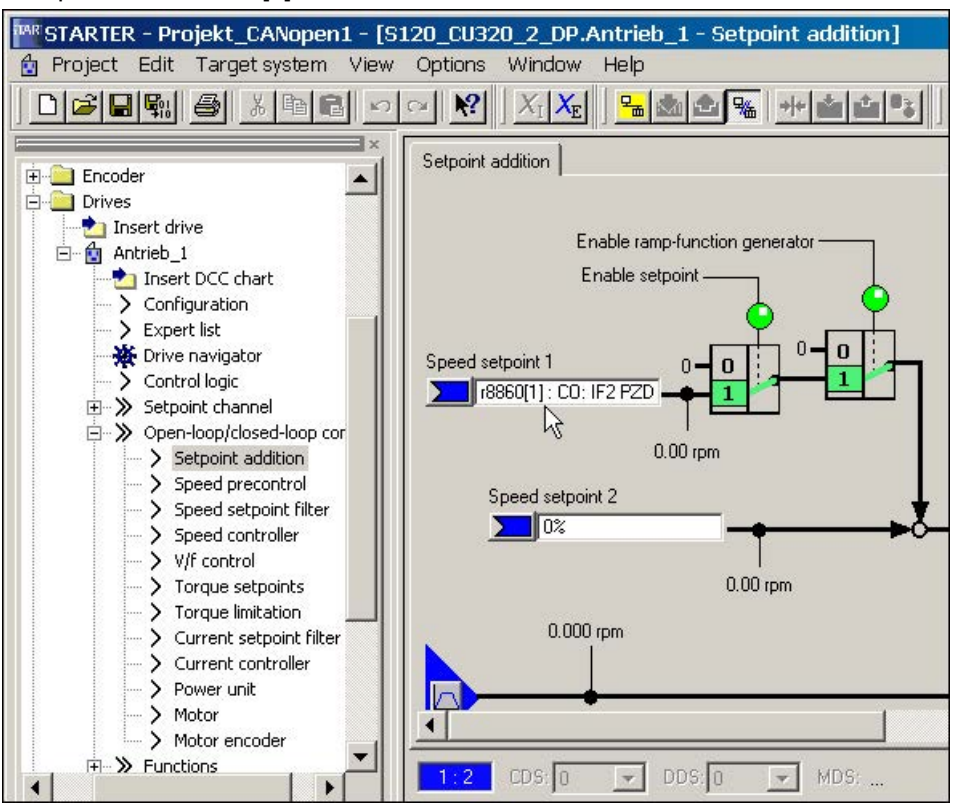

Image 3-10 Interconnection closed

# 3.3.2 Important functions in the STARTER commissioning tool

The STARTER commissioning tool offers the following functions to support the project handling:

- Restoring the factory settings
- Various operating wizards
- Configuring and parameterizing drives
- A virtual control panel to rotate the motors
- Run trace functions for controller optimization of the drives
- Create and copy data records
- Load the project from the programming device to the target device
- Copy volatile data from RAM to ROM
- Load the project from the target device to the programming device
- Create and activate safety functions
- Activate write protection
- Activate know-how protection

The programming device is called "PG/PC" in the subsequent text. The Control Unit of the SINAMICS drive system is called the "Target device".

#### Operating support using wizards

Wizards are integrated in STARTER for various functions to support operation.

## 3.3.2.1 Restoring the factory settings

You can use this function to set all the parameters in the working memory of the Control Unit to the factory settings. To ensure that the data on the memory card is also reset to the factory settings, choose the "Copy from RAM to ROM" function. This function can only be activated in the online mode. To activate the function:

1. Call the shortcut menu "Drive unit > Target device > Restore factory settings".

In the following prompt window you can select as to whether you also wish to save the factory setting in the ROM.

2. Click "OK" to acknowledge.

#### Commissioning

3.3 STARTER commissioning tool

## 3.3.2.2 Load project to target device.

You can use this function to load the actual project from the PG/PC into the Control Unit. A consistency check is first made for the project. If inconsistencies are detected, corresponding messages are output. You must resolve the inconsistencies before loading. If the data is consistent, then it will be transferred into the work memory of the Control Unit. In order to execute this function in the online mode, the following operator actions are alternatively available:

1. Select the drive unit and call the menu "Project > Load to target system".

or

2. Select the drive unit and call the shortcut menu "Target device > Load to target device".

Or

3. Select the drive unit and call the menu "Target system > Load > Load CPU/drive unit to target device...".

Or

4. If the drive unit has a gray background, click the symbol "Load CPU/drive unit to target device...".

## 3.3.2.3 Create data records (offline) and copy

Drive and command data sets (DDS and CDS) can be added in the drive's configuration screen. Click the appropriate buttons to do this. Before data sets are copied, all the wiring needed for both data sets should be completed.

For more information about data sets, refer to Chapter "Basics of the drive system" in the SINAMICS S120 Function Manual Drive Functions.

#### 3.3.2.4 Retentively saving data

You can use this function to save volatile Control Unit data to the non-volatile memory (memory card). After backing up, the data is also retained if the 24 V Control Unit supply has been switched off. In order to execute this function in the online mode, the following operator actions are alternatively available:

1. Select the drive unit and call the menu "Target system > Copy RAM to ROM".

Or

2. Select the drive unit and call the shortcut menu "Target device > Copy RAM to ROM".

Or

3. If the drive unit has a gray background, click the symbol  $\mathbb{R}$  "Copy RAM to ROM".

Or

- 4. If, after every download into the target device, data is also to be automatically transferred into the non-volatile memory, call the menu "Tools > Settings...".
- 5. Click the "Download" tab and activate the option "After loading, copy RAM to ROM". Click "OK" to confirm this setting.

# 3.3.2.5 Load the project to the PG/PC

You can use this function to load the current Control Unit project to STARTER. This function can only be activated in the online mode. In order to execute this function in the online mode, the following operator actions are alternatively available:

1. Select the drive unit and call the shortcut menu "Target device > Load CPU/drive unit into PG/PC...".

Or

2. Select the drive unit and call the menu "Target system > Load > Load CPU/drive unit to PG...".

Or

3. If the drive unit has a gray background, click the symbol "Load CPU/drive unit to PG/PC...".

## 3.3.2.6 Create and correct safety functions

To set up, activate and operate the Safety Integrated functions, various screen forms are available in the STARTER commissioning tool wizards. You can access the Safety Integrated functions online and offline in the project tree.

- 1. In the project tree, open the following structure: "Drive unit xy > Drives > Drive xy > Functions > Safety Integrated".
- 2. Double-click the function entry "Safety Integrated".

#### **Note**

Additional information about how to use Safety Integrated functions is provided in the SINAMICS S120 Function Manual Safety Integrated.

## 3.3.2.7 Activate write protection

Write protection prevents settings from being inadvertently changed. No password is required for write protection. This function can only be activated in the online mode.

- 1. Select the required drive unit in the project navigator of your STARTER project.
- 2. Call the shortcut menu "Write protection drive unit > Activate".

Write protection is now activated. In the expert list you can recognize that write protection is active by the fact that the entry fields of all adjustable parameters are shown with gray shading.

In order to permanently transfer your setting, after changing write protection, you must carry out the "RAM to ROM" data save operation.

## 3.3.2.8 Activate know-how protection

#### Activate know-how protection

The "Know-how protection function" prevents, for example, strictly confidential company know-how for configuration and parameter assignment from being read. The know-how protection requires a password. The password must comprise at least 1 and a maximum of 30 characters.

- 1. Select the required drive unit in the project navigator of your STARTER project.
- 2. Call the shortcut menu "Know-how protection drive unit > Activate".

The "Activate Know-how Protection for Drive Unit" dialog box opens.

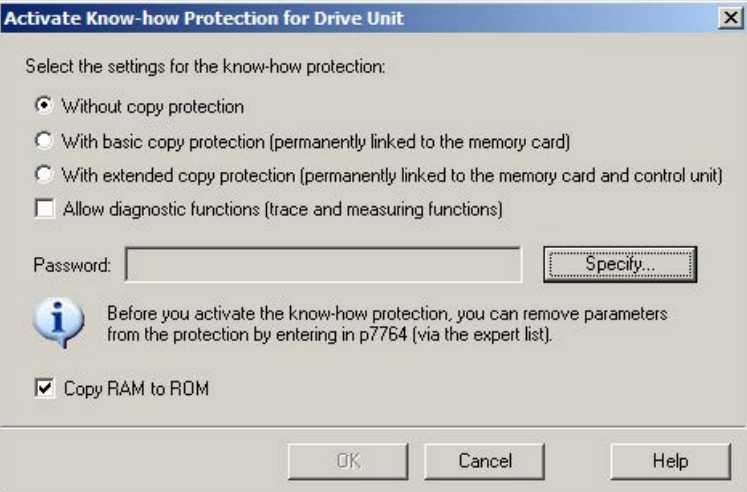

Image 3-11 Activate know-how protection

- 3. The "Without copy protection" option is active by default. When an appropriate memory card is inserted in the Control Unit, you can choose from two copy-protection options:
	- With basic copy protection (permanently linked to the memory card)
	- With extended copy protection (permanently linked to the memory card and control unit)

# **WARNING**

#### Danger to life through software manipulation when using removable storage media

The storage of files on removable storage media involves a high risk of infection, e.g. via viruses or malware. As a result of incorrect parameterization, machines can malfunction, which in turn can lead to injuries or death.

• Protect the files on removable storage media against harmful software through appropriate protective measures, e.g. virus scanners.

4. Click "Specify".

The "Know-how Protection for Drive Unit - Specify Password" dialog box opens.

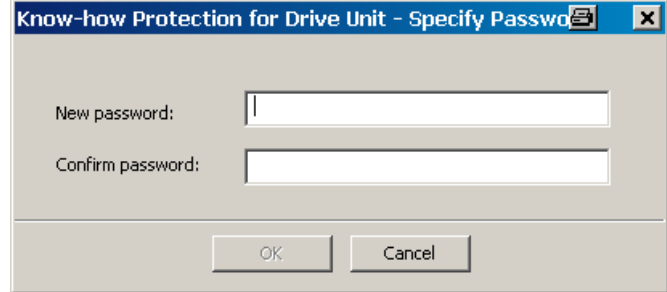

Image 3-12 Set a password for the know-how protection.

- 5. In the "New password" field, enter the password (1 to 30 characters). Pay attention to upper- and lower-case.
- 6. Enter it again in the "Confirm password" field and click "OK" to confirm the entry.

The dialog box is closed and the password is shown in encrypted form in the "Activate Know-how Protection for Drive Unit" dialog box.

7. If, despite active know-how protection, you permit diagnostic functions, activate the "Allow diagnostic functions (trace and measuring functions)" option with a mouse click.

This allows the trace function, the measuring function and the function generator to be used despite know-how protection.

- 8. The "Copy RAM to ROM" option is active by default and ensures that the know-how protection is permanently stored in the Control Unit. If you want to use the know-how protection temporarily, deactivate this option.
- 9. Click "OK" to confirm the settings you made.

Know-how protection is now activated. If larger data volumes are being encrypted, a progress display informs that the encryption or the activation of the know-how protection is still running.

The text "Know-how protected" then appears instead of the content in all protected parameters of the expert list.

#### Note

A detailed description of the know-how protection functions is provided in Chapter "Basics of the drive system" in the SINAMICS S120 Function Manual Drive Functions.

# 3.3.3 Activating online operation: STARTER via PROFIBUS

The programming device (PG/PC), on which the STARTER commissioning tool is activated, is connected to PROFIBUS using a PROFIBUS adapter.

# STARTER via PROFIBUS (example with 2 CU320-2 DP)

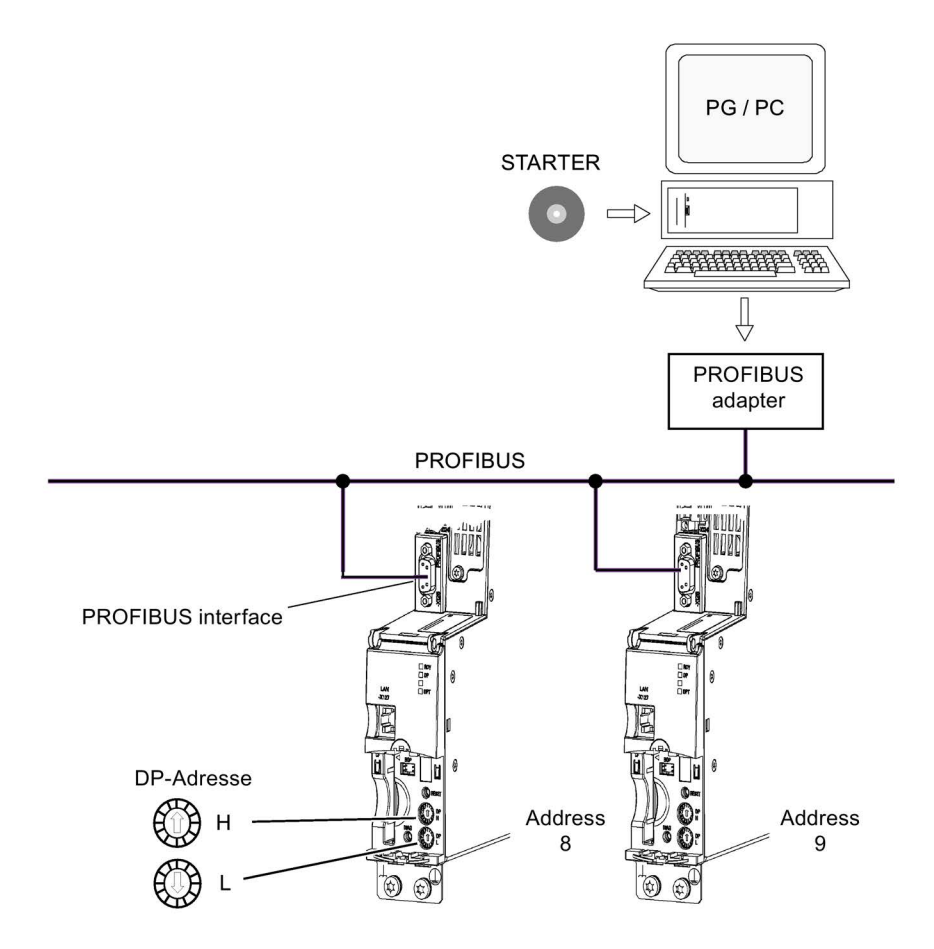

Image 3-13 Connecting the programming device to the target device via PROFIBUS

# Making the STARTER settings for PROFIBUS

The following settings are required in the STARTER commissioning tool for communication via PROFIBUS:

- 1. Call the menu "Tools > Set PG/PC interface ...".
- 2. If the interface has still not been installed, click on the "Select" button.
- 3. In the selection list on the left-hand side, select the module that you want to use as the interface.
- 4. Click the "Install" button.

The selected module is then listed in the "Installed" list.

- 5. Click on "Close".
- 6. Call the menu "Tools > Set PG/PC interface ..." and click on the "Properties" button.
- 7. Activate or deactivate the option "PG/PC is the only master on the bus".

# **Note**

## PROFIBUS setting

- Baud rate
	- Connect STARTER to an operational PROFIBUS: The STARTER commissioning tool automatically detects the baud rate used by SINAMICS for PROFIBUS, and this is then used.
	- Connect STARTER for commissioning: The Control Unit automatically detects the baud rate set in the STARTER commissioning tool, and this is then used.
- PROFIBUS addresses:

The PROFIBUS addresses for the individual drive units must be specified in the project and must match the address settings on the devices.

Commissioning 3.3 STARTER commissioning tool

# 3.3.4 Activating online operation: STARTER via Ethernet

The Control Unit can be commissioned with the PG/PC via the integrated Ethernet interface. This interface is provided for commissioning purposes only and cannot be used to control the drive in operation. Routing with a possibly inserted CBE20 expansion card is not possible.

# Precondition

- STARTER as of version 4.1.5
- Control Unit CU320-2 DP as of version "C" or CU320-2 PN

# STARTER via Ethernet (example)

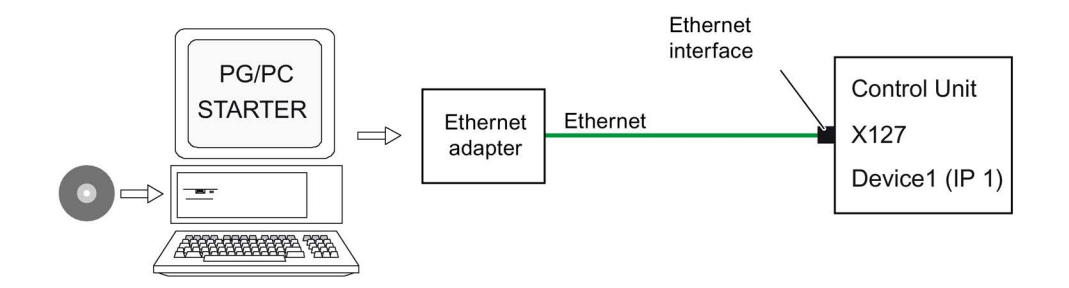

Image 3-14 Connecting the PG/PC to the target device via Ethernet (example)

## Install online operation via Ethernet

- 1. Install the Ethernet interface in the PG/PC according to the manufacturer's instructions.
- 2. Set the IP address of the Ethernet interface in Windows:
	- Assign the PG/PC a free IP address (e.g. 169.254.11.1 ).
	- In the delivery condition, the IP address of the internal Ethernet interface X127 of the Control Unit is 169.254.11.22.

#### **Note**

Ethernet interface X127 is intended for commissioning and diagnostics.

Do not use this interface for other purposes and ensure that X127 is always accessible (e.g. for service).

- 3. Set the access point of the STARTER commissioning tool.
- 4. Use the STARTER commissioning tool to specify a name for the Control Unit interface.

#### Setting the IP address in Windows 7

#### Note

The following procedure is based on the Windows 7 operating system. Under other operating systems (such as Windows XP), operation may differ slightly.

- 1. In the PG/PC call the control panel using the "Start > Control Panel" menu item.
- 2. In the control panel of your PG/PC, under "Network and Internet", select the "Network and Sharing Center" function.
- 3. For your network card that is displayed, click the connection link.
- 4. Click in the status dialog of the connection on "Properties" and acknowledge the subsequent confirmation prompt with "Yes".
- 5. In the properties dialog of the connection, select the "Internet protocol 4 (TCP/IPv4)" element and then click "Properties".
- 6. In the properties dialog, activate the "Use the following IP address" option.
- 7. Set the IP address of the PG/PC access interface to the Control Unit to 169.254.11.1 and the subnet mask to 255.255.0.0.

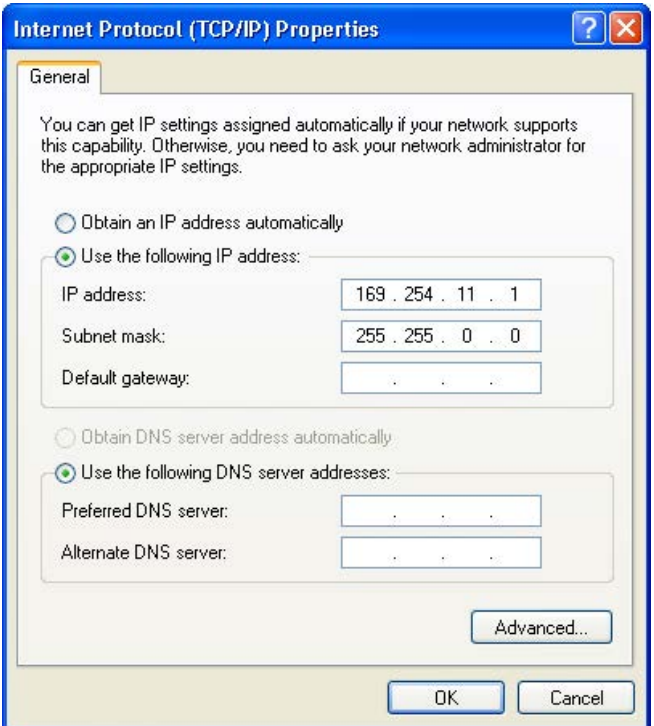

Image 3-15 Example: IPv4 address of the PG/PC

8. Click "OK" and close the Windows-specific window of the network connections.

#### Making settings in the STARTER commissioning tool

In the STARTER commissioning tool, set the communication via Ethernet as follows (in our example, we are using the Ethernet interface "Belkin F5D 5055"):

- 1. Call the menu "Tools > Set PG/PC interface ...".
- 2. Select the "Access point of the application", and therefore the interface parameter assignment (in the example we use the access point "S7ONLINE (STEP 7)" and the interface parameterization "TCP/IP(Auto)->Belkin F5D 5055").

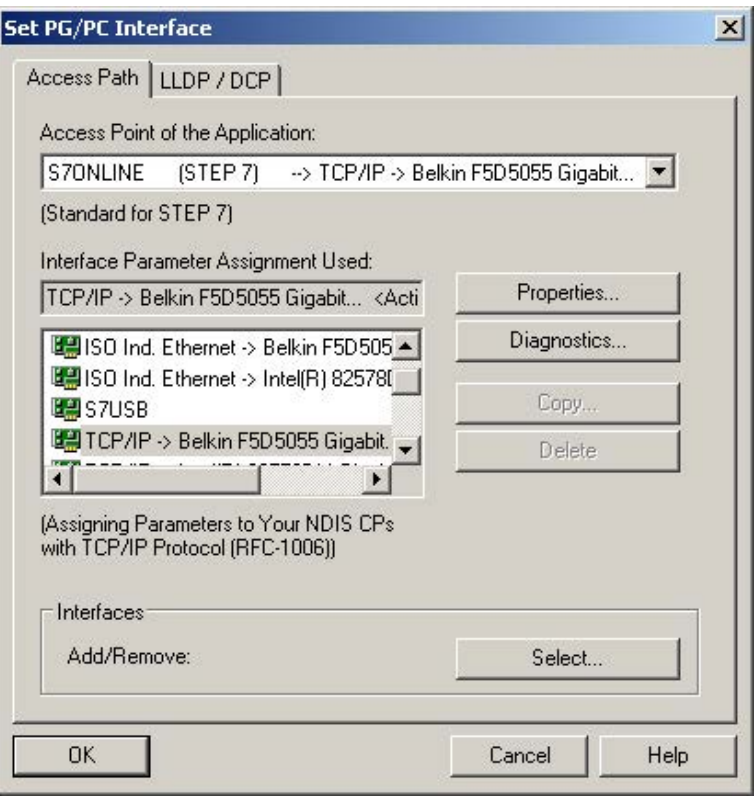

Image 3-16 Selecting the Ethernet interface at the PG/PC

If the desired interface does not yet exist in the selection list, you can create it.

3. Click the "Select" button.

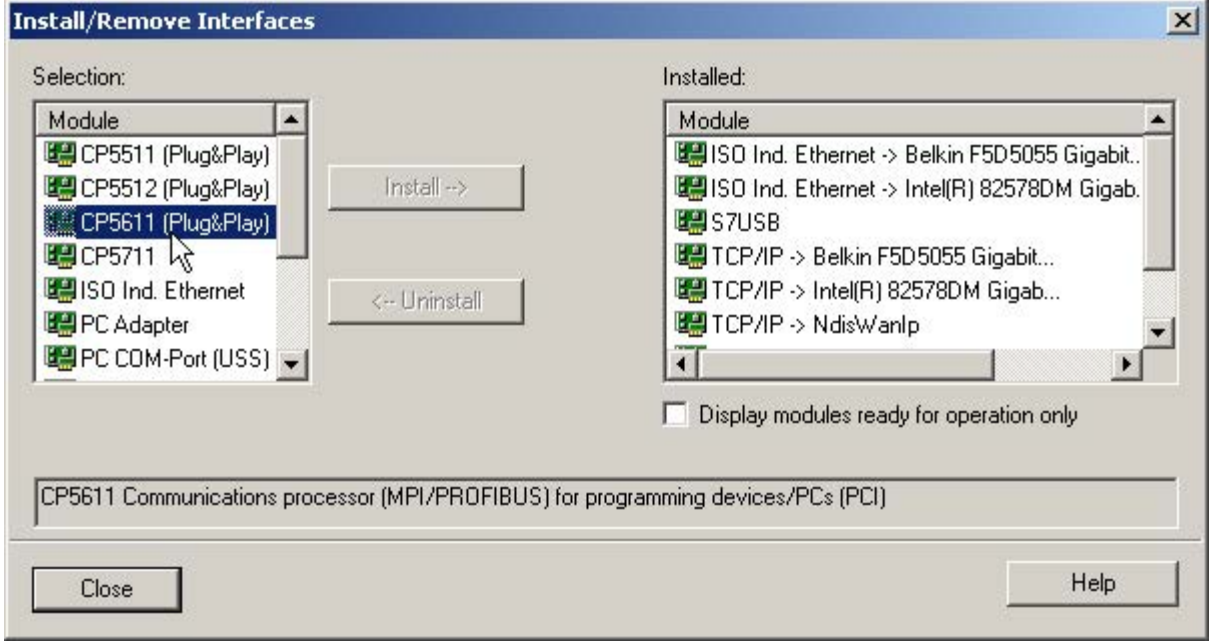

Image 3-17 Setting the interface

- 4. In the selection list on the left-hand side, select the module that you want to use as the interface.
- 5. Click the "Install" button.

The selected module is then listed in the "Installed" list.

6. Click the "Close" button.

You can then check the IP address of the integrated Ethernet interface as follows:

- 7. Select the drive unit and call the shortcut menu "Target device > Online access ...".
- 8. Click the "Module addresses" tab.

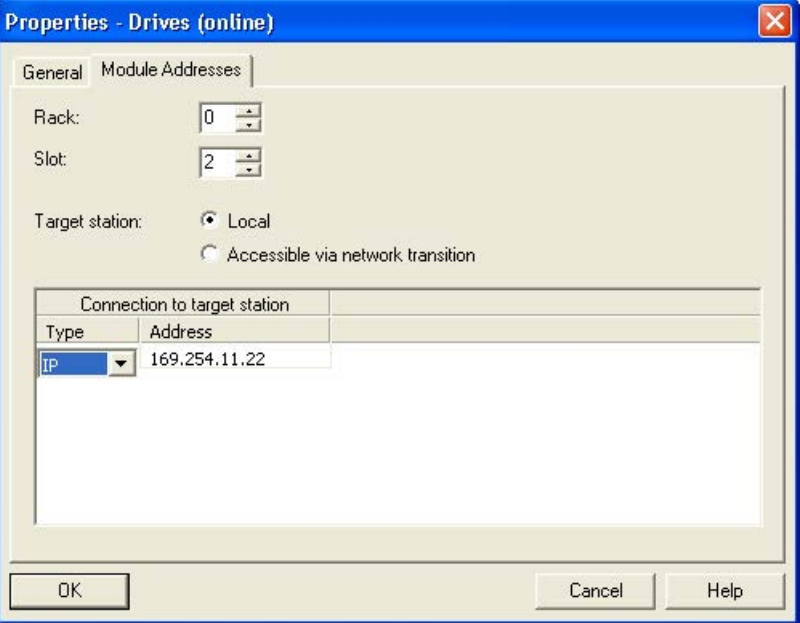

Image 3-18 Setting the online access

#### Assigning the IP address and name

#### **Note**

When assigning names to IO devices (e.g. a Control Unit) in Ethernet (SINAMICS components), then ST conventions (Structured Text) must be complied with. The names must be unique within Ethernet. Other than "-" and ".", no special characters are permitted in the name of an IO device.

#### Note

The IP address and device name are stored non-volatile on the memory card of the Control Unit.

#### Assigning the IP address using the "Accessible nodes" function

Use the STARTER commissioning tool to assign an IP address and a name for the Ethernet interface.

- 1. Connect the Control Unit to the PG/PC.
- 2. Switch on the Control Unit.
- 3. Open STARTER.
- 4. Load your project or create a new project.

5. Call the menu "Project > Accessible nodes" or click the symbol "Accessible nodes" to search for available nodes in the Ethernet.

The SINAMICS drive unit is identified and displayed as bus participant Drive unit\_1 with IP address 169.254.11.22.

- 6. Select the bus node entry and select the shortcut menu "Edit Ethernet node...".
- 7. In the dialog "Edit Ethernet nodes", enter the device name for the Ethernet interface.
	- Click "Assign name".
	- If no entry is in the subnet mask, enter 255.255.0.0 in the subnet mask for the IP configuration.
	- Click the "Assign IP configuration" button.
	- Close the Information window "The parameters were transferred successfully".
	- Click the "Close" button.
- 8. Click the "View/Refresh (F5)" button to display the IP address and the value "NameOfStation" = "The assigned name" in the entry for the bus node.

#### **Note**

If these two pieces of information are not be displayed in the entry for the bus node, close the "Accessible nodes" dialog and search for nodes that can be accessed again.

9. If the Ethernet interface is displayed as bus node, select the entry and click the "Accept" button.

The SINAMICS drive is displayed as new drive object in the project tree. You can now configure the new drive unit.

10.Click the "Connect to selected target devices" button and call the menu "Target system > Load to target device", to load the project to the Control Unit memory card.

The IP address and device name are stored non-volatile on the memory card of the Control Unit.

#### Parameterizing the interface in the expert list

- 1. Assign the "Name of Station" in parameter p8900
- 2. Assign the "IP Address of Station" in parameter p8901 (factory setting 169.254.11.22).
- 3. Assign the "Default Gateway of Station" in parameter p8902 (factory setting 0.0.0.0).
- 4. Assign the "Subnet Mask of Station" in parameter p8903 (factory setting 255.255.0.0).
- 5. Activate the configuration with p8905 = 1.
- 6. Activate and save the configuration with p8905 = 2.

Commissioning

3.3 STARTER commissioning tool

# 3.3.5 Activating online operation: STARTER via PROFINET IO

Online operation with PROFINET IO is implemented using TCP/IP.

#### **Preconditions**

- STARTER as of version 4.1.5
- PROFINET-confom CU3xx PN
- CU32x with CBE20

# STARTER via PROFINET IO (example)

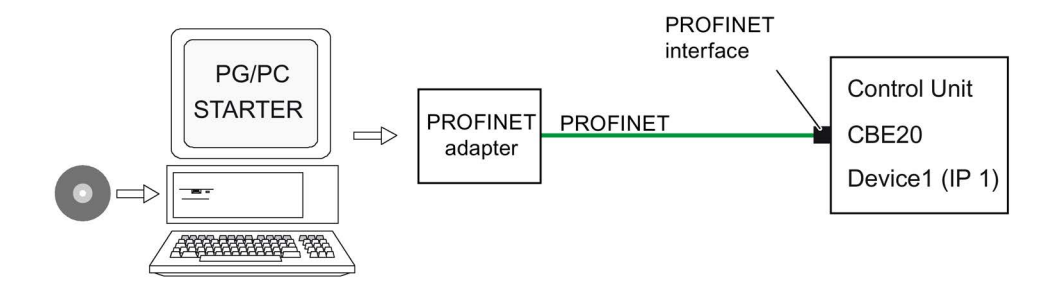

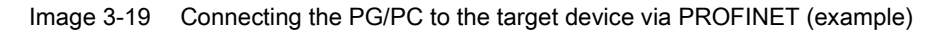

#### Establishing online operation with PROFINET

1. Assign the PG/PC a fixed, free IP address. In our example, we selected 169.254.11.1, based on the factory setting of the integrated Ethernet interface X127 (169.254.11.22). Set the subnet mask to 255.255.0.0.

#### **Note**

Ethernet interface X127 is intended for commissioning and diagnostics.

Do not use this interface for other purposes and ensure that X127 is always accessible (e.g. for service).

- 2. Make the settings in the STARTER commissioning tool.
- 3. Select online operation in the STARTER commissioning tool.
## Setting the IP address in Windows 7

#### Note

The following procedure is based on the Windows 7 operating system. Under other operating systems (such as Windows XP), operation may differ slightly.

- 1. In the PG/PC call the control panel using the "Start > Control Panel" menu item.
- 2. In the control panel of your PG/PC, under "Network and Internet", select the "Network and Sharing Center" function.
- 3. For your network card that is displayed, click the connection link.
- 4. Click in the status dialog of the connection on "Properties" and acknowledge the subsequent confirmation prompt with "Yes".
- 5. In the properties dialog of the connection, select the "Internet protocol 4 (TCP/IPv4)" element and then click "Properties".
- 6. In the properties dialog, activate the "Use the following IP address" option.
- 7. Set the IP address of the PG/PC access interface to the Control Unit to 169.254.11.1 and the subnet mask to 255.255.0.0.

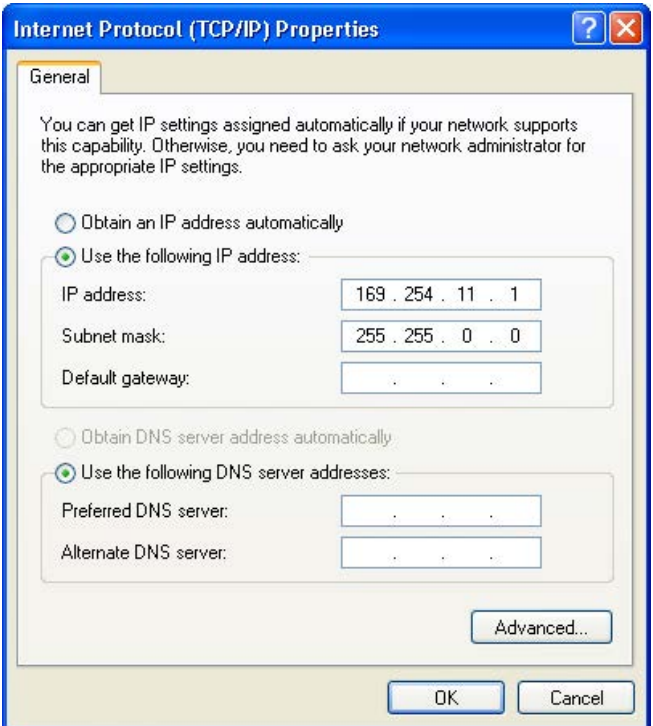

Image 3-20 Example: IPv4 address of the PG/PC

8. Click "OK" and close the Windows-specific window of the network connections.

3.3 STARTER commissioning tool

## Setting the interface in the STARTER commissioning tool

In the STARTER commissioning tool, you set communication via PROFINET as follows:

- 1. Call the menu "Tools > Set PG/PC interface ...".
- 2. Select the "Access point of the application", and therefore the interface parameter assignment (in the example we use the access point "S7ONLINE (STEP 7)" and the interface parameterization "TCP/IP(Auto)->Belkin F5D 5055").

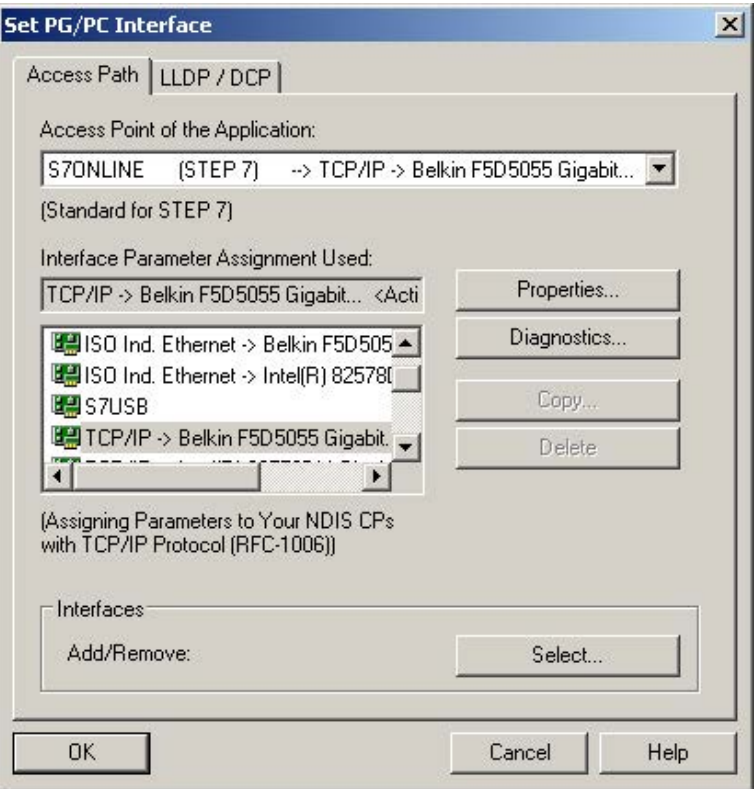

Image 3-21 Setting the PG/PC interface

If the desired interface does not yet exist in the selection list, you can create it.

3. Click the "Select" button.

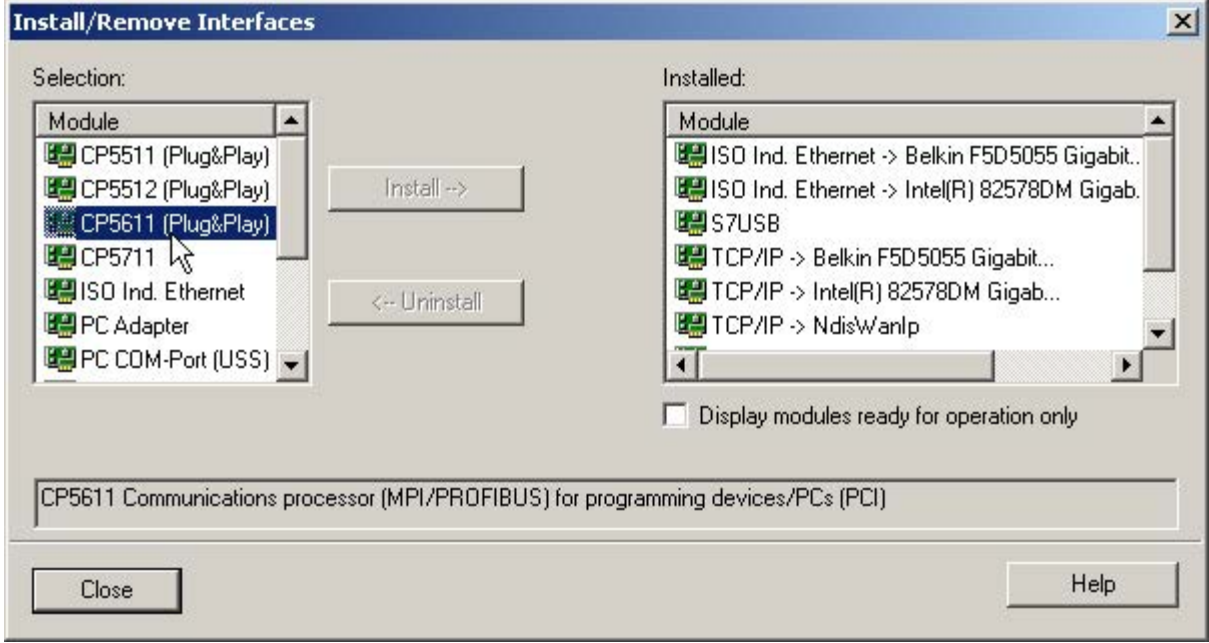

Image 3-22 Setting the interface

- 4. In the selection list on the left-hand side, select the module that you want to use as the interface.
- 5. Click the "Install" button.

The selected module is then listed in the "Installed" list.

6. Click the "Close" button.

You can then check the IP address of the integrated Ethernet interface as follows:

3.3 STARTER commissioning tool

- 7. Select the drive unit and call the shortcut menu "Target device > Online access ...".
- 8. Click the "Module addresses" tab.

The IP address that you set must be located under "Connect to target station".

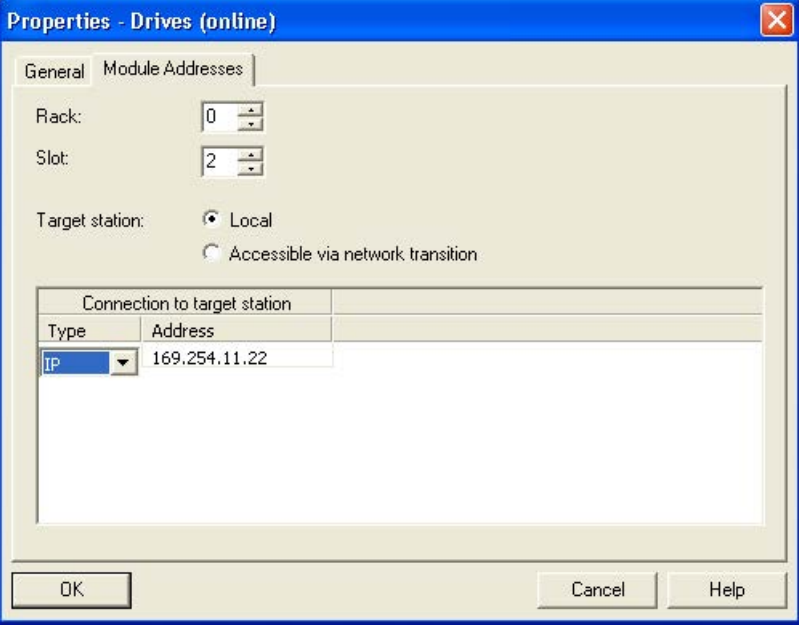

Image 3-23 Setting online access

### Assigning an IP address and a name to the drive unit

With the STARTER commissioning tool, you can assign an IP address and a name to the PROFINET interface (e.g. CBE20) of the drive unit. The following steps are required:

- 1. Connect the PG/PC via a Crosslink-Ethernet cable with the CBE20, inserted in the CU320-2.
- 2. Switch on the Control Unit.
- 3. Open the STARTER commissioning tool.
- 4. Call the menu "Project > Accessible nodes" or click the symbol "Accessible nodes".
	- The search is performed for available nodes connected to PROFINET.
	- The Control Unit is identified and displayed under "Accessible nodes" as the bus node with the IP address 0.0.0.0, without any type information.

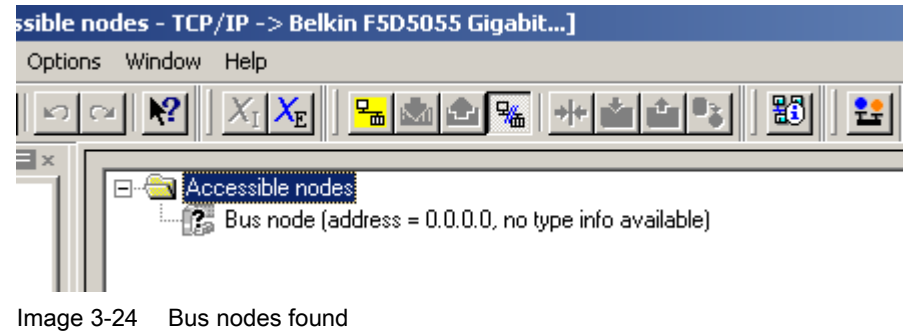

- 5. Right-click the bus node entry to open the shortcut menu "Edit Ethernet node ...".
	- In the selection window that opens "Edit Ethernet node" you will also see the MAC address.
- 6. Under "Set IP configuration", enter the IP address that you selected (e.g. 169.254.11.33) and the subnet mask (e.g. 255.255.0.0).
- 7. Click the "Set IP configuration" button.
	- The data transfer is confirmed.
- 8. Click the "Update" button.
	- The bus node is identified as drive unit.
	- The address and the type are specified.

In the "Edit Ethernet node" selection window you can also assign a device name to the drive unit that has been detected.

9. In the "Device name" field, enter the name that you have selected.

#### Note

ST (Structured Text) conventions must be satisfied for the name assignment of IO devices in PROFINET (SINAMICS components). The names must be unique within PROFINET. Rules for assigning names:

- Other than "-" and ".", no special characters (such as accented characters, spaces, brackets) are permitted in the name of an IO device.
- The device name must not begin or end with the "-" character.
- The device name must not begin with a number.
- Maximum total length of 240 characters (lowercase characters, numbers, hyphen, or period)
- A name component within the device name, e.g. a string between two periods, must not exceed 63 characters.
- The device name must not take the form  $n.n.n.n$  ( $n = 0.999$ ).
- The device name must not begin with the character sequence "port-xyz" or "port-xyzabcde" (a, b, c, d, e, x, y,  $z = 0..9$ ).

10.Click the "Assign name" button.

– The data transfer is confirmed.

11.Click the "Update" button.

- The bus node is detected as drive unit and is consecutively numbered.
- The address, device name and the type are specified.

3.3 STARTER commissioning tool

- 12.Close the "Edit Ethernet node" window.
- 13.Activate the option button in front of the detected drive unit and click the "Accept" button.
	- The SINAMICS drive with CBE20 is transferred as a drive object into the project tree. You can now continue to configure the drive object.
- 14.Click the "Connect to target system" button and then call the menu "Target system > Load > To target device", to load the project to the Control Unit memory card.

The IP address and device name are stored non-volatile on the memory card of the Control Unit.

# 3.4 Creating a project in the STARTER commissioning tool

## 3.4.1 Creating a project offline

### **PROFIBUS**

To create a project offline, you need the PROFIBUS address, the device type and the device version, e.g. firmware version 4.5 or higher. Example of a sequence of the grouping:

#### Create a new project

1. Call the "Project > New ..." menu.

The following default settings are displayed:

- User projects: Projects already in the target directory
- Name: Project\_1 (can be freely selected)
- Type: Project
- Storage location (path): Default (can be set as required)

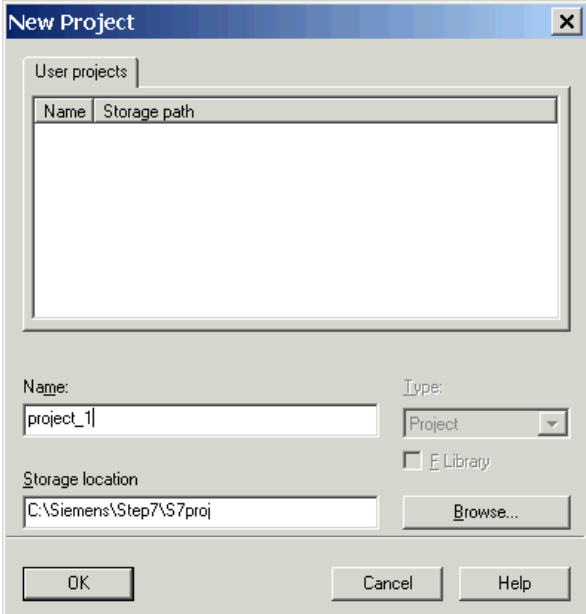

2. If necessary, correct "Name" and "Storage location", and confirm with "OK".

The project is created offline and loaded to the target system when the configuring is complete.

3.4 Creating a project in the STARTER commissioning tool

#### Add a single drive

1. Double-click in the project tree on "Insert single drive unit".

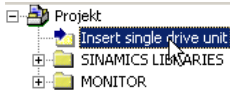

The following settings are pre-assigned:

- Device type: CU320-2 DP
- Device version: 4.5 or higher
- Address type: PROFIBUS/USS/PPI
- Bus address: 7

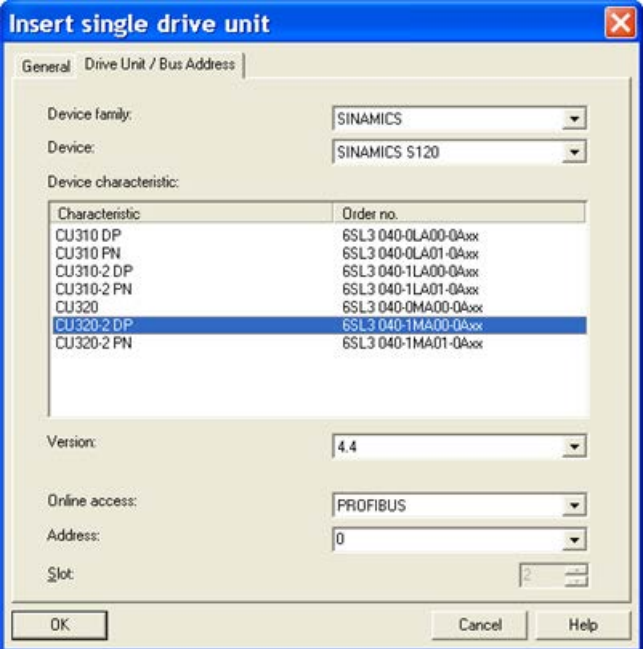

2. If necessary, correct the settings, and confirm with "OK".

# **Note**

### Bus address

The PROFIBUS address of the Control Unit must be set for initial commissioning.

Using the rotary coding switches on the Control Unit, the address can be set to a value between 1 and 126 and read via p0918. If the coding switches are at "0" (factory setting), the value can be alternatively set between 1 and 126 using p0918.

#### Configure the drive unit

Once you have created the project, you have to configure the drive unit. Some examples are provided in the following Chapters.

## PROFINET

To create a project offline, you need the PROFINET address, the device type and the device version, e.g. firmware version 4.5 or higher.

### Create a new project

1. Call the "Project > New ..." menu.

The following default settings are displayed:

- User projects: Projects already in the target directory
- Name: Project\_1 (can be freely selected)
- Type: Project
- Storage location (path): Default (can be set as required)

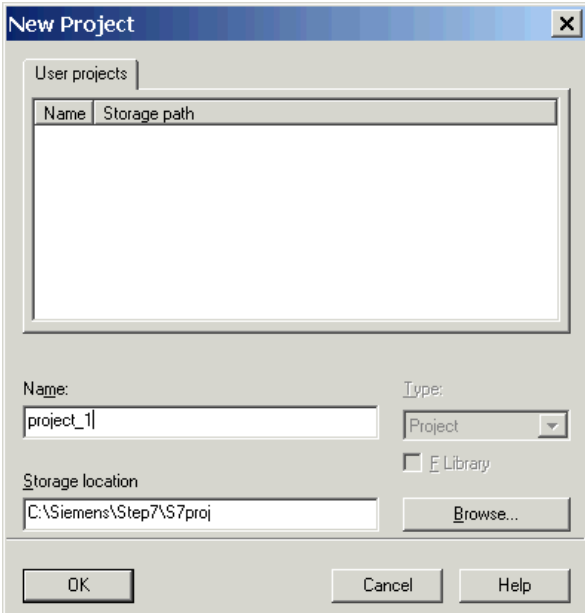

2. If necessary, correct "Name" and "Storage location", and confirm with "OK".

The project is created offline and loaded to the target system when the configuring is complete.

3.4 Creating a project in the STARTER commissioning tool

#### Add a single drive

1. Double-click in the project tree on "Insert single drive unit".

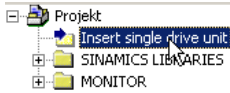

The following settings are pre-assigned:

- Device type: CU320-2 PN
- Version: 4.5 or higher
- Online access: IP
- Address: 169.254.11.22

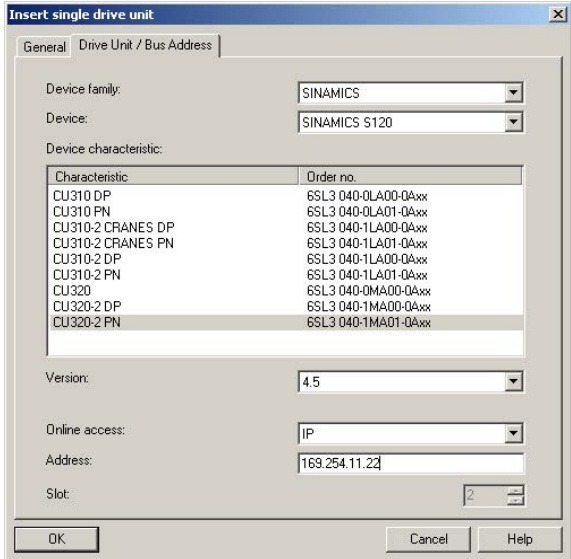

2. If necessary, correct the settings, and confirm with "OK".

#### **Note**

#### Bus address

The PROFINET address of the Control Unit must not be set for initial commissioning.

When delivered, the TCP/IP address of the Control Unit is set to 169.254.11.22. The address can be correspondingly changed to meet individual requirements.

## Configure the drive unit

Once you have created the project, you have to configure the drive unit. Some examples are provided in the following Chapters.

# 3.4.2 Creating a project online

In order to search online for bus nodes via PROFIBUS or PROFINET, the drive unit must be connected with the PG/PC via PROFIBUS or PROFINET. Example of a commissioning sequence with STARTER

### Create a new project

- 1. Call the menu "Project > New with wizard".
- 2. Click "Find drive units online".

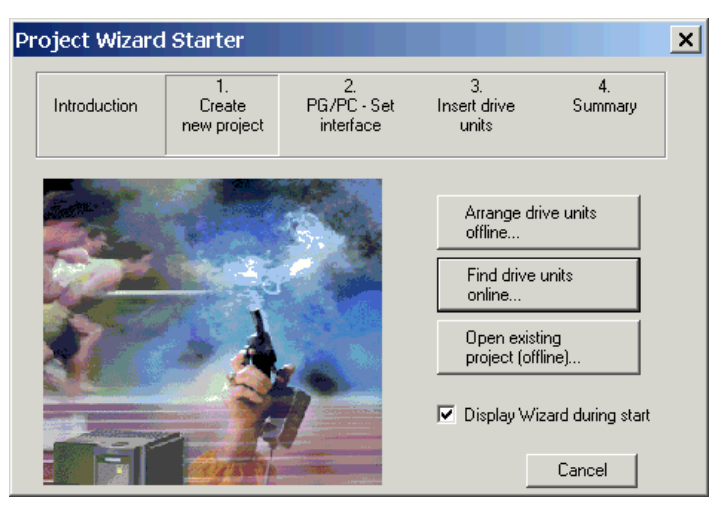

3.4 Creating a project in the STARTER commissioning tool

### Enter the project data.

- 1. Enter the following project data:
	- Project name: Project\_1, can be freely selected
	- Author: Any
	- Storage location: Any
	- Comment: Any

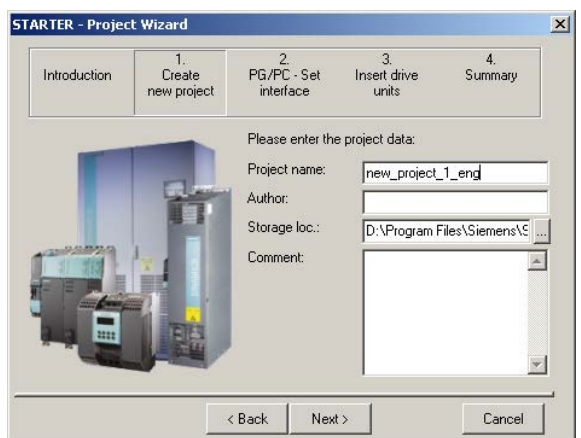

- 2. If necessary, correct the corresponding project data.
- 3. Click "Continue >".

## Set up the PG/PC interface

The PG/PC interface can be setup in this window.

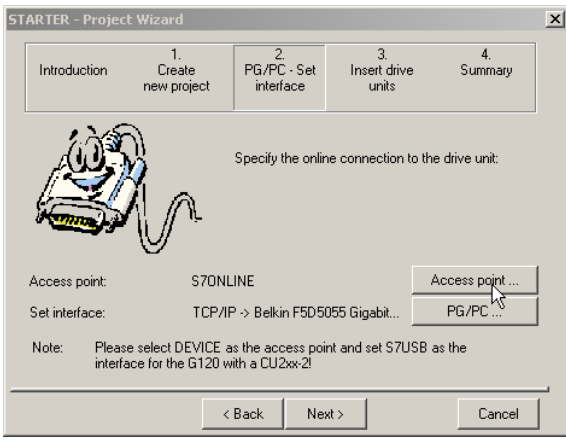

3.4 Creating a project in the STARTER commissioning tool

#### Selecting the access point

The target device can be accessed using STARTER or via STEP 7.

1. For step 2, click "Access point".

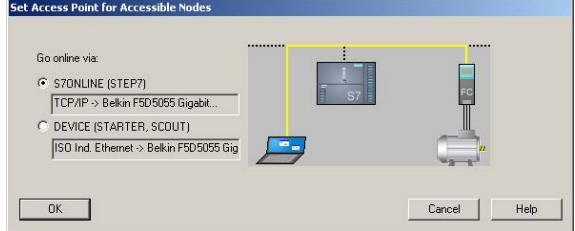

2. Select the access point for the accessible nodes, and confirm with "OK".

#### Selecting the PG/PC interface

In this window, the interface can be selected, set and tested.

- 1. For step 2, click "PG/PC".
- 2. Select the "Access point of the application" and therefore also the interface parameter assignment.

If the desired interface does not yet exist in the selection list, you can create additional interfaces clicking the "Select" button.

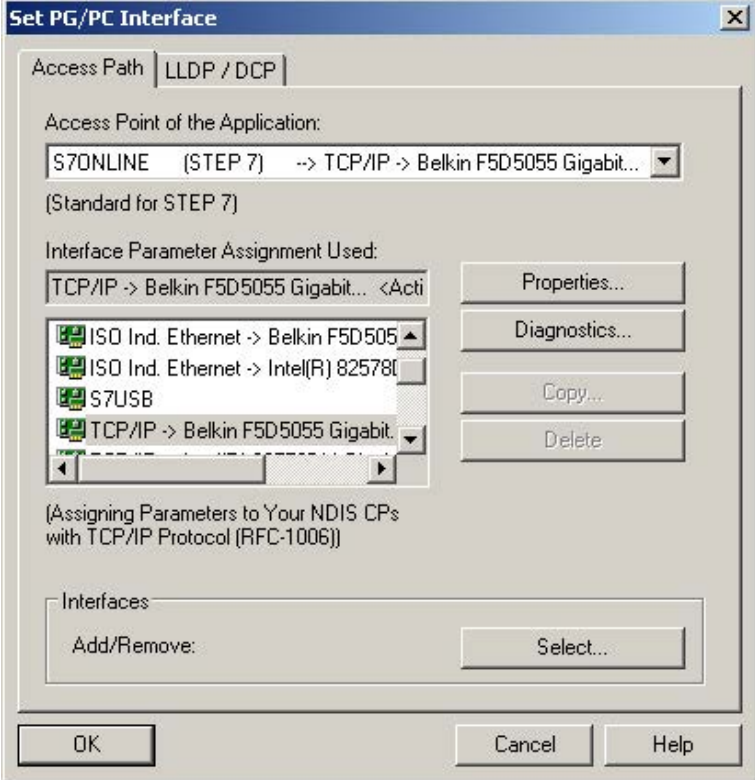

3. Click "OK" to confirm your settings.

#### **Commissioning**

3.4 Creating a project in the STARTER commissioning tool

### Insert drives

The nodes are shown here in the preview.

Use the button "Refresh view" to update the preview.

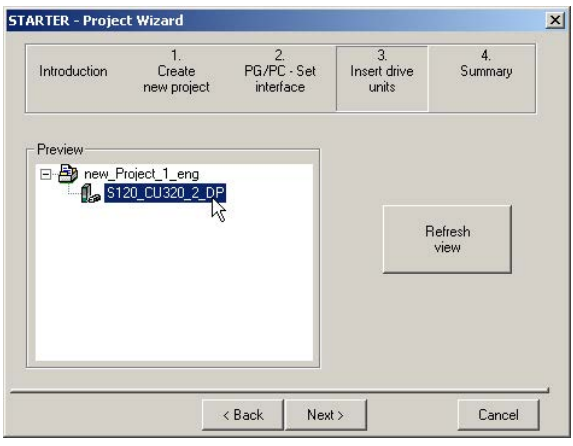

1. Click "Continue >".

## **Summary**

You have now created the project. The project wizard shows the current settings.

1. Click "Finish".

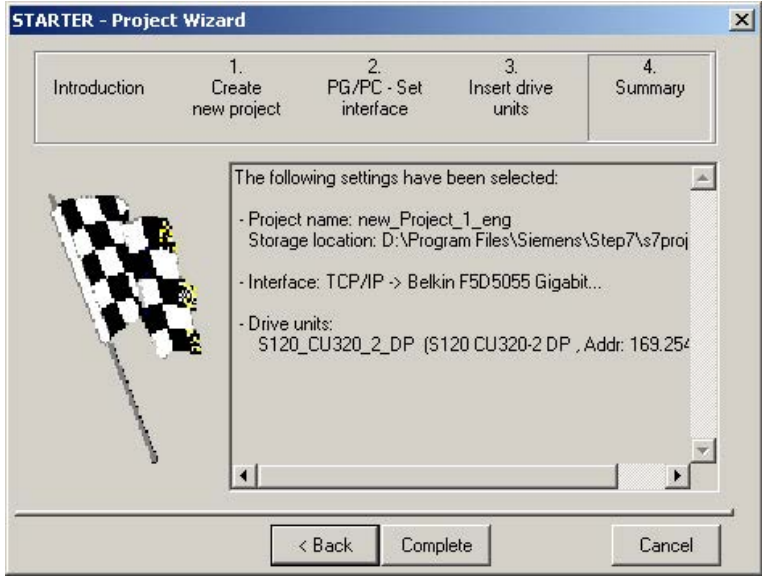

### Configure the drive unit

Once you have created the project, you have to configure the drive unit. Some examples are provided in the following Chapters.

An example provided in this chapter explains all the configuration and parameter settings, as well as tests that are required for initial commissioning. Commissioning is carried out using the STARTER commissioning tool.

## Preconditions for commissioning

- The [commissioning preconditions](#page-29-0) (Page [30\)](#page-29-0) have been met.
- The [commissioning checklists](#page-31-0) (Page [32\)](#page-31-0) (Tables 2-1 and 2-2) have been completed and the points fulfilled.
- The STARTER commissioning tool is installed and activated.
	- System prerequisites, refer to the Readme file in the STARTER installation directory.
- The drive system has been wired according to the specifications.
- The communication between the PG/PC and drive system has been prepared.
- The power supply of the Control Unit (24 V DC) has been switched on.

# 3.5.1 Task

Commissioning a drive unit with the following components:

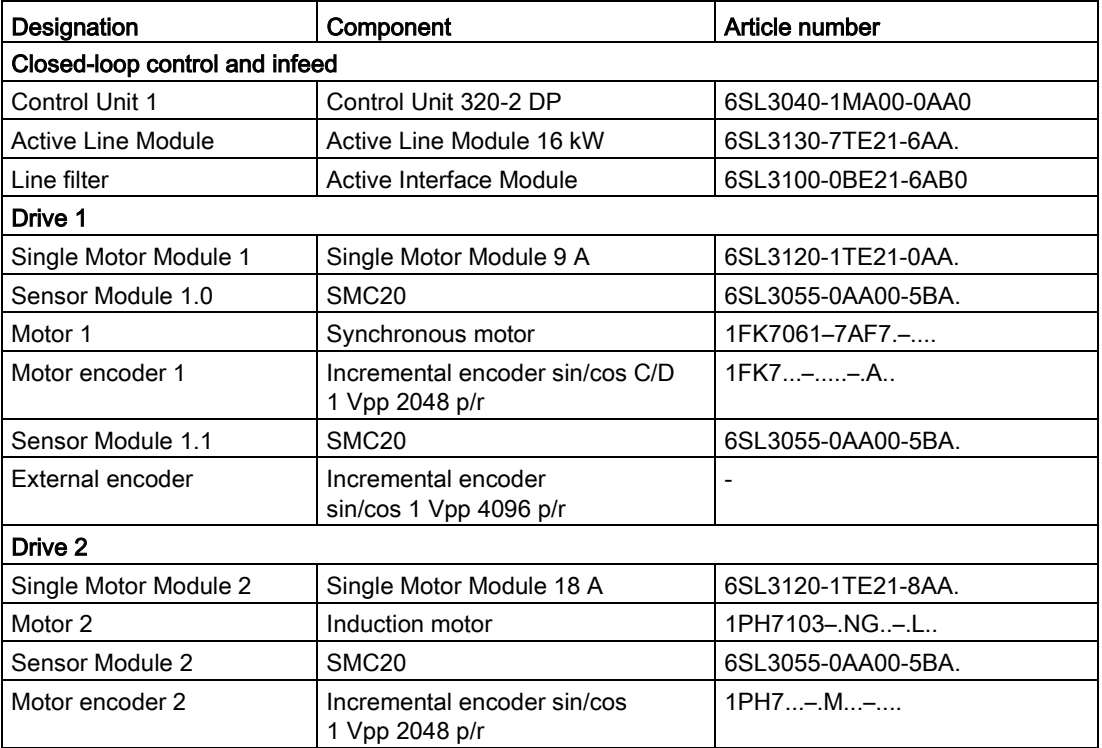

### Table 3- 1 Component overview

The enable signals for the infeed and the two drives must be transmitted via PROFIBUS.

- Telegram for the Active Line Module Telegram 370: Infeed, 1 word
- Telegram for drive 1 Standard telegram 4: Speed control, 2 position encoders
- Enable signals for drive 2 Standard telegram 3: Speed control, 1 position encoder

#### Note

For more information about telegram types, see SINAMICS S120 Function Manual Drive Functions or SINAMICS S120/S150 List Manual.

# 3.5.2 Component wiring (example)

The following diagram shows the structure of the components and the appropriate wiring. The DRIVE-CLiQ wiring is highlighted in bold.

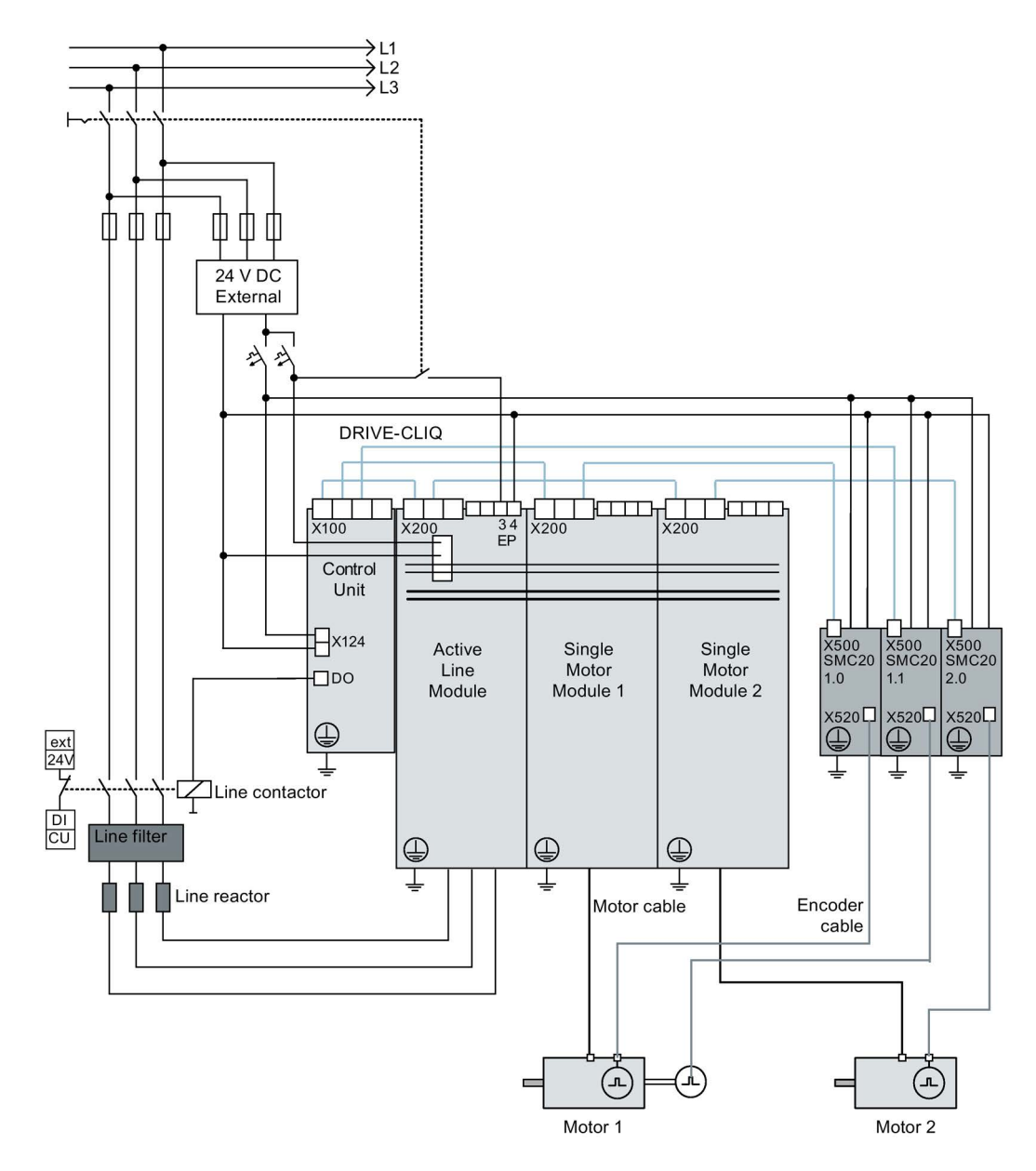

Image 3-25 Component wiring (example)

Additional information on wiring and connecting the encoder system is provided in the Manual.

# 3.5.3 Signal flow of the commissioning example

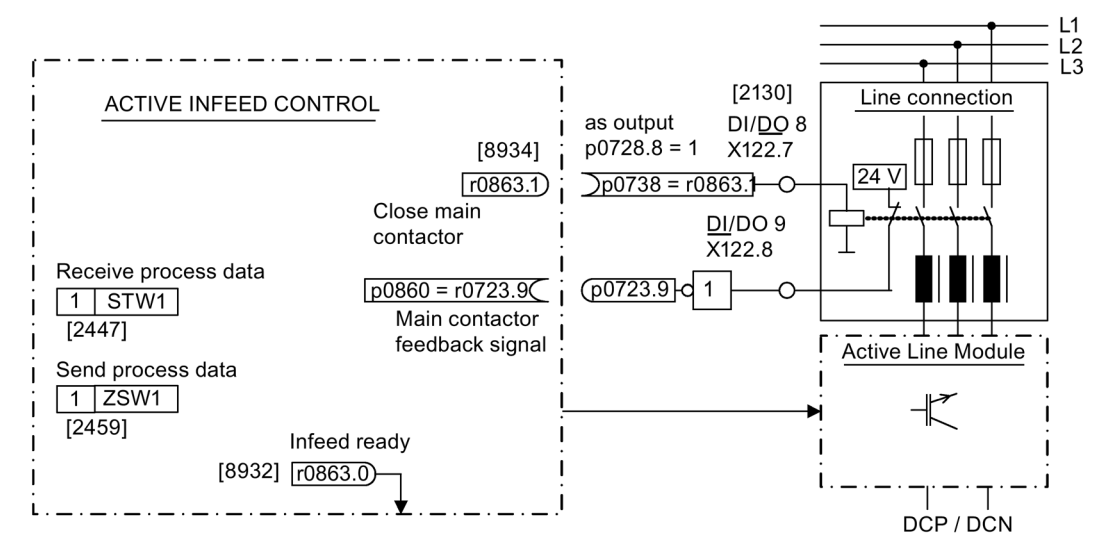

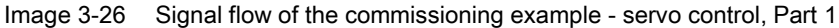

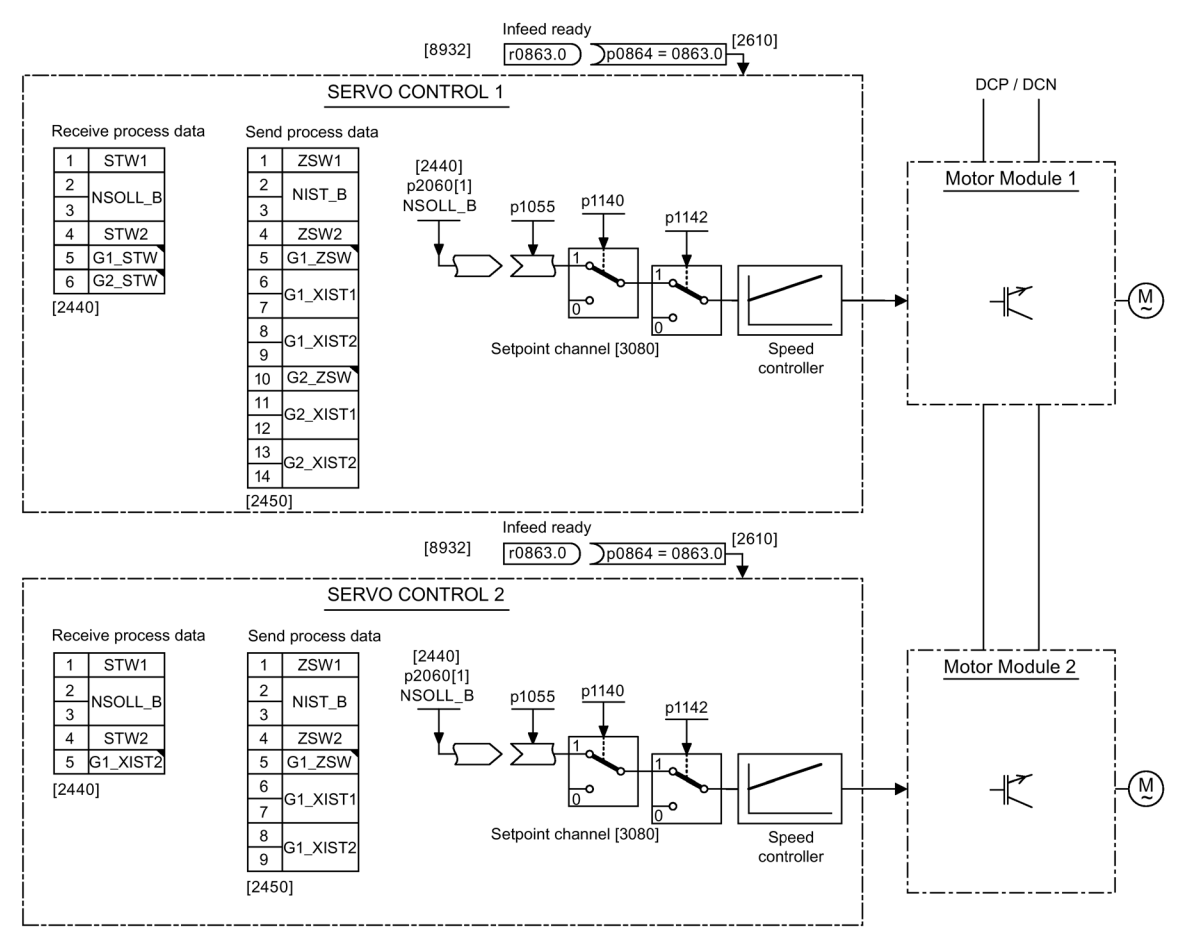

Image 3-27 Signal flow of the commissioning example - servo control, Part 2

# 3.5.4 Commissioning with STARTER (example)

The table below describes the steps for commissioning a drive using the STARTER commissioning tool.

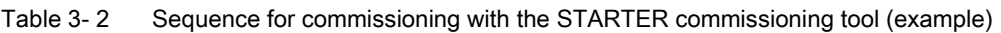

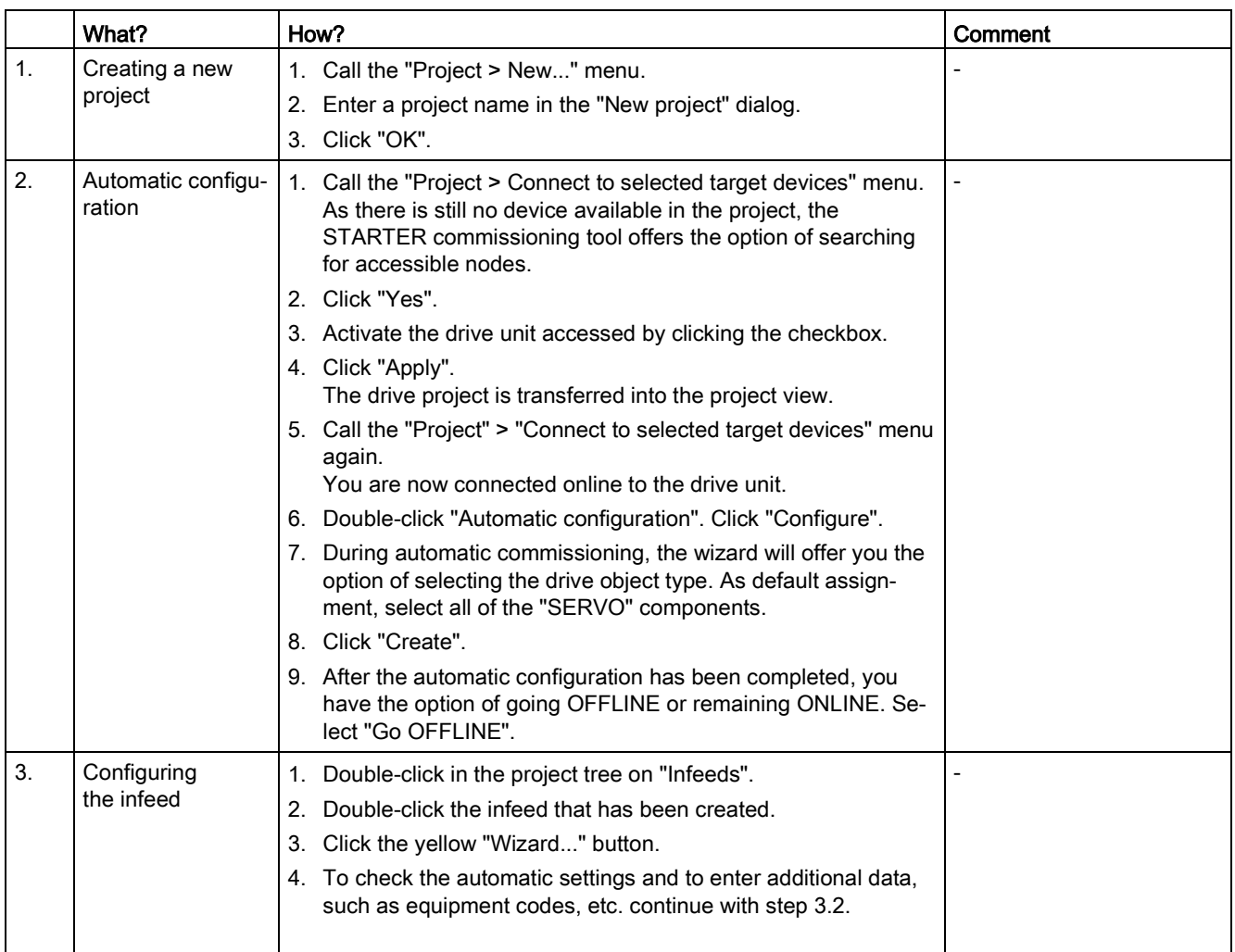

### Note:

When the factory setting is p7826 = 1, the firmware is automatically updated to the status on the memory card when a configured DRIVE-CLiQ component is first booted. This may take several minutes and is indicated by the READY-LED on the corresponding components flashing green/red and the Control Unit flashing orange (0.5 Hz). Once all updates have been completed, the READY-LED on the Control Unit flashes orange at 2 Hz and the corresponding READY-LED on the components flashes green/red at 2 Hz. For the firmware to be activated, a POWER ON must be carried out for the components.

For infeed units connected to the drive unit, which during the automatic configuration do not communicate with the Control Unit via DRIVE-CLiQ, you must manually configure and transfer them into the drive topology. These devices can only be inserted in the offline mode.

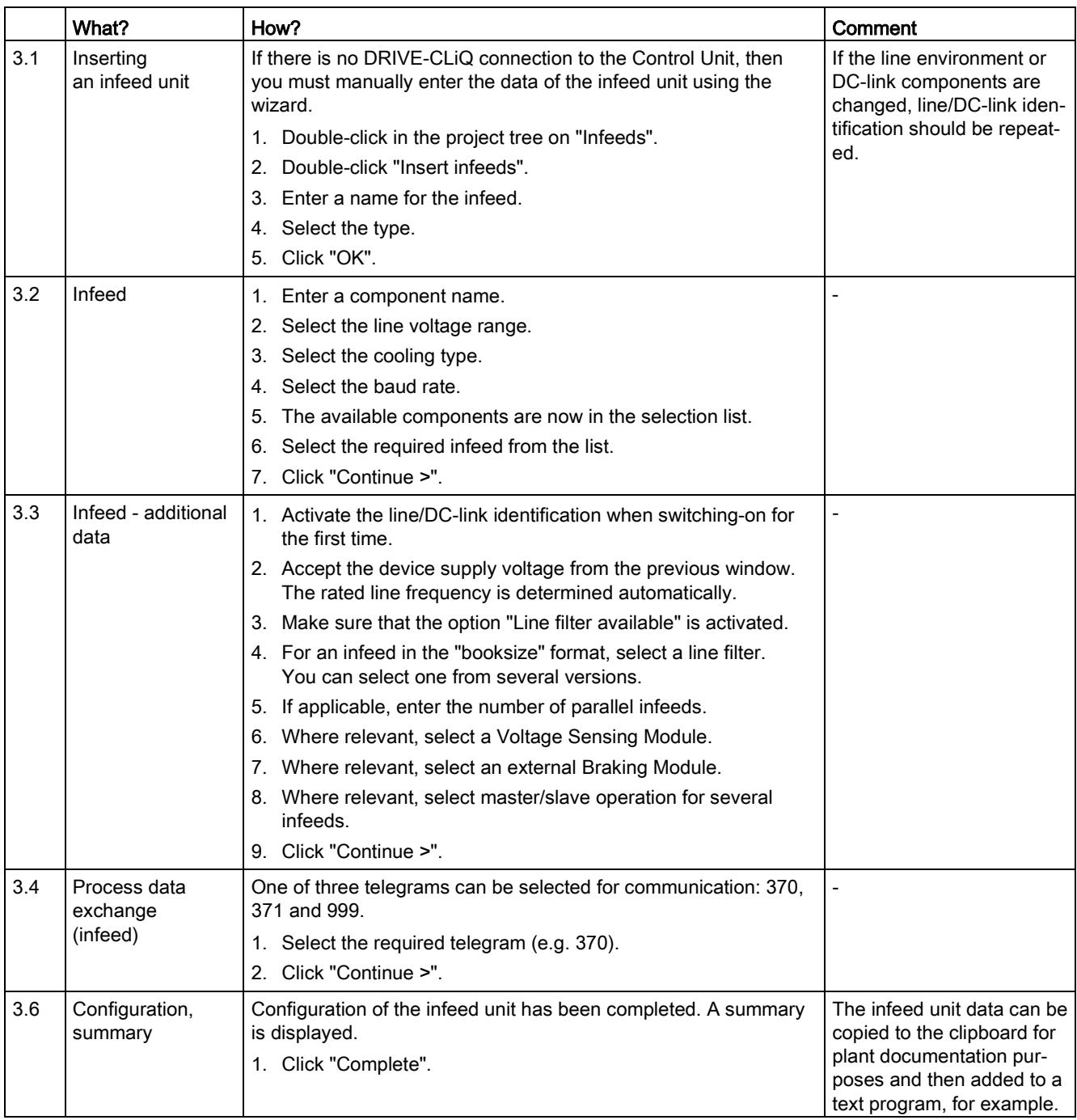

# **NOTICE**

### Damage to the infeed for control using another Control Unit

If the infeed is controlled by a Control Unit other than that used for the Motor Module, the "Ready" signal for the infeed r0863.0 must be interconnected with drive parameter p0864 "Infeed ready" via a digital input/output. If this is not taken into account, the infeed may be damaged.

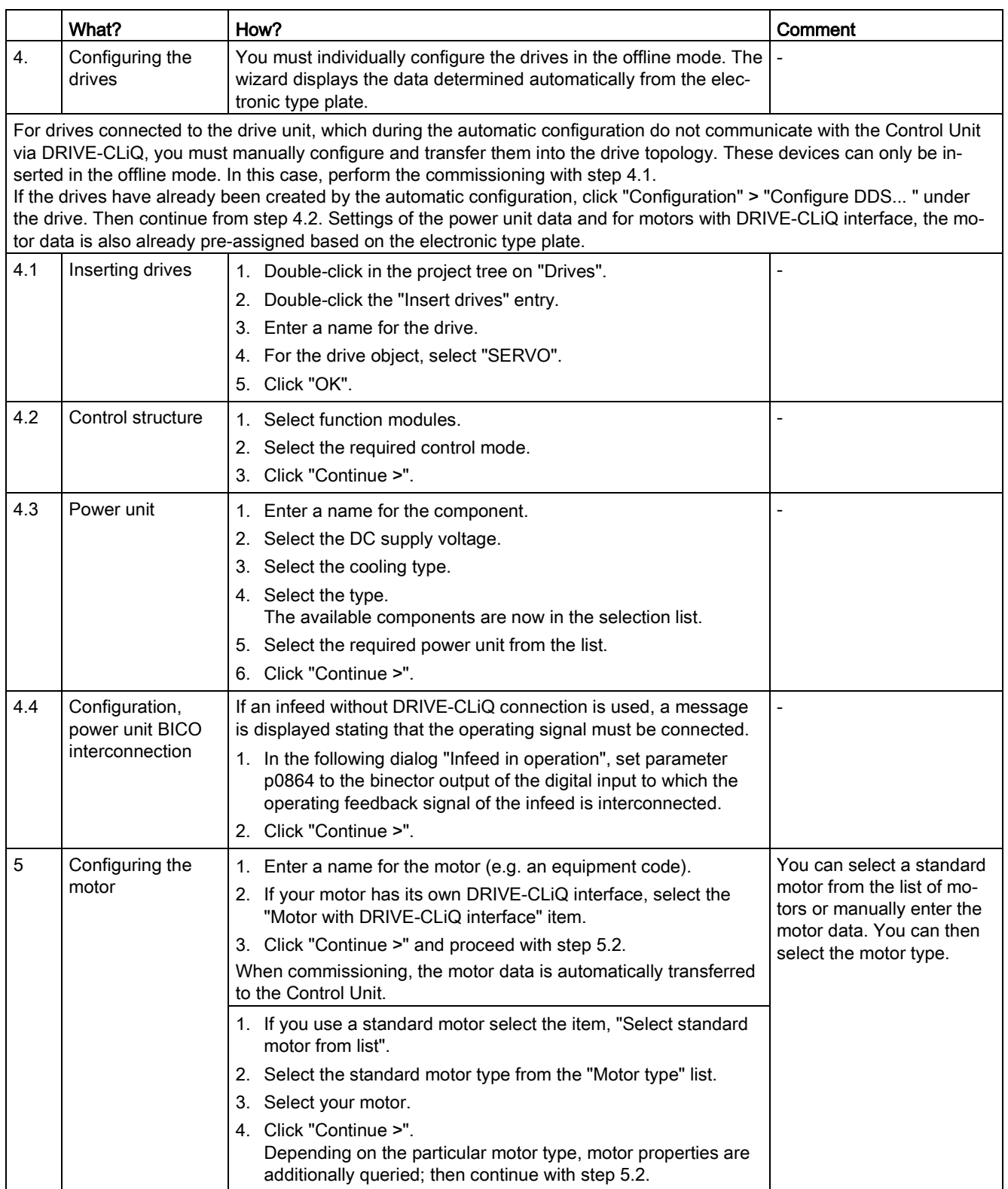

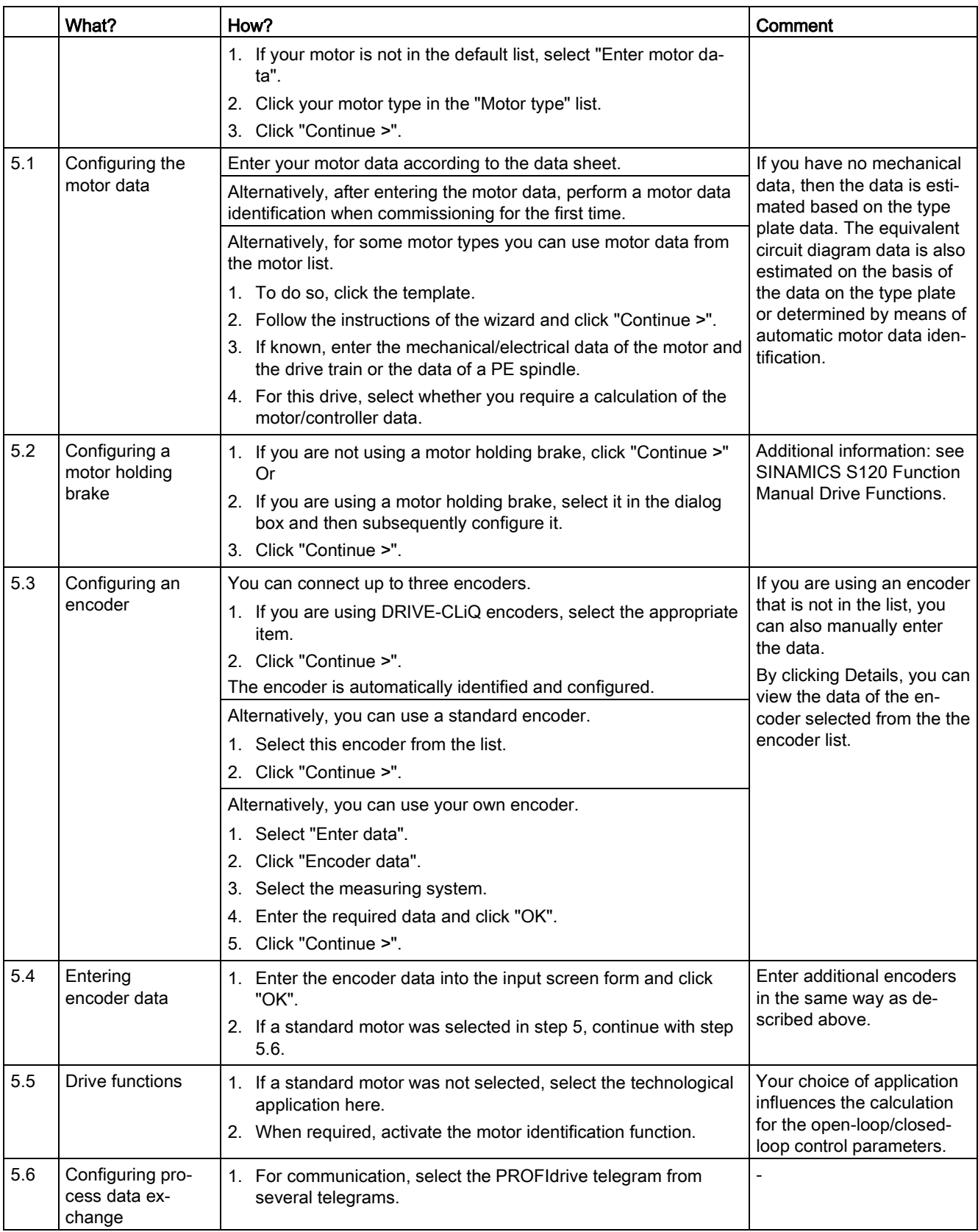

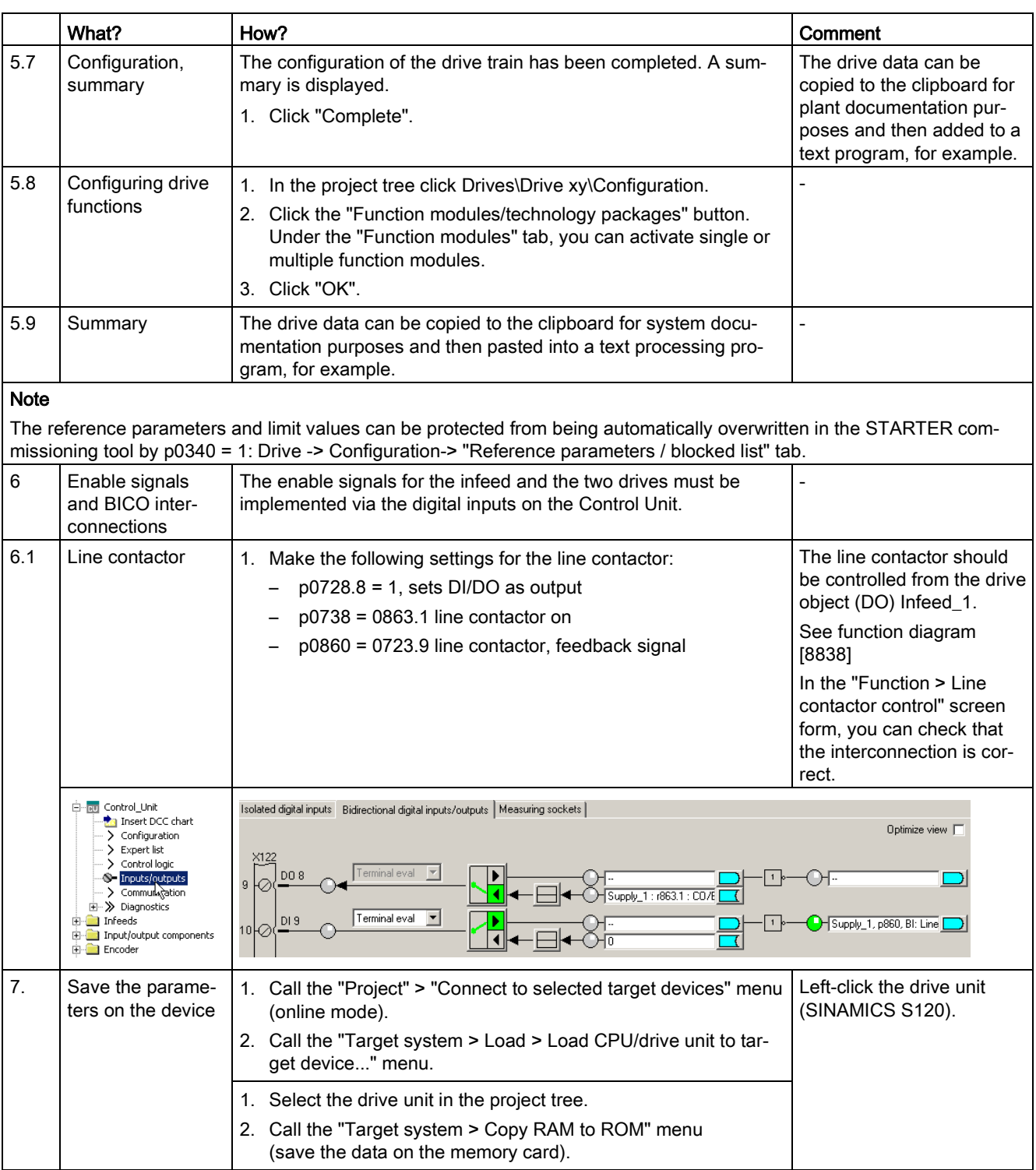

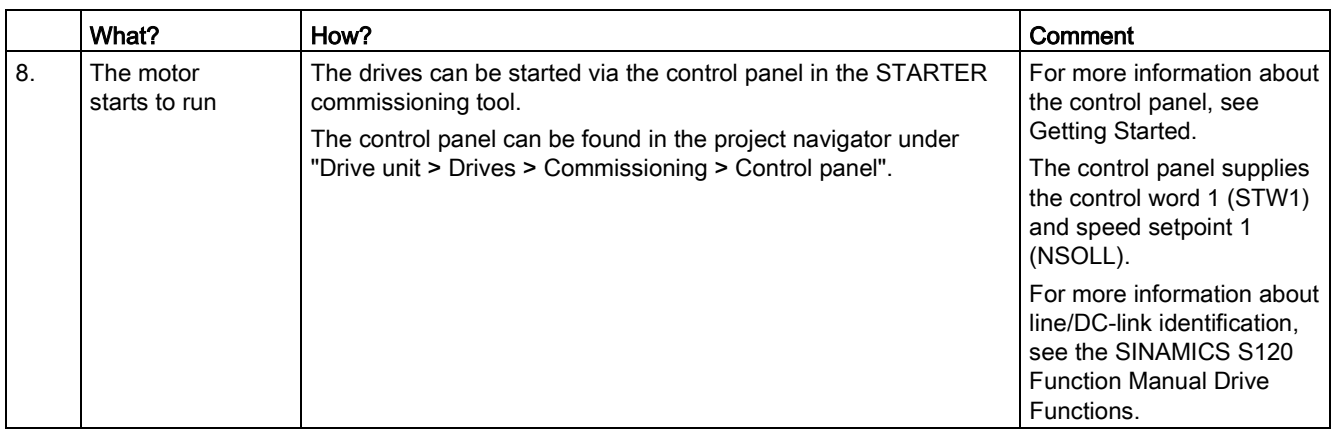

## Diagnostic functions in the STARTER commissioning tool

Under Component > Diagnostics > Control/status words

- Control/status words
- Status parameters
- Missing enable signals

An example provided in this chapter explains all the configuration and parameter settings, as well as tests that are required for initial commissioning. Commissioning is carried out using the STARTER commissioning tool.

## Preconditions for commissioning

- The [commissioning preconditions](#page-29-0) (Page [30\)](#page-29-0) have been met.
- The [commissioning checklists](#page-31-0) (Page [32\)](#page-31-0) (Tables 2-1 and 2-2) have been completed and the points fulfilled.
- The STARTER commissioning tool is installed and activated.
	- System prerequisites, refer to the Readme file in the STARTER installation directory.
- The drive system has been wired according to the specifications.
- The communication between the PG/PC and drive system has been prepared.
- The power supply of the Control Unit (24 V DC) has been switched on.

## 3.6.1 Task

A drive in the "booksize" format with "V/f vector control" control mode with the following components is to be commissioned for the first time:

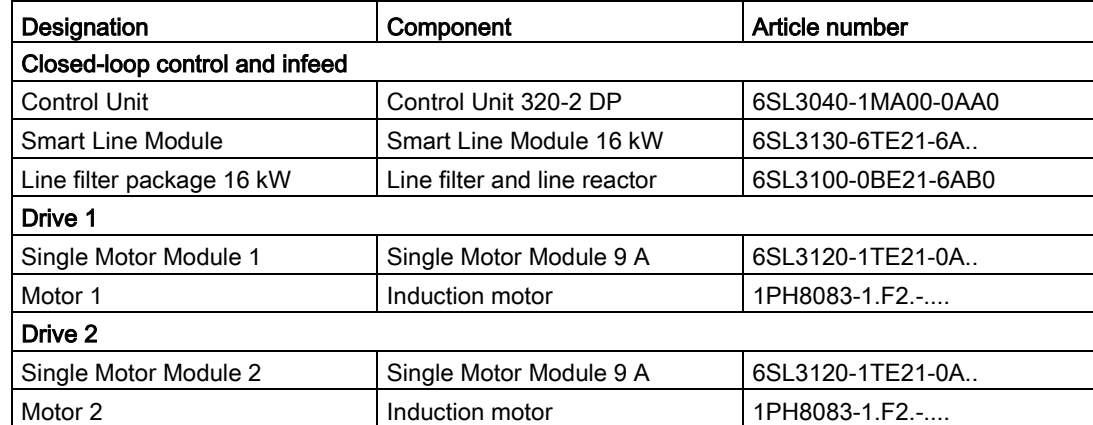

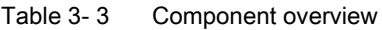

The enable signals for the infeed and the drive should be implemented via terminals.

#### Commissioning

3.6 Commissioning U/f vector control booksize format for the first time

# 3.6.2 Component wiring (example)

The following diagram shows the structure of the components and the appropriate wiring. The DRIVE-CLiQ wiring is highlighted in bold.

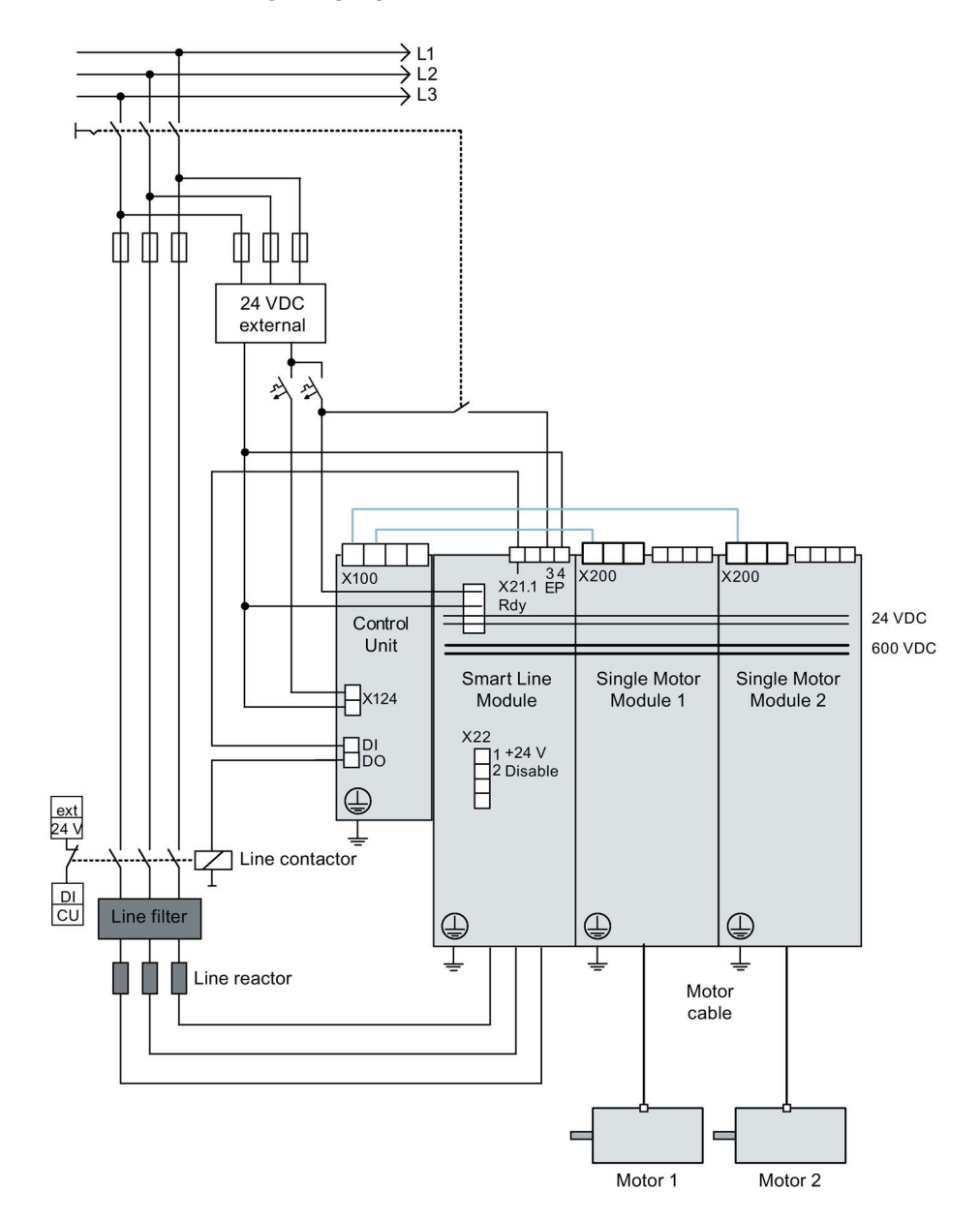

Image 3-28 Component wiring (example)

For more information on wiring and connecting the encoder system, see the Equipment Manual.

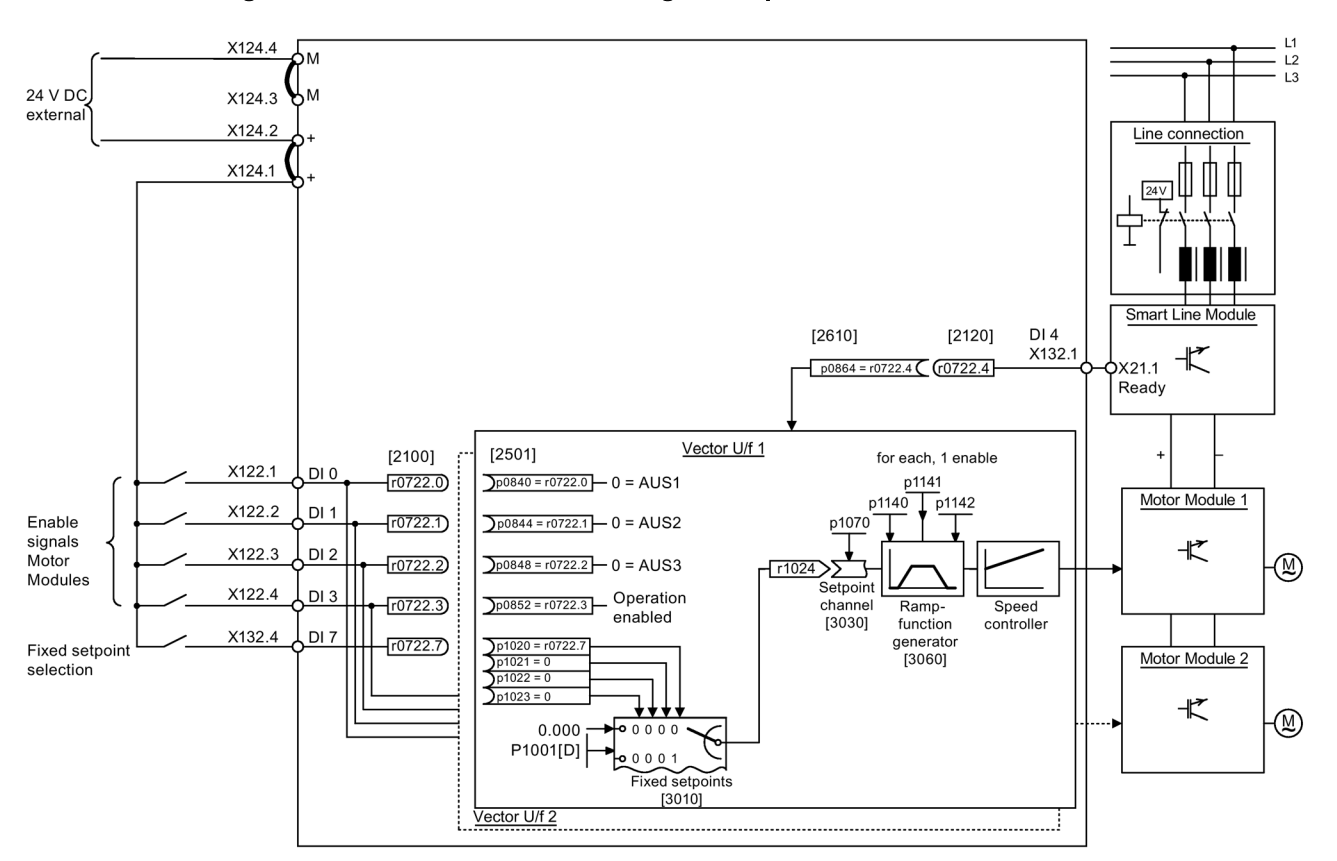

# 3.6.3 Signal flow of the commissioning example

Image 3-29 Signal flow diagram of the example vector U/f control mode in the booksize format

# 3.6.4 Commissioning with STARTER (example)

The table below describes the steps for commissioning the example using the STARTER commissioning tool.

|    | What?                        | How?                                                                                                    | Comment |
|----|------------------------------|----------------------------------------------------------------------------------------------------|---------|
| 1. | Creating a new<br>project    | 1. Call the "Project > New" menu.<br>2. Enter a project name in the "New project" dialog.<br>3. Click "OK".                                                                                                    |         |
| 2. | Automatic configu-<br>ration | 1. Call the "Project > Connect to selected target devices" menu.<br>As there is still no device available in the project, STARTER<br>offers the option of searching for accessible nodes.<br>2. Click "Yes".                                                                |         |
|    |                              | 3. Activate the drive unit accessed by clicking the checkbox.<br>4. Click "Apply".<br>The drive unit is transferred into the project window.                                                                                                    |         |
|    |                              | 5. Call the "Project" > "Connect to selected target devices"<br>menu again.<br>You are now connected online with the drive unit.                                                                                                    |         |
|    |                              | 6. Double-click "Automatic configuration". Click "Configure".<br>7. During automatic commissioning, the wizard will offer you the<br>option of selecting the drive object type. As default assign-<br>ment, select all of the "Vector" components.                          |         |
|    |                              | 8. Click "Create".<br>9. After the automatic configuration has been completed, you<br>have the option of going OFFLINE or remaining ONLINE. Se-<br>lect "Go OFFLINE".                                                                                                    |         |
| 3. | Configuring<br>the infeed    | 1. Double-click in the project tree on "Infeeds".<br>2. Double-click the infeed that has been created.<br>3. Click the yellow "Wizard" button.<br>4. To check the automatic settings and to enter additional data,<br>such as equipment codes, etc. continue with step 3.2. |         |

Table 3- 4 Commissioning sequence (example)

#### Note:

When the factory setting is p7826 = 1, the firmware is automatically updated to the status on the memory card when a configured DRIVE-CLiQ component is first booted. This may take several minutes and is indicated by the READY-LED on the corresponding components flashing green/red and the Control Unit flashing orange (0.5 Hz). Once all updates have been completed, the READY-LED on the Control Unit flashes orange at 2 Hz and the corresponding READY-LED on the components flashes green/red at 2 Hz. For the firmware to be activated, a POWER ON must be carried out for the components.

For infeed units connected to the drive unit, which during the automatic configuration do not communicate with the Control Unit via DRIVE-CLiQ, you must manually configure and transfer them into the drive topology. These devices can only be inserted in the offline mode.

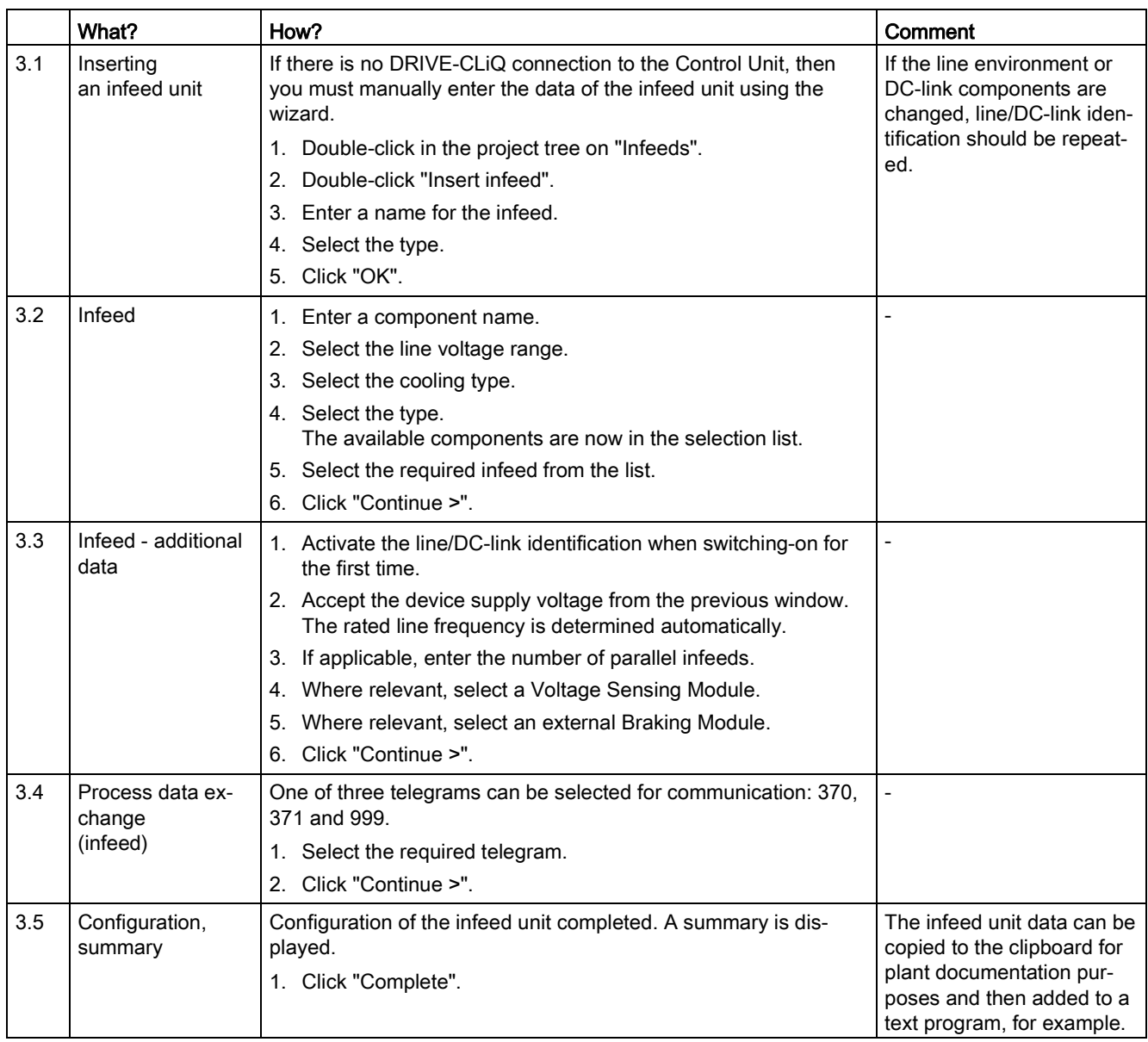

### **NOTICE**

### Damage to the infeed for control using another Control Unit

If the infeed is controlled from another Control Unit, then the ready signal of the infeed must be connected to parameter p0864 "infeed ready" of the drive through a digital input/output. If this is not taken into account, the infeed may be damaged.

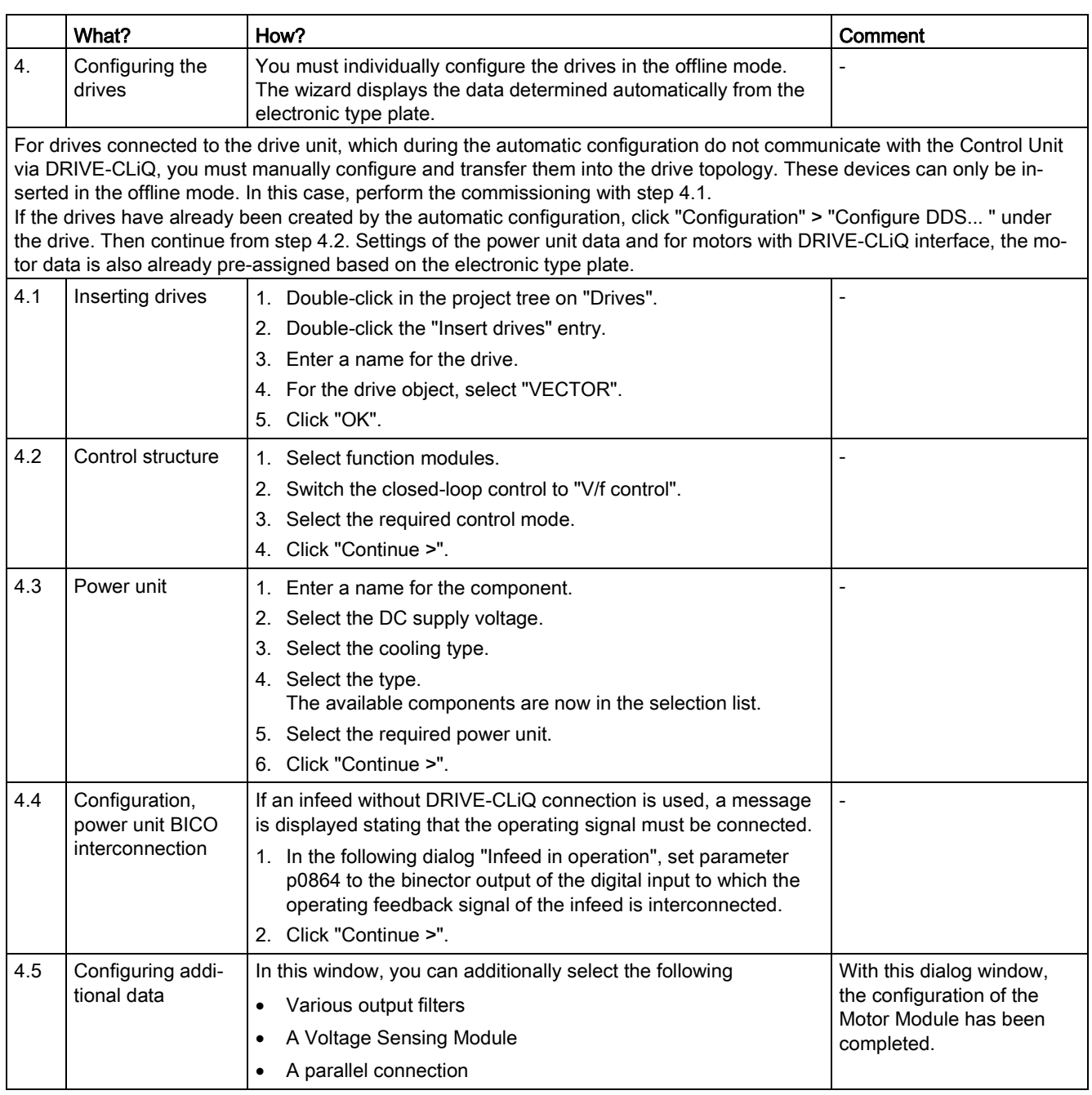

## **NOTICE**

Damage to a sine-wave filter if it is not activated during commissioning

The sine-wave filter may be damaged if it is not activated during commissioning.

• Activate use of a sine-wave filter during commissioning via parameter p0230 = 3.

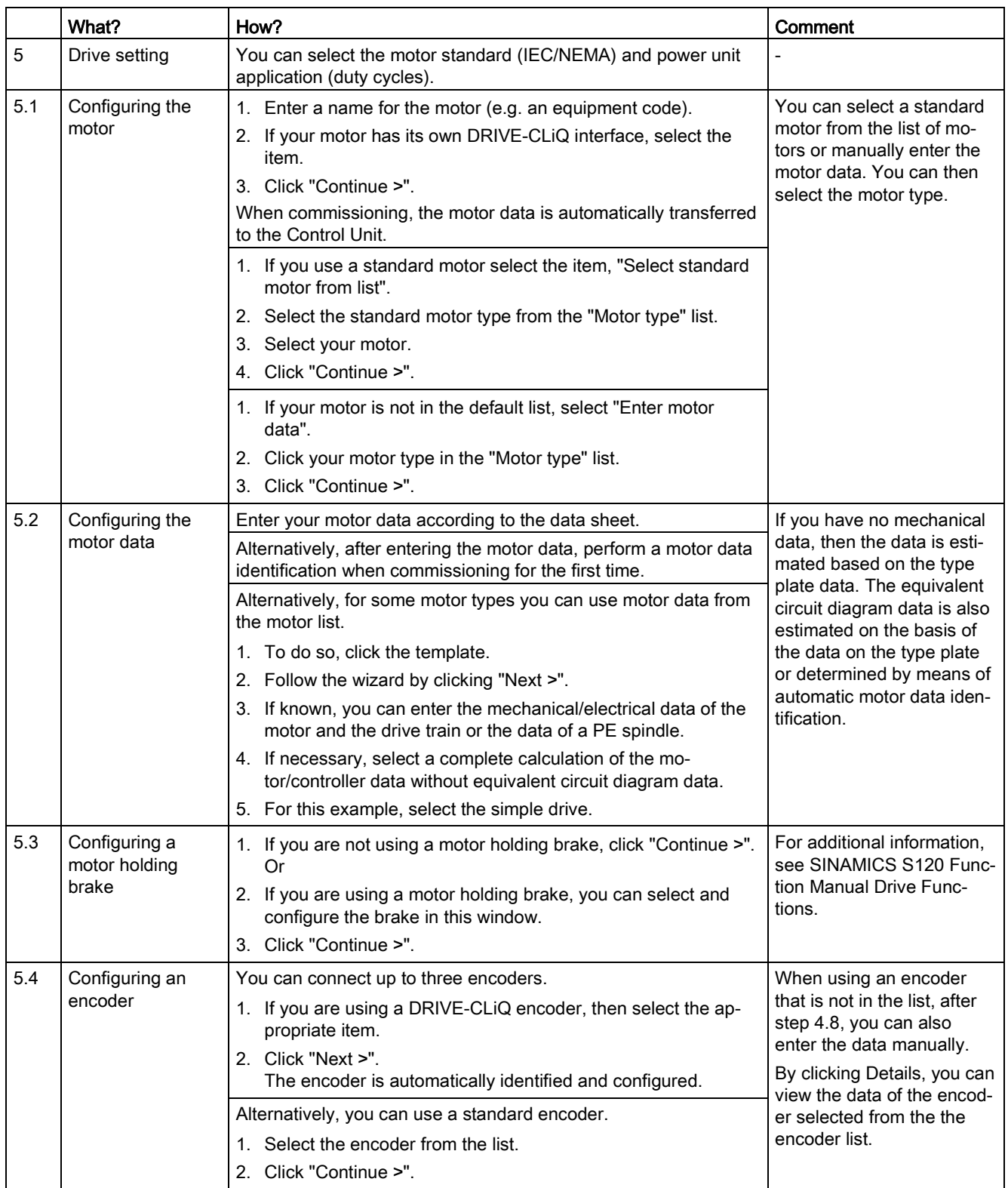

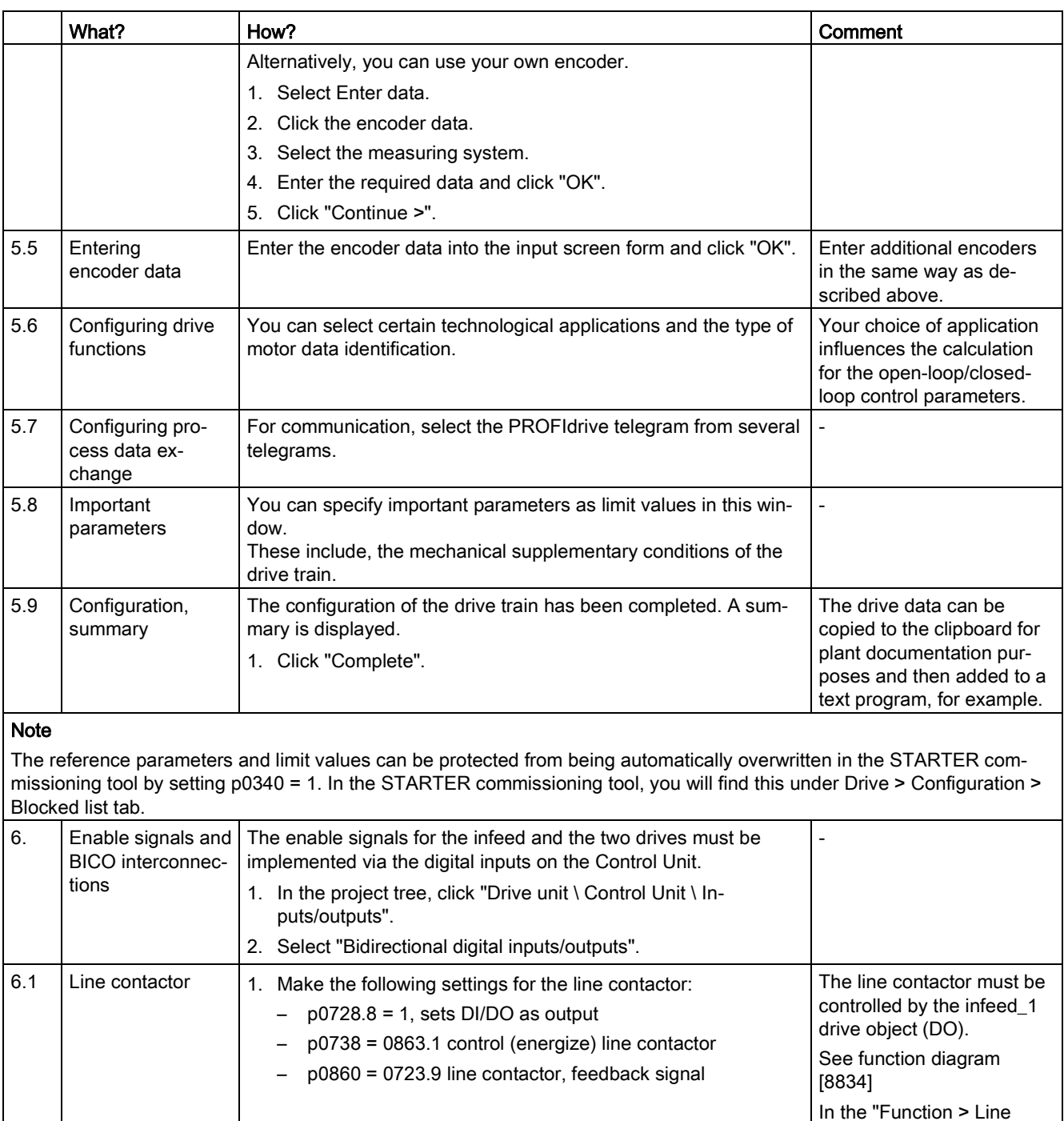

rect.

contactor control" screen form, you can check that the interconnection is cor-

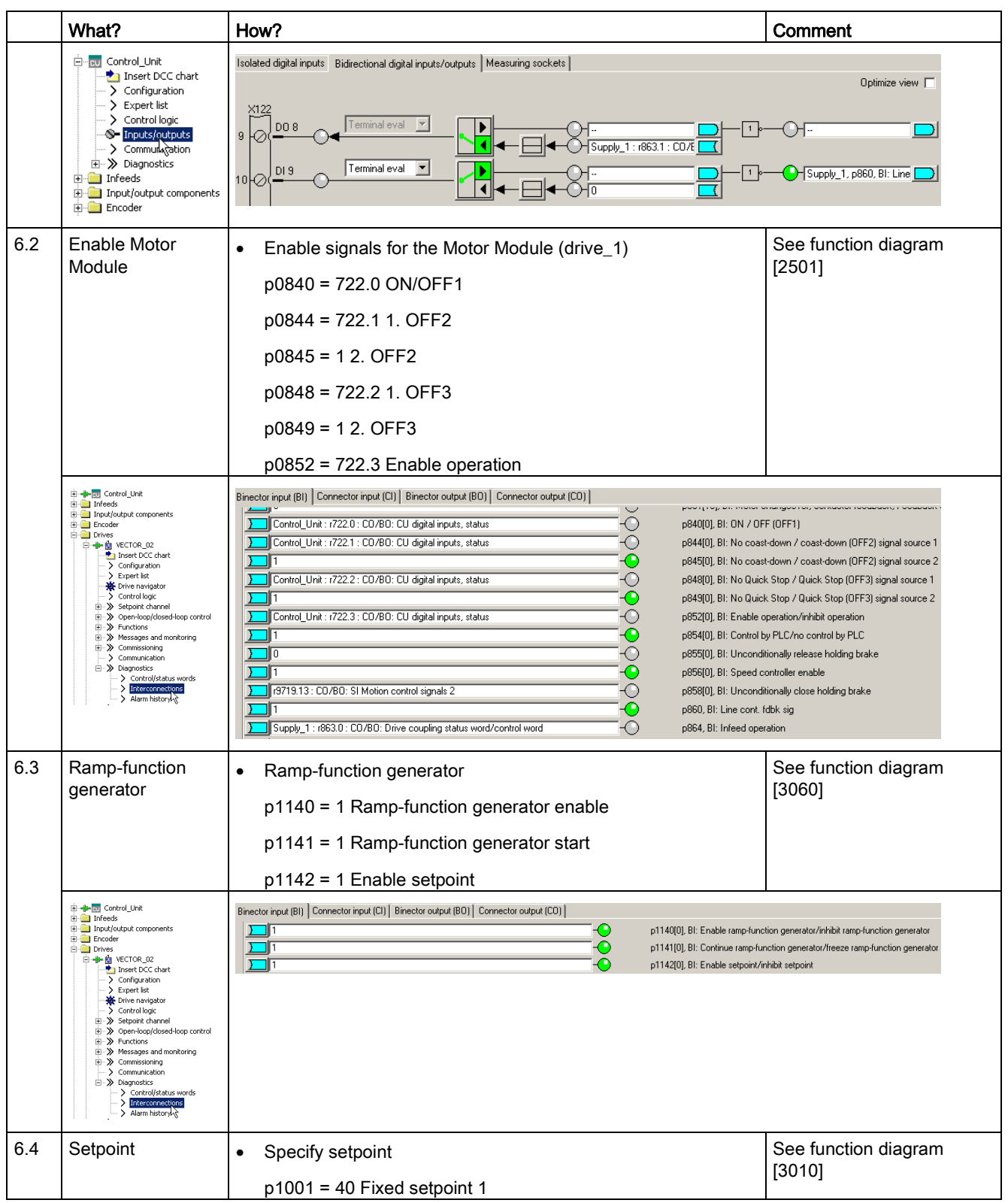

### **Commissioning**

3.6 Commissioning U/f vector control booksize format for the first time

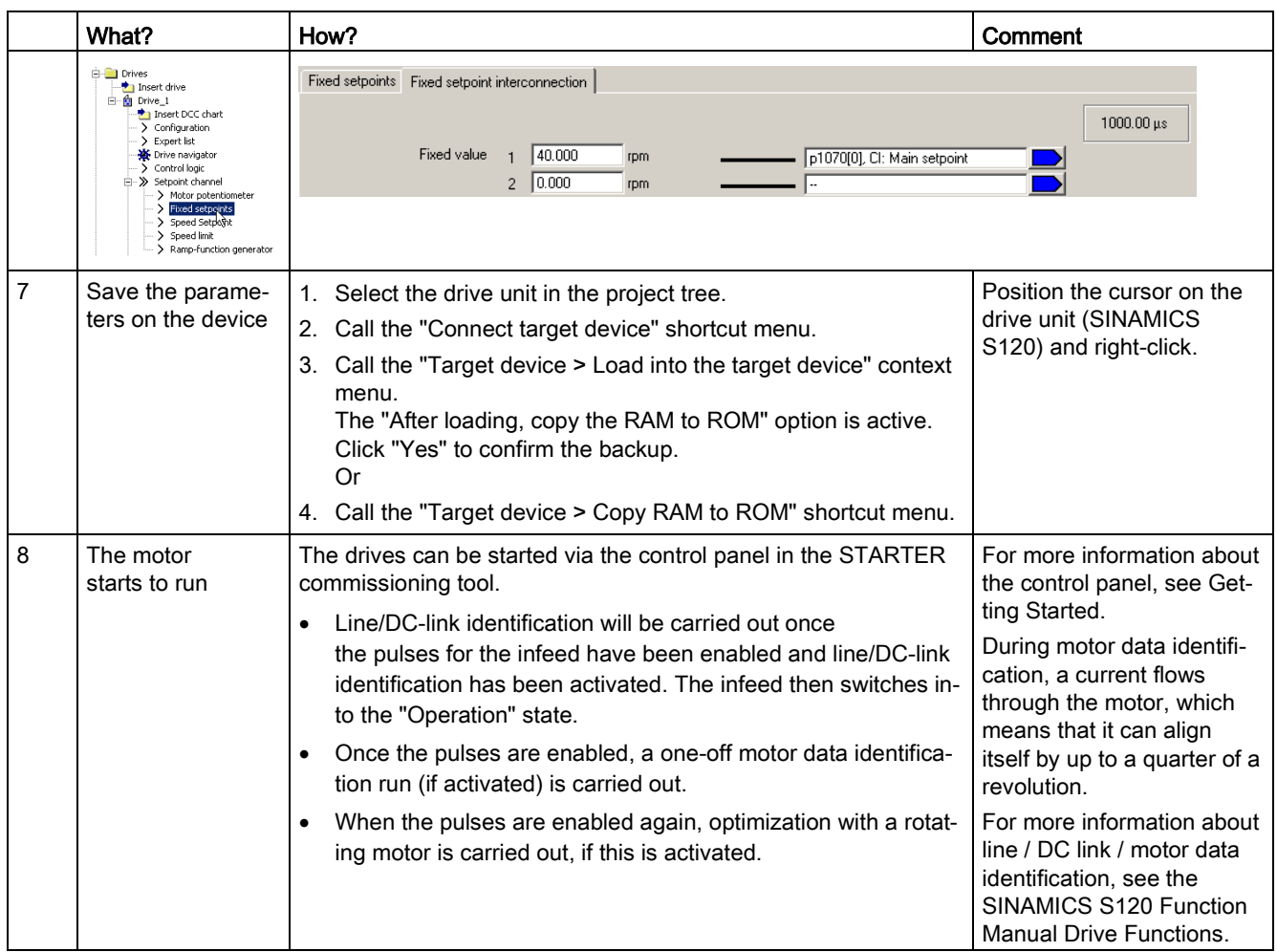

# Diagnostic functions in the STARTER commissioning tool

Under Component > Diagnostics > Control/status words

- Control/status words
- Status parameters
- Missing enable signals

# 3.7 Commissioning the vector control chassis format for the first time

An example provided in this chapter explains all the configuration and parameter settings, as well as tests that are required for initial commissioning. Commissioning is carried out using the STARTER commissioning tool.

## Preconditions for commissioning

- The [commissioning preconditions](#page-29-0) (Page [30\)](#page-29-0) have been met.
- The [commissioning checklists](#page-31-0) (Page [32\)](#page-31-0) (Tables 2-1 and 2-2) have been completed and the points fulfilled.
- The STARTER commissioning tool is installed and activated.
	- System prerequisites, refer to the Readme file in the STARTER installation directory.
- The drive system has been wired according to the specifications.
- The communication between the PG/PC and drive system has been prepared.
- The power supply of the Control Unit (24 V DC) has been switched on.

3.7 Commissioning the vector control chassis format for the first time

# 3.7.1 Task

A drive in the "chassis" format in vector control with the following components is to be commissioned for the first time:

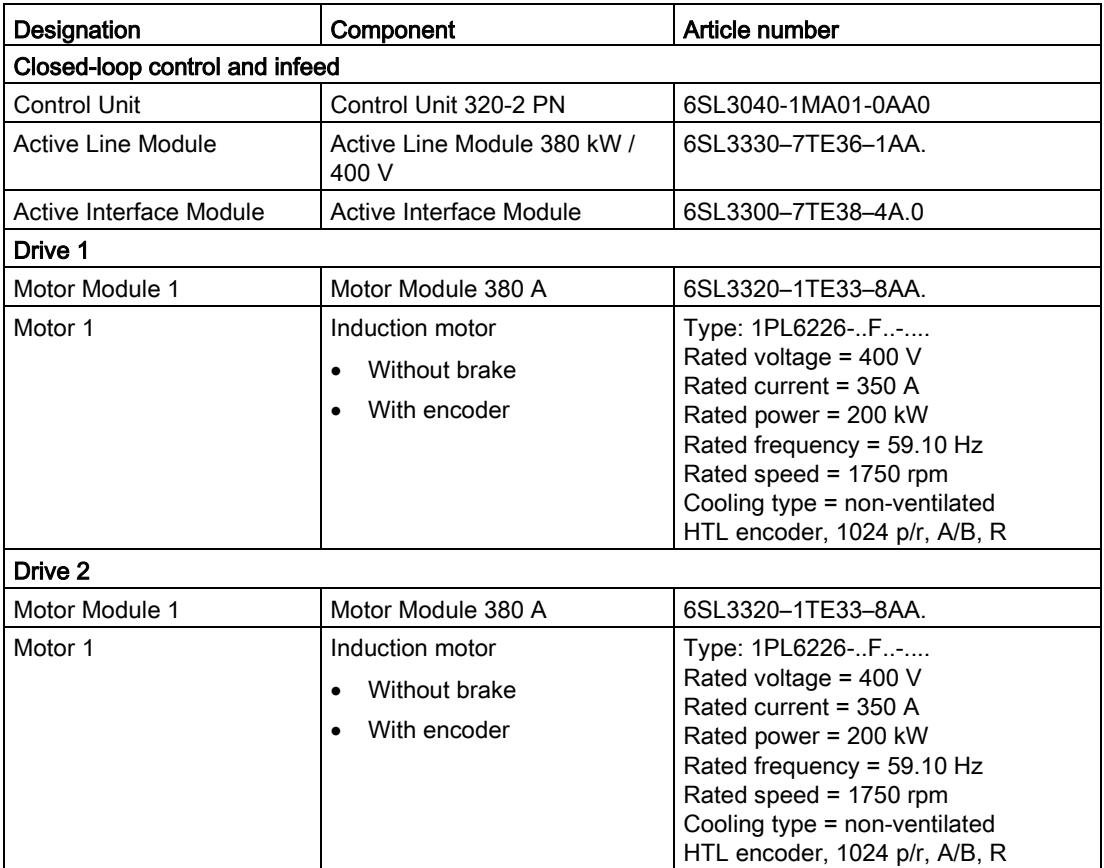

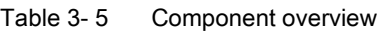

The enable signals for the infeed and the drive should be implemented via terminals.
# 3.7.2 Component wiring (example)

The following diagram shows the structure of the components and the appropriate wiring. The DRIVE-CLiQ wiring is highlighted in bold.

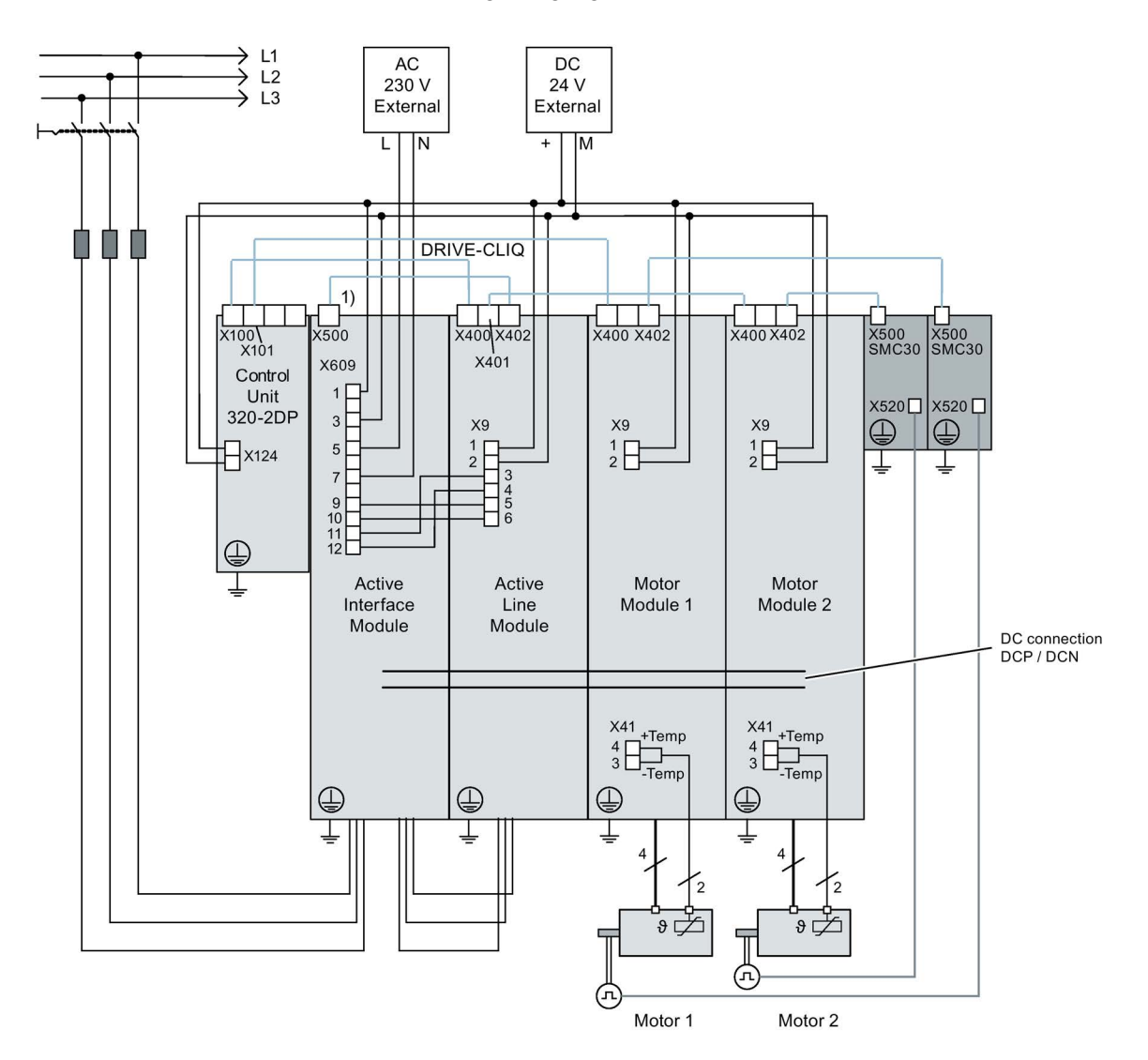

1) X500 at the Voltage Sensing Module

Image 3-30 Component wiring (example)

For more information on wiring and connecting the encoder system, see the Equipment Manual.

3.7 Commissioning the vector control chassis format for the first time

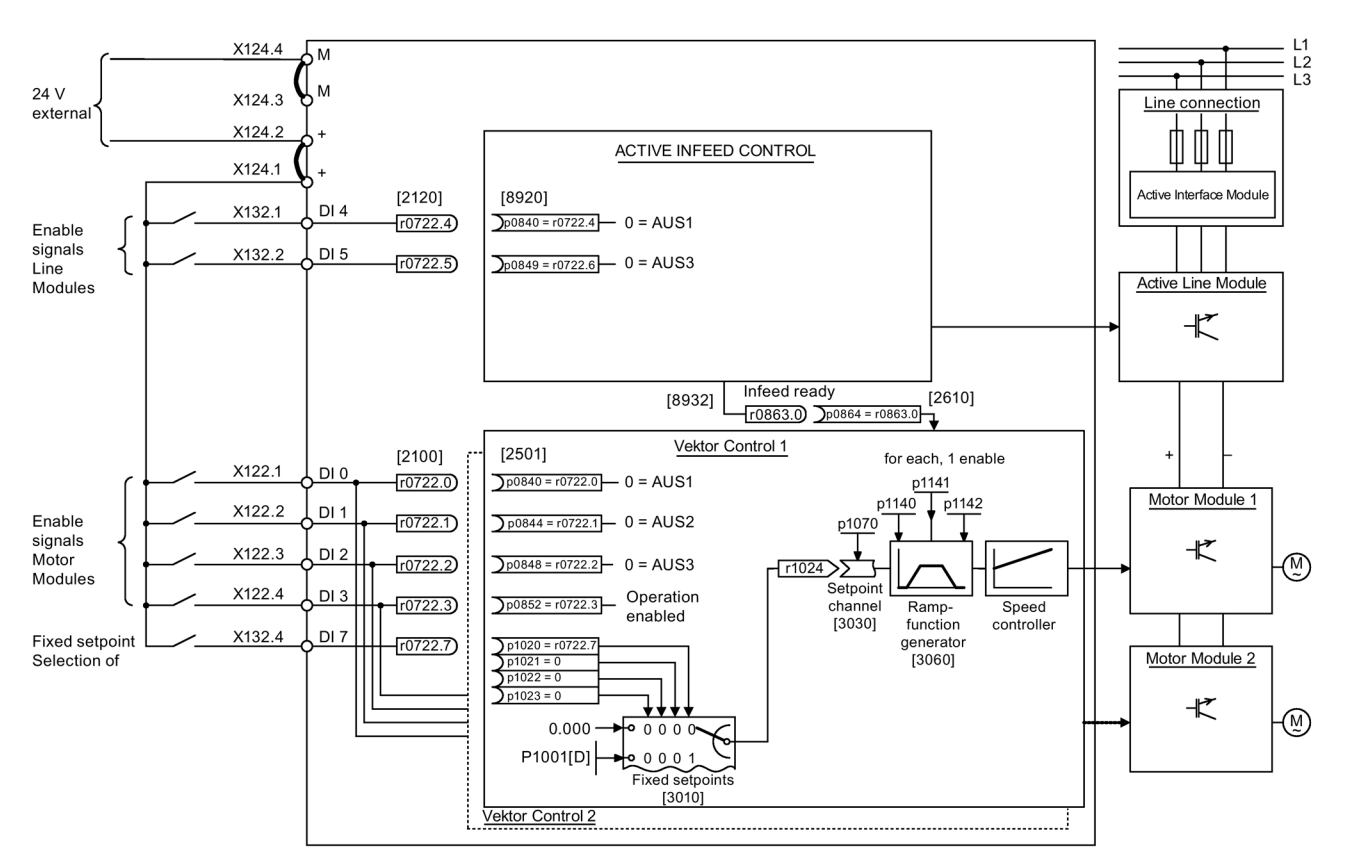

# 3.7.3 Signal flow of the commissioning example

Image 3-31 Signal flow of the commissioning example chassis

# 3.7.4 Commissioning with STARTER (example)

The table below describes the steps for commissioning a drive using the STARTER commissioning tool.

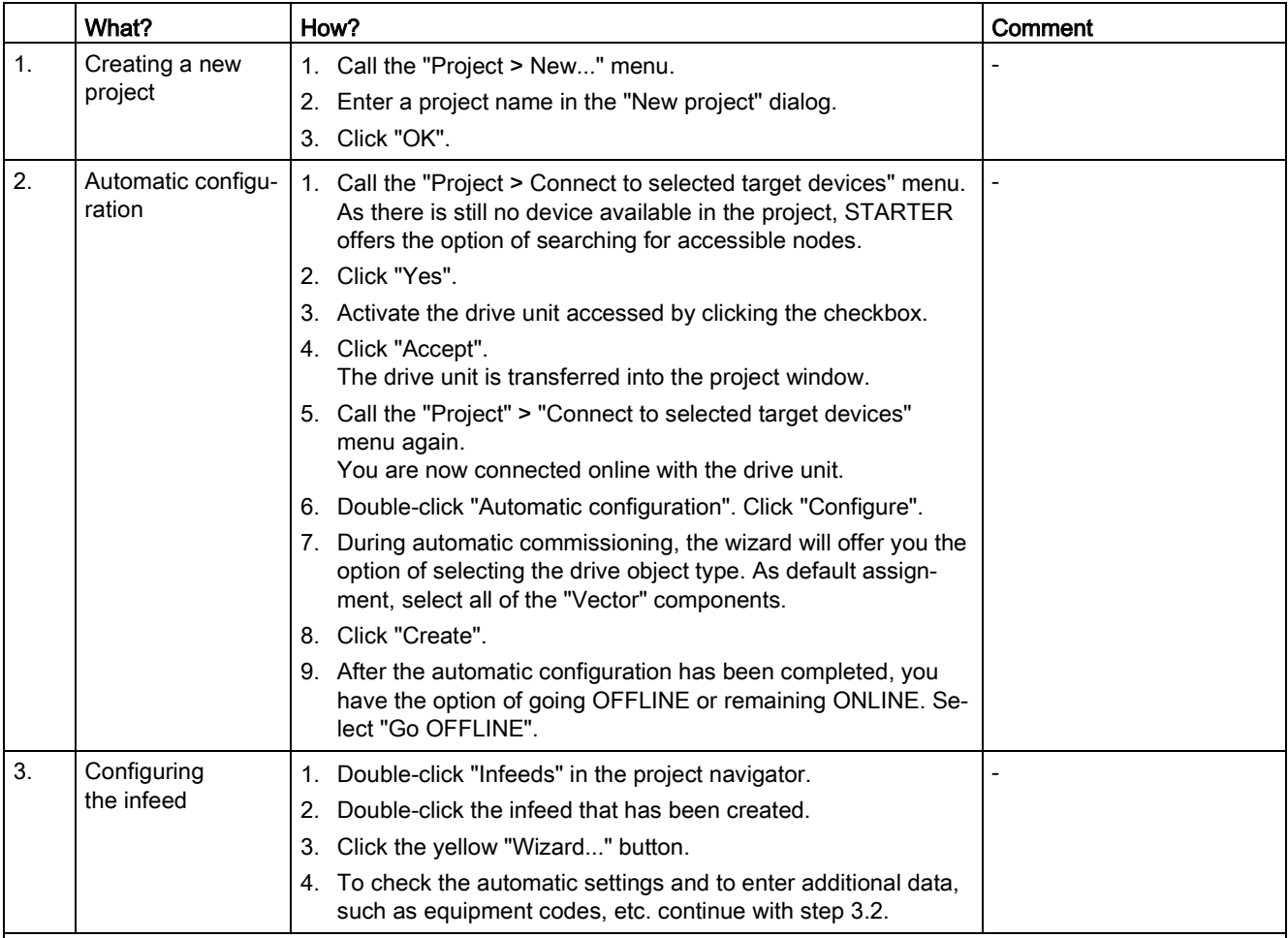

#### Note:

When the factory setting is p7826 = 1, the firmware is automatically updated to the status on the memory card when a configured DRIVE-CLiQ component is first booted. This may take a few minutes and is indicated by the READY-LED on the corresponding components flashing green/red and the LED on the Control Unit flashing orange (0.5 Hz). Once all updates have been completed, the READY-LED on the Control Unit flashes orange at 2 Hz and the corresponding READY-LED on the components flashes green/red at 2 Hz. For the firmware to be activated, a POWER ON must be carried out for the components.

For infeed units connected to the drive unit, which during the automatic configuration do not communicate with the Control Unit via DRIVE-CLiQ, you must manually configure and transfer them into the drive topology. These devices can only be inserted in the offline mode.

3.7 Commissioning the vector control chassis format for the first time

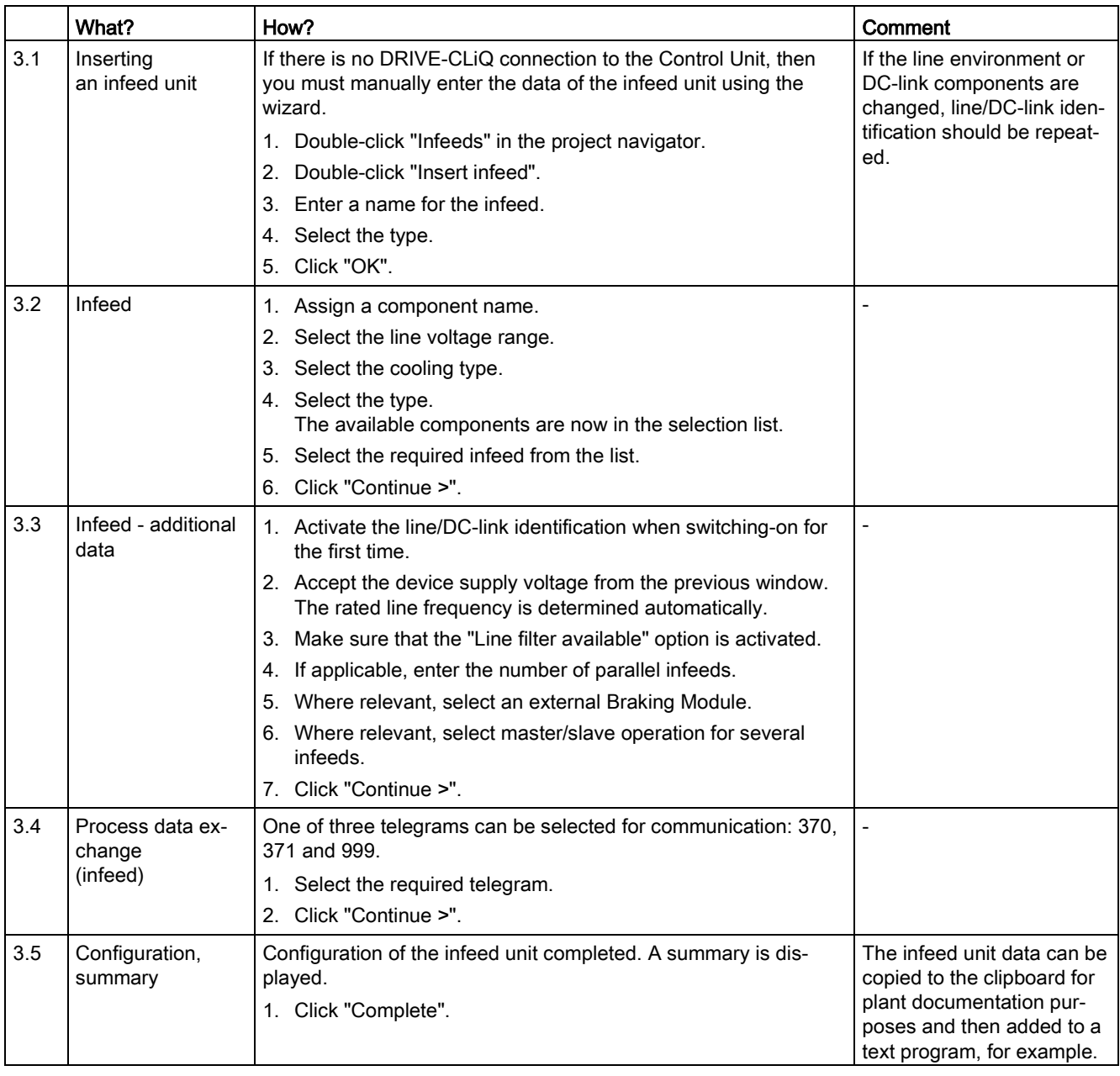

## **NOTICE**

### Damage of the infeed

If the infeed is controlled by a different Control Unit than the Motor Modules, this can result in damage to the infeed.

• In this case, wire the ready signal of the infeed r0863.0 to parameter p0864 "Infeed ready" of the drive through a digital input/output.

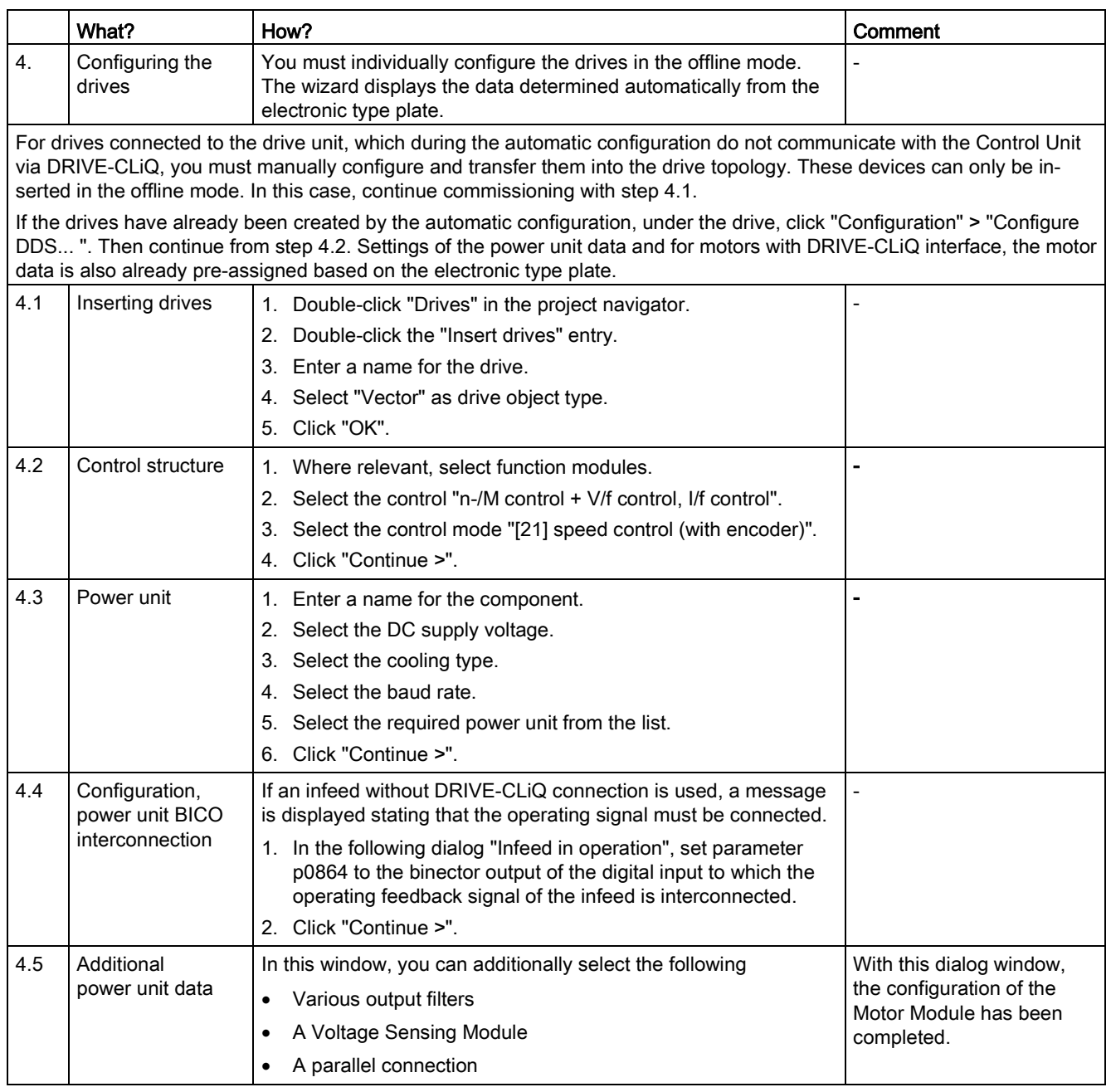

## **NOTICE**

### Damage to a sine-wave filter if it is not activated during commissioning

The sine-wave filter may be damaged if it is not activated during commissioning.

• Activate use of a sine-wave filter during commissioning via parameter p0230 = 3.

3.7 Commissioning the vector control chassis format for the first time

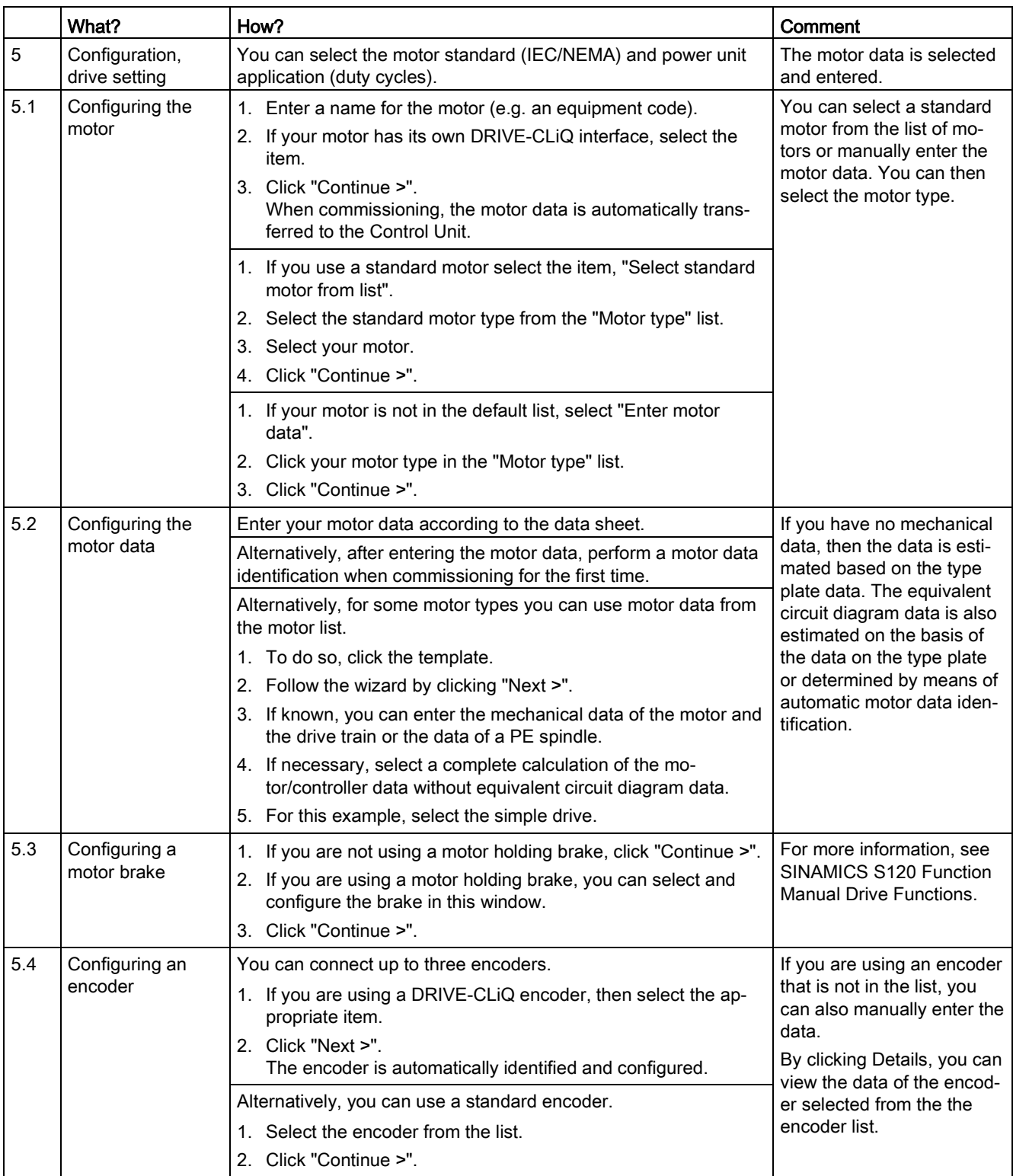

## 3.7 Commissioning the vector control chassis format for the first time

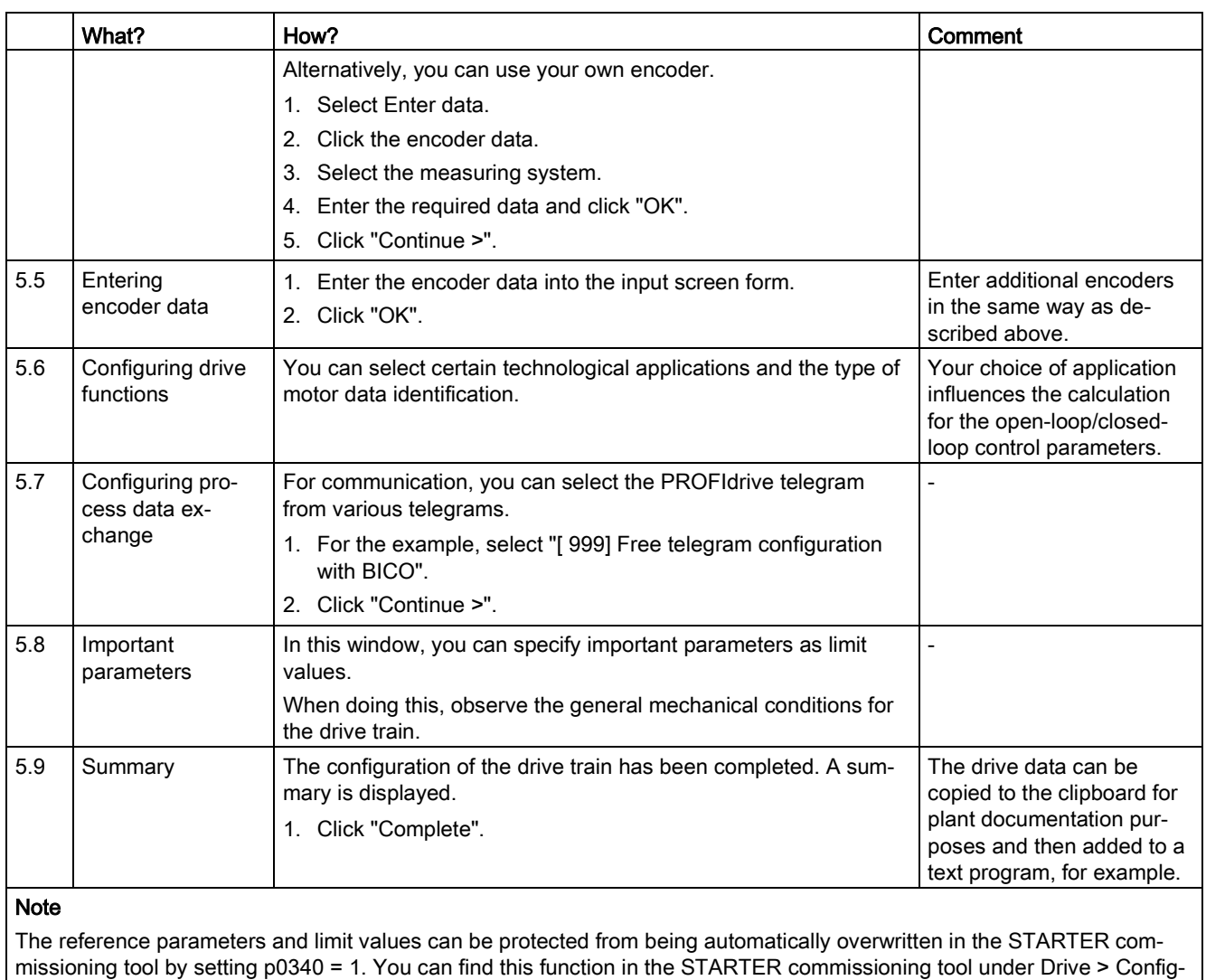

uration > Blocked list tab.

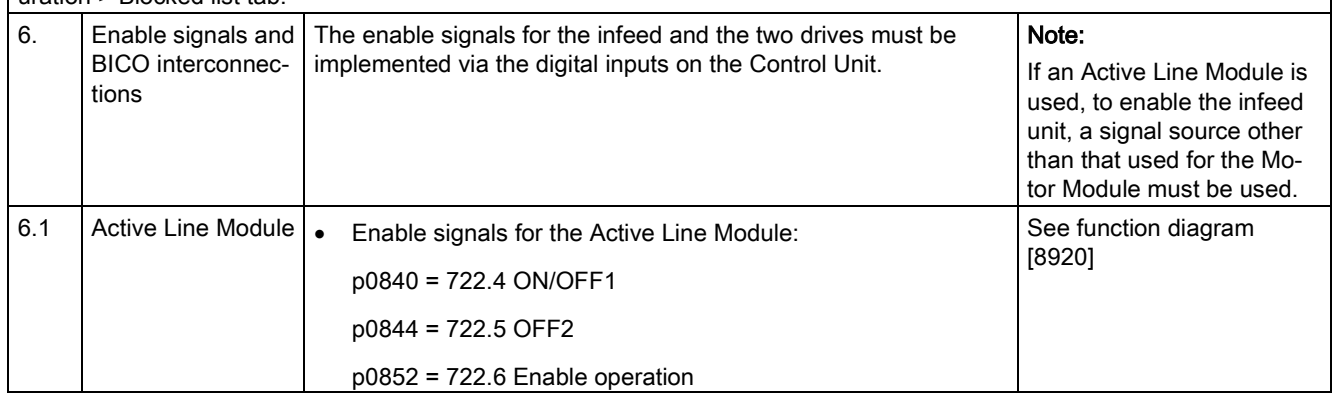

## Commissioning

3.7 Commissioning the vector control chassis format for the first time

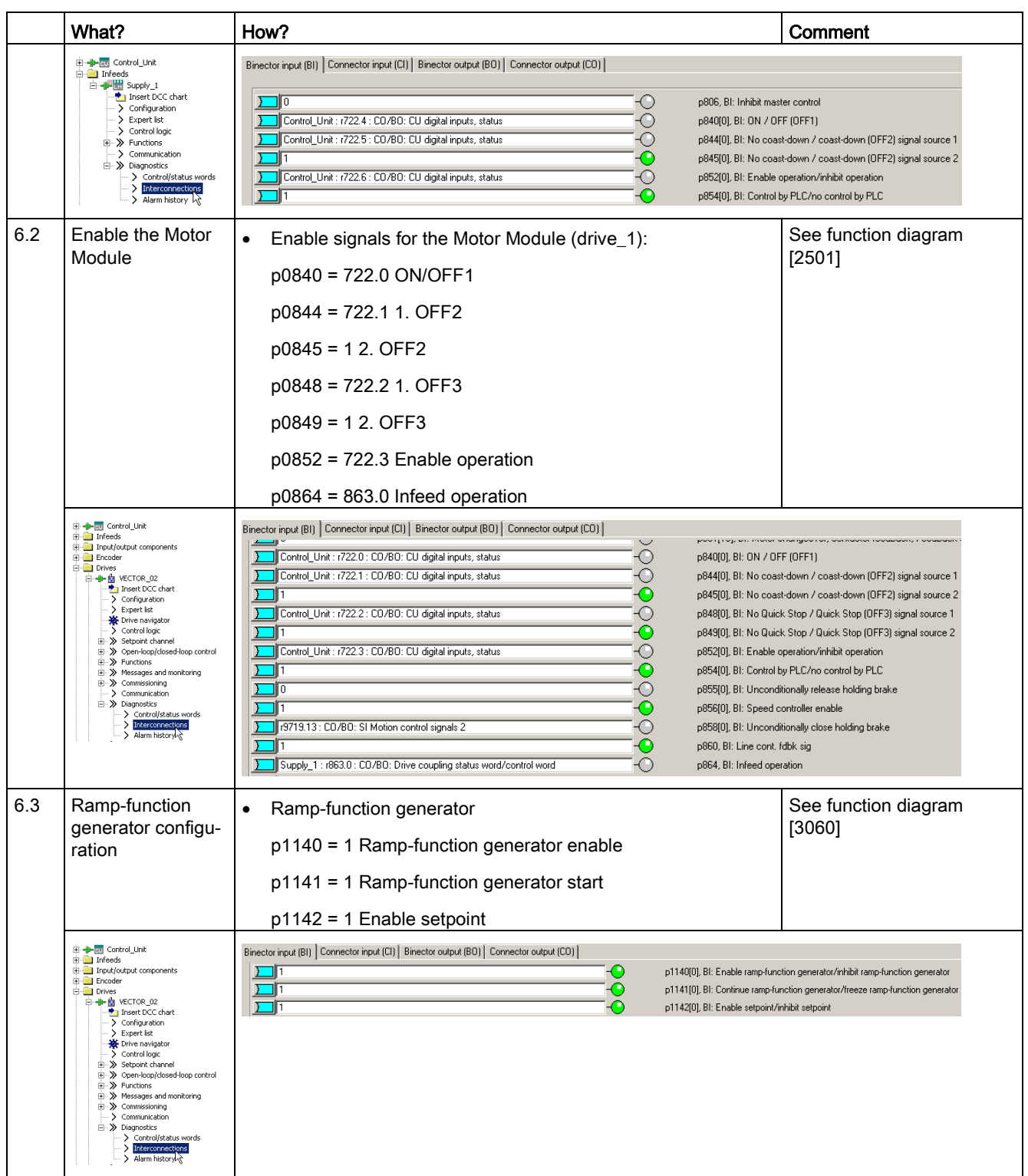

# 3.7 Commissioning the vector control chassis format for the first time

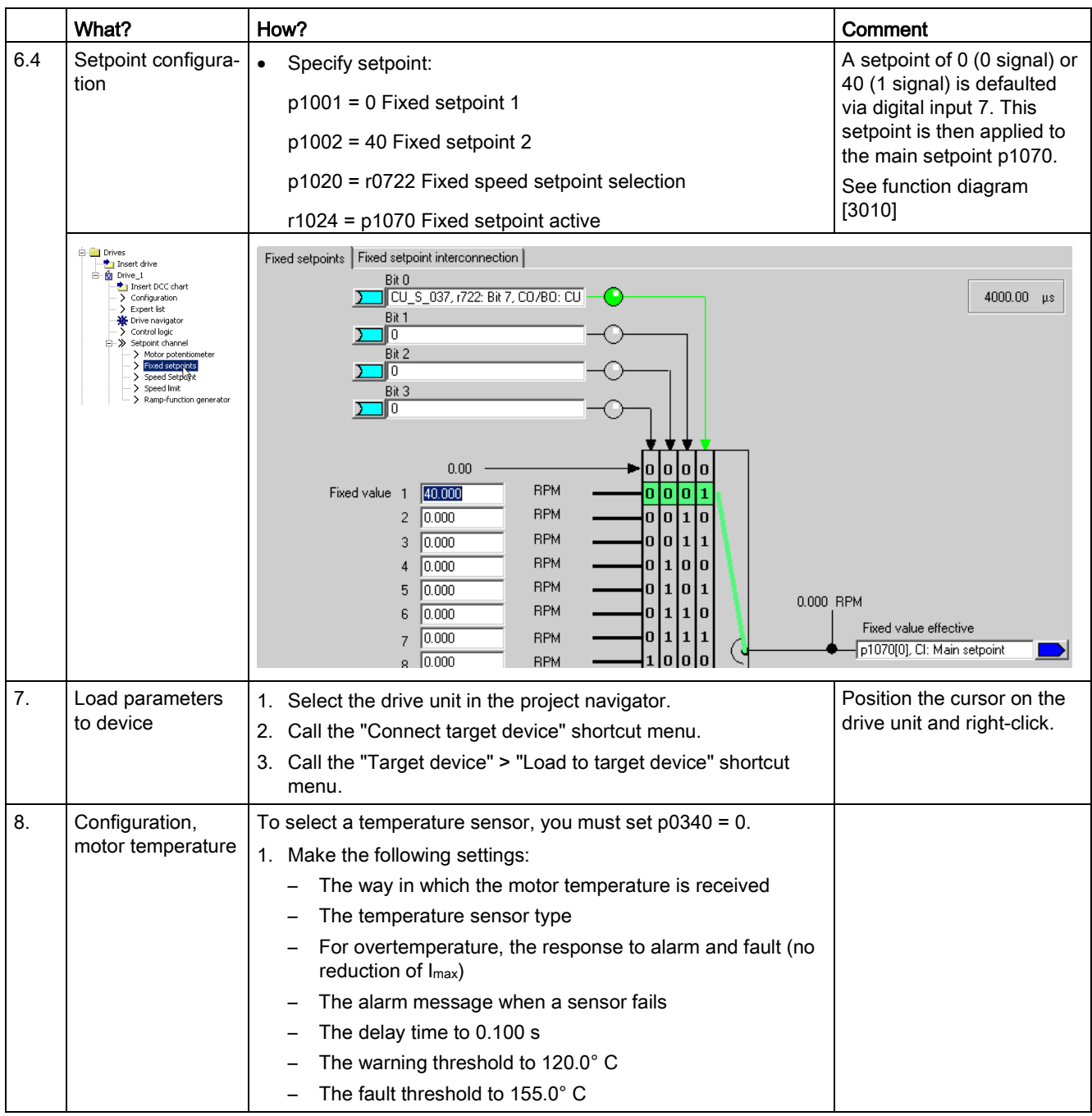

### **Commissioning**

3.7 Commissioning the vector control chassis format for the first time

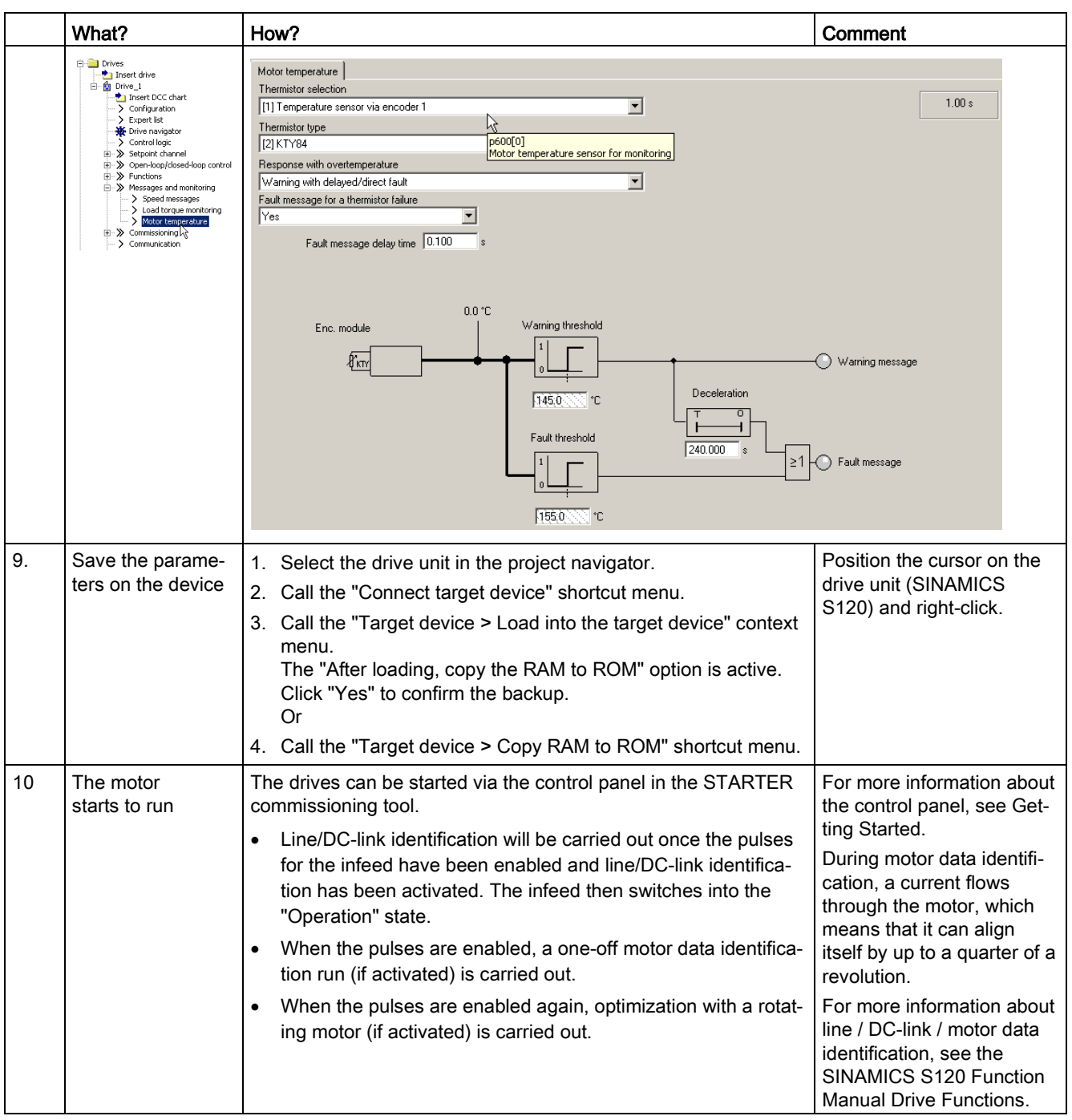

# Important diagnostic parameters (see the SINAMICS S120/S150 List Manual)

- r0002 Drive operating display
- r0046.0...31 CO/BO:Missing enables
	- For further information, see Chapter "Diagnostics"

An example provided in this chapter explains all the configuration and parameter settings, as well as tests that are required for initial commissioning. Commissioning is carried out using the STARTER commissioning tool.

## Preconditions for commissioning

- The [commissioning preconditions](#page-29-0) (Page [30\)](#page-29-0) have been met.
- The [commissioning checklists](#page-31-0) (Page [32\)](#page-31-0) (Tables 2-1 and 2-2) have been completed and the points fulfilled.
- The STARTER commissioning tool is installed and activated.
	- System prerequisites, refer to the Readme file in the STARTER installation directory.
- The drive system has been wired according to the specifications.
- The communication between the PG/PC and drive system has been prepared.
- The power supply of the Control Unit (24 V DC) has been switched on.

## 3.8.1 Task

A drive unit is to be commissioned (vector control, closed-loop speed control), without DRIVE-CLiQ and without speed encoder with the following components:

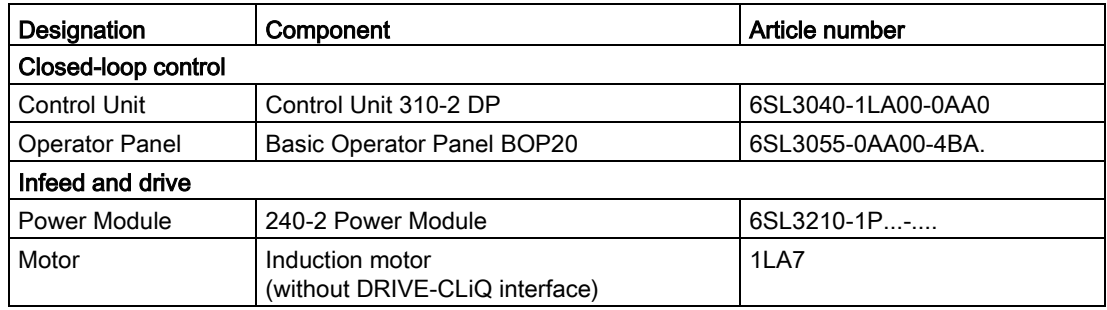

Commissioning is performed using the BOP20.

The function keys on the BOP20 must be parameterized so that the ON/OFF signal and speed settings can be defined via these keys.

#### Commissioning

3.8 First commissioning vector control AC drive blocksize format

# 3.8.2 Component wiring (example)

The following diagram shows the structure of the components and the appropriate wiring.

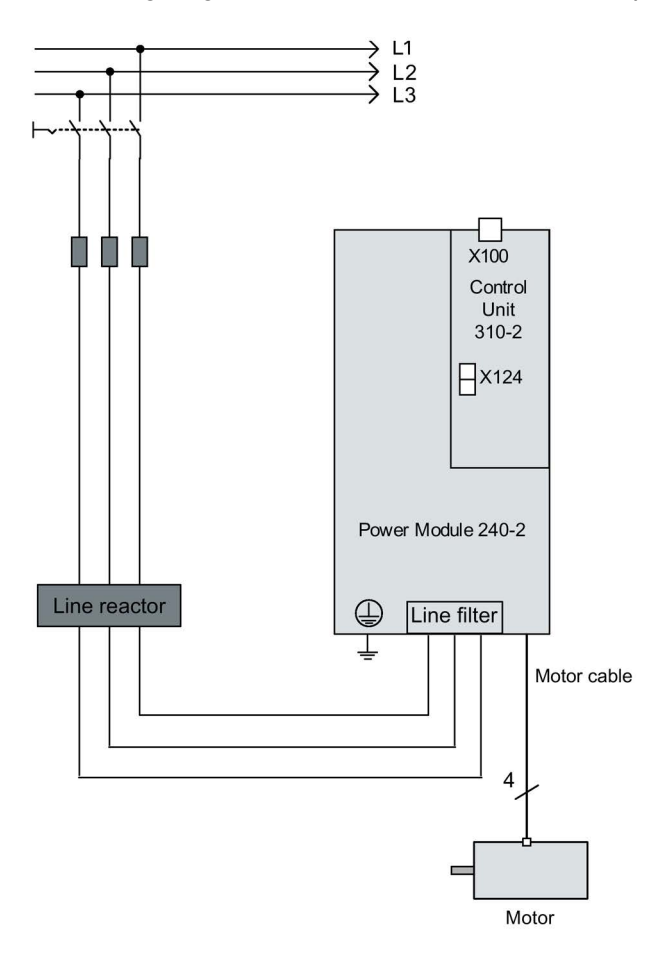

Image 3-32 Component wiring (example)

For more information on wiring, see the Equipment Manual.

# 3.8.3 Quick commissioning using the BOP (example)

## WARNING

### Danger to life from hazardous axis movements

During the motor data identification, the drive can move the motor uncontrolled.

• Respond to possible malfunctions by applying suitable measures (e.g. EMERGENCY STOP or EMERGENCY OFF).

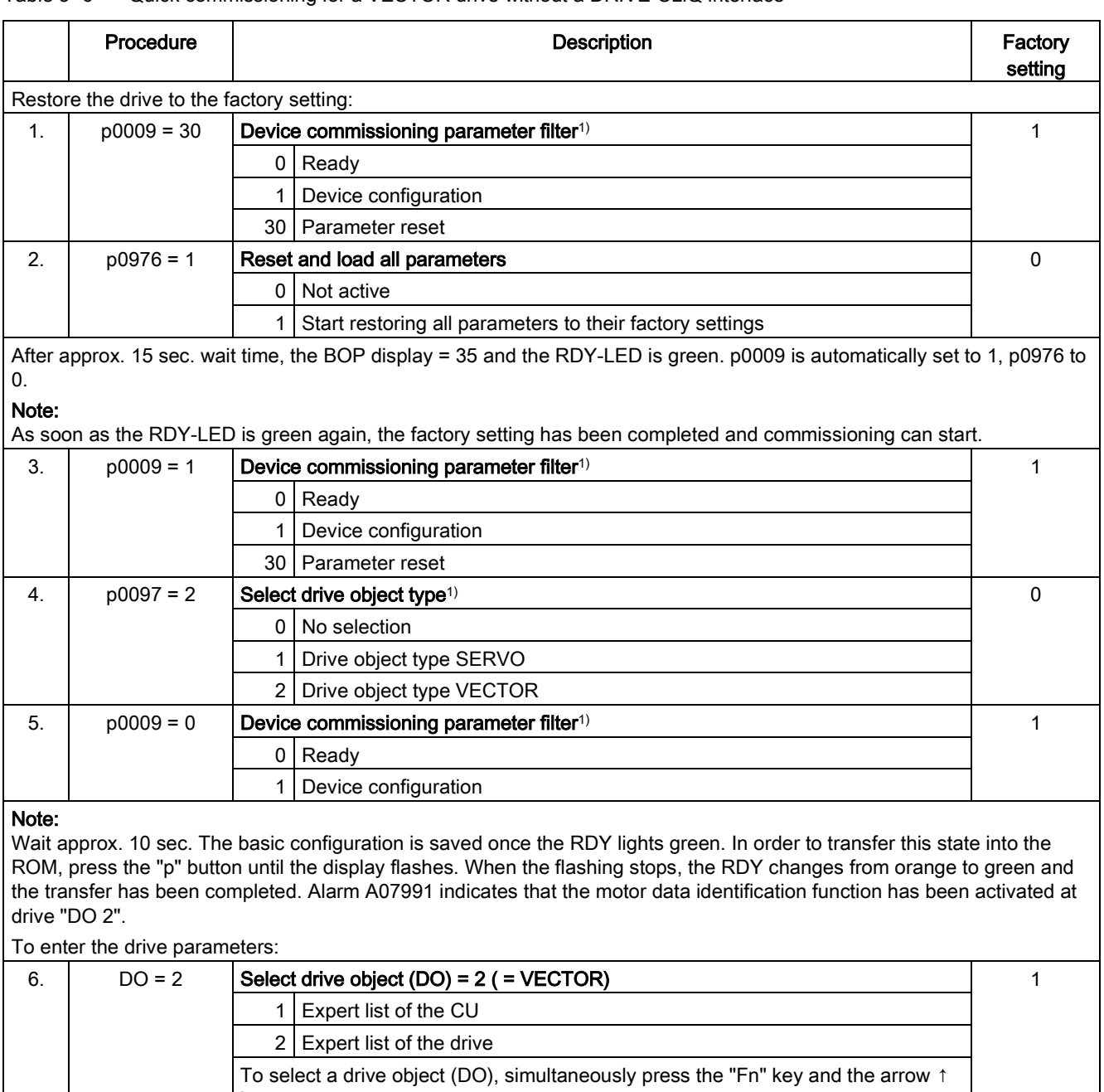

## Table 3- 6 Quick commissioning for a VECTOR drive without a DRIVE-CLiQ interface

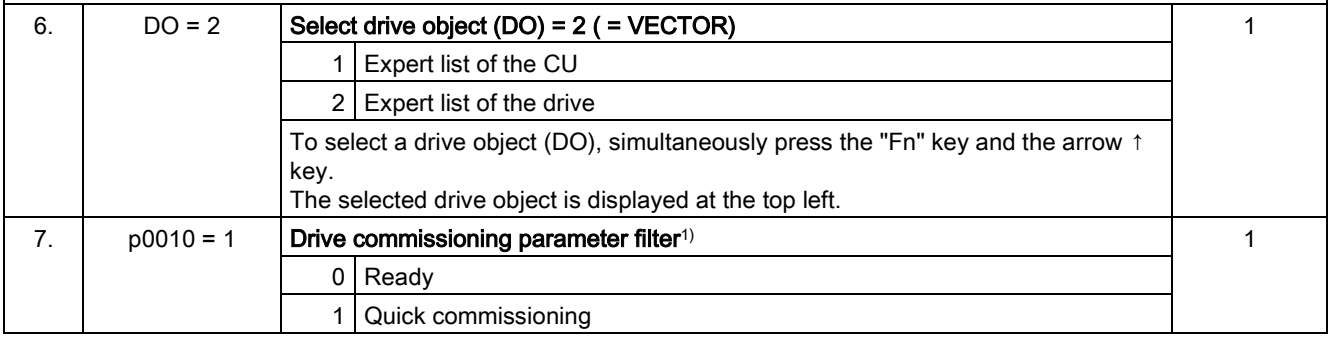

## Commissioning

3.8 First commissioning vector control AC drive blocksize format

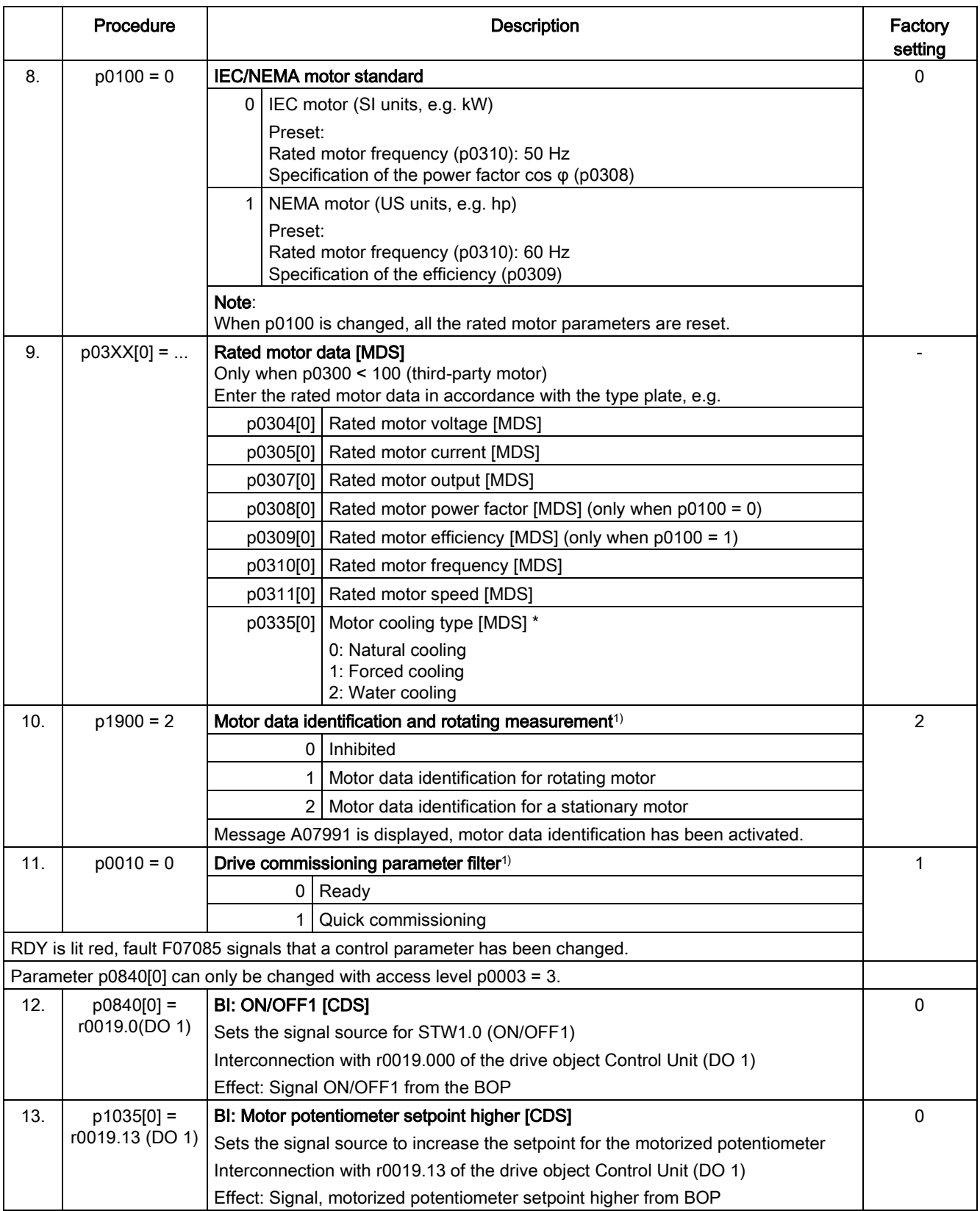

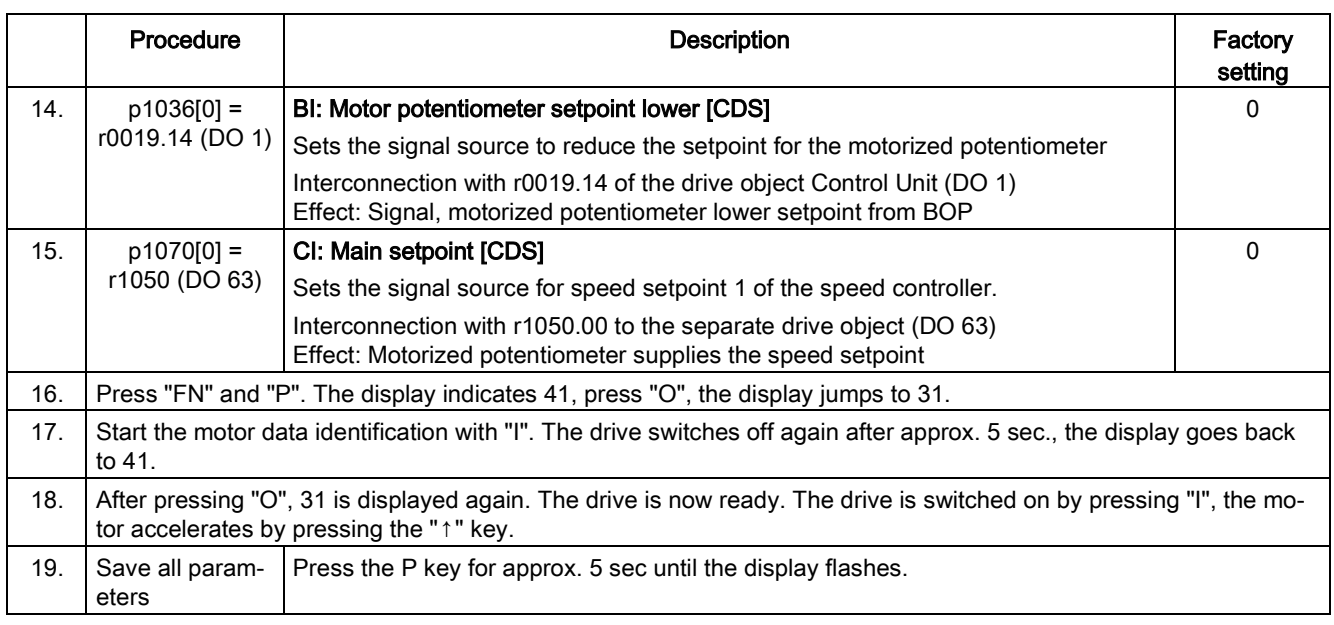

<sup>1)</sup> These parameters offer more setting options than specified here. For further setting options see the SINAMICS S120/S150 List Manual.

[CDS] Parameter depends on command data sets (CDS). Data set 0 is preset.

[DDS] Parameter depends on drive data sets (DDS). Data set 0 is preset.

[MDS] Parameter depends on motor data sets (MDS). Data set 0 is preset.

BI binector input

BO binector output

CI connector input

CO connector output

An example provided in this chapter explains all the configuration and parameter settings, as well as tests that are required for initial commissioning. Commissioning is carried out using the STARTER commissioning tool.

## Preconditions for commissioning

- The [commissioning preconditions](#page-29-0) (Page [30\)](#page-29-0) have been met.
- The [commissioning checklists](#page-31-0) (Page [32\)](#page-31-0) (Tables 2-1 and 2-2) have been completed and the points fulfilled.
- The STARTER commissioning tool is installed and activated.
	- System prerequisites, refer to the Readme file in the STARTER installation directory.
- The drive system has been wired according to the specifications.
- The communication between the PG/PC and drive system has been prepared.
- The power supply of the Control Unit (24 V DC) has been switched on.

## 3.9.1 Task

A drive unit is to be commissioned (servo control, closed-loop speed control) with the following components:

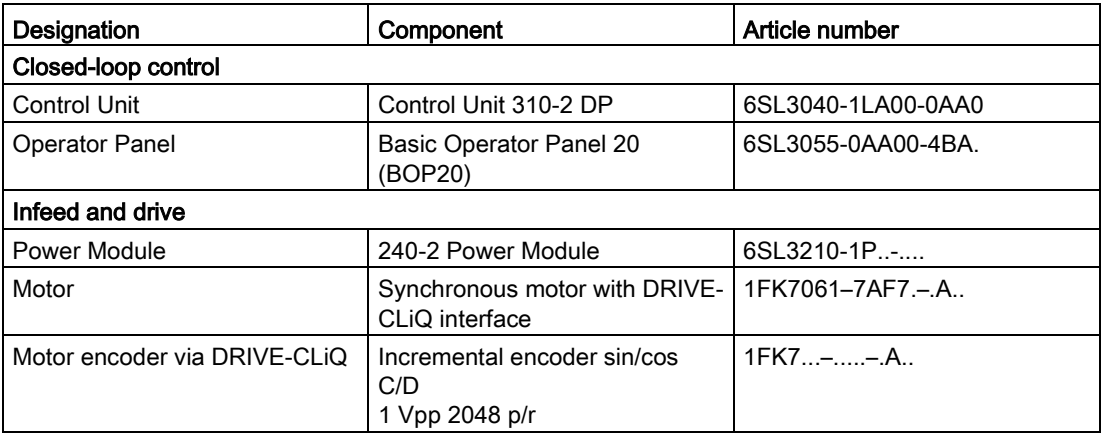

Commissioning is performed using the BOP20.

The Basic Operator Panel (BOP) should be parameterized so that the ON/OFF signal and the speed setpoints are entered using the function keys.

# 3.9.2 Component wiring (example)

The following diagram shows the structure of the components and the appropriate wiring.

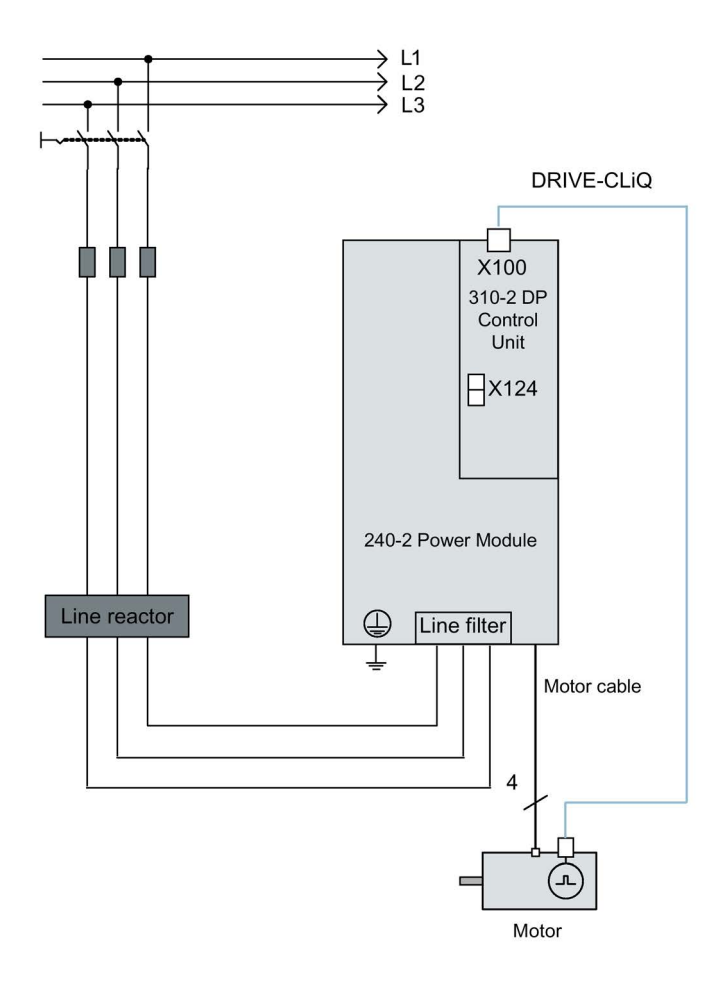

Image 3-33 Component wiring with integrated Sensor Module (example)

For more information on wiring and connecting the encoder system, see the Equipment Manual.

# 3.9.3 Quick commissioning using the BOP (example)

Table 3- 7 Quick commissioning for a servo drive with a DRIVE-CLiQ interface

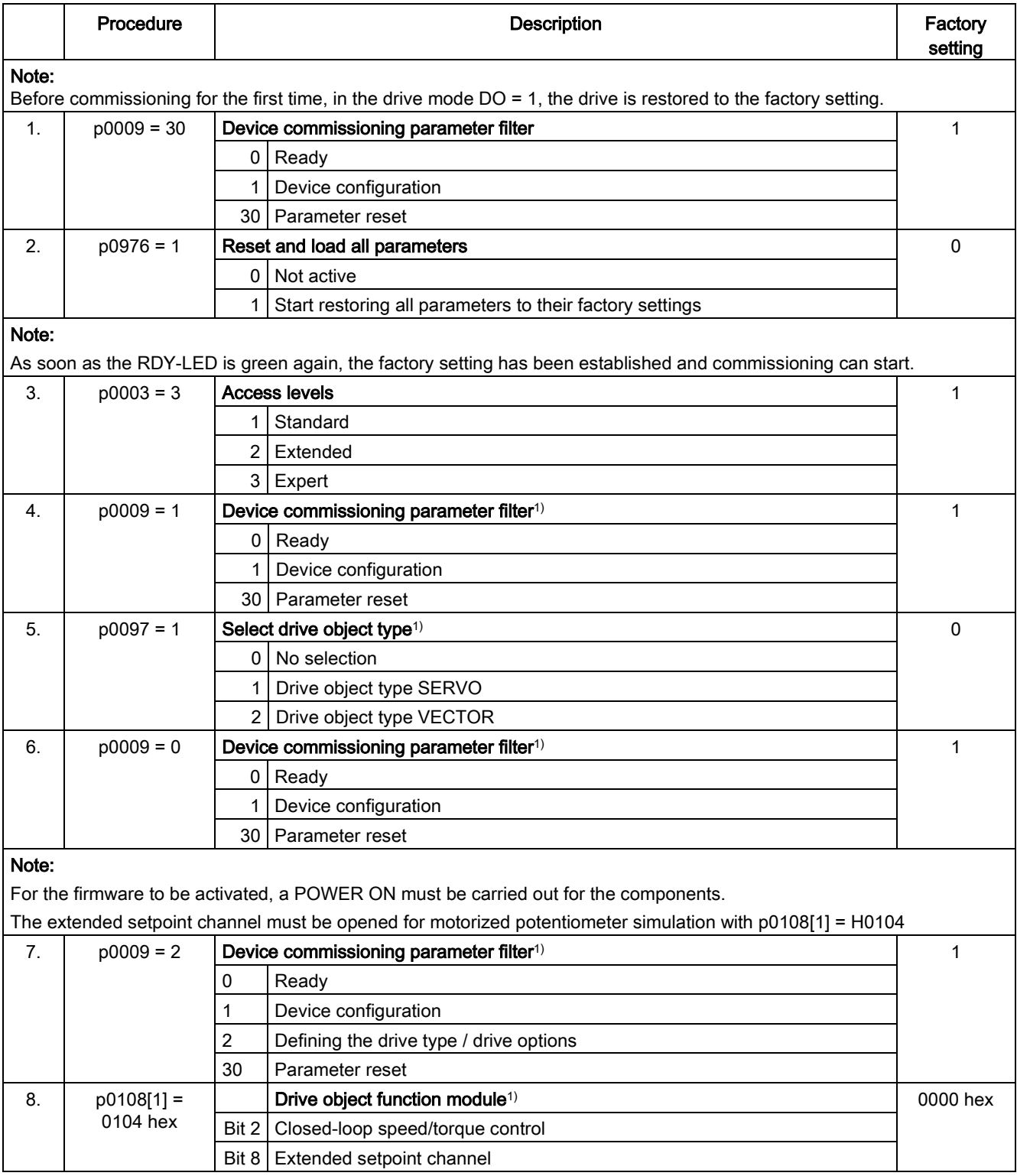

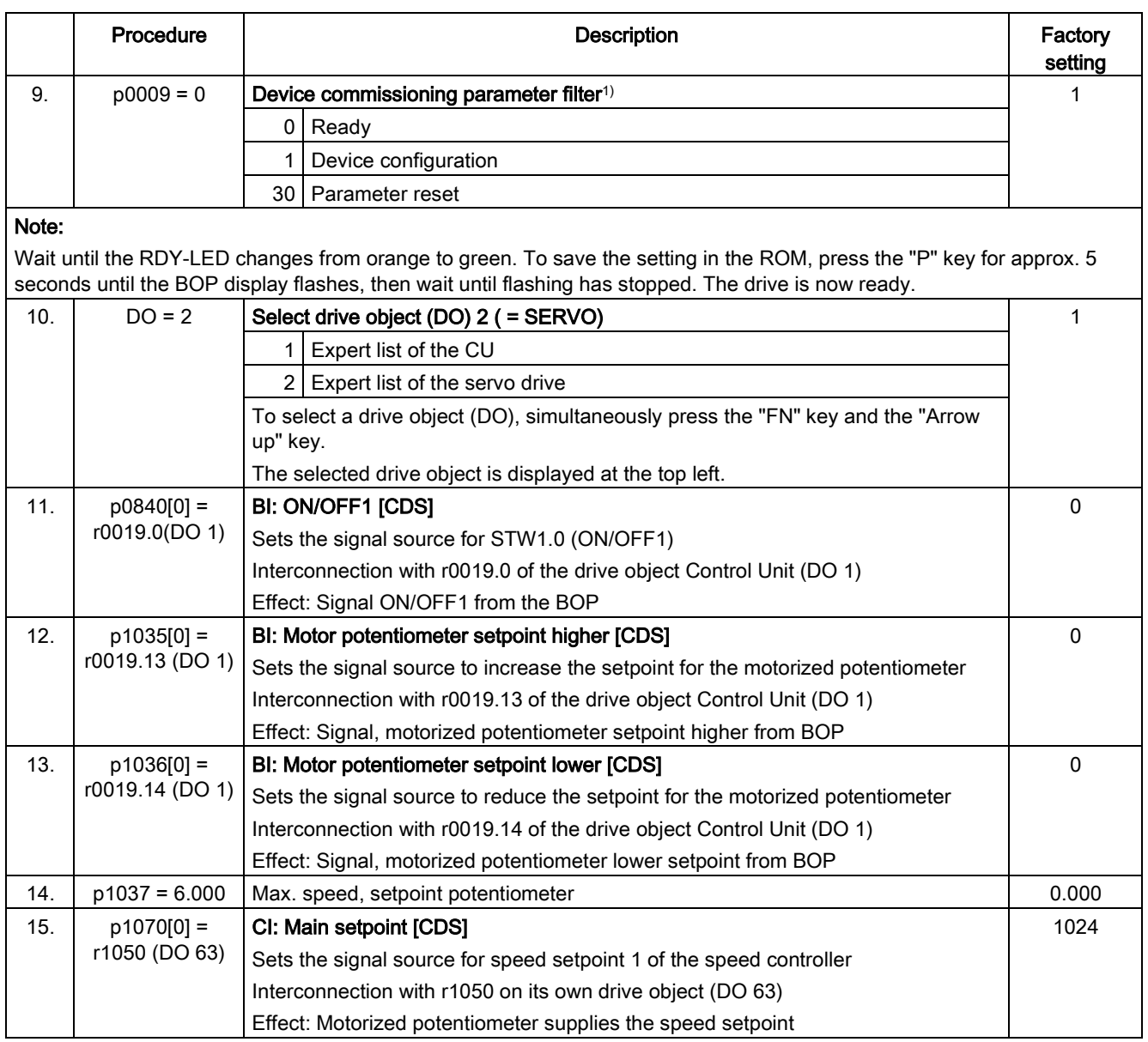

### **Commissioning**

3.9 First commissioning servo control AC drive blocksize format

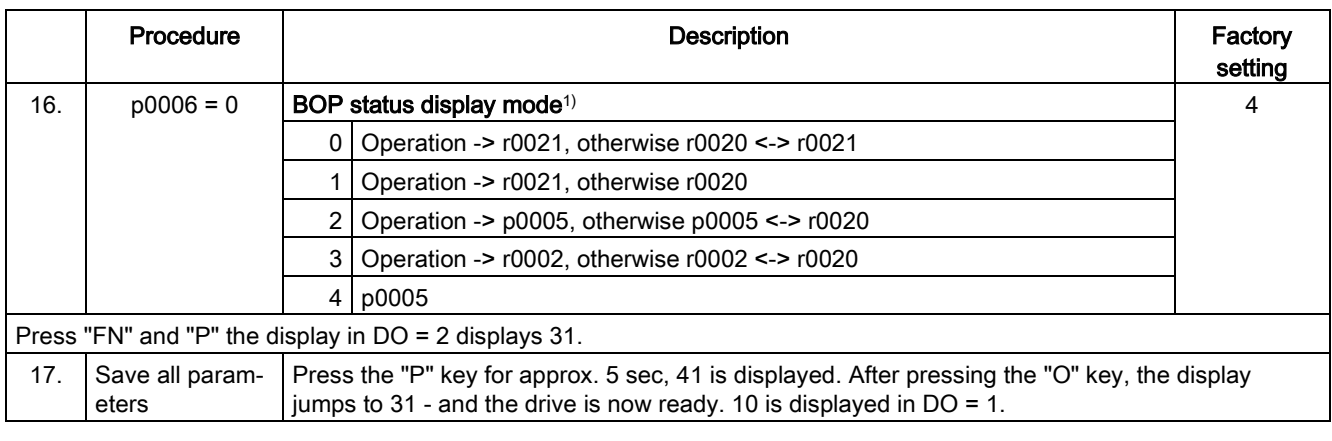

<sup>1)</sup> These parameters offer more setting options than specified here. For further setting options see the SINAMICS S120/S150 List Manual.

[CDS] Parameter depends on command data sets (CDS). Data set 0 is preset.

[DDS] Parameter depends on drive data sets (DDS). Data set 0 is preset.

BI binector input

BO binector output

CI connector input

CO connector output

# 3.10 Commissioning of power units connected in parallel

During commissioning, power units connected in parallel are treated like a power unit on the line or motor side. With parallel connection, the parameter display for the actual values changes only slightly. Suitable "total values" are derived from the individual values of the power units.

Only power units in the "chassis" format are released for a parallel connection:

- Infeeds
- Motor Modules for vector control

When commissioning the power units for the first time, activate the parallel connection via the wizards in the STARTER commissioning tool. Select the parallel connection when selecting the power unit (infeed and/or Motor Module) according to the following diagrams as option:

## Parallel connection of infeeds in the STARTER commissioning tool

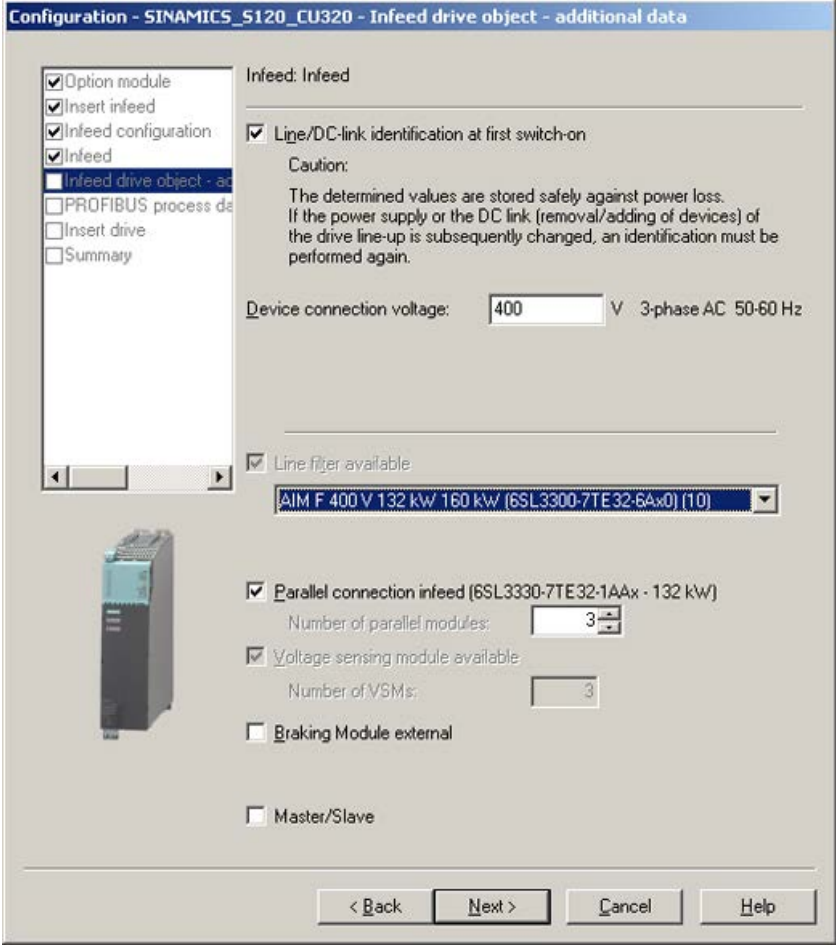

Image 3-34 Example of parallel connection of 3 Active Line Modules (chassis type)

3.10 Commissioning of power units connected in parallel

You need to specify the number of infeeds to be connected in parallel in the appropriate field (maximum 4 infeeds are permitted).

Active Line Modules can also be used in the master/slave mode. The master/slave function can be selected as an option in this window (for further information, refer to the Chapter "Master/slave function for infeeds" in the SINAMICS S120 Function Manual Drive Functions).

The line filter is offered as an option, depending on the infeed. An Active Interface Module (AIM) with integrated line filter is required to operate an "Active Line Module" (ALM). We recommend external line filters to operate the "Basic Line Module" (BLM) and "Smart Line Module" (SLM) Line Modules.

## Parallel connection of Motor Modules in the STARTER commissioning tool

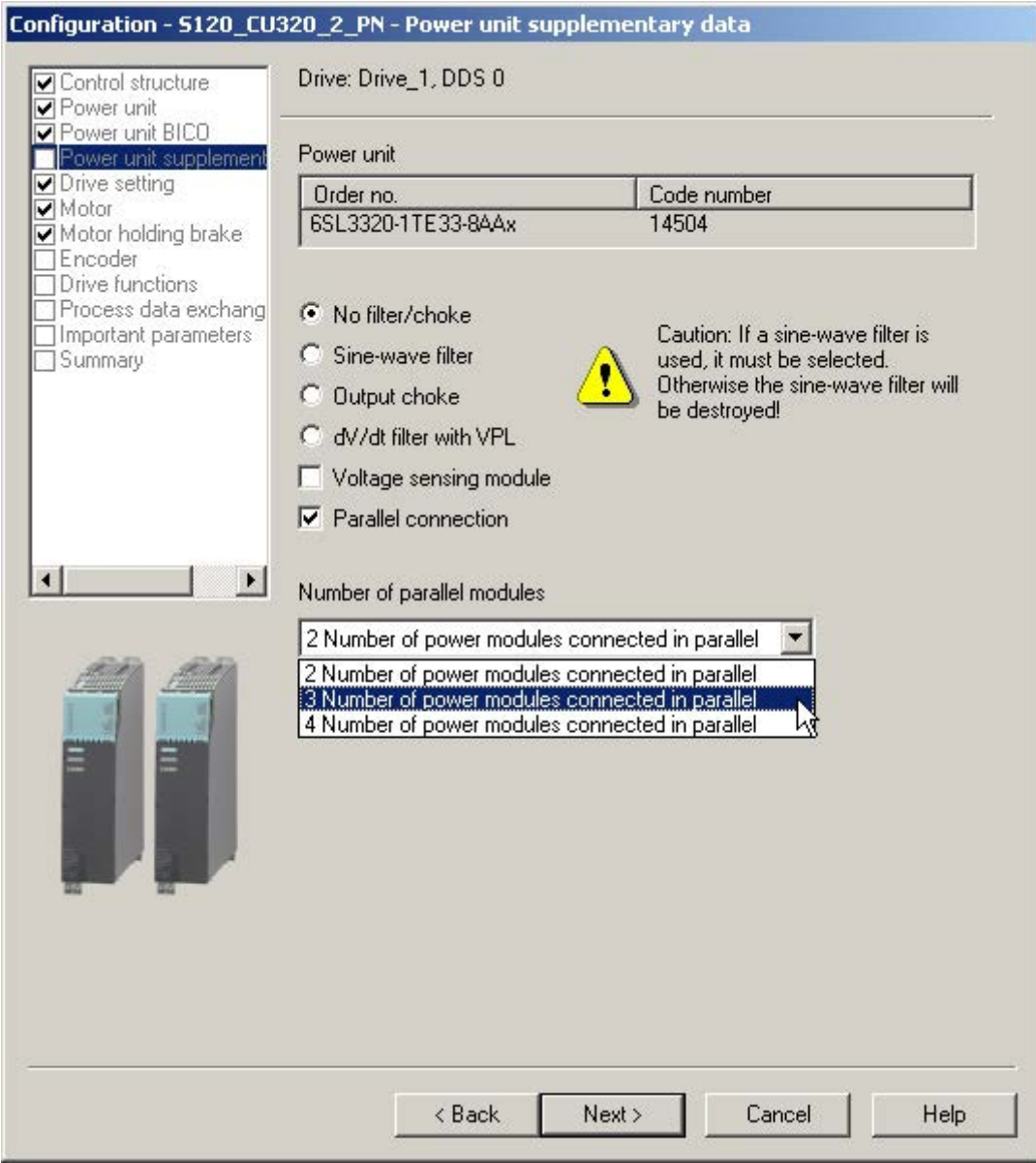

Image 3-35 Example of a parallel connection of 3 Motor Modules (chassis format, in vector control)

Select the number of Motor Modules connected in parallel in the drop-down list, "Number of parallel modules" (max. 4 Motor Modules).

#### Note

For the parallel connection, operation is released for a maximum of 8 power units (max. 4 Motor Modules and max. 4 Line Modules).

3.10 Commissioning of power units connected in parallel

#### Configuration of parallel connections using parameters

From the perspective of the higher-level controller, the parallel connection of infeeds behaves exactly the same as when controlling a single infeed, whose power is the same as the total power of the individual infeeds connected in parallel.

PROFIdrive telegrams allow the power units to be individually activated and their status queried using parameter services from a higher-level controller. Infeeds may also be activated using the appropriate control and status words. They are documented in chapter "Communication according to PROFIdrive" in the SINAMICS S120 Drive Functions Function Manual.

Power units should only be activated and deactivated in the event of a fault, for example, after replacing a failed power unit. This approach is unsuitable for variable power control, because the Control Unit recalculates the drive line-up control parameters after every change. Optimal, highly dynamic control behavior of the drive line-up can only be ensured by recalculation.

The power units can be monitored and parameterized individually:

- Using p0125, you activate or deactivate a power unit from the topology (select using the topology number).
- With p0895, you specifically activate or deactivate power units via an interconnected digital input (BI).
- The number of currently active power units in a parallel connection is displayed in r7000.
- After a fault or replacement, parameter p7001 allows you to specifically deactivate or activate connected power units.

Alarm messages (e.g. as a result of overtemperature) can still be sent in this state. Individual power units cannot be disabled for motors with separate winding systems (p7003 = 1). p7001 is reset automatically if a power unit is deactivated with p0125 or p0895.

- You can use parameter r7002 to query whether the pulses in a power unit are inhibited or enabled.
- The circulating currents of U, V, W at the power units are displayed in parameters r7050, r7051 and r7052.
- Overload states and various temperature states in the power units can be displayed in parameters from r7200 up to r7219.

Parallel connection is indicated with a "P" in front of the value shown on the parameter value display.

Other parameters relevant for the operation and parameterization of power units can be taken from the SINAMICS S120/S150 List Manual from parameter r7002 or from p0125 onwards.

# Parallel connection with one or two Control Units

If an infeed is deactivated, the pre-charging must be able to charge the remaining infeeds in the DC link. For example, the charging time is doubled, if only one of the two infeeds connected in parallel is activated. Configure the infeeds in such a way that one of the parallel infeeds or, for redundant interconnection (2 Control Units), one subsystem is able to precharge the whole DC link.

The connected capacitance should not be too large. However, pre-charging double an infeed's rated capacitance (one of two infeeds previously out of operation) will work with no problems.

# Pre-charging contactor monitoring

To monitor the pre-charging contactors (for infeed failure), you must insert the auxiliary terminal blocks on the pre-charging contactors.

The following diagram shows the basic concept of interconnection:

# Pre-charging

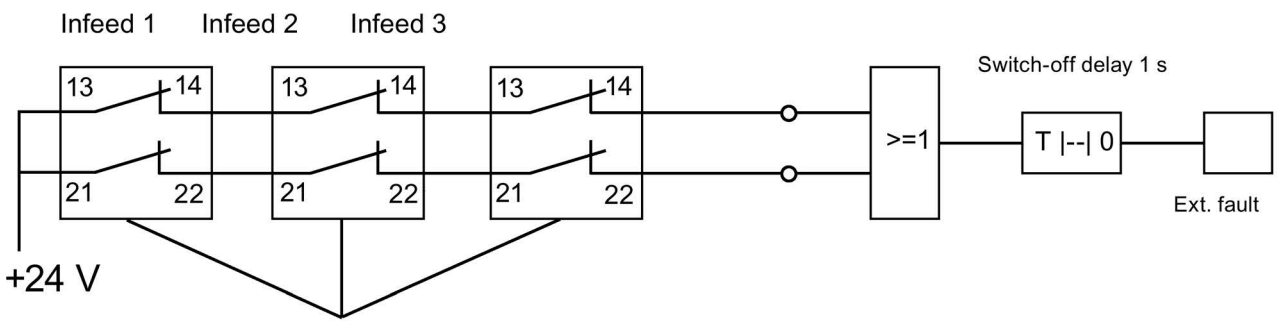

Additional terminal blocks for pre-charge contactors

Image 3-36 Pre-charging contactor monitoring

The contactor states can be monitored using the logic blocks "free blocks" in the SINAMICS drive. If one of the contactors does not pick up, an external fault message is generated.

3.10 Commissioning of power units connected in parallel

### Operating state of power units connected in parallel

Fault messages and alarms from A05000 or F05000 onwards indicate faults in a power unit.

Power unit faults are stored in the fault buffer in the appropriate Control Unit and can be read as a fault value using parameter r0949 (interpreted decimally). This fault value corresponds to the drive object number in the drive line-up topology. The number of the fault occurring is stored in parameter r0945.

The power unit's operating state (Infeed or Motor Module) is displayed at both front LEDs on the corresponding Control Interface Module (CIM).

The power unit for a specific drive can be identified using parameter p0124. During p0124[0...n] = 1, the LED READY on the power unit concerned flashes green/orange or red/orange at 2 Hz. For parallel connections the parameter index is assigned to one power unit in each case.

### Configuration of power units connected in parallel

Information on the hardware configuration and wiring the power units is provided in the SINAMICS S120 Manual Chassis Power Units.

You can find information on configuration in "SINAMICS Configuration Manual G130, G150, S120 Chassis, S120 Cabinet Modules, S150". The installation of power units within a control cabinet with Line Connection Modules is also described in this manual.

# 3.11 Learn devices

## **Description**

Using a software update, the "learning devices" function amends an existing STARTER (as of version V4.2) with information about later drive firmware versions.

The update is implemented with a SINAMICS Support Package (SSP) from STARTER version 4.2. Here, equipment descriptions have been added to the STARTER commissioning tool, without having to reinstall the tool or change the code and without the drive being physically available.

A SINAMICS Support Package must be installed if SINAMICS versions are to be supported by the STARTER commissioning tool that are not included in STARTER version 4.2. You can download SINAMICS Support Packages on the Internet from the PridaNet pages [\(https://pridanet.automation.siemens.com/PridaWeb/\)](https://pridanet.automation.siemens.com/PridaWeb/) (Product information and data Net). The existence of new SSPs in Product Support will be announced when a new SINAMICS version is released for delivery.

## SSP (SINAMICS Support Package)

An SSP contains only description files of the devices and drive objects. By installing an SSP, new drive objects and devices can be added to an existing STARTER installation, without changing its program code.

After installation, all the functions of the new SINAMICS version can be configured with the expert list. All screens and wizards are also available for all the functions compatible with the previous version.

SSP content:

- New drive objects
- New device versions
- New and changed parameters in the expert list
- New and changed faults, alarms and messages
- New and changed sequence parameterizations
- Expansions of the component catalog (new motors, encoders, DRIVE-CLiQ components)
- Expansion of the configuration catalog (SD)
- Changed online help files (parameter help, function diagrams)

3.11 Learn devices

#### Installation

All SSPs released for a STARTER version may be installed in any order.

The installed SINAMICS Support Packages are displayed in the Info dialog box of STARTER.

If a new STARTER version has been created and delivered, this STARTER contains all SSPs released up until the present time, or is compatible with them.

Compatible SSPs can also be installed a multiple number of times if repairs are necessary, without functional changes.

The STARTER commissioning tool should not be running during SSP installation. The installation program should be started and run through. Only after the installation has been finished and STARTER has been called up again, can you now configure the newly installed SINAMICS versions offline and operate them online (via "Accessible nodes" for example).

# 3.12.1 Encoder selection

For a SINAMICS drive system, there are three possibilities of selecting the encoder using the STARTER commissioning tool:

● Evaluating the motor and encoder data via a DRIVE-CLiQ interface.

The encoder is identified automatically by setting the parameter p0400 = 10000 or 10100. This means all motor and encoder data required for the configuration is read from the encoder. For p0400 = 10100, the identification time is not limited.

- Selecting a standard encoder from a list (also possible via the motor article number for encoder 1/motor encoder). Every encoder type on the list has a code number that can also be assigned using parameter p0400 (encoder type selection).
- Manually entering user-defined encoder data. In this case, the encoder can be configured using the encoder-specific input screens in the STARTER commissioning tool.

The encoders can also be configured using the expert list (parameters p0400 to p0499).

| Encoder type                        |                       | Encoder code                         | <b>Encoder evaluation procedure</b>                                                                                                    | <b>Evaluation module</b>                            |
|-------------------------------------|-----------------------|--------------------------------------|----------------------------------------------------------------------------------------------------|-----------------------------------------------------|
| DRIVE-CLIQ<br>encoder               | Absolute rotary       | 202<br>242<br>204<br>244             | Abs., singleturn 20-bit<br>abs., singleturn 24-bit<br>abs., multiturn 12-bit, singleturn 20-bit)<br>abs., multiturn 12-bit, singleturn 24-bit)                                                             |                                                     |
| Resolver                            | Incremental<br>rotary | 1001<br>1002<br>1003<br>1004         | Resolver 1-speed<br>Resolver 2-speed<br>Resolver 3-speed<br>Resolver 4-speed                                                                                                    | <b>SMC10, SMI10</b>                                 |
| Encoder with<br>sin/cos 1Vpp        | Incremental<br>rotary | 2001<br>2002<br>2003<br>2005<br>2010 | 2048, 1 Vpp, A/B C/D R<br>2048, 1 Vpp, A/B R<br>256, 1 Vpp, A/B R<br>512, 1 Vpp, A/B R<br>18000, 1 Vpp, A/B R distance-coded                                                                               | <b>SMC20, SMI20,</b><br><b>SME20, SME120</b>        |
| EnDat en-<br>coder                  | Absolute<br>rotary    | 2051<br>2052<br>2053<br>2054<br>2055 | 2048, 1 Vpp, A/B, EnDat, multiturn 4096<br>32, 1 Vpp, A/B, EnDat, multiturn 4096<br>512, 1 Vpp, A/B, EnDat, multiturn 4096<br>16, 1 Vpp, A/B, EnDat, multiturn 4096<br>2048, 1 Vpp, A/B, EnDat, singleturn | SMC20, SMC40 <sup>1)</sup> ,<br><b>SMI20, SME25</b> |
| SSI encoder<br>with<br>sin/cos 1Vpp | Absolute<br>rotary    | 2081<br>2082<br>2083<br>2084         | 2048, 1 Vpp, A/B, SSI, singleturn<br>2048, 1 Vpp, A/B, SSI, multiturn 4096<br>2048, 1 Vpp, A/B, SSI, singleturn, error bit<br>2048, 1 Vpp, A/B, SSI, multiturn 4096, error<br>bit                          | <b>SMC20, SMI20,</b><br><b>SME25, SME125</b>        |
| Linear en-<br>coder                 | Incremental<br>linear | 2110<br>2111<br>2112<br>2151         | 4000 nm, 1 Vpp, A/B R distance-coded<br>20000 nm, 1 Vpp, A/B R distance-coded<br>40000 nm, 1 Vpp, A/B R distance-coded<br>16000 nm, 1 Vpp, A/B, EnDat, resolution<br>100 nm                                | SMC20, SMI20,<br>SME <sub>20</sub>                  |

Table 3- 8 Assigning encoder type, encoder code and evaluation modules for standard encoders

#### **Commissioning**

3.12 Selection and configuration of encoders

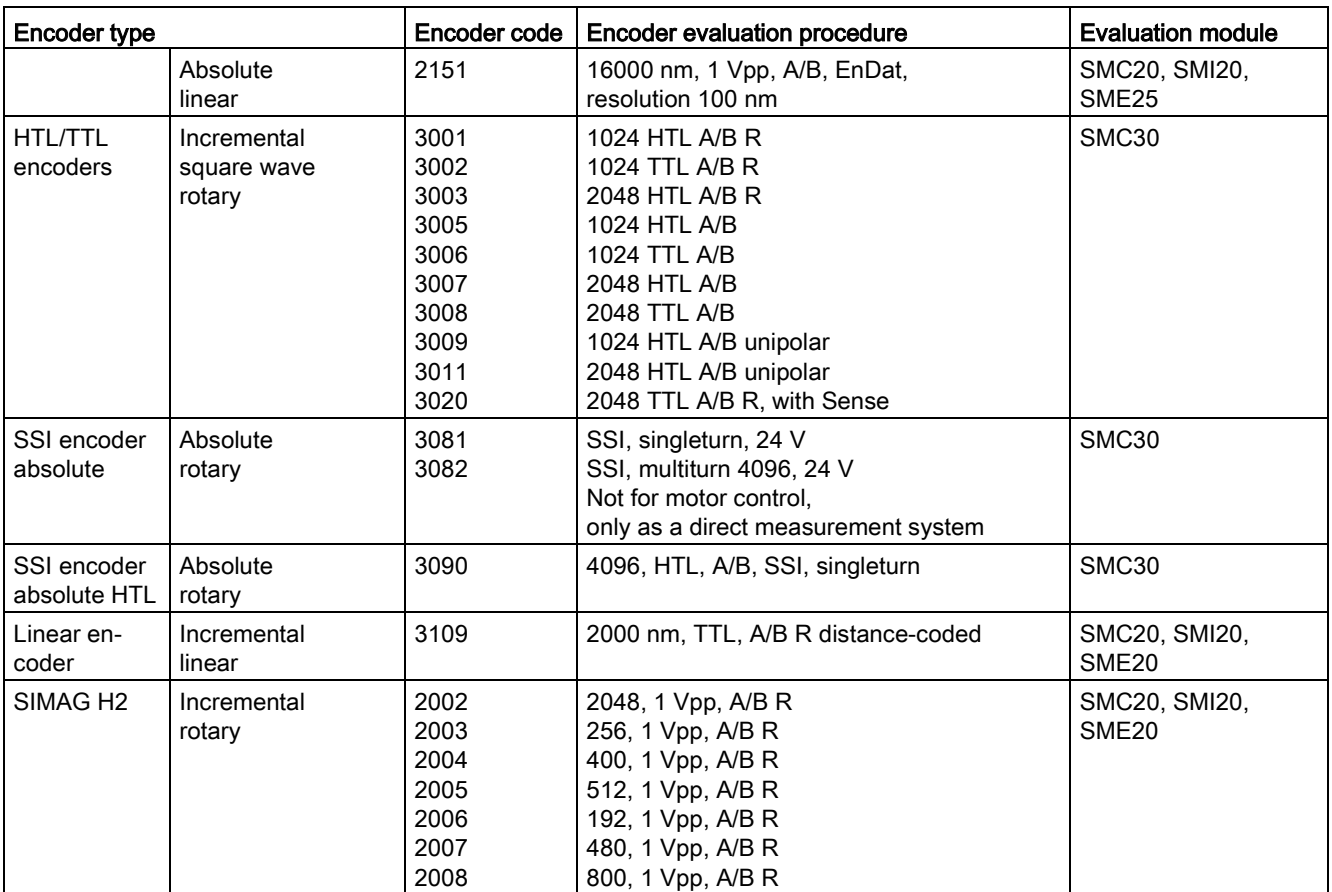

1) The SMC40 can only be completely configured if an associated EnDat 2.2 encoder is connected. Without a connected encoder, it is not possible to integrate the SMC40 into the topology.

# 3.12.2 Configuring an encoder

You can configure the encoders using an input screen in the STARTER commissioning tool. You have three configuration options:

# Configuration for encoders with DRIVE-CLiQ interface

1. Activate the "Encoder with DRIVE-CLiQ interface" option button with a mouse click.

The encoder with DRIVE-CLiQ interface is then automatically identified in the encoder configuration screen.

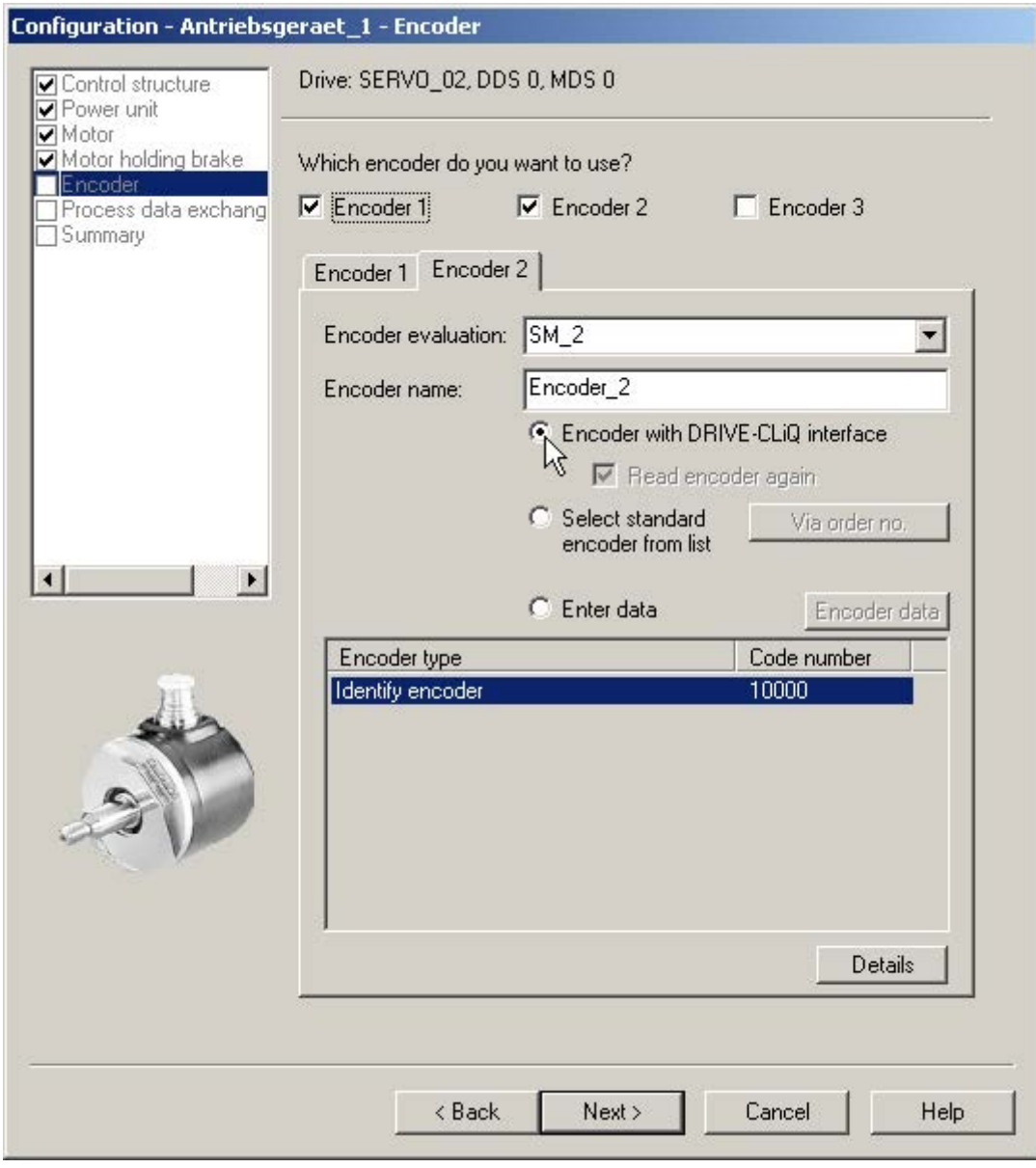

Image 3-37 Identifying DRIVE-CLiQ encoders

### Configuration of standard encoders

1. Select the "Select standard encoder from list" option field.

The encoder 1/motor encoder can also be selected and configured at the same time using the motor article number.

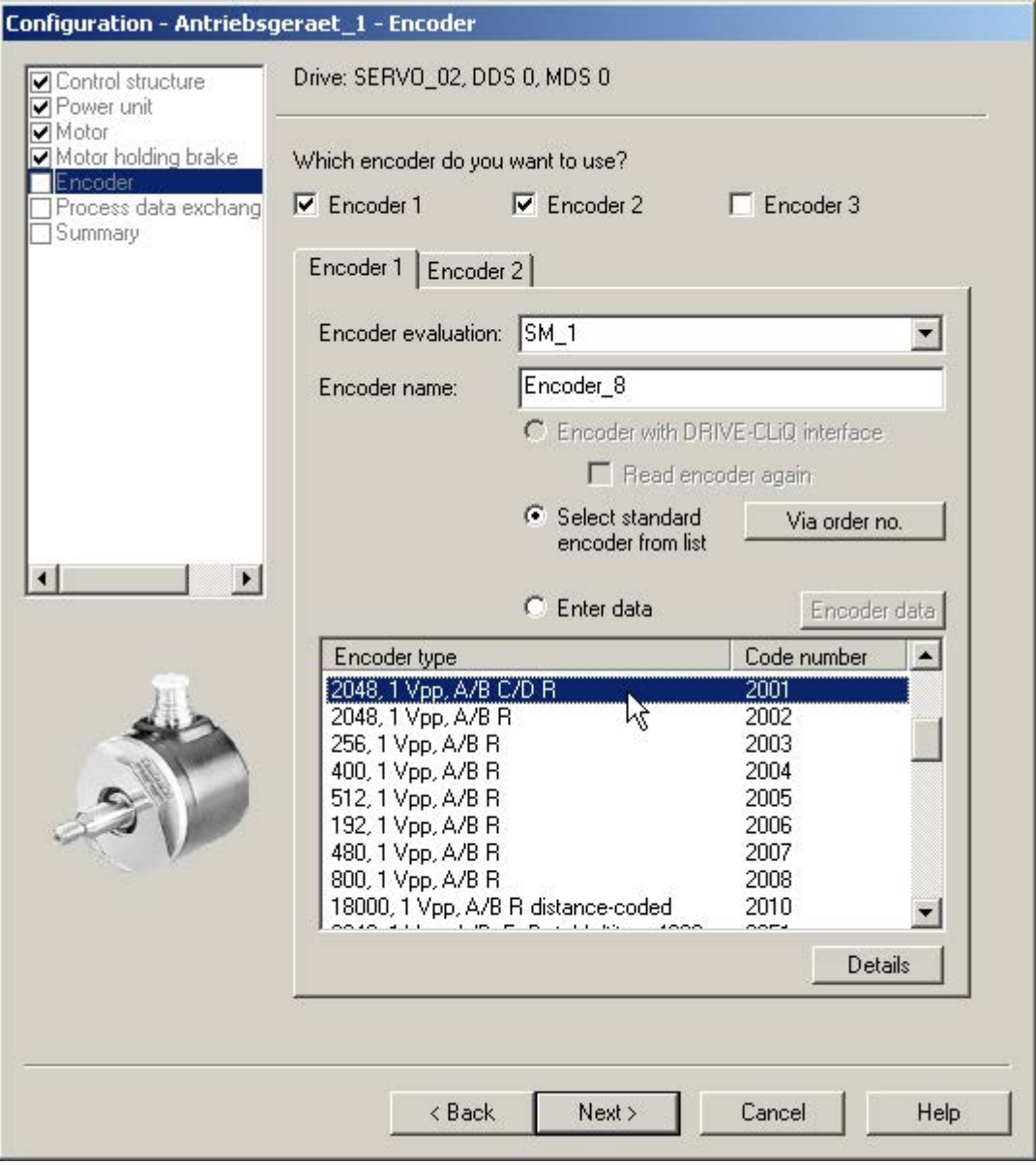

Image 3-38 Standard encoder option

When configuring the drive you can select the standard encoders offered by Siemens from a list under "encoders". When the encoder type is chosen, all necessary parameterizations are simultaneously and automatically transferred into the encoder configuration. The standard encoder type and the corresponding evaluation modules are shown in the above table.

## Configuration using manually determined user data

1. To manually enter user-defined encoder data, use the mouse to activate the "Enter data" option field.

In this case, the encoder can be configured using the encoder-specific input screens in the STARTER commissioning tool.

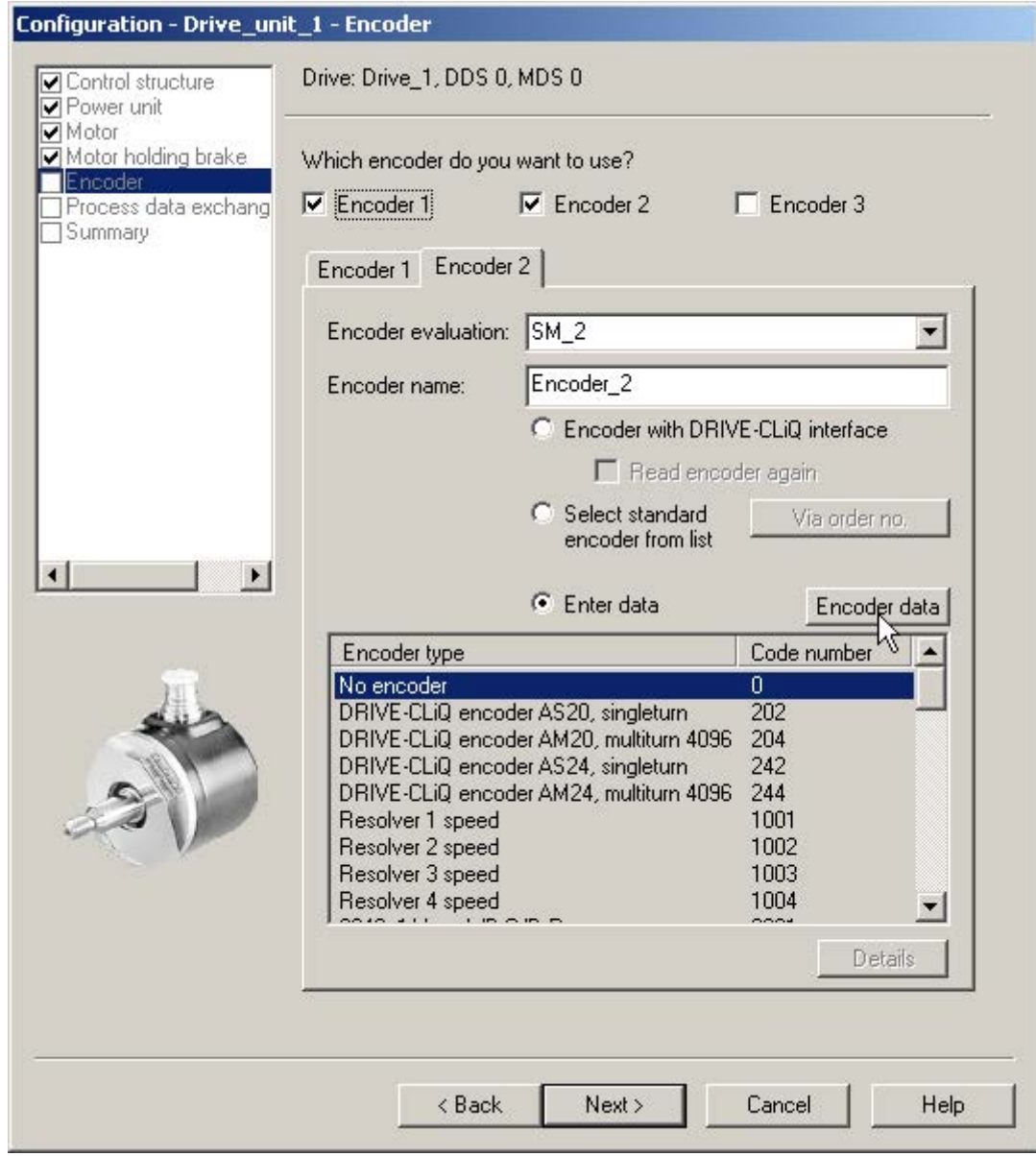

Image 3-39 User-defined encoder option

2. Click the "Encoder data" button.

### The following window opens for encoder data:

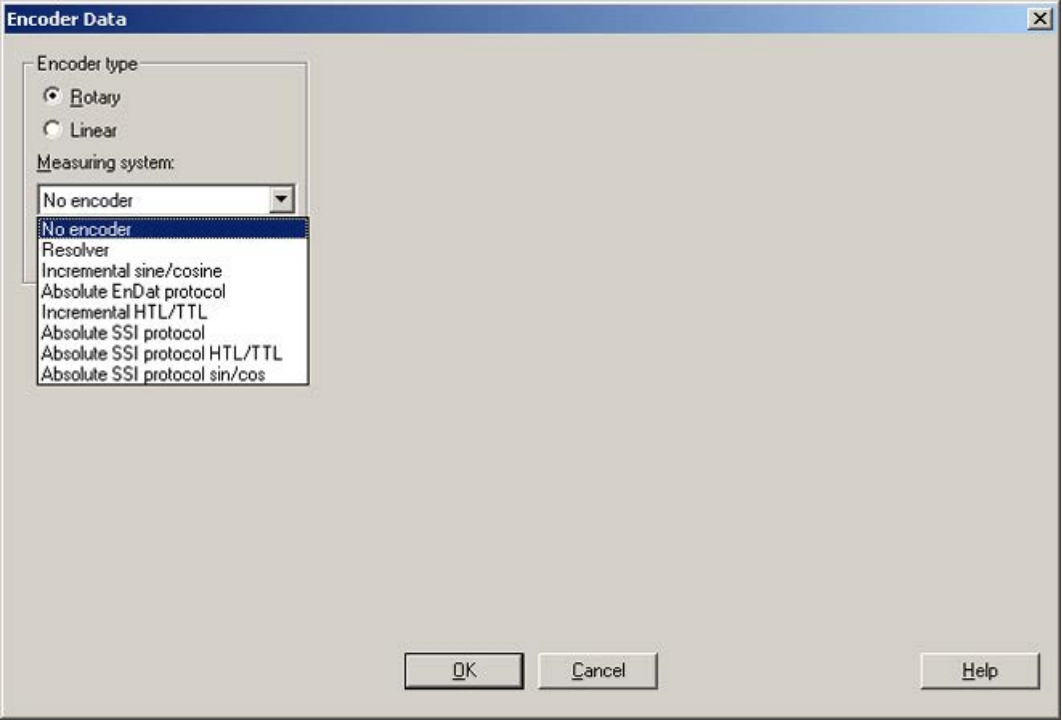

Image 3-40 Rotary encoder types

In this window, you can select between "rotary" and "linear" encoders.

3. Select the encoder type by clicking the appropriate option field.

The drop-down list for the "linear" encoder type lists, for example, the following encoders:

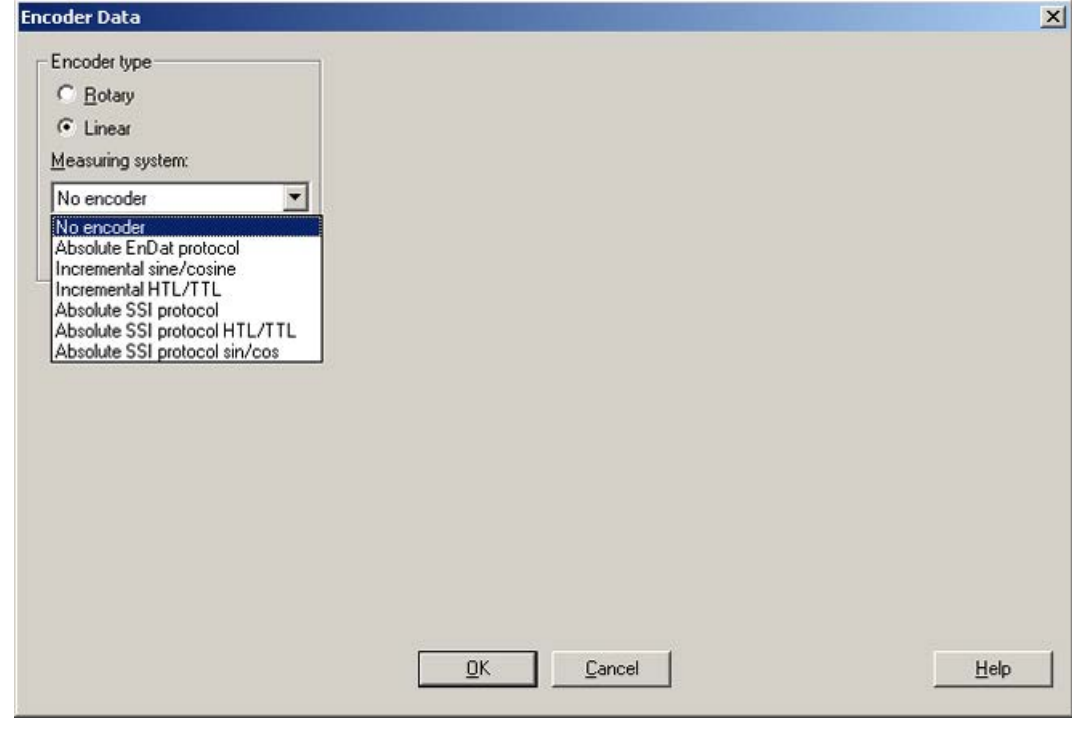

Image 3-41 Linear encoder types

4. Select the required encoder from the drop-down list.

The encoder-specific input screens for rotary and linear encoders are self-explanatory and therefore not explicitly explained here.

## 3.12.3 Example: Commissioning and replacement of a DRIVE-CLiQ encoder

The following describes commissioning and replacing an encoder using the DRIVE-CLiQ encoder as an example.

### Support by STARTER

The STARTER commissioning tool supports encoders with DRIVE-CLiQ interface. Additional article numbers for the corresponding DRIVE-CLiQ motors are provided in the encoder overview.

The motor article number is used for an SMI or DQI motor.

When configuring a motor with DRIVE-CLiQ interface, a distinction is not made between SMI motors and DQI motors.

If you replace a motor with encoder and external DRIVE-CLiQ interface by an SMI motor or DQI motor, then you must appropriately reparameterize the SMI/DQI motor.

The functional behavior differs for the following encoder changes:

- If the encoders differ due to the measurement principle and the resolution.
- If the encoders are used in applications where the evaluation requires a zero mark (for example for referencing purposes). The encoder with integrated DRIVE-CLiQ interface does not supply a separate zero mark, as it involves an absolute encoder. So in these applications (and/or in the higher-level controllers) the changed behavior must be selected.
- If an encoder is to be used on an axis with SINAMICS Safety Integrated Extended functions or SINUMERIK Safety Integrated, because a lower position accuracy (SOS Safe Operating Stop) and a lower maximum velocity (SLS Safely Limited Speed) is obtained as a result of the lower resolution of the redundant position value (POS2).

A new commissioning test and, if necessary, new configuration must be carried out for activated SINAMICS Safety Integrated Extended functions or SINUMERIK Safety Integrated.
# Commissioning encoders with DRIVE-CLiQ interface

For DRIVE-CLiQ encoders, the properties of a rotary absolute encoder are identified with the following parameters of the Control Unit:

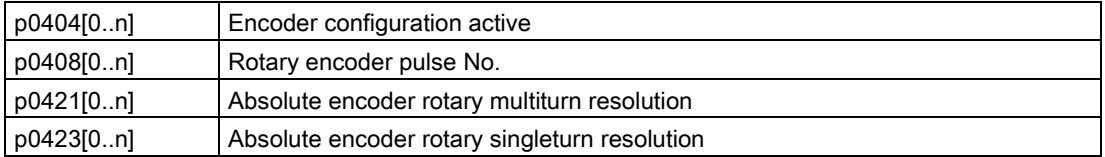

This data is pre-assigned according to the preset codes in p0400 (encoder type selection) from the encoder lists. Parameters p0404, p0408, p0421 and p0423 are checked by the Control Unit when booting.

Alternatively, this data can be read out of the encoder with the setting p0400 = 10000 or p0400 = 10100. If the encoder data read out matches a known encoder type, this code is entered in p0400 using the Control Unit. In the other case, general codes are entered, e.g. P0400 = 10050 (encoder with EnDat interface 2.1 identified), p0400 = 10058 (digital encoder (absolute) identified) or p0400 = 10059 (digital encoder (incremental) identified).

A DRIVE-CLiQ encoder is identified by the parameter p0404.10 = 1.

For DRIVE-CLiQ encoders, encoder codes are defined respectively for parameter p0400 (see SINAMICS S120/S150 List Manual and above table). If the Control Unit identifies a DRIVE-CLiQ encoder type for which no code is stored, during identification it enters the code p0400 = 10051 (DRIVE-CLiQ encoder identified).

The data is also automatically identified if a DRIVE-CLiQ encoder is found during automatic commissioning. During identification, the Control Unit reads out the values for p0404, p0421 and p0423 from the DRIVE-CLiQ encoder. The Control Unit uses this data to determine the contents of p0400. The newly defined codes are not stored in the DRIVE-CLiQ encoder.

# Replacing a SINAMICS Sensor Module Integrated

If a defect occurs in a SINAMICS Sensor Module Integrated (SMI) or in a DRIVE-CLiQ Sensor Integrated (DQI), contact your local Siemens office for a repair.

# 3.13 Commissioning of SIMOTICS L-1FN3 linear motors

# 3.13.1 Safety instructions for commissioning linear motors

# WARNING

#### Danger to life as a result of unintended motor movement

Unexpected movements of the motor may cause death, serious injury (crushing) and/or property damage.

- Do not work in the danger area while a machine is switched on.
- Keep persons away from moving parts and areas where there is a danger of crushing.
- Ensure the free axis travel path.
- Observe the instructions on commutation.
- Limit the motor currents.
- Set the speed limitation to small values.
- Monitor the end positions of the motor.

# WARNING

### Risk of burn injuries on hot surfaces

Touching the surfaces of the motor can cause serious injury.

- Do not touch the motor during or immediately after operation.
- Attach the "Hot Surface Do Not Touch" (DW-026) warning sign close to the source of danger where it can be easily seen.

# WARNING

### Danger to life due to electric shock

Every movement of the primary part compared with the secondary part and vice versa produces an induced voltage. If you touch cable connections, you could suffer an electric shock, which can result in death or serious injury.

- Secure the primary section so that it cannot move before you touch the cable connections.
- Connect the cable connections of the motor correctly and insulate them correctly.

# 3.13.2 Checklists for commissioning

# Checklists for commissioning 1FN3 linear motors

Please thoroughly familiarize yourself with the safety instructions and observe the checklists below before starting any work.

Table 3- 9 Checklist (1) - general checks

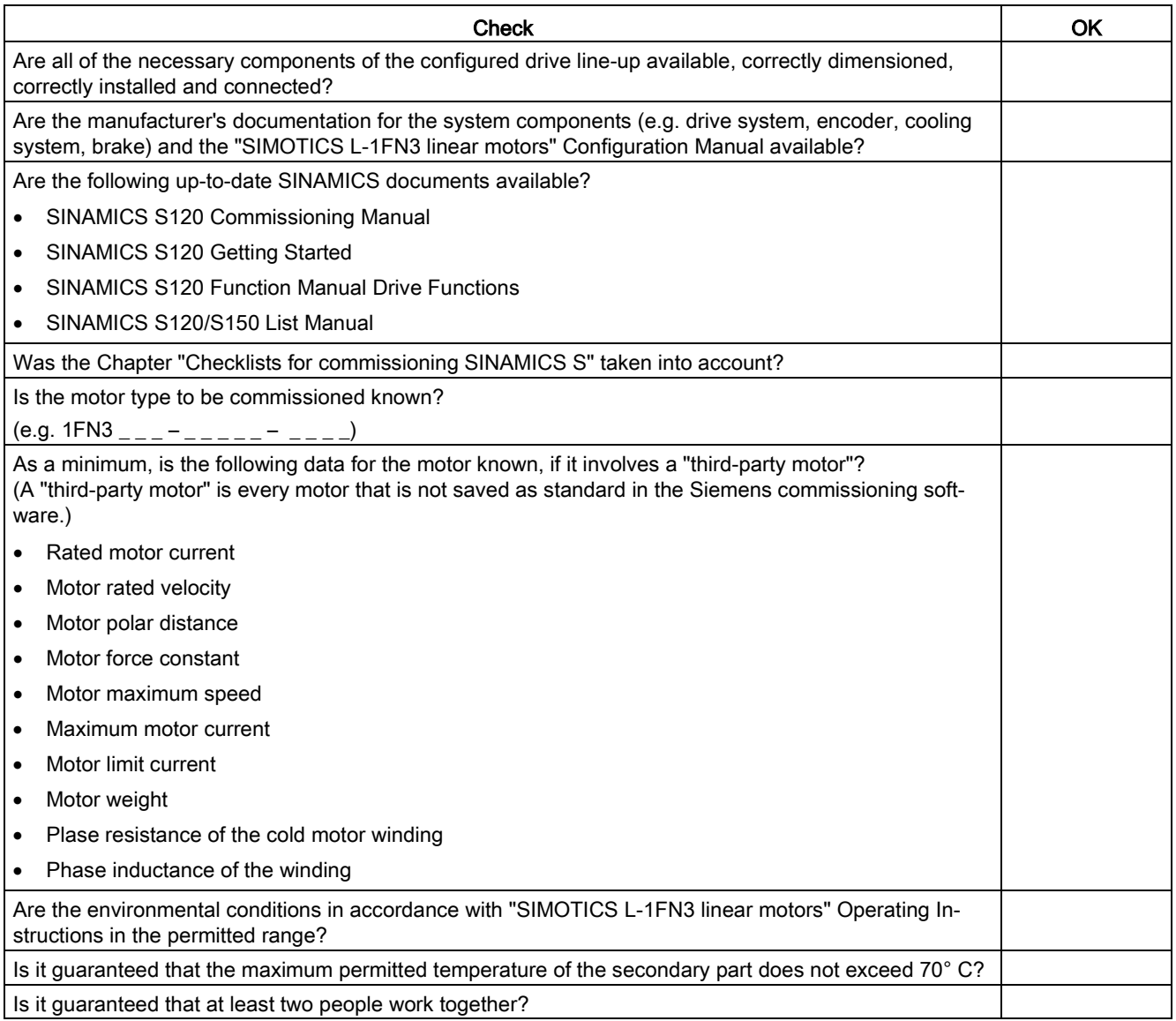

#### Table 3- 10 Checklist (2) - checking the mechanical system

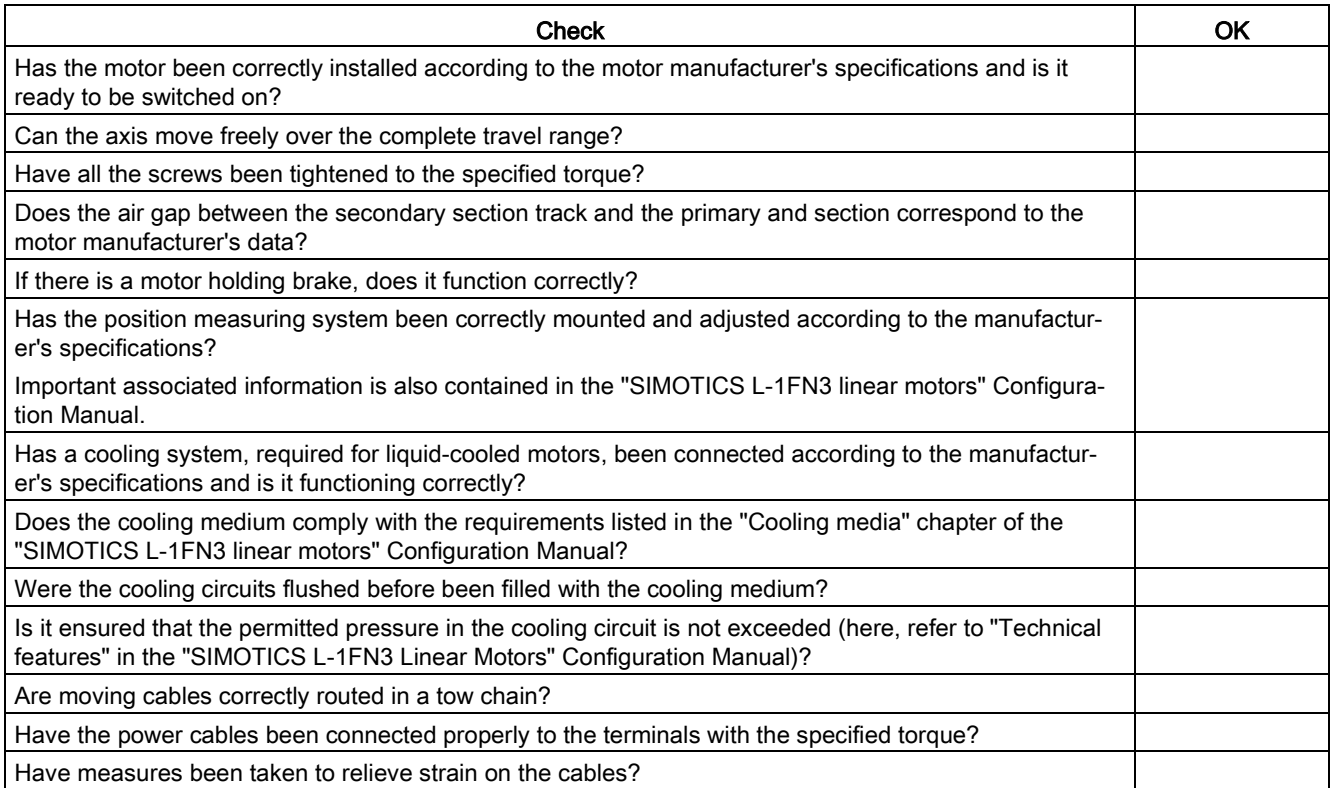

#### Table 3- 11 Checklist (3) - checking the electrical system

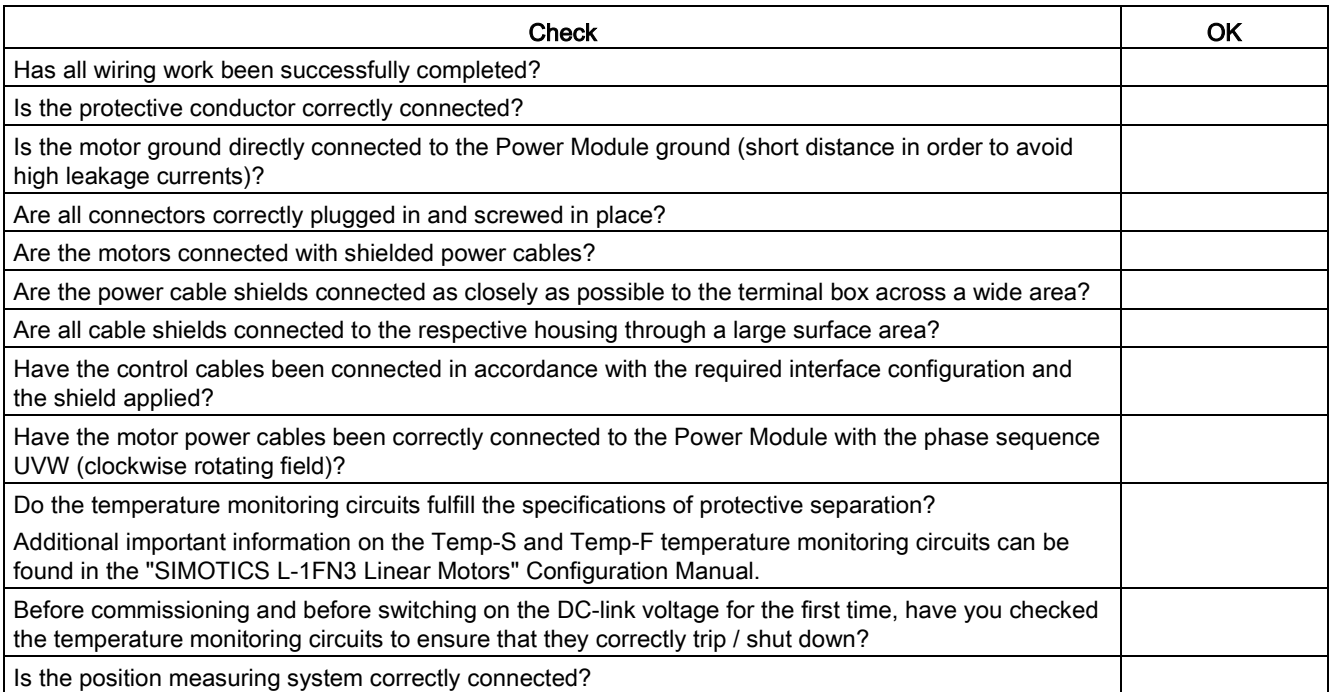

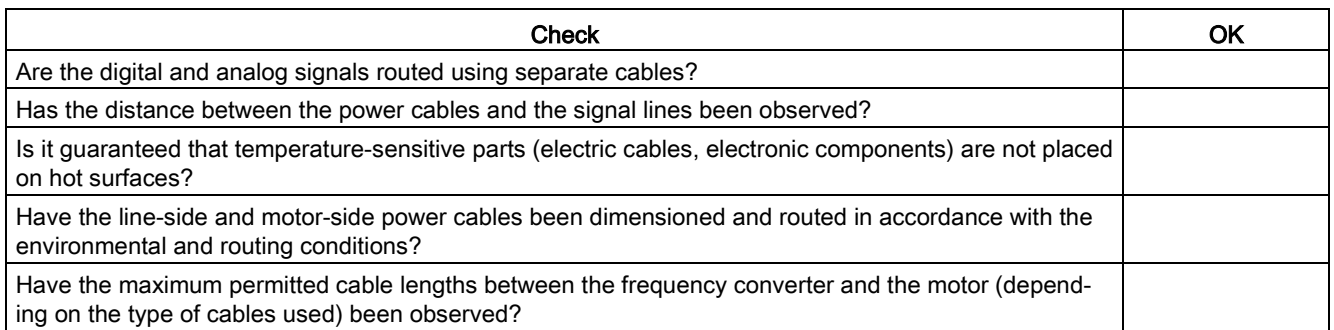

# <span id="page-184-0"></span>3.13.3 General information for setting the commutation

You can use the following two pole position identification techniques for all frame sizes of SIMOTICS L-1FN3 linear motors:

- The motion-based technique
- The saturation-based technique (1st harmonic)

Irrespective of which of these two techniques is deployed, you can also use a Hall sensor box to determine the pole position.

#### Note

#### Fine synchronization is recommended for precise commutation

Use either a measuring system with a zero mark that can be evaluated or an absolute measuring system.

#### Motion-based technique

This technique can also be used during commissioning when the commutation angle offset is initially determined or when it is checked in conjunction with an absolute measuring system.

The technique can be applied for horizontal and inclined axes whose load cannot be lowered in an uncontrolled manner when the machine is disconnected from the power supply. In this case, the axes must be able to be freely moved and not be braked. (static friction < 10% of the rated motor force).

In the worst-case scenario, the axes can move in the range of  $\pm$  5 degrees when this technique is used.

# WARNING

#### Danger to life from vertical or inclined axes

With vertical or inclined axes, the load can fall down and cause death or severe injury when a motion-based technique is used.

- Ensure that nobody is in the danger zone.
- Use the saturation-based technique for vertical axes.

### Saturation-based technique

This technique does not require any axis movement and so it can also be used for axes that are locked (e.g. using a brake). Axes movements, however, can occur for axes that are not locked. Depending on the actual design, this technique can result in a higher noise level when the axes are powered up during the identification routine.

# 3.13.4 Parameterizing a motor and encoder

### Configuring data for a standard motor

You must individually configure the drives.

- 1. Double-click in the project navigator on "Drives" > "Drive name" > "Configuration" > "Configure DDS" one after the other.
- 2. Select the standard motor provided for the commissioning from the list. The associated motor data is stored and does not need to be entered manually.

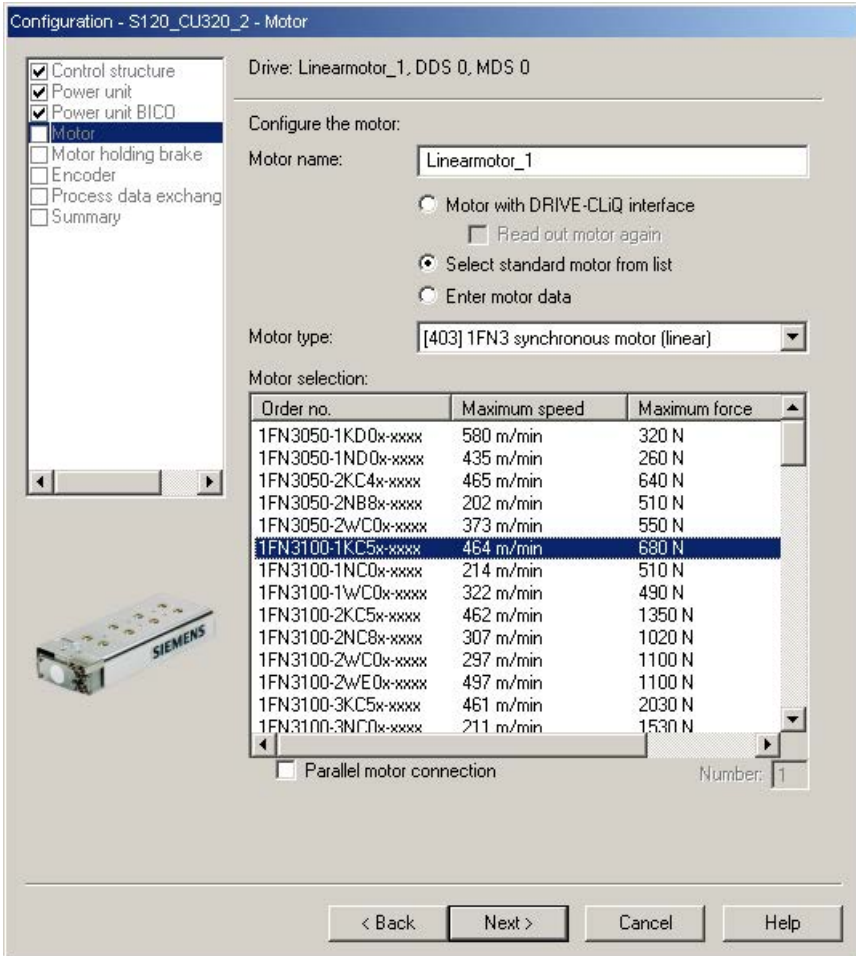

Image 3-42 Screen to configure a motor - selecting a standard motor

# Configuring data for a third-party motor

1FN3 linear motors are not included in the list if they are customer-specific special motors or new developments.

1. Please take the motor data from the attached motor data sheet and make the following settings:

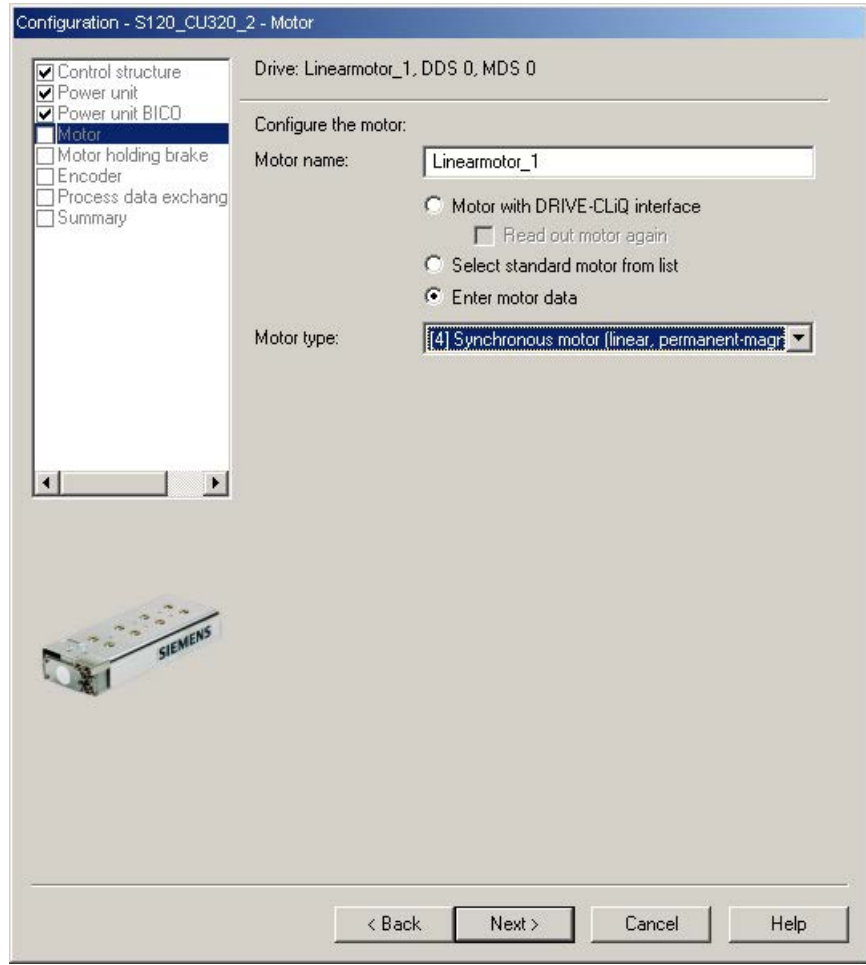

Image 3-43 Screen to configure the motor – setting for a third-party motor

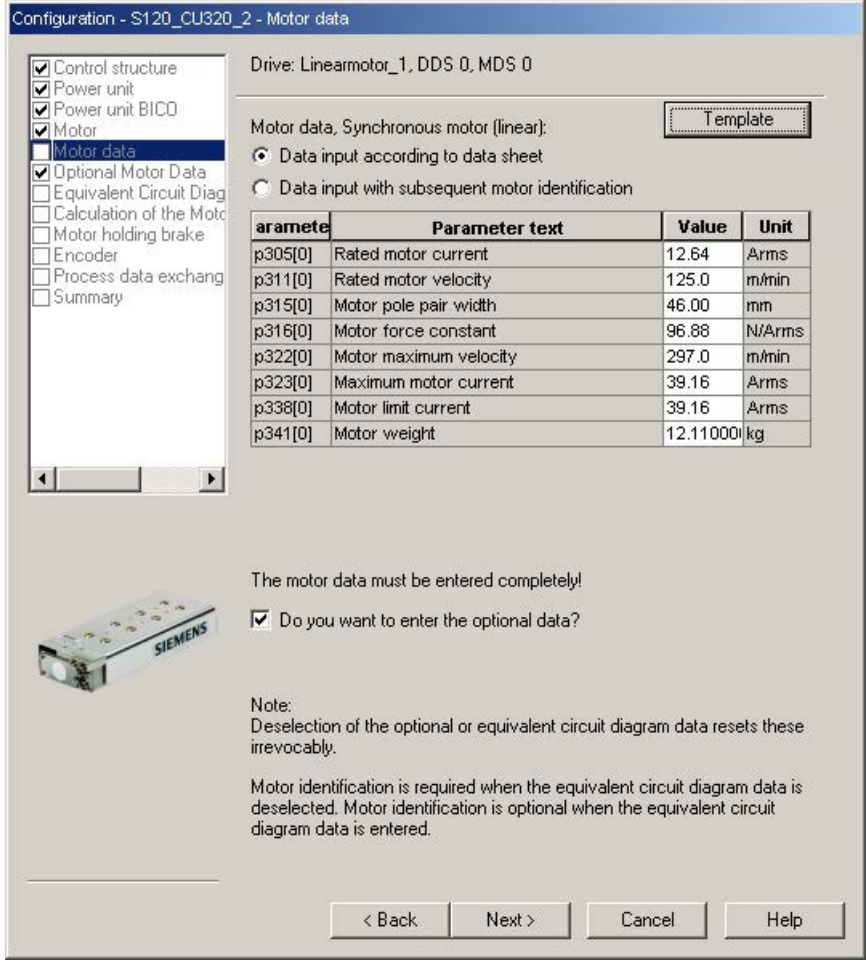

2. Enter the following data for a linear permanent-magnet synchronous motor:

Image 3-44 Example of motor data that has been entered

| Power unit BICO<br>✔ Motor        | Motor data, Synchronous motor (linear):              |                                                               |         |         |
|-----------------------------------|------------------------------------------------------|---------------------------------------------------------------|---------|---------|
| Motor data<br>Optional Motor Data | aramete                                              | <b>Parameter text</b>                                         | Value   | Unit    |
| Requivalent Circuit Diag          | p312[0]                                              | Rated motor force                                             | 1225.00 | N       |
| Calculation of the Motd           | p317[0]                                              | Motor voltage constant                                        | 32.3    | Vrms s/ |
| Motor holding brake<br>Encoder    | p318[0]                                              | Motor stall current                                           | 8.94    | Arms    |
| Process data exchang              | p319[0]                                              | Motor stall force                                             | 866.21  | N       |
| Summary                           | p320[0]                                              | Motor rated magnetizing current/short-circ 0.000              |         | Arms    |
|                                   | p325[0]                                              | Motor pole position identification current, 1                 | 0.000   | Arms    |
|                                   | p326[0]                                              | Motor stall force correction factor                           | 60      | %       |
|                                   | p329[0]                                              | Motor pole position identification current                    | 17.62   | Arms    |
|                                   | p348[0]                                              | Velocity at the start of field weakening Vd 0.0               |         | m/min   |
|                                   | p352[0]                                              | Cable resistance                                              | 0.00000 | Ohm     |
|                                   | p353[0]                                              | Motor series inductance                                       | 0.000   | mH      |
|                                   | p391[0]                                              | Current controller adaptation, starting point 19.58           |         | Arms    |
|                                   | p392[0]                                              | Current controller adaptation, starting point 39.16           |         | Arms    |
|                                   | p393[0]                                              | Current controller adaptation p gain adapts 55.00             |         | %       |
| SIEMENS                           | Note: Unknown data must be set to its default value! | The optional motor data do not have to be entered completely! |         |         |

Image 3-45 Example of optional motor data that has been entered

# Entering equivalent circuit diagram data

| Control structure<br>Power unit                |                                                                    | Drive: Fremdmotor, DDS 0, MDS 0                                 |  |             |      |
|------------------------------------------------|--------------------------------------------------------------------|-----------------------------------------------------------------|--|-------------|------|
| Power unit BICO<br>✔ Motor<br>Motor data       | Repres, of equiv, circuit diag, data:<br>System of units, physical |                                                                 |  |             |      |
| Optional Motor Data<br>Equivalent Circuit Diag | Motor data, Synchronous motor (linear):                            |                                                                 |  |             |      |
| Calculation of the Moto<br>Motor holding brake | aramete                                                            | <b>Parameter text</b>                                           |  | Value       | Unit |
| Encoder                                        | p350[0]                                                            | Motor stator resistance, cold                                   |  | 1.51000     | Ohm  |
| Process data exchang<br>Summary                | p356[0]                                                            | Motor stator leakage inductance                                 |  | 15.74667 mH |      |
|                                                |                                                                    |                                                                 |  |             |      |
| SIEMENS                                        |                                                                    |                                                                 |  |             |      |
|                                                |                                                                    | The equivalent circuit diagram data must be entered completely! |  |             |      |

Image 3-46 Example of equivalent circuit diagram data that has been entered

# Calculating controller data

After selecting the motor and entering the motor data, completely calculate the controller data.

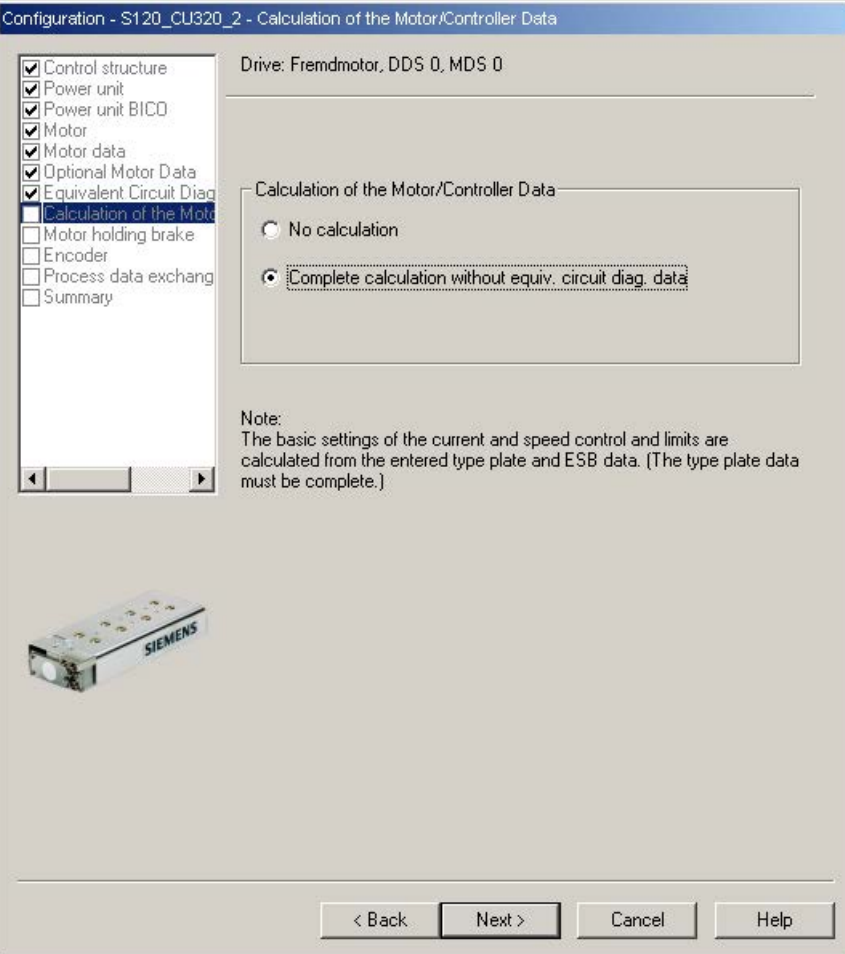

Image 3-47 Screen form for calculating the motor/controller data

# Configuring the motor holding brake

If a motor holding brake is being used, configure it in the following window.

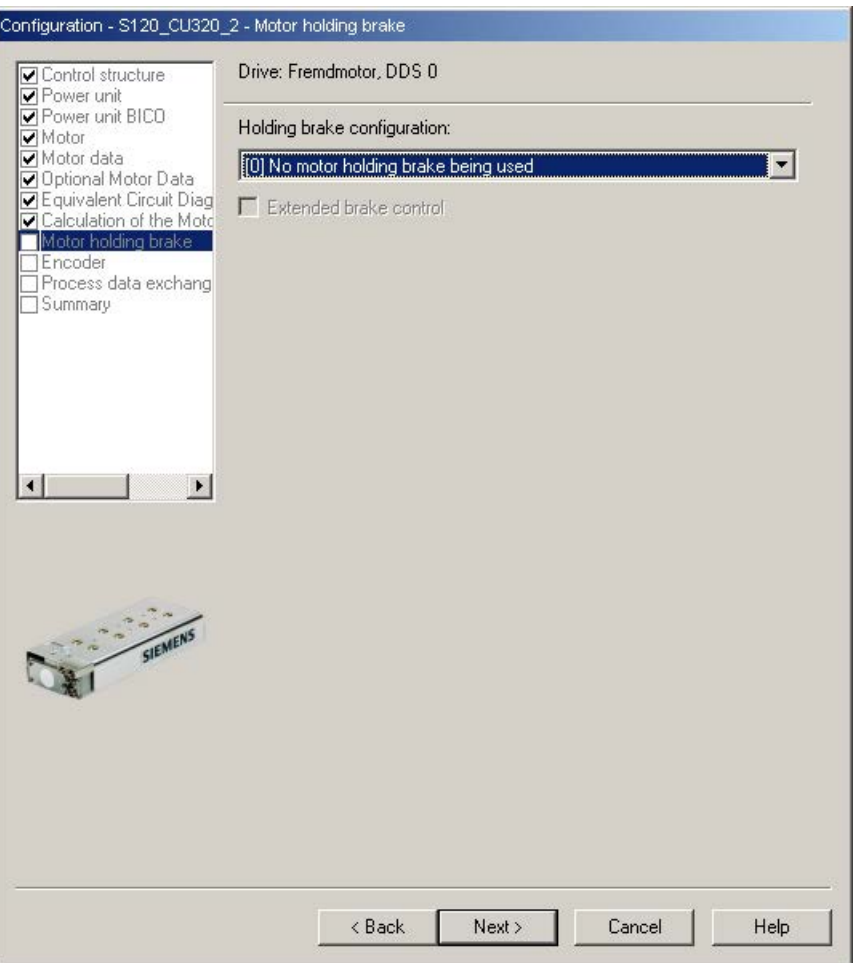

Image 3-48 Screen form for configuring a motor holding brake

# Configuring encoder data

- 1. Note the data of the encoder manufacturer and the information in Chapter ["Selecting and](#page-172-0)  [configuring encoders](#page-172-0) (Page [173\)](#page-172-0)" in this manual.
- 2. Configure the encoder data for the linear motor using the "Encoder data" screen form. To do this, click the "Encoder data" button in the dialog.

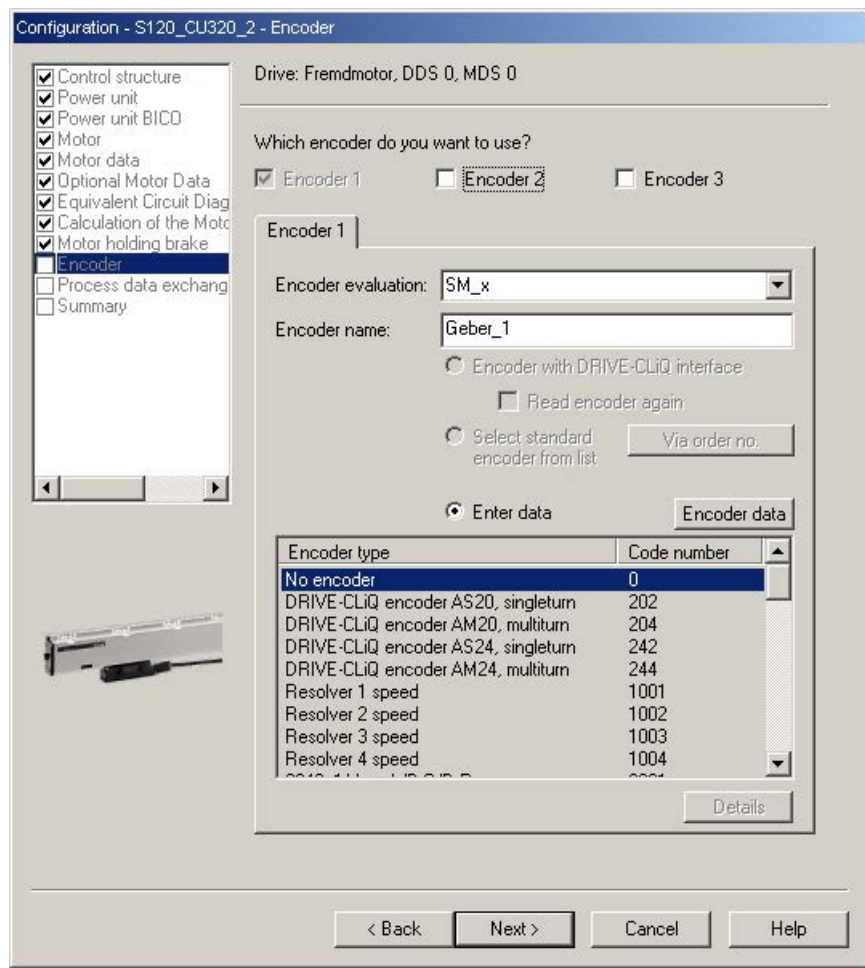

Image 3-49 Screen form to configure an encoder

### Incremental measuring system

Example of an incremental sine/cosine encoder with a lattice pitch of 16000 nm and a zero mark:

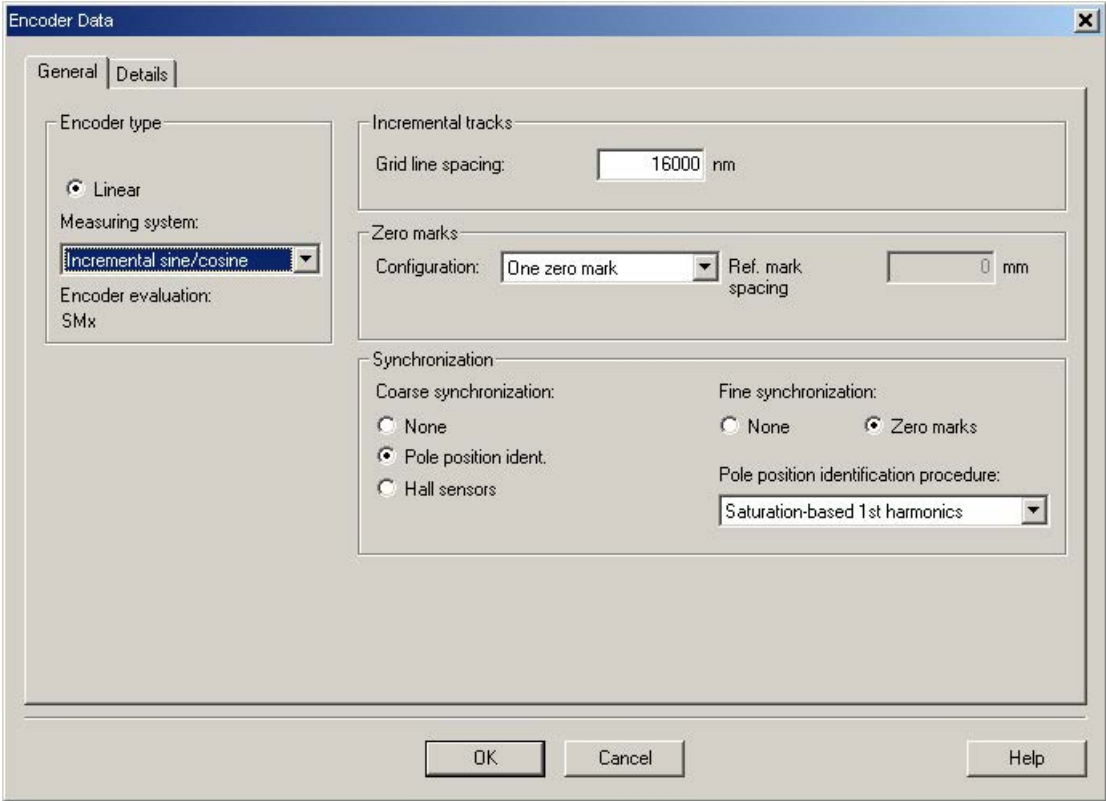

Image 3-50 Screen form for entering the encoder data

#### Note

#### A pole position identification is required for SIMOTICS L-1FN3 linear motors with incremental measuring systems

The following techniques are possible to do this:

- The motion-based technique
- The saturation-based technique (1st harmonic)

For incremental measuring systems, generally, fine synchronization is performed at the zero mark. When commissioning the system for the first time, the angular commutation offset (p0431) must be pre-assigned, see Chapter ["Determining the angular commutation offset /](#page-203-0)  [maintaining the tolerance](#page-203-0) (Page [204\)](#page-203-0)".

For third-party motors, a pole position identification routine to determine the angular commutation offset cannot be entered.

### Absolute measuring system

The encoder is detected by the Control Unit as long as it is a DRIVE-CLiQ encoder. For all other encoder types, you must use the SINAMICS Sensor Module in accordance with the encoder interface in order to transfer the encoder signals to the Control Unit.

#### Note

#### SINAMICS Sensor Modules in conjunction with EnDat encoders of Heidenhain Corp.

SMC20, SME25 and SME125: EnDat encoders with incremental signals, article designation EnDat02 or EnDat01.

SMC40: EnDat encoder with EnDat protocol 2.2 without incremental signals, article designation Endat22.

The following inputs must be made in the configuration screen form after clicking the "Encoder data" button.

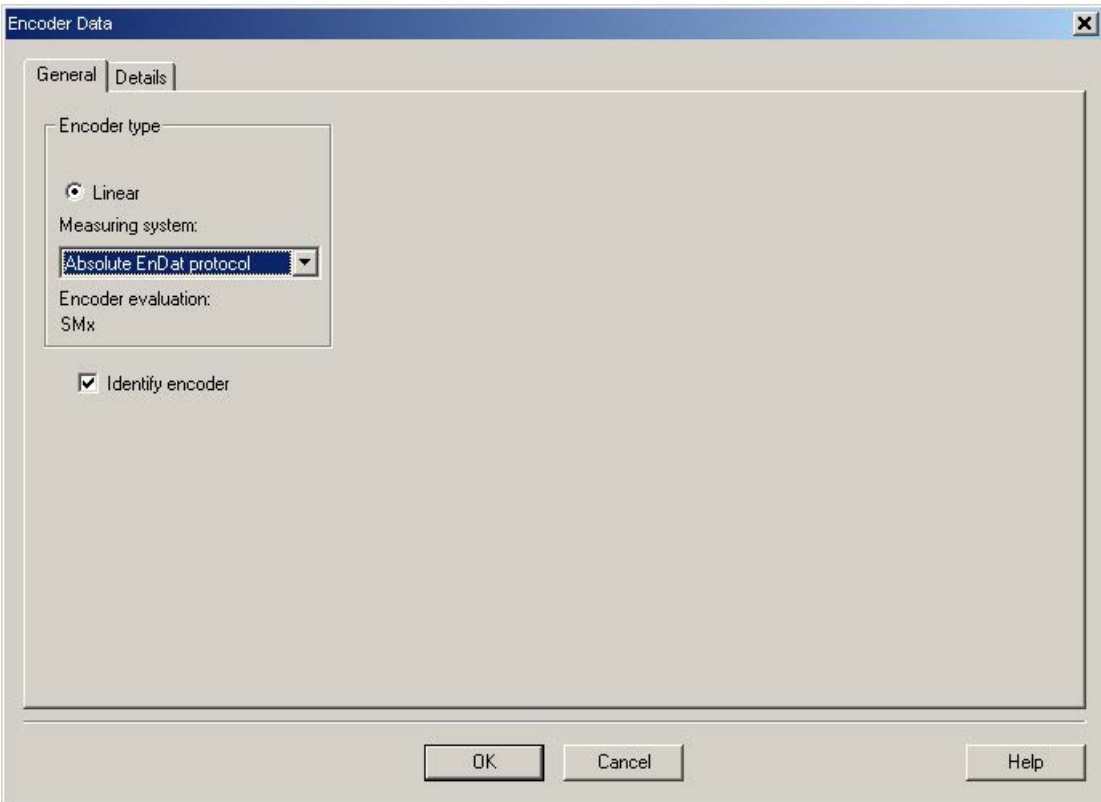

Image 3-51 Screen form to configure an absolute encoder with EnDat protocol

# Definition of the control sense

The control sense of an axis is correct if the positive direction of the drive (= clockwise rotating field U, V, W) coincides with the positive counting direction of the measuring system.

If the positive direction of the drive and positive counting direction of the measuring system do not match, then you must invert the actual speed value in the "Encoder configuration details" screen form when the drive is being commissioned (p0410.0 or p0410.1). See the ["Screen form for entering additional encoder data](#page-195-0) (Page [196\)](#page-195-0)" figure.

### Setting additional encoder data

1. If necessary, use "Encoder data" and "Details" to invert the actual speed and position value.

This allows the control sense to be changed.

2. To do this, first click the "Encoder data" button in the screen form used for the encoder configuration.

<span id="page-195-0"></span>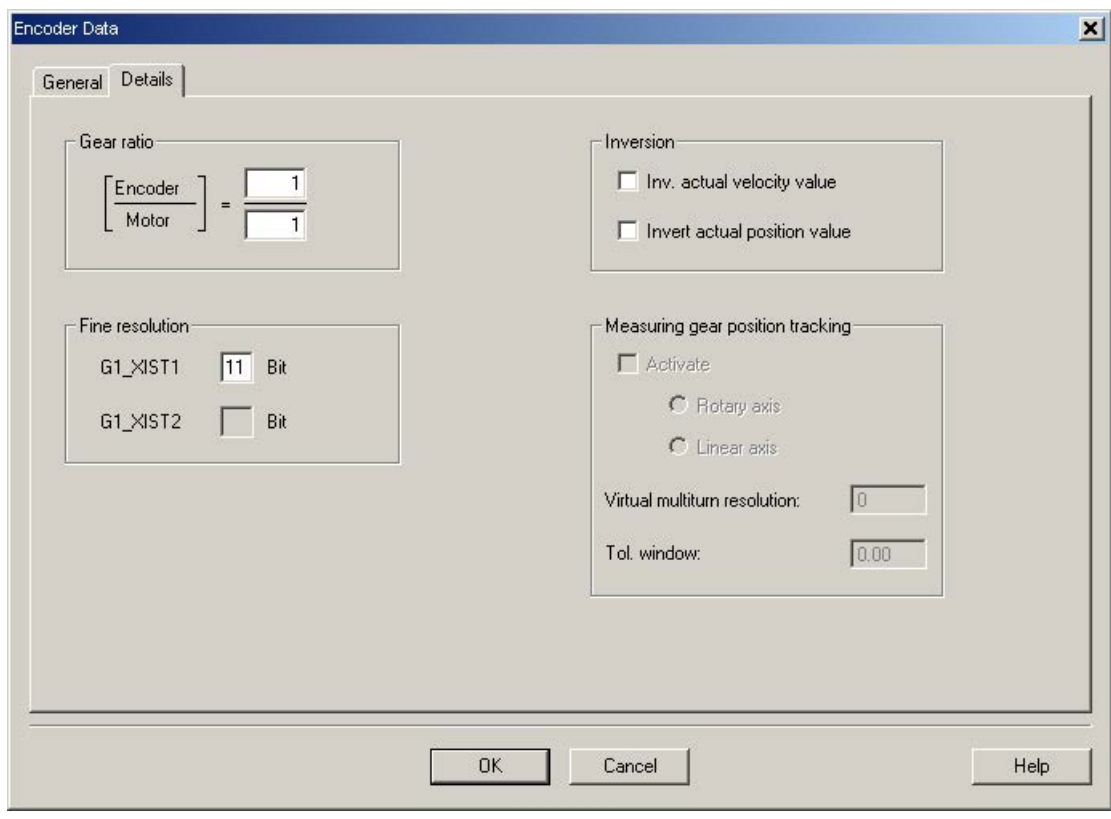

Image 3-52 Screen form for entering additional encoder data

# <span id="page-196-0"></span>Determining the drive direction

The direction of the drive rotation is positive if the primary section moves relative to the secondary section in the opposite direction to the cable outlet direction.

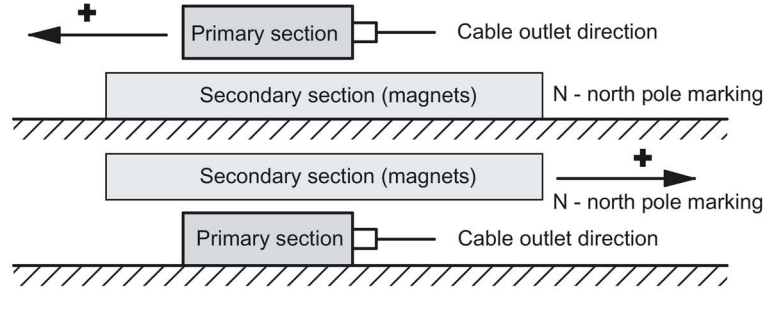

Image 3-53 Determining the positive direction of the drive

### Determining the counting direction of the measuring system

The counting direction depends on the measuring system and the mounting position. The counting direction of the measuring system must match the travel direction of the motor. If necessary, you must adapt the counting direction by making the appropriate parameter assignment. Please refer to the manufacturer's documentation for the measuring system. If necessary, you must invert the counting direction, as described in the ["Screen form to enter](#page-195-0)  [additional encoder data"](#page-195-0) (Page [196\)](#page-195-0) figure.

### **Note**

### Checking the counting direction of the measuring system

The measuring system counting direction can also be checked, by first parameterizing the drive, and then manually moving it with the enable signals inhibited.

If the axis is moved in the positive direction, the actual speed value must also count in the positive direction.

### Completing parameterization

1. The selection of the PROFIdrive telegram and the summary closes the parameterization of the drive.

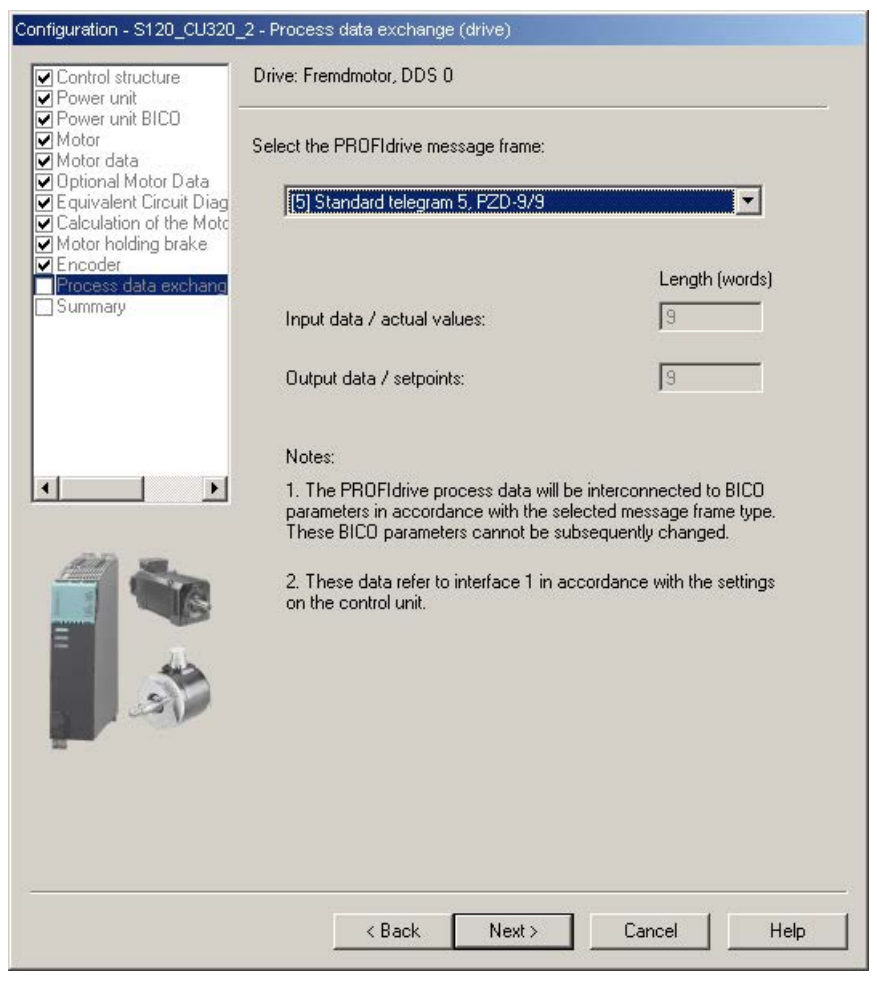

Image 3-54 Screen form for selecting the telegram for the process data exchange

J.

| $\nabla$ Control structure<br>Power unit |                                                                                                    |
|------------------------------------------|----------------------------------------------------------------------------------------------------|
| Power unit BICO<br>$\nabla$ Motor        | Control structure:<br>Control type: [21] Speed control (with encoder)                                       |
| Motor data                               | Power unit:                                                                                                 |
| Optional Motor Data                      | Component name: Leistungsteil                                                                               |
| Requivalent Circuit Diag                 | Component type: Single motor module                                                                         |
| Calculation of the Motd                  | Order no.: 6SL3120-1TE24-5Axx<br>Rated power: 24.1 kW                                                       |
| Motor holding brake<br><b>V</b> Encoder  | Rated current: 45 A                                                                                         |
| Process data exchang                     | Power unit BICO:                                                                                            |
| Summary                                  | p0864 (BI: Infeed operation): 0                                                                             |
|                                          | Motor:                                                                                                    |
|                                          | Motor name: Fremdmotor 1<br>Motor type: [4] Synchronous motor (linear, permanent-magnet)                    |
|                                          | Motor data:                                                                                                 |
|                                          | p305[0]: Rated motor current 12.64 Arms                                                                     |
|                                          | p311[0]: Rated motor velocity 125.0 m/min                                                                   |
|                                          | p315[0]: Motor pole pair width 46.00 mm<br>p316[0]: Motor force constant 96.88 N/Arms                       |
|                                          | p322[0]: Motor maximum velocity 297.0 m/min                                                                 |
|                                          | p323[0]: Maximum motor current 39.16 Arms                                                                   |
|                                          | p338[0]: Motor limit current 39.16 Arms                                                                     |
|                                          | p341[0]: Motor weight 12.110000 kg<br>Optional Motor Data:                                                  |
|                                          | p312[0]: Rated motor force 1225.00 N                                                                        |
|                                          | p317[0]: Motor voltage constant 32.3 Vrms s/m                                                               |
|                                          | p318[0]: Motor stall current 8.94 Arms                                                                      |
|                                          | p319[0]: Motor stall force 866.21 N<br>p320[0]: Motor rated magnetizing current/short-circuit current 0.000 |
|                                          | p325[0]: Motor pole position identification current, 1st phase 0.000 /                                      |
|                                          |                                                                                                    |
|                                          |                                                                                                    |
|                                          |                                                                                                    |
|                                          | Copy text to clipboard                                                                                      |
|                                          |                                                                                                    |
|                                          |                                                                                                    |
|                                          |                                                                                                    |

Image 3-55 Summary of the configuration

2. The created offline project must now be loaded into the drive. In STARTER, go online with the target device.

If an absolute measuring system with EnDat protocol was selected, then after establishing an online connection, the encoder serial number is loaded and the corresponding encoder parameters are set.

# 3.13.5 Parameterizing and testing the temperature sensors

### SME12x Sensor Module External

The connection of the SME modules is described in the "System integration" chapter in the "SIMOTICS L-1FN3 Linear Motors" Configuration Manual. Information on the SME12x Sensor Module External can be found in the "SINAMICS S120 Equipment Manual for Control Units and Additional System Components" in Chapter "Sensor Module External 120 (SME120)" and in Chapter "Sensor Module External 125 (SME125)".

The parameterization of the temperature sensors is explained in detail in Chapter ["Temperature sensors for SINAMICS components](#page-281-0) (Page [282\)](#page-281-0)".

A parameterizing example of a linear motor with a PT1000 (or alternatively: KTY 84) and a PTC sensor, connected to a SME12x Sensor Module External is provided below.

Use the expert list to parameterize the drive.

| Parameter | <b>Input</b>                                                                                                    |
|-----------|----------------------------------------------------------------------------------------------------|
| p0600     | Motor temperature sensor for monitoring<br>1: Temperature sensor via encoder 1                                                                                                    |
| p0601     | Motor temperature sensor, sensor type<br>10: Evaluation via several temperature channels SME12x                                                                                                    |
| p0604     | Motor temperature alarm threshold<br>Sets the alarm threshold for monitoring the motor temperature.<br>For motors from the motor list (p0301), this parameter is automatically pre-assigned<br>$(120^{\circ} \text{ C})$ .                                                                                                    |
| p0605     | Motor temperature fault threshold<br>Sets the fault threshold for monitoring the motor temperature.<br>For motors from the motor list (p0301), this parameter is automatically pre-assigned<br>$(155^{\circ} \text{ C})$ .                                                                                                    |
| p0606     | Motor temperature timer<br>02s<br>Setting the timer for the alarm threshold for the motor temperature monitoring, if<br>alarm with timer was selected in the parameters p46004603.<br>This timer is started if the temperature alarm threshold (p0604) is exceeded.<br>If the timer has expired, and in the meantime the temperature alarm threshold has<br>not been undershot, then fault F07011 is output. |

Table 3- 12 Parameterization in the drive:

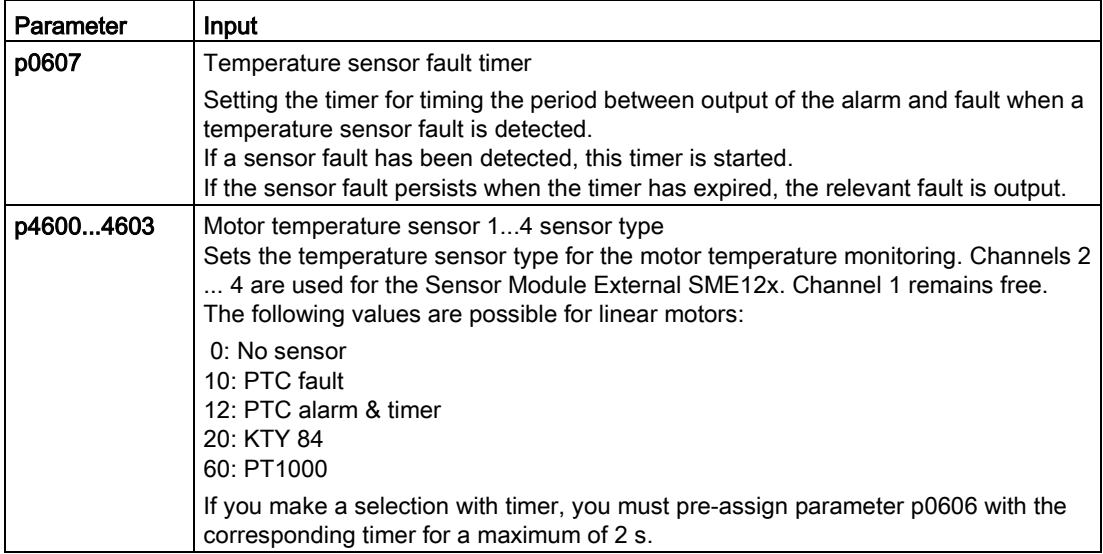

Example: SIMOTICS L-1FN3 standard linear motors

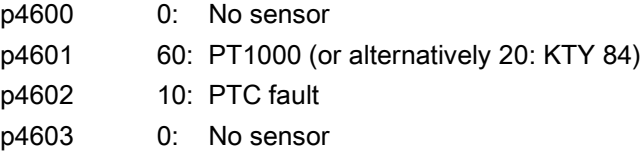

If you are not using a standard motor, then you must parameterize parameters p0600...p0606 (see above). Select parameters p4600...p4603 to match the sensor types or temperature channels of the Sensor Module External SME12x.

### Checking the temperature sensors for the Sensor Module External SME12x

In the online mode, you can read out the temperatures of the sensors at the channels of the Sensor Module External SME12x in parameter r4620[0…3] using the STARTER commissioning tool.

The maximum motor temperature can also be read in r0035. This parameter indicates the highest value from parameters r4620[0…3].

For a parameterized PTC sensor type, irrespective of the actual temperature in r4620, -200° C is always displayed.

The temperature values shown in parameters r0035 or r4620[1] provide information about whether a parameterized temperature sensor does not match the temperature sensor actually connected (connection to the wrong temperature sensor):

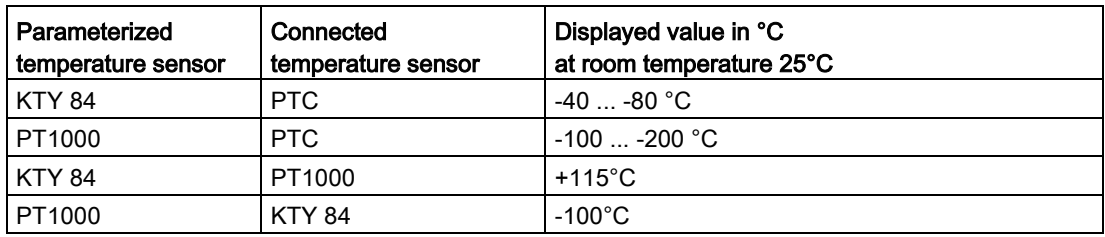

# Checking the PTC sensor type

You can simulate a sensor responding to an overtemperature condition (high ohmic state) by disconnecting the connections. You can disconnect the connections for the temperature sensors by removing the Sensor Module External SME12x (connector, interface X200).

If the sensor type is parameterized as PTC fault, then fault "F07011 drive: Motor overtemperature" is immediately displayed independent of the setting of p0604...p0606. If the sensor type is parameterized as PTC alarm with timer, after the time parameterized in p0606, fault F07011 is generated.

# Test for sensor type PT1000 or KTY

If you withdraw the connector of interface X200 and have therefore disconnected the PT1000 connection (or KTY connection), after the time parameterized in p0607 has expired, fault "F07016 drive: Motor temperature sensor fault" is displayed in the alarm window of the STARTER commissioning tool.

Check the wiring of the temperature sensors by checking the resistance values at connector interface X200. The wiring is OK for the following resistance values:

PT1000 at 20 °C approx. 1080 Ω

KTY 84 at 20 °C approx. 580 Ω

PTC for 20 °C 120 Ω...300 Ω

The assignment of connector interface X200 can be found in the "SINAMICS S120 Manual Control Units and Additional System Components".

### Terminal Module TM120

Terminal Module TM120 is a DRIVE-CLiQ component for temperature evaluation with safe isolation, see also "SINAMICS S120 Manual for Control Units and Additional System Components" in Chapter "System components".

TM120 is an autonomous input/output component. You can freely assign the temperature channels to any Motor Module.

You can assign every channel to the following sensor types:

- PTC
- KTY 84
- PT1000
- Bimetallic NC contact

### Parameterization

For a standard configuration with correct pre-assignment of the temperature channels, the Terminal Module TM120 must be located between the Sensor Module and the Motor Module (DRIVE-CLiQ).

If this is not the case, you must parameterize all of the required temperature channels in both the Motor Module and Terminal Module TM120.

You must always carefully check the temperature shutdown circuits (e.g. by disconnecting the sensors) before commissioning the motor for the first time.

Use the expert list to parameterize the drive.

Table 3- 13 Parameterization in the drive:

| Parameter  | Input                                                                                                    |
|------------|----------------------------------------------------------------------------------------------------|
| p0600      | Motor temperature sensor for monitoring                                                                                                    |
|            | 20: Temperature sensor via BICO interconnection p0608                                                                                                    |
| p0601      | Motor temperature sensor, sensor type<br>11: Evaluation via several temperature channels BICO                                                                                                    |
| p0606      | Motor temperature timer<br>02s<br>Sets the timer for the alarm threshold for the motor temperature monitoring, if alarm with timer was<br>selected in p46104613.<br>This timer is started when the temperature alarm threshold (p0604) is exceeded.                                                                                           |
|            | If the timer expires before the temperature falls below the alarm threshold, then fault F07011 is out-<br>put.                                                                                                    |
| p0608      | [03] CI: Motor temperature, signal source 2                                                                                                    |
|            | Sets the signal source 2 for the evaluation of the motor temperature via a BICO interconnection, e.g.<br>[0]: Motor temperature channel 1 TM120 . r4105[0]                                                                                                    |
|            | [1]: Motor temperature channel 2 TM120 . r4105[1]                                                                                                    |
|            | [2]: Motor temperature channel 3 TM120 . r4105[2]                                                                                                    |
|            | [3]: Motor temperature channel 4 TM120 . r4105[3]                                                                                                    |
| p4610p4613 | Motor temperature sensor 14 sensor type<br>Sets the temperature sensor type for the motor temperature monitoring. The following values are<br>possible for linear motors:<br>0: No sensor<br>10: PTC fault<br>12: PTC alarm & timer<br>20: KTY84, PT100, PT1000<br>30: Bimetallic NC contact fault<br>32: Bimetallic NC contact alarm & timer |
|            | If you make a selection with timer, you must pre-assign parameter p0606 with the corresponding<br>timer for a maximum of 2 s.                                                                                                    |

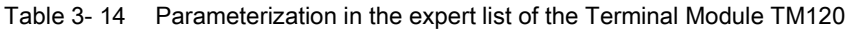

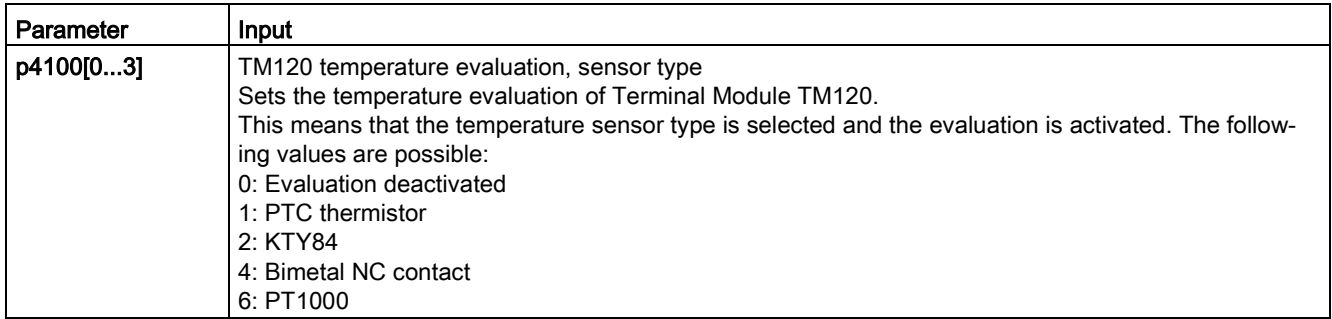

Check the temperature sensors in the same way as described for the SME12x Sensor Module External (see section "Checking the temperature sensors for the Sensor Module External SME12x"). Test each individual temperature channel by separating the connection.

# <span id="page-203-0"></span>3.13.6 Determining the angular commutation offset / maintaining the tolerance

### **NOTICE**

#### Material damage as a result of an incorrectly commutated drive

When the system is commissioned for the first time or after an encoder/motor has been replaced, it is possible that the drive could be incorrectly commutated if the angular commutation offset has not yet been adjusted. Current is fed into the motor at the incorrect time for an incorrectly commutated motor. This means it can perform inadvertent movements. For example, it can turn with high speed in the wrong direction and so damage a workpiece.

- Set the current limit using the p0640 parameter to 20% of p0323 (motor maximum current).
- Therefore, to complete commissioning, it is imperative that you check the angular commutation offset according to the following description.

You can determine the pole position, required for synchronous motors, for the SIMOTICS L-1FN3 linear motors using a software-based automatic pole position identification technique.

The following two techniques are suitable for all frame sizes of the SIMOTICS L-1FN3 linear motors:

- The motion-based technique p1980 = 10
- The saturation-based technique (1st harmonic) p1980 = 1

Also refer to the information in Chapter ["General information for the commutation setting"](#page-184-0) (Page [185\)](#page-184-0).

### Making parameter entries / commutation setting

#### Incremental measuring system

1. Activate automatic determination of the commutation angle offset with p1990 = 1.

Alarm A07971 is output while the commutation angle offset is being determined.

2. Set the drive enable signals (OFF3, OFF2, OFF1).

This results in coarse synchronization. A successful coarse synchronization is indicated by the parameter r1992.9.

3. Move the drive over the zero mark.

When the drive moves over the zero mark, the angular commutation offset is entered into p0431. p1990 is automatically set to 0 after the angular commutation offset has been determined. Alarm A07965 is displayed as a prompt to save the change in a non-volatile fashion.

#### Absolute measuring system

Set p1990 = 1 before activating the enable signals.

By activating the enable signals, the angular commutation offset entered into p0431 and p1990 is automatically set to 0. Alarm A07965 (N) is displayed as a prompt to save the change in non-volatile storage.

### 3.13.6.1 Checking the commutation angle offset with STARTER

#### **Note**

Coarse synchronization means that the pole position identification has been carried out, but the drive has not yet been moved over the zero mark. After the drive has been moved over the zero mark, the drive is finely synchronized. Fine synchronization is omitted when an absolute measuring system is being used, because the drive is always fine synchronized after being switched on. A coarse synchronization is required only for the initial commissioning for the commutation angle offset determination (p0431).

### Checking the pole position identification

You can check the pole position identification with p1983 in the finely-synchronized state.

1. Position the drive at different points in an electrical period (pole pitch) and set parameter p1983 = 1. For example, start at 0° and perform a measurement every 30°.

This means that a pole position identification is performed again and the deviation determined is displayed in parameter p1984.

After completion of the pole position identification, parameter p1983 is set to 0 again. The angular difference read out of parameter p1984 must lie in the interval [-10°...+10°].

The average of the measured angle differences must be added to the commutation angle offset entered in p0431. (Note the sign of the commutation angle offset.)

For a change to parameter p0431, p0010 must be set to 4 (see the ["Representation of](#page-215-0)  [the tolerance field for the pole position angle](#page-215-0) (Page [216\)](#page-215-0)" figure).

2. Perform a coarse and fine synchronization again. The fine synchronization is not applicable for an absolute measuring system.

### 3.13.6.2 Checking the commutation angle offset with an oscilloscope

#### Checking the EMF voltages

If you have commissioned the motor according to the appropriate instructions, and in spite of this, unexpected messages are output, you must first check the individual EMF voltages of the motor. To do this, the following techniques are described:

- "Record the phase voltage and the pole position angle using an oscilloscope"
- "Record the phase voltage and the pole position angle using the STARTER trace function"

### Recording the phase voltage and the pole position angle using an oscilloscope

- 1. Switch the drive line-up into a no-current condition.
- 2. After the DC link has completely discharged, disconnect the motor cables from the converter.

If motors are connected in parallel, then disconnect them.

3. Form an artificial neutral point using 1 kΩ resistors (for a parallel connection, for each motor).

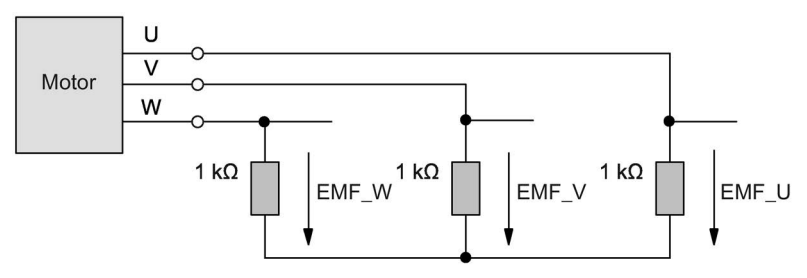

Image 3-56 Arrangement for measuring

4. Move the drive with a constant speed in the positive direction. The direction of the drive rotation is positive if the primary section moves relative to the secondary section in the opposite direction to the cable outlet direction (see also the ["Determining the positive](#page-196-0)  [direction of the drive](#page-196-0) (Page [197\)](#page-196-0)" figure).

#### Checking the phase sequence

For the positive direction of the drive, the phase sequence must be as follows:

EMF phase U - EMF phase V - EMF phase W

### Checking phase relation

The phase displacement of the individual voltages EMC phase  $U - EMC$  phase  $V -$ EMC phase W to each other is 120° in the following figure.

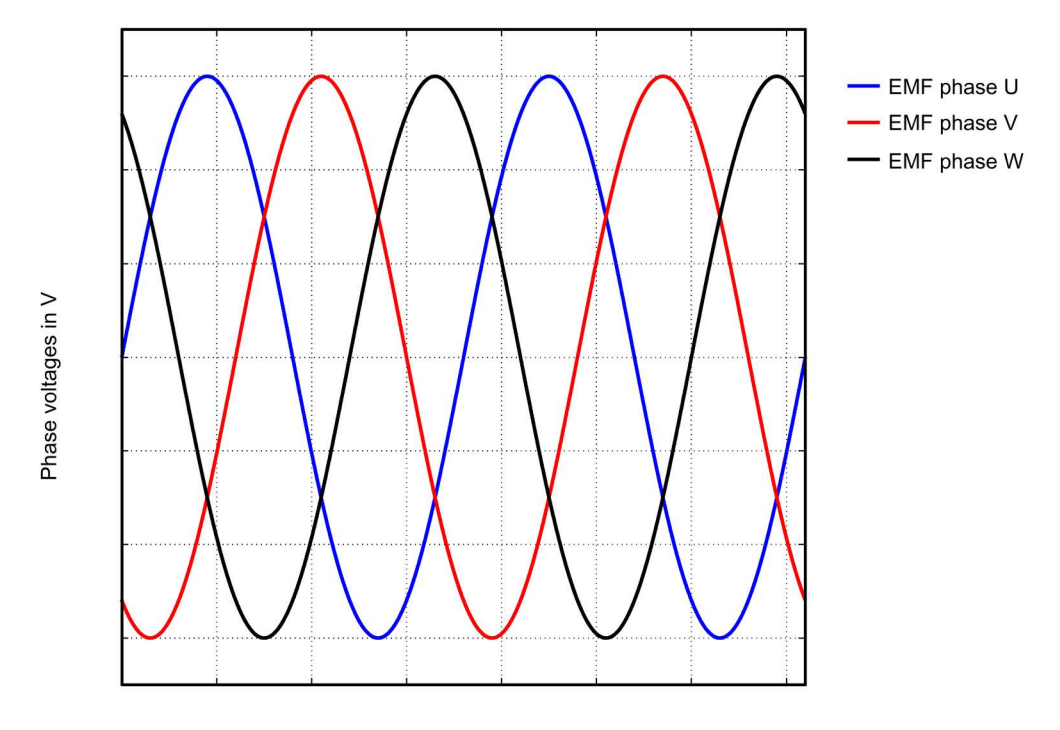

Angle in degrees

Image 3-57 Phase sequence, EMF phase U - EMF phase V - EMF phase W

#### Checking the phase relation for parallel-connected motors

The phase relations EMC phase  $U - EMC$  phase  $V - EMC$  phase W of the individual motors to each other must match.

- EMF phase U motor 1 with EMF phase U motor 2
- EMF phase V motor 1 with EMF phase V motor 2
- EMF phase W motor 1 with EMF phase W motor 2

The deviation within a particular phase position may be a maximum of 10°.

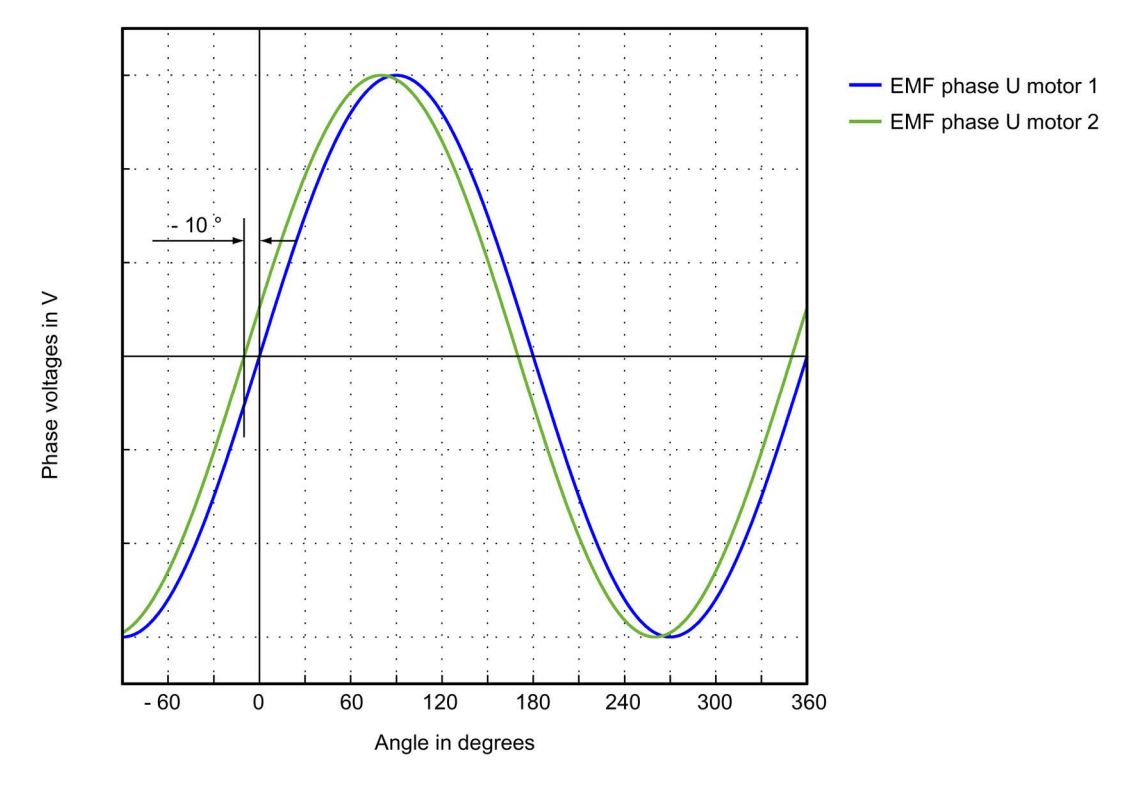

Image 3-58 Phase U motor 1 may not lag behind EMF phase U motor 2 by more than 10°

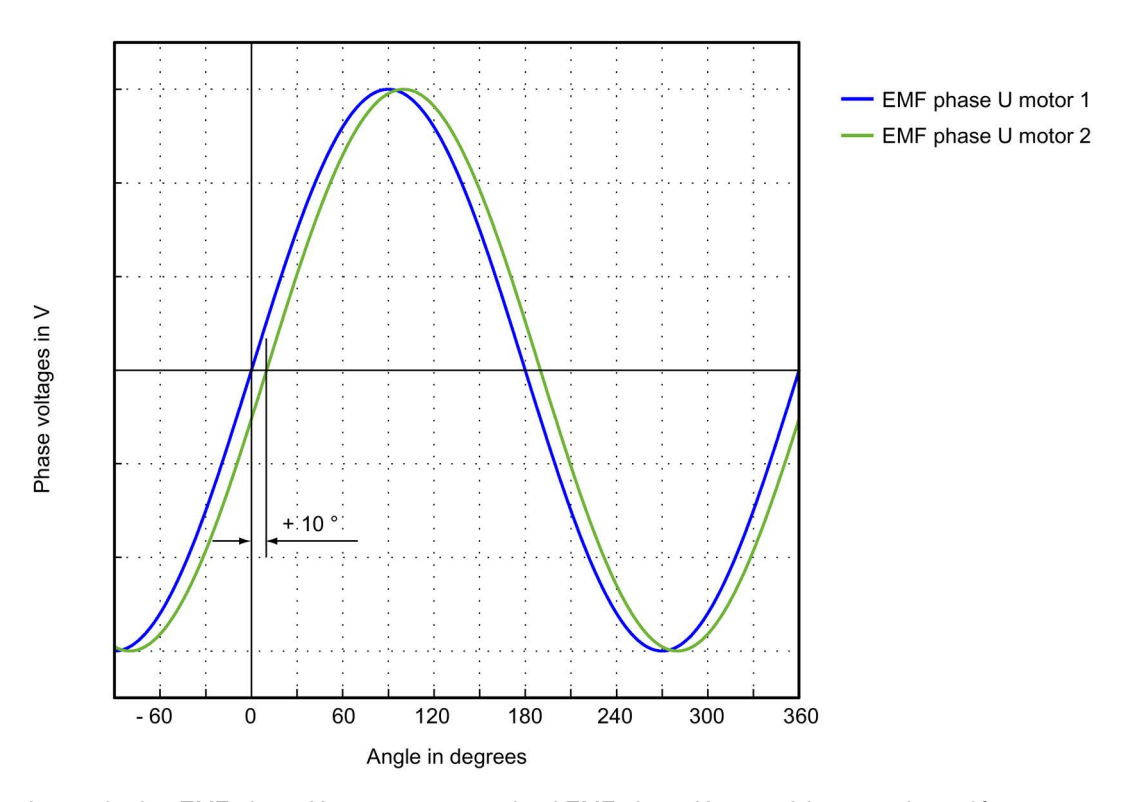

Image 3-59 EMF phase U motor 1 may not lead EMF phase U motor 2 by more than 10°

#### Determining the angular commutation offset by making a measurement

In the event of a fault and for a parallel connection, you must check the angular commutation offset as follows.

- 1. The drive with an incremental measuring system must be fine synchronized. To do this, connect the motor and enable the controller for coarse synchronization.
- 2. Then move the drive over the zero mark.
- 3. Remove power from the drive as described for the "Checking the phase voltage and the pole position angle using an oscilloscope" technique.

Please note that for this technique, it is not permissible that the control voltage for the Control Unit is shut down; however the infeed must be disconnected from the line supply.

You can determine the angular commutation offset by measuring the EMF and the normalized electrical pole position angle via the analog output. The normalized electrical pole position angle allows you to parameterize the test socket connections T0 to T2 and retrieve the signals (see Chapter ["Measuring sockets](#page-354-0) (Page [355\)](#page-354-0)").

Definition of channels (Ch1 ... Ch4):

- Ch1: EMF phase U with respect to the neutral point
- Ch2: EMF phase V with respect to the neutral point
- Ch3: EMF phase W with respect to the neutral point
- Ch4: Normalized electrical angular pole position via analog output

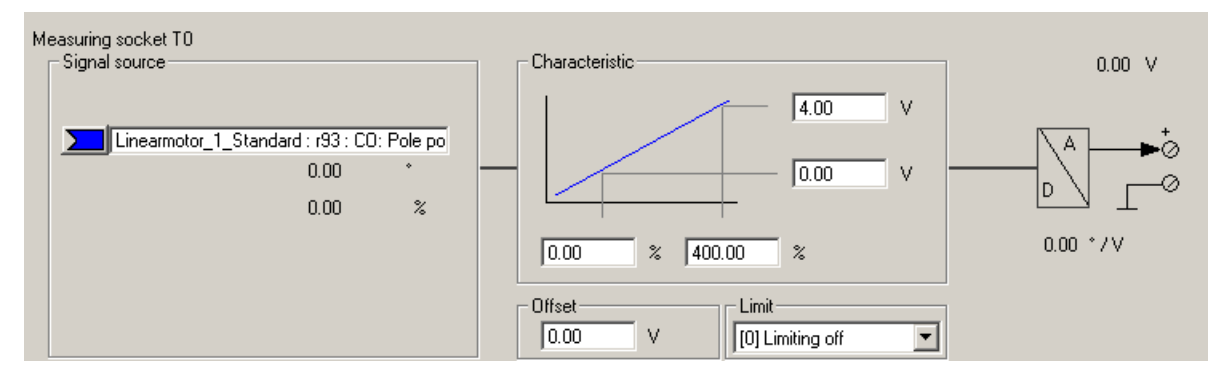

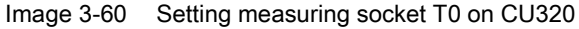

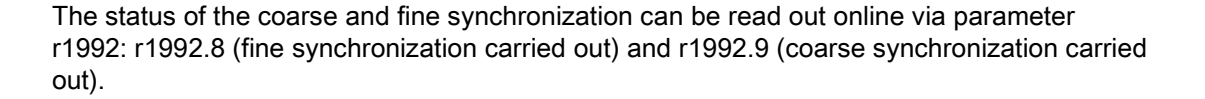

<span id="page-210-0"></span>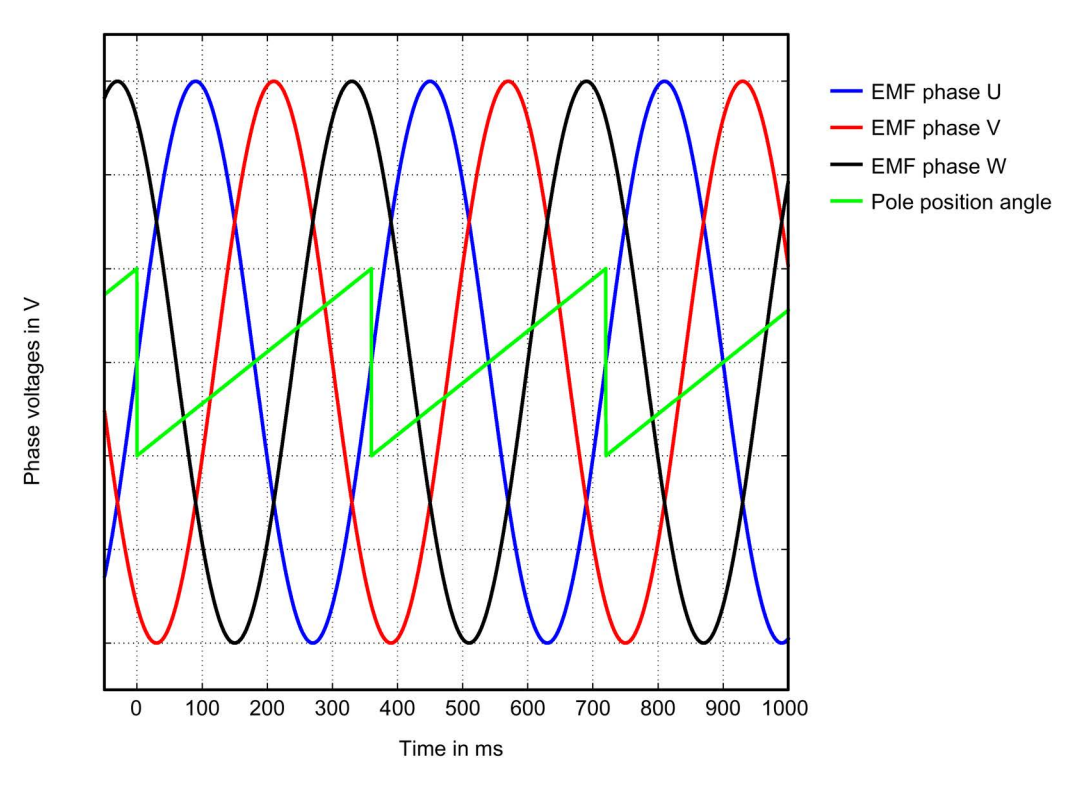

Image 3-61 Ideal characteristic of EMF voltages and the pole position angle of an optimally commutated drive

# Recording the phase voltage and the pole position angle using the STARTER trace function

An oscilloscope is not used for this technique. You do not need to disconnect the motor. However, this technique is less accurate, as the motor voltages are not directly measured, but calculated from the transistor turn-on duration. This technique is not permitted for parallel-connected motors, see Chapter ["Special case parallel connection](#page-217-0) (Page [218\)](#page-217-0)".

1. Set the following parameters:

| <b>DP - Device trace]</b> |                        |        |                                                                   |                                                           |       |  |
|---------------------------|------------------------|--------|-------------------------------------------------------------------|-----------------------------------------------------------|-------|--|
| ptions                    | Window                 | Help   |                                                                   |                                                           |       |  |
|                           | ™.                     |        |                                                                   |                                                           |       |  |
|                           | Trace 1 inactive       |        | S120 CU320 2 DP<br>◘                                              |                                                           |       |  |
|                           | <b>FctGen</b> inactive |        | IS120 CU320 2 DP                                                  | Assume control priority!                                  |       |  |
| Trace                     |                        |        | Time diagram   FFT diagram  <br>Function generator   Measurements | Bode diagram                                              |       |  |
|                           | >>> Signals            |        |                                                                   |                                                           |       |  |
| $\frac{D}{E}$             | No.                    | Active | <b>Signal</b>                                                     | <b>Comment</b>                                            | Color |  |
|                           |                        | v      | $\cdots$<br>Linear_motor.r89[0]                                   | Linear_motor.r89[0]: Actual phase voltage, Phase U        |       |  |
|                           | $\overline{2}$         | v      | Linear_motor.r89[1]<br>                                           | Linear_motor.r89[1]: Actual phase voltage, Phase V        |       |  |
|                           | 3                      | v      | Linear motor.r89[2]<br>                                           | Linear_motor.r89[2]: Actual phase voltage, Phase W        |       |  |
| M                         | $\overline{4}$         | v      | Linear motor.r93<br>$\cdots$                                      | Linear motor.r93: Pole position angle electrically scaled |       |  |
|                           |                        |        |                                                                   |                                                           |       |  |

Image 3-62 Assignment of trace channels to check the angular commutation offset

The drive is operated force-controlled. The following parameterization is required:

- 2. Set  $p0640 = 0$ , to limit the motor current to 0.
- 3. Set p1545 = 1, to activate the travel to fixed stop.

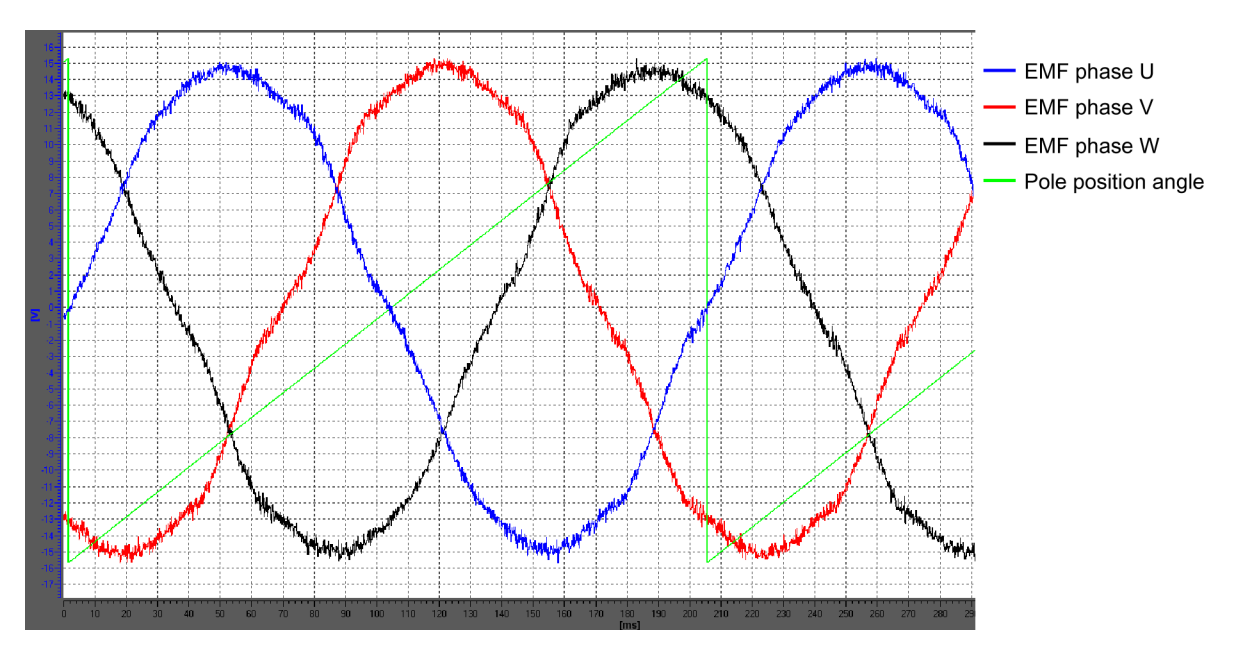

4. The motor must be in closed-loop control and traveled externally.

Image 3-63 Example of an optimally commutated drive (recorded using the trace function of the STARTER commissioning tool)

### Evaluation of the results (applies to both measuring techniques)

For a positive drive direction (definition, refer to the diagram ["Determining the positive](#page-196-0)  [direction of the drive](#page-196-0) (Page [197\)](#page-196-0)", the sawtooth must increase monotonously between 0° and 360°, refer to the diagram ["Ideal characteristic of the EMF voltages and the pole position](#page-210-0)  [angle for an optimally commutated drive](#page-210-0) (Page [211\)](#page-210-0)."

If the curve is falling monotonously, and the phase sequence is EMF phase U - EMF phase V - EMF phase W, then you must change the control sense of the drive if necessary via p0410 bit 0 "Invert speed actual value". If the position controller is being used, then you must also check p0410 bit 1 "Invert actual position value". See the ["Screen form for entering](#page-195-0)  [additional encoder data](#page-195-0) (Page [196\)](#page-195-0)" figure in Chapter "Parameterizing a motor and encoder".

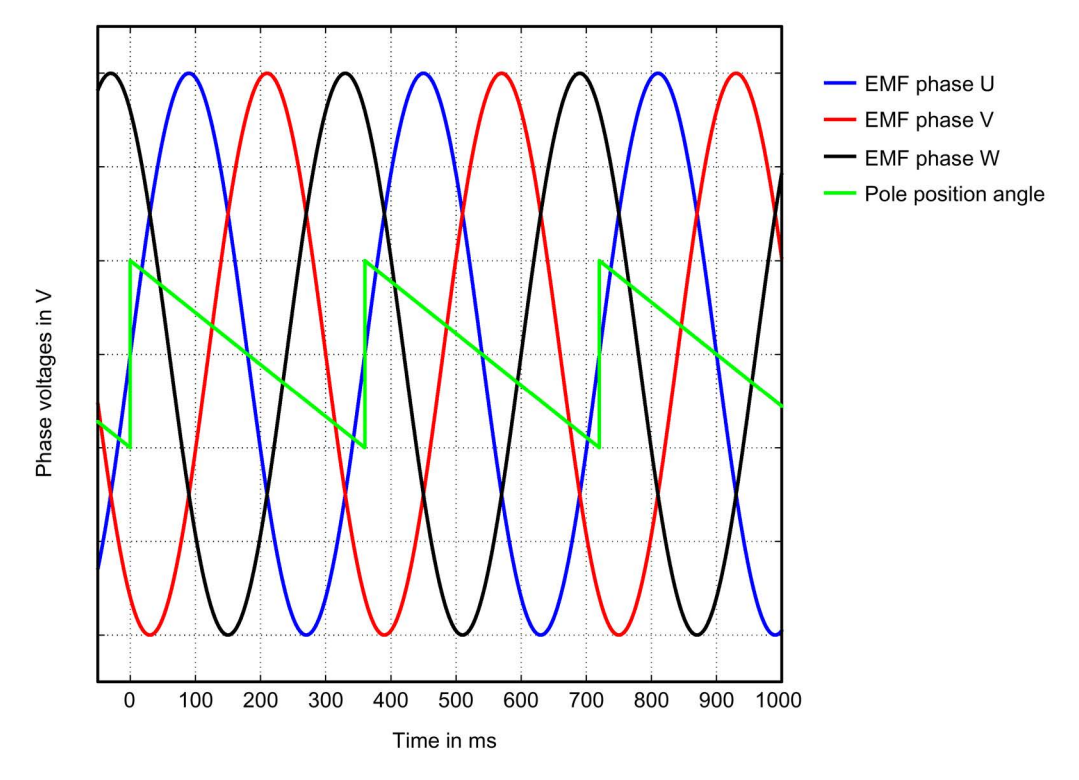

Image 3-64 EMF for incorrect speed actual value inversion

If the curve is monotonously decreasing, and the phase sequence is EMF phase  $U -$ EMF phase W – EMF phase V (i.e. if the phase sequence of V and W is interchanged), then according to the diagram ["Determining the positive direction of the drive"](#page-196-0) (Page [197\)](#page-196-0) in Chapter "Parameterizing a motor and encoder", the drive direction is negative (i.e. the primary section moves relative to the secondary section in the cable outlet direction).

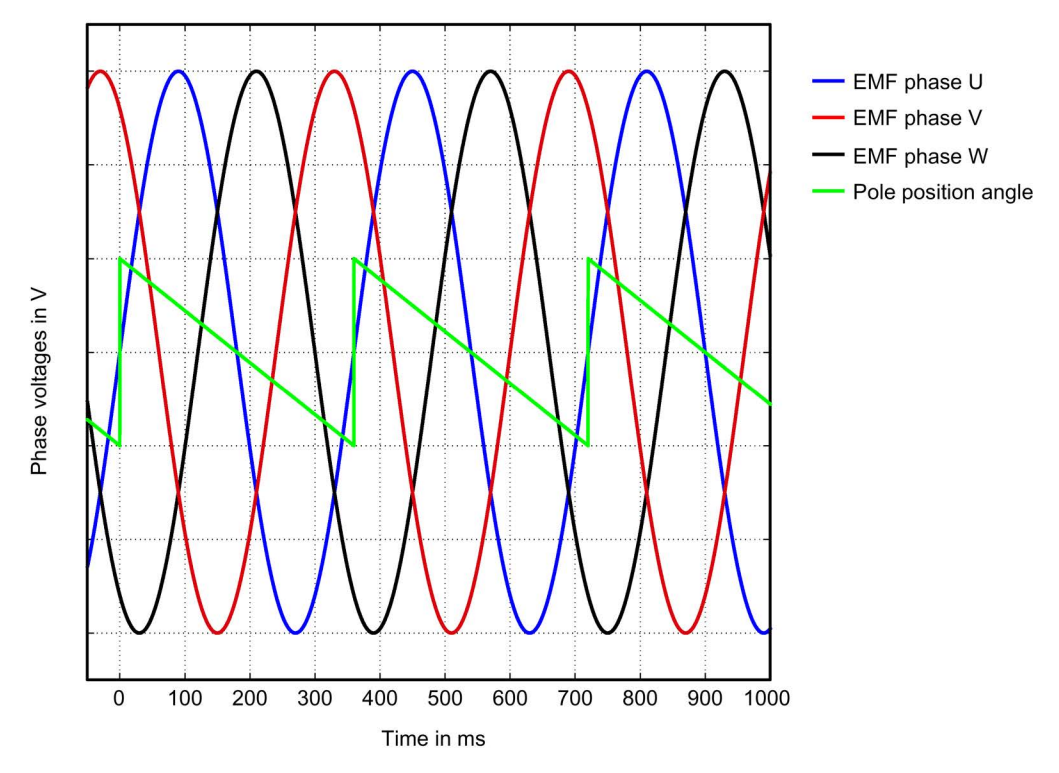

Image 3-65 EMC for the negative travel direction

### Displaying the commutation angle tolerance

For a finely synchronized drive, the difference between EMF phase U and the normalized, electrical pole position angle may be a maximum of 10°. This means that the zero points of the falling edge of the sawtooth and EMF phase U may differ by a maximum of 10° electrical. For motors connected in parallel, this maximum permitted deviation for the EMF, phase U is valid for each motor connected in parallel.

If the difference is greater, then you must adapt the angular commutation offset. If, when moving over the zero mark, fault message "F31130 (N, A) encoder 1: Zero mark and position error from the coarse synchronization" is output, then the deviation of the commutation is greater than 60° electrical. You must check the commutation angle again using the techniques described.

<span id="page-215-0"></span>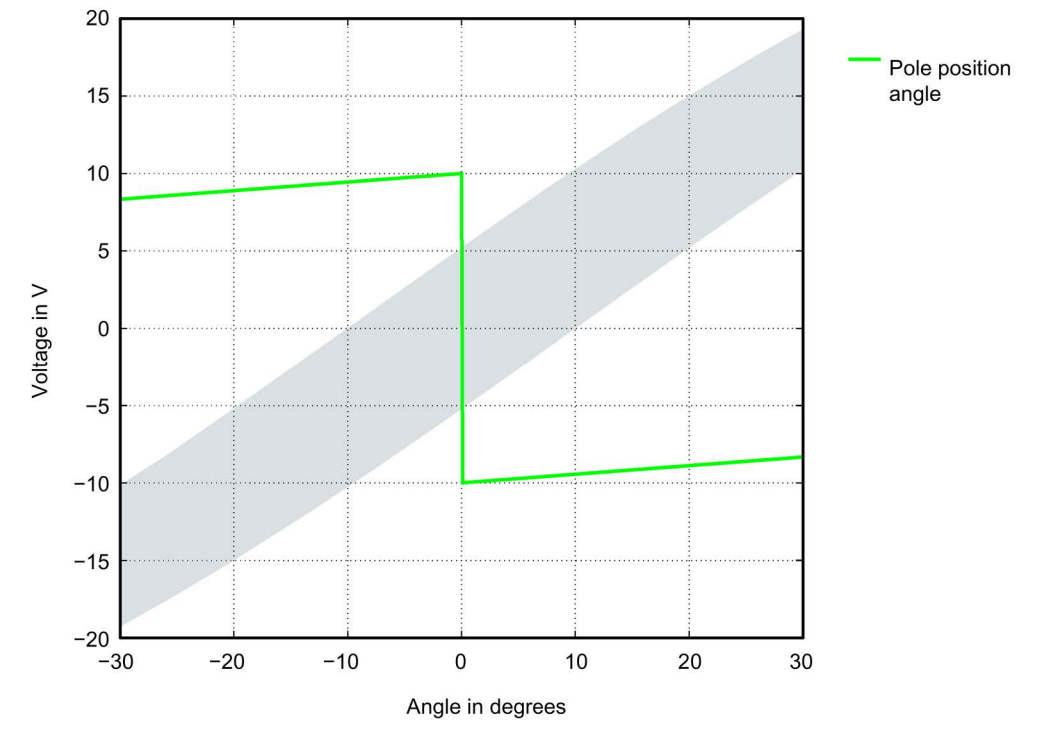

Image 3-66 Tolerance envelope for the pole position angle
## Commutation angle outside the tolerance

Example: The falling edge of the sawtooth voltage (pole position angle) leads the zero crossing of EMF phase U by approx. 18° electrical.

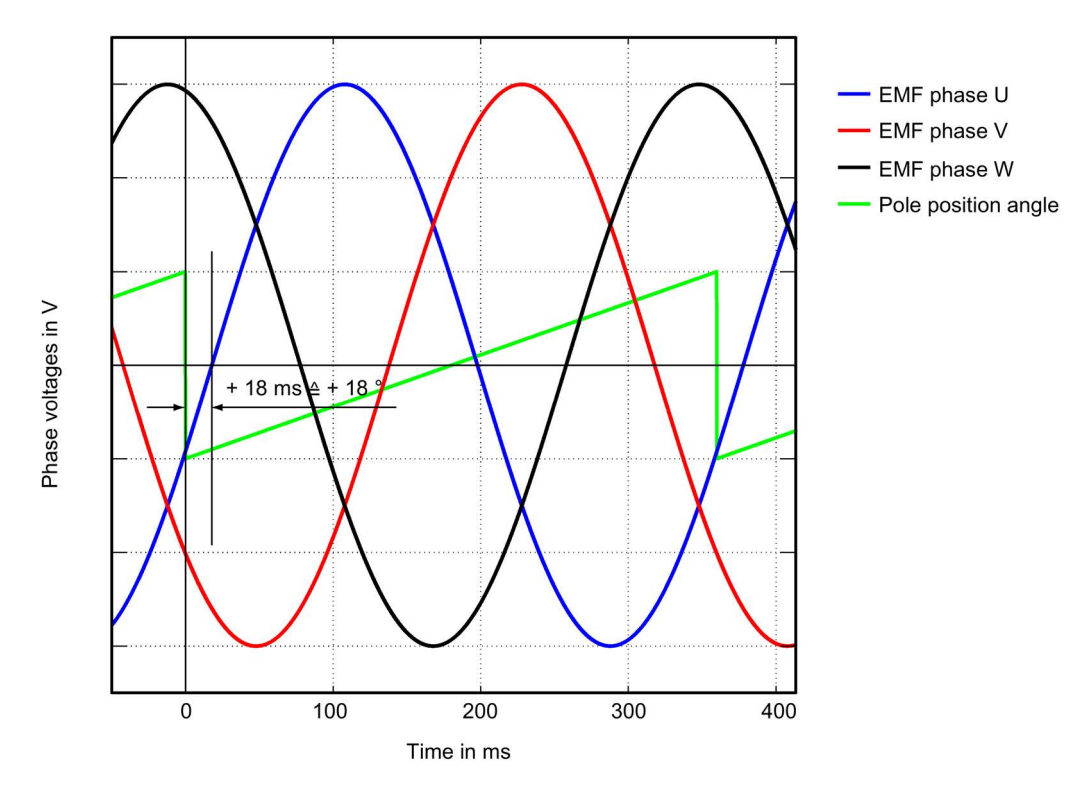

Image 3-67 Example of an incorrectly commutated drive

Adapt the incorrect commutation shown in the figure above according to Chapter ["Checking](#page-204-0)  [the commutation angle offset with STARTER](#page-204-0) (Page [205\)](#page-204-0)".

 $p0431 = p0431 - 18$ 

3.13 Commissioning of SIMOTICS L-1FN3 linear motors

## 3.13.7 Special case of a parallel connection

## **Note**

#### Parallel connection

Only linear motors with the same "primary section format", the same "winding type" and the same "air gap" may be switched in parallel.

The article numbers of the primary sections 1FN3...-....0-0☐A1 may differ only by the placeholder shown as  $"□"$ .

For more information and connection diagrams, refer to the "SIMOTICS L-1FN3 linear motors" Configuration Manual in Chapter "Parallel connection of motors".

The following requirements must be met in order to operate several linear motors in parallel on a SINAMICS Motor Module:

- The motors must be arranged according to the data in the "SIMOTICS L-1FN3 linear motors" Configuration Manual.
- The travel direction of the parallel-connected motors must match the details in the "SIMOTICS L-1FN3 linear motors" Configuration Manual. For a Janus arrangement, when connecting the stoker, phases V and W must be interchanged so that the stoker has the same travel direction as the master, also refer to the "SIMOTICS L-1FN3 linear motors" Configuration Manual, Chapter "Parallel connection of motors".
- Ensure the position of the EMF voltages of the parallel-connected motors as described in Chapter ["Checking the angular commutation with an oscilloscope](#page-205-0) (Page [206\)](#page-205-0)"; it is imperative that you check these carefully. Maintain the maximum deviation of the phase angle between the EMF voltages of the motors according to Chapter "Checking the angular commutation offset with an oscilloscope". You may only connect the motors to the converter after the deviation of the commutation angle for all of the motors to be connected in parallel lies within the limit value.
- Before commissioning and switching-on the DC voltage for the first time, note that the temperature monitoring circuits must be carefully checked to ensure that they correctly trip.

Then commission the system using the STARTER commissioning tool according to Chapter ["Parameterizing a motor and encoder](#page-185-0) (Page [186\)](#page-185-0)". The parallel connection for the SIMOTICS L-1FN3 linear motors selected from the motors list can be activated using the "Motor parallel connection" checkbox below it. Enter the desired number of motors to be connected in parallel in the "Number" field. Alternatively, you can also parameterize the parallel connection in the expert list of the drive.

After changing p0306, you must adapt the control parameters for a motor from the list by the automatic calculation with p0340 = 1. For a third-party motor not contained in the list, this setting, however, would cause the data of the electrical equivalent circuit diagram to be lost. Consequently, select the setting p0340 = 3 for a third-party motor.

Detailed information about parameter p0306 is contained in the STARTER commissioning tool help and in the SINAMICS S120/S150 List Manual.

If  $p0306$  is changed during quick commissioning  $(p0010 = 1)$ , then the maximum current p0640 is appropriately pre-assigned. This is not the case in the motor commissioning  $($ p0010 = 3)!

The motor data displayed in the STARTER commissioning tool is only valid for one motor and is only internally interpolated up to N motors connected in parallel.

# 3.13.8 Optimization of the closed-loop control

When running through the drive configuration, in the step "Calculating the motor/controller data", drive-specific controller parameters are calculated, see the ["Screen form to calculate](#page-190-0)  [motor/controller data](#page-190-0) (Page [191\)](#page-190-0)" figure. However, to be able to use the optimal performance of the machine, a subsequent optimization of the controller parameters is required. You can achieve higher positioning/machining accuracy and reduce cycle times by means of optimized settings.

Controller optimization may only be performed by experienced specialists.

In the control, for optimizing the controller, there is the possibility of measuring frequency responses or recording setpoint steps. Especially the frequency response measurement allows machine-specific natural frequencies that restrict the bandwidth of the closed-loop control to be taken into account.

You can ask your local Siemens office regarding optimization of the closed-loop control as a service.

3.14 Commissioning induction motors (ASM)

# 3.14 Commissioning induction motors (ASM)

#### **Note**

Induction motors are commissioned in vector control.

## Equivalent circuit diagram for induction motor and cable

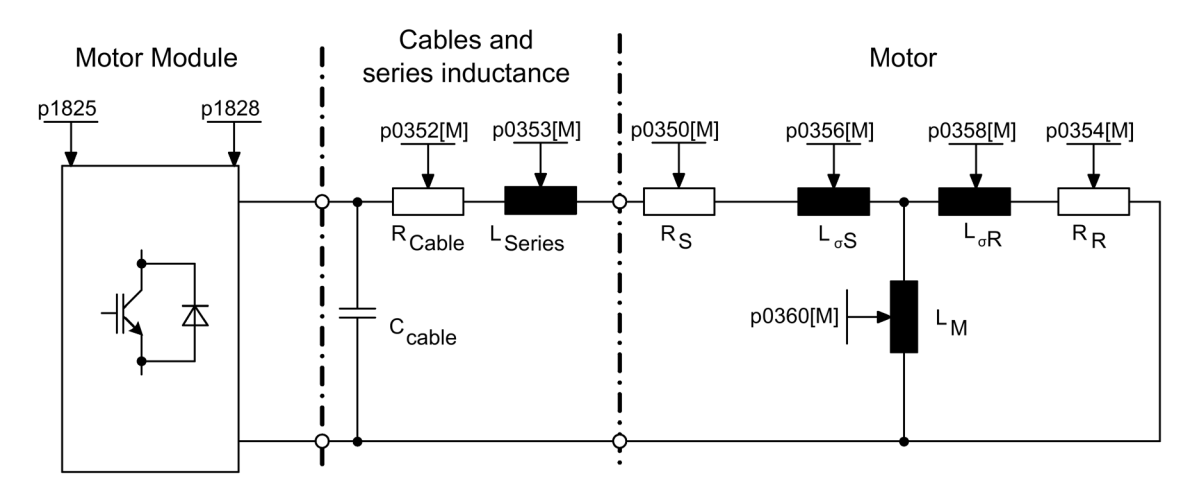

Image 3-68 Equivalent circuit diagram for induction motor and cable

## Induction motors, rotating

The following parameters must be entered in the commissioning wizard of STARTER:

| Parameter | <b>Description</b>       | Comment                                                                                                    |
|-----------|--------------------------|----------------------------------------------------------------------------------------------------|
| p0304     | Rated motor voltage      | If this value is not known, a "0" can also be<br>entered. Using this value, the stator leakage<br>inductance can be more precisely calculated<br>(p0356, p0357). |
| p0305     | Rated motor current      |                                                                                                    |
| p0307     | Rated motor power        |                                                                                                    |
| p0308     | Rated motor power factor |                                                                                                    |
| p0310     | Rated motor frequency    | $\overline{\phantom{0}}$                                                                                                    |
| p0311     | Motor rated speed        |                                                                                                    |
| p0335     | Motor cooling type       |                                                                                                    |

Table 3- 15 Motor data type plate

3.14 Commissioning induction motors (ASM)

The following parameters can be optionally entered:

| Parameter | <b>Description</b>                                          | Comment                                                                                                    |
|-----------|-------------------------------------------------------------|----------------------------------------------------------------------------------------------------|
| p0320     | Motor rated magnetizing current / short-<br>circuit current |                                                                                                    |
| p0322     | Maximum motor speed                                         |                                                                                                    |
| p0341     | Motor moment of inertia                                     |                                                                                                    |
| p0342     | Moment of inertia ratio between the total<br>and motor      |                                                                                                    |
| p0344     | Motor weight (for thermal motor type)                       |                                                                                                    |
| p0352     | Cable resistance (component of the stator<br>resistance)    | Especially for vector control without<br>$\bullet$<br>encoder (SLVC) this parameter has a<br>significant influence on the quality of<br>the closed-loop control at low speeds.<br>This parameter is required for the<br>٠<br>correct function of flying restart oper-<br>ating mode. |
| p0353     | Motor series inductance                                     |                                                                                                    |

Table 3- 16 Optional motor data

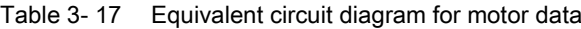

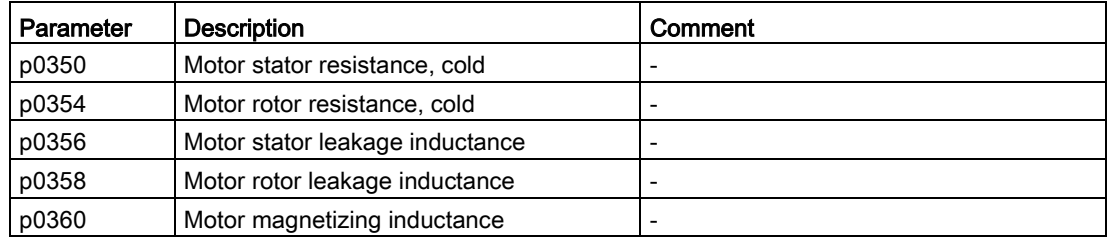

#### Commissioning

3.14 Commissioning induction motors (ASM)

## Features

- Field weakening up to approx. 1.2 \* rated speed (this depends on the drive converter supply voltage and the motor data, also refer to supplementary conditions)
- Flying restart
- Vector closed-loop speed and torque control
- Vector V/f control
- Motor data identification
- Speed controller optimization (rotating measurement)
- Thermal protection via temperature sensor (PTC/KTY/PT1000)
- All encoders that can be connected to an SMC10, SMC20 or SMC30 are supported.
- Operation with or without encoder is possible

Depending on the terminal voltage and load cycle, the maximum torque can be taken from the motor data sheets / configuration instructions.

## **Commissioning**

To commission induction motors, motor identification and rotating measurement are recommended. Make the following setting for this:

1. Configure p1900 = 1.

For induction motors, motor data identification (p1910 = 1) and rotating measurement (p1960) are activated automatically.

- OR -
- 2. Activate both functions individually:
	- Configure the zero speed measurement: p1910 = 1.
	- Configure the rotating measurement  $p1960 = 0,1,2$  (depending on  $p1300$ ).

The optional motor data can be entered if it is known. Otherwise, it is estimated using the type plate data or is determined using a motor data identification routine or speed controller optimization.

# 3.15 Commissioning of synchronous reluctance motors 1FP1 without a damper cage

Unlike induction motors, reluctance motors cannot be operated by entering rating plate data on any drive. For reluctance motors, the characteristic saturation properties must be known and stored in the drive. SIEMENS reluctance motors of the series 1FP1 can be operated in vector control with or without an encoder.

#### Configuring the reluctance motor as a standard motor

You must individually configure the drives.

- 1. Double-click in the project navigator on "Drives" > "Drive name" > "Configuration" > "Configure DDS" one after the other.
- 2. Select the standard motor to be commissioned from the list.

The associated motor data is stored and does not to be entered manually.

3. Select a "[600] 1FP1 standard reluctance motor" for the "Motor type" as the standard motor.

#### Commissioning sequence

- 1. Motor identification is preset for commissioning synchronous reluctance motors. The first time the motor is switched on after commissioning, a zero speed measurement (p1900) is therefore performed automatically. The non-linearities of the converter and the stator resistance of the machine are measured.
- 2. If the drive has an encoder, automatic encoder adjustment is performed and the commutation angle offset (p0431) is also determined the 2nd time the motor is switched on. The following encoders are supported:

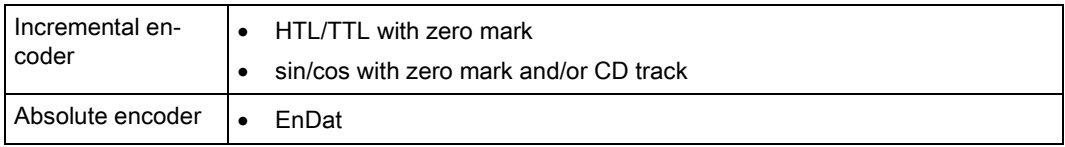

3. Moreover, a rotating measurement is recommended to optimize the speed loop setting. Configure the rotating measurement p1960 = 0,1,2 (depending on p1300).

#### Commissioning

3.15 Commissioning of synchronous reluctance motors 1FP1 without a damper cage

## Overview of important parameters (see SINAMICS S120/S150 List Manual)

- p0300[0...n] Motor type selection
- p0301[0...n] Motor code number selection
- p0325[0...n] Motor pole position identification current 1st phase
- p0329[0...n] Motor pole position identification current
- p0431[0...n] Commutation angle offset
- p1900 Motor data identification and rotating measurement
- p1910 Motor data identification selection
- p1960 Rotating measurement selection

# 3.16 Commissioning permanent-magnet synchronous motors

#### **Note**

Permanent-magnet synchronous motors are commissioned in vector control.

## Equivalent circuit diagram for synchronous motor and cable

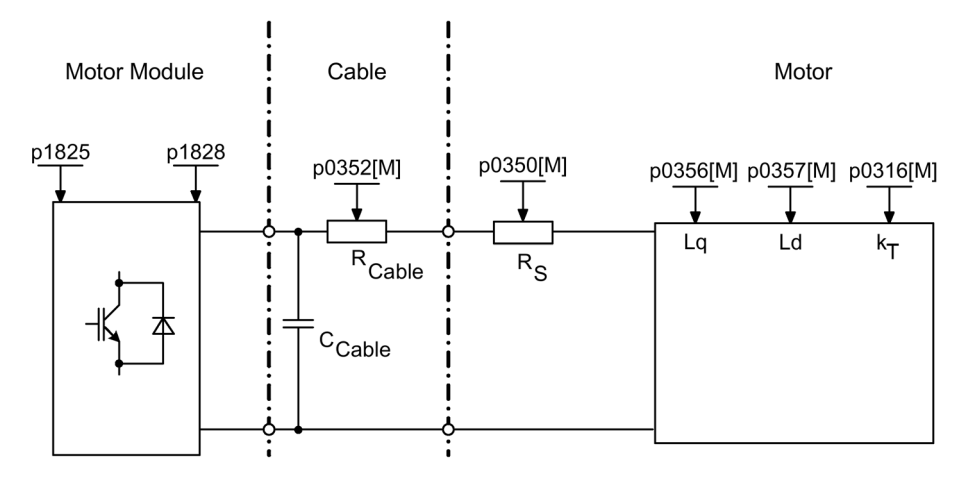

Image 3-69 Equivalent circuit diagram for synchronous motor and cable

## Permanent-magnet synchronous motors, rotating

Permanent-magnet synchronous motors with or without encoder are supported.

The following encoder types are supported:

- Encoder with absolute position information (e.g. without CD track or reference signal)
- Encoder without absolute position information

For operation without encoders or with encoders without absolute position information, pole position identification must be carried out (see Section ["Pole position identification](#page-231-0) (Page [232\)](#page-231-0)" for further details).

Typical applications include direct drives with torque motors, which are characterized by high torque at low speeds. When these drives are used, gear units and mechanical parts subject to wear can be dispensed with if the application allows this.

Temperature protection can be implemented using a temperature sensor (KTY/PT1000/PTC). In order to achieve a high torque accuracy, we recommend that a KTY or PT1000 temperature sensor is used.

| Parameter | <b>Description</b>    | Comment                                                                                                    |
|-----------|-----------------------|----------------------------------------------------------------------------------------------------|
| p0304     | Rated motor voltage   | If this value is not known, a "0" can<br>also be entered. Using this value, the<br>stator leakage inductance can be<br>more precisely calculated (p0356,<br>p0357). |
| p0305     | Rated motor current   |                                                                                                    |
| p0307     | Rated motor power     |                                                                                                    |
| p0310     | Rated motor frequency |                                                                                                    |
| p0311     | Rated motor speed     |                                                                                                    |

Table 3- 18 Motor data

If the torque constant  $k<sub>T</sub>$  is not stamped on the type plate or specified in the data sheet, you can calculate this value from the rated motor data (index n) or from the stall current I<sub>o</sub> and stall torque M<sub>o</sub> as follows:

$$
k_T = \frac{M_N}{I_N} = \frac{P_N}{2 \pi \cdot \frac{m \text{ in } n}{60} n_N \cdot I_N} \quad \text{or} \quad k_T = \frac{M_o}{I_o}
$$

Table 3- 19 Optional data

| Parameter | <b>Description</b>                                          | Comment                                                |
|-----------|-------------------------------------------------------------|--------------------------------------------------------|
| p0314     | Motor pole pair number                                      |                                                        |
| p0316     | Motor torque constant                                       |                                                        |
| p0320     | Motor rated magnetizing current / short-<br>circuit current | This is used for the field weakening<br>characteristic |
| p0322     | Maximum motor speed                                         | Maximum mechanical speed                               |
| p0323     | Maximum motor current                                       | Demagnetization protection                             |
| p0325     | Motor pole position information                             |                                                        |
| p0327     | Optimum motor load angle                                    | -                                                      |
| p0328     | PE spindle, reluctance torque constant                      |                                                        |
| p0329     | Motor pole position identification current                  | -                                                      |
| p0341     | Motor moment of inertia                                     | For speed controller precontrol                        |
| p0342     | Moment of inertia ratio<br>total to motor                   |                                                        |

| Parameter | <b>Description</b>              | Comment |
|-----------|---------------------------------|---------|
| p0350     | Motor stator resistance, cold   | -       |
| p0356     | Motor stator leakage inductance |         |
| p0357     | Motor stator inductance, d axis |         |

Table 3- 20 Equivalent circuit diagram for motor data

#### Features

- Field weakening up to approx. 1.2 \* rated speed (this depends on the drive converter supply voltage and the motor data, also refer to supplementary conditions)
- Flying restart (for operation without encoder, only possible with additional VSM)
- Vector closed-loop speed and torque control
- Vector V/f control for diagnostics
- Motor data identification
- Automatic rotating encoder adjustment (the zero encoder position is calibrated)
- Speed controller optimization (rotating measurement)
- Thermal protection via temperature sensor (PTC/KTY/PT1000)
- All encoders that can be connected to an SMC10, SMC20 or SMC30 are supported.
- Operation with or without encoder is possible.

3.16 Commissioning permanent-magnet synchronous motors

## Supplementary conditions

- Maximum speed or maximum torque depend on the converter output voltage available and the back EMF of the motor (calculation specifications: EMF must not exceed U<sub>rated</sub> converter).
- Calculating the maximum speed:

$$
n_{\text{max}} = n_{N} \cdot \sqrt{\frac{3}{2}} \cdot \frac{V_{\text{DC,lim}} \cdot I_{N}}{P_{N}}
$$
  
or  

$$
n_{\text{max}} = \frac{60s}{\text{min}} \cdot \sqrt{\frac{3}{2}} \cdot \frac{V_{\text{DC,lim}}}{2\pi \cdot k_{T}}
$$
  

$$
n_{\text{max}} = \frac{60s}{\text{min}} \cdot \sqrt{\frac{3}{2}} \cdot \frac{V_{\text{DC,lim}}}{2\pi \cdot k_{T}}
$$
  
400 V devices: 1022 V  
400 V devices: 820 V

Image 3-70 Formula vector maximum speed

Calculating  $k<sub>T</sub>$  see "Commissioning".

#### **Note**

If pulse inhibition of the converter occurs (fault or OFF2), synchronous motors can generate high terminal voltages in the field-weakening range, which could lead to overvoltage in the DC link. The following possibilities exist to protect the drive system from being destroyed due to overvoltage:

- 1. Restrict (p0643 = 0) maximum speed (p1082)
- 2. External voltage limiter or chopper or other measures appropriate to the application.

# WARNING

#### Dangerous overvoltage

With p0643 = 1, it must be ensured that there is sufficiently high and suitable overvoltage protection. If necessary, system-side precautions should be taken.

Do not enter the working area of the motor.

● Depending on the terminal voltage and load cycle, the maximum torque can be taken from the motor data sheets / configuration instructions.

## **Commissioning**

## WARNING

#### Danger to life as a result of motor movement during motor data identification

Motor data identification causes movements of the drive that can result in death, serious injury, or damage to property.

- Ensure that nobody is in the danger zone and that the mechanical parts can move freely.
- Respond to possible malfunctions by applying suitable measures (e.g. EMERGENCY STOP or EMERGENCY OFF).

To commission permanent-magnet synchronous motors, motor identification, rotating measurement, and encoder adjustment are recommended. Make the following setting for this:

1. Configure p1900 = 1.

For permanent-magnet synchronous motors, motor data identification (p1910 = 1), rotating measurement (p1960), and encoder adjustment (p1990 = 1) are activated automatically.

- OR -

- 2. Activate the functions individually:
	- Configure the zero speed measurement: p1910 = 1.
	- Configure the rotating measurement:  $p1960 = 0,1,2$  (depending on  $p1300$ ).
	- Start encoder adjustment: p1990 = 1.

#### Note

During initial commissioning and every time the encoder is replaced, the encoder must be adjusted (p1990).

The optional motor data can be entered if it is known. Otherwise, it is estimated using the type plate data or is determined using a motor data identification routine or speed controller optimization.

3.16 Commissioning permanent-magnet synchronous motors

## 3.16.1 Encoder adjustment in operation

This function can only be used for permanent-magnet synchronous motors operating in the "vector control" mode. You can use this function to readjust encoders that have been replaced in operation. The encoders can be adjusted within a motor line-up. The adjustment is also possible when coupled to the load.

#### Adjusting a new encoder

- 1. After mounting the encoder, set p1990 = 3 to select a new adjustment.
	- The encoder adjustment is automatically selected when switching on the next time.
- 2. Enable the pulses.
	- The pole position identification determines the offset.
	- If the zero mark position of the encoder is not known you are prompted to specify a setpoint to start the drive.
- 3. In this case, specify a setpoint.
	- The drive then starts with the specified setpoint.
	- The zero mark position of the encoder is determined.
	- The pulse inhibit is set.
	- The commutation angle offset is determined from the offset and position of the zero mark.
	- The commutation angle offset is written automatically to parameter p0431.
	- p1990 = 0 is set automatically at the end of the adjustment and the result saved to the RAM.

The encoder module checks the consistency of the encoder pulses and zero mark. With this technique, you can achieve an accuracy of approx. ±15° electrical. This accuracy is sufficient for starting with maximum 95% rated torque. A fine calibration/adjustment is required for higher starting torques.

If, after two motor revolutions, a zero mark has not been detected, the drive switches off with fault F07970.

## Fine adjustment

1. The fine adjustment is started when the motor rotates with p1905 = 90.

The measurement takes approx.1 minute. The actual steps of the fine encoder adjustment are displayed using alarm A07976. During the measurement, the difference between the encoder and the EMF model is determined. The fine adjustment can also be carried out in no-load operation (idle operation).

## Note

#### Maintain the minimum motor speed

During the rotating measurement, the motor speed must exceed 40% of the rated speed. The torque must remain below half of the rated torque.

The parameter setting  $p1905 = 0$  is made automatically at the end of the measurement, which completes the fine adjustment. An additional alarm informs you that the result from p0431 will be written to the RAM at the next pulse inhibit.

2. To back up the new values, perform a "RAM to ROM" after the adjustment.

The adjustment result is also valid if, when the plant starts, the motor is driven by other motors in the group of motors through the material web coupling. By correctly evaluating the encoder, the Control Unit identifies the pole position and speed of the motor.

## **Note**

## 1FW4 permanent-magnet synchronous motors

1FW4 motors are optimized for operation with this function. When commissioning with the STARTER commissioning tool, all of the required data are automatically transferred to the Control Unit.

3.16 Commissioning permanent-magnet synchronous motors

## 3.16.2 Automatic encoder adjustment

The pole wheel-oriented closed-loop control of the synchronous motor requires information about the pole wheel position angle. Automatic encoder adjustment must be used in the following cases:

- The pole wheel position encoders are not mechanically adjusted
- After a motor encoder has been replaced

Automatic encoder adjustment only makes sense for encoders with absolute position information and/or zero mark. The following encoder types are supported:

- Sin/Cos encoder with A/B-, R-track as well as with A/B-, C/D-, R-track
- Resolver
- Absolute encoder (e.g. EnDat, DRIVE-CLiQ encoder, SSI)
- Incremental encoder with zero mark

#### Encoder adjustment using a zero mark

If an incremental encoder with zero mark is being used, after the zero mark has been passed, the position of the zero mark can be calibrated. Commutation with the zero mark is activated via p0404.15.

#### Commissioning the encoder

Automatic encoder adjustment is activated with p1990 = 1. When the pulses are enabled the next time, the measurement is carried out and the angular difference determined (p1984) is entered into p0431. For p1990 = 2 the determined angular difference (p1984) is not entered into p0431 and has not effect on the closed-loop motor control. Using this function, the angular difference - entered into p0431 - can be checked. For extremely high moments of inertia, the run time can be scaled higher using p1999.

## WARNING

#### Danger to life as a result of motor movement during measurement

The measurement can trigger rotation or movement of the motor. This can cause death or serious injury.

Ensure that nobody is in the danger zone of the motor.

## <span id="page-231-0"></span>3.16.3 Pole position identification

The pole position identification routine is used to determine the rotor position at start up. This is required when no pole position information is available. If, for example, incremental encoders are used or operation without encoder is employed, then pole position identification is started automatically. For operation with encoder, pole position identification can be started via  $p1982 = 1$ , or via  $p1780.6 = 1$ , for operation without encoder.

If possible, pole position identification should be carried out in decoupled state. If there is no large moment of inertia and there is only negligible friction, then the identification can also be carried out in coupled state.

If there is negligible friction and high moment of inertia, then the dynamic response for the speed encoder can be adjusted to the moment of inertia by increasing p1999.

If there is high friction torque or an active load, then an adjustment is only possible in decoupled state.

#### **Traversing**

Four pole position identification techniques can be selected:

 $\bullet$  p1980 = 1, voltage pulsing, first harmonic

This technique functions for magnetically isotropic motors if adequate iron saturation can be achieved.

 $\bullet$  p1980 = 4, voltage pulsing, 2-stage

This technique functions with motors that are magnetically anisotropic. During the measurement, the motor must be at a standstill. The measurement is carried out the next time that the pulses are enabled.

#### **Note**

Using this type of identification, the motor can emit a significant amount of noise.

- p1980 = 6, voltage pulsing, 2-stage inverse
- $p1980 = 10$ , DC current impression

This technique functions for all motors; however, it takes more time than the measurement selected via p1980 = 4. During the measurement, the motor must be able to rotate. The measurement is carried out the next time that the pulses are enabled. For extremely high moments of inertia, the run time can be scaled higher via p1999.

## WARNING

#### Danger to life as a result of motor movement during measurement

The measurement can trigger rotation or movement of the motor. This can cause death or serious injury.

• Ensure that nobody is in the danger zone of the motor.

3.16 Commissioning permanent-magnet synchronous motors

# 3.16.4 Overview of the important parameters

## Overview of important parameters (see SINAMICS S120/S150 List Manual)

- p0300[0...n] Motor type selection
- p0301[0...n] Motor code number selection
- p0304[0...n] Rated motor voltage
- p0305[0...n] Rated motor current
- p0307[0...n] Rated motor power
- p0311[0...n] Rated motor speed
- p0312[0...n] Rated motor torque
- p0314[0...n] Motor pole pair number
- p0322[0...n] Maximum motor speed
- p0323[0...n] Maximum motor current
- p0324[0...n] Winding maximum speed
- p0431[0...n] Commutation angle offset
- p1905 Parameter tuning selection
- p1990 Encoder adjustment, determine commutation angle offset

#### Pole position identification

- p0325[0..n] Motor pole position identification current 1st phase
- p0329[0..n] Motor pole position identification current
- p1780[0..n].6 Motor model adaptation configuration;
	- selects pole position identification PMSM without an encoder
- p1980[0..n] PolID procedure
- p1982[0..n] PolID selection
- r1984 PollD angular difference
- r1985 PollD saturation curve
- r1987 PollD trigger curve
- p1999[0..n] Commutation angle offset calibration and PolID scaling

#### Automatic encoder adjustment

- p0404[0..n].15 Encoder configuration;
- commutation with zero mark (not induction motor)
- p0431[0...n] Commutation angle offset
- p1990 Encoder adjustment, determine commutation angle offset
- p1999[0...n] Commutation angle offset calibration and PolID scaling

# 3.17 Commissioning separately-excited synchronous motors

## Note

## Separately excited synchronous motor

Please consult Siemens technical support if you wish to commission a separately-excited synchronous motor.

# 3.18 Commissioning SIMOTICS T-1FW6 built-in torque motors

# 3.18.1 Safety instructions for commissioning of built-in torque motors

## WARNING

#### Danger to life as a result of unintended motor movement

Unexpected movements of the motor may cause death, serious injury (crushing) and/or property damage.

- Do not work in the danger area while a machine is switched on.
- Keep persons away from rotating parts and areas where there is a danger of crushing.
- Ensure the free axis travel path.
- Observe the instructions on commutation.
- Limit the motor currents.
- Set the speed limitation to small values.
- Monitor the end positions of the motor.

# WARNING

#### Risk of burn injuries on hot surfaces

Touching the surfaces of the motor can cause serious injury.

- Do not touch the motor during or immediately after operation.
- Attach the "Hot Surface Do Not Touch" (DW-026) warning sign close to the source of danger where it can be easily seen.

# WARNING

#### Danger to life due to electric shock

Every movement of the rotor compared with the stator and vice versa produces an induced voltage. If you touch cable connections, you could suffer an electric shock, which can result in death or serious injury.

- Secure the rotor so that it cannot move before you touch the cable connections.
- Connect the cable connections of the motor correctly and insulate them correctly.

# 3.18.2 Checklists for commissioning

## Checklists for commissioning 1FW6 built-in torque motors

Please thoroughly familiarize yourself with the safety instructions and observe the checklists below before starting any work.

Table 3- 21 Checklist (1) - general checks

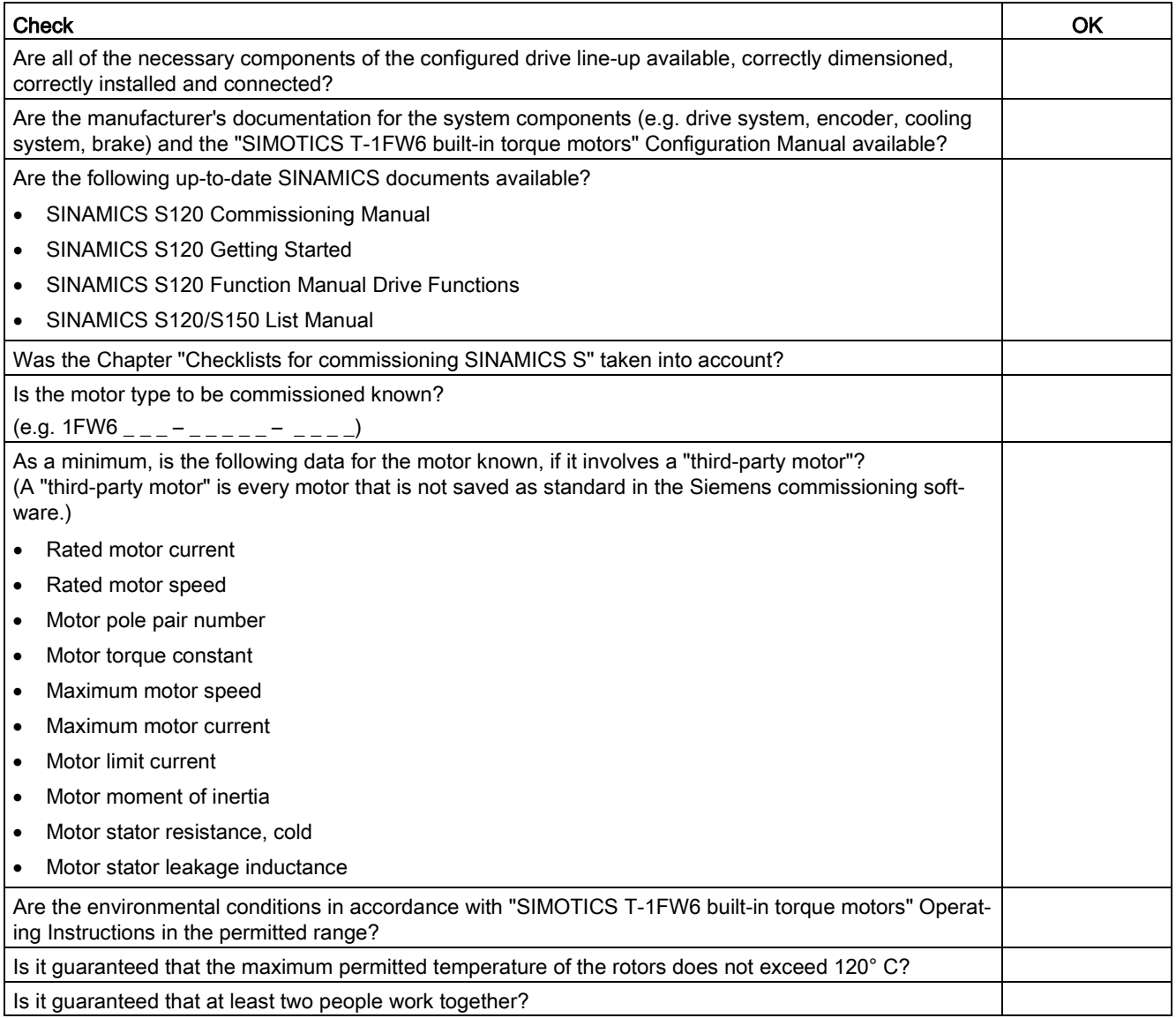

#### Table 3- 22 Checklist (2) - checking the mechanical system

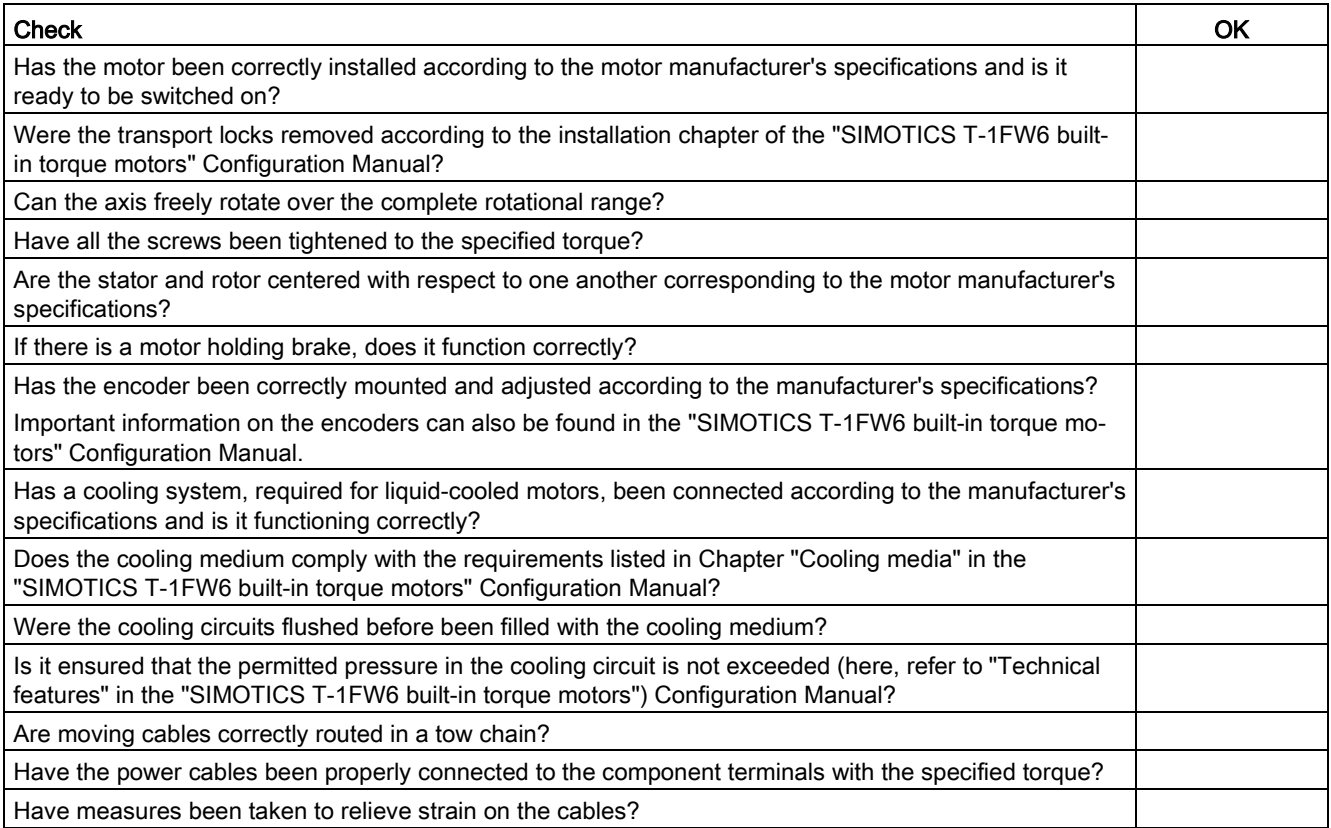

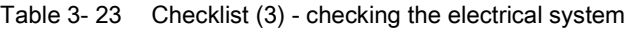

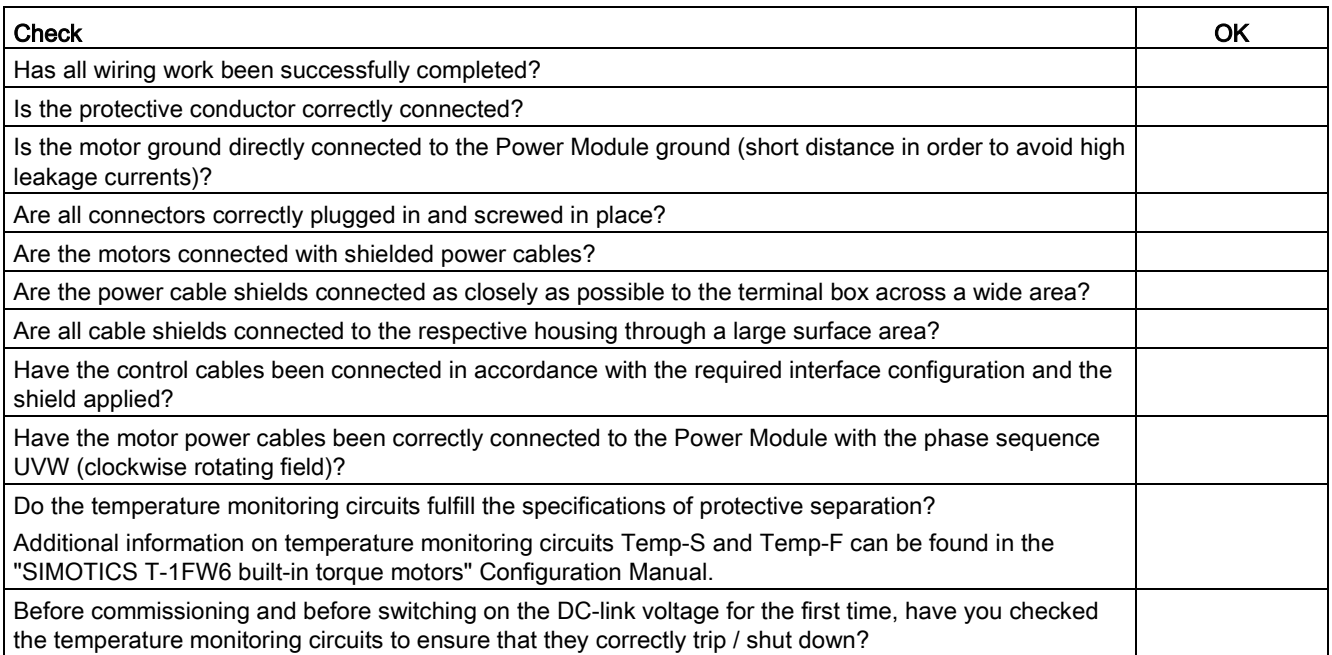

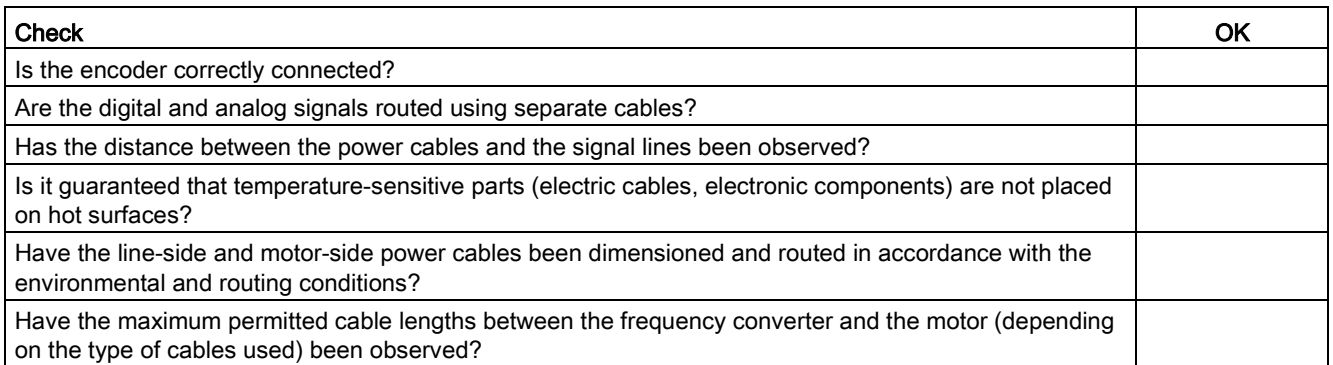

## 3.18.3 General information for setting the commutation

You can use the following two pole position identification techniques for all frame sizes of SIMOTICS T-1FW6 built-in torque motors:

- The motion-based technique
- The saturation-based technique (1st harmonic)

#### **Note**

#### Fine synchronization is recommended for precise commutation

Use either a measuring system with a zero mark that can be evaluated or an absolute measuring system.

#### Motion-based technique

This technique can also be used during commissioning when the commutation angle offset is initially determined or when it is checked in conjunction with an absolute measuring system (e.g. RCN 85xx from Heidenhain).

The technique can be applied for vertical and horizontal axes whose load cannot be reduced in an uncontrolled manner when the machine is disconnected from the power supply. In this case, the axes must be able to be freely moved and not be braked. (static friction < 10% of the rated motor torque).

In the worst-case scenario, the rotor can move in the range of  $\pm$  5 degrees when this technique is used.

# WARNING

#### Danger to life from vertical or inclined axes

With vertical or inclined axes, the load can fall down and cause death or severe injury when a motion-based technique is used.

- Ensure that nobody is in the danger zone.
- Use the saturation-based technique for vertical axes.

#### Saturation-based technique

This technique does not require the rotor to move, which means that it can also be used for axes that are locked (e.g. using a brake). Axes that are not locked can rotate, however. Depending on the actual design, this technique can result in a higher noise level when the axes are powered up during the identification routine.

## 3.18.4 Parameterizing a motor and encoder

#### Configuring data for a standard motor

You must individually configure the drives.

- 1. Double-click in the project navigator on "Drives" > "Drive name" > "Configuration" > "Configure DDS" one after the other.
- 2. Select the standard motor to be commissioned from the list.

The associated motor data is stored and does not to be entered manually.

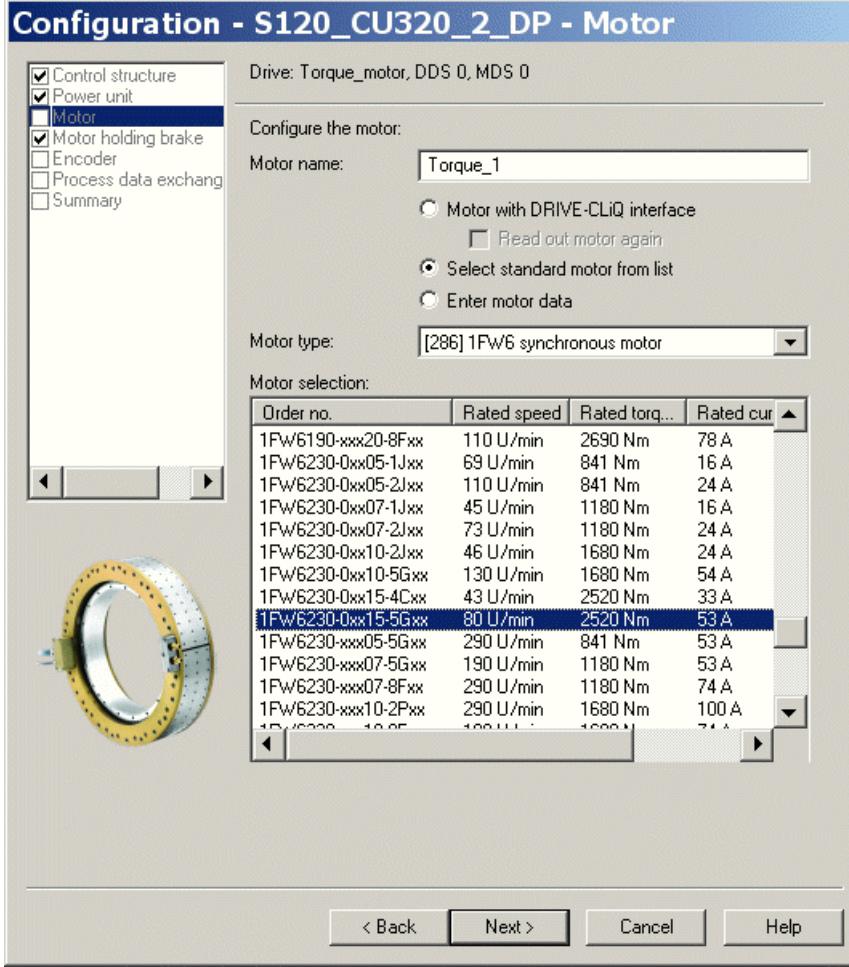

Image 3-71 Screen to configure a motor - selecting a standard motor

## Configuring data for a third-party motor

1FW6 built-in torque motors are not included in the list if they are customer-specific special motors or new developments.

1. Please take the motor data from the attached motor data sheet and make the following settings:

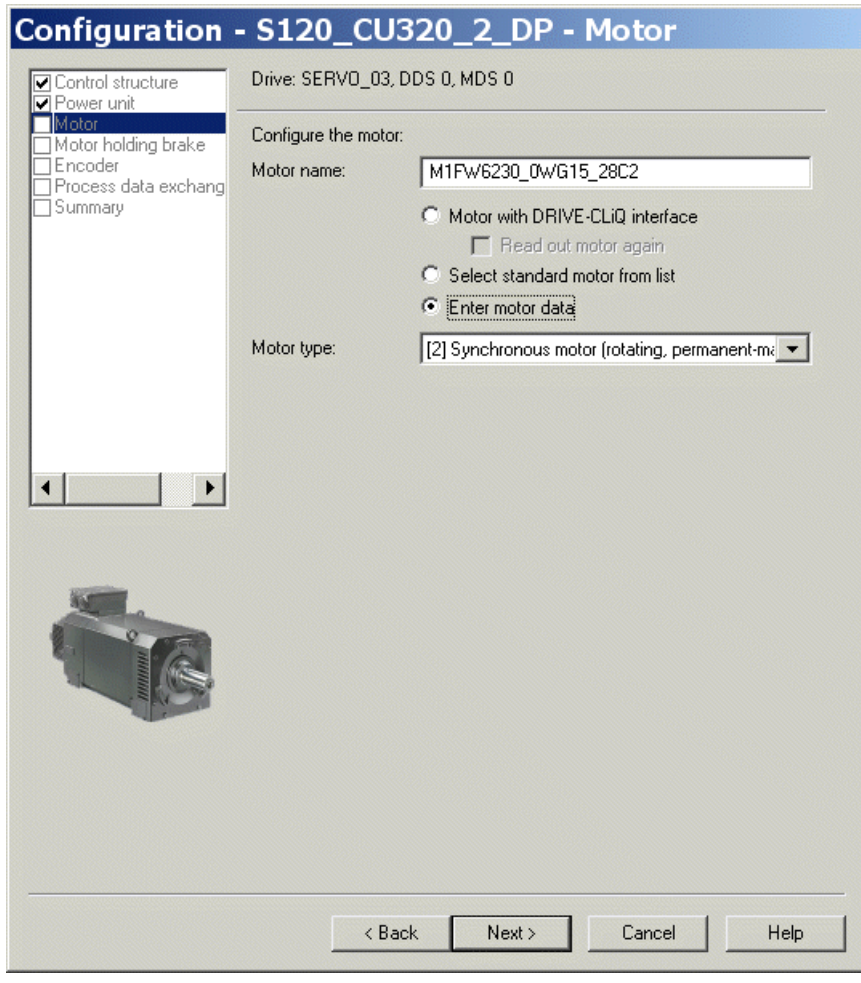

Image 3-72 Screen to configure the motor – setting for a third-party motor

2. Enter the following data for a rotating permanent-magnet synchronous motor:

| <b>जि</b> Motor<br>Motor data   |              | Motor data, Synchronous motor (rotary):                                               | Template                  |      |
|---------------------------------|--------------|---------------------------------------------------------------------------------------|---------------------------|------|
| Motor holding brake             |              | • Data input according to data sheet                                                  |                           |      |
| Encoder<br>Drive functions      |              | C Data input with subsequent motor identification                                     |                           |      |
| Process data exchang<br>Summary | aramete      | <b>Parameter text</b>                                                                 | Value                     | Unit |
|                                 | p305[0]      | Rated motor current                                                                   | 53.00                     | Arms |
|                                 | p311[0]      | Rated motor speed                                                                     | 80.0                      | rpm  |
|                                 | p314[0]      | Motor pole pair number                                                                | 49                        |      |
|                                 | p316[0]      | Motor torque constant                                                                 | 47.20                     | Nm/A |
|                                 | p322[0]      | Maximum motor speed                                                                   | 440.0                     | rpm  |
|                                 | p323[0]      | Maximum motor current                                                                 | 100.00                    | Arms |
|                                 | p338[0]      | Motor limit current                                                                   | 100.00                    | Arms |
|                                 | p341[0]      | Motor moment of inertia                                                               | 1.730000 kgm <sup>2</sup> |      |
|                                 |              |                                                                                       |                           |      |
|                                 | Note:        | The motor data must be entered completely!<br>□ Use or change available optional data |                           |      |
|                                 | irrevocably. | Deselection of the optional or equivalent circuit diagram data resets these           |                           |      |

Image 3-73 Example of motor data that has been entered

| Motor data<br>Optional Motor Data |                  | Motor data, Synchronous motor (rotary):                                                                                                    |         |                |
|-----------------------------------|------------------|----------------------------------------------------------------------------------------------------|---------|----------------|
| Equivalent Circuit Diag           | aramete          | <b>Parameter text</b>                                                                                                    | Value   | Unit           |
| Calculation of the Motd           | p307[0]          | Rated motor power                                                                                                    | 3.21    | <b>KVV</b>     |
| Motor holding brake<br>Encoder    | p312[0]          | Rated motor torque                                                                                                    | 174.00  | Nm             |
| Drive functions                   | p317[0]          | Motor voltage constant                                                                                                    | 1321.0  | Vrms           |
| Process data exchang              | p318[0]          | Motor stall current                                                                                                    | 5.60    | Arms           |
| Summary                           | p319[0]          | Motor stall torque                                                                                                    | 123.00  | Nm             |
|                                   | p320[0]          | Motor rated magnetizing current/short-circ 14.000                                                                                                    |         | Arms           |
|                                   | p325[0]          | Motor pole position identification current, 1                                                                                                    | 0.000   | Arms           |
|                                   | p326[0]          | Motor stall torque correction factor                                                                                                    | 35      | %              |
|                                   | p327[0]          | Optimum motor load angle                                                                                                    | 90.0    | $\blacksquare$ |
|                                   | p328[0]          | Motor reluctance torque constant                                                                                                    | 0.00    | mH             |
|                                   | p329[0]          | Motor pole position identification current                                                                                                    | 6.50    | Arms           |
|                                   | p342[0]          | Ratio between the total and motor moment 1.000                                                                                                    |         |                |
|                                   | p348[0]          | Speed at the start of field weakening Vdc                                                                                                    | 330.0   | rpm            |
|                                   | p352[0]          | Cable resistance                                                                                                    | 0.00000 | ohm            |
|                                   | p353[0]          | Motor series inductance                                                                                                    | 0.000   | mH             |
|                                   | p391[0]          | Current controller adaptation, starting point 3.23                                                                                                    |         | Arms           |
|                                   | p392[0]          | Current controller adaptation, starting point 17.00                                                                                                    |         | Arms           |
|                                   | p393[0]          | Current controller adaptation p gain adapts 78.00                                                                                                    |         | %              |
|                                   | Motor Data page. | The optional motor data do not have to be entered completely!<br>Note: Unknown data must be set to its default value!<br>If you want to reset all optional data, you must deselect their input on the |         |                |

Image 3-74 Example of optional motor data that has been entered

# Entering equivalent circuit diagram data

|                                                                                                    | Configuration - S120_CU320_2_DP - Equivalent Circ                                                             |         |      |  |  |
|----------------------------------------------------------------------------------------------------|----------------------------------------------------------------------------------------------------|---------|------|--|--|
| Control structure<br>M Power unit                                                                                   | Drive: Torque_motor, DDS 0, MDS 0                                                                             |         |      |  |  |
| <b>⊽</b> Motor<br>Motor data<br>O Optional Motor Data<br>Equivalent Circuit Diag<br><b>TCalculation of the Motd</b> | Repres, of equiv, circuit diag, data:<br>System of units, physical<br>Motor data, Synchronous motor (rotary): |         |      |  |  |
| $\overline{\blacktriangledown}$ Motor holding brake<br>1Encoder                                                     | aramete<br><b>Parameter text</b>                                                                              | Value   | Unit |  |  |
| 1Drive functions                                                                                                    | p350[0]<br>Motor stator resistance, cold                                                                      | 0.69500 | ohm  |  |  |
| Process data exchang                                                                                                | p356[0]<br>Motor stator leakage inductance                                                                    | 7.40000 | mH   |  |  |
|                                                                                                    | The equivalent circuit diagram data must be entered completely!                                               |         |      |  |  |
|                                                                                                    | < Back<br>Next                                                                                                | Cancel  | Help |  |  |

Image 3-75 Example of equivalent circuit diagram data that have been entered

## Calculating controller data

After selecting the motor and entering the motor data, completely calculate the controller data.

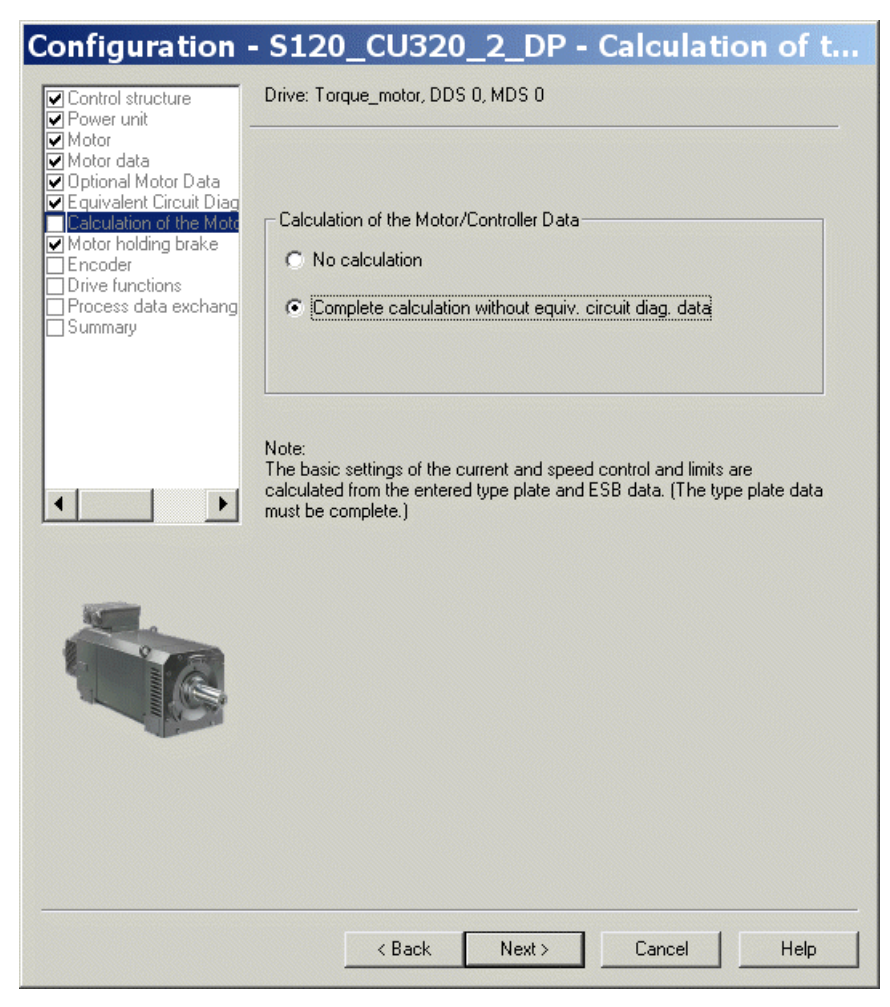

Image 3-76 Screen form for calculating the motor/controller data

## Configuring the motor holding brake

If a motor holding brake is being used, configure it in the following window.

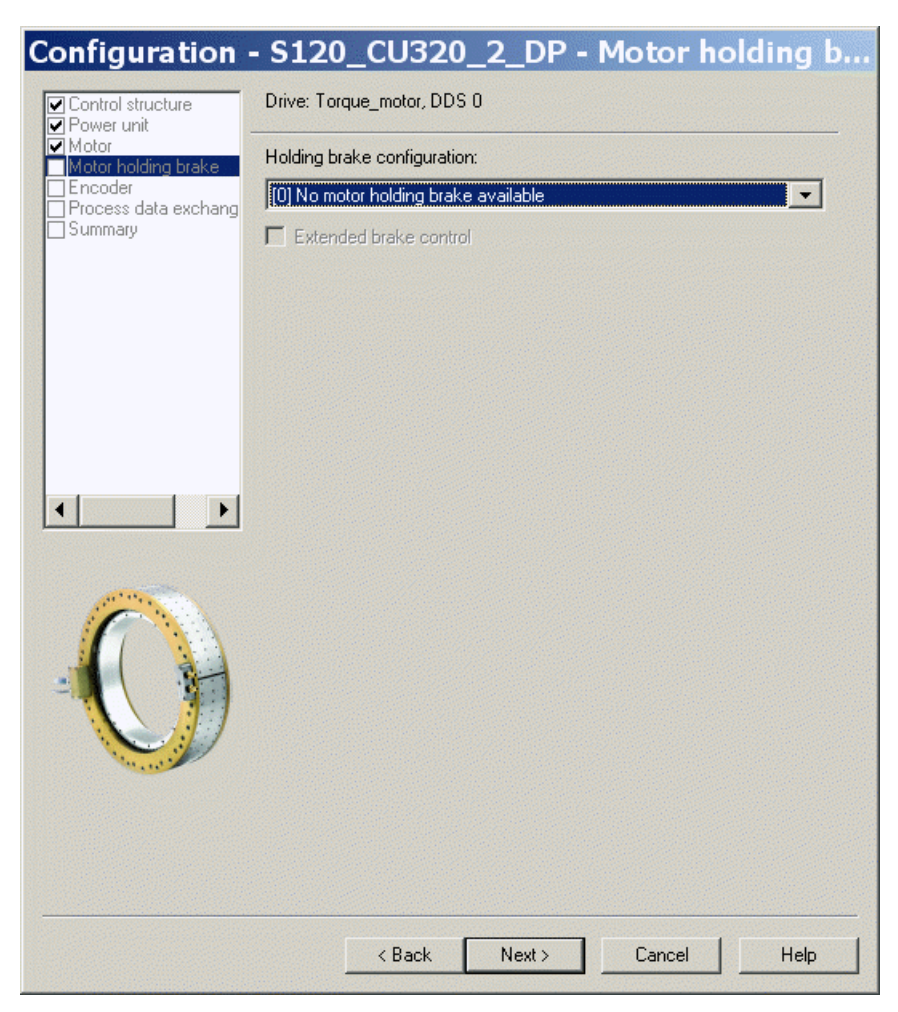

Image 3-77 Screen form for configuring a motor holding brake

## Configuring encoder data

- 1. Note the data of the encoder manufacturer and the information in Chapter ["Selecting and](#page-172-0)  [configuring encoders](#page-172-0) (Page [173\)](#page-172-0)" in this manual.
- 2. Configure the encoder data for the torque motor using the "Encoder data" screen form. To do this, click the "Encoder data" button in the dialog.

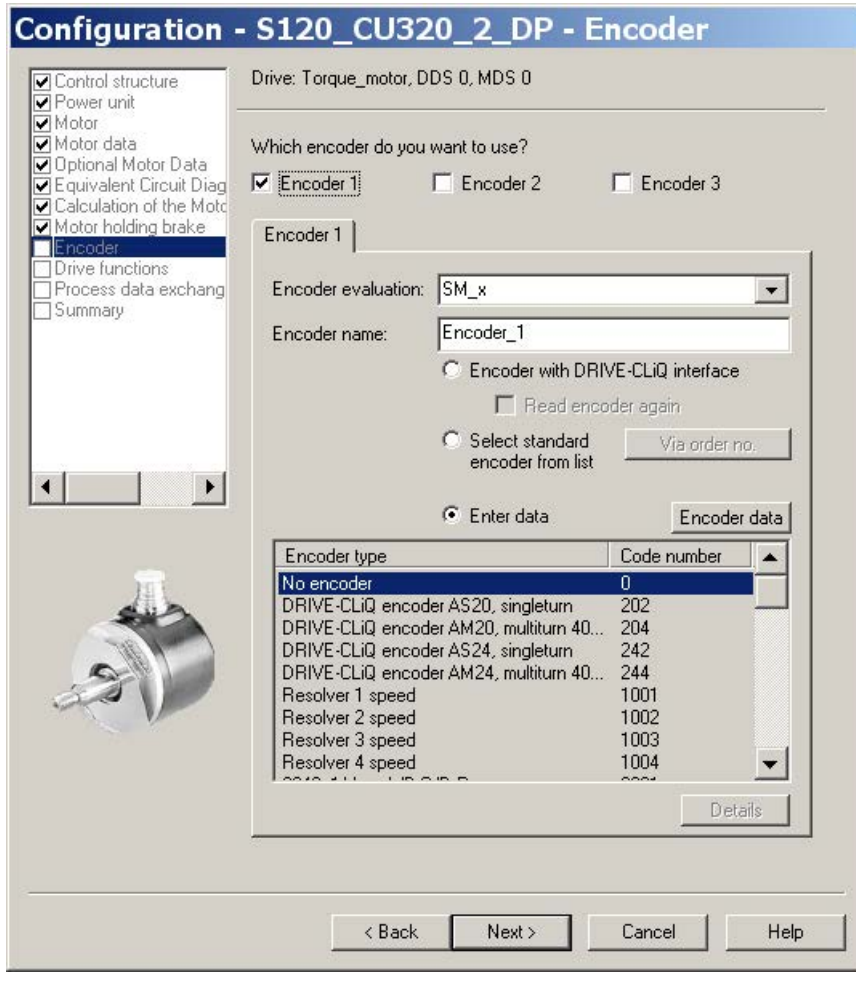

Image 3-78 Screen form to configure an encoder

## Incremental measuring system

Example of an incremental sine/cosine encoder with 18,000 pulses per revolution with one zero mark per revolution:

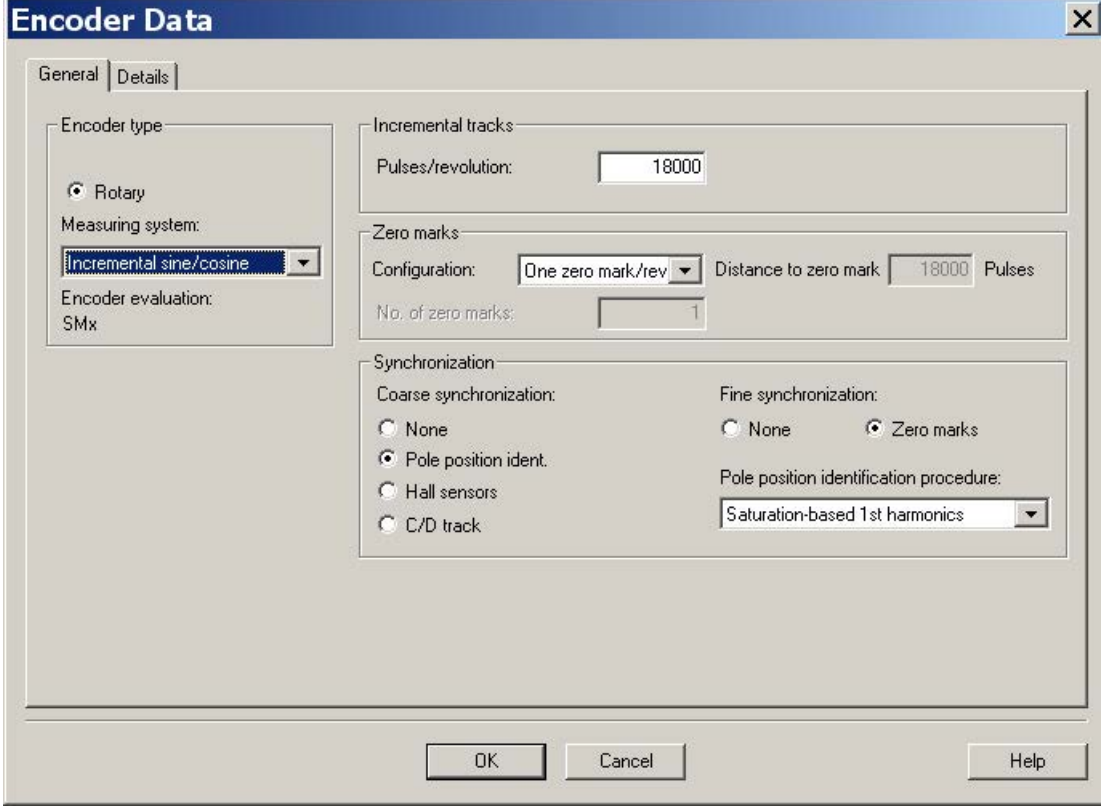

Image 3-79 Screen form for entering the encoder data

#### Note

Pole position identification is required for SIMOTICS T-1FW6 built-in torque motors with incremental measuring systems.

The following techniques are possible to do this:

- The motion-based technique
- The saturation-based technique (1st harmonic)

For incremental measuring systems, generally, fine synchronization is performed at the zero mark. When commissioning the system for the first time, the angular commutation offset (p0431) must be pre-assigned, see Chapter ["Determining the angular commutation offset /](#page-257-0)  [maintaining the tolerance](#page-257-0) (Page [258\)](#page-257-0)".

For third-party motors, a pole position identification routine to determine the angular commutation offset cannot be entered.

#### Absolute measuring system

The encoder is detected by the Control Unit as long as it is a DRIVE-CLiQ encoder. For all other encoder types, you must use the SINAMICS Sensor Module in accordance with the encoder interface in order to transfer the encoder signals to the Control Unit.

#### Note

#### SINAMICS Sensor Modules in conjunction with EnDat encoders of Heidenhain Corp.

SMC20, SME25 and SME125: EnDat encoders with incremental signals, article designation EnDat02 or EnDat01.

SMC40: EnDat encoder with EnDat protocol 2.2 without incremental signals, article designation Endat22.

The following inputs must be made in the configuration screen form after clicking the "Encoder data" button.

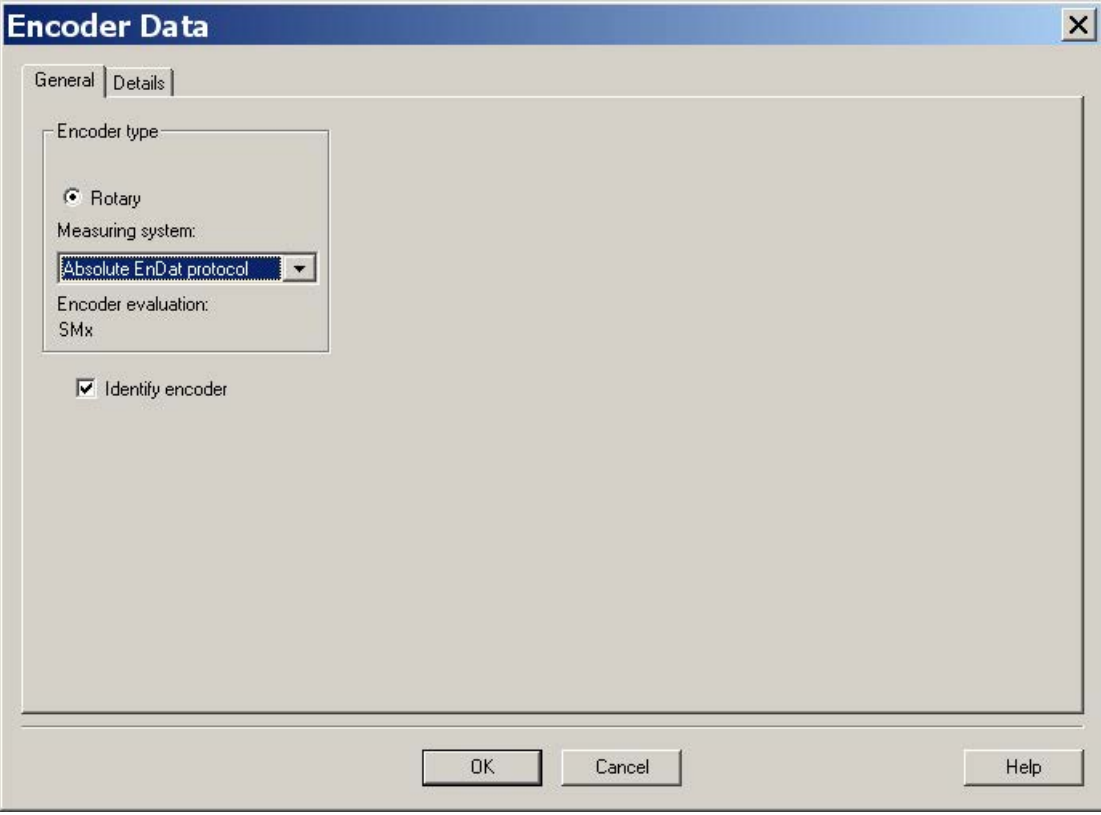

Image 3-80 Screen form to configure an absolute encoder with EnDat protocol

## Definition of the control sense

The control sense of an axis is correct if the positive direction of the drive (= clockwise rotating field U, V, W) coincides with the positive counting direction of the measuring system.

If the positive direction of the drive and positive counting direction of the measuring system do not match, then you must invert the actual speed value in the "Encoder configuration details" screen form when the drive is being commissioned (p0410.0 or p0410.1). See the ["Screen form for entering additional encoder data](#page-249-0) (Page [250\)](#page-249-0)" figure.

## Setting additional encoder data

1. If necessary, use "Encoder data" and "Details" to invert the actual speed and position value.

This allows the control sense to be changed.

2. To do this, first click the "Encoder data" button in the screen form used for the encoder configuration.

<span id="page-249-0"></span>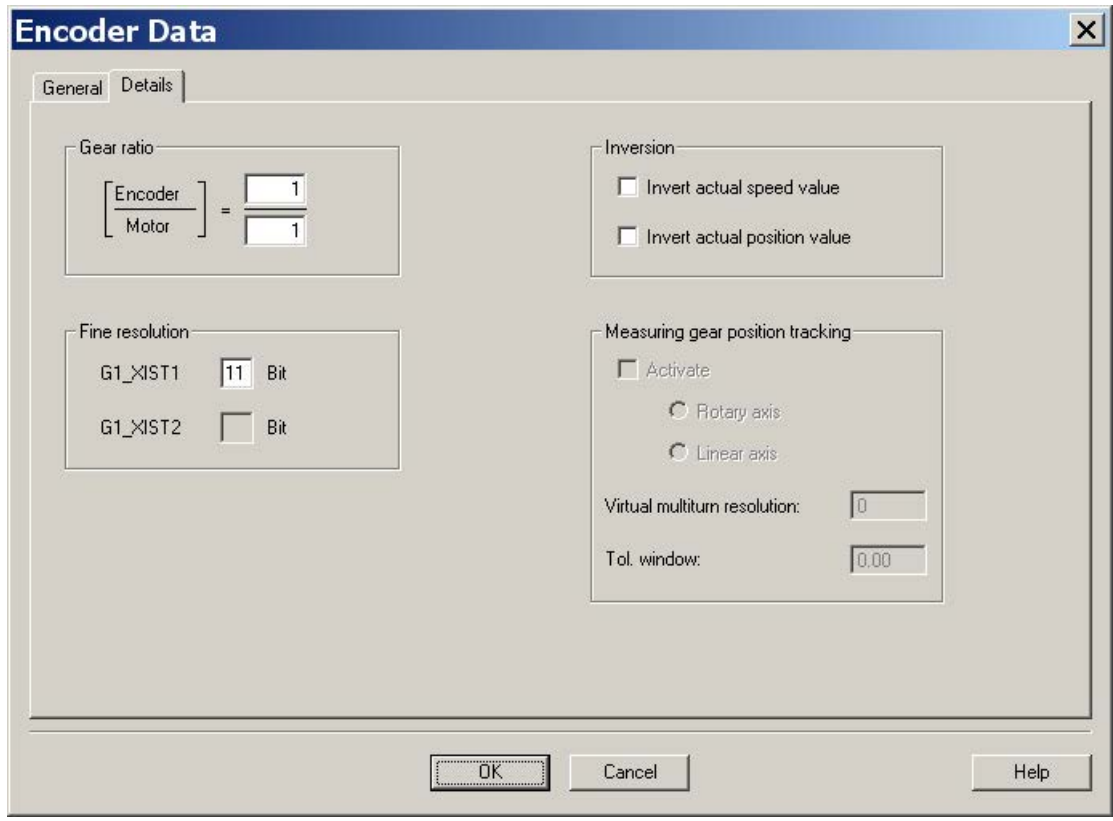

Image 3-81 Screen form for entering additional encoder data

#### Determining the drive direction

B flange with cable outlet Clockwise rotation: The rotor rotates clockwise (phase sequence U, V, W) Line of sight towards A flange A flange

The direction of the drive is positive, if when viewing the DE flange, the rotor is rotating clockwise.

Image 3-82 Determining the positive direction of the drive

#### Determining the counting direction of the measuring system

The counting direction depends on the measuring system and the mounting position. The counting direction of the measuring system must match the direction of rotation of the motor. If necessary, you must adapt the counting direction by making the appropriate parameter assignment. Please refer to the manufacturer's documentation for the measuring system. If necessary, you must invert the counting direction as described in [Image 3-81 Screen form](#page-249-0)  [for entering additional encoder data](#page-249-0) (Page [250\)](#page-249-0).

#### **Note**

#### Checking the counting direction of the measuring system

The measuring system counting direction can also be checked, by first parameterizing the drive, and then manually moving it with the enable signals inhibited.

If the axis is rotated in the positive direction, the actual speed value must also count in the positive direction.

# Completing parameterization

SIMOTICS T-1FW6 built-in torque motors are feed drives (maximum current limiting).

| Configuration - S120_CU320_2_DP - Drive functions                                                                                                    |                                  |                            |        |                                         |      |  |
|----------------------------------------------------------------------------------------------------|----------------------------------|----------------------------|--------|-----------------------------------------|------|--|
| Ocntrol structure<br>Power unit                                                                                                    | Drive: Torque 1FW6060 150, DDS 0 |                            |        |                                         |      |  |
| V Motor<br>Motor data<br>Optional Motor Data<br>Equivalent Circuit Diag<br>Calculation of the Moto<br>Motor holding brake<br>Encoder<br>Drive functions<br>Process data exchang<br>Summary |                                  | Technological application: |        | [101] Feed drive (limit current limit - |      |  |
|                                                                                                    |                                  |                            |        |                                         |      |  |
|                                                                                                    |                                  |                            |        |                                         |      |  |
|                                                                                                    |                                  | < Back                     | Next > | Cancel                                  | Help |  |

Image 3-83 Screen form to select the application
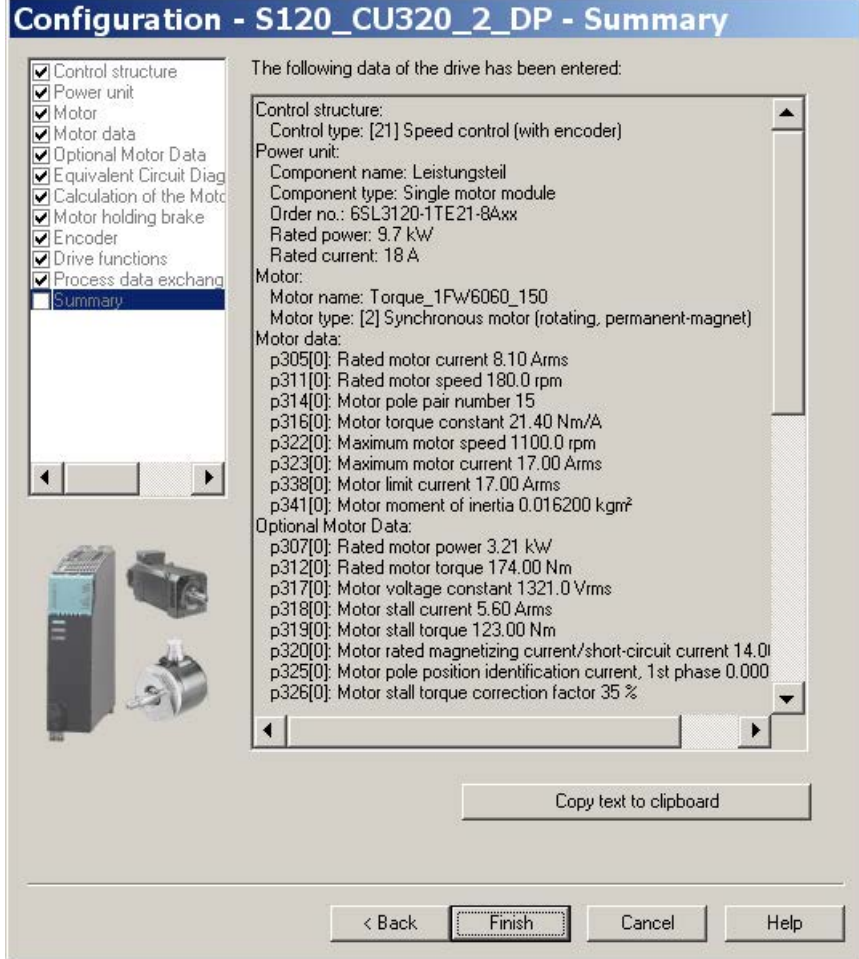

Image 3-84 Summary of the configuration

The created offline project must now be loaded into the drive. In STARTER, go online with the target device.

If an absolute measuring system with EnDat protocol was selected, then after establishing an online connection, the encoder serial number is loaded and the corresponding encoder parameters are set.

# 3.18.5 Parameterizing and testing the temperature sensors

## SME12x Sensor Module External

The connection of the SME modules is described in Chapter "System integration" in the "SIMOTICS T-1FW6 built-in torque motors" Configuration Manual. Information on the SME12x Sensor Module External can be found in the "SINAMICS S120 Equipment Manual for Control Units and Additional System Components" in Chapter "Sensor Module External 120 (SME120)" and in Chapter "Sensor Module External 125 (SME125)".

The parameterization of the temperature sensors is explained in detail in Chapter ["Temperature sensors for SINAMICS components](#page-281-0) (Page [282\)](#page-281-0)".

A parameterizing example of a torque motor with a PT1000 (or alternatively: KTY 84) and two PTC sensors, connected to a SME12x Sensor Module External is provided below.

Use the expert list to parameterize the drive.

| Parameter | <b>Input</b>                                                                                                    |  |  |  |  |  |
|-----------|----------------------------------------------------------------------------------------------------|--|--|--|--|--|
| p0600     | Motor temperature sensor for monitoring<br>1: Temperature sensor via encoder 1                                                                                                    |  |  |  |  |  |
| p0601     | Motor temperature sensor, sensor type<br>10: Evaluation via several temperature channels SME12x                                                                                                    |  |  |  |  |  |
| p0604     | Motor temperature alarm threshold<br>Sets the alarm threshold for monitoring the motor temperature.<br>For motors from the motor list (p0301), this parameter is automatically pre-assigned<br>$(120^{\circ} \text{ C})$ .                                                                                                    |  |  |  |  |  |
| p0605     | Motor temperature fault threshold<br>Sets the fault threshold for monitoring the motor temperature.<br>For motors from the motor list (p0301), this parameter is automatically pre-assigned<br>$(155^{\circ} \text{ C})$ .                                                                                                    |  |  |  |  |  |
| p0606     | Motor temperature timer<br>02s<br>Setting the timer for the alarm threshold for the motor temperature monitoring, if<br>alarm with timer was selected in the parameters p46004603.<br>This timer is started if the temperature alarm threshold (p0604) is exceeded.<br>If the timer has expired, and in the meantime the temperature alarm threshold has<br>not been undershot, then fault F07011 is output. |  |  |  |  |  |

Table 3- 24 Parameterization in the drive:

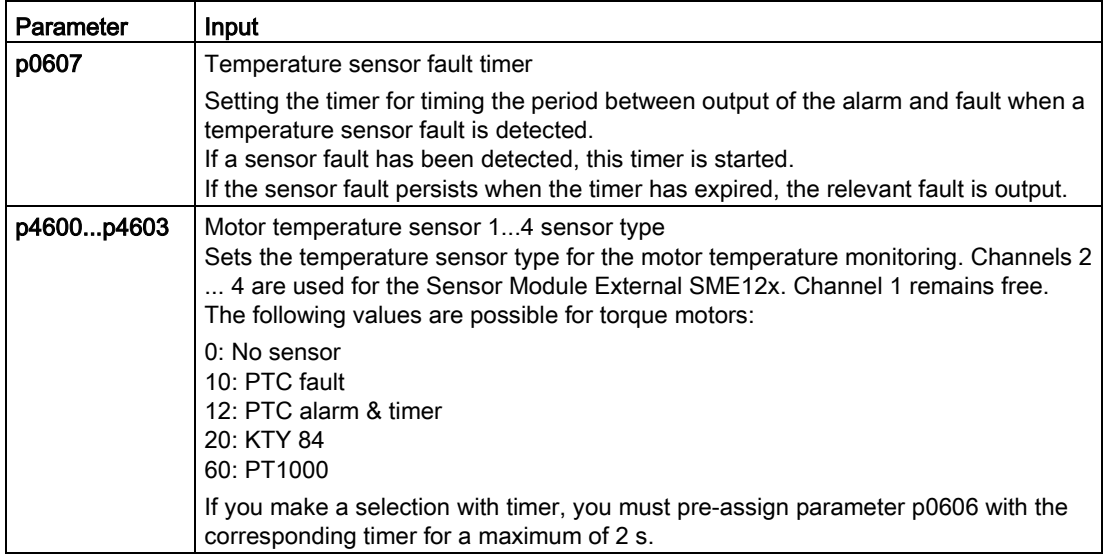

Example: Standard SIMOTICS T-1FW6 built-in torque motors

p4600 0: No sensor p4601 60: PT1000 (or alternatively 20: KTY 84) p4602 10: PTC fault (PTC 130 °C) p4603 10: PTC fault (PTC 150 °C)

If you are not using a standard motor, then you must parameterize parameters p0600...p0606 (see above). Select parameters p4600...p4603 to match the sensor types or temperature channels of the Sensor Module External SME12x.

## Checking the temperature sensors for the Sensor Module External SME12x

In the online mode, you can read out the temperatures of the sensors at the channels of the Sensor Module External SME12x in parameter r4620[0…3] using the STARTER commissioning tool.

The maximum motor temperature can also be read in r0035. This parameter indicates the highest value from parameters r4620[0…3].

For a parameterized PTC sensor type, irrespective of the actual temperature in r4620, -200° C is always displayed.

The temperature values shown in parameters r0035 or r4620[1] provide information about whether a parameterized temperature sensor does not match the temperature sensor actually connected (connection to the wrong temperature sensor):

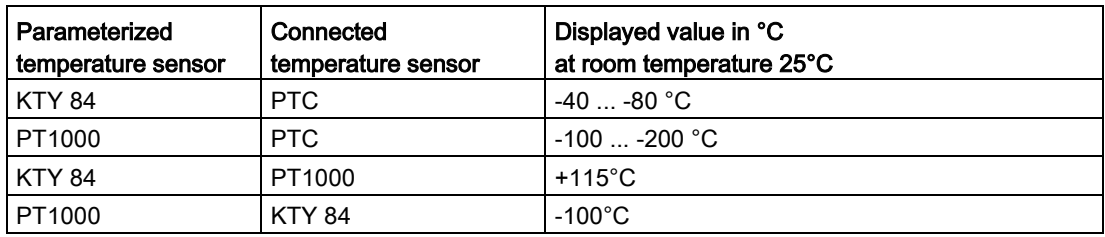

# Checking the PTC sensor type

You can simulate a sensor responding to an overtemperature condition (high ohmic state) by disconnecting the connections. You can disconnect the connections for the temperature sensors by removing the Sensor Module External SME12x (connector, interface X200).

If the sensor type is parameterized as PTC fault, then fault "F07011 drive: Motor overtemperature" is immediately displayed independent of the setting of p0604...p0606. If the sensor type is parameterized as PTC alarm with timer, after the time parameterized in p0606, fault F07011 is generated.

## Test for sensor type PT1000 or KTY

If you withdraw the connector of interface X200 and have therefore disconnected the PT1000 connection (or KTY connection), after the time parameterized in p0607 has expired, fault "F07016 drive: Motor temperature sensor fault" is displayed in the alarm window of the STARTER commissioning tool.

Check the wiring of the temperature sensors by checking the resistance values at connector interface X200. The wiring is OK for the following resistance values:

PT1000 at 20 °C approx. 1080 Ω

KTY 84 at 20 °C approx. 580 Ω

PTC for 20 °C 120 Ω...300 Ω

The assignment of connector interface X200 can be found in the "SINAMICS S120 Manual Control Units and Additional System Components".

## Terminal Module TM120

Terminal Module TM120 is a DRIVE-CLiQ component for temperature evaluation with safe isolation, see also "SINAMICS S120 Manual for Control Units and Additional System Components" in Chapter "System components".

TM120 is an autonomous input/output component. You can freely assign the temperature channels to any Motor Module.

You can assign every channel to the following sensor types:

- PTC
- KTY 84
- PT1000
- Bimetallic NC contact

## Parameterization

For a standard configuration with correct pre-assignment of the temperature channels, the Terminal Module TM120 must be located between the Sensor Module and the Motor Module (DRIVE-CLiQ).

If this is not the case, you must parameterize all of the required temperature channels in both the Motor Module and Terminal Module TM120.

You must always carefully check the temperature shutdown circuits (e.g. by disconnecting the sensors) before commissioning the motor for the first time.

Use the expert list to parameterize the drive.

Table 3- 25 Parameterization in the drive:

| Parameter  | Input                                                                                                    |  |  |  |  |  |
|------------|----------------------------------------------------------------------------------------------------|--|--|--|--|--|
| p0600      | Motor temperature sensor for monitoring<br>20: Temperature sensor via BICO interconnection p0608                                                                                                    |  |  |  |  |  |
| p0601      | Motor temperature sensor, sensor type<br>11: Evaluation via several temperature channels BICO                                                                                                    |  |  |  |  |  |
| p0606      | Motor temperature timer<br>02s<br>Sets the timer for the alarm threshold for the motor temperature monitoring, if alarm with timer was<br>selected in p46104613.<br>This timer is started when the temperature alarm threshold (p0604) is exceeded.<br>If the timer expires before the temperature falls below the alarm threshold, then fault F07011 is out-<br>put.                                                                                                    |  |  |  |  |  |
| p0608      | [03] CI: Motor temperature, signal source 2<br>Sets the signal source 2 for the evaluation of the motor temperature via a BICO interconnection, e.g.<br>[0]: Motor temperature channel 1 TM120 . r4105[0]<br>[1]: Motor temperature channel 2 TM120 . r4105[1]<br>[2]: Motor temperature channel 3 TM120 . r4105[2]<br>[3]: Motor temperature channel 4 TM120 . r4105[3]                                                                                                    |  |  |  |  |  |
| p4610p4613 | Motor temperature sensor 14 sensor type<br>Sets the temperature sensor type for the motor temperature monitoring. The following values are<br>possible for torque motors:<br>0: No sensor<br>10: PTC fault<br>12: PTC alarm & timer<br>20: KTY84, PT100, PT1000<br>30: Bimetallic NC contact fault<br>32: Bimetallic NC contact alarm & timer<br>If you make a selection with timer, you must pre-assign parameter p0606 with the corresponding<br>timer for a maximum of 2 s. |  |  |  |  |  |

Table 3- 26 Parameterization in the expert list of the Terminal Module TM120

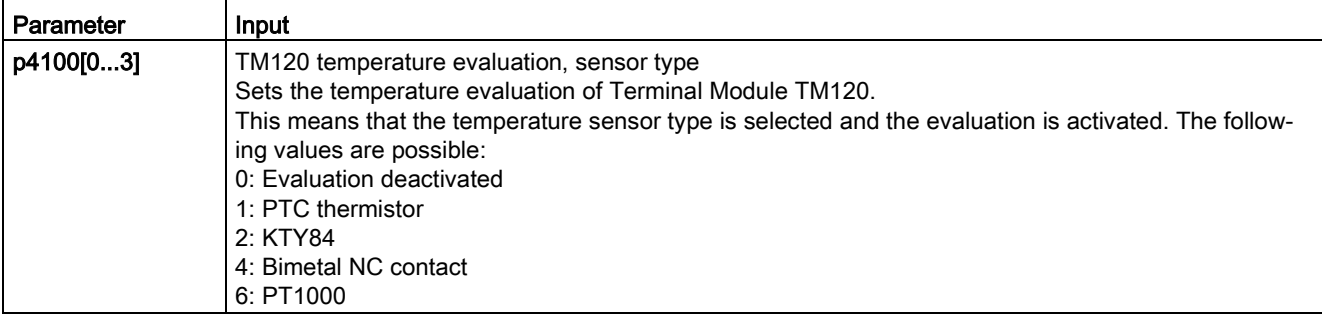

Check the temperature sensors in the same way as described for the SME12x Sensor Module External (see section "Checking the temperature sensors for the Sensor Module External SME12x"). Test each individual temperature channel by separating the connection.

# 3.18.6 Determining the angular commutation offset / maintaining the tolerance

# **NOTICE**

## Material damage as a result of an incorrectly commutated drive

When the system is commissioned for the first time or after an encoder/motor has been replaced, it is possible that the drive could be incorrectly commutated if the angular commutation offset has not yet been adjusted. Current is fed into the motor at the incorrect time for an incorrectly commutated motor. This means it can perform inadvertent movements. For example, it can turn with high speed in the wrong direction and so damage a workpiece.

- Set the current limit using the p0640 parameter to 20% of p0323 (motor maximum current).
- Therefore, to complete commissioning, it is imperative that you check the angular commutation offset according to the following description.

You can determine the pole position, required for synchronous motors, for the SIMOTICS T-1FW6 built-in torque motors using a software-based automatic pole position identification technique.

The following two techniques are suitable for all frame sizes of SIMOTICS T-1FW6 built-in torque motors:

- The motion-based technique p1980 = 10
- The saturation-based technique (1st harmonic) p1980 = 1

Also refer to the information in Chapter ["General information for setting the commutation](#page-238-0) (Page [239\)](#page-238-0)."

## Making parameter entries / commutation setting

#### Incremental measuring system

1. Activate automatic determination of the commutation angle offset with p1990 = 1.

Alarm A07971 is output while the commutation angle offset is being determined.

2. Set the drive enable signals (OFF3, OFF2, OFF1).

This results in coarse synchronization. A successful coarse synchronization is indicated by the parameter r1992.9.

3. Move the drive over the zero mark.

When the drive moves over the zero mark, the angular commutation offset is entered into p0431. p1990 is automatically set to 0 after the angular commutation offset has been determined. Alarm A07965 is displayed as a prompt to save the change in a non-volatile fashion.

## Absolute measuring system

Set p1990 = 1 before activating the enable signals.

By activating the enable signals, the angular commutation offset entered into p0431 and p1990 is automatically set to 0. Alarm A07965 is displayed as a prompt to save the change in a non-volatile fashion.

# <span id="page-259-0"></span>3.18.6.1 Checking the commutation angle offset with STARTER

#### **Note**

Coarse synchronization means that the pole position identification has been carried out, but the drive has not yet been moved over the zero mark. After the drive has been moved over the zero mark, the drive is finely synchronized. When an absolute measuring system is used, the drive is always fine synchronized after being switched on. A coarse synchronization is required only for the initial commissioning for the commutation angle offset determination (p0431).

## Checking the pole position identification

You can check the pole position identification with p1983 in the finely-synchronized state.

1. Position the drive at different points in an electrical period (pole pitch) and set parameter p1983 = 1. For example, start at 0° and perform a measurement every 30°.

This means that a pole position identification is performed again and the deviation determined is displayed in parameter p1984.

After completion of the pole position identification, parameter p1983 is set to 0 again. The angular difference read out of parameter p1984 must lie in the interval [-10°...+10°].

The average of the measured angle differences must be added to the commutation angle offset entered in p0431. (Note the sign of the commutation angle offset.)

To change parameter p0431, p0010 must be set to 4 (see ["Image 3-95 Tolerance](#page-269-0)  [envelope for the pole position angle](#page-269-0) (Page [270\)](#page-269-0)").

2. Perform a coarse and fine synchronization again. The fine synchronization is not applicable for an absolute measuring system.

## <span id="page-259-1"></span>3.18.6.2 Checking the commutation angle offset with an oscilloscope

#### Checking the EMF voltages

If you have commissioned the motor according to the appropriate instructions, and in spite of this, unexpected messages are output, you must first check the individual EMF voltages of the motor. To do this, the following techniques are described:

- "Record the phase voltage and the pole position angle using an oscilloscope"
- "Record the phase voltage and the pole position angle using the STARTER trace function"

## Recording the phase voltage and the pole position angle using an oscilloscope

- 1. Switch the drive line-up into a no-current condition.
- 2. After the DC link has completely discharged, disconnect the motor cables from the converter.

If motors are connected in parallel, then disconnect them.

3. Form an artificial neutral point using 1 kΩ resistors (for a parallel connection, for each motor).

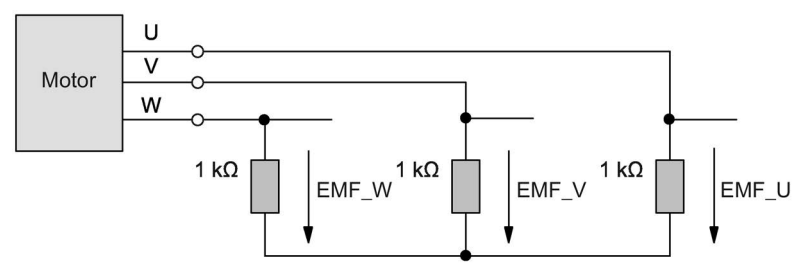

Image 3-85 Arrangement for measuring

4. Turn the rotor with the most constant speed possible in the clockwise direction. The rotor is turning in a clockwise direction if, when viewing the DE flange, it rotates clockwise (see also the ["Determining the positive direction of the drive](#page-250-0) (Page [251\)](#page-250-0)" figure).

#### Checking the phase sequence

For the positive direction of the drive, the phase sequence must be as follows:

EMF phase U - EMF phase V - EMF phase W

## Checking phase relation

The phase displacement of the individual voltages EMC phase  $U - EMC$  phase  $V -$ EMC phase W to each other is 120° in the following figure.

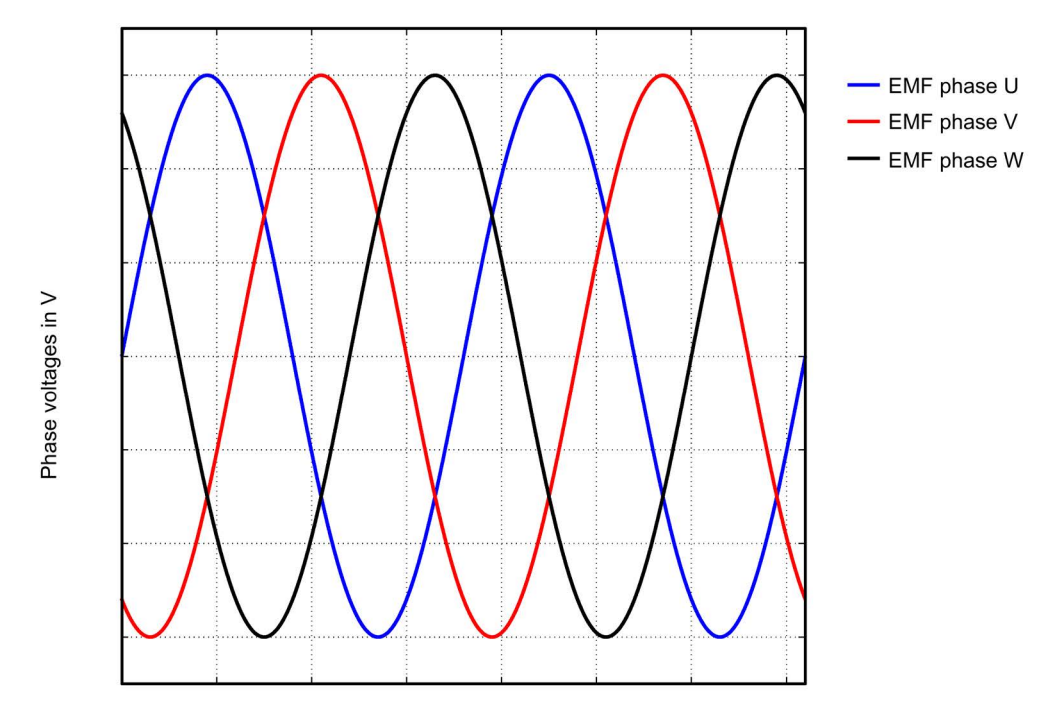

Angle in degrees

Image 3-86 Phase sequence, EMF phase U - EMF phase V - EMF phase W

#### Checking the phase relation for parallel-connected motors

The phase relations EMC phase  $U - EMC$  phase  $V - EMC$  phase W of the individual motors to each other must match.

- EMF phase U motor 1 with EMF phase U motor 2
- EMF phase V motor 1 with EMF phase V motor 2
- EMF phase W motor 1 with EMF phase W motor 2

The deviation within a particular phase position may be a maximum of 10°.

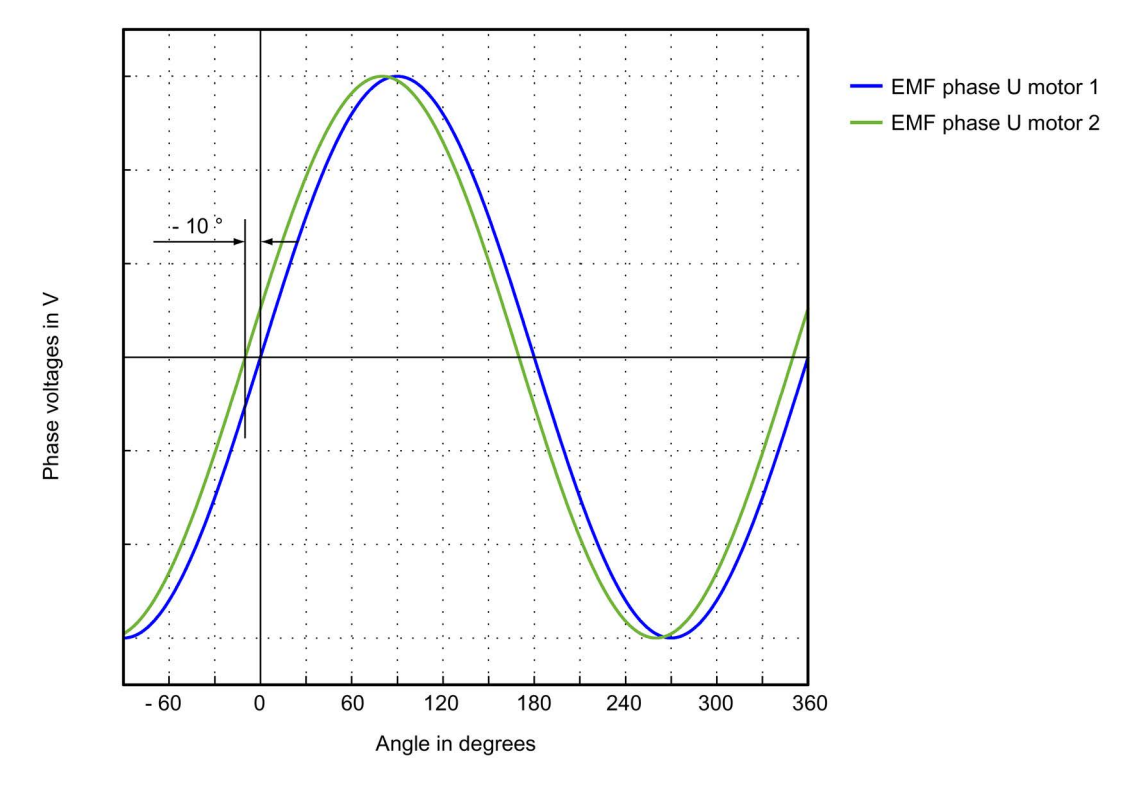

Image 3-87 Phase U motor 1 may not lag behind EMF phase U motor 2 by more than 10°

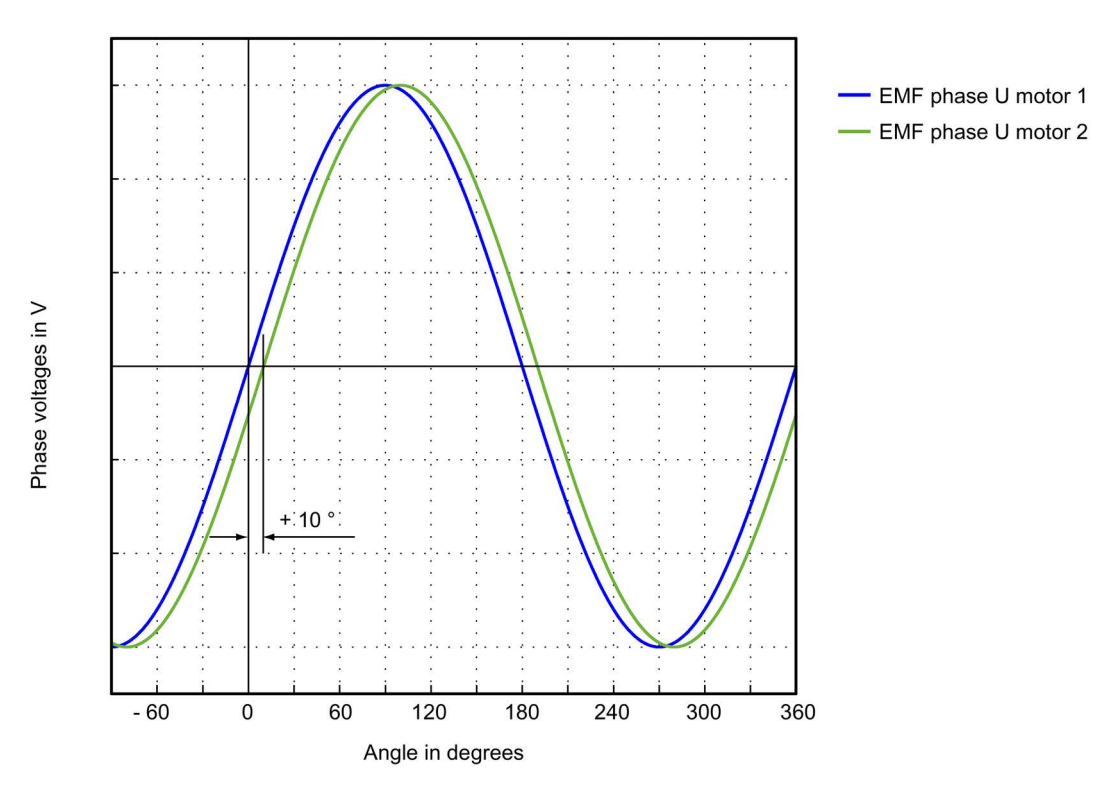

Image 3-88 EMF phase U motor 1 may not lead EMF phase U motor 2 by more than 10°

STARTER Commissioning Manual Commissioning Manual, (IH1), 07/2016, 6SL3097-4AF00-0BP5 263

#### Determining the angular commutation offset by making a measurement

In the event of a fault and for a parallel connection, you must check the angular commutation offset as follows.

- 1. The drive with an incremental measuring system must be fine synchronized. To do this, connect the motor and enable the controller for coarse synchronization.
- 2. Then move the drive over the zero mark.
- 3. Remove power from the drive as described for the "Checking the phase voltage and the pole position angle using an oscilloscope" technique.

Please note that for this technique, it is not permissible that the control voltage for the Control Unit is shut down; however the infeed must be disconnected from the line supply.

You can determine the angular commutation offset by measuring the EMF and the normalized electrical pole position angle via the analog output. The normalized electrical pole position angle allows you to parameterize the test socket connections T0 to T2 and retrieve the signals (see Chapter ["Measuring sockets](#page-354-0) (Page [355\)](#page-354-0)").

Definition of channels (Ch1 ... Ch4):

- Ch1: EMF phase U with respect to the neutral point
- Ch2: EMF phase V with respect to the neutral point
- Ch3: EMF phase W with respect to the neutral point
- Ch4: Normalized electrical angular pole position via analog output

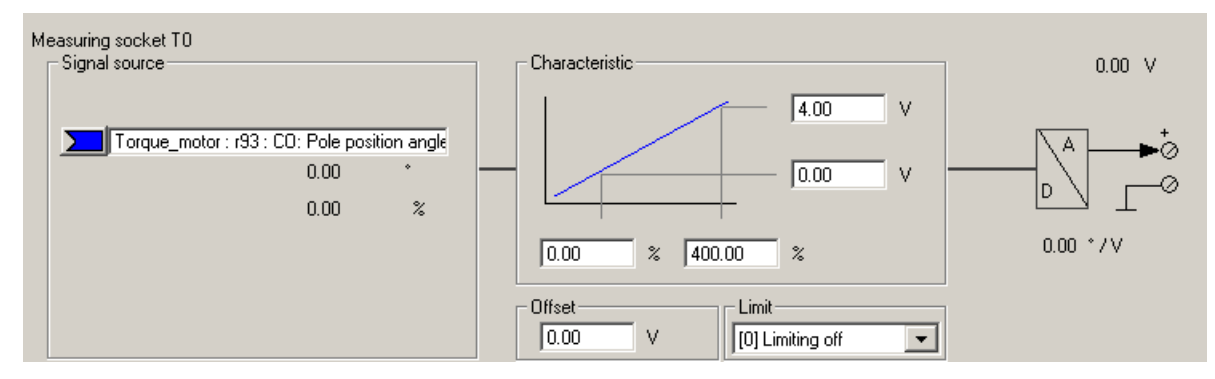

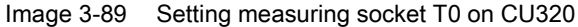

<span id="page-264-0"></span>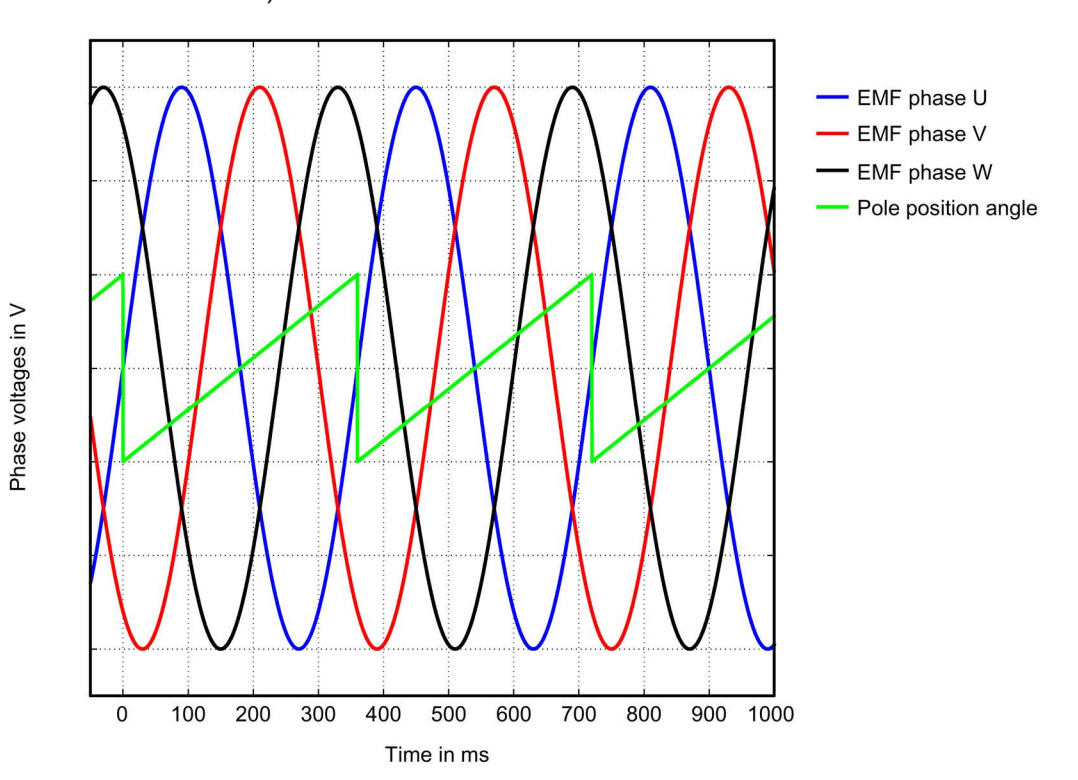

The status of the coarse and fine synchronization can be read out online via parameter r1992: r1992.8 (fine synchronization carried out) and r1992.9 (coarse synchronization carried out).

Image 3-90 Ideal characteristic of EMF voltages and the pole position angle of an optimally commutated drive

## Recording the phase voltage and the pole position angle using the STARTER trace function

An oscilloscope is not used for this technique. You do not need to disconnect the motor. However, this technique is less accurate, as the motor voltages are not directly measured, but calculated from the transistor turn-on duration. This technique is not permitted for parallel-connected motors, see Chapter ["Special case parallel connection](#page-271-0) (Page [272\)](#page-271-0)".

1. Set the following parameters:

| Assume control priority!<br><b>FctGen</b> inactive<br> S120 CU320 2 DP                    |  |  |  |  |  |  |  |  |
|-------------------------------------------------------------------------------------------|--|--|--|--|--|--|--|--|
| Function generator   Measurements   Time diagram   FFT diagram  <br>Bode diagram<br>Trace |  |  |  |  |  |  |  |  |
|                                                                                           |  |  |  |  |  |  |  |  |
| Color                                                                                     |  |  |  |  |  |  |  |  |
|                                                                                           |  |  |  |  |  |  |  |  |
|                                                                                           |  |  |  |  |  |  |  |  |
|                                                                                           |  |  |  |  |  |  |  |  |
|                                                                                           |  |  |  |  |  |  |  |  |
|                                                                                           |  |  |  |  |  |  |  |  |

Image 3-91 Assignment of trace channels to check the angular commutation offset

The drive is operated in the open-loop torque controlled mode. The following parameterization is required:

2. Set  $p0640 = 0$ , to limit the motor current to 0.

- EMF phase U EMF phase V EMF phase W Pole position angle **MANA Halla**
- 3. Set p1545 = 1, to activate the travel to fixed stop.
- 4. The motor must be in closed-loop control and rotated externally.

Image 3-92 Example of an optimally commutated drive (recorded using the trace function of the STARTER commissioning tool)

## Evaluation of the results (applies to both measuring techniques)

For a positive drive direction (definition, refer to the ["Determining the positive direction of the](#page-250-0)  [drive](#page-250-0) (Page [251\)](#page-250-0)" figure, the sawtooth must increase monotonously between 0° and 360°, refer to the "Ideal characteristic of the [EMF voltages and the pole position angle for an](#page-264-0)  [optimally commutated drive](#page-264-0) (Page [265\)](#page-264-0)" figure.

If the curve is decreasing monotonously, and the phase sequence is EMF phase U - EMF phase V - EMF phase W, then you must change the control sense of the drive if necessary via p0410 bit 0 "Invert actual speed value". If the position controller is being used, then you must also check p0410 bit 1 "Invert actual position value". See the ["Screen form for entering](#page-249-0)  [additional encoder data](#page-249-0) (Page [250\)](#page-249-0)" figure in Chapter "Parameterizing a motor and encoder".

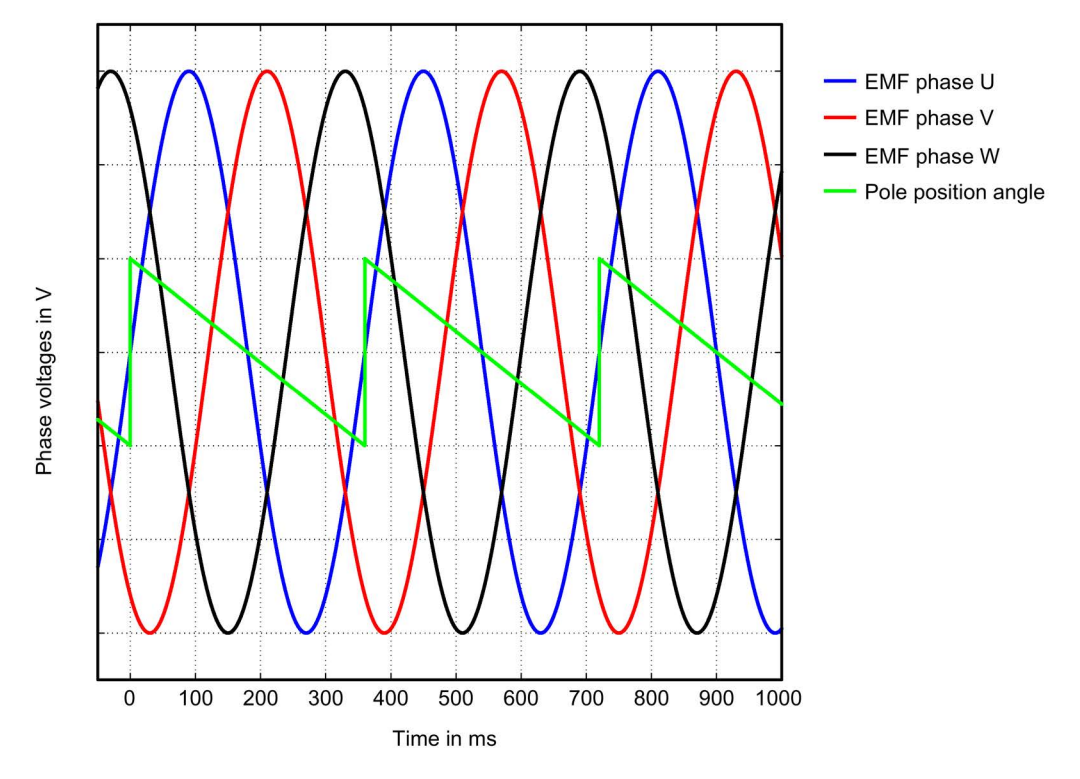

Image 3-93 EMF for incorrect actual speed value inversion

If the curve is monotonously decreasing, and the phase sequence is EMF phase  $U -$ EMF phase W – EMF phase V (i.e. if the phase sequence of V and W is interchanged), then according to the ["Determining the positive direction of the drive](#page-250-0) (Page [251\)](#page-250-0)" figure in Chapter "Parameterizing a motor and encoder", the drive direction is negative (i.e. when viewing the DE flange the axis is rotating counterclockwise).

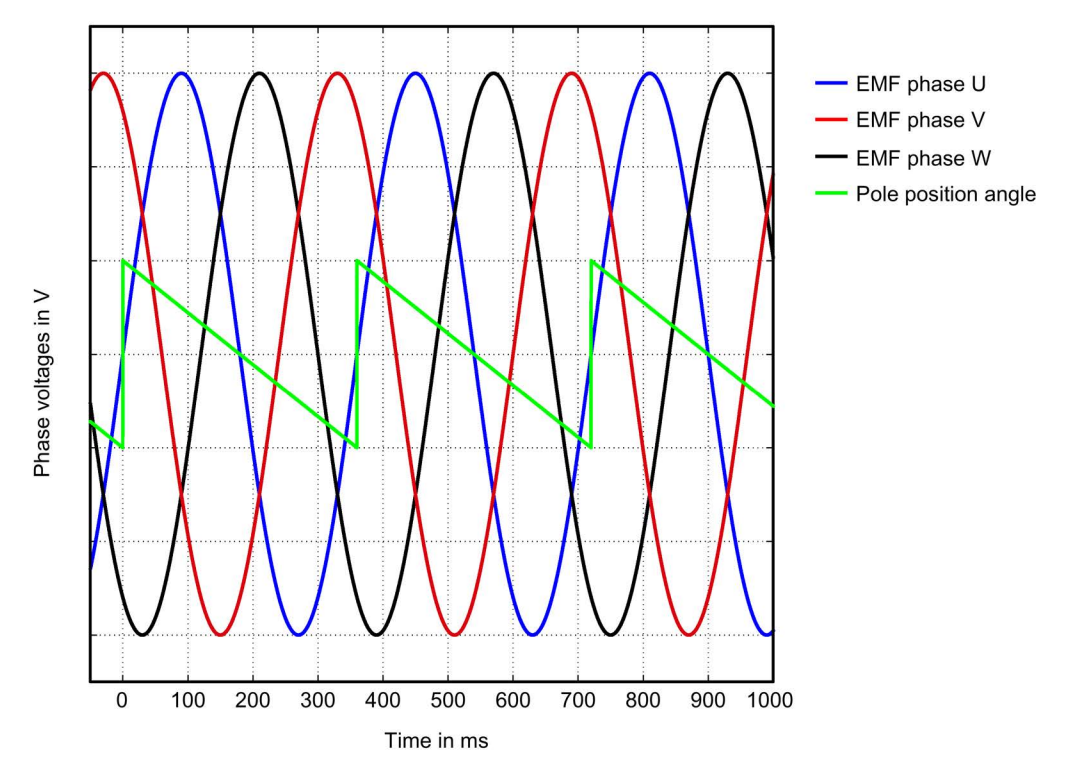

Image 3-94 EMC for the negative direction of rotation

## Displaying the commutation angle tolerance

For a finely synchronized drive, the difference between EMF phase U and the normalized, electrical pole position angle may be a maximum of 10°. This means that the zero points of the falling edge of the sawtooth and EMF phase U may differ by a maximum of 10° electrical. For motors connected in parallel, this maximum permitted deviation for the EMF, phase U is valid for each motor connected in parallel.

If the difference is greater, then you must adapt the angular commutation offset. If, when moving over the zero mark, fault message "F31130 (N, A) encoder 1: Zero mark and position error from the coarse synchronization" is output, then the deviation of the commutation is greater than 60° electrical. You must check the commutation angle again using the techniques described.

<span id="page-269-0"></span>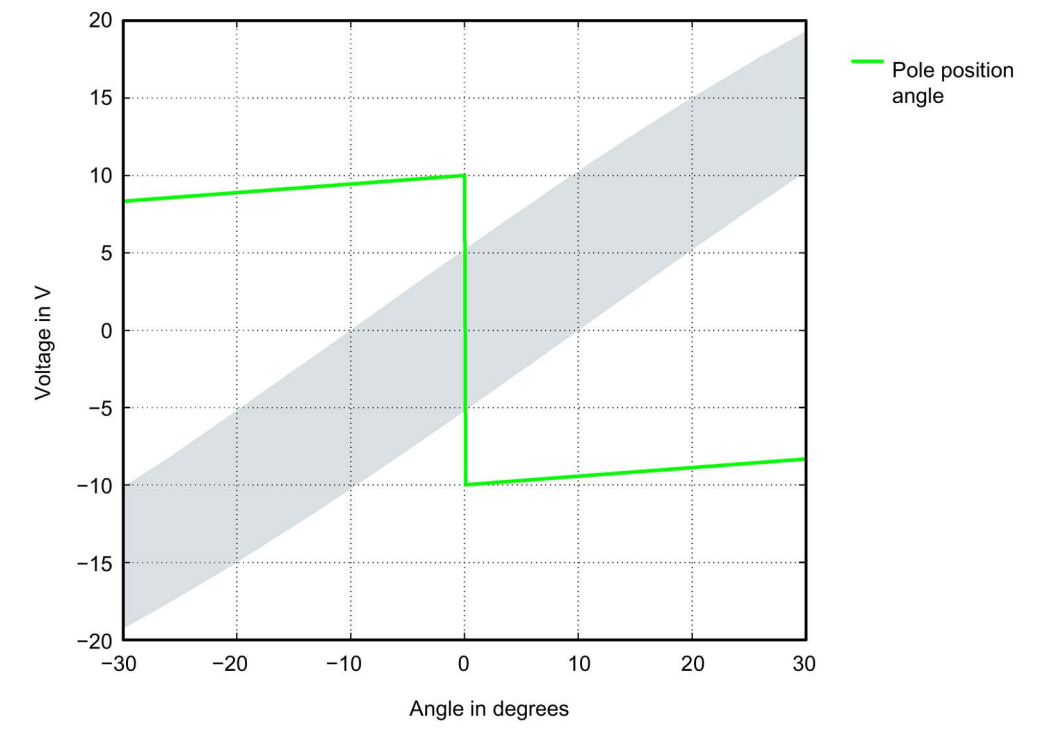

Image 3-95 Tolerance envelope for the pole position angle

#### Commutation angle outside the tolerance

Example: The falling edge of the sawtooth voltage (pole position angle) leads the zero crossing of EMF phase U by approx. 18° electrical.

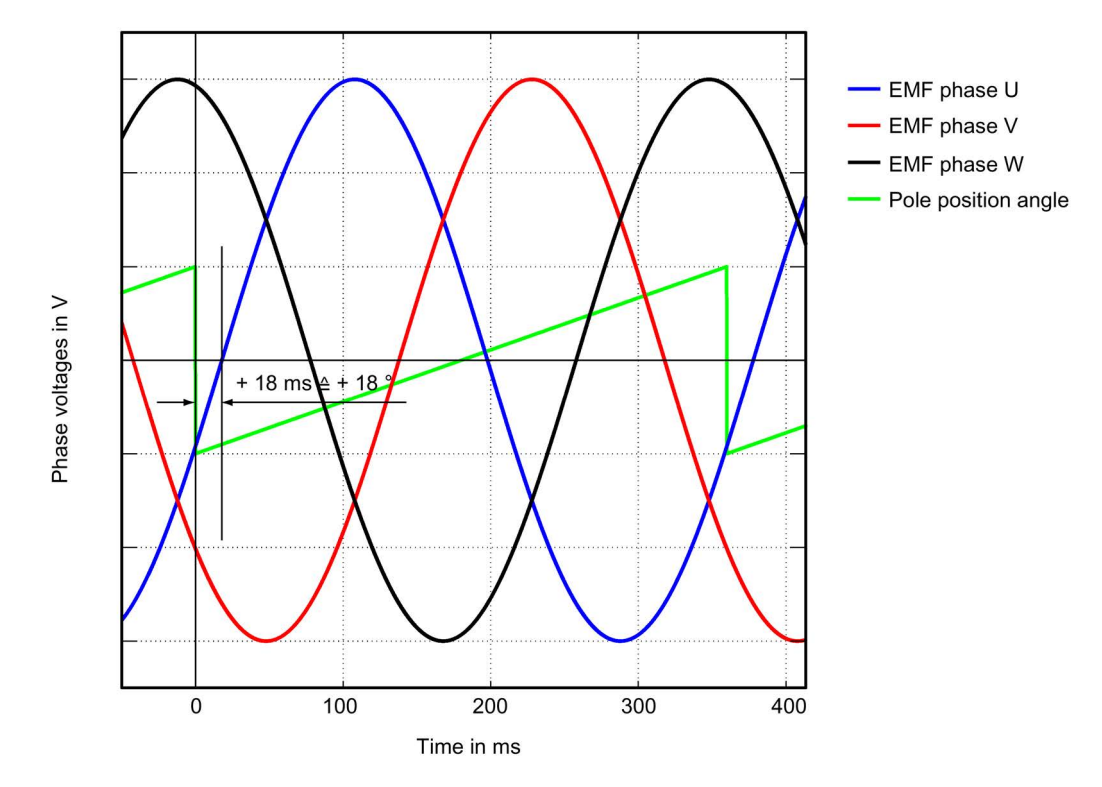

Image 3-96 Example of an incorrectly commutated drive

Adapt the incorrect commutation shown in the figure above according to Chapter ["Checking](#page-259-0)  [the commutation angle offset with STARTER](#page-259-0) (Page [260\)](#page-259-0)".

 $p0431 = p0431 - 18$ 

## <span id="page-271-0"></span>3.18.7 Special case of a parallel connection

# **Note**

#### Parallel connection

Only torque motors that are the same size and have the same current requirements (same winding design) can be connected in parallel. The article numbers of the motors must only differ with regard to the position "component (position of the interfaces)".

For more information and connection diagrams, refer to the "SIMOTICS T-1FW6 built-in Torque Motors" Configuration Manual in Chapter "Coupled motors".

The following requirements must be met in order to operate several torque motors in parallel on a SINAMICS Motor Module:

- The motors must be arranged according to the data in the "SIMOTICS T-1FW6 built-in torque motors" Configuration Manual.
- The direction of rotation of parallel-connected motors must match the data in the "SIMOTICS T-1FW6 built-in torque motors" Configuration Manual. For a Janus arrangement, when connecting the stoker, phases V and W must be interchanged so that the stoker has the same direction of rotation as the master, also refer to the "SIMOTICS T-1FW6 built-in torque motors" Configuration Manual in Chapter "Power and signal connection for parallel operation".
- Ensure the position of the EMF voltages of the parallel-connected motors as described in Chapter ["Checking the angular commutation with an oscilloscope](#page-259-1) (Page [260\)](#page-259-1)"; it is imperative that you check these carefully. Maintain the maximum deviation of the phase angle between the EMF voltages of the motors according to Chapter "Check angular commutation offset by taking measurements". You may only connect the motors to the converter after the deviation of the commutation angle for all of the motors to be connected in parallel lies within the limit value.
- Before commissioning and switching-on the DC voltage for the first time, note that the temperature monitoring circuits must be carefully checked to ensure that they correctly trip.

Then commission the system using the STARTER commissioning tool according to Chapter ["Parameterizing a motor and encoder](#page-239-0) (Page [240\)](#page-239-0)". The parallel connection for the SIMOTICS T-1FW6 built-in torque motors selected from the motor list can only be parameterized in the expert list of the drive.

After completing the configuration, in the STARTER commissioning tool, open the expert list of the drive and assign parameter p0306 = N, where N is the number of motors to be operated in parallel. The number of motors set must correspond to the number of motors that are actually connected in parallel.

After changing p0306, you must adapt the control parameters for a motor from the list by the automatic calculation with p0340 = 1. For a third-party motor not contained in the list, this setting, however, would cause the data of the electrical equivalent circuit diagram to be lost. Consequently, select the setting p0340 = 3 for a third-party motor.

Detailed information about parameter p0306 is contained in the STARTER commissioning tool help and in the SINAMICS S120/S150 List Manual.

If  $p0306$  is changed during quick commissioning  $(p0010 = 1)$ , then the maximum current p0640 is appropriately pre-assigned. This is not the case in the motor commissioning  $($ p0010 = 3)!

The motor data displayed in the STARTER commissioning tool is only valid for one motor and is only internally interpolated up to N motors connected in parallel.

# 3.18.8 Optimization of the closed-loop control

When running through the drive configuration, in the step "Calculating the motor/controller data", drive-specific controller parameters are calculated, see the ["Screen form to calculate](#page-244-0)  [motor/controller data](#page-244-0) (Page [245\)](#page-244-0)" figure. However, to be able to use the optimal performance of the machine, a subsequent optimization of the controller parameters is required. Higher positioning/machining accuracy can be achieved and cycle times can be reduced by means of optimized settings.

Controller optimization may only be performed by experienced specialists.

In the control, for optimizing the controller, there is the possibility of measuring frequency responses or recording setpoint steps. Especially the frequency response measurement allows machine-specific natural frequencies that restrict the bandwidth of the closed-loop control to be taken into account.

You can ask your local Siemens office regarding optimization of the closed-loop control as a service.

# 3.19.1 Notes on commissioning SSI encoders

# Using error bits

The number and position of error bits can vary for SSI (Synchronous Serial Interface) encoders. In the event of faults, error codes may even sometimes be transferred within the position information.

It is therefore essential that you assess all the error bits present (see "Parameterization" and "Limitations" in this chapter) as otherwise an error code may be interpreted as position information if faults are present.

## Hardware requirements

- SMC20 Sensor Module Cabinet Mounted
- SME25 Sensor Module External
- SMC30 Sensor Module Cabinet Mounted
- SME125 Sensor Module External
- Control Unit (CU320-2, CU310-2 or CUA32): Either the Sensor Module must be connected using DRIVE-CLiQ or an SSI encoder evaluation integrated in the Control Unit.

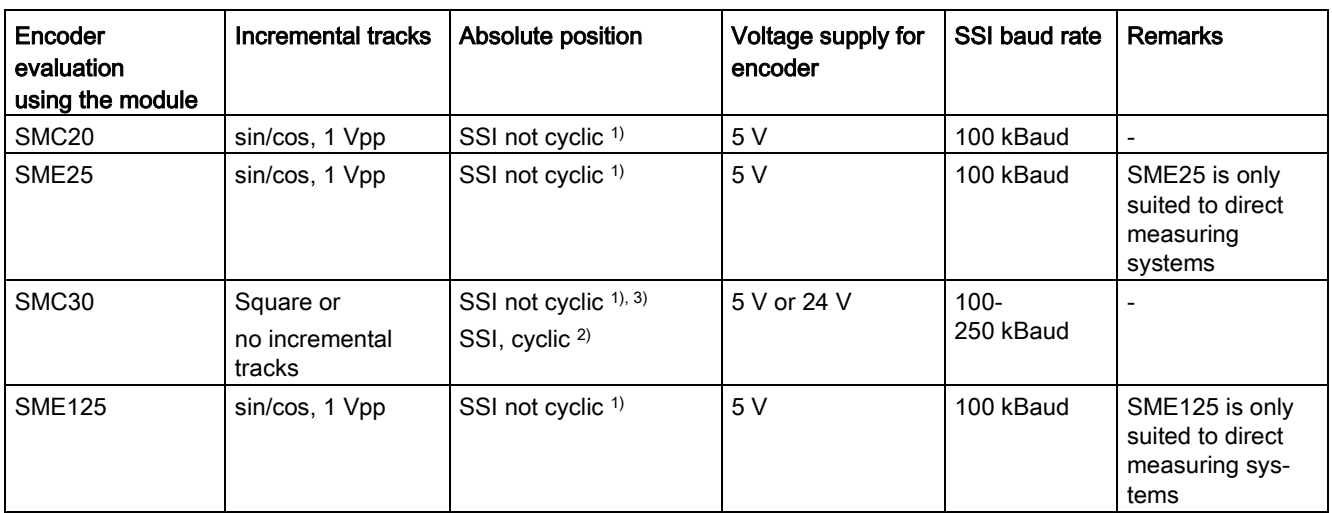

# Types of encoder that can be connected

<sup>1)</sup> "not cyclic" means that the absolute position is only read when initializing the Sensor Module, after which the position is only calculated by the incremental tracks.

<sup>2)</sup> "cyclic" means that the absolute position is read permanently (usually in the PROFIBUS or position controller cycle) and the position (X\_IST1) formed from this.

3) The SSI protocol is cyclically read-out for the plausibility checks.

#### **Note**

Only encoders that support a transfer rate of 100 kHz and that have a high level in idle state may be used.

The monoflop time should be parameterized such that it is greater than or equal to the specified monoflop time of the encoder. This must lie in the range between  $15 - 30 \,\mu s$ .

The level during the monoflop time must be low.

#### Ramp-up time of the encoder

In order to ensure that the correct sensor data is received, the encoder evaluation module checks whether the connected encoder is activated and ready for operation:

- After the power supply is switched on at the encoder, no signals are evaluated for a waiting period of 800 ms.
- After the waiting period has expired, test signals are applied to the clock cable and the response of the data line observed. As long as the encoder is not ready, the encoder holds the data line permanently in the idle state (as a rule, "high"). It is expected that the encoder has reached its ready state by this time.
- If the encoder has not signaled that it is in the ready state after approx. 10 seconds, the encoder evaluation module signals a timeout error.

The waiting period starts again when:

- The 5 V power supply is applied to the encoder.
- Switchover to 24 V power supply after completed ramp-up of the encoder evaluation in accordance with the parameterized voltage level.

#### **Note**

The activation routine is started each time that the encoder is inserted. The activation routine has been completed with the ready message to the evaluation module.

#### **Note**

An external 24 V encoder supply is permitted.

#### Parameterization

#### **Predefined encoders**

Various predefined SSI encoders are available for commissioning. These can be selected in the commissioning windows of the STARTER commissioning tool.

#### ● User-defined encoders

If there are no predefined entries for the encoder used, user-defined encoder data can be entered via windows using the commissioning wizard.

## Special settings

● Error bits (special case, several error bits)

If an SSI encoder has several error bits, the evaluation is activated in the list of experts as follows using parameter p0434[x]:

Value = dcba ba: Position of error bit in protocol (0 ... 63) c: Level (0: Low level 1: High level) d: Status of evaluation (0: Off, 1: On with 1 error bit, 2: On with 2 error bits ... 9: On with 9 error bits)

For several error bits, the following applies:

- The position specified under ba and the additional bits are assigned in ascending order.
- The level set under c is applicable for all error bits.

Example:

```
p0434 = 1013
```
--> the evaluation is activated, and the error bit is at position 13 with low level.

p0434 = 1113

--> the evaluation is activated, and the error bit is at position 13 with high level.

p0434 = 2124

--> the evaluation is activated, and the 2 error bits are at a high level from position 24.

Fine resolution p0418 and p0419

In order to make full use of the entire traversing range of the absolute encoder, the position information, including fine resolution, must not exceed 32 bits.

Example:

An SSI encoder without incremental tracks is used. The encoder has a singleturn resolution of 16 bits and a multiturn resolution of 14 bits. The absolute position resolution is therefore 30 bits.

Consequently, only a fine resolution of 2 bits can be set. Parameters p0418[x] and p0419[x] in the list of experts should therefore be set to the value 2.

## **Diagnostics**

#### Example 1

An SSI encoder without incremental tracks is used. The encoder has a singleturn resolution of 16 bits and a multiturn resolution of 14 bits. The fine resolution p0418[x] and p0419[x] is set to the value 2. In parameter r0482[x] (X\_IST1), the product is formed from "pulses per revolution" and fine resolution p0418[x]. If using SSI encoders without incremental tracks, the number of pulses and singleturn resolution are identical. In our example, the actual position value X IST1 (r0482[x]) must therefore have changed by the following value after one encoder revolution:

Single turn resolution \* fine resolution =  $2^{16}$  \*  $2^2$  = 262144

## Example 2

An SSI encoder with incremental tracks is used. In this case, incorrect SSI protocol settings can be seen, e.g. by the fact that once the system has been switched on a different absolute position is indicated from that before it was last deactivated.

The absolute position  $X_IST2$  (r0483[x]) must be considered by way of a check. Following PROFIdrive, however, just one value is displayed in this parameter if bit 13 (request absolute value in cycles) is set to the value 1 in the encoder control word p0480[x].

This bit can be set, e.g. with the aid of the binector-connector converter.

Once switched on, the SSI encoder is now turned a few revolutions. Once switched off and on again, the absolute position of X\_IST2 (r0483[x]) must indicate an unchanged value. Only minor deviations may occur in the fine resolution area.

# 3.19.2 Encoder identification for SSI encoders without incremental tracks

The SSI (Synchronous Serial Interface) is used to transfer the absolute value for absolute value encoders. Because the data transfer format is not standardized for SSI, the manufacturers of encoder systems can define the format themselves. Consequently, a universal parameterization of SSI encoders was introduced for the SINAMICS drive system so that the largest possible number of different encoders and manufacturers are supported. The encoder identification for SSI encoders simplifies the encoder configuring. Two different techniques are available for the encoder identification.

## Moving the axis manually

The manual technique is particularly suitable for easily accessible axes as well as rotary axes without a holding brake.

For this technique, the axis must be turned or moved using a defined movement. For a rotary encoder, this movement corresponds to one encoder revolution. For a linear encoder, it is 25 mm.

#### **Precondition**

The encoder/motor must be easily accessible and it must be possible to rotate the axis (released brake).

## Moving the axis by the converter

The technique is particularly suitable for large and poorly accessible axes as well as rotary axes with a holding brake.

For this technique, the axis must be moved with a defined speed or velocity. The speed for the rotary encoder is 60 rpm or the velocity for the linear encoder is 1.5 m  $*$  rpm.

## **Precondition**

The drive has been completely commissioned and can be traveled. If the SSI encoder is used as motor encoder, the control type must have been set previously to "encoderless" (p1300).

Once the encoder has been identified, the pulses are locked again automatically.

## **Procedure**

#### **Note**

The "x" serves as placeholder for the encoder number in the following description. Encoder numbers 1, 2 or 3 are possible.

- 1. Proceed as follows:
	- p0010:= 4 (start encoder commissioning)
	- $-p0400[x] = 9999$  (user-defined encoder)
- 2. Set the not identified properties (linear/rotary, 5 V / 24 V) and the "SSI encoder" property:
	- p0404[x].0 = 0: Rotary
	- p0404[x].0 = 1: Linear
	- p0404[x].9 = 1: SSI encoder
	- p0404[x].20 = 1: Voltage level 5 V
	- p0404[x].21 = 1: Voltage level 24 V
- 3. Start the encoder identification using  $p0400[x] = 10100$  (identify encoder (waiting)).
- 4. Depending on the technique, perform a defined movement (see "Moving the axis manually" or "Moving the axis by the converter" technique).
- 5. After the identification, check the encoder configuration.

The associated parameters are listed in the Section ["Overview of the important](#page-279-0)  [parameters"](#page-279-0) (Page [280\)](#page-279-0).

- In particular, compare the parameters of the encoder lines or spacing with the documentation of the encoder, and correct these parameters if necessary. For rotary encoder, these are p0408, p0421 and p0423. For linear encoders, these are p0407 and p0422.
- If special bits are identified in the SSI telegram (p0448), the first special bit is configured as a fault bit (p0434) and the second special bit as an alarm bit (p0435). Compare this setting with the documentation of the encoder, and correct the above parameters if necessary.

#### **Note**

The alarm A07569 "Encoder identification active" remains pending while the identification task has not yet completed.

#### Note

If the connected SSI encoder cannot be identified, alarm F3x153 "Encoder x: Identification failed" is issued and the value 0, "No encoder", is entered in parameter p0400. This encoder must then be configured manually.

## <span id="page-279-0"></span>3.19.3 Overview of important parameters

#### Overview of important parameters (see SINAMICS S120/S150 List Manual)

- p0400[0...n]<sup>1)</sup> Encoder type selection
- p0404[0...n]<sup>1)</sup> Encoder configuration active
- p0407[0...n]<sup>1)</sup> Linear encoder scale
- p0408[0...n]1) Rotary encoder pulse No.
- p0421[0...n]<sup>1)</sup> Absolute encoder rotary multiturn resolution
- p0422[0...n]1) Absolute encoder linear measuring increments resolution
- p0423[0...n]<sup>1)</sup> Absolute encoder rotary singleturn resolution
- p0427[0...n] SSI encoder baud rate
- p0428[0...n] SSI encoder monoflop time
- p0429[0...n]<sup>1)</sup> SSI encoder configuration
- p0434[0...n]<sup>1)</sup> SSI encoder error bit
- p0435[0...n]1) SSI encoder alarm bit
- p0436[0...n]<sup>1)</sup> SSI encoder parity bit
- p0446[0...n] SSI encoder bit count before the absolute value
- p0447[0...n]1) SSI encoder bit count absolute value
- p0448[0...n]<sup>1)</sup> SSI encoder bit count after the absolute value
- p0449[0...n]<sup>1)</sup> SSI encoder bit count filler bits

1) Changed for SSI encoder identification

# 3.20 Commissioning of a 2-pole resolver as absolute encoder

# **Description**

You can use 2-pole (1 pole pair) resolvers as singleturn absolute encoders. The absolute encoder position actual value is provided in Gn\_XIST2 (r0483[x]).

## Actual position value format

The factory setting for the fine resolution of Gn\_XIST1 differs from the fine resolution in Gn  $XIST2$  (p0418 = 11, p0419 = 9). This may cause a slight displacement of the encoder position after switching the drive unit off/on.

Therefore, when using a 2-pole resolver as an absolute encoder, we recommend that the fine resolution for Gn\_XIST1 (p0418) is set the same as the fine resolution for Gn\_XIST2 (p0419), e.g. p0418 = p0419 =11.

2-pole resolvers are automatically entered in the PROFIdrive profile (r0979) as singleturn absolute encoders.

## Position tracking

You can also activate position tracking for a 2-pole resolver. Please note, however, that the resolver may not be moved more than half an encoder revolution (pole width) when switched off. The activation and configuration of the position tracking is described in the chapter "Position tracking".

## EPOS - absolute encoder adjustment

If the 2-pole resolver is used as an absolute encoder for basic positioning (EPOS), the absolute encoder adjustment must be performed in the expert list.

To do this, set reference point coordinate p2599 to the value corresponding to the mechanical system and request the adjustment with p2507 = 2.

You will then need to back up the data from RAM to ROM.

# <span id="page-281-0"></span>3.21 Temperature sensors for SINAMICS components

# WARNING

Danger to life due to electric shock in the event of voltage flashovers on the temperature sensor cable

Voltage flashovers to the signal electronics can occur in motors without safe electrical separation of the temperature sensors.

- Use temperature sensors that satisfy the specifications of the protective separation in accordance with IEC 61800-5-1.
- If protective separation cannot be quaranteed (with linear motors or third-party motors, for example), use a Sensor Module External (SME120 or SME125) or the TM120 Terminal Module.

The following table provides an overview of the SINAMICS drive system components available with temperature sensor connections.

Table 3- 27 Temperature sensor connections for SINAMICS components

| Module                                 | Interface                                     | Pin                 | Signal name      | <b>Technical specifications</b>                                                              |
|----------------------------------------|-----------------------------------------------|---------------------|------------------|----------------------------------------------------------------------------------------------|
| SMC10/SMC20                            | X520 (sub D)                                  | 13<br>25            | +Temp<br>-Temp   | Temperature sensor<br>KTY84-1C130/PTC/PT1000                                                 |
| SMC <sub>30</sub>                      | X520 (sub D)<br>Temperature chan-<br>nel 2    | 1<br>8              | $+Temp$<br>-Temp | Temperature sensor<br><b>KTY84-</b><br>1C130/PTC/PT1000/bimetallic<br>switch with NC contact |
|                                        | X531 (terminal)<br>Temperature chan-<br>nel 1 | 3<br>4              | -Temp<br>$+Temp$ | Temperature sensor<br><b>KTY84-</b><br>1C130/PTC/PT1000/bimetallic<br>switch with NC contact |
| <b>CU310-2 DP</b><br><b>CU310-2 PN</b> | $X23$ (sub D)                                 | 1<br>8              | $+Temp$<br>-Temp | Temperature sensor<br>KTY84-1C130 /PTC/PT1000                                                |
|                                        | X120 (terminal)                               | 1<br>2              | $+Temp$<br>-Temp | Temperature sensor<br>KTY84-1C130/PTC/PT1000                                                 |
| CUA31                                  | X210 (terminal)                               | 1<br>2              | +Temp<br>-Temp   | Temperature sensor<br>KTY84-1C130/PTC/PT1000                                                 |
| <b>CUA32</b>                           | X210 (terminal)<br>Temperature chan-<br>nel 2 | 1<br>2              | $+Temp$<br>-Temp | Temperature sensor<br><b>KTY84-</b><br>1C130/PTC/PT1000/bimetallic<br>switch with NC contact |
|                                        | X220 (sub D)<br>Temperature chan-<br>nel 1    | 1<br>8              | $+Temp$<br>-Temp | Temperature sensor<br><b>KTY84-</b><br>1C130/PTC/PT1000/bimetallic<br>switch with NC contact |
| <b>TM31</b>                            | X522 (terminal)                               | $\overline{7}$<br>8 | $+Temp$<br>-Temp | Temperature sensor<br>KTY84-1C130/PTC/PT1000                                                 |

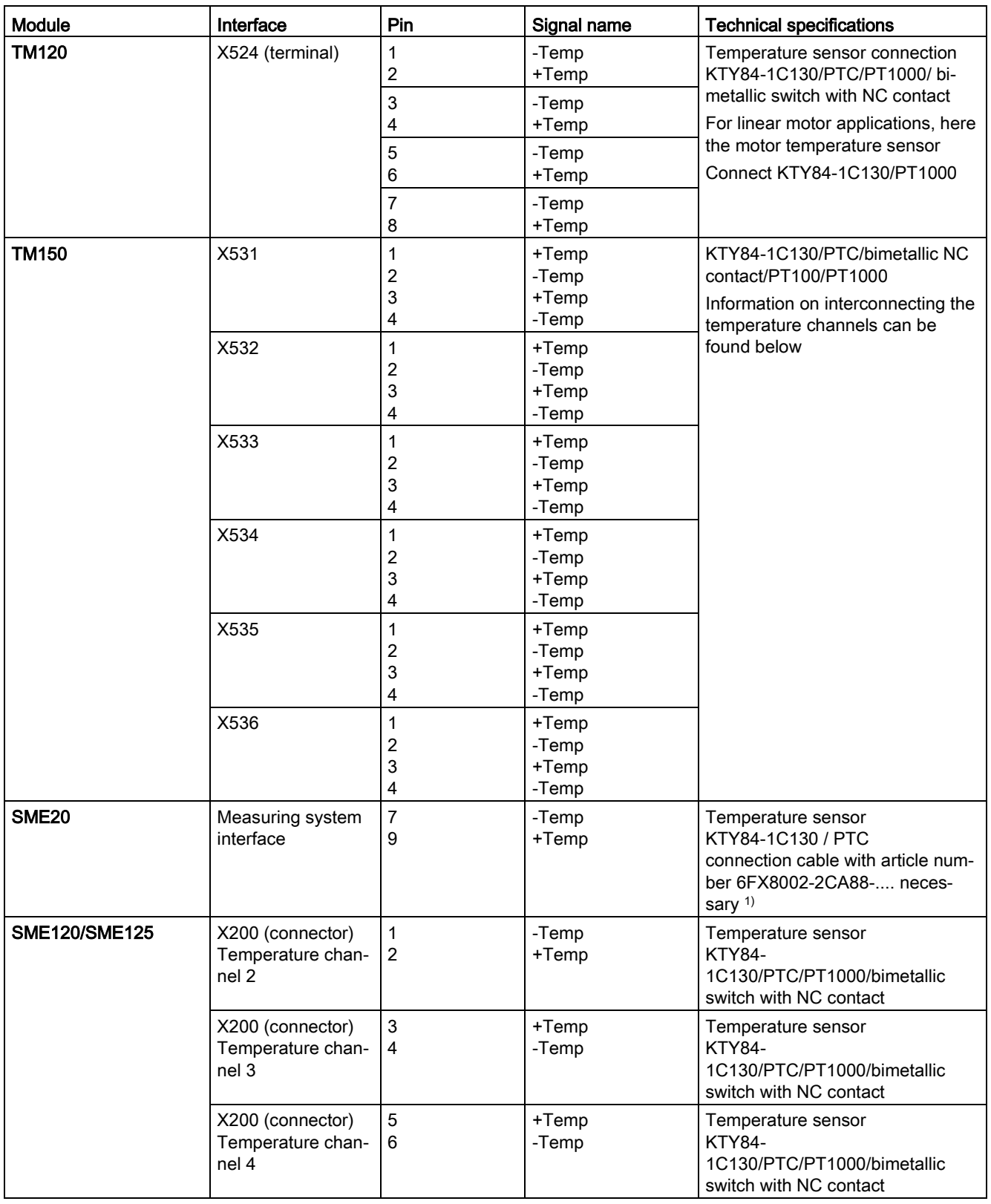

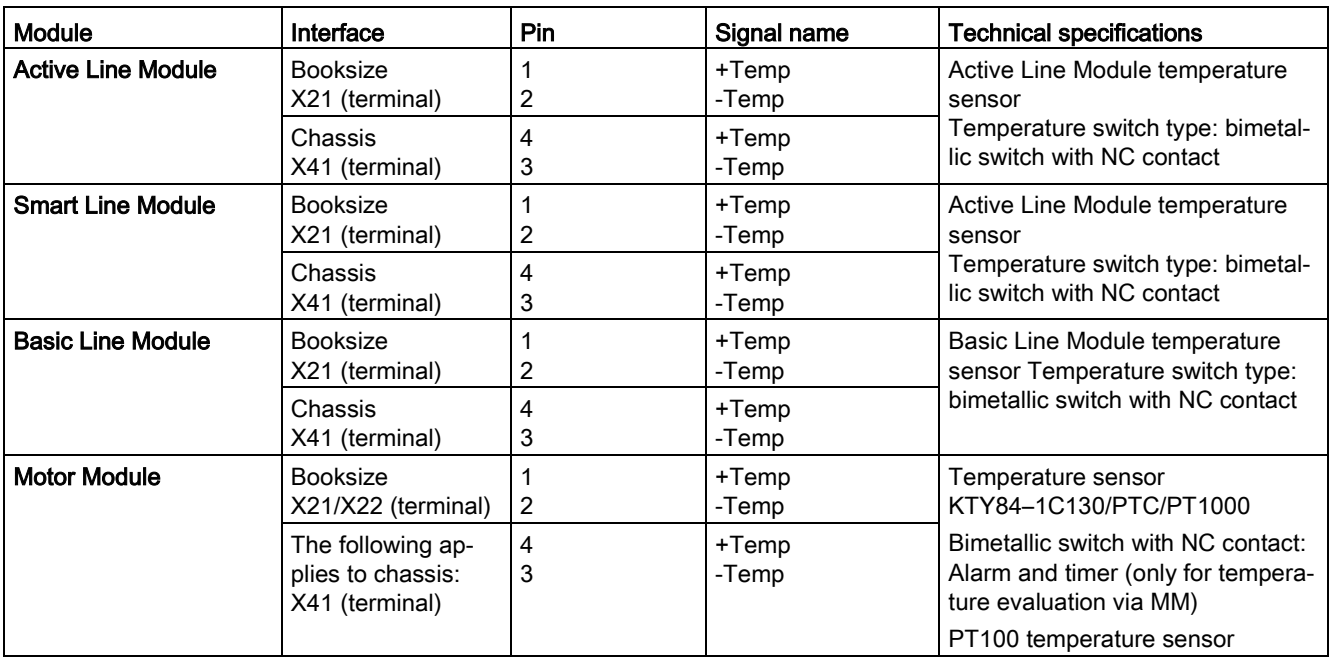

1) Cable for connection to direct measurement systems: Article number 6FX.002-2CB54-....

## Commissioning information

The index [0...n] used in the following identifies either the motor data set or the encoder data set.

#### SMC10/SMC20

You can use the STARTER screen (\messages and monitoring \ motor temperature) to parameterize the motor temperature evaluation via SUB-D socket X520.

#### SMC30 (as of article number 6SL3055-0AA00-5CA2)

In addition to temperature evaluation via terminal X531 (temperature channel 1), this module also has temperature evaluation at SUB-D socket X520 (temperature channel 2).

In the default setting (p0600 = 1 "Temperature via encoder 1" and p0601 = 2 "KTY" or p0601 = 6 "PT1000"), the temperature is evaluated via the first temperature channel. The temperature sensor is connected to terminal X531 on the SMC30. The temperature is shown via r0035.

The parameterization of the motor temperature evaluation via the sub D socket X520 must be performed in the expert list as follows:

- p0600[0...n]: Selection of the encoder (1, 2 or 3) to which the SMC30 that is used for the temperature evaluation, is assigned (n = motor data set).
- $\bullet$  p0601[0...n] = 10 (evaluation via several temperature channels), n = motor data set.
- p4601[0...n]: Select the temperature sensor type for temperature channel 2 (depends on encoder data set n, not the motor data set).

#### Note

With several encoders, the index [n] of the relevant encoder / encoder data set, via which the temperature evaluation is performed, must be used.

The temperature is displayed in parameter r4620[1] (temperature channel 2). For multiple temperature channels (use of temperature channels 1 and 2 on SMC30), parameter r0035 shows the maximum temperature.

#### Example:

A KTY temperature sensor is connected at the sub D socket X520 on the SMC30 of Encoder 1.

This is parameterized via:

●  $p0600[0...n] = 1 / p0601[0...n] = 10 / p4601[0...n] = 20$ 

Both temperature channels (X520 and X531) can be used at the same time. In addition to the above parameterization, the temperature sensor type connected at terminal X531 must be entered in p4600[0...n]. The maximum value is then generated for the motor temperature and displayed in r0035.

#### **Note**

With several encoders, the index [n] of the relevant encoder / encoder data set, via which the temperature evaluation is performed, must be used.

#### CU310-2 DP/CU310-2 PN

The Control Unit 310-2 has an integrated SMC30 encoder interface. This encoder interface is accessed via the 15-pin Sub-D-contact X23 and is evaluated as temperature channel 1.

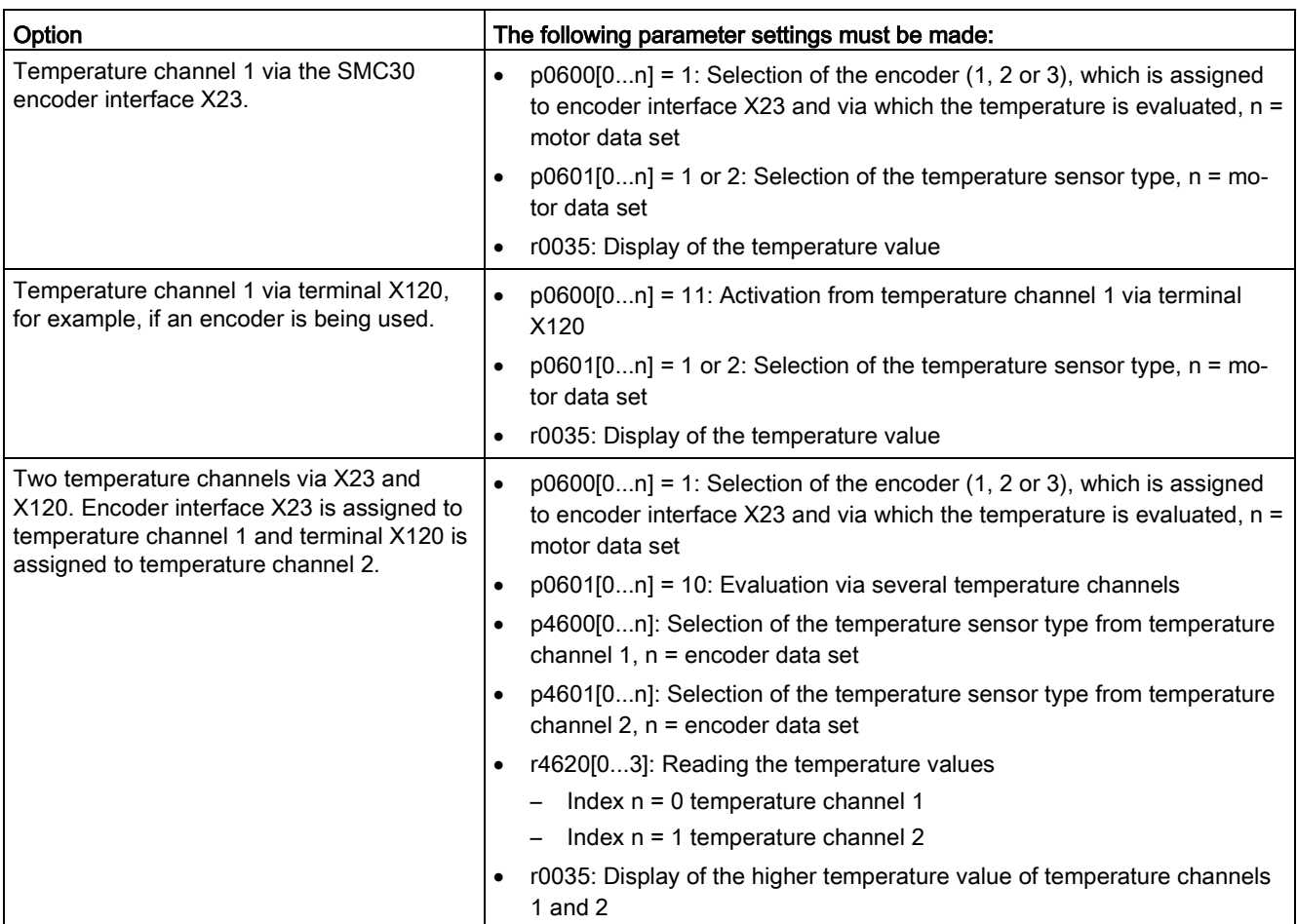

There are three options available to evaluate the temperature:

## CUA31

The parameterization of the temperature evaluation via terminal X210 can be performed using the STARTER screen (messages and monitoring > motor temperature). "Temperature sensor via Motor Module (11)" should be selected in the "Temperature sensor selection" field. The temperature of the sensor is displayed in r0035.

## CUA32

The parameterization of the temperature evaluation via terminal X210 or sub D socket X220 is performed using two temperature channels.

p0600 = 11: Temperature sensor via Motor Module

For the SINAMICS S120 AC Drive (AC/AC) and if Control Unit Adapter CUA31/CUA32 is used, the temperature sensor connection is on the adapter (X210).

## TM31

A Terminal Module 31 (TM31) is used when additional digital and analog inputs/outputs are required. The sensor type used is set via p4100 and the temperature signal interconnected via r4105.

# TM120

If the temperature sensors in the installed motors do not have protective separation, then you require a Terminal Module 120 (TM120). Up to 4 different temperature sensors can be connected to the TM120. The TM120 senses the temperature values, evaluates them, and sends them via DRIVE-CLiQ to the Control Unit. The actual temperature values measured using KTY84 or PT1000 are evaluated in the range from -140° C to +188.6° C. Actual temperature values outside this range are not taken into account. The fault and alarm thresholds (p4102) of the temperature values can be set from -48° C to 251° C.

Settings for the measurement:

- With p0600 = 20 or 21, the motor temperature sensing is activated using an external sensor.
- With p0601 = 11, the evaluation is set over several temperature channels.
- In p0604, the motor temperature alarm threshold is set.
- In p0605, the motor temperature fault threshold is set.
- With p0608 and p0609, the temperature channels are assigned to the signal sources for the motor temperatures.
	- With p4100[0...3] = 1, temperature sensor type PTC is set to the corresponding channel 1 to 4 and the evaluation activated.
	- With p4100[0...3] = 2, temperature sensor type KTY84 is set to the corresponding channel 1 to 4 and the evaluation activated.
	- With p4100[0...3] = 4, the temperature sensor type bimetal NC contact is set and the evaluation activated.
	- With p4100[0...3] = 6, temperature sensor type PT1000 is set to the corresponding channel 1 to 4 and the evaluation activated.
- The actual resistance value of the particular temperature sensor is displayed in parameter r4101[0...3].
- For  $p4102[0...7] = 251^\circ$  C, the evaluation of the associated threshold is deactivated.

For sensor type "PTC thermistor"  $(p4100[0...3] = 1)$ , the following applies:

To activate the associated alarm or fault,  $p4102[0...7] \le 250^{\circ}$  C must be set.

- The actual temperature value of the temperature evaluation is displayed in parameter r4105[0...3]. If no sensor has been selected, or if the actual temperature value is invalid, then the value -300° C is in parameter r4105[0...3].
- With p4610[0...n] to p4613[0...n], the temperature sensors are assigned to the motor and the response defined.

## TM150

The Terminal Module 150 (TM150) has 6x 4-pole terminals for temperature sensors. Temperature sensors can be connected in a 2, 3 or 4-wire system. Up to 12 input channels can be evaluated if two 2-wire sensors are connected to the 4 poles at the input terminal strips. Twelve (12) input channels can be evaluated in the factory setting. The temperature channels of a TM150 can be subdivided into 3 groups and evaluated together.

When using 2-wire sensors, to increase the measuring accuracy, the cable resistance can be measured and saved. To do this, short-circuit the sensor cable as close as possible to the sensor. The technique is described in the SINAMICS S120/150 List Manual in p4109[0...11]. The measured cable resistance is then taken into account when evaluating the temperature. The cable resistance value is saved in p4110[0...11].

The TM150 can acquire the signals from KTY84, PTC, bimetallic NC contact, PT100 and PT1000 temperature sensors and evaluate them. The fault and alarm thresholds of the temperature values can be set from -99° C to 251° C. The temperature sensors are connected at terminal strip X531 to X536 according to the table above. For further information on the configuration and the connections, refer to the function diagrams 9625, 9626 and 9627 in the SINAMICS S120/S150 List Manual.

● p4100[0...11] sets the sensor type for the respective temperature channel.

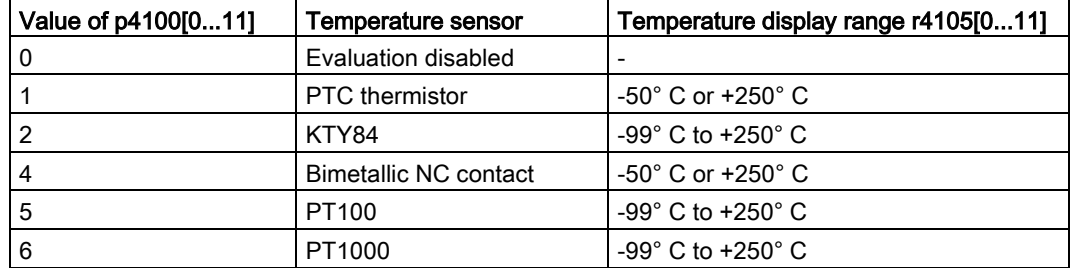

● r4105[0...11] indicates the actual value of the temperature channel.

For switching temperature sensors, such as PTC and bimetallic NC contact, two limit values are displayed symbolically:

- $-$  r4105[0...11] = -50°C: The actual temperature value is below the rated response temperature.
- $-$  r4105[0...11] = +250°C: The actual temperature value is above the rated response temperature.

#### **Note**

#### For PTC and bimetal NC contact the following applies:

What is shown in r4105[0...11] does not correspond to the actual temperature value.

- $\bullet$  With p4108[0...5] = 0, you evaluate a sensor in a 2-wire system at a 4-wire connection at terminals 1 and 2. Terminals 3 and 4 remain open.
- $\bullet$  With p4108[0...5] = 2, you evaluate a sensor in a 3-wire system at a 4-wire connection at terminals 3 and 4. The measuring cable is connected at terminal 1. You must short-circuit terminals 2 and 4.
- $\bullet$  With p4108[0...5] = 3, you evaluate a sensor in a 4-wire system at a 4-wire connection at terminals 3 and 4. The measuring cable is connected at terminals 1 and 2.

You can find additional information in function diagram 9626 in the SINAMICS S120/S150 List Manual and in the SINAMICS S120 Function Manual Drive Functions in Chapter "Thermal motor protection".
#### SME20

The evaluation of KTY, PT1000, or PTC temperature sensors can be parameterized using the STARTER screen (Messages and monitoring > Motor temperature):

- Temperature sensor selection (≙ p0600[0...n]): Selection of the source to which the SME module is assigned (temperature sensor via encoder (1, 2 or 3), temperature sensor via BICO interconnections or temperature sensor via Motor Module).
- Temperature sensor type (≙ p0601[0...n]): Sets the sensor type for motor temperature monitoring.

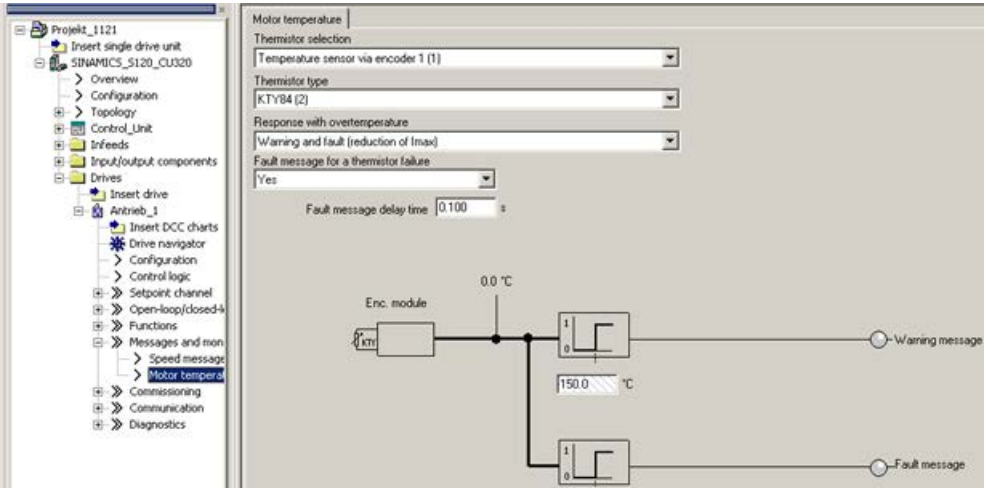

Image 3-97 Selection of temperature sensor for SME20 modules

## SME120/SME125

For modules with several temperature sensor connections (SME modules), the temperature sensor is selected depending on encoder data set n via parameters p4601[0...n]..p4603[0...n]. A maximum of three motor temperature sensors can be evaluated simultaneously via terminal X200.

The parameterization of the motor temperature evaluation via terminal X200 must be performed in the expert list as follows:

- p0600[0...n]: Selection of the encoder (1, 2 or 3) to which the SMC used for the temperature evaluation is assigned, n = motor data set.
- $\bullet$  p0601[0...n] = 10 (evaluation via several temperature channels), n = motor data set.
- p4601[0...n]-p4603[0...n]: Selection of the temperature sensor type of temperature channels 2-4, depending on encoder data set n. Only temperature channels 2-4 are available at terminal X200.
- Parameter r4620[0...3] Motor temperatures SME Displays the current temperatures in the motor, measured via an SME120 or SME125. The indices mean:
	- [1] = SME temperature channel 2 / motor temperature sensor 2
	- [2] = SME temperature channel 3 / motor temperature sensor 3
	- [3] = SME temperature channel 4 / motor temperature sensor 4

3.21 Temperature sensors for SINAMICS components

#### Diagnostic parameters r0458[0...2] Sensor Module properties

Index [0...2]: Encoder 1...encoder 3

Parameter r0458 allows the following properties to be queried at the temperature sensor modules:

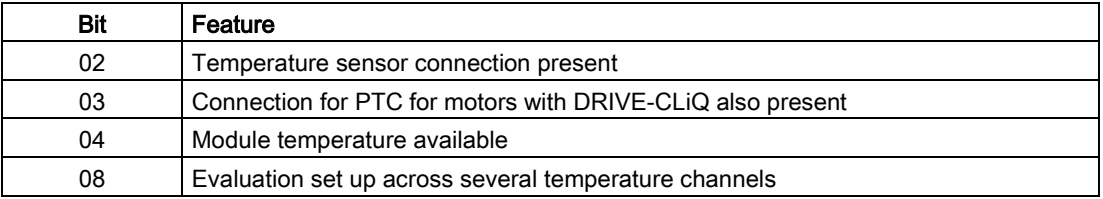

Selection of several temperature channels p4601 ... p4603 is only possible, for example, when parameter  $p0601 = 10$  is set. This can be checked using the entry  $r0458.8 = 1$ .

You can find further information on parameter r0458 in: SINAMICS S 120/S150 List Manual.

#### Active Line Module, Basic Line Module, Smart Line Module, Motor Module (chassis)

Parameter p0601 "Motor temperature sensor type" enables the setting for the sensor type for the temperature measurement at input X21 (booksize) or X41 (chassis). The measured value is displayed in r0035.

#### Faults and alarms

#### F07011 drive: Motor overtemperature

KTY or PT1000 sensor:

The motor temperature has exceeded the fault threshold (p0605) or the timer stage (p0606) after the alarm threshold was exceeded (p0604) has expired. This results in the response parameterized in p0610.

PTC sensor + bimetallic switch:

The response threshold of 1650 Ohm was exceeded and the timer stage (p0606) has expired.

This results in the response parameterized in p0610.

If an SME is used (p0601 = 10), parameter r0949 displays the number of the sensor channel that has triggered the message.

#### A07015 drive: Motor temperature sensor alarm

A fault was detected when evaluating the temperature sensor set in p0600 and p0601.

When the fault occurs, the time in p0607 is started. If the fault still exists after this time has expired, fault F07016 is output – however, not until at least 50 ms after alarm A07015.

If an SME is used (p0601 = 10), parameter r2124 displays the number of the sensor channel that has triggered the message.

#### F07016 drive: Motor temperature sensor fault

A fault was detected when evaluating the temperature sensor set in p0600 and p0601.

If alarm A07015 is present, the time in p0607 is started. If the fault still exists after this time has expired, fault F07016 is output – however, not until at least 50 ms after alarm A07015.

If an SME is used (p0601 = 10), parameter r0949 displays the number of the sensor channel that has triggered the message.

#### Function diagrams (see SINAMICS S120/S150 List Manual)

• 8016 Signals and monitoring functions - thermal monitoring motor, Mot\_temp ZSW F/A

#### Overview of important parameters (see SINAMICS S120/S150 List Manual)

- r0035 CO: Motor temperature
- r0458[0...2] Sensor Module properties
- p0600[0...n] Motor temperature sensor for monitoring
- p0601[0...n] Motor temperature sensor type
- p0603 CI: Motor temperature signal source
- p0604[0...n] Mot\_temp\_mod 2: Sensor alarm threshold
- p0605[0...n] Mot\_temp\_mod 1/2 sensor threshold and temperature value
- p0606[0...n] Mot\_temp\_mod 2: Sensor timer
- p0607[0...n] Temperature sensor fault timer
- p0610[0...n] Motor overtemperature response
- p4100[0...3] TM120 temperature evaluation, sensor type
- p4100 TM31 sensor type
- p4102[0...7] TM120 fault threshold / alarm threshold
- r4105[0...3] CO:TM120 actual temperature value
- r4105 CO:TM31 actual temperature value
- p4600[0...n] Motor temperature sensor 1 sensor type
- p4601[0...n] Motor temperature sensor 2 sensor type
- p4602[0...n] Motor temperature sensor 3 sensor type
- p4603[0...n] Motor temperature sensor 4 sensor type
- r4620[0...3] Motor temperature measured

# 3.22 Basic Operator Panel 20 (BOP20)

## Brief description

The Basic Operator Panel 20 (BOP20) has six keys and a two-line display unit with background lighting. The BOP20 can be plugged onto the SINAMICS Control Unit and operated.

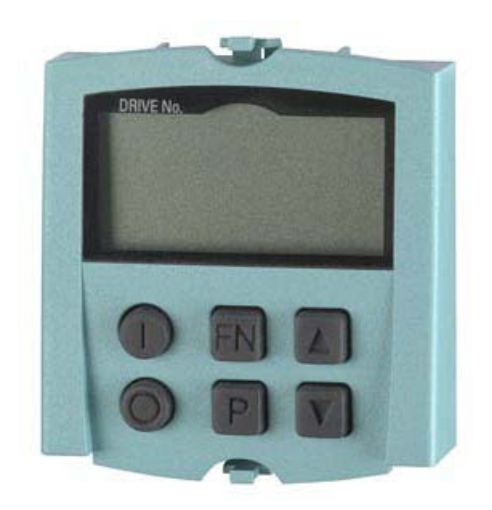

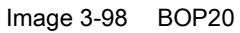

The BOP20 supports the following functions:

- Input and changing parameters
- Display of operating modes, parameters and alarms
- Display and acknowledgment of faults
- Powering-up/powering-down while commissioning
- Simulation of a motorized potentiometer

## 3.22.1 Operation with BOP20 (Basic Operator Panel 20)

#### 3.22.1.1 General information about the BOP20

The BOP20 can be used to switch on and switch off drives during the commissioning phase as well as to display and modify parameters. Faults can be diagnosed as well as acknowledged.

The BOP20 is snapped onto the Control Unit. To do this, the blanking cover must be removed (for additional information on mounting, please refer to the SINAMICS S120 Manual Control Units and Supplementary System Components).

# Displays and keys

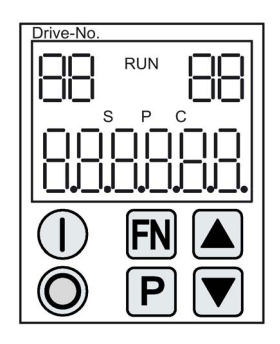

Image 3-99 Overview of displays and keys

## Information on the displays

Table 3- 28 LED

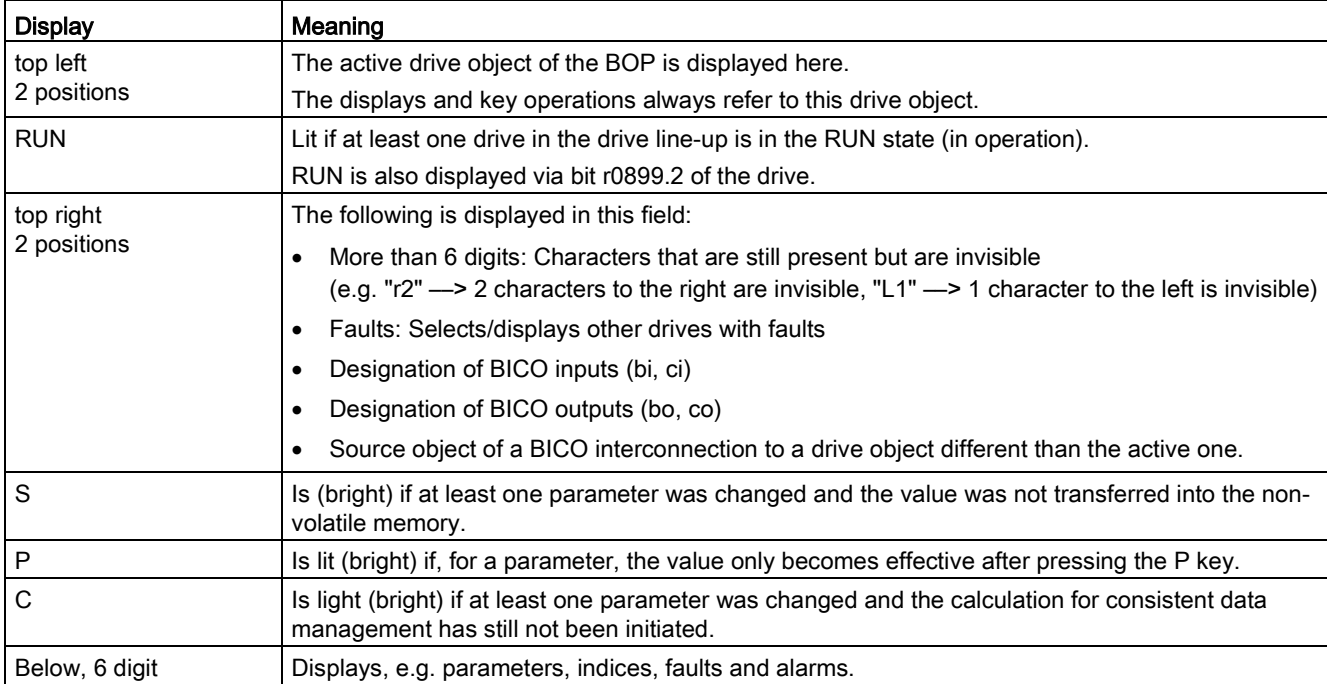

3.22 Basic Operator Panel 20 (BOP20)

# Information on the keys

#### Table 3- 29 Keys

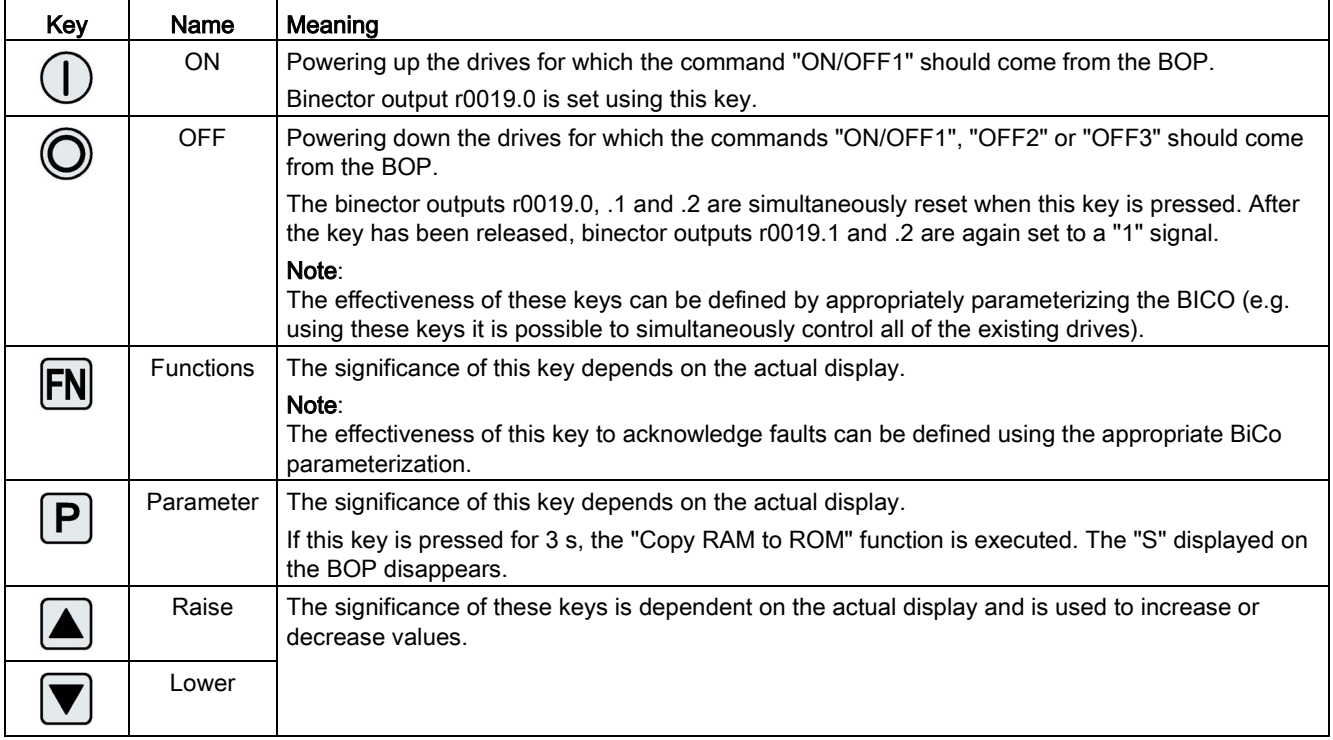

## BOP20 functions

#### Table 3- 30 Functions

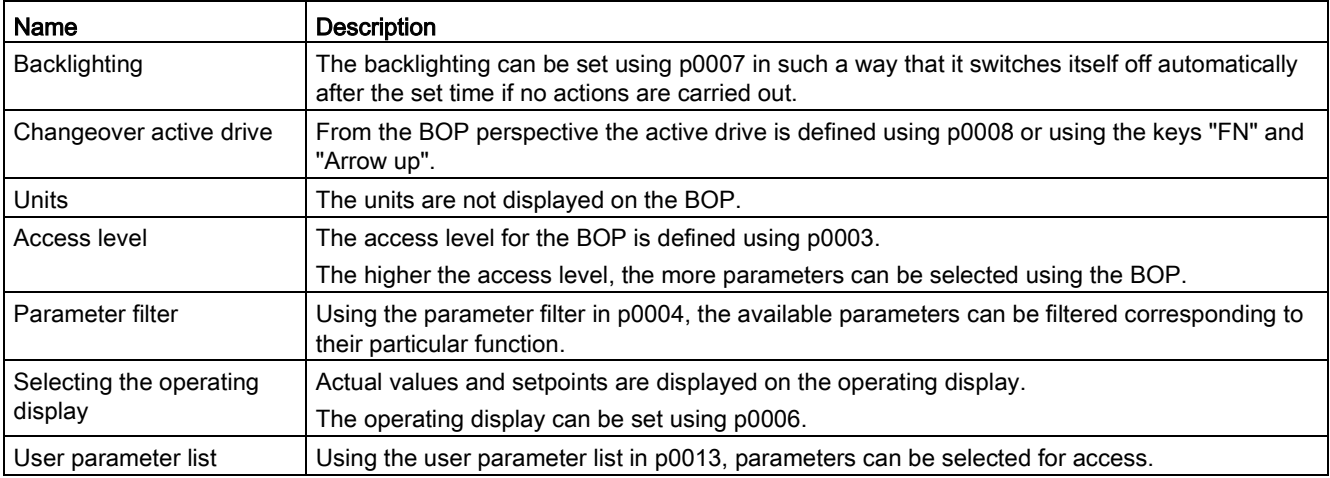

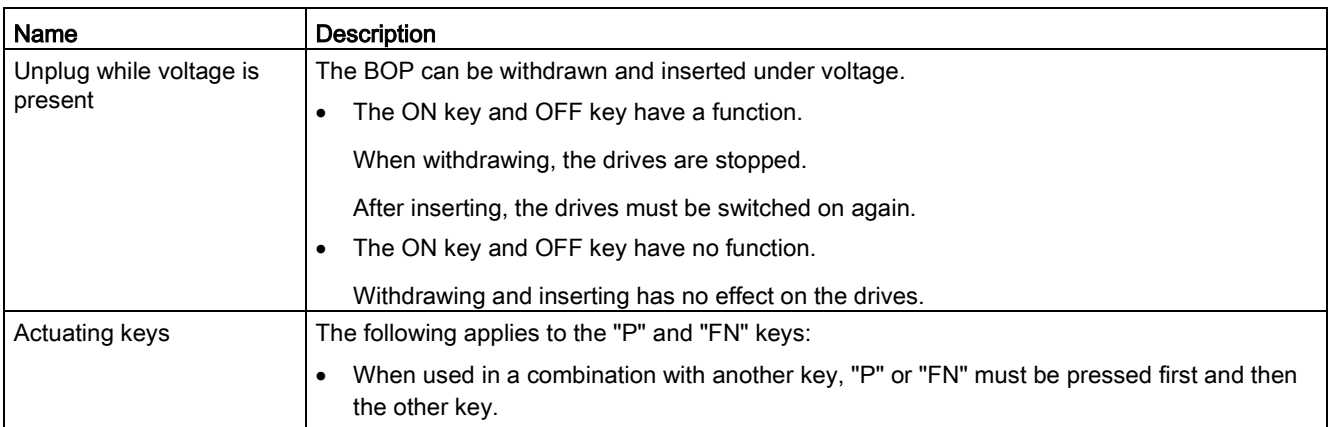

## Overview of important parameters (see SINAMICS S120/S150 List Manual)

#### All drive objects

- p0005[0...1] BOP status display selection
- p0006 BOP status display mode
- p0013[0...49] BOP user-defined list
- p0971 Save drive object parameters

#### Drive object, Control Unit

- r0002 Control Unit status display
- p0003 BOP access level
- p0004 BOP display filter
- p0007 BOP backlighting
- p0008 BOP drive object after powering up
- p0009 Device commissioning parameter filter
- p0011 BOP password input (p0013)
- p0012 BOP password confirmation (p0013)
- r0019.0...14 CO/BO: Control word, BOP
- p0977 Save all parameters

#### Other drive objects (e.g. SERVO, VECTOR, X\_INF, TM41 etc.)

• p0010 Drive, commissioning parameter filter

Commissioning

3.22 Basic Operator Panel 20 (BOP20)

## 3.22.1.2 Displays and using the BOP20

#### Features

- Status indicator
- Changing the active drive object
- Displaying/changing parameters
- Displaying/acknowledging faults and alarms
- Controlling the drive using the BOP20

#### Status indicator

The operating display for each drive object can be set using p0005 and p0006. Using the operating display, you can change into the parameter display or to another drive object. The following functions are possible:

- Changing the active drive object
	- Press key "FN" and "Arrow up" -> the drive object number at the top left flashes
	- Select the required drive object using the arrow keys
	- Acknowledge using the "P" key
- Parameter display
	- Press the "P" key.
	- The required parameters can be selected using the arrow keys.
	- Press the "FN" key -> "r00000" is displayed
	- Press the "P" key -> changes back to the operating display

### Parameter display

The parameters are selected in the BOP20 using the number. The parameter display is reached from the operating display by pressing the "P" key. Parameters can be searched for using the arrow keys. The parameter value is displayed by pressing the "P" key again. You can toggle between the drive objects by simultaneously pressing the "FN" key and an arrow key. You can toggle between "r00000" and the parameter that was last displayed by pressing the "FN" key in the parameter display.

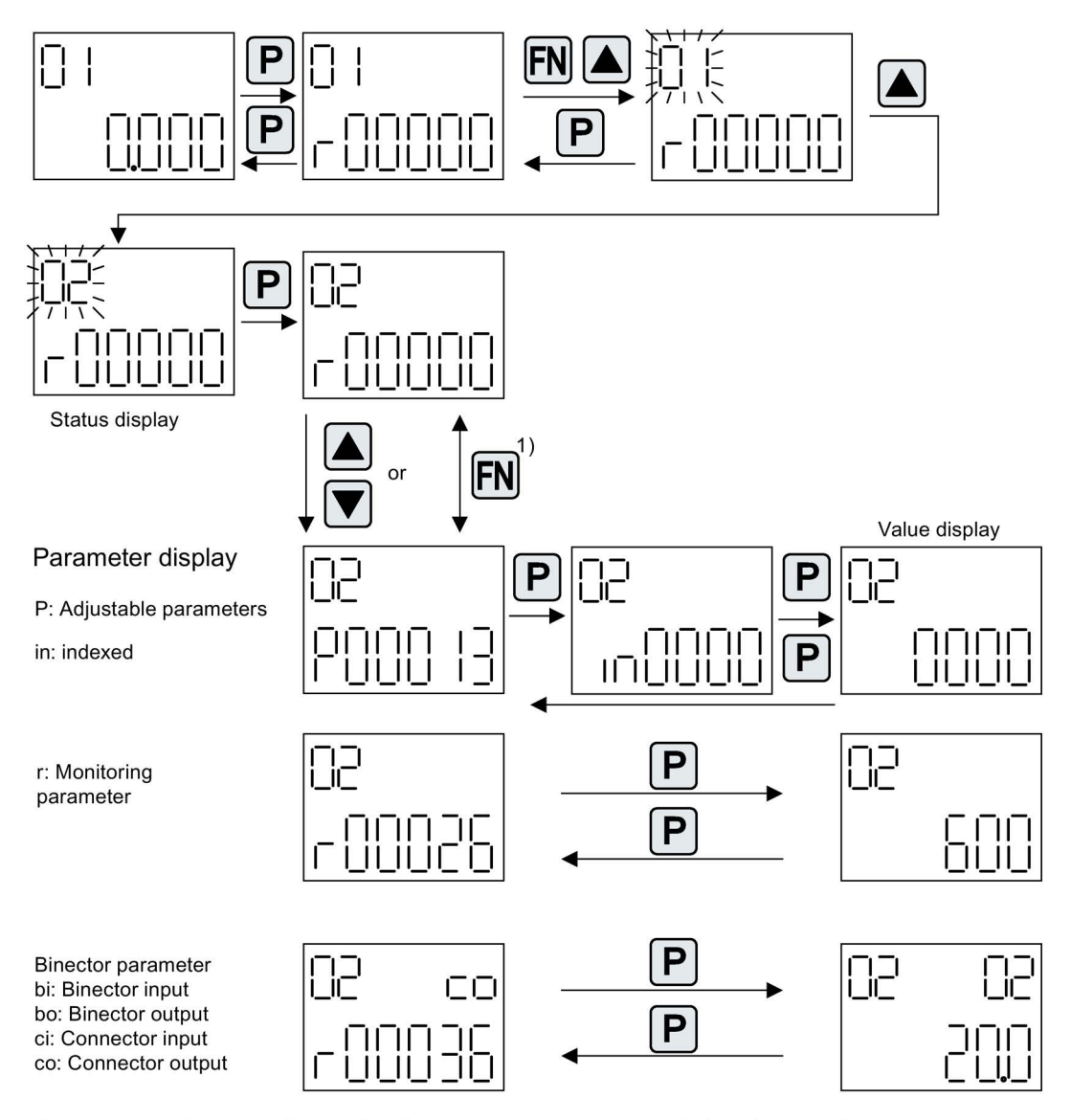

1) You can switch between "r00000" and the parameter that was last displayed by pressing the FN key in the parameter display.

Image 3-100 Parameter display

#### Commissioning

3.22 Basic Operator Panel 20 (BOP20)

## Value display

To switch from the parameter display to the value display, press the "P" key. In the value display, the values of the adjustable parameters can be increased and decreased using the arrow. The cursor can be selected using the "FN" key.

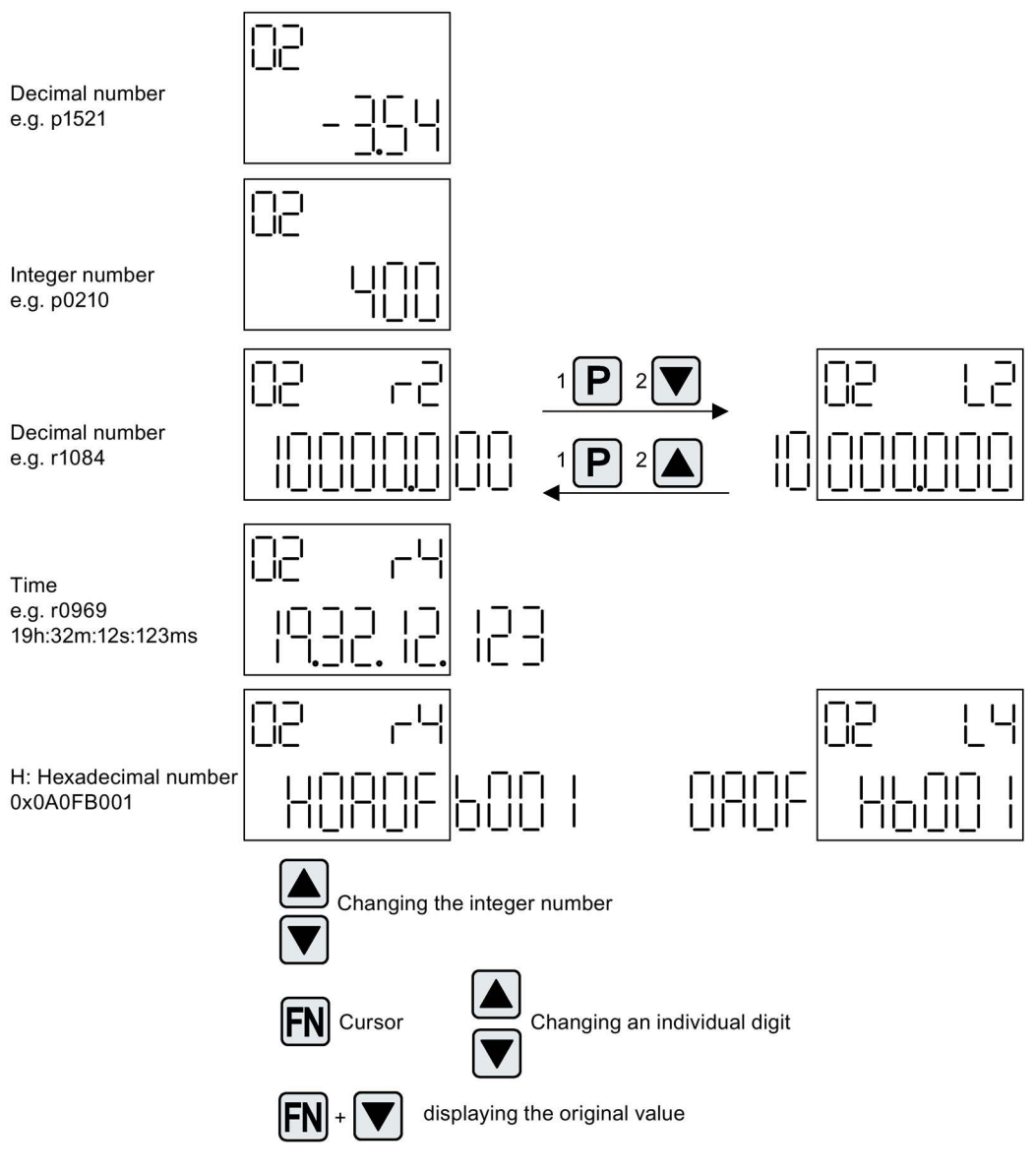

Image 3-101 Value display

## Example: Changing a parameter

Precondition: The appropriate access level is set (for this particular example,  $p0003 = 3$ ).

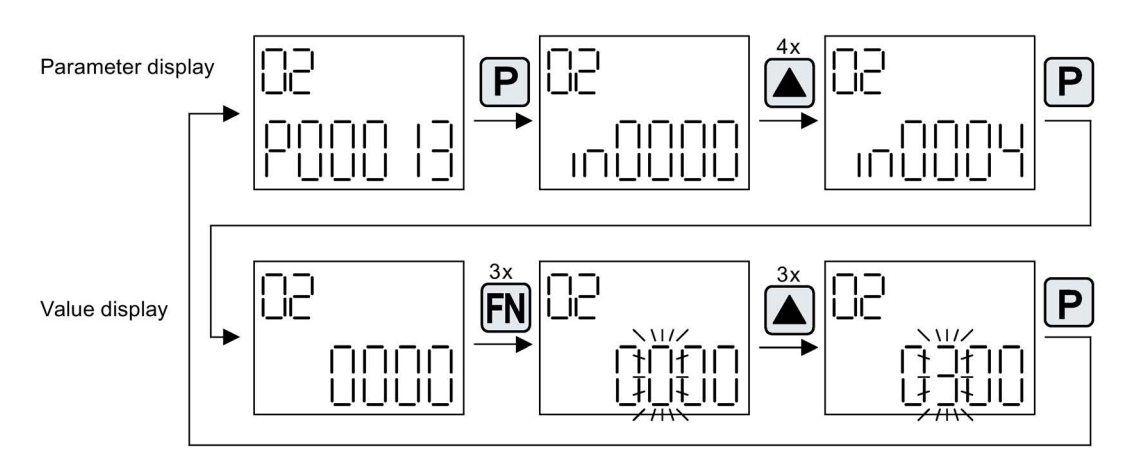

Image 3-102 Example: Changing p0013[4] from 0 to 300

3.22 Basic Operator Panel 20 (BOP20)

## Example: Changing binector and connector input parameters

For the binector input p0840[0] (OFF1) of drive object 2 binector output r0019.0 of the Control Unit (drive object 1) is interconnected.

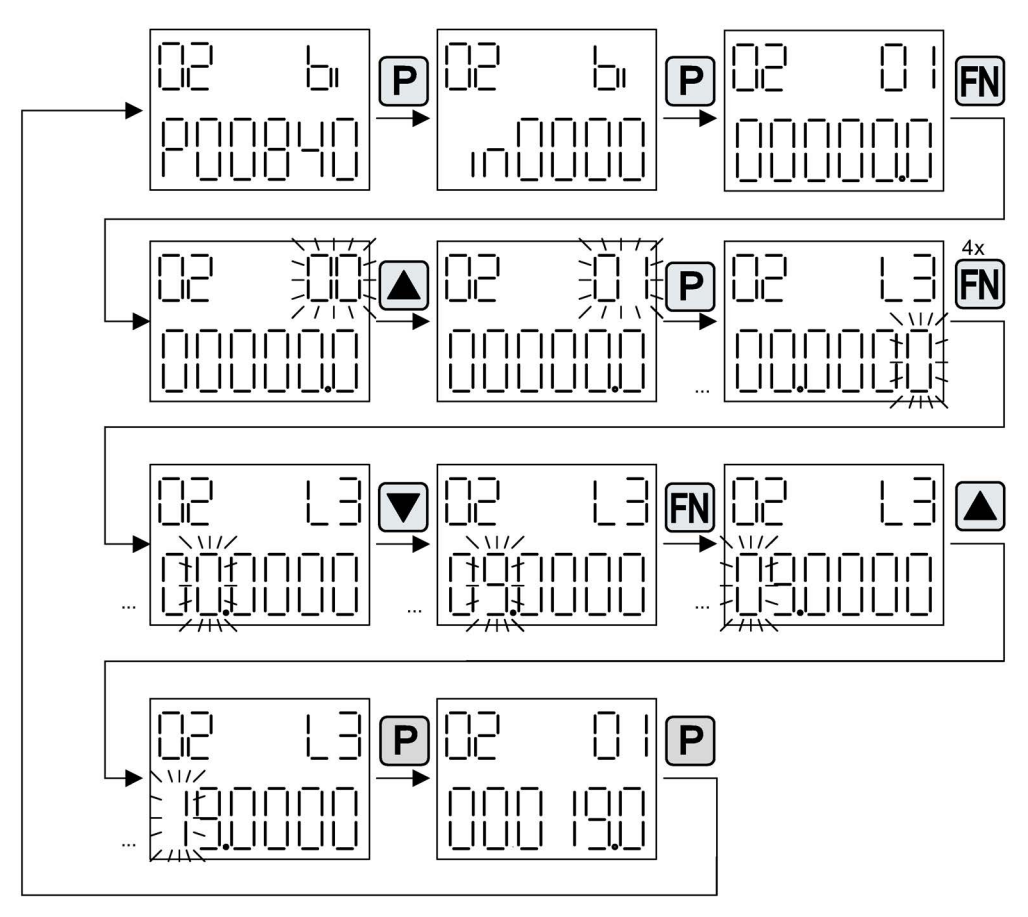

Image 3-103 Example: Changing indexed binector parameters

## 3.22.1.3 Fault and alarm displays

## Displaying faults

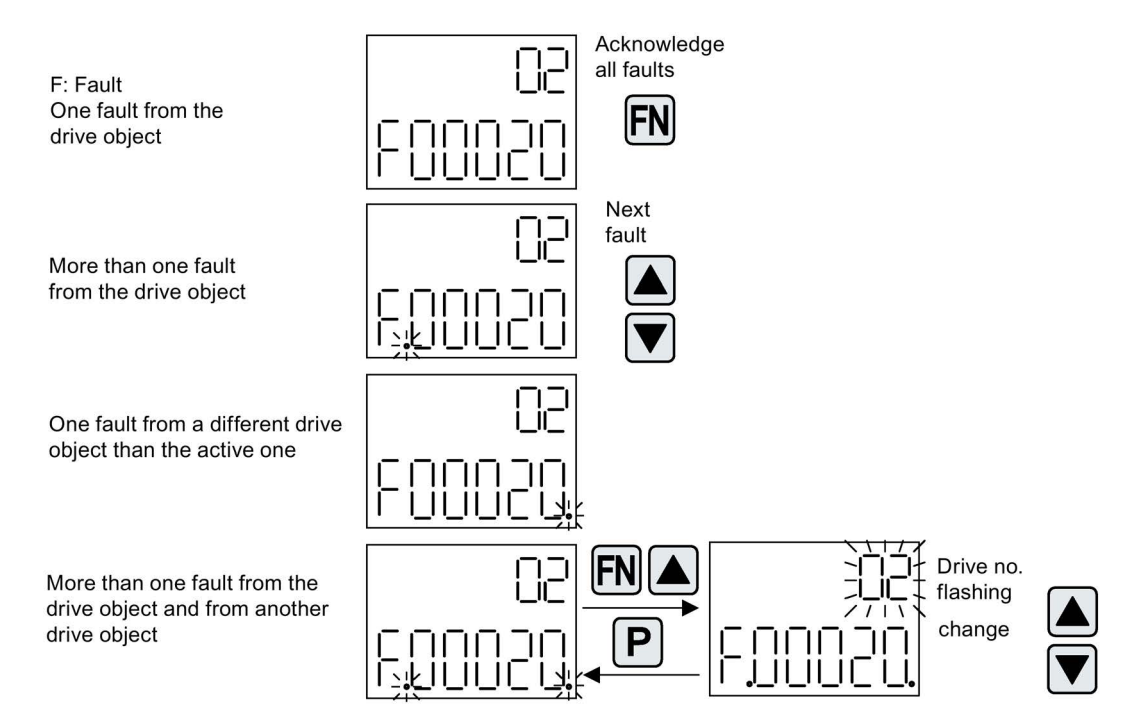

Image 3-104 Faults

## Displaying alarms

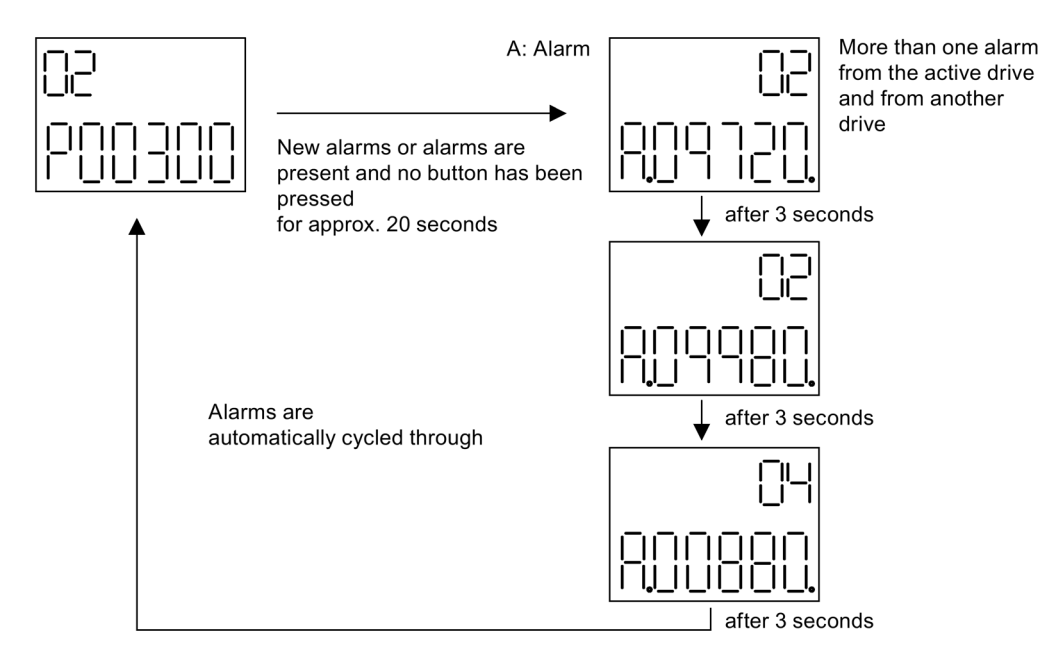

Image 3-105 Alarms

3.22 Basic Operator Panel 20 (BOP20)

## 3.22.1.4 Controlling the drive using the BOP20

When commissioning the drive, it can be controlled via the BOP20. A control word is available on the Control Unit drive object (r0019) for this purpose, which can be interconnected with the appropriate binector inputs of e.g. the drive.

The interconnections do not function if a standard PROFIdrive telegram was selected as its interconnection cannot be disconnected.

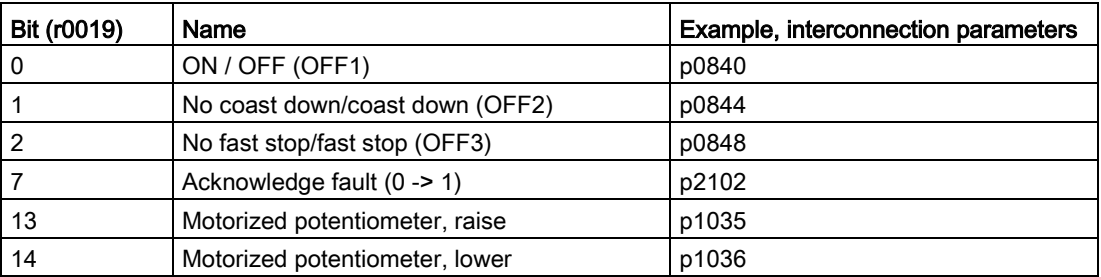

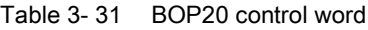

#### **Note**

For simple commissioning, only bit 0 should be interconnected. When interconnecting bits 0 ... 2, then the system is powered-down according to the following priority: OFF2, OFF3, OFF1.

## 3.22.2 Important functions via BOP20

#### **Description**

The BOP20 can be used to execute the following functions (via parameters) that help you handle your project:

- Restoring the factory settings
- Copy RAM to ROM
- Identification via LED
- Acknowledging faults

#### Restoring the factory settings

The factory setting of the complete device can be established in the drive object CU.

- $\bullet$  p0009 = 30
- $\bullet$  p0976 = 1

## Copy RAM to ROM

You can initiate the saving of all parameters to the non-volatile memory (memory card) in the drive object CU:

- Press the P key for 3 seconds, or
- $p0009 = 0$
- $\bullet$  p0977 = 1

#### Note

This parameter is not accepted if an identification run (e.g. motor data identification) has been selected on a drive.

#### Identification via LED

The main component of a drive object (e.g. Motor Module) can be identified using the index of p0124. The "Ready" LED on the component starts to flash. The index matches the index in p0107. The drive object type can be identified via this parameter.

On the drive objects, the components can also be identified via the following parameters:

- p0124 Power unit detection via LED
- p0144 Voltage Sensing Module detection via LED
- p0144 Sensor Module detection via LED

#### Acknowledging faults

To acknowledge all the faults that have been rectified, press the Fn key.

## **Commissioning**

3.22 Basic Operator Panel 20 (BOP20)

# Diagnostics **4**

This chapter describes the following diagnostic features of the SINAMICS S drive system:

- Diagnostics via LEDs
- Diagnostics via STARTER
- Diagnostic buffer
- Diagnostics of uncommissioned axes
- Fault and alarm messages
- Encoder troubleshooting

# 4.1 Diagnostics via LEDs

## 4.1.1 Control Units

## 4.1.1.1 Description of the LED states of a CU320-2

The various states of the Control Units CU320-2 DP and CU320-2 PN during power-up and during operation are displayed using LEDs on the Control Unit. The duration of the individual statuses varies.

Table 4- 1 LEDs

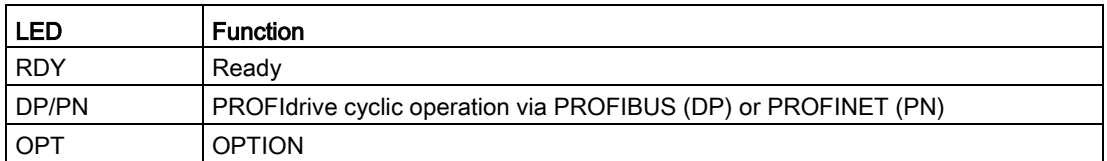

- If an error occurs, the booting procedure is terminated and the cause is indicated accordingly via the LEDs.
- Once the unit has successfully booted up, all the LEDs are switched off briefly.
- Once the unit has booted up, the LEDs are controlled via the loaded software.

## Control Unit 320-2 DP while powering up

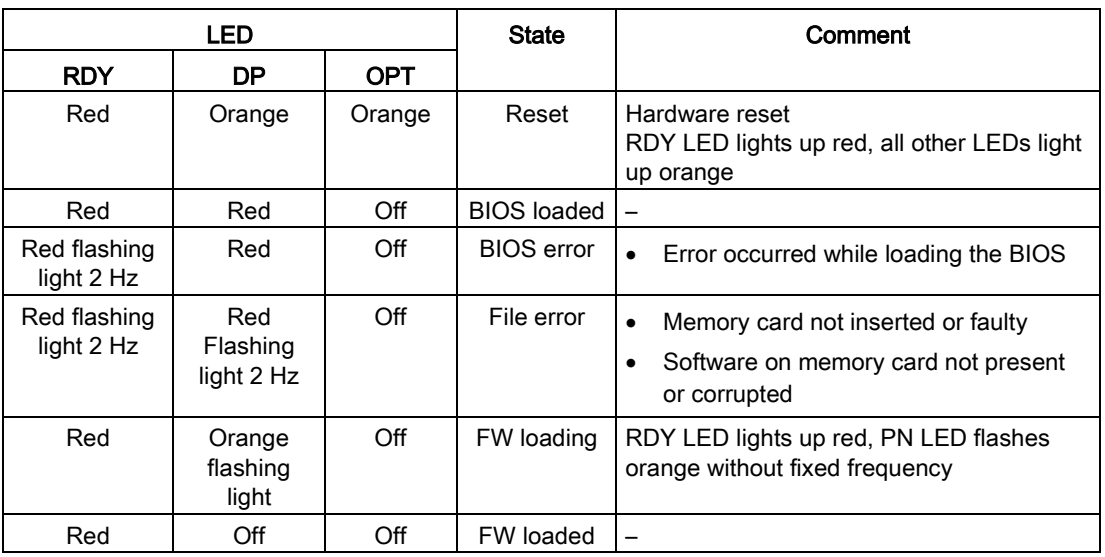

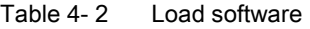

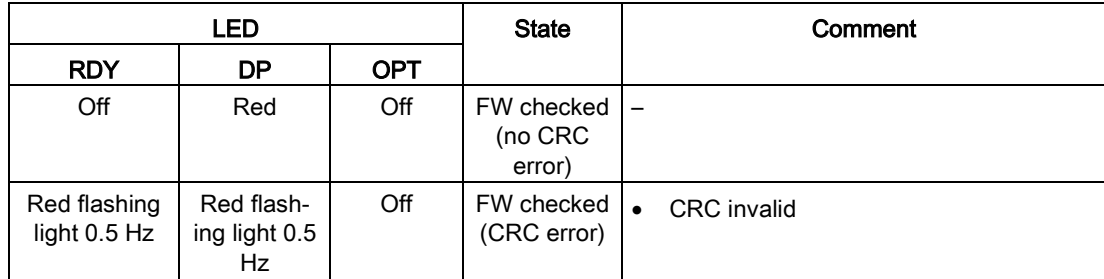

Table 4- 3 Firmware

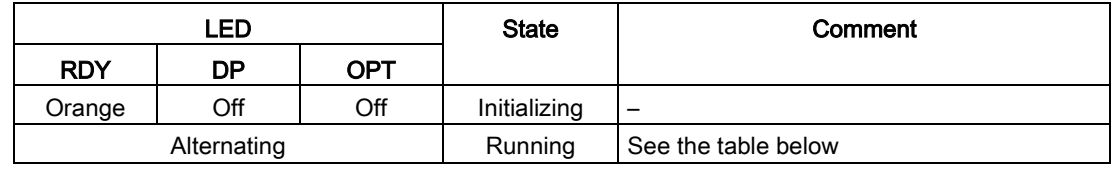

# Control Unit 320-2 DP in operation

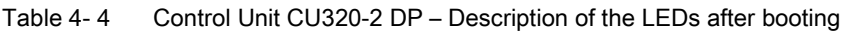

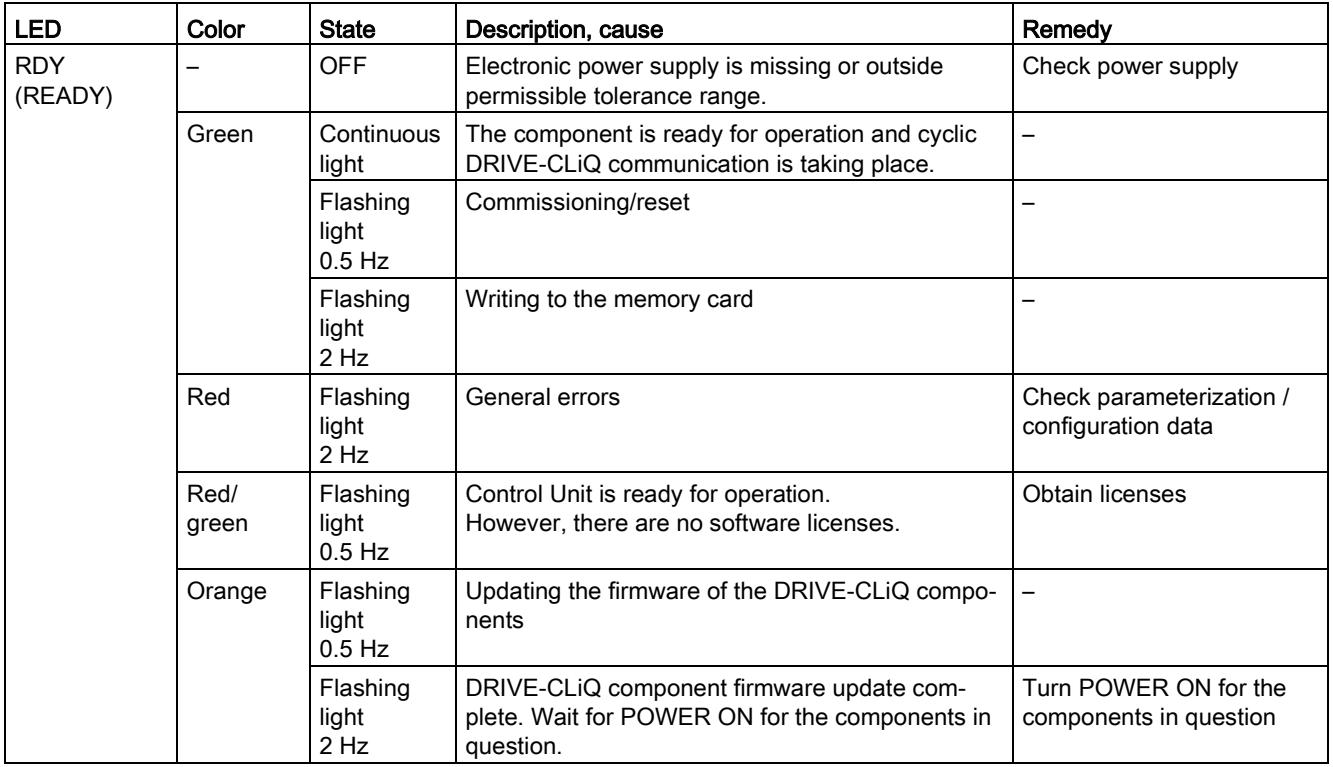

## **Diagnostics**

4.1 Diagnostics via LEDs

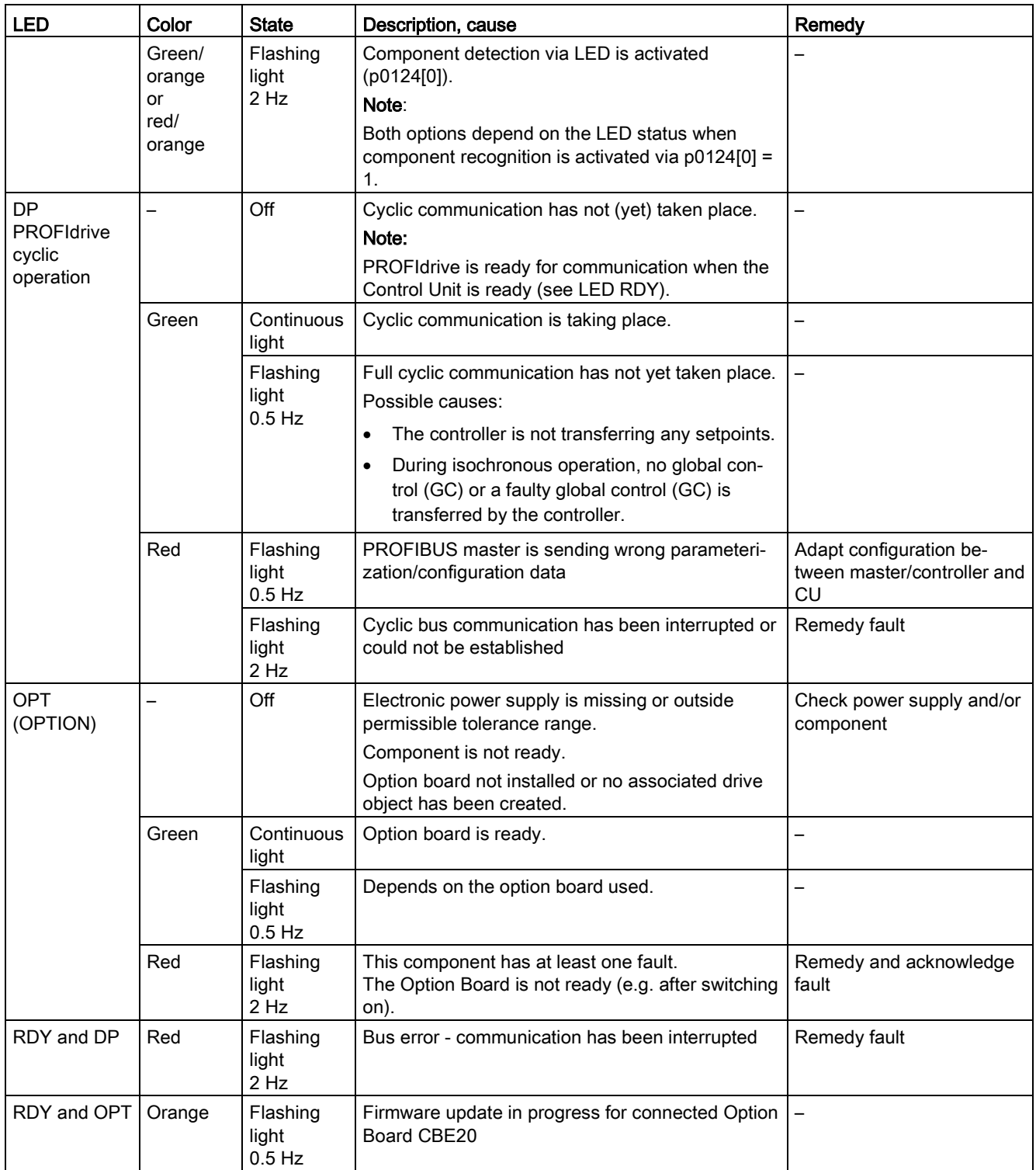

# Control Unit 320-2 PN while powering up

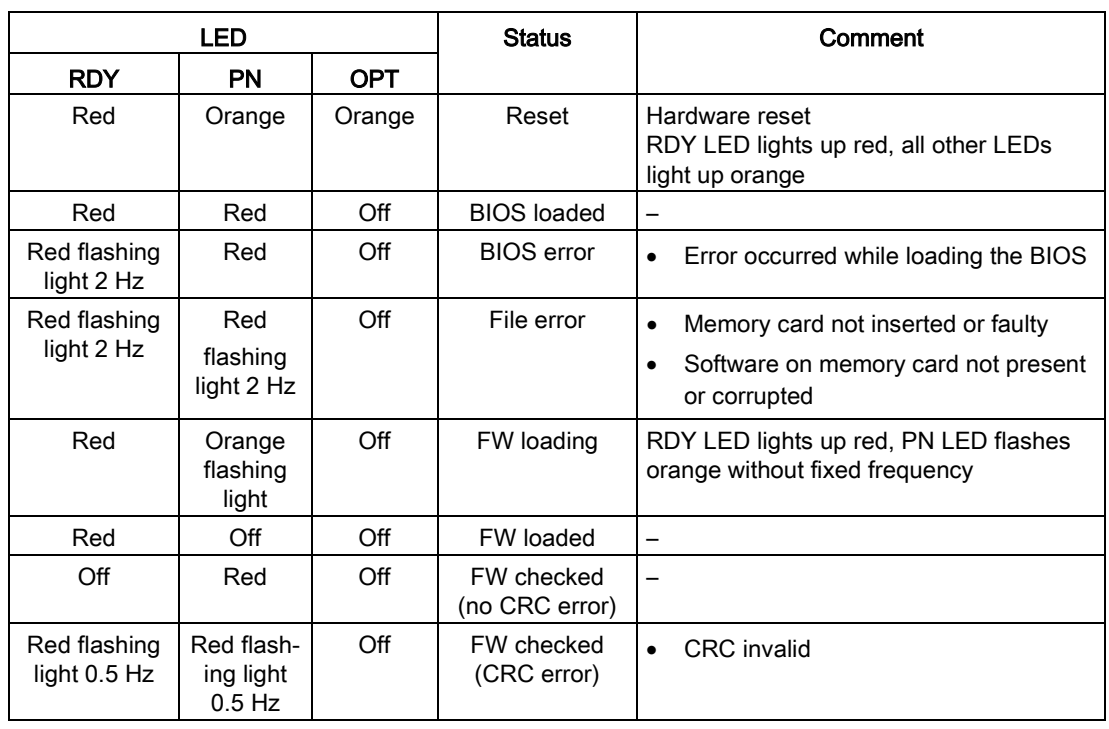

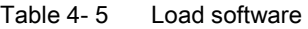

Table 4- 6 Firmware

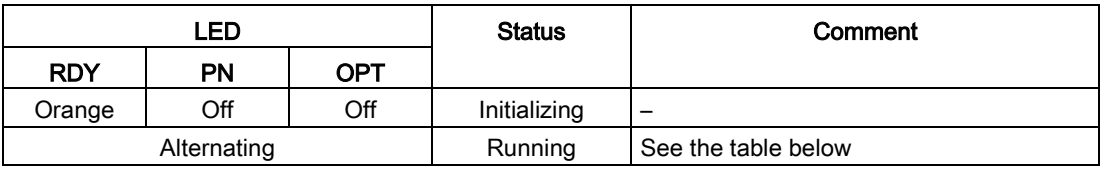

**Diagnostics** 

4.1 Diagnostics via LEDs

# Control Unit 320-2 PN in operation

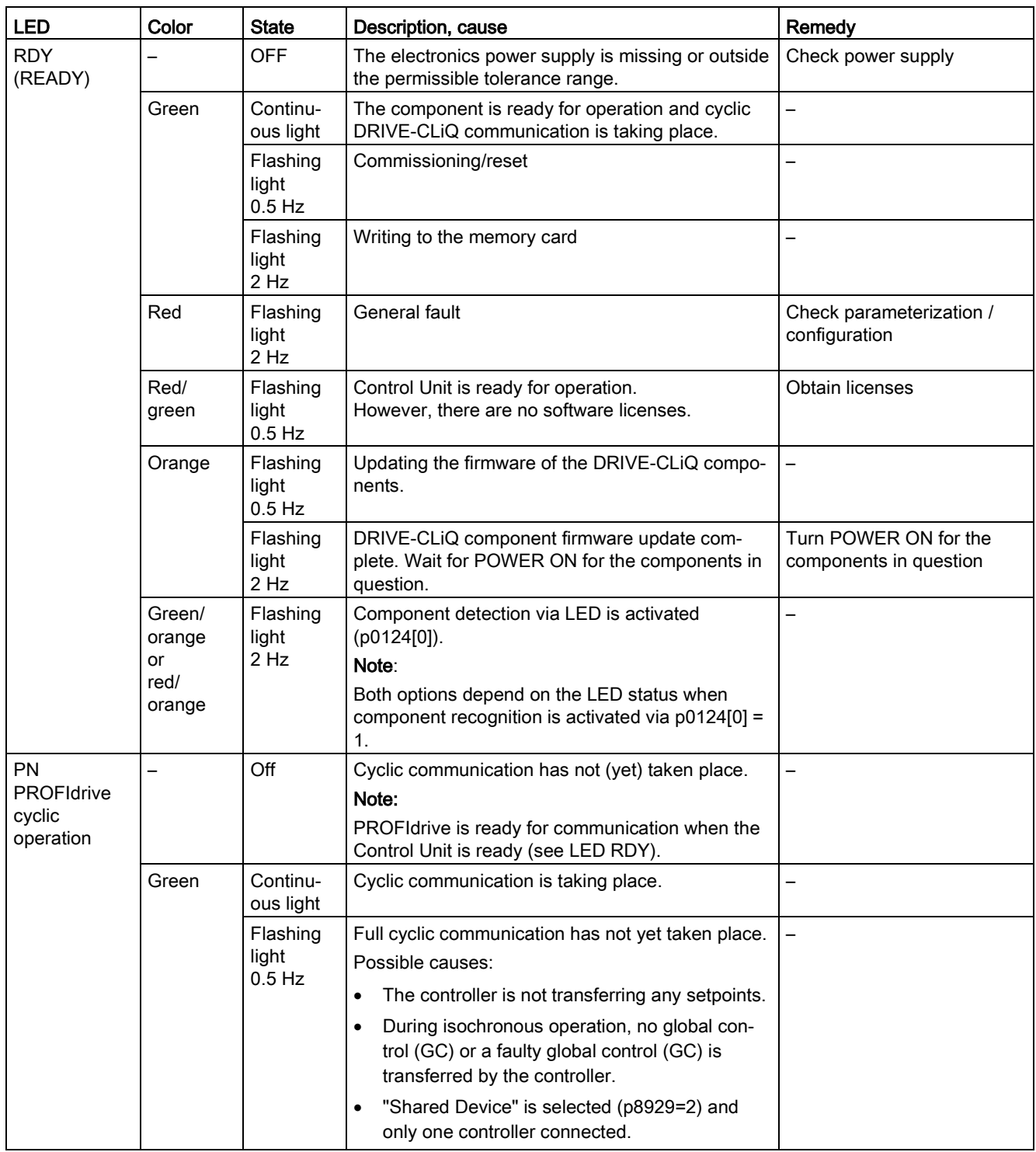

Table 4- 7 Control Unit CU320-2 PN – Description of the LEDs after booting

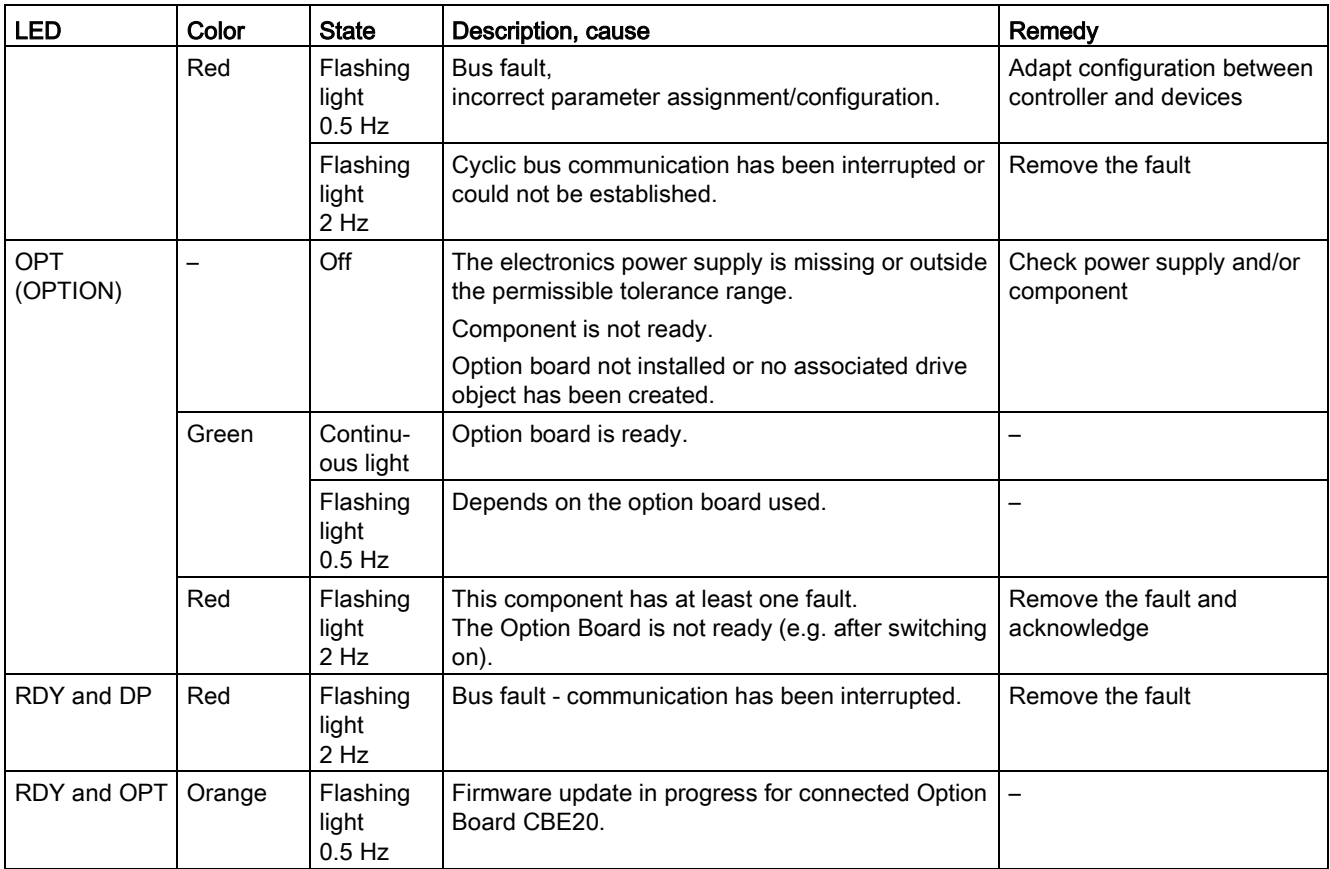

## 4.1.1.2 Description of the LED states of a CU310-2

There are four LEDs on the front panel of the CU310-2 DP housing.

Table 4- 8 LEDs

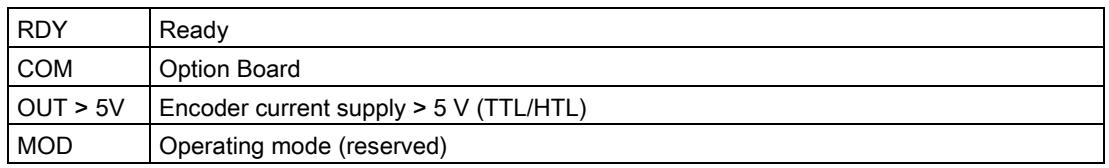

The various LEDs are switched either on or off as the Control Unit powers up (depending on the phase that the system is currently in). When switched on, the color of the LEDs shows the status of the corresponding power-up phase.

In the event of a fault, power up will be ended in the corresponding phase. The LEDs that are switched on retain their colors so that the fault can be determined on the basis of the combination of the color LEDs that are lit and unlit.

All the LEDs go out briefly if the CU310-2 DP has powered up without fault. The system is ready for operation when the LED "RDY" is permanently green.

All the LEDs are controlled by the loaded software during operation.

# Control Unit 310-2 DP while powering up

#### Table 4- 9 Load software

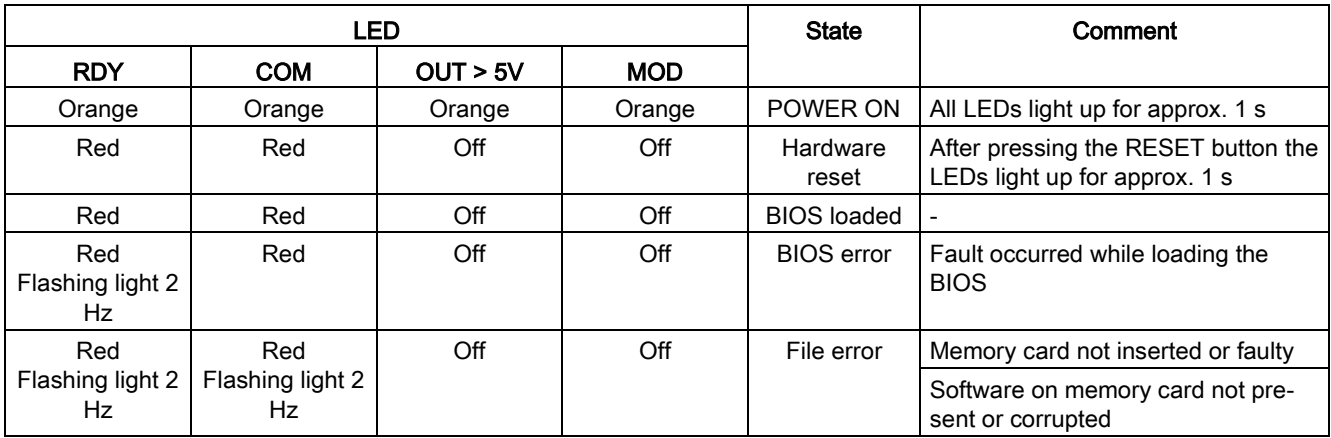

#### Table 4- 10 Firmware

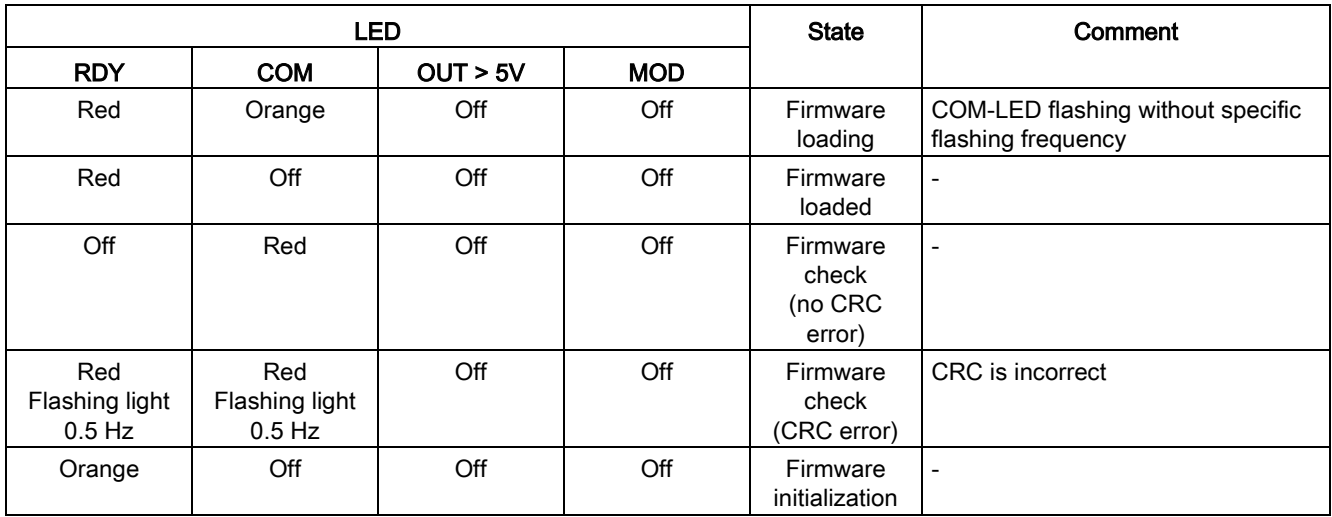

## Control Unit 310-2 DP in operation

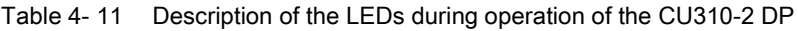

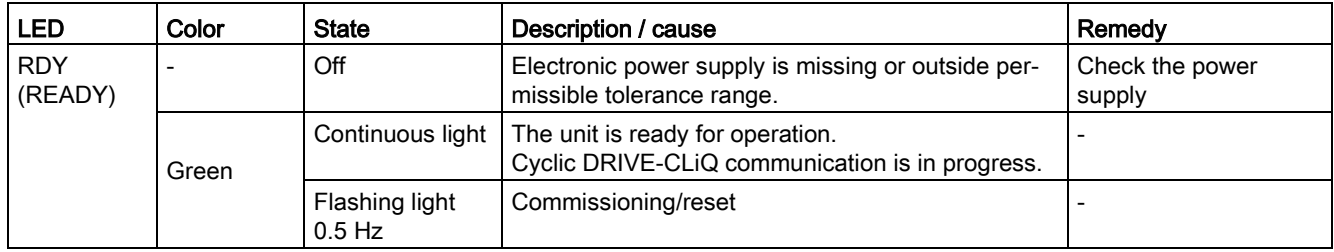

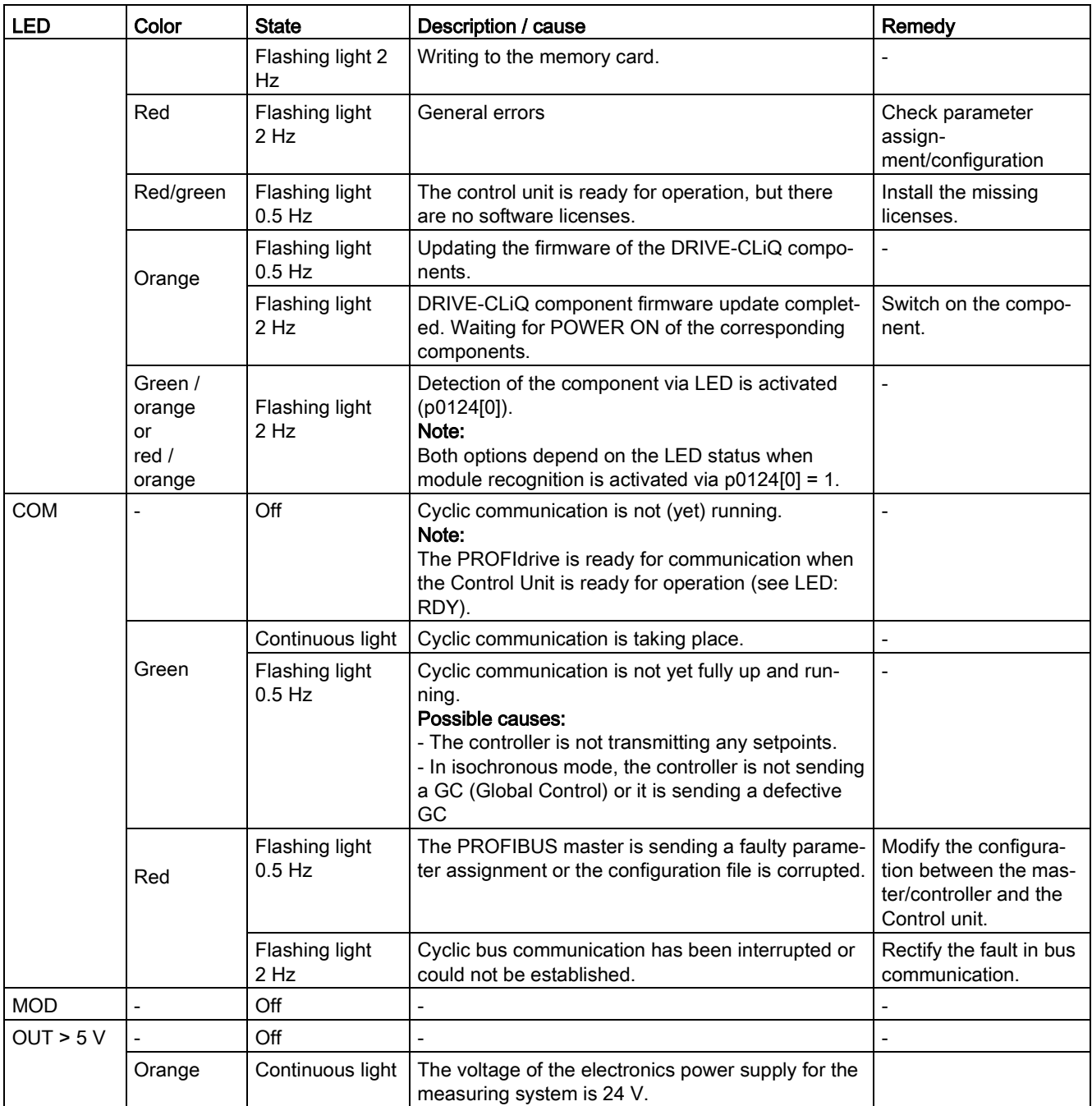

# Control Unit 310-2 PN while powering up

#### Table 4- 12 Load software

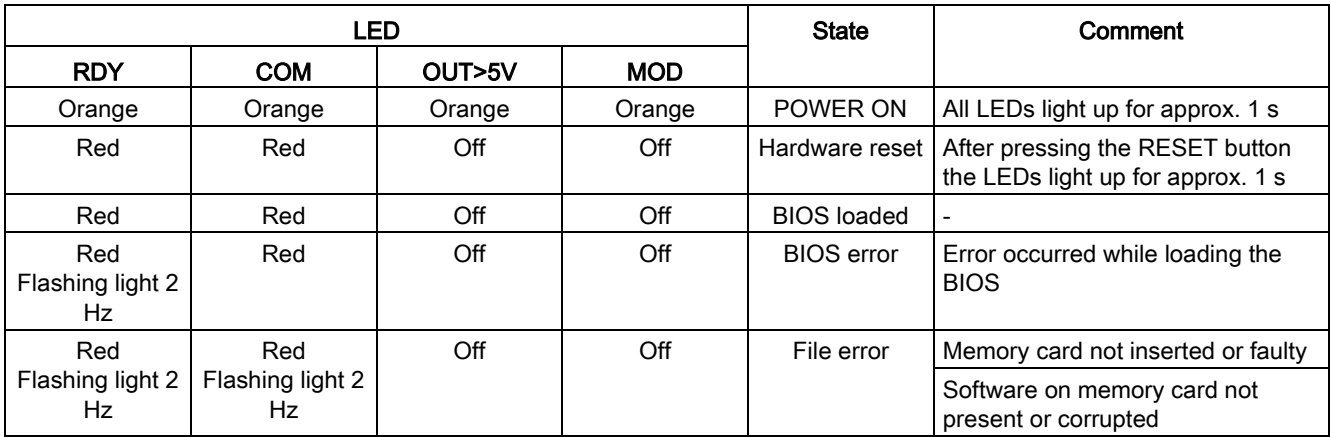

#### Table 4- 13 Firmware

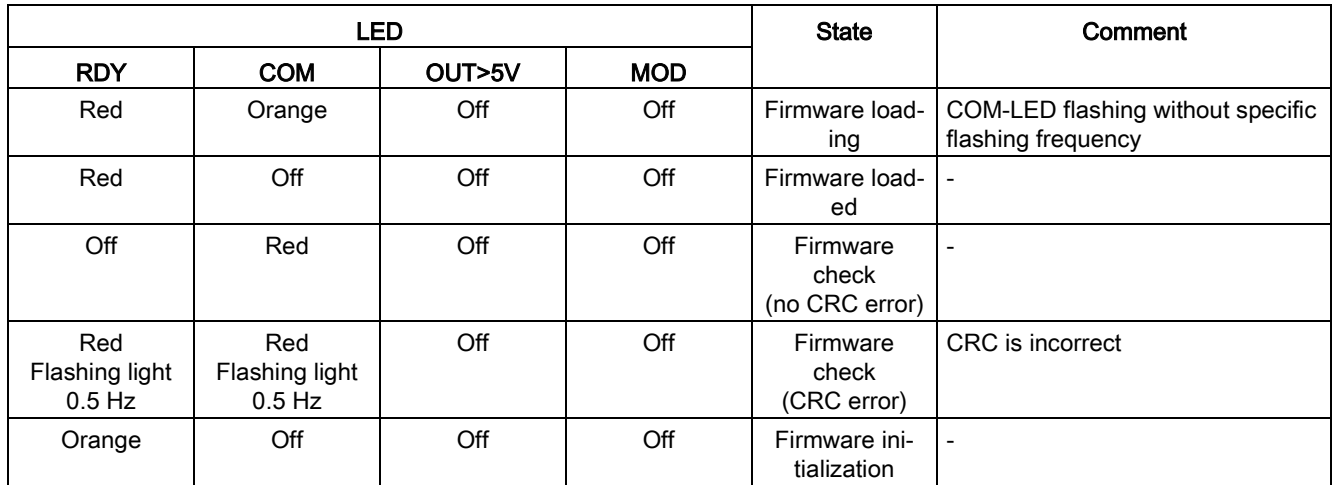

## Control Unit 310-2 PN in operation

Table 4- 14 Description of the LEDs during operation of the CU310-2 PN

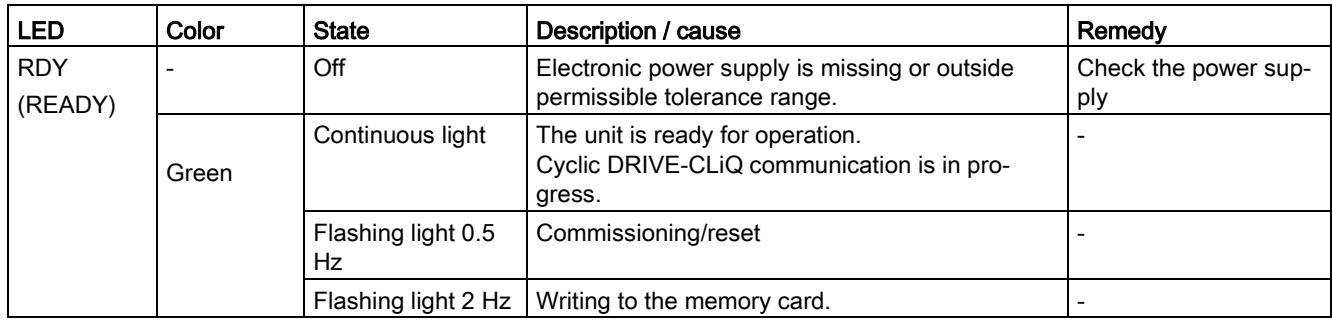

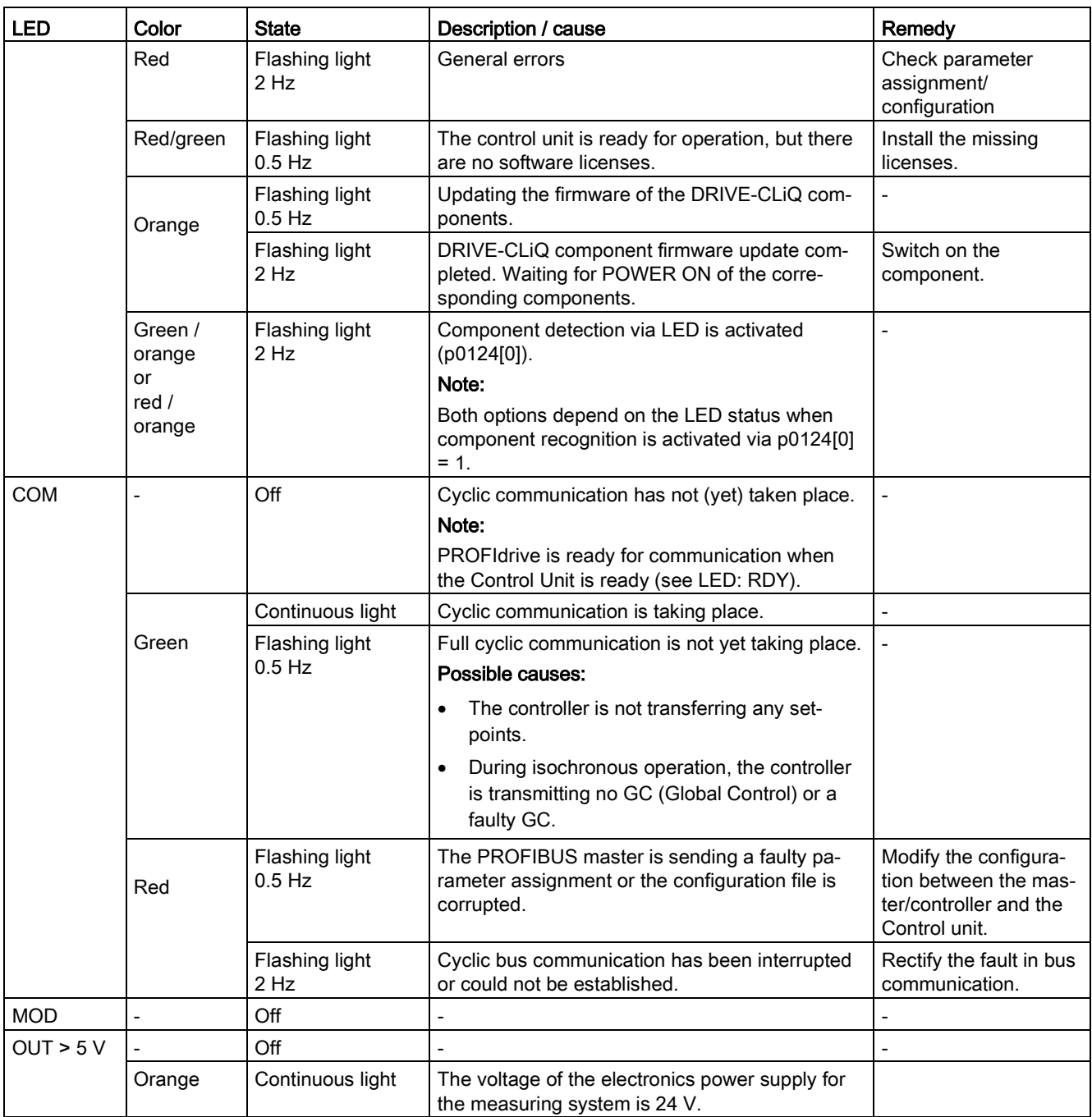

4.1 Diagnostics via LEDs

# 4.1.2 Power units

## 4.1.2.1 Safety instructions for diagnostic LEDs of the power units

## WARNING

Danger to life if the fundamental safety instructions and residual risks are not carefully observed

The non-observance of the fundamental safety instructions and residual risks stated in Chapter 1 can result in accidents with severe injuries or death.

- Adhere to the fundamental safety instructions.
- When assessing the risk, take into account residual risks.

## WARNING

#### Danger to life when live parts of the DC link are touched

Irrespective of the status of the "DC LINK" LED, hazardous DC link voltages can be present. This means that the touching of live parts can result in death or serious injury.

• Observe the warning information on the component.

## 4.1.2.2 Active Line Module booksize

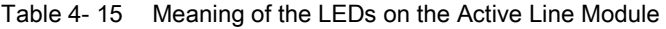

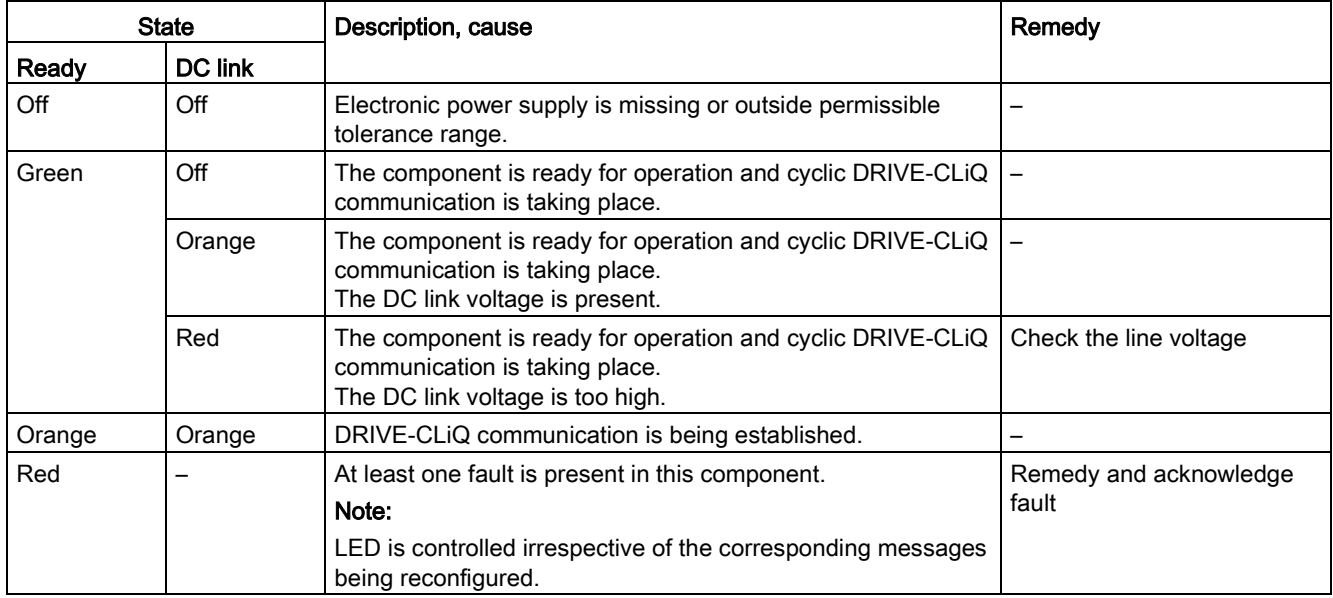

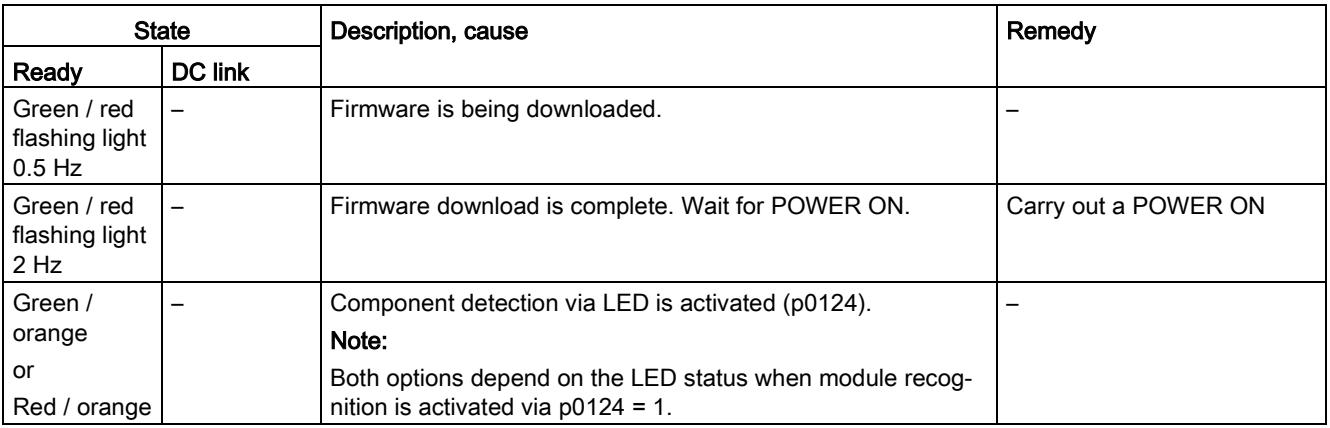

## 4.1.2.3 Basic Line Module booksize

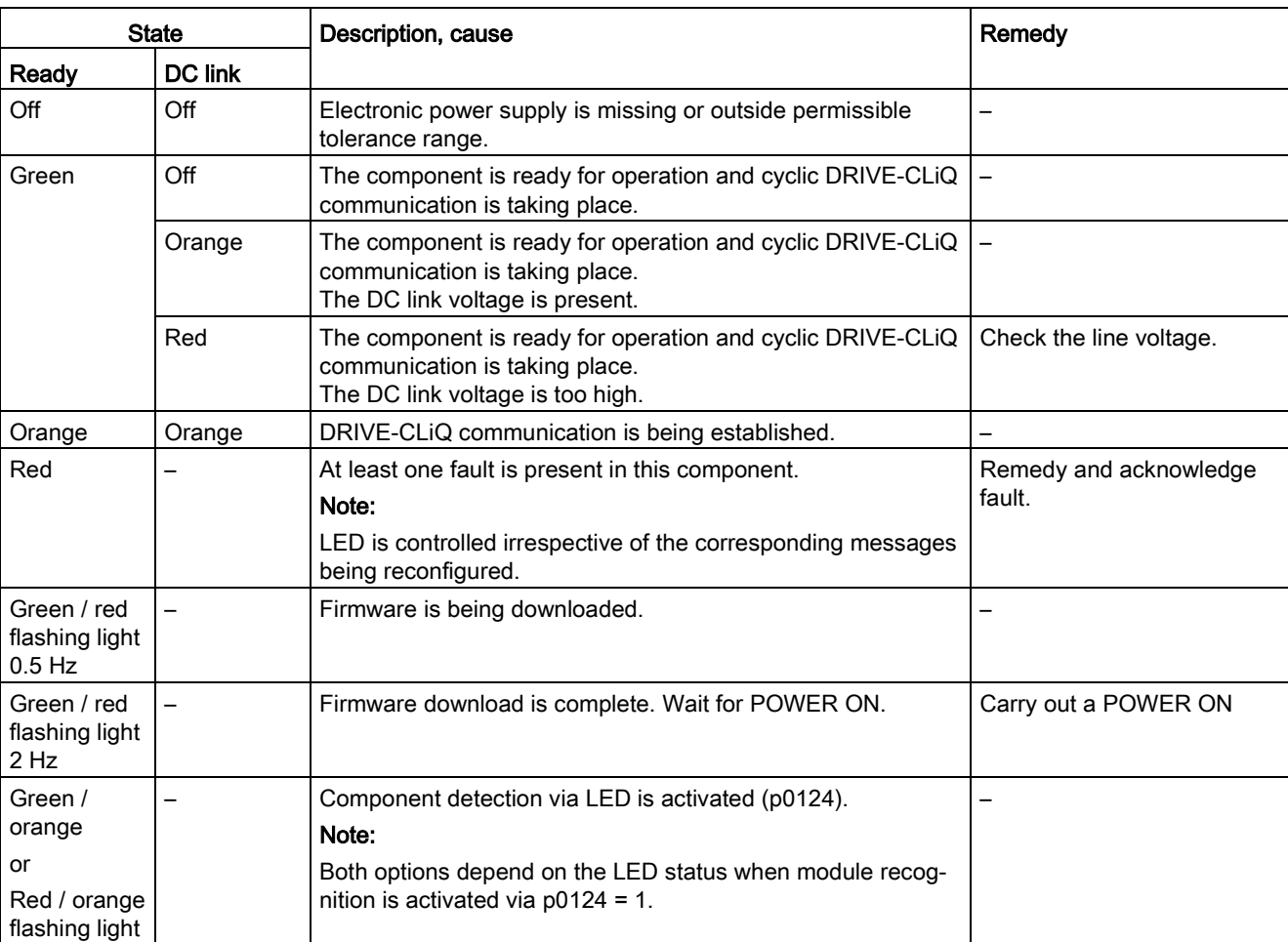

Table 4- 16 Meaning of the LEDs on the Basic Line Module

# 4.1.2.4 Smart Line Modules booksize 5 kW and 10 kW

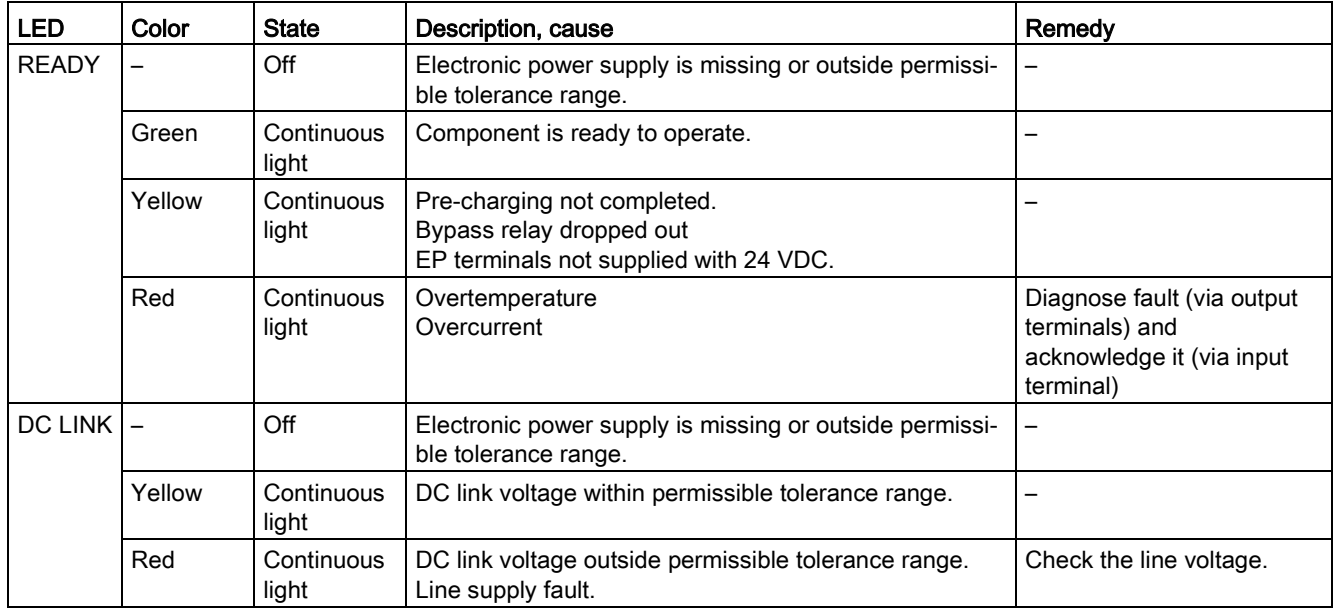

Table 4- 17 Meaning of the LEDs at the Smart Line Modules 5 kW and 10 kW

## 4.1.2.5 Smart Line Modules booksize 16 kW to 55 kW

| <b>State</b>                              |         | Description, cause                                                                                                    | Remedy                          |
|-------------------------------------------|---------|----------------------------------------------------------------------------------------------------|---------------------------------|
| Ready                                     | DC link |                                                                                                    |                                 |
| Off                                       | Off     | Electronic power supply is missing or outside permissible<br>tolerance range.                                                                      | -                               |
| Green                                     | Off     | The component is ready for operation and cyclic DRIVE-<br>CLIQ communication is taking place.                                                      |                                 |
|                                           | Orange  | The component is ready for operation and cyclic DRIVE-<br>CLIQ communication is taking place.<br>The DC link voltage is present.                   |                                 |
|                                           | Red     | The component is ready for operation and cyclic DRIVE-<br>CLIQ communication is taking place.<br>The DC link voltage is too high.                  | Check the line voltage          |
| Orange                                    | Orange  | DRIVE-CLIQ communication is being established.                                                                                                    |                                 |
| Red                                       |         | At least one fault is present in this component.<br>Note:<br>LED is controlled irrespective of the corresponding messag-<br>es being reconfigured. | Remedy and acknowledge<br>fault |
| Green / red<br>flashing light<br>$0.5$ Hz |         | Firmware is being downloaded.                                                                                                    |                                 |

Table 4- 18 Meaning of the LEDs at the Smart Line Modules ≥ 16 kW

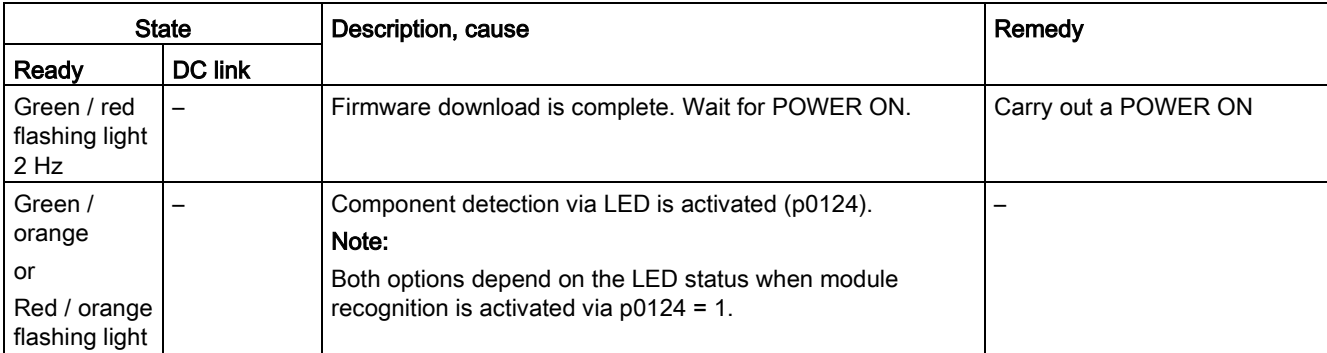

## 4.1.2.6 Single Motor Module / Double Motor Module / Power Module

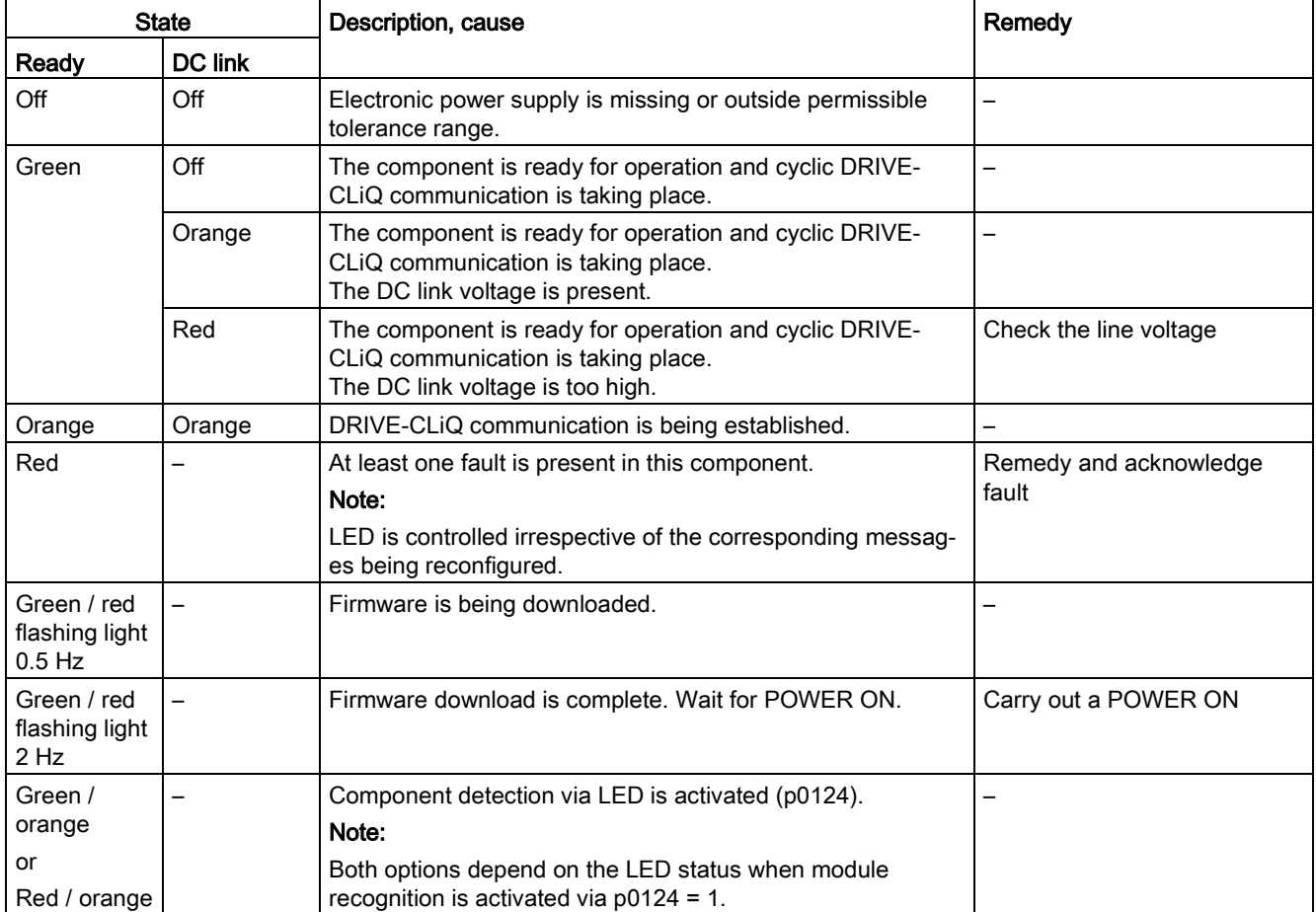

Table 4- 19 Meaning of the LEDs on the Motor Module

# 4.1.2.7 Braking Module in booksize format

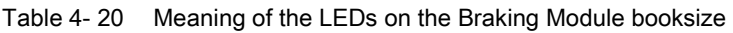

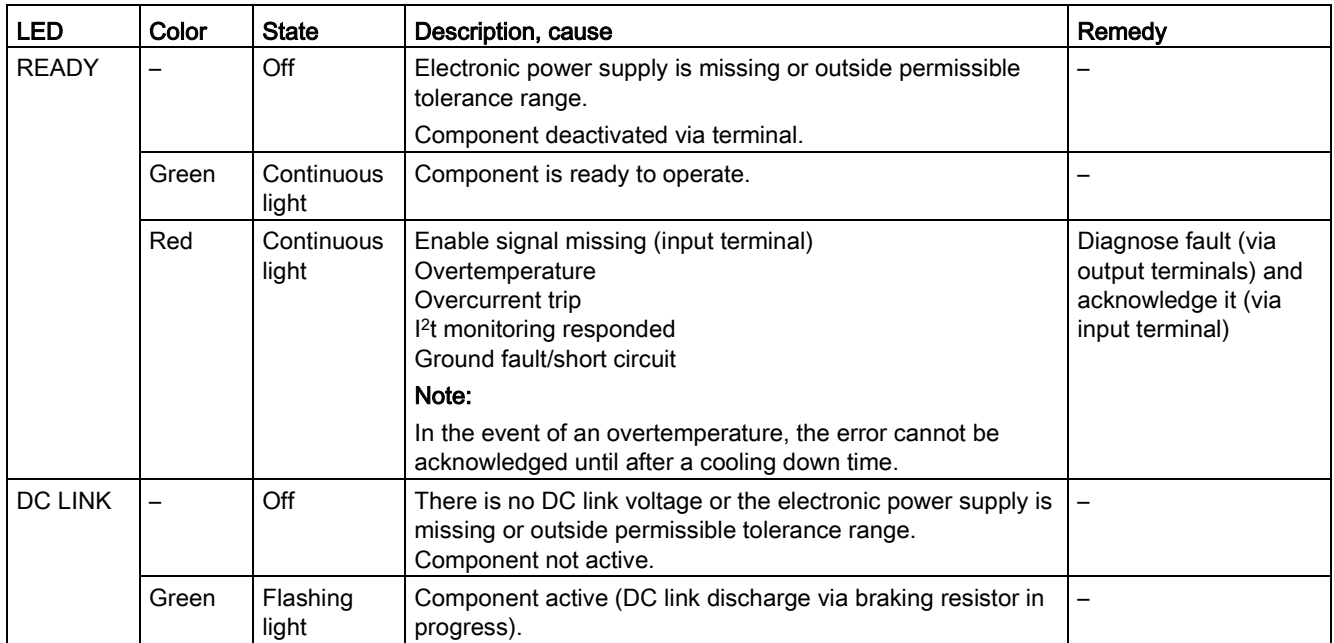

## 4.1.2.8 Smart Line Module booksize compact format

Table 4- 21 Meaning of the LEDs on the Smart Line Module booksize compact

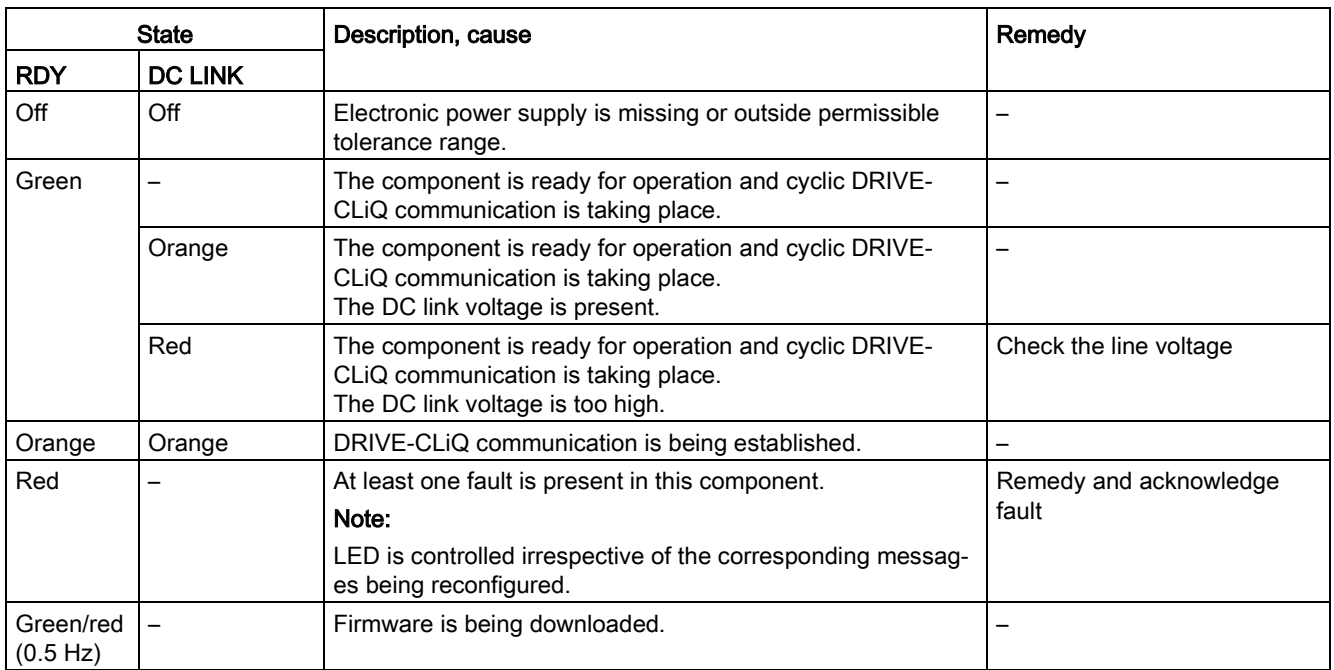

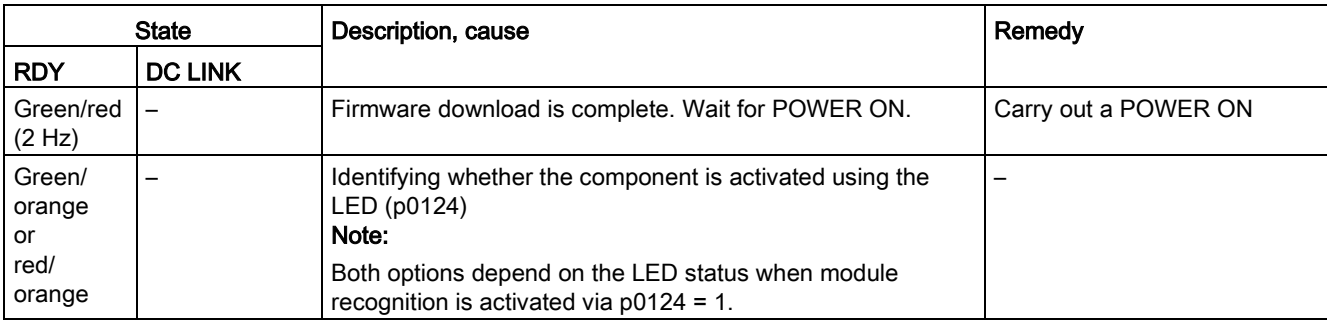

## 4.1.2.9 Motor Module booksize compact format

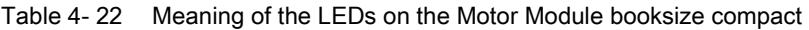

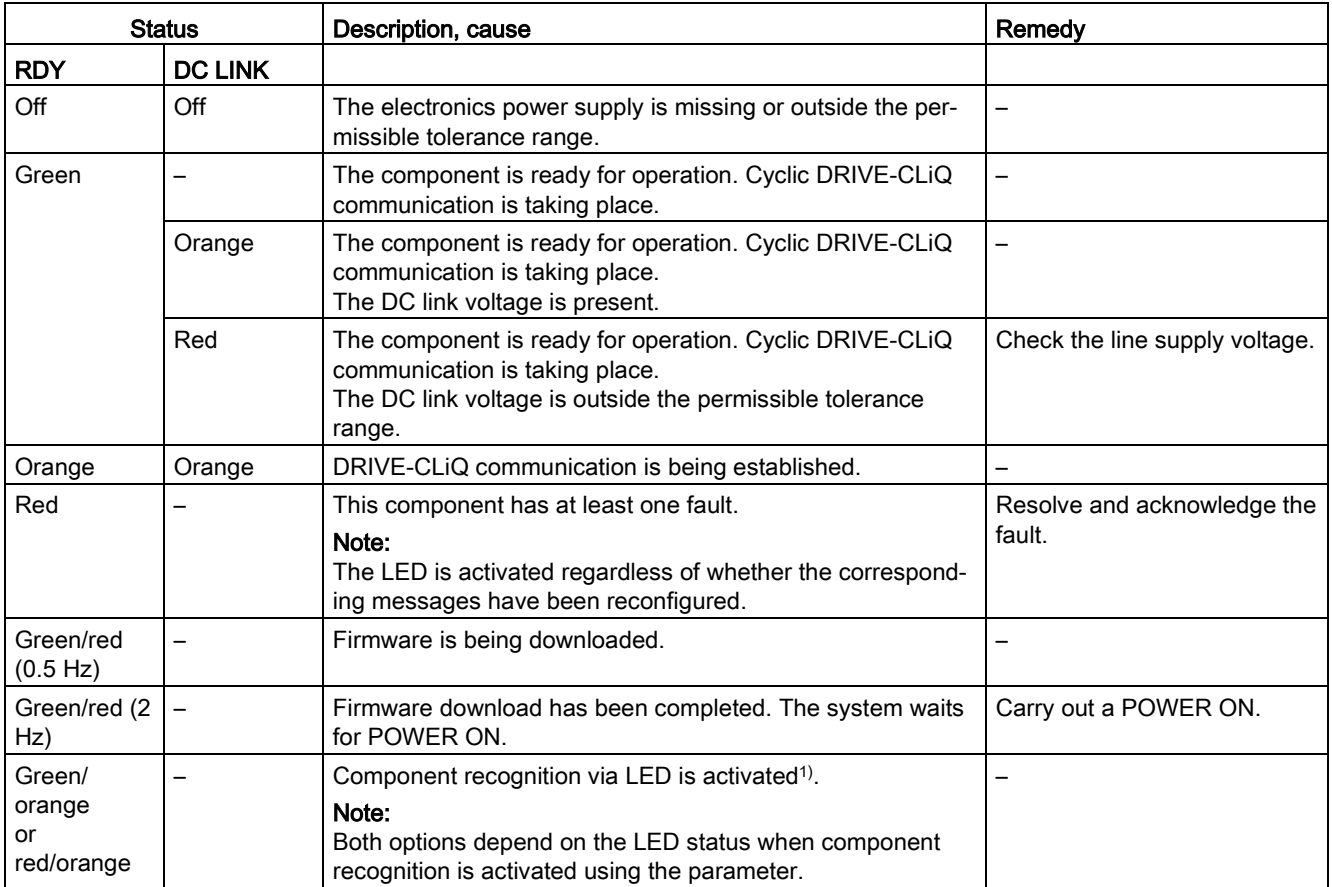

1) See SINAMICS S120/S150 List Manual for the parameters to activate the recognition of components via LED

# 4.1.2.10 Control Interface Module in the Active Line Module chassis format

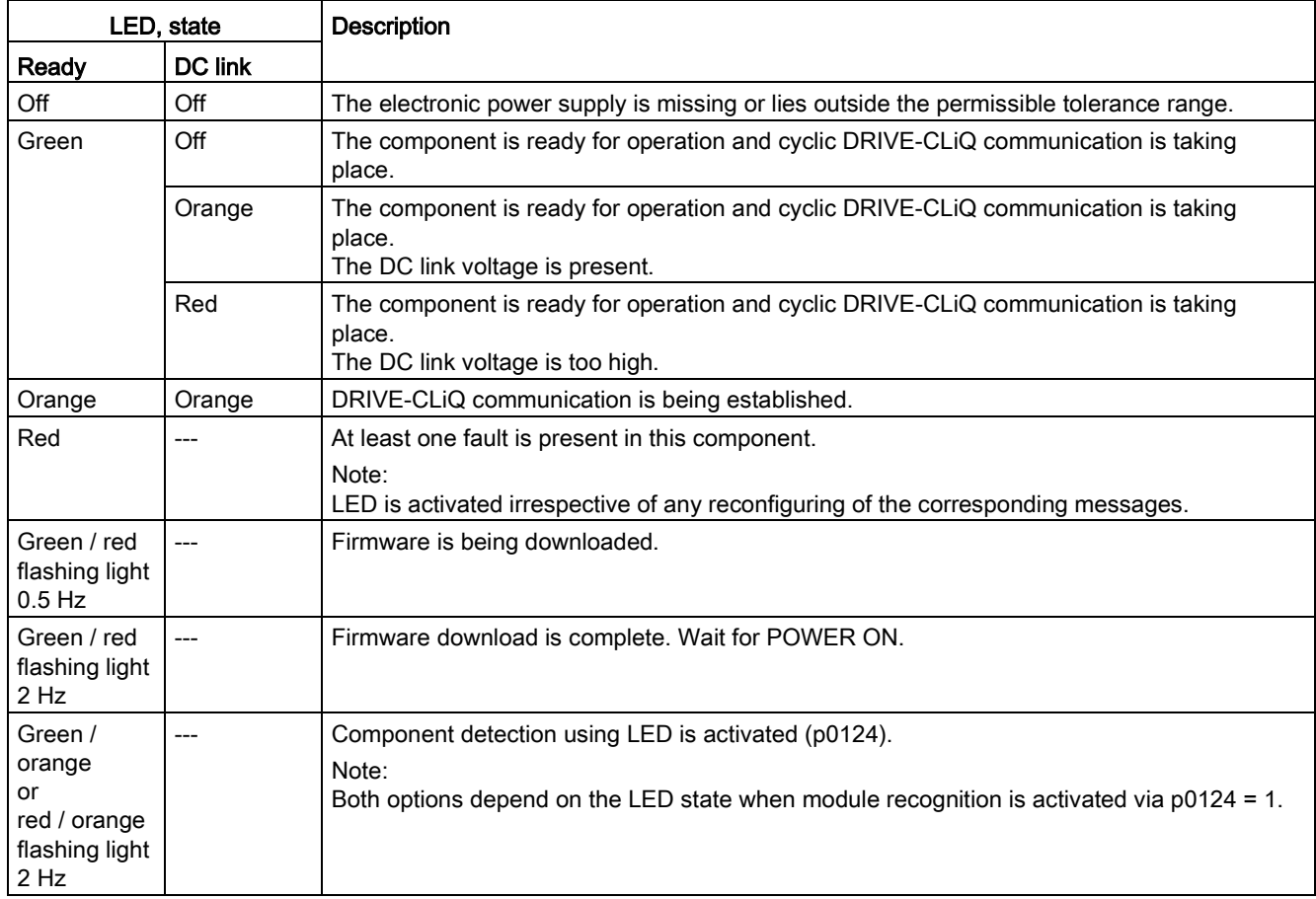

Table 4- 23 Meaning of the LEDs "READY" and "DC LINK" on the Control Interface Module in the Active Line Module

Table 4- 24 Meaning of the LED "POWER OK" on the Control Interface Module in the Active Line Module

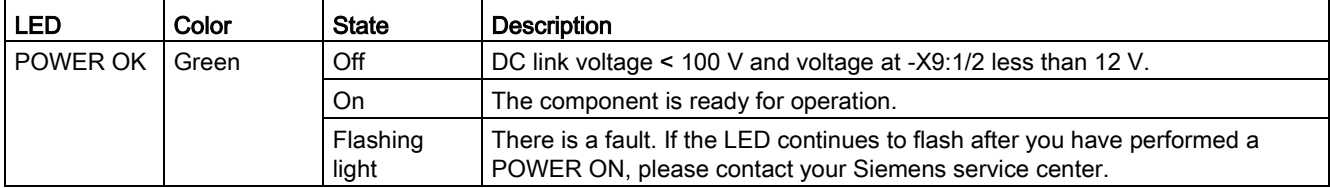

## 4.1.2.11 Control Interface Module in the Basic Line Module chassis format

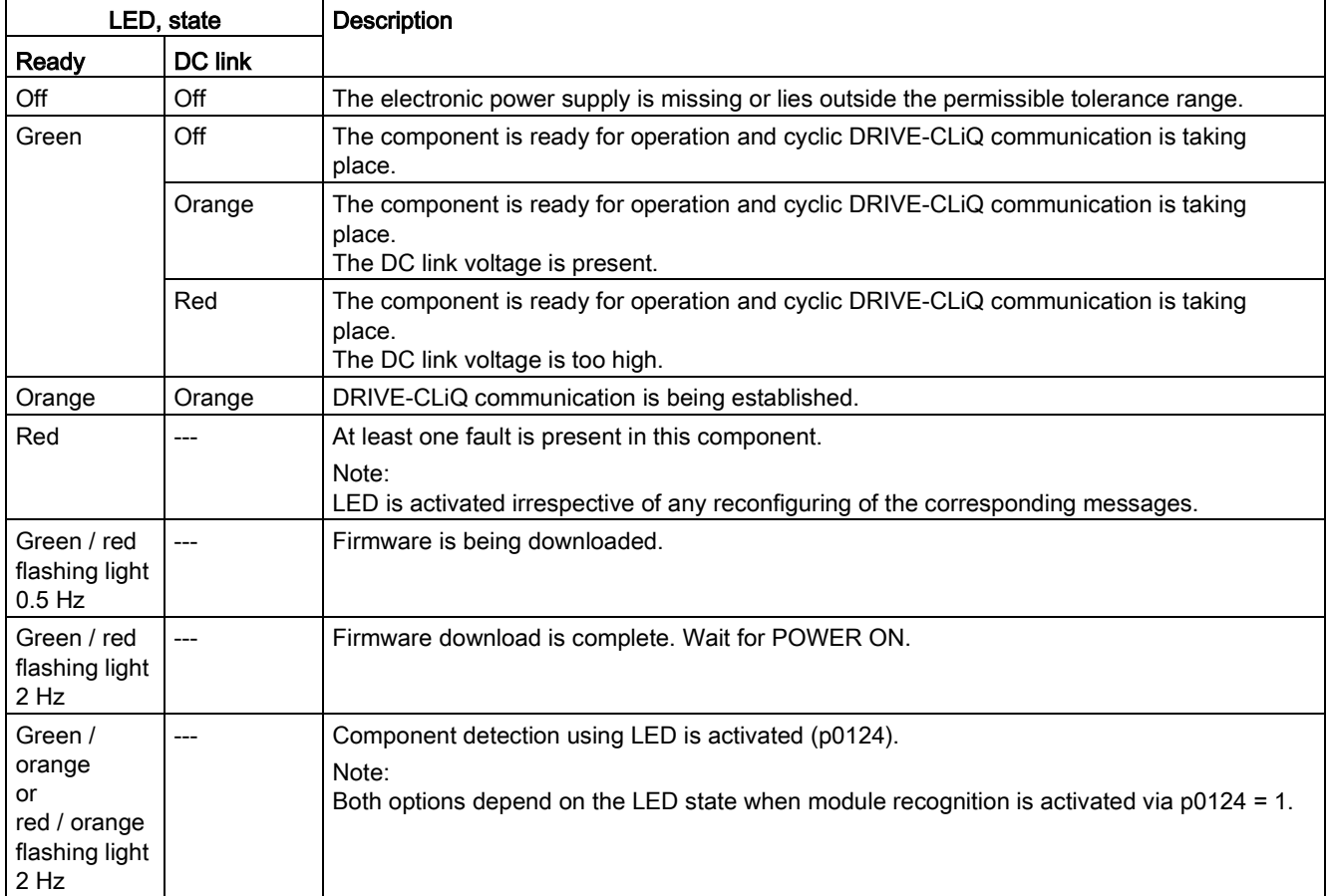

Table 4- 25 Meaning of the LEDs "Ready" and "DC Link" on the Control Interface Module in the Basic Line Module

Table 4- 26 Meaning of the LED "POWER OK" on the Control Interface Module in the Basic Line Module

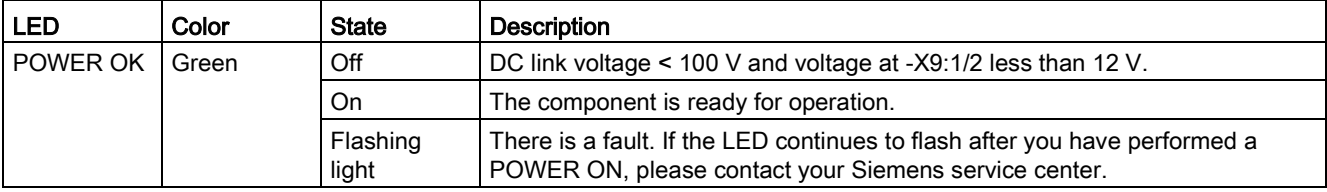

# 4.1.2.12 Control Interface Module in the Smart Line Module chassis format

The DC link voltage is present.

The DC link voltage is too high.

Orange | Orange | DRIVE-CLiQ communication is being established. Red  $\vert$ --- <br>At least one fault is present in this component.

place.

place.

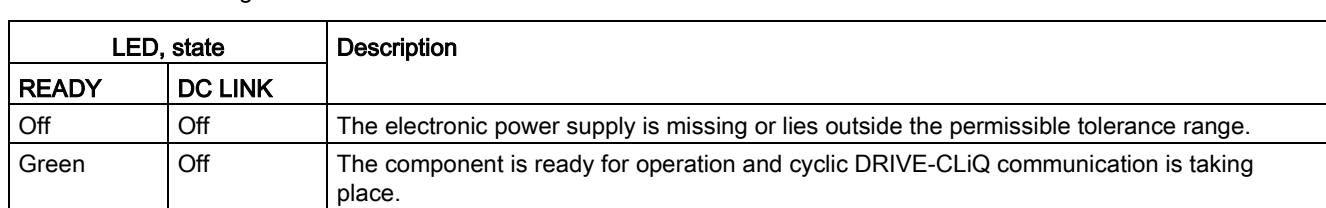

Orange The component is ready for operation and cyclic DRIVE-CLiQ communication is taking

Red The component is ready for operation and cyclic DRIVE-CLiQ communication is taking

Table 4- 27 Meaning of the LEDs "READY" and "DC LINK" on the Control Interface Module in the Smart Line Module

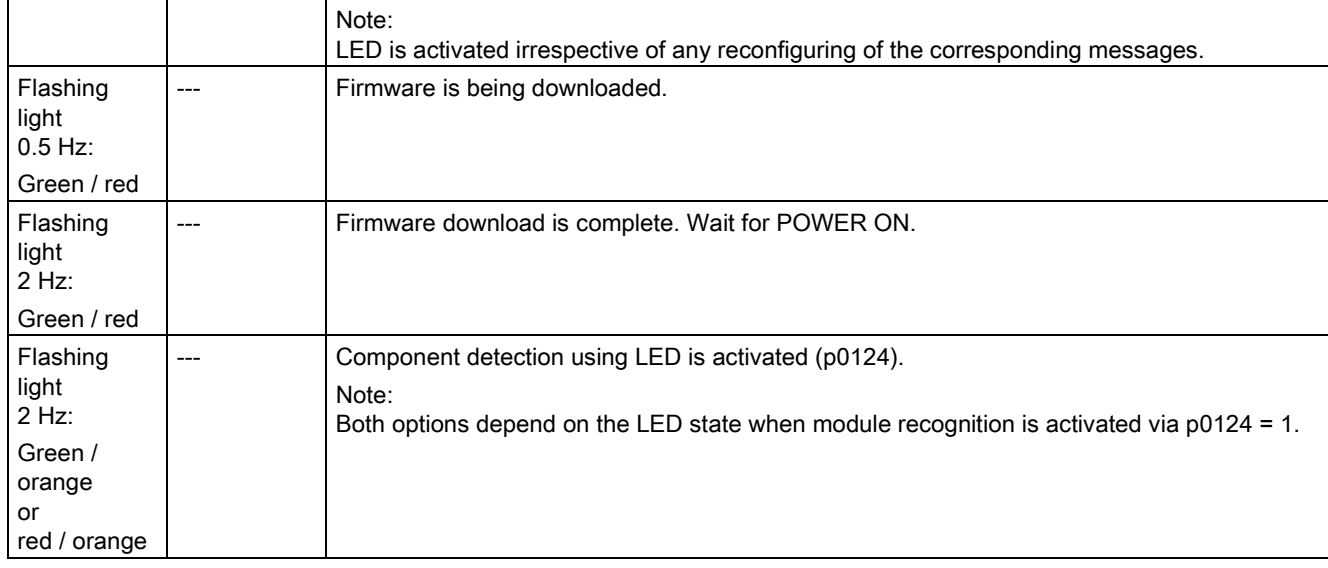

#### Table 4- 28 Meaning of the LED "POWER OK" on the Control Interface Module in the Smart Line Module

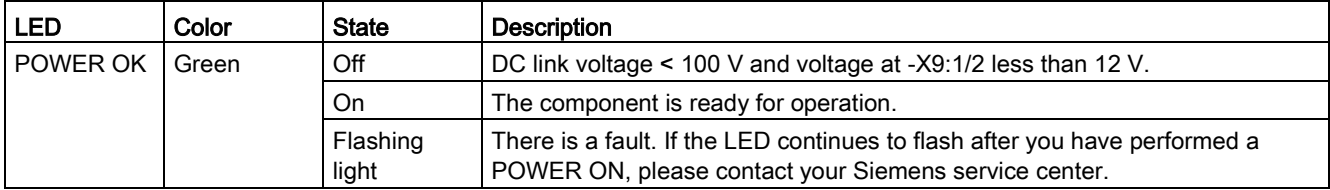
# 4.1.2.13 Control Interface Module in the Motor Module chassis format

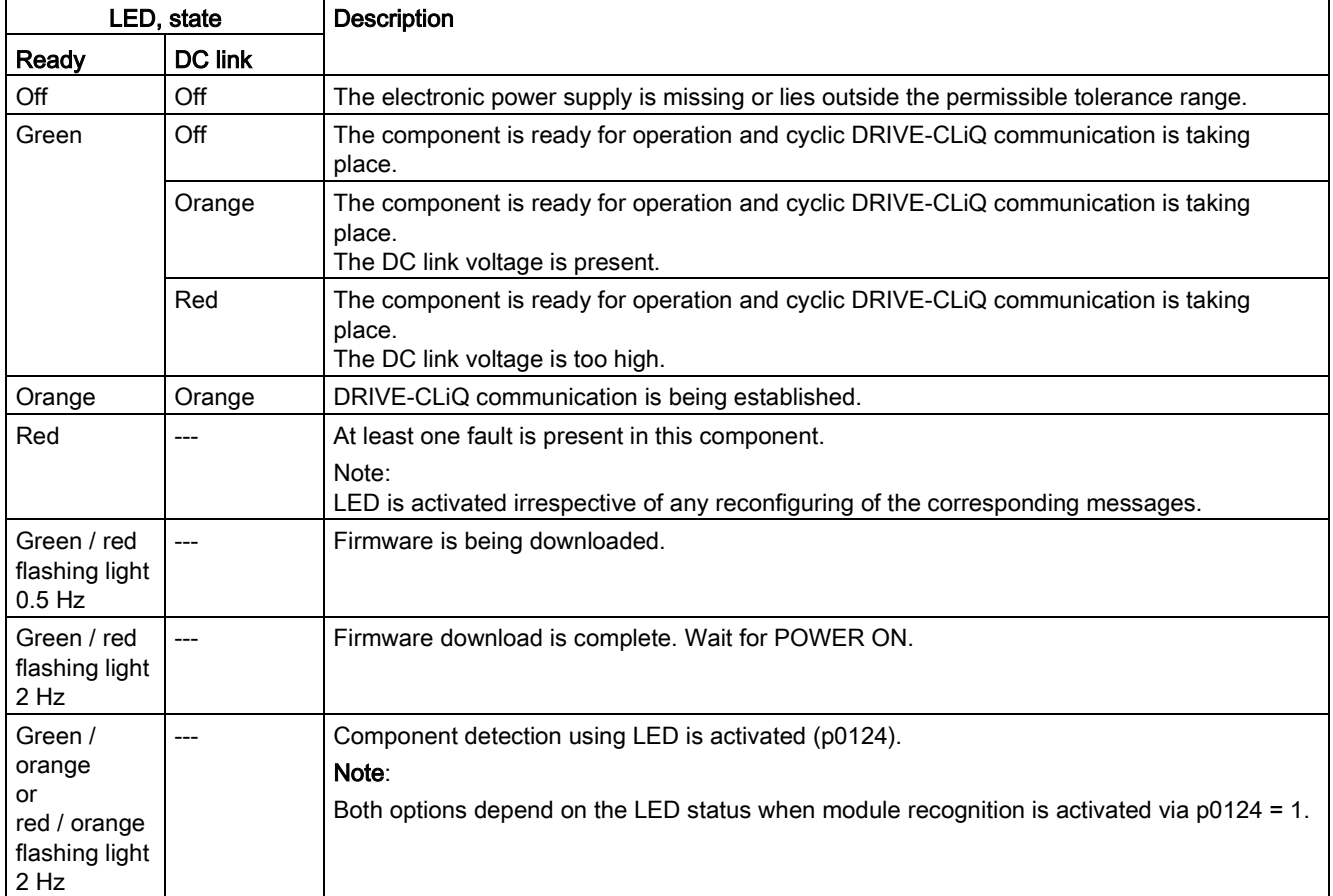

Table 4- 29 Meaning of the LEDs "Ready" and "DC Link" on the Control Interface Module in the Motor Module

Table 4- 30 Meaning of the LED "POWER OK" on the Control Interface Module in the Motor Module

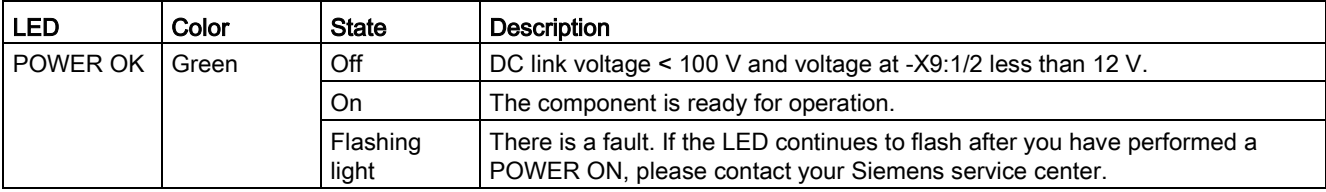

# 4.1.2.14 Control Interface Module in the Power Module chassis format

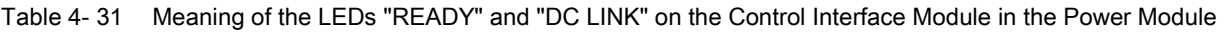

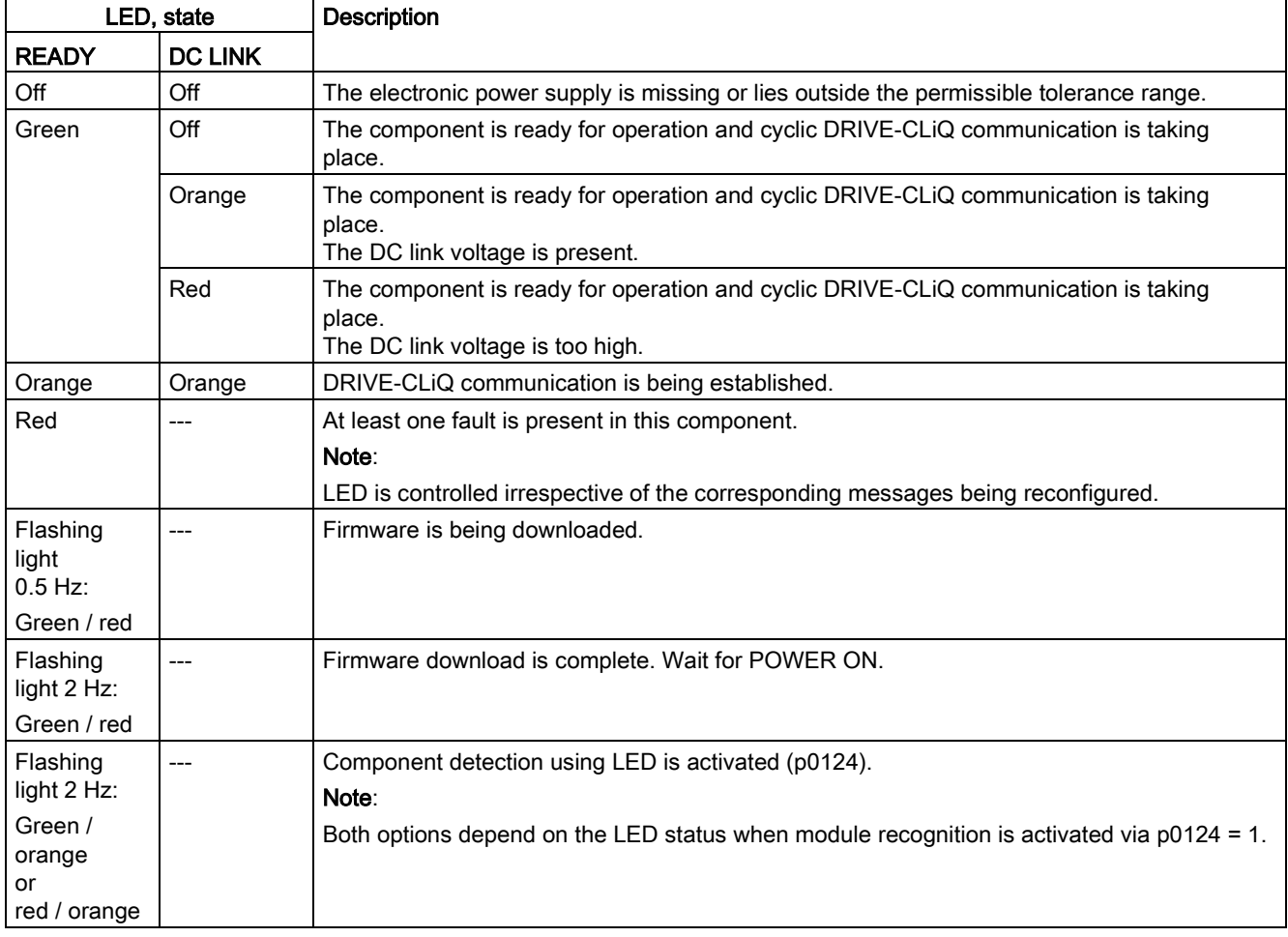

Table 4- 32 Meaning of the LED "POWER OK" on the Control Interface Module in the Power Module

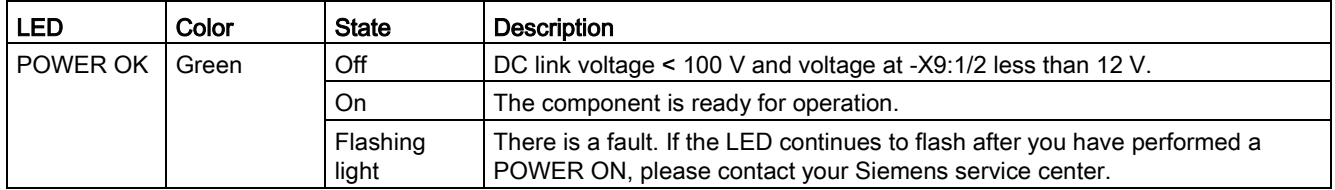

# 4.1.3 Additional modules

# 4.1.3.1 Control Supply Module

| <b>LED</b>   | Color  | <b>State</b>        | Description, cause                                                            | Remedy                   |
|--------------|--------|---------------------|-------------------------------------------------------------------------------|--------------------------|
| <b>READY</b> | -      | off                 | Electronic power supply is missing or outside permissible<br>tolerance range. |                          |
|              | Green  | Continuous<br>light | Component is ready to operate.                                                |                          |
| DC LINK      |        | off                 | Electronic power supply is missing or outside permissible<br>tolerance range. | $\overline{\phantom{0}}$ |
|              | Orange | Continuous<br>light | DC link voltage within permissible tolerance range.                           | -                        |
|              | Red    | Continuous<br>light | DC link voltage outside permissible tolerance range.                          | -                        |

Table 4- 33 Control Supply Module – description of the LEDs

# 4.1.3.2 Sensor Module Cabinet SMC10 / SMC20

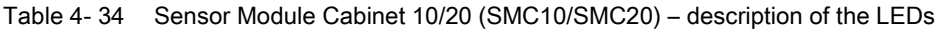

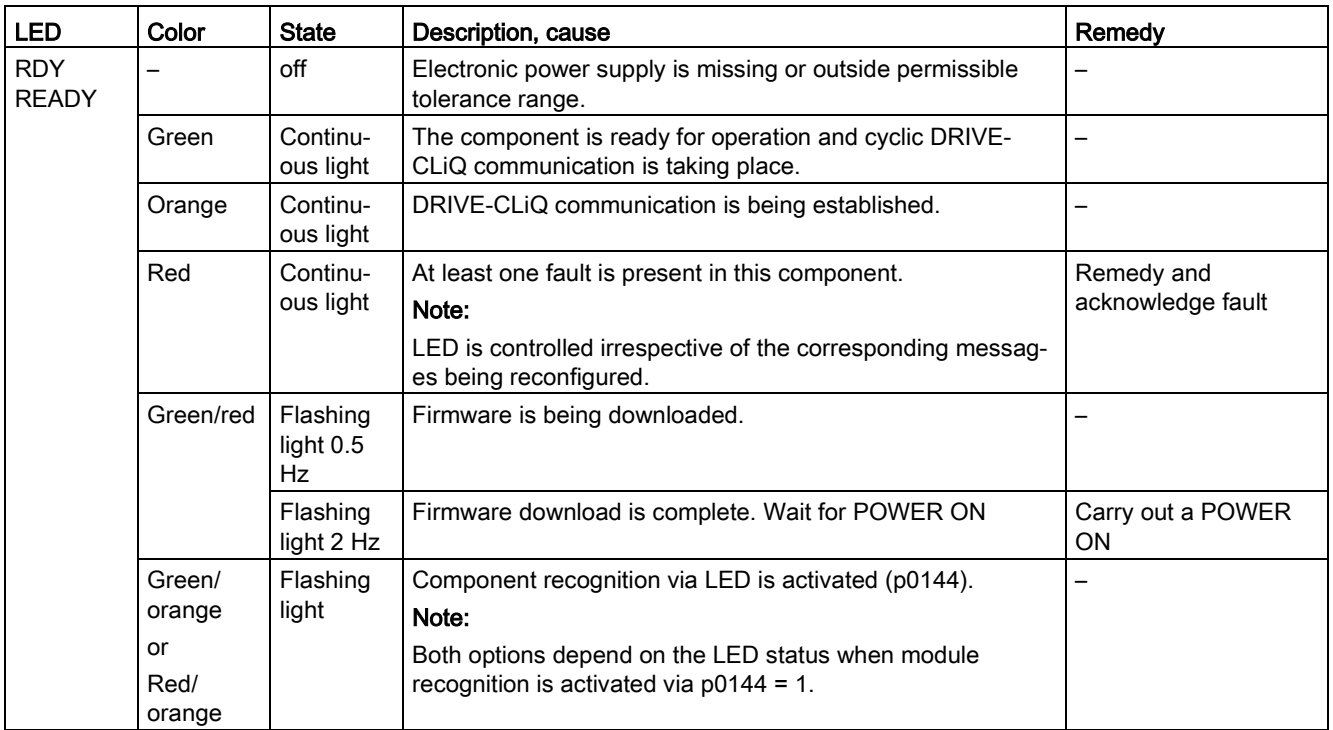

# 4.1.3.3 Sensor Module Cabinet SMC30

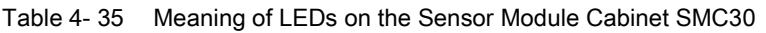

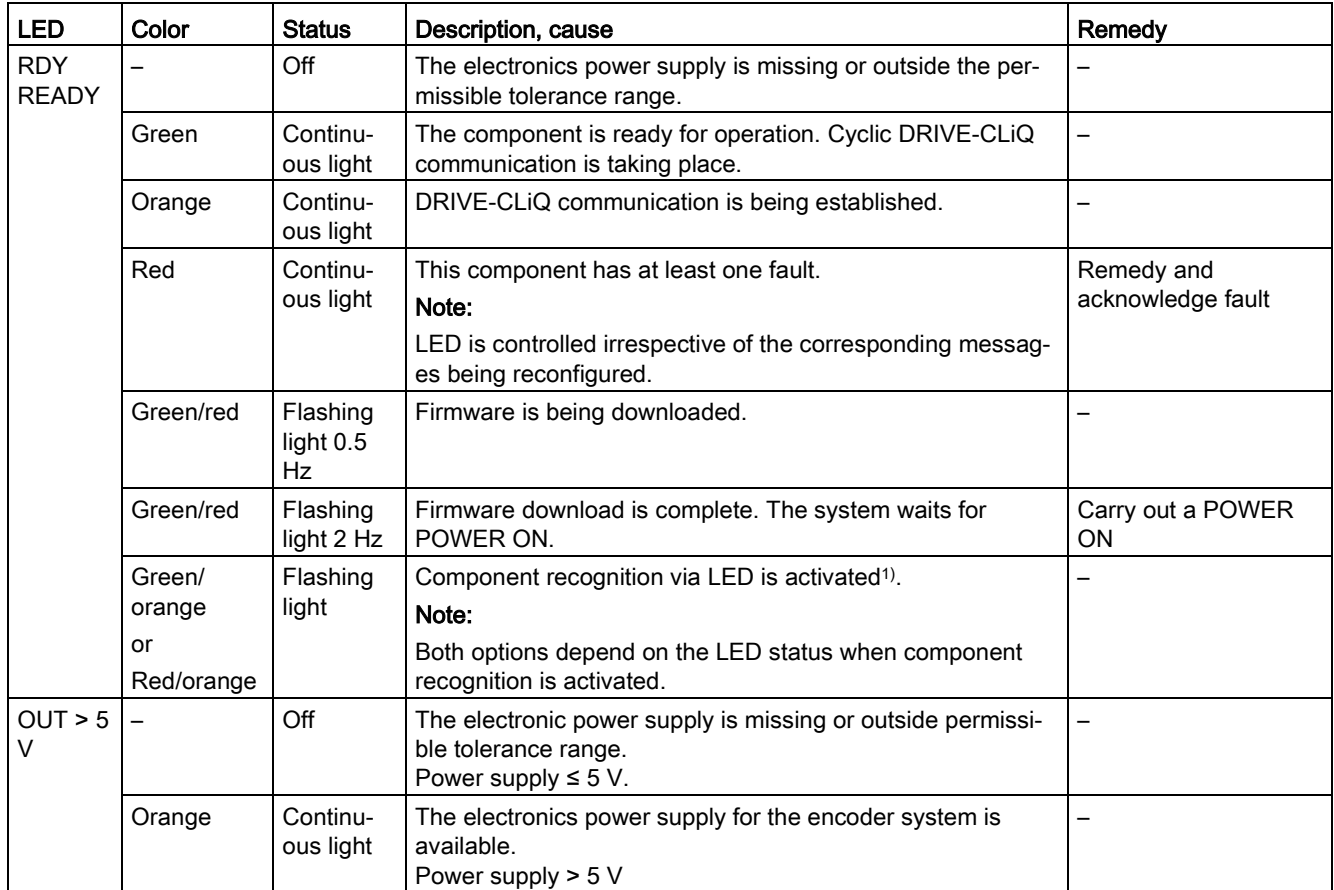

1) The parameters for activating component recognition using LEDs can be taken from the following reference: Reference: /LH1/ SINAMICS S120/S150 List Manual

# 4.1.3.4 Sensor Module Cabinet SMC40

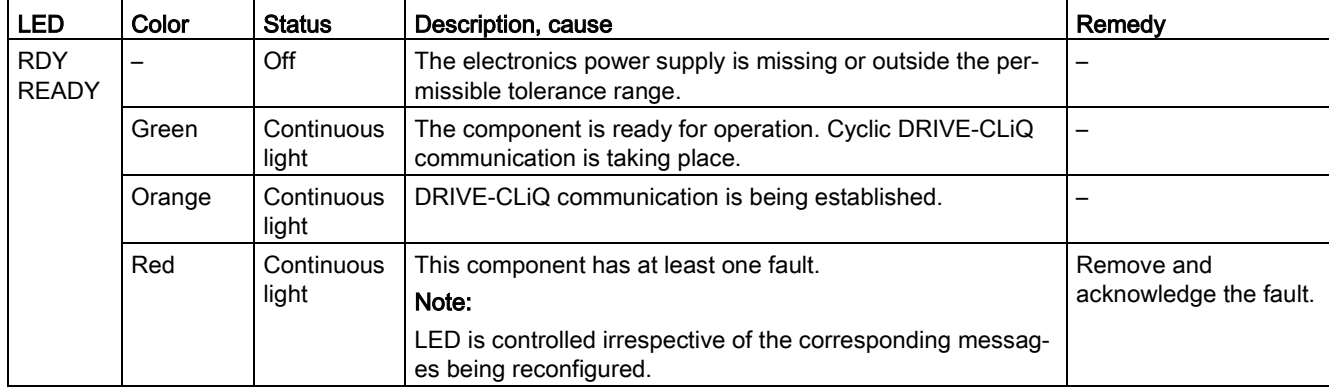

Table 4- 36 Meaning of the LEDs on the Sensor Module Cabinet-Mounted SMC40

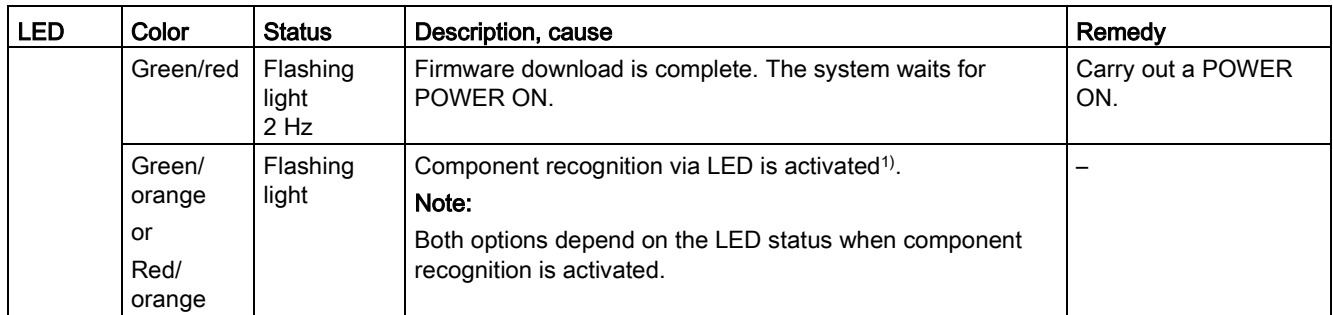

1) The parameter for activating component recognition can be taken from the following reference: Reference: /LH1/ SINAMICS S120/S150 List Manual

Each channel has a multifunction LED.

# 4.1.3.5 Communication Board CBC10 for CANopen

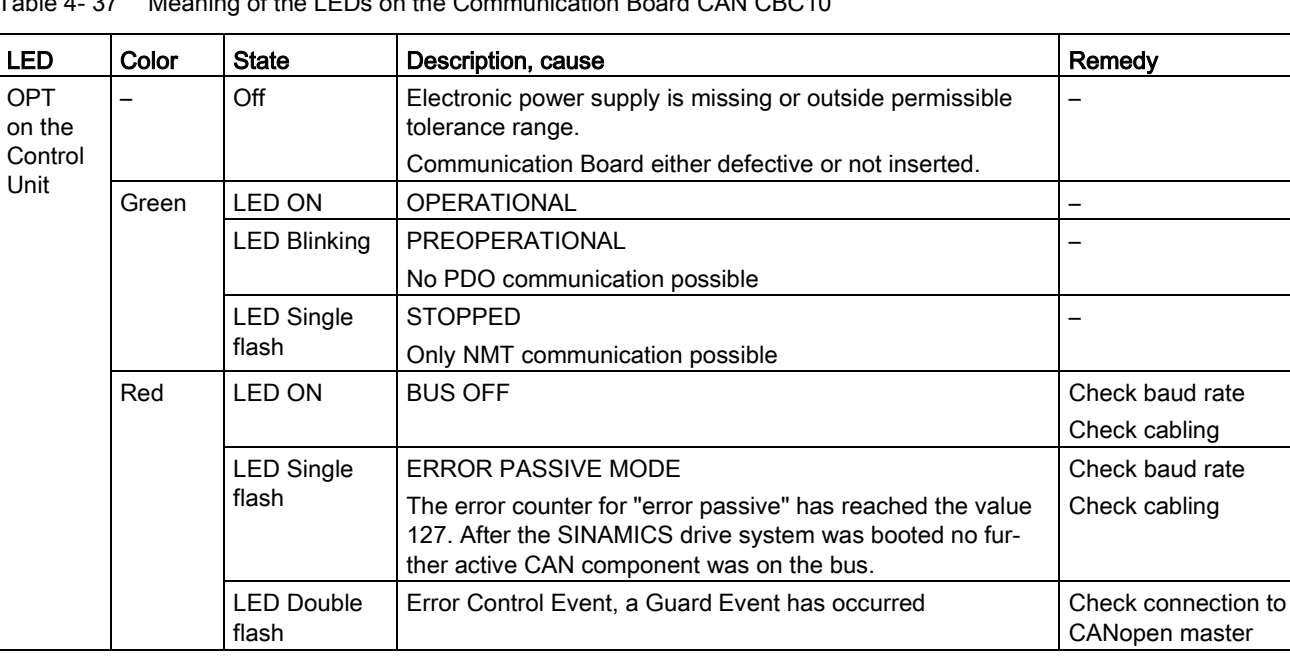

Table 4- 37 Meaning of the LEDs on the Communication Board CAN CBC10

# 4.1.3.6 Communication Board Ethernet CBE20

# Meaning of the LEDs on the CBE20 Communication Board Ethernet

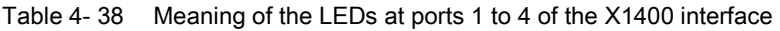

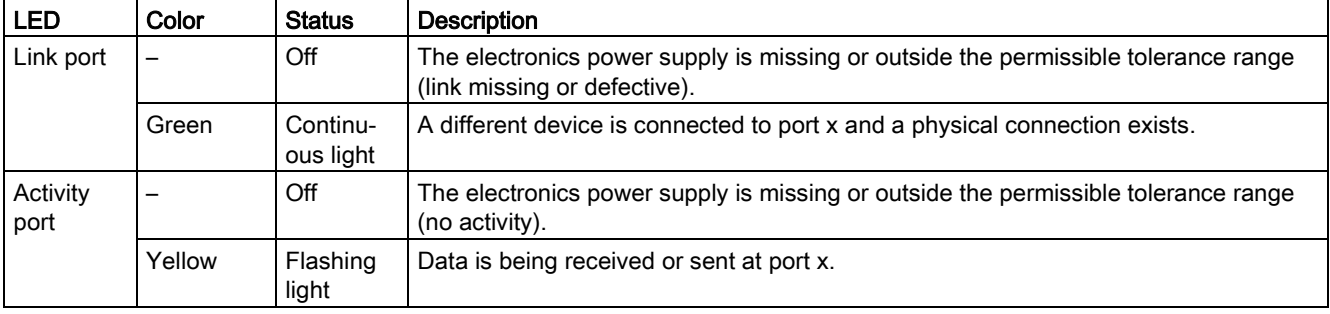

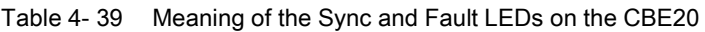

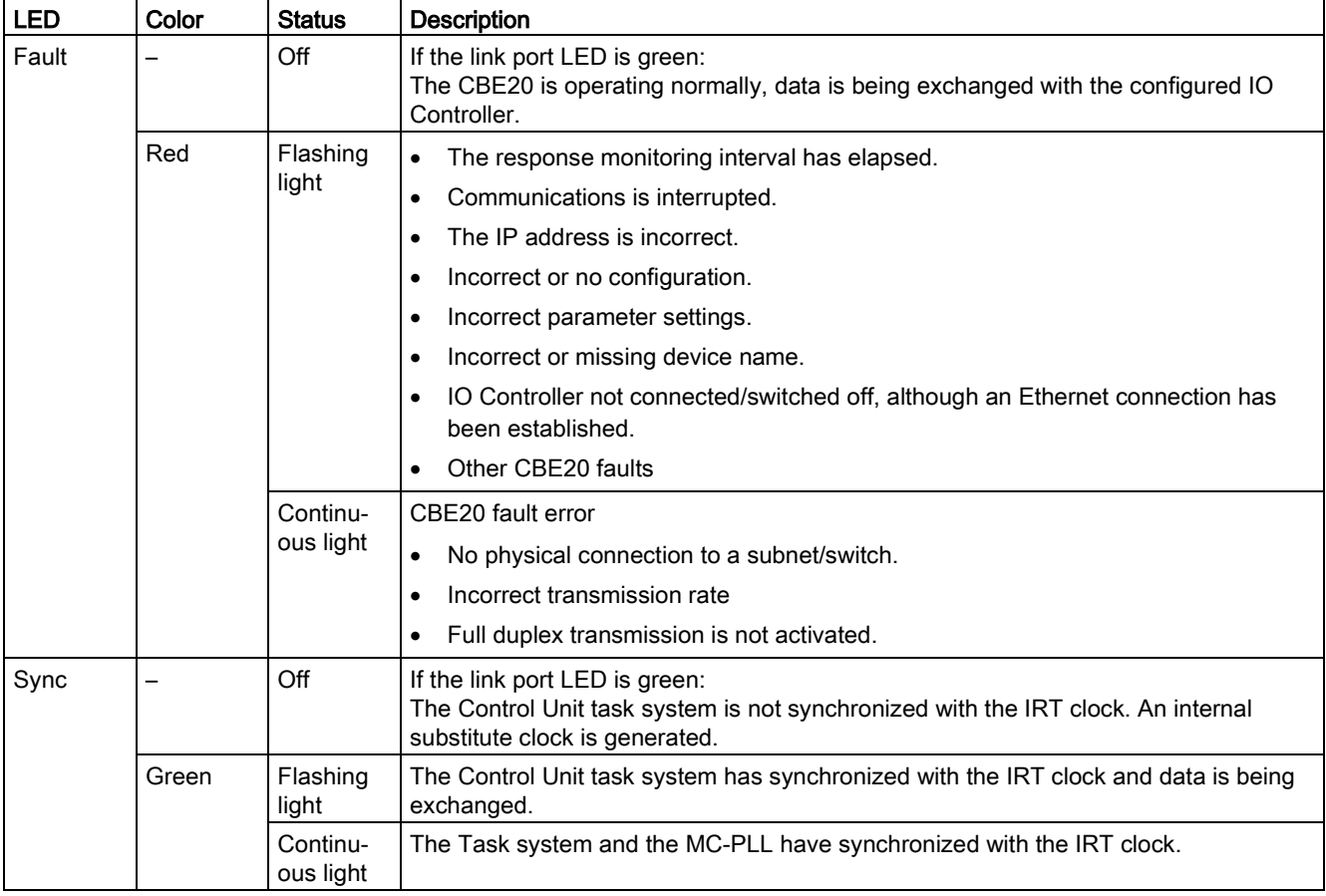

| LED        | Color  | <b>Status</b>                 | Description, cause                                                                                                    | Remedy                                                  |  |
|------------|--------|-------------------------------|----------------------------------------------------------------------------------------------------|---------------------------------------------------------|--|
| <b>OPT</b> | —      | <b>OFF</b>                    | The electronics power supply is missing or outside the per-<br>missible tolerance range.                                                                                                    |                                                         |  |
|            |        |                               | CBE20 either defective or not inserted.                                                                                                    |                                                         |  |
|            | Green  | Continu-<br>ous light         | CBE20 is ready and cyclic communication is taking place.                                                                                                    |                                                         |  |
|            |        | Flashing<br>light             | CBE20 is ready but cyclic communication is not running.<br>Possible causes:                                                                                                    |                                                         |  |
|            |        | $0.5$ Hz                      | Communication is being established.<br>$\bullet$                                                                                                    |                                                         |  |
|            |        |                               | At least one fault is present.                                                                                                    |                                                         |  |
|            | Red    | Continu-<br>ous light         | Cyclic communication via PROFINET has not yet been<br>established. However, non-cyclic communications are pos-<br>sible. SINAMICS is waiting for a parameteriza-<br>tion/configuration telegram. |                                                         |  |
|            |        | Flashing<br>light<br>$0.5$ Hz | The firmware update into the CBE20 has been completed<br>with an error.<br>Possible causes:                                                                                                    |                                                         |  |
|            |        |                               | The memory card for the control unit is defective.<br>$\bullet$                                                                                                    |                                                         |  |
|            |        |                               | The CBE20 is defective.                                                                                                    |                                                         |  |
|            |        |                               | In this state CBE20 cannot be used.                                                                                                    |                                                         |  |
|            |        | Flashing<br>light<br>$2$ Hz   | There is a communications error between the Control Unit<br>and the CBE20.<br>Possible causes:                                                                                                   | Correctly insert the<br>board, if required,<br>replace. |  |
|            |        |                               | The CBE20 was withdrawn after booting.<br>$\bullet$                                                                                                    |                                                         |  |
|            |        |                               | The CBE20 is defective.                                                                                                    |                                                         |  |
|            | Orange | Flashing<br>light<br>$0.5$ Hz | Firmware of the CBE20 currently being updated.                                                                                                    |                                                         |  |

Table 4- 40 Meaning of the OPT LED on the Control Unit

# 4.1.3.7 Communication Board Ethernet CBE25

# Meaning of the LEDs on the Communication Board Ethernet CBE25

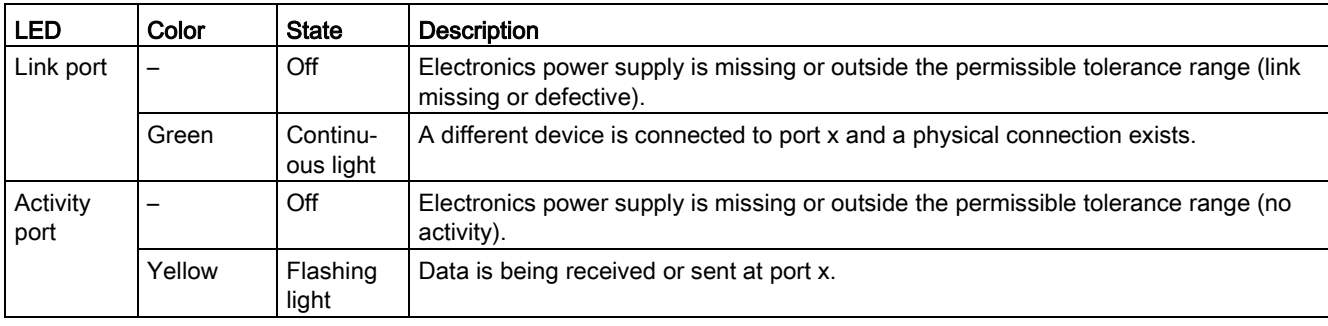

Table 4- 41 Meaning of the LEDs on Ethernet ports 1-2

Table 4- 42 Meaning of the Bus Sync/PN Sync and Bus Fault on the CBE25

| <b>LED</b>                    | Color | <b>State</b>                    | Description                                                                                                    |  |  |  |  |
|-------------------------------|-------|---------------------------------|----------------------------------------------------------------------------------------------------|--|--|--|--|
| <b>Bus Fault</b>              |       | Off                             | If the link port LED is green:<br>The CBE25 is operating normally, data is being exchanged with the configured IO<br>Controller.                                                                                                    |  |  |  |  |
|                               | Red   | Flashing<br>light<br>Continuous | The response monitoring interval has elapsed.<br>٠<br>Communications is interrupted.<br>٠<br>The IP address is incorrect.<br>$\bullet$<br>Incorrect or no configuration.<br>٠<br>Incorrect parameter settings.<br>٠<br>Incorrect or missing device name.<br>٠<br>IO Controller not connected/switched off, although an Ethernet connection has<br>$\bullet$<br>been established.<br>Other CBE25 errors<br>$\bullet$<br>CBE25 bus fault |  |  |  |  |
|                               |       | light                           | No physical connection to a subnet/switch.<br>٠<br>Incorrect transmission rate<br>$\bullet$<br>Full duplex transmission is not activated.<br>٠                                                                                                    |  |  |  |  |
| <b>Bus</b><br>Sync/PN<br>Sync |       | Off                             | If the link port LED is green:<br>The Control Unit task system is not synchronized with the IRT clock. An internal<br>substitute clock is generated.                                                                                                    |  |  |  |  |
|                               | Green | Flashing<br>light               | The Control Unit task system has synchronized with the IRT clock and data is being<br>exchanged.                                                                                                    |  |  |  |  |
|                               |       | Continuous<br>light             | The Task system and the MC-PLL have synchronized with the IRT clock.                                                                                                    |  |  |  |  |

| <b>LED</b> | Color  | <b>State</b>                          | Description, cause                                                                                                    | Remedy                                                  |  |
|------------|--------|---------------------------------------|----------------------------------------------------------------------------------------------------|---------------------------------------------------------|--|
| OPT        |        | <b>OFF</b>                            | The electronics power supply is missing or outside the per-<br>missible tolerance range.                                                                                             |                                                         |  |
|            |        |                                       | Communication Board either defective or not inserted.                                                                                                    |                                                         |  |
|            | Green  | Continuous<br>light                   | Communication Board is ready and cyclic communication is<br>taking place.                                                                                                    |                                                         |  |
|            |        | Flashing<br>light<br>$0.5$ Hz         | The Communication Board is ready, but cyclic communica-<br>tions is not running.<br>Possible causes:                                                                                 |                                                         |  |
|            |        |                                       | Communication is being established.<br>$\bullet$                                                                                                    |                                                         |  |
|            |        |                                       | At least one fault is present.<br>$\bullet$                                                                                                    |                                                         |  |
|            | Red    | Continuous<br>light                   | Cyclic communication via PROFINET has not yet been<br>established. However, non-cyclic communications are pos-<br>sible. SINAMICS waits for a parameterizing/configuring<br>telegram |                                                         |  |
|            |        | Flashing<br>light<br>$0.5$ Hz         | The firmware update into the CBE25 has been completed<br>with an error.<br>Possible causes:                                                                                          |                                                         |  |
|            |        |                                       | The CBE25 is defective.                                                                                                    |                                                         |  |
|            |        |                                       | The memory card for the Control Unit is defective.<br>$\bullet$<br>In this state the CBE25 cannot be used.                                                                           |                                                         |  |
|            |        | Flashing<br>light<br>2 H <sub>z</sub> | There is a communications error between the Control Unit<br>and the CBE25.<br>Possible causes:                                                                                       | Correctly insert the<br>board, if required,<br>replace. |  |
|            |        |                                       | The CBE25 is defective.<br>$\bullet$                                                                                                    |                                                         |  |
|            |        |                                       | The CBE25 was withdrawn after booting.<br>$\bullet$                                                                                                    |                                                         |  |
|            | Orange | Flashing<br>light<br>$0.5$ Hz         | Firmware is being updated.                                                                                                    |                                                         |  |

Table 4- 43 Meaning of the OPT LED on the Control Unit

# 4.1.3.8 Voltage Sensing Module VSM10

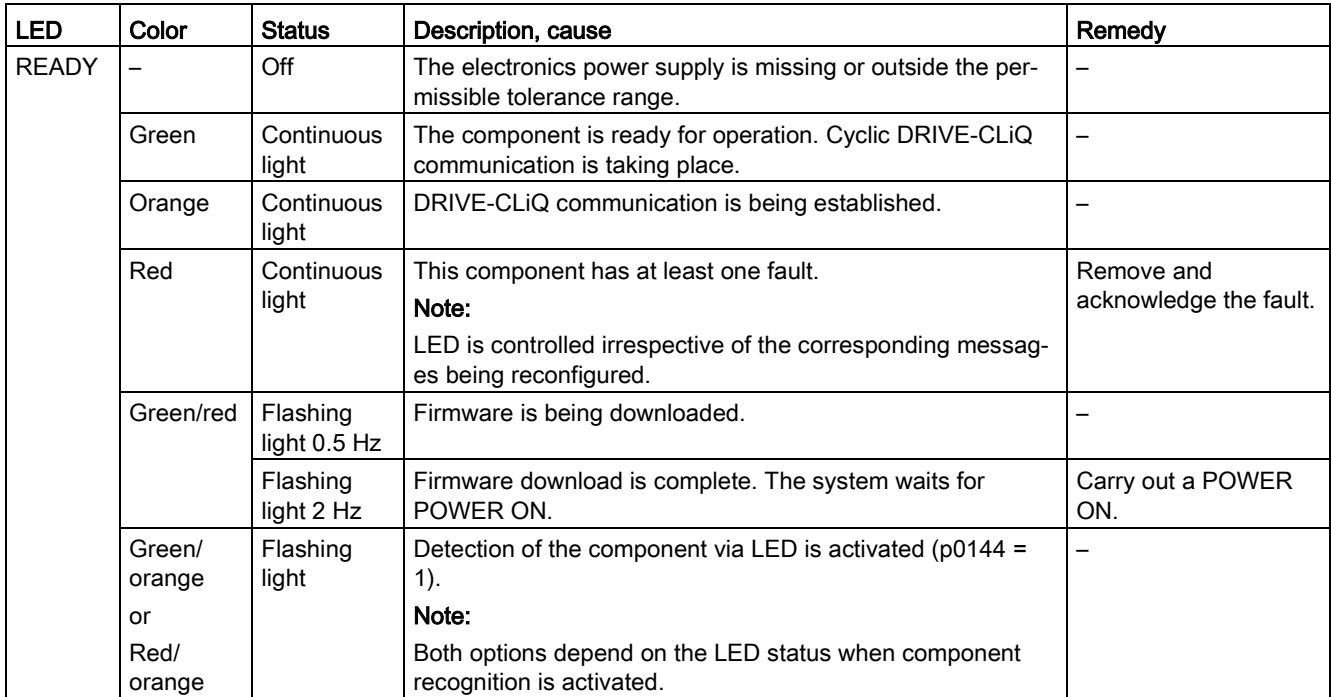

Table 4- 44 Meanings of the LEDs on the Voltage Sensing Module VSM10

# 4.1.3.9 DRIVE-CLiQ Hub Module DMC20

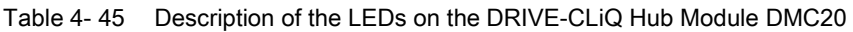

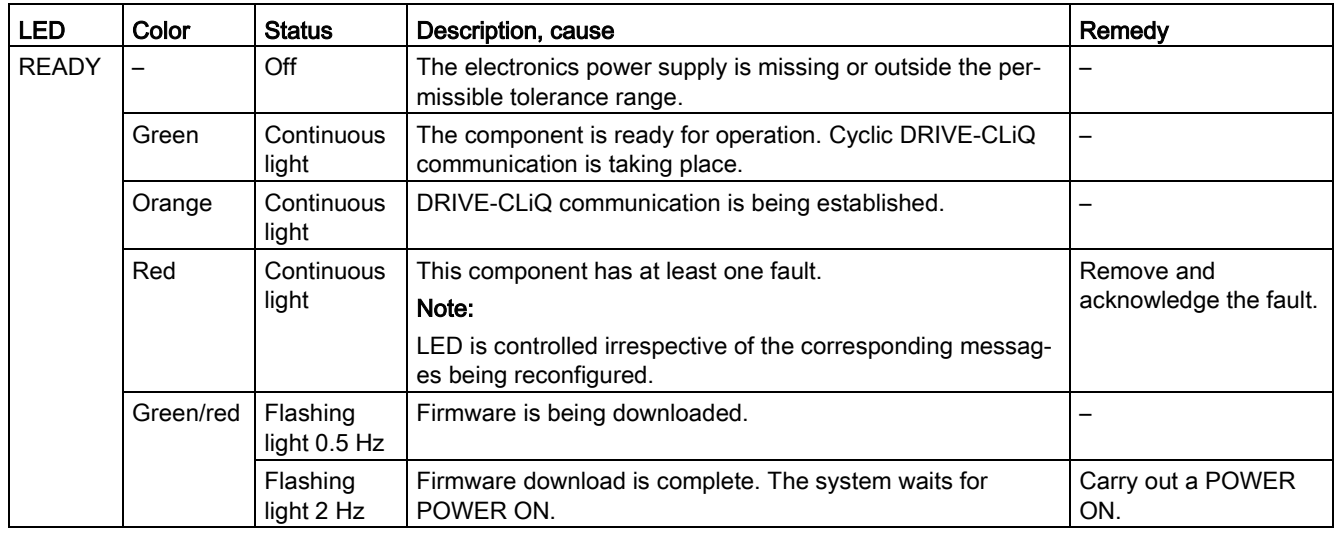

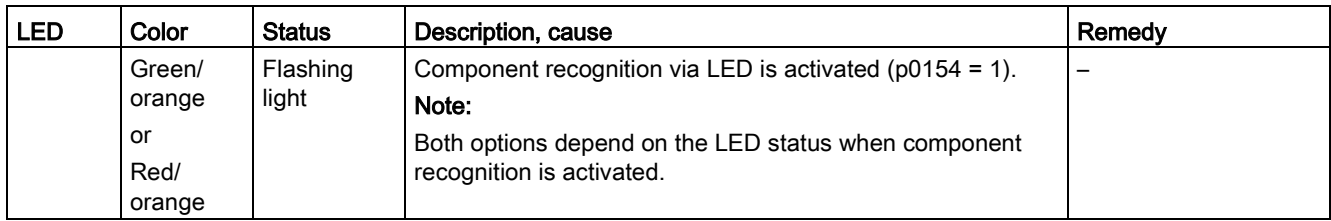

# 4.1.4 Terminal Module

# 4.1.4.1 Terminal Module TM15

Table 4- 46 Meanings of the LEDs on the Terminal Module TM15

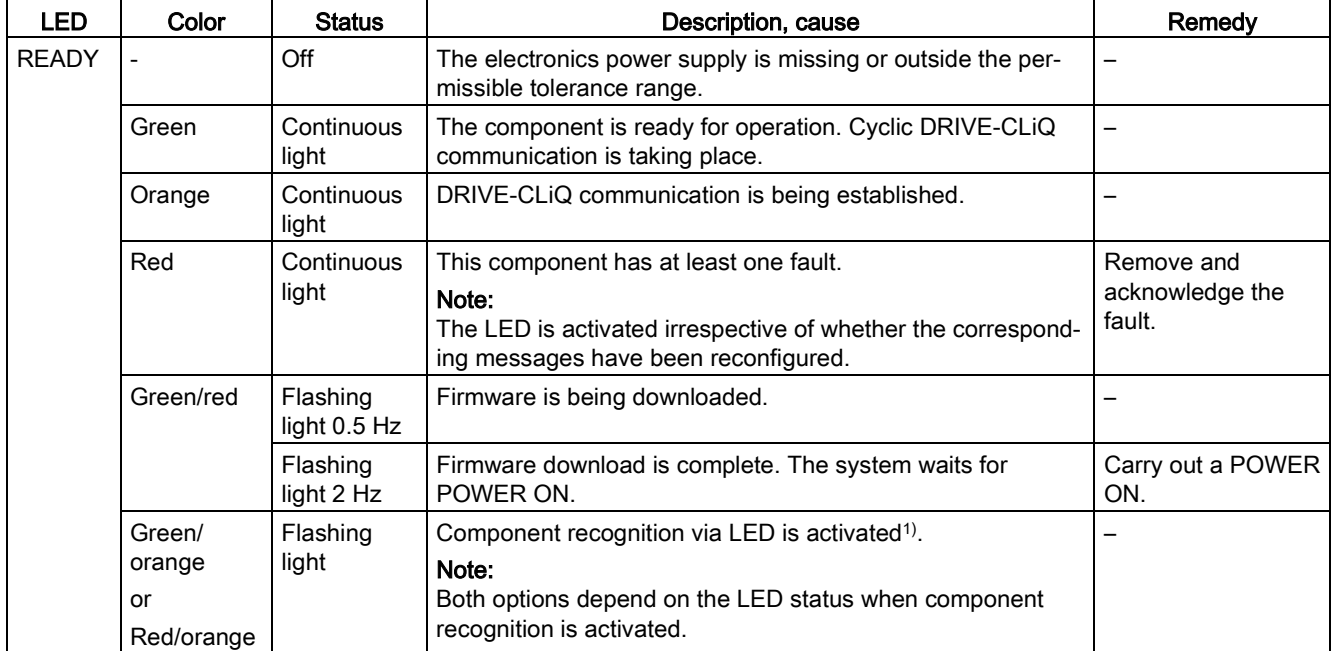

1) The parameters for activating component recognition using LEDs can be taken from the following reference: Reference: /LH1/ SINAMICS S120/S150 List Manual

# 4.1.4.2 Terminal Module TM31

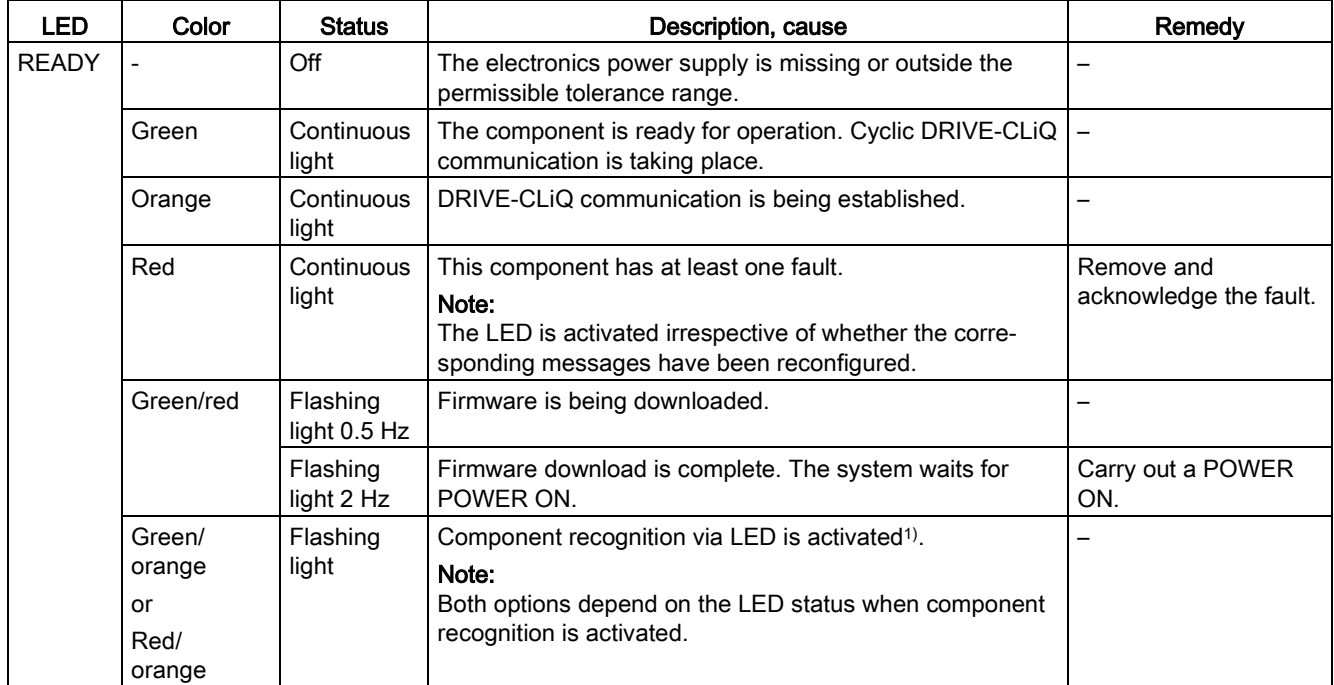

Table 4- 47 Meanings of the LEDs on the Terminal Module TM31

1) The parameters for activating component recognition using LEDs can be taken from the following reference: Reference: /LH1/ SINAMICS S120/S150 List Manual

# 4.1.4.3 Terminal Module TM120

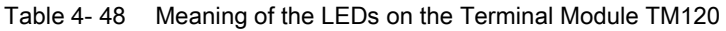

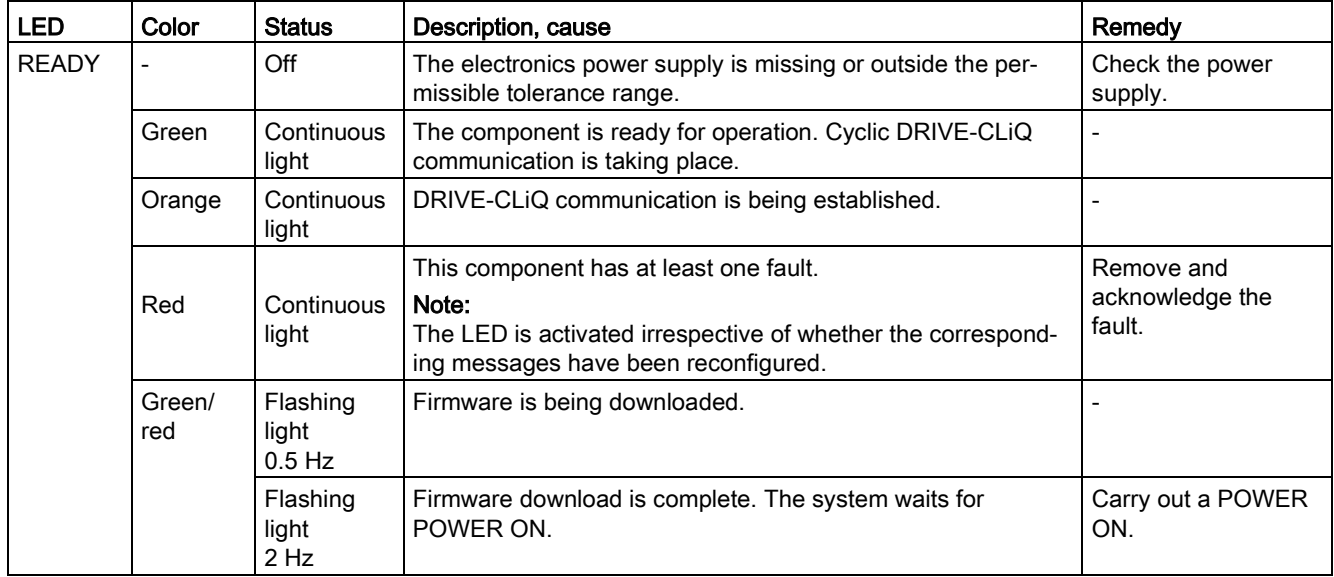

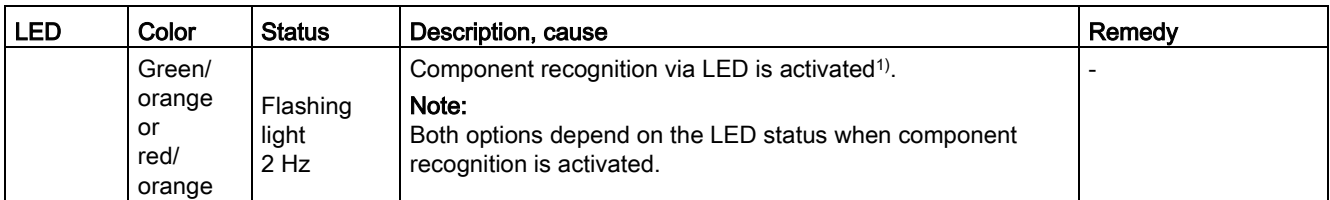

1) The parameters for activating component recognition using LEDs can be taken from the following reference: Reference: /LH1/ SINAMICS S120/S150 List Manual

# 4.1.4.4 Terminal Module TM150

Table 4- 49 Meaning of the LEDs at the Terminal Module TM150

| <b>LED</b>   | Color                                    | <b>State</b>                  | Description, cause                                                                                                    | Remedy                          |
|--------------|------------------------------------------|-------------------------------|----------------------------------------------------------------------------------------------------|---------------------------------|
| <b>READY</b> |                                          | Off                           | Electronic power supply is missing or outside permissible<br>tolerance range.                                                                                   | Check power supply              |
|              | Green                                    | Continu-<br>ous light         | The component is ready for operation and cyclic DRIVE-<br>CLIQ communication is taking place.                                                                   | $\overline{\phantom{0}}$        |
|              | Orange                                   | Continu-<br>ous light         | DRIVE-CLIQ communication is being established.                                                                                                    |                                 |
|              | Red                                      | Continu-<br>ous light         | This component has at least one fault.<br>Note:<br>LED is controlled irrespective of the corresponding messag-<br>es being reconfigured.                        | Remedy and<br>acknowledge fault |
|              | Green/<br>Red                            | Flashing<br>light<br>$0.5$ Hz | Firmware is being downloaded.                                                                                                    |                                 |
|              |                                          | Flashing<br>light<br>$2$ Hz   | Firmware has been downloaded.<br>Wait for POWER ON.                                                                                                    | Carry out a POWER<br>ON         |
|              | Green/<br>orange<br>or<br>red/<br>orange | Flashing<br>light<br>$2$ Hz   | Component recognition via LED is activated (p0154).<br>Note:<br>Both options depend on the LED status when module<br>recognition is activated via $p0154 = 1$ . |                                 |

# 4.1.4.5 Terminal Module TM41

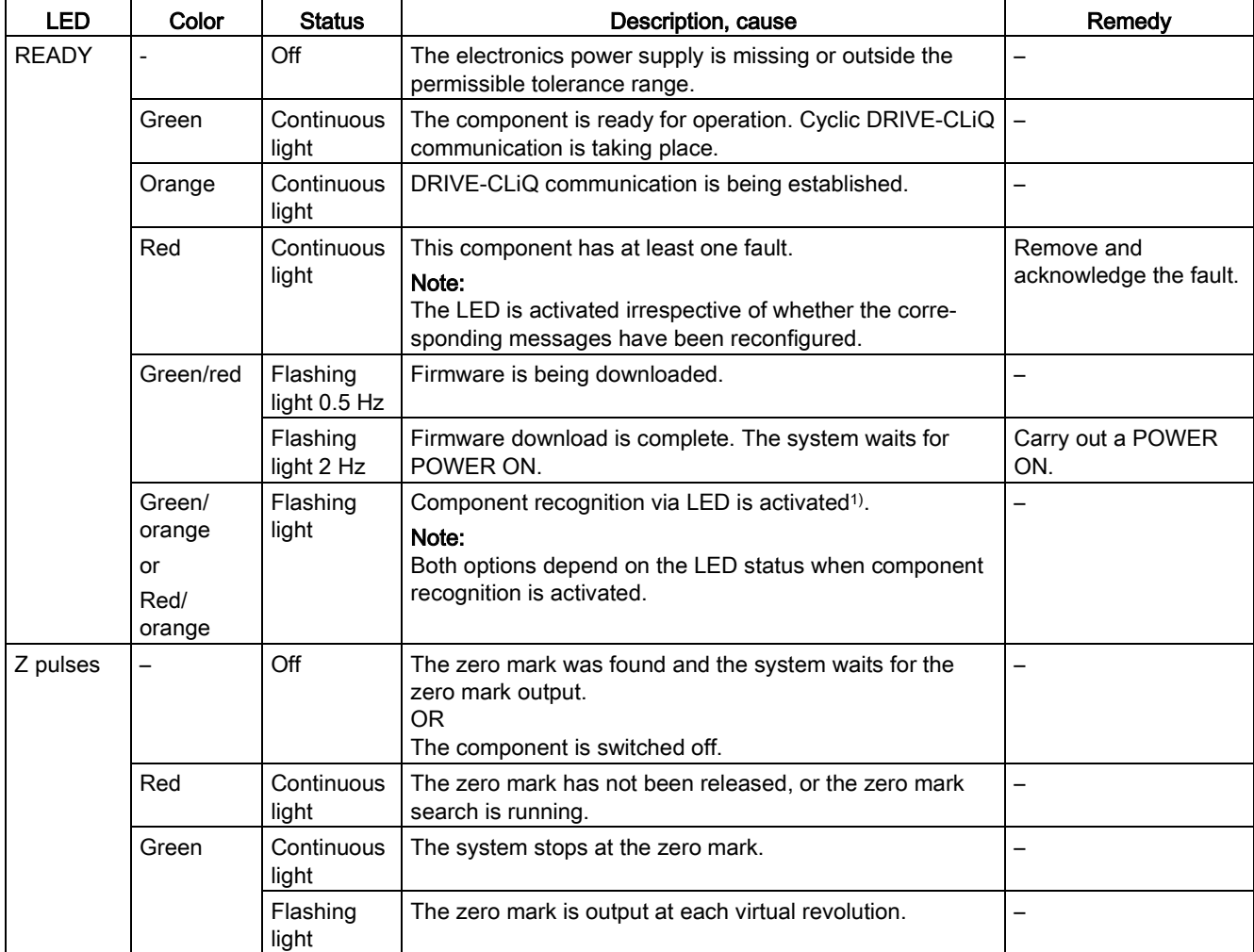

Table 4- 50 Meaning of the LEDs on the Terminal Module TM41

<sup>1)</sup> The parameters for activating component recognition using LEDs can be taken from the following reference: Reference: /LH1/ SINAMICS S120/S150 List Manual

# 4.1.4.6 Terminal Module TM54F

| <b>LED</b>   | Color<br><b>Status</b> |                            | Description, cause                                                                                                    | Remedy                                                                   |  |
|--------------|------------------------|----------------------------|----------------------------------------------------------------------------------------------------|--------------------------------------------------------------------------|--|
| <b>READY</b> |                        | Off                        | The electronics power supply is missing or outside the<br>permissible tolerance range.                                                                                                    | $\overline{\phantom{0}}$                                                 |  |
|              | Green                  | Continuous<br>light        | The component is ready for operation, cyclic DRIVE-<br>CLIQ communication is taking place.                                                                                                    | $\overline{\phantom{0}}$                                                 |  |
|              | Orange                 | Continuous<br>light        | DRIVE-CLiQ communication is being established.                                                                                                    | -                                                                        |  |
|              | Red                    | Continuous<br>light        | This component has at least one fault.<br>Remark:<br>The LED is activated irrespective of whether the corre-<br>sponding messages have been reconfigured.                                               | Remedy and<br>acknowledge<br>fault or safely<br>acknowledge<br>the fault |  |
|              | Green/red              | Flashing light<br>$0.5$ Hz | Firmware is being downloaded.                                                                                                    |                                                                          |  |
|              |                        | Flashing light 2<br>Hz     | Firmware download is complete. Wait for POWER ON.                                                                                                    | Carry out a<br>POWER ON                                                  |  |
|              | Green / orange<br>or   | Flashing light 1<br>Hz     | Component recognition via LED is activated<br>$(p0154 = 1)$ .                                                                                                    |                                                                          |  |
|              | Red / orange           |                            | Remark:<br>Both options depend on the LED status when compo-<br>nent recognition is activated.<br>Green / orange: Component is operating without any<br>faults<br>Red/orange: Component signals a fault |                                                                          |  |
| $L1+, L2+$   | Off                    |                            | The controllable sensor power supply is functioning<br>fault-free.                                                                                                    | $\overline{\phantom{0}}$                                                 |  |
|              | Red                    | Continuous<br>light        | There is a fault in the controllable sensor power supply.                                                                                                    | $\overline{\phantom{0}}$                                                 |  |
| $L3+$        | —                      | Off                        | The sensor power supply is operating fault-free.                                                                                                    |                                                                          |  |
|              | Red                    | Continuous<br>light        | The sensor power supply has a fault.                                                                                                    |                                                                          |  |

Table 4- 51 Meaning of the LEDs on the Terminal Module TM54F

**Diagnostics** 

4.1 Diagnostics via LEDs

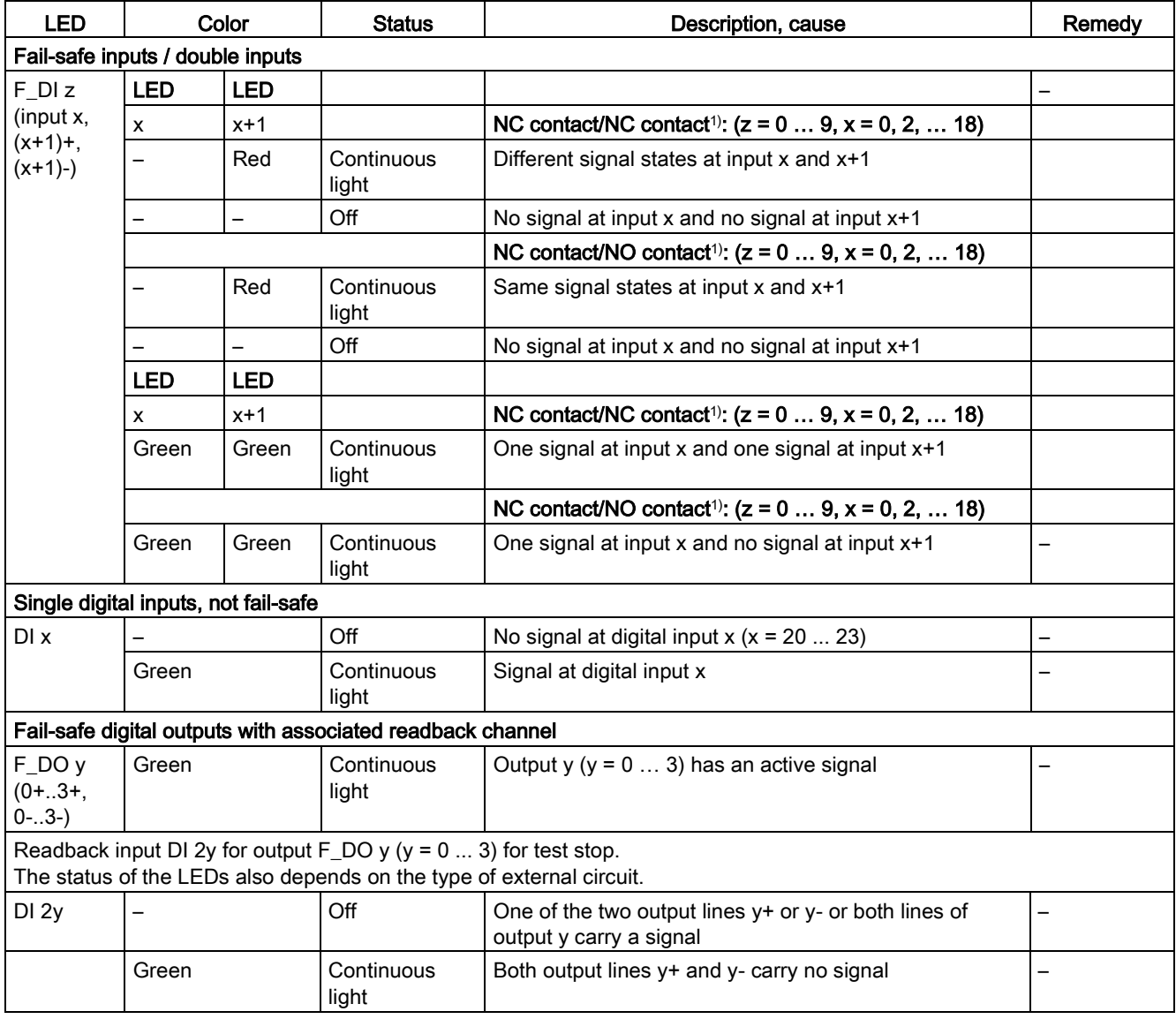

1) Inputs x+1 (DI 1+, 3+, .. 19+) can be individually set using a parameter Additional information can be taken from the following reference: Reference: /LH1/ SINAMICS S120/S150 List Manual

# 4.2 Diagnostics via STARTER

The diagnostic functions support commissioning and service personnel during commissioning, troubleshooting, diagnostics and service activities.

# **Precondition**

● Online operation of the STARTER commissioning tool.

## Diagnostic functions

The following diagnostic functions are available in the STARTER commissioning tool:

- Specifying signals with the ramp-function generator
- Signal recording with the trace function
- Analyzing the control response with the measuring function
- Outputting voltage signals for external measuring devices via test sockets

# 4.2.1 Function generator

The function generator is part of the STARTER commissioning tool.

The ramp-function generator can be used, for example, for the following tasks:

- To measure and optimize control loops.
- To compare the dynamic response of coupled drives.
- To specify a simple traversing profile without a traversing program.

The ramp-function generator can be used to generate different signal shapes.

In the "Connector output" operating mode (r4818), the output signal can be injected into the control loop via the BICO interconnection.

For vector control, corresponding to the selected operating mode, this setpoint can also be fed into the control structure as, for example, a current setpoint, disturbing torque, or current setpoint. The impact of superimposed control loops is automatically suppressed.

### **Diagnostics**

4.2 Diagnostics via STARTER

# **Properties**

- Operating modes of the ramp-function generator for SERVO and VECTOR drive types: – Connector output
- Operating modes of the function generator for a SERVO drive:
	- Speed setpoint downstream of filter (speed setpoint filter)
	- Speed setpoint upstream of filter (speed setpoint filter)
	- Disturbing torque (downstream of current setpoint filter)
	- Current setpoint downstream of filter (current setpoint filter)
	- Current setpoint upstream of filter (current setpoint filter)
- Connecting to each drive of the topology is possible.
- The following parameterizable signal shapes can be set:
	- Square-wave
	- **Staircase**
	- **Triangular**
	- Sinusoidal
	- PRBS (pseudo random binary signal, white noise)
- An offset is possible for each signal. The ramp-up to the offset is parameterizable. Signal generation begins after the ramp-up to the offset.
- Restriction of the output signal to the minimum and maximum value settable.

## Injection points of the function generator

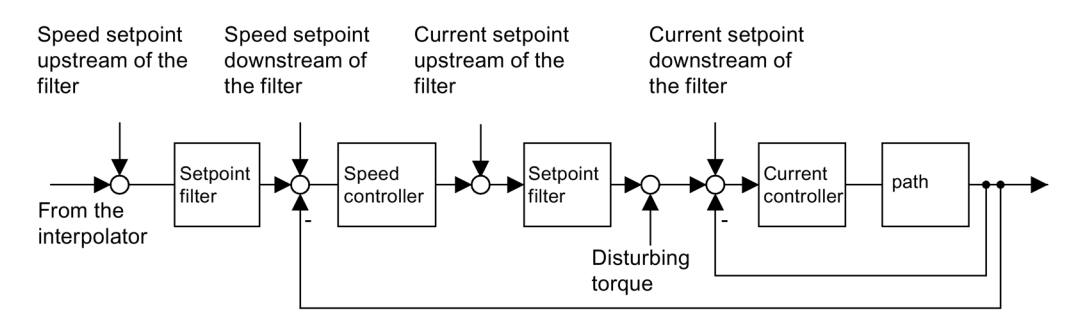

Image 4-1 Injection points of the ramp-function generator

### Further signal shapes

Additional signal waveforms can be generated.

Example:

The "triangular" signal form can be parameterized with "upper limitation" to produce a triangle with no peak.

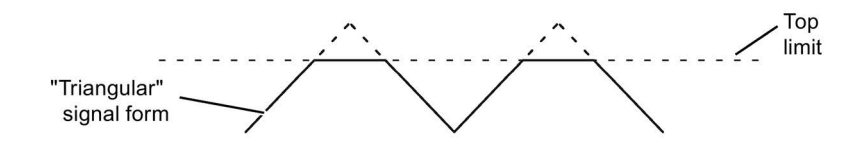

Image 4-2 "Triangular" signal without peak

## Parameterizing and operating the ramp-function generator

You operate and parameterize the function generator using the STARTER commissioning tool.

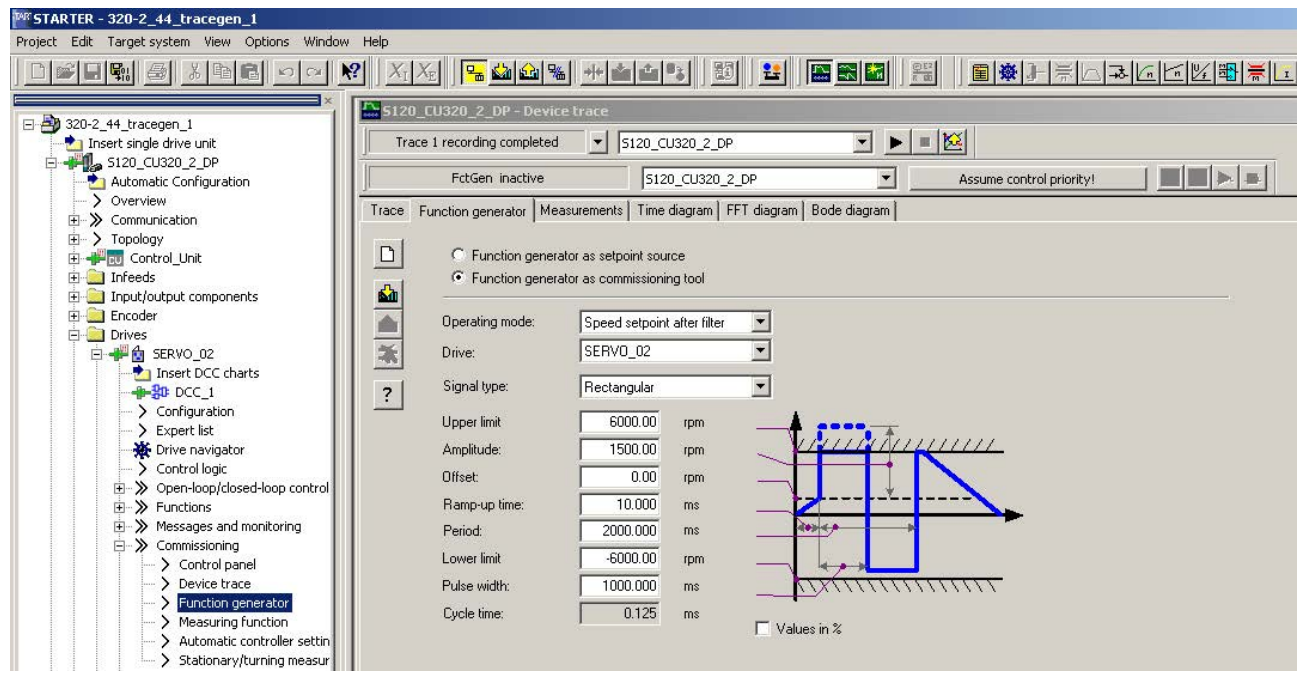

Image 4-3 Function generator

Note

Please refer to the online help for more information about parameterizing and operation.

# Starting/stopping the ramp-function generator

## **NOTICE**

#### Damage to property due to unexpected movements while the function generator is active

Some monitoring functions are deactivated when the function generator is activated. Incorrect parameterization of the function generator can result in unexpected movements of the motor, which damage the machine.

- Do not leave the machine unattended while the function generator is active.
- Ensure that the parameter assignments are correct.

#### Start function generator:

- 1. Load the function generator.
	- Click on the symbol  $\mathbb{R}$ .

or

- In the project navigator, double-click on "Drives" > "Drive\_xy" > "Commissioning" > "Function generator".
- 2. Select "Function generator as a commissioning tool".
- 3. Select an operating mode e.g. "Speed setpoint after filter".
- 4. Select a drive, for instance "SERVO\_02".
- 5. Set a signal shape, for example, "Squarewave".
- 6. Click the "Assume control priority!" button.
- 7. For "Sign of life monitoring" click on the "Accept" button. (the control priority button then changes to yellow).
- 8. Click on the symbol **I** "Drive on".
- 9. Start the function generator by clicking on the triangle next to the red zero ( "Start FctGen" button).
- 10.Carefully read the "Caution" note and confirm with "Yes".

The drive starts and executes the selected trace function.

Trace recordings are now possible.

### Stopping the function generator:

1. Click on the "Stop FctGen" button.

Or

2. Click on the symbol  $\boxed{0}$  "Drive off" in order to stop the drive.

### Parameterization

The "Function generator" parameter screen is selected with the  $\mathbb{R}$  symbol in the toolbar of the STARTER commissioning tool.

# 4.2.2 Trace function

## 4.2.2.1 Single trace

You can use the trace function to record measured values over a defined period, depending on trigger conditions. Alternatively, the measured values can also be recorded using immediate recording.

In the STARTER commissioning tool you can parameterize the trace function by using the "Trace" parameterizing screen form.

### Calling the "Trace" parameterizing screen form

1. In the STARTER commissioning tool, click the symbol **(a)** (device trace-function generator).

The "Trace" parameterizing screen form is then displayed. Example:

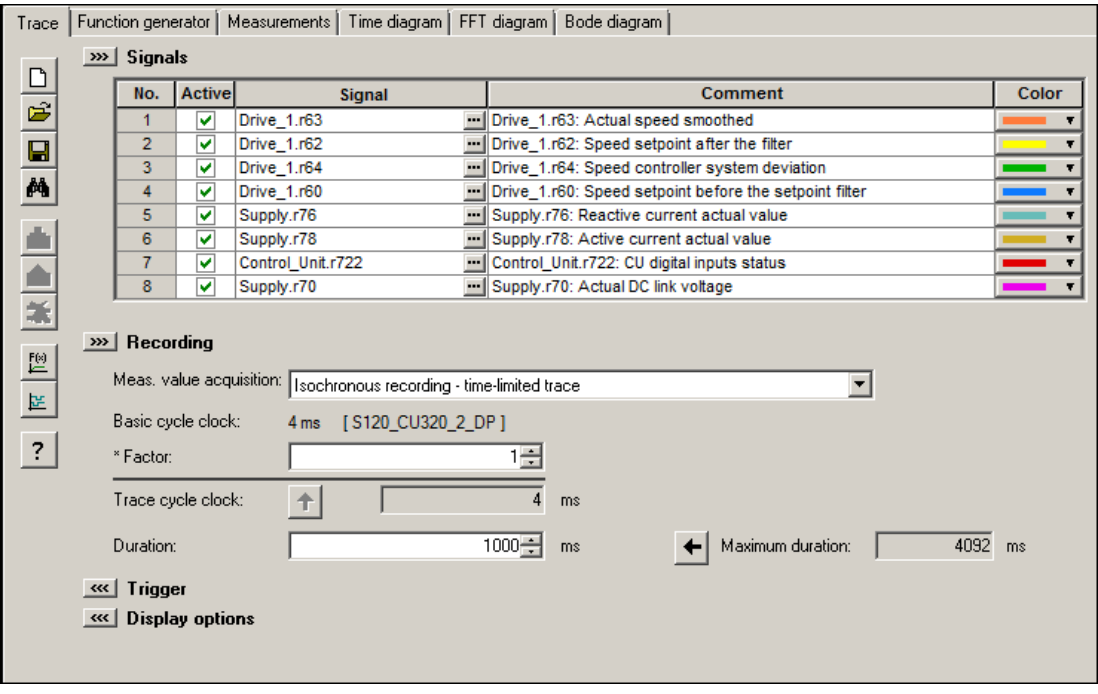

Image 4-4 Trace function

# Parameterizing and using the trace function

#### Note

Detailed information on how to parameterize and operate the trace function is available in the STARTER online help in Chapter "Trace, measuring functions and automatic controller setting".

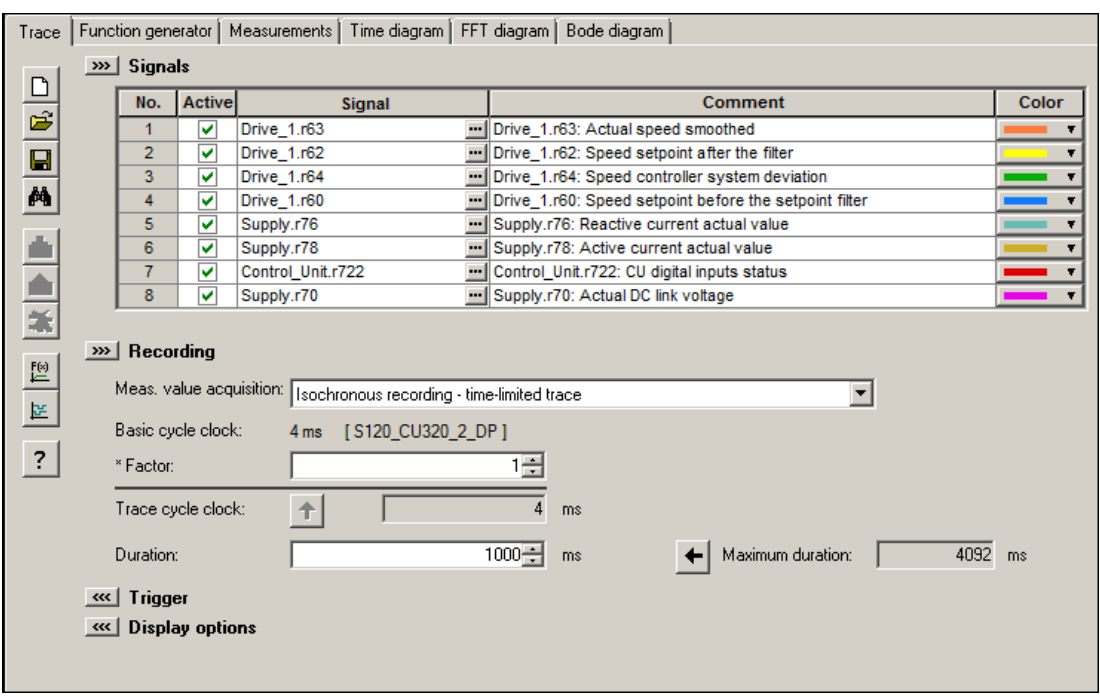

Image 4-5 Trace function

The unit cycle time display flashes 3 times at around 1 Hz when the time slice is changed from < 4 ms to ≥ 4 ms (see description under "Properties"). The display also flashes in the inverse direction from ≥ 4 ms to < 4 ms.

## **Properties**

- Two independent traces per Control Unit
- Up to 8 recording channels for each trace When more than 4 channels per single trace are used, the trace's device clock cycle is switched automatically from 0.125 ms (0.250 ms for vector control) to 4 ms. As a consequence, the performance of the SINAMICS S120 is not influenced too strongly by the trace function.
- Single trace:

Device clock cycles of the SINAMICS S120 trace Up to 4 channels: 0.125 ms (servo control)/0.250 ms (vector control) ≥ 5 channels: 4 ms (servo control/vector control) The specified trace cycles can be increased.

● Endless trace:

The parameter data is written to the memory until it is full. Additional parameter data is then lost.

A ring buffer can be selected in order to avoid this. When the ring buffer is activated, then the STARTER commissioning tool automatically starts again from the beginning to write to the trace memory after the last trace parameter was saved.

Device cycle of the SINAMICS S120 trace for an endless trace:

- Up to 4 channels: 2 ms (servo control/vector control)
- ≥ 5 channels: 4 ms (servo control/vector control) The specified trace cycles can be increased. If the 4 ms time slice is not available, then the next higher time slice is selected.
- Triggering
	- Without triggering (recording immediately after start)
	- Triggering on signal with edge or on level
- STARTER commissioning tool
	- Automatic or adjustable scaling of display axes
	- Signal measurement via cursor
- Adjustable trace cycle: Integer multiples of the basic sampling time

## 4.2.2.2 Multiple trace

A multiple trace consists of individual, completed consecutive traces. Using multiple tracing on a card, it is possible to cyclically record (a specific number) traces with the same trace configuration (number of channels, sample depth, recording cycle,..), and to save these traces persistently on the drive memory card.

The functions "endless trace", "individual trace" and "multiple-trace" cannot be used at the same time. With a correspondingly incorrect configuration, alarm "A02097" is output. However, a multiple trace with a cycle of 1 is nothing more than a single trace with saved measurement results.

#### **Note**

#### Shorter service life of memory cards as a result of multiple traces

The service life of the cards can be shortened by the multiple traces because the memory media is subject to wear as a result of the write access operations from a technical point of view.

#### Note

The performance of the complete system can be negatively influenced by a continuous multiple trace.

### **Precondition**

A multiple trace is only possible if the memory card is plugged in and not blocked. In this case, alarm "A02098 MTrace: cannot be saved" is output with alarm value "1".

### Activating a multiple trace

#### Note

The multiple trace can be activated or set separately for each trace recorder.

1. In STARTER, click the symbol (device trace-function generator).

The "Trace" parameterizing screen form is then displayed.

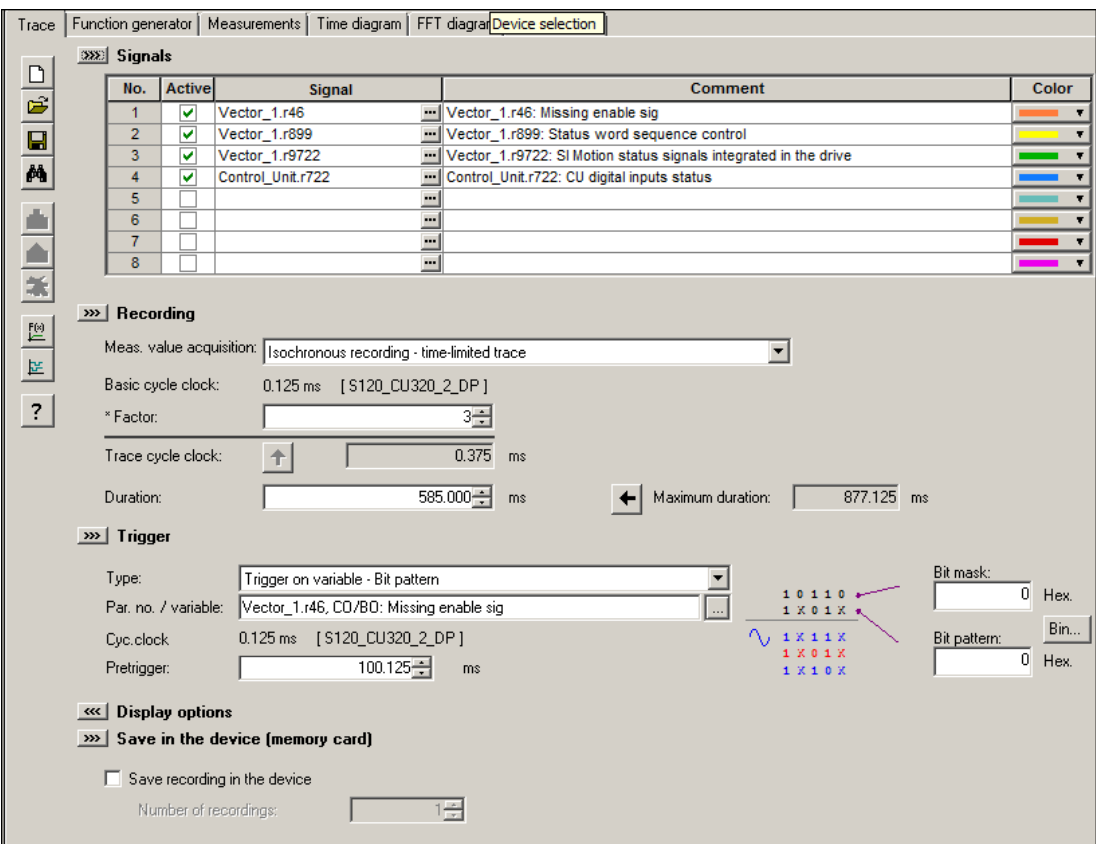

Image 4-6 Multiple trace in STARTER

- 2. Activate the "Save the recording in the device" option.
- 3. Enter the number of cycles in the "Number of recordings" field.

#### Note

Detailed information on how to parameterize and operate the trace function is available in the STARTER online help in Chapter "Trace, measuring functions and automatic controller setting".

4. Make the required trace settings and save the settings.

4.2 Diagnostics via STARTER

## Sequence of multiple trace

- 1. A multiple trace is started just like a conventional single trace using the STARTER "Trace" screen form.
- 2. The multiple trace component saves the measurement result after the trigger condition has occurred and the trace data has been completely recorded.
- 3. The single trace that has actually been completed is now automatically restarted from the multiple trace component. In this case, the same trace configuration (trigger condition, recording cycle, etc.) is used as before. The trace buffer of the previous single trace is emptied in the process.

#### Trace status

The status of the multiple trace is displayed in the screen form (red frame):

|                                           | S120_CU320_2_DP<br>Trace 1 inactive                                            |   |               |                   |               |                           |                          |  |  |  |
|-------------------------------------------|--------------------------------------------------------------------------------|---|---------------|-------------------|---------------|---------------------------|--------------------------|--|--|--|
| <b>FctGen</b> inactive<br>S120 CU320 2 DP |                                                                                |   |               |                   |               |                           |                          |  |  |  |
| Trace                                     | Measurements   Time diagram   FFT diagram   Bode diagram<br>Function generator |   |               |                   |               |                           |                          |  |  |  |
|                                           | <b>SEE Signals</b>                                                             |   |               |                   |               |                           |                          |  |  |  |
| ₫                                         | No.<br>$\overline{2}$                                                          |   | <b>Active</b> |                   | <b>Signal</b> |                           |                          |  |  |  |
| $\overline{\vec{z}}$                      |                                                                                |   |               | Vector 1.r46      |               |                           | Vector 1.r46: Missing er |  |  |  |
| $\blacksquare$                            |                                                                                | v | Vector_1.r899 |                   |               | Vector_1.r899: Status w   |                          |  |  |  |
|                                           |                                                                                | 3 | v             | Vector_1.r9722    |               |                           | Vector_1.r9722: SI Motio |  |  |  |
| М                                         |                                                                                | 4 | v             | Control Unit.r722 |               | Control Unit.r722: CU dic |                          |  |  |  |
|                                           |                                                                                | 5 |               |                   |               |                           |                          |  |  |  |
|                                           |                                                                                | 6 |               |                   |               |                           |                          |  |  |  |
|                                           |                                                                                | 7 |               |                   |               |                           |                          |  |  |  |
|                                           |                                                                                | 8 |               |                   |               | $\cdots$                  |                          |  |  |  |
| ă                                         |                                                                                |   |               |                   |               |                           |                          |  |  |  |
| <b>Recording</b><br>$\gg$<br>F(x)         |                                                                                |   |               |                   |               |                           |                          |  |  |  |

Image 4-7 Trace status in STARTER

### 4.2.2.3 Startup trace

A startup trace basically consists of a conventional single trace with all of its configuration options (number of channels, sampling depth, recording cycle, etc.). With the appropriate configuration, a startup trace is automatically active after a drive restarts.

## Configure startup trace

1. In STARTER, click the symbol (device trace-function generator).

The "Trace" parameterizing screen form is then displayed.

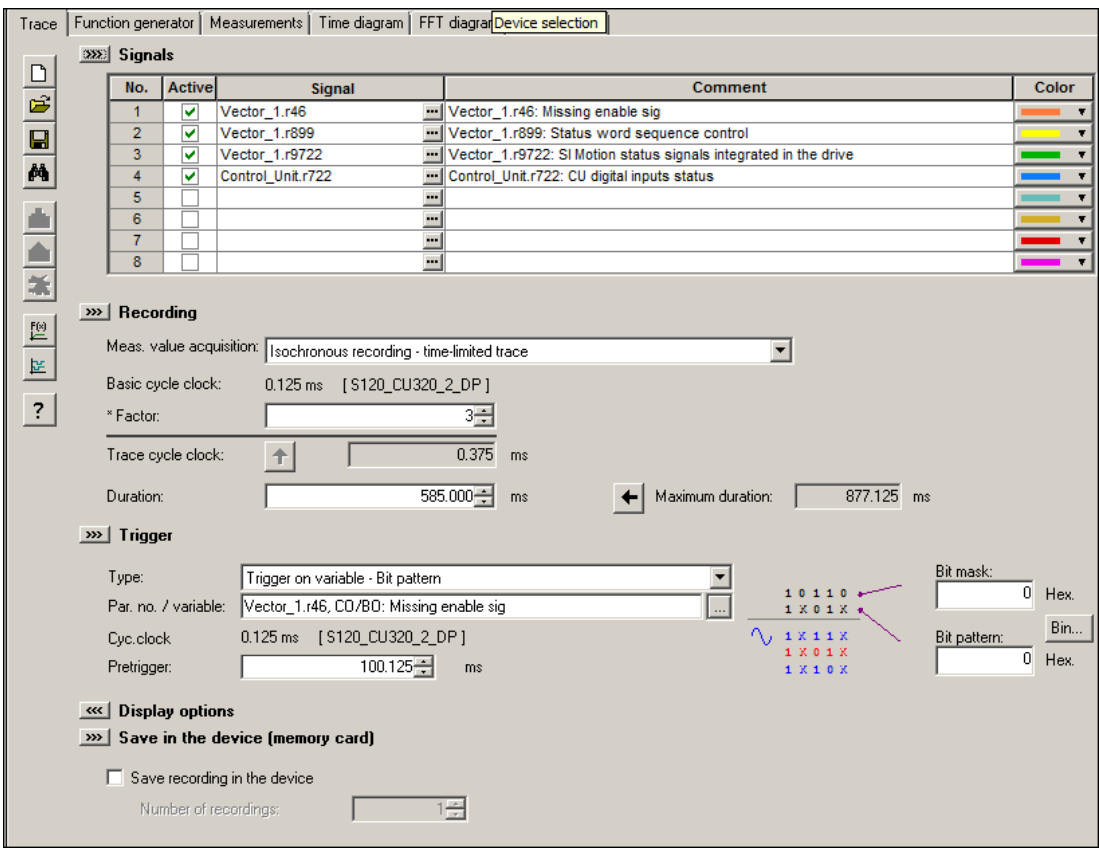

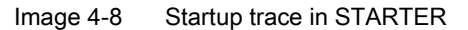

- 2. Activate the "Save the recording in the device" option.
- 3. Enter a number ≥ 1 in the "Number of recordings" field.

#### Note

Detailed information on how to parameterize and operate the trace function is available in the STARTER online help in Chapter "Trace, measuring functions and automatic controller setting".

4. Make the required trace settings and save the settings.

4.2 Diagnostics via STARTER

5. Start the trace.

This is followed by the prompt whether the parameterization in the device should be saved.

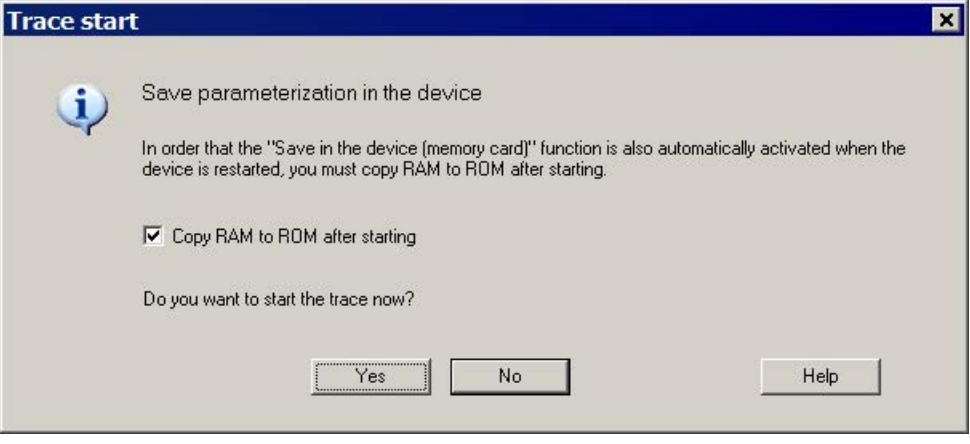

Image 4-9 Trace save prompt in STARTER

- 6. Activate the "Copy RAM to ROM after starting" option.
- 7. Click "Yes" to start the trace.

After the drive restarts, a new trace is immediately started (without any additional user action).

## 4.2.2.4 Overview of important alarms and faults

### Overview of important alarms and faults (see SINAMICS S120/S150 List Manual)

- A02097 MTrace 1: multiple trace cannot be activated
- A02098 MTrace 1: cannot be saved

# 4.2.3 Measuring function

The measuring function is used for optimizing the drive controller. By parameterizing the measuring function, the impact of superimposed control loops can be suppressed selectively and the dynamic response of the individual drives analyzed. The ramp-function generator and trace function are linked for this purpose. The control loop is supplied with the rampfunction generator signal at a given point (e.g. speed setpoint) and recorded by the trace function at another (e.g. actual speed value). The trace function is parameterized automatically when the measuring function is parameterized. Specific predefined operating modes for the trace function are used for this purpose.

## Parameterizing and using the measuring function

The measuring function is parameterized and operated via the STARTER commissioning tool.

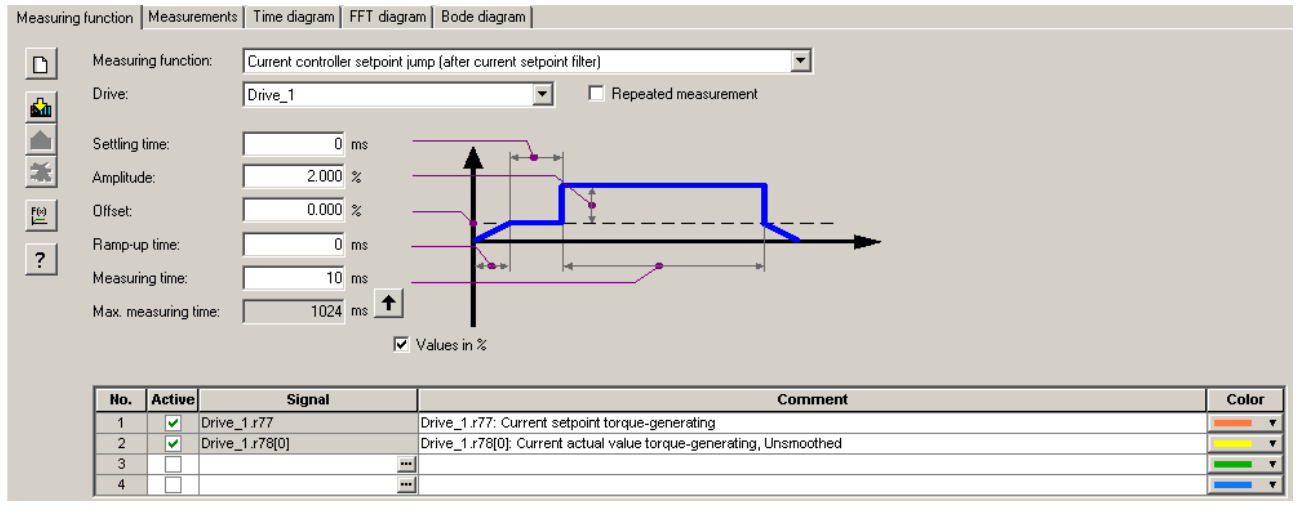

Image 4-10 "Measuring function" initial screen

#### **Note**

Please refer to the online help for more information about parameterizing and operation.

4.2 Diagnostics via STARTER

# Measuring functions

- Speed controller reference frequency response (downstream of the speed setpoint filter)
- Speed controller path (excitation downstream of current setpoint filter)
- Speed controller interference frequency response (fault downstream of the current setpoint filter)
- Speed controller reference frequency response (upstream of the speed setpoint filter)
- Speed controller setpoint change (downstream of the speed setpoint filter)
- Speed controller disturbance step change (fault downstream of the current setpoint filter)
- Current controller reference frequency response (downstream of the current setpoint filter)
- Current controller setpoint change (downstream of the current setpoint filter)

## Starting/stopping the measuring function

#### NOTICE

Damage to property due to unexpected movements while the measurement function is active

Some monitoring functions are deactivated when the measurement function is activated. Incorrect parameterization of the measurement function can result in unexpected movements of the motor that damage the machine.

- Do not leave the machine unattended while the measurement function is active.
- Ensure that the parameter assignments are correct.

### To start the measuring function:

- 1. Set the preconditions for starting the measuring function.
- 2. Select the drive in the project navigator.
- 3. In the project navigator, double-click "Drive" > "Commissioning" > "Measuring function".
- 4. Set the required measuring function.
- 5. Download the settings to the target device by clicking the symbol  $\mathbf{M}$  Download parameterization".
- 6. Start the function generator ("Start measuring function" button).

#### To stop the measuring function:

The measuring function runs for a limited time and then automatically stops.

1. If you wish to stop immediately, click the "Stop measuring function" button.

### Parameterization

The "Measurement function" parameterizing screen form is selected via the following symbol in the toolbar of the STARTER commissioning tool.

# 4.2.4 Measuring sockets

The 3 measuring sockets are used to output analog signals. Any interconnectable analog signal can be output at each measuring socket on the Control Unit.

#### **Note**

### Use of the measuring sockets

The measuring sockets are intended for commissioning and diagnostic functions. Connection for operational purposes can violate the EMC limits.

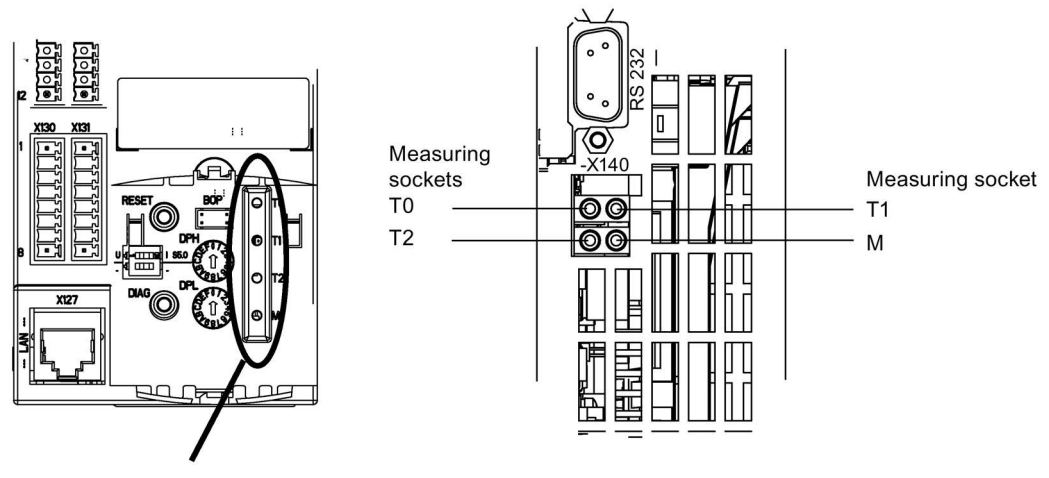

Front view **View from below** 

Image 4-11 CU310-2 DP/PN measuring sockets, CU320-2 DP/PN measuring sockets

4.2 Diagnostics via STARTER

## Parameterizing and using the measuring sockets

The measuring sockets are parameterized and operated via the STARTER commissioning tool. You can access the operating window for the measuring sockets in the project window under "Control Unit" > "Inputs/outputs". In the inputs/outputs window, click the "Test sockets" tab.

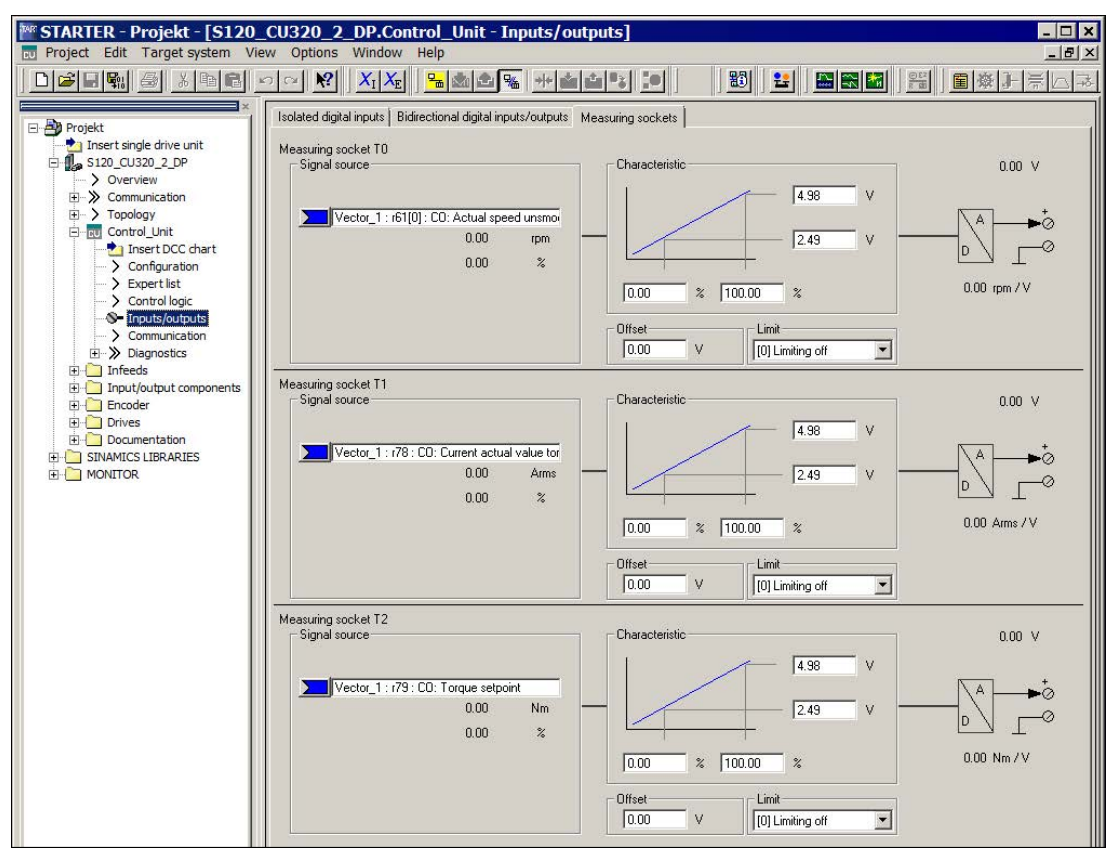

Image 4-12 "Measuring sockets" initial screen

#### Note

You can find additional information on parameterizing and operating in the online help.

## **Properties**

- Resolution: 8-bit
- Voltage range: 0 V to +4.98 V
- Measuring cycle: Depends on the measuring signal (e.g. actual speed value in speed controller cycle 125 μs)
- Short-circuit-proof
- Parameterizable scaling
- Adjustable offset
- Adjustable limitation

### Signal chart for measuring sockets

The signal characteristic for measuring sockets is shown in function diagram 8134 (see SINAMICS S120/S150 List Manual).

### Which signal can be output via measuring sockets?

The signal to be output via a measuring socket is specified by parameterizing the connector input p0771[0...2].

#### Important measuring signals (examples):

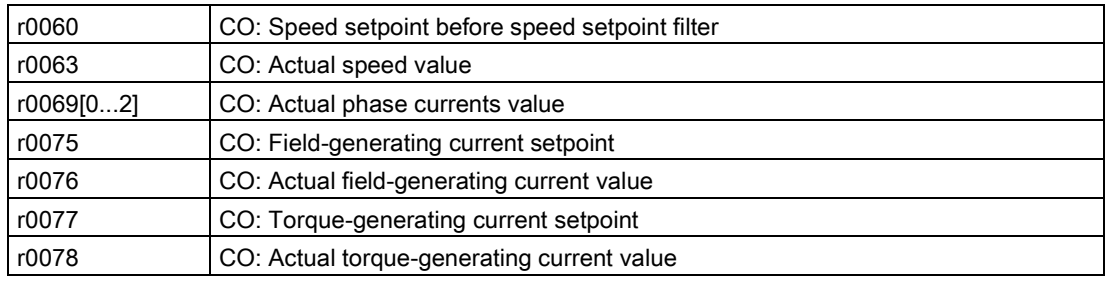

## Scaling

Scaling specifies how the measuring signal is processed. A straight line with 2 points must be defined for this purpose.

Example:

x1 / y1 = 0.0% / 2.49 V x2 / y2 = 100.0% / 4.98 V (default setting)

- 0.0 % is mapped to 2.49 V
- 100.0 % is mapped to 4.98 V
- $-100.0$  % is mapped to 0.00 V

4.2 Diagnostics via STARTER

# **Offset**

The offset is applied additively to the signal to be output. The signal to be output can thus be displayed within the measuring range.

# Limitation

● Limitation On

If signals are output outside the permissible measuring range, the signal is limited to 4.98 V or to 0V.

● Limitation Off

The output of signals outside the permissible measuring range causes a signal overflow. In the event of an overflow, the signal jumps from 0 V to 4.98 V or from 4.98 to 0 V.

# Example of measured value output via a measuring socket

The actual speed (r0063) is to be output for a drive via measuring socket T1.

The following settings should be made:

- 1. Connect and set the measuring device.
- 2. Interconnect the signal (e.g. STARTER).

Interconnect the connector input (CI) belonging to the measuring socket with the desired connector output (CO):

CI: p0771[1] = CO: r0063

3. Parameterize the signal characteristic (scaling, offset, limitation).

## Function diagrams (see SINAMICS S120/S150 List Manual)

• 8134 Diagnostics - measuring sockets (T0, T1, T2)

# Overview of important parameters (see SINAMICS S120/S150 List Manual)

### Adjustable parameters

- p0771[0...2] CI: Measuring sockets signal source
- p0777[0...2] Measuring sockets characteristic value x1
- p0778[0...2] Measuring sockets characteristic value y1
- p0779[0...2] Measuring sockets characteristic value x2
- p0780[0...2] Measuring sockets characteristic value y2
- p0783[0...2] Measuring sockets offset
- p0784[0...2] Measuring sockets limit on/off

### Display parameters

- r0772[0...2] Measuring sockets signal to be output
- r0774[0...2] Measuring sockets output voltage
- r0786[0...2] Measuring sockets normalization per volt

# 4.3 Diagnostic buffer

The diagnostic buffer can be used to log important operating events as a logbook. (Restriction: The availability of the diagnostics buffer mechanism is also dependent on the hardware release of the Control Unit).

The diagnostic buffer is in the non-volatile memory, so data written to it can be read out for subsequent analysis of a malfunction (including pre-history).

The essential events recorded in the buffer are:

- Faults
- Important changes to the boot status (end status) and partial booting of DOs
- Commissioning procedures
- State change of PROFIBUS/PROFINET communication
- Exceptions

The entries in the diagnostic buffer can be called up via the drive unit properties (symbol in project navigator --> right-click) under the menu option "Target device" > "Device diagnostics".

# Note

### STEP 7 full version

Device diagnostics in the STARTER commissioning tool is only displayed when you have installed the full version of STEP 7.

### Events recorded by the diagnostic buffer

The following list shows the entries defined for SINAMICS drive units. Additional information is marked with <>.

#### Faults

An entry is defined for each possible DO number. The fault code and fault value are entered in the additional information.

Example:

Fault DO 5: Fault code 1005 fault value 0x30012

Alarms are not saved in the diagnostic buffer. Propagated faults (faults which are signaled to all DOs) are only stored in the diagnostic buffer once.
### Booting procedures and booting status changes

In principle, only start and completion are recorded for booting procedures. Booting status (see r3988) are only recorded when an end status arises that can only be exited by user action (r3988 = 1, 10, 200, 250, 325, 370, 800). Booting statuses and booting status changes are:

- POWER ON
- $\bullet$  Error in booting (r3988 = 1)
- Fatal error in booting (r3988 = 10)
- Waiting for first commissioning (r3988 = 200)
- Topology error in booting (r3988 = 250)
- Waiting for entry of drive type  $($ r3988 = 325 $)$
- Waiting until  $p0009 = 0$  is set (r3988 = 370)
- Boot status r3988 = < state at which 670 or 680 > reached
- Booting finished, cyclic operation
- Reason for new boot < 0 = Internal reason; 1 = Warm start; 2 = Booting from saved data; 3 = Booting after download>
- Drive reset via p0972 = <Mode>
- Partial booting DO started <DO number>
- Partial booting DO <DO number> finished

### Commissioning procedures

- Device commissioning: New status p0009 = <new value p0009>
- Commissioning DO <DO number>: New status p0010 = <new value p0010>
- Ram2Rom DO <0 for all DOs> started
- Ram2Rom DO <0 for all DOs> completed
- Project download started
- DO <DO\_Number> deactivated
- DO <DO\_Number> reactivated
- Component <Component number> deactivated
- Component <Component number> reactivated
- Power Off / Power On required after firmware update (DO <DO number> Component < Component number >)
- DO <DO-No> deactivated and not available
- Component <component number> deactivated and not available

### Communication (PROFIBUS, PROFINET, ...)

- PZD <IF1 or IF2> cyclic data exchange started
- PZD <IF1 or IF2> cyclic data exchange completed
- Changeover to UTC time for operating hours count status <Days> <Milliseconds>
- Time correction (correct) by <correction value> seconds

### **Exceptions**

Exceptions can be taken from the crash diagnostics already available in the new boot run. The exceptions are always entered into the diagnostic buffer first, even before the entry "POWER ON".

- Data Abort Exception Address: <Content Program Counter>
- Floating Point Exception Address: <Content Program Counter>
- Prefetch Abort Exception Address: <Content Program Counter>
- Exception type <Type coding> Info: <Info depends on type>

### Treatment of the time stamp

After successful time synchronization (in cyclic operation), the UTC time is used as a time stamp. Up until this time (POWER ON and switching to UTC time) the operating hours counter is used for all entries. The UTC time is entered for following entries.

# 4.4 Diagnostics of uncommissioned axes

To be able to identify uncommissioned drive objects of the classes "Infeeds", "Motor Module", "SERVO" and "VECTOR", there is an operating display in parameter r0002.

- r0002 "Infeed operating display" = 35: Carry out the first startup
- r0002 "Drive operating display" = 35: Carry out the first startup

The parameter r0002 "drive operating display" = 35 is then displayed if  $p3998[D]=0$  is in any data set. Parameter p3998 specifies whether the first commissioning of the drive is still to be carried out  $(0 = yes, 2 = no)$ .

Parameter p3998 is set to the value 2 when the calculation of the motor and control parameters for all data sets has been completed without errors (see r3925 bit0 = 1) and the encoder selection p0400 is not at 10100 (encoder identification).

The limitation that all drive data sets (DDS) must be commissioned in order to exit commissioning is ensured by checking the parameters involved (see also F07080 in the SINAMICS S120/S150 List Manual).

# Infeed Module

An infeed (Active Line Modules, Basic Line Modules or Smart Line Modules with DRIVE-CLiQ) is considered commissioned when the line voltage and line frequency have been parameterized with appropriate values. A basic setting of 50 Hz or 60 Hz is expected for the line frequency.

The line voltage p0210 may need to be adjusted to the existing power supply.

To exit the state r0002 "Infeed operating display" = 35, set parameter p3900 "completion of quick commissioning" to the value 3, after any necessary adjustment to the line voltage.

For a 400 V unit, for example, the voltage p0210 is always initialized with 400 V. Although it is possible to switch on when connected to all line supplies from 380 V to 480 V, operation is not always optimal and/or alarm messages are displayed (see SINAMICS S120/S150 List Manual).

If the unit is not connected to a 400 V line supply, then the rated voltage p0210 should be adjusted. This can also be done after the first time the unit is switched on, by setting  $p0010 = 1.$ 

### **Diagnostics**

4.4 Diagnostics of uncommissioned axes

# Motor Module

A drive is considered to have been commissioned when in every drive data set (DDS) the motor and encoder data sets have been assigned valid data:

- Motor data sets (MDS): p0131, p0300, p0301 etc. (see SINAMICS S120/S150 List Manual)
- Encoder data sets (EDS): p0141, p0142, p0400 etc. (see SINAMICS S120/S150 List Manual)

After parameterizing the motor and encoder data via quick commissioning  $(p0010 = 1 - 50)$  use p3900 "completion of quick commissioning"  $> 0$  to exit.

If commissioning should not be run using quick commissioning, the motor data should be entered via p0010 = 3 (p0340[0...n] "Automatic calculation of motor/control parameters" =1) after entering the type plate data, and the encoder data entered via p0010 = 4.

If the above conditions are not met, in r0002 of the drive concerned, the value r0002 = 35: "Carry out first commissioning" will be displayed.

It is not taken into account whether at switch on (pulse enable) required BICO sources are already parameterized, or are still at the value 0. Example:

- p0840 "BI: ON/OFF1" or
- p0864 "BI: Infeed operation"

If, after commissioning all DDSs, parameter p0010 is set once more to a value greater than 0, in  $r0002$  the value  $r0002 = 46$ : "Switching on inhibited - exit the commissioning mode (p0009, p0010)" will be displayed.

The drive has been commissioned, however the pulses cannot be enabled.

Note on p0010 = 1 (quick commissioning):

Quick commissioning with p3900 > 0 (when p0010 = 1) works for all DDSs, where motor and encoder data has been entered.

This means that if quick commissioning is carried out a second or third time (or more), previously calculated and possibly user-adjusted data will be overwritten or recalculated.

For this reason we recommend carrying out any subsequent commissioning of a certain DDS (e.g. changing the motor), specifically using  $p0010 = 3$  and  $p0010 = 4$  instead of  $p0010 = 1.$ 

### Example

The image below shows a diagram of the diagnostic performance of uncommissioned infeeds and drives. A configuration with one power unit (DO2) and respectively two DDSs, MDSs and EDSs has been assumed. DO1 represents the CU.

The unit has already been commissioned.

The number of data sets and the components assigned to the DO2 have already been entered and the data set allocated.

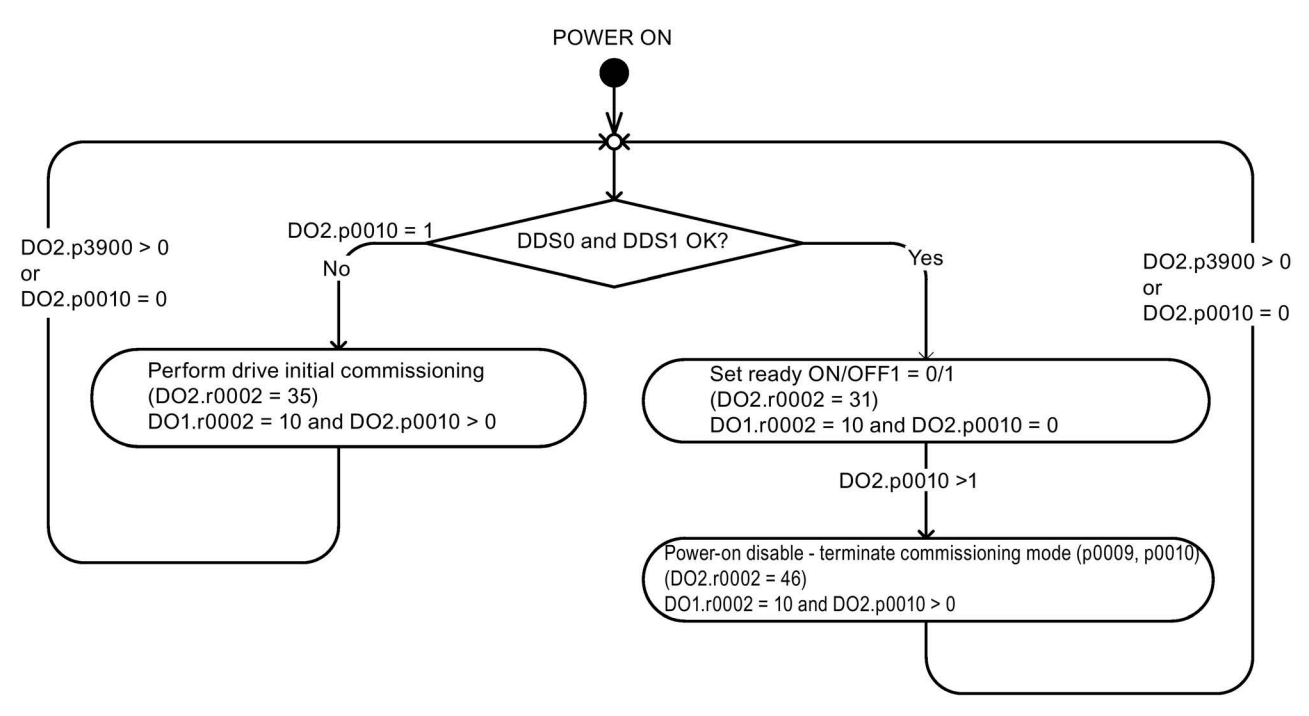

Image 4-13 Diagnostics of uncommissioned axes

# 4.5 Fault and alarm messages

# 4.5.1 General information about faults and alarms

The errors and states detected by the individual components of the drive system are indicated by messages.

The messages are categorized into faults and alarms.

#### **Note**

The individual faults and alarms are described in Chapter "Faults and alarms" in the SINAMICS S120/S150 List Manual. Function diagrams for the fault buffer, alarm buffer, fault trigger and fault configuration are also contained in the Section "Function diagrams" - "Faults and alarms".

### Properties of faults and alarms

- Faults (code F01234)
	- Are identified by Fxxxxx.
	- Can lead to a fault reaction.
	- Must be acknowledged once the cause has been remedied.
	- Status via Control Unit and LED RDY.
	- Status via PROFIBUS status signal ZSW1.3 (fault active).
	- Entry in the fault buffer.
- Alarms (code A56789)
	- Are identified by Axxxxx.
	- Have no further effect on the drive.
	- The alarms are automatically reset once the cause has been remedied. No acknowledgement is required.
	- Status via PROFIBUS status signal ZSW1.7 (alarm active).
	- Entry in the alarm buffer.
- General properties of faults and alarms
	- Can be configured (e.g. change fault to alarm, fault reaction).
	- Triggering on selected messages possible.
	- Initiation of messages possible via an external signal.
	- Contains the component number for identifying the SINAMICS component involved
	- Contains diagnostic information on the message involved

# Acknowledging faults

The list of faults and alarms specifies how each fault is acknowledged after the cause has been remedied.

- Acknowledgement of faults by "POWER ON"
	- Switch the drive on/off (POWER ON)
	- Press the RESET button on the Control Unit
- Acknowledgement of faults by "IMMEDIATE"
	- Via a PROFIdrive control signal:

STW1.7 (reset fault memory): 0/1 edge

Set STW1.0 (ON/OFF1) = "0" and "1"

– Via external input signal

Binector input and interconnection with digital input

p2103 = "Requested signal source"

p2104 = "Requested signal source"

p2105 = "Requested signal source"

Across all of the drive objects (DO) of a Control Unit

p2102 = "Requested signal source"

- Acknowledge faults with "PULSE INHIBIT"
	- The fault can only be acknowledged with a pulse inhibit ( $r0899.11 = 0$ ).
	- The same possibilities are available for acknowledging as described under acknowledge IMMEDIATELY.

#### **Note**

The drive can only resume operation after all active faults have been acknowledged.

# 4.5.2 Buffer for faults and alarms

### **Note**

A fault and alarm buffer is provided for each drive. The drive and device-specific messages are entered in these buffers.

The contents of the fault buffer are saved to non-volatile memory when the Control Unit is powered down, i.e. the fault buffer history is still available when the unit is powered up again. 4.5 Fault and alarm messages

#### Note

The entry in the fault/alarm buffer is made after a delay. For this reason, the fault/alarm buffer should not be read until a change in the buffer is also recognized (r0944, r2121) after "Fault active"/"Alarm active" is output.

### Fault buffer

Faults which occur are entered in the fault buffer as follows:

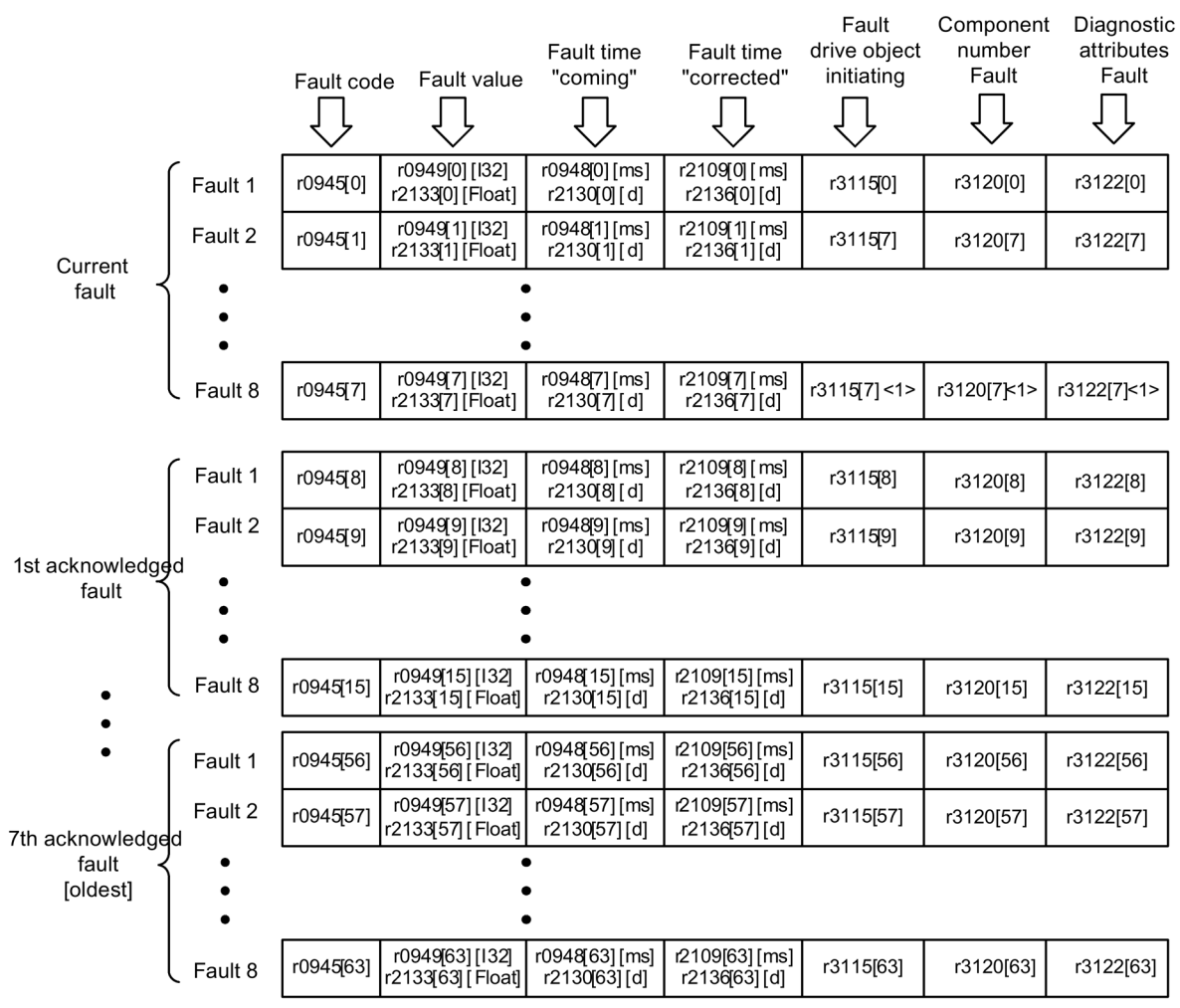

<1> This fault is overwritten by "more recent" faults (except "safety faults").

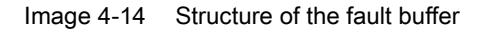

### Properties of the fault buffer:

- A new fault incident encompasses one or more faults and is entered in "Current fault incident".
- The entries are arranged in the buffer according to the time at which they occurred.
- If a new fault incident occurs, the fault buffer is reorganized. The history is recorded in "Acknowledged fault incident" 1 to 7.
- If the cause of at least one fault in "Current fault incident" is remedied and acknowledged, the fault buffer is reorganized. Faults that have not been remedied remain in "Current fault incident".
- If "Current fault incident" contains eight faults and a new fault occurs, the fault in the parameters in index 7 is overwritten by the new fault.
- r0944 is incremented each time the fault buffer changes.
- A fault value (r0949) can be output for a fault. The fault value is used to diagnose the fault more accurately; please refer to the fault description for details of the meaning.

### Clear fault buffer

- Delete fault buffer for all drive objects:  $p2147 = 1$  -->  $p2147 = 0$  is automatically set after execution.
- Delete fault buffer for a specific drive object: p0952 = 0 --> The parameter belongs to the specified drive object.

The fault buffer contents are automatically deleted for the following events:

- Restore factory setting ( $p0009 = 30$  and  $p0976 = 1$ ).
- Change drive object type
- Upgrade firmware to later version.

### 4.5 Fault and alarm messages

# Alarm buffer, alarm history

An alarm in the alarm buffer comprises the alarm code, the alarm value and the alarm time (received, resolved). The alarm history occupies the last indices ([8...63]) of the parameter.

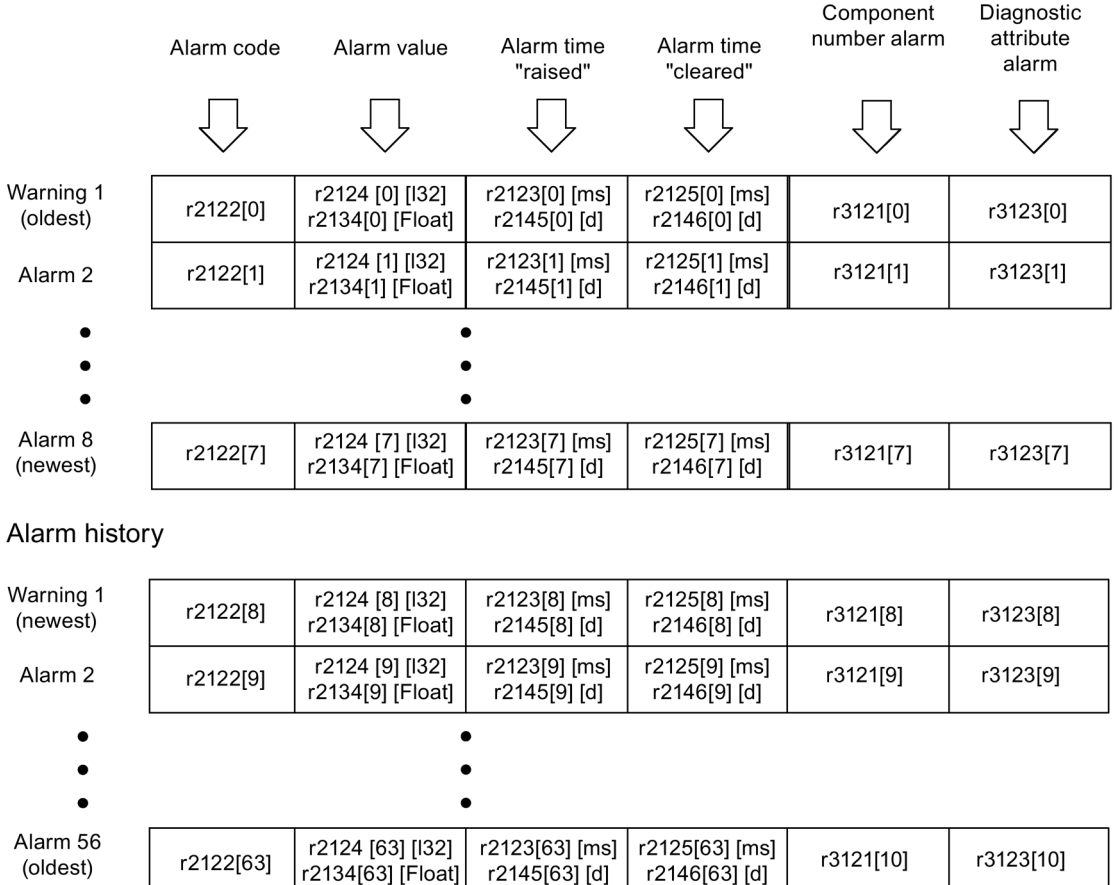

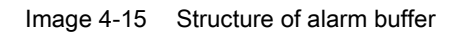

Alarms that occur are entered in the alarm buffer as follows:

r2146[63] [d]

A maximum of 64 alarms are displayed in the alarm buffer:

- Index 0 ... 6: The first 7 alarms are displayed.
- Index 7: The most recent alarm is displayed.

A maximum of 56 alarms are displayed in the alarm history:

- Index 8: The most recent alarm is displayed.
- Index 9 .. 63: The first 55 alarms are displayed.

### Properties of the alarm buffer/alarm history:

- The alarms in the alarm buffer are arranged from 7 to 0 according to the time that they occurred. In the alarm history, this is from 8 to 63.
- If 8 alarms have been entered into the alarm buffer, and a new alarm is received, then the alarms that have been resolved are transferred into the alarm history.
- r2121 is incremented each time the alarm buffer changes.
- An alarm value (r2124) can be output for an alarm. The alarm value is used to diagnose the alarm more accurately; please refer to the alarm description for details of the meaning.

### Deleting the alarm buffer, index [0...7]:

• The alarm buffer index  $[0...7]$  is reset as follows:  $p2111 = 0$ 

# 4.5.3 Configuring messages

The properties of the faults and alarms in the drive system are permanently defined.

For several messages, in a specific scope defined by the drive system, the properties can be changed as follows:

### Change message type (example)

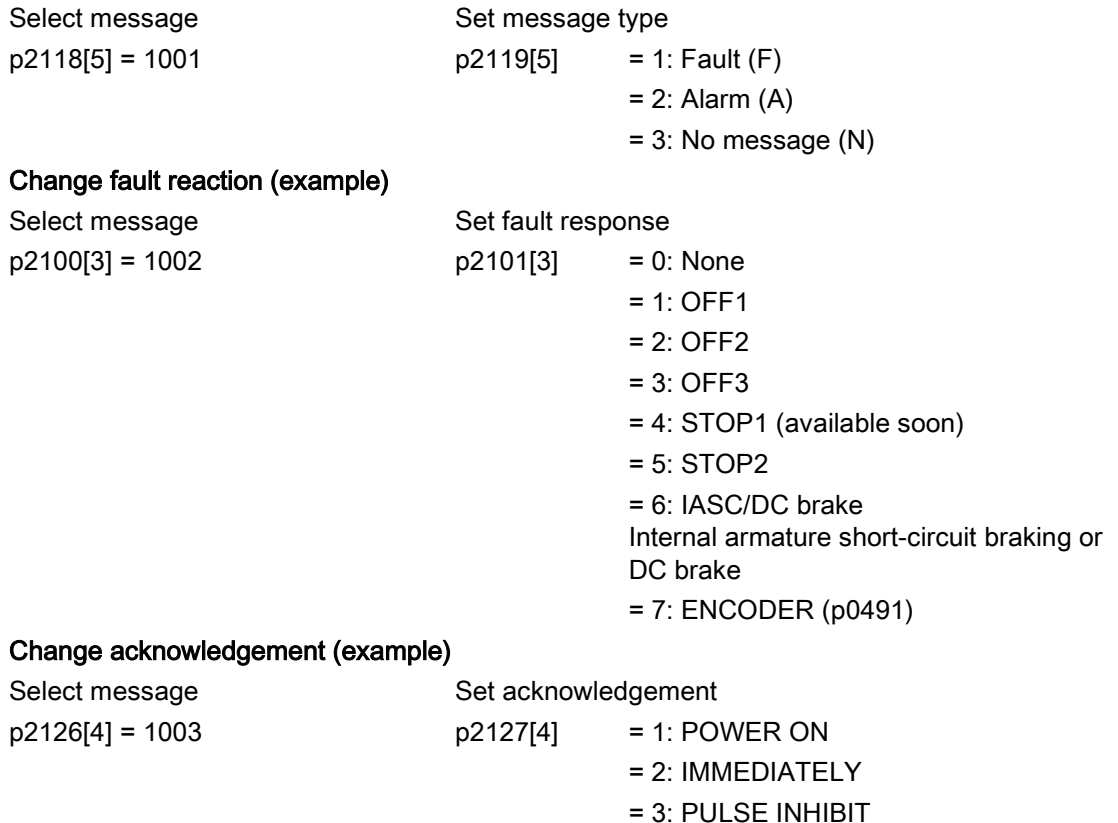

4.5 Fault and alarm messages

19 message types per drive object can be changed.

#### **Note**

If BICO interconnections exist between drive objects, all interconnected objects must be configured.

Example:

The TM31 has BICO interconnections with drive 1 and 2 and F35207 is to be reconfigured as an alarm.

- $p2118[n] = 35207$  and  $p2119[n] = 2$
- These settings are required for for TM31, drive 1 and drive 2.

#### Note

Only those messages which are listed in the indexed parameters can be changed as desired. All other message settings retain their factory settings or are reset to the factory settings.

Examples:

- In the case of messages listed via p2128[0...19], the message type can be changed. The factory setting is set for all other messages.
- The fault response of fault F12345 has been changed via p2100[n]. The factory settings should be restored  $(p2100[n] = 0)$ .

### Triggering on messages (example)

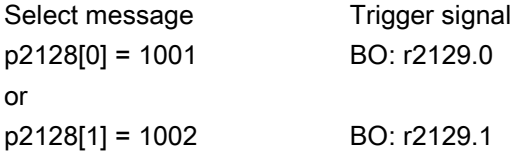

#### Note

The value from CO: r2129 can be used as group trigger.

CO: r2129 = 0 No selected message has been output.

CO: r2129 > 0 Group trigger.

At least one selected message has been output. The individual binector outputs BO: r2129 should be investigated.

# External triggering messages

If the appropriate binector input is interconnected with an input signal, fault 1, 2 or 3 or alarm 1, 2 or 3 can be triggered via an external input signal.

Once an external fault (1 to 3) has been triggered on the Control Unit drive object, this fault is also present on all associated drive objects. If one of these external faults is triggered on a different drive object, it is only present on that particular drive object.

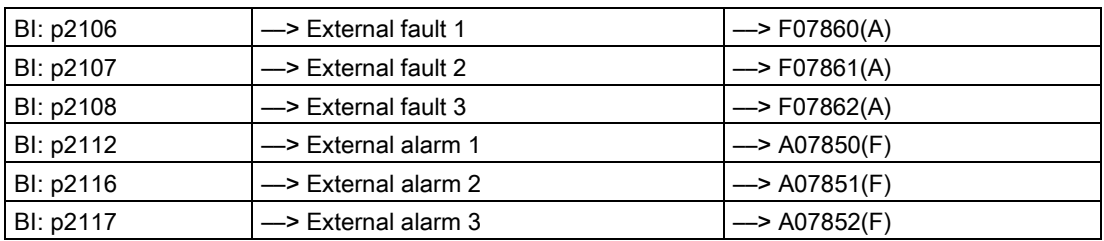

### **Note**

An external fault or alarm is triggered by a 1/0 signal.

An external fault and alarm do not usually mean that an internal drive message has been generated. The cause of an external fault and warning should, therefore, be remedied outside the drive.

# 4.5.4 Overview of important function diagrams and parameters

# Overview of important function diagrams (see SINAMICS S120/S150 List Manual)

- 8050 Diagnosis Overview
- 8060 Diagnostics fault buffer
- 8065 Diagnostics alarm buffer
- 8070 Diagnostics faults/alarms trigger word (r2129)
- 8075 Diagnostics faults/alarms configuration
- 8134 Diagnostics measuring sockets (T0, T1, T2)

# Overview of important parameters (see SINAMICS S120/S150 List Manual)

- r0944 CO: Counter for fault buffer changes
- p0952 Fault cases, counter
- p2100[0...19] Changing the fault reaction, fault number
- r2139.0...15 CO/BO: Status word, faults/alarms 1
- r3120[0...63] Component fault
- r3121[0...63] Component alarm
- r3122[0...63] Diagnostic attribute fault
- r3123[0...63] Diagnostic attribute alarm

# 4.5.5 Propagation of faults

In the case of faults that are, for example, triggered by the Control Unit or a Terminal Module, central functions of the drive are also often affected. As a result of propagation, faults that are triggered by one drive object are therefore forwarded to other drive objects.

This behavior also applies to the faults that are set in a DCC on the Control Unit with the aid of the DCC block.

There are the following types of propagation:

● BICO

The fault is propagated to all active drive objects with closed-loop control functions (infeed, drive) to which there is a BICO interconnection.

● DRIVE

The fault is propagated to all active drive objects with closed-loop control functions.

● GLOBAL

The fault is propagated to all active drive objects.

● LOCAL

The behavior of this propagation type is dependent on parameter p3116.

- With binector input  $p3116 = 0$  (factory setting) the following applies: The fault is propagated to the first active drive object with closed-loop control functions.
- With binector input p3116 = 1 signal, the following applies: The fault is not propagated.

# 4.5.6 Alarm classes

### Fault and alarm classes

There are differentiated alarm messages in the cyclic telegrams between the former alarm classes "Alarm" and "Fault".

The alarm classes have been extended to give three additional levels of alarm between the pure alarm and the fault.

The function permits higher-level control (SIMATIC, SIMOTION, SINUMERIK, etc.) to have different control reactions to alarm messages from the drive.

The new statuses act as alarms for the drive, therefore there is NO immediate reaction from the drive (like for the former level "alarm").

Information on alarm classes are described in status word ZSW2 at bit positions bit 5/6 (for SINAMICS) or bit 11/12 (SIMODRIVE 611) (see also "ZSW2" in Chapter "Cyclic communication" for PROFIdrive communication in the SINAMICS S120 Function Manual Drive Functions).

### ZSW2: Valid for SINAMICS Interface Mode p2038 = 0 (function diagram 2454)

### Bit 5 - 6 Alarm classes alarms

- = 0: Alarm (former alarm level)
- = 1: Alarm class A alarms
- = 2: Alarm class B alarms
- = 3: Alarm class C alarms

### ZSW2: Valid for SIMODRIVE 611 Interface Mode p2038 = 1 (function diagram 2453)

### Bit 11 - 12 Alarm classes alarms

- = 0: Alarm (former alarm level)
- = 1: Alarm class A alarms
- = 2: Alarm class B alarms
- = 3: Alarm class C alarms

These attributes for differentiating the alarms are implicitly assigned to the appropriate alarm numbers. The reaction to the existing alarm classes in the alarm is defined by the user program in the higher-level control.

### Explanations of the alarm classes

- Alarm class A: Drive operation currently not limited
	- E.g. alarm when measurement systems inactive
	- No limitation on current movement
	- Prevent possible switching to the defective measuring system
- Alarm class B: Time-limited operation
	- E.g. prewarning temperature: Without further action the drive may need to be switched off
	- After a timer stage -> additional fault
	- After exceeding a switch-off threshold -> additional fault
- Alarm class C: Functionally limited operation
	- E.g. reduced voltage/current/torque/speed limits (i2t)
	- E.g. continue with reduced accuracy / resolution
	- E.g. continue without encoder

# 4.6 Troubleshooting for encoders

If an encoder fault is present, it can be acknowledged separately according to encoder channels in a PROFIdrive telegram via the encoder interface (Gn\_STW.15) or the drive interface of the appropriate drive object.

### Configuration example: 2-encoder system

- Encoder G1 motor measurement system
- Encoder G2 direct measurement system

Case considered: All encoders signal encoder faults.

- The faults are entered in the encoder interface and from there in encoder channel n of the PROFIDRIVE telegram. Bit15 of the encoder status word (Gn\_ZSW.15 = 1) is set.
- The faults are transferred to the drive object.
- Motor measuring system faults set the drive object to fault (ZSW1 bit3), the faults are additionally signaled via the drive interface. An entry is made in fault buffer p0945. The parameterized fault response is initiated internally.
- Direct measuring system faults are converted by the assigned drive object into the "Alarm" message type and signaled via the drive interface (ZSW1 bit7). An entry is made in alarm buffer r2122.

No drive responses are initiated.

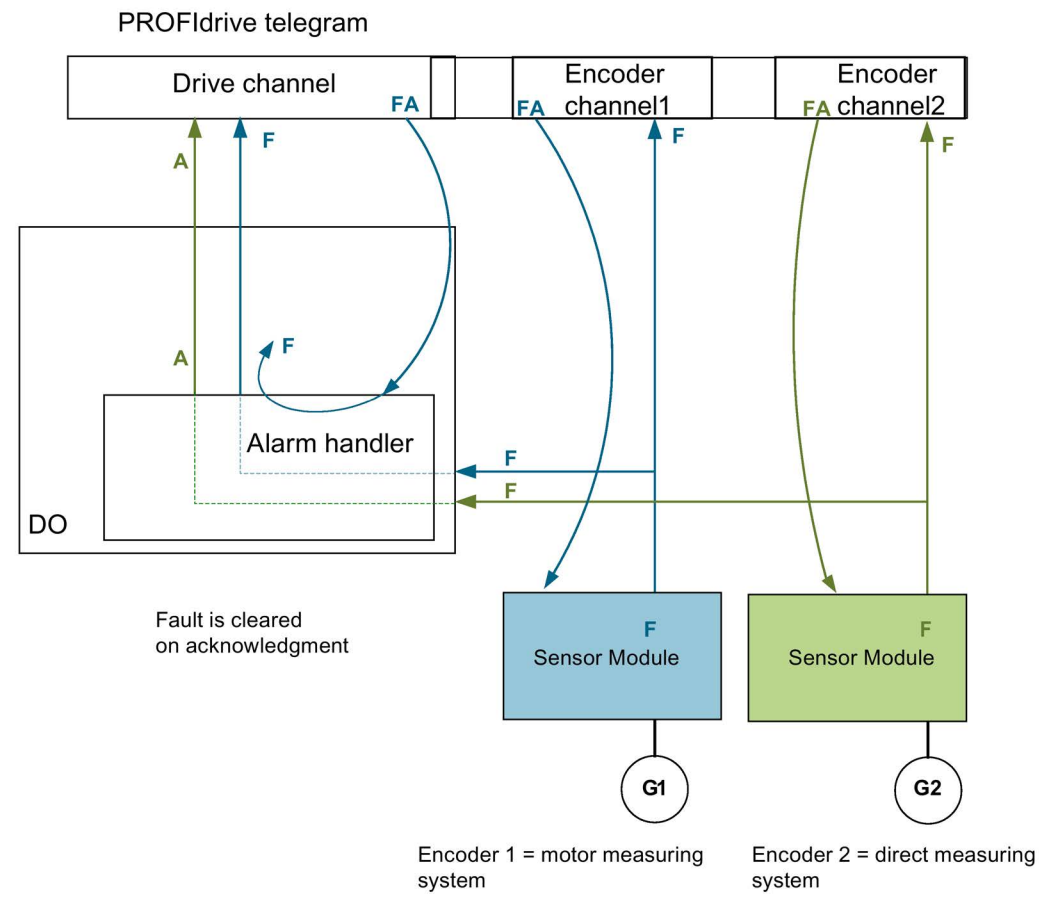

Image 4-16 Encoder fault handling

### Alarm A:

The alarm is cancelled immediately, if the encoder fault was able to be acknowledged. Fault F:

The fault remains active at the drive object until it is acknowledged via the cyclic interface.

# Cyclic acknowledgement

### Acknowledgement using the encoder interface (Gn\_STW.15)

The following responses are possible:

● The encoder is set to fault-free if a fault is no longer active. The fault bit in the encoder interface is acknowledged. The evaluation modules indicate RDY LED = green after acknowledgement.

This behavior is valid for all encoders connected to the encoder interface, irrespective of the measurement system type (motor or direct).

● If the fault still exists, or if other faults exist, the acknowledgement is not successful – and the highest priority fault (can be the same or another fault entry) is transferred via the encoder interface.

The RDY LED on the evaluation modules is continuously red. This behavior is valid for all encoders connected via the encoder interface, irrespective of the measuring system type (motor or direct).

● The drive object is not detected via the encoder interface. Faults set in the drive object remain, the drive does not even start with the encoder which in the meantime is fault-free. The drive object must also be acknowledged via the drive interface (fault memory RESET).

### Acknowledgement using the drive interface (STW1.7 (cyclic) or p3981(acyclic))

The following responses are possible:

- If no more faults exist, the encoder is set to fault-free and the fault bit in the drive interface is acknowledged. The evaluation modules indicate RDY LED = green. Acknowledgement takes place on all encoders that are logically assigned to the drive.
- If the fault still exists, or other faults exist, then the acknowledgement is not successful; the next, highest priority fault is transferred via the drive interface and also via the encoder interface involved.
- The RDY LED on the evaluation modules is continuously red.
- The encoder interfaces of the assigned encoders are NOT reset by acknowledgement at the drive interface; the set faults remain.
- The encoder interfaces must also be acknowledged via the corresponding encoder control word Gn\_STW.15.

# A.1 List of abbreviations

# **Note**

The following list of abbreviations includes all abbreviations and their meanings used in the entire SINAMICS family of drives.

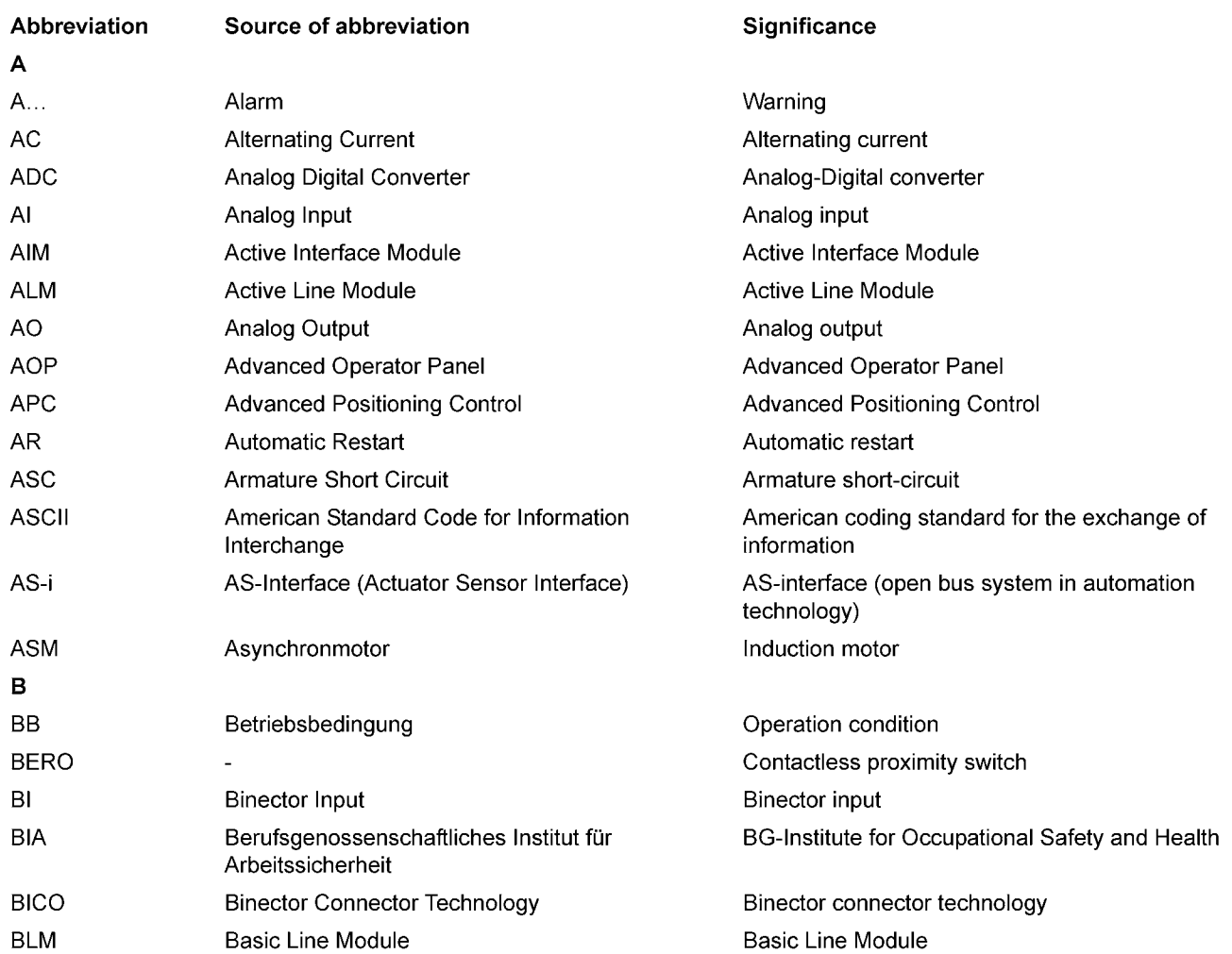

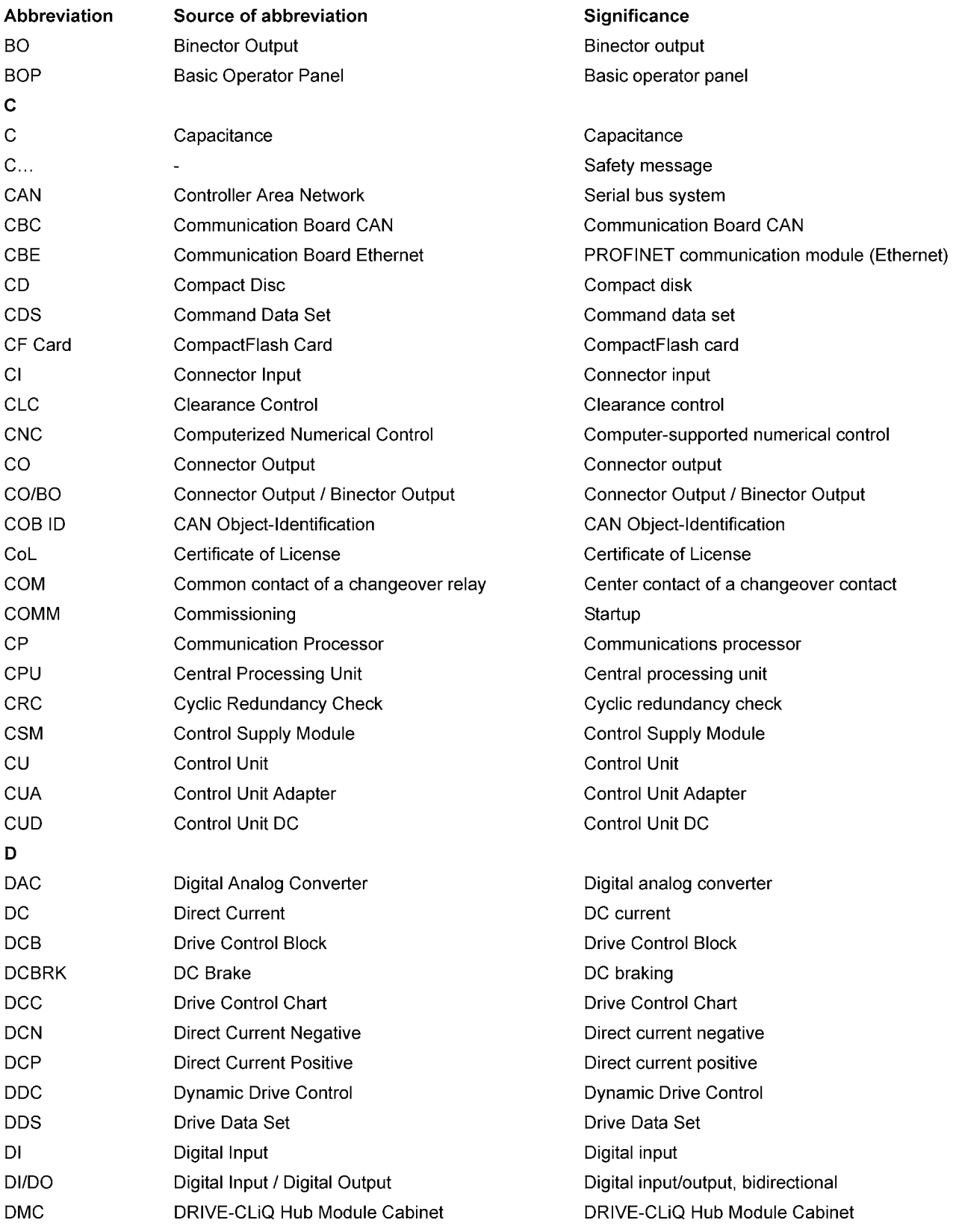

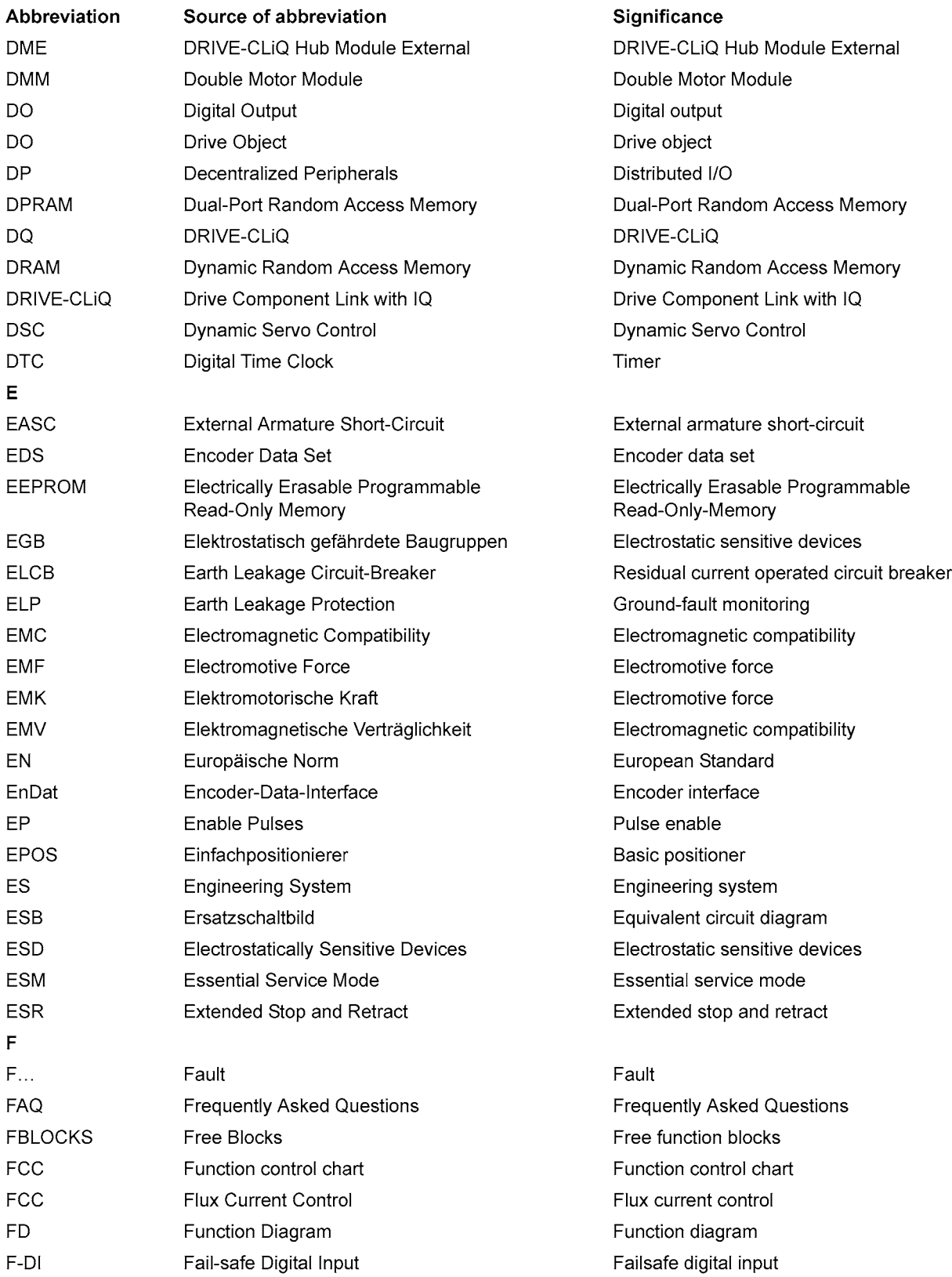

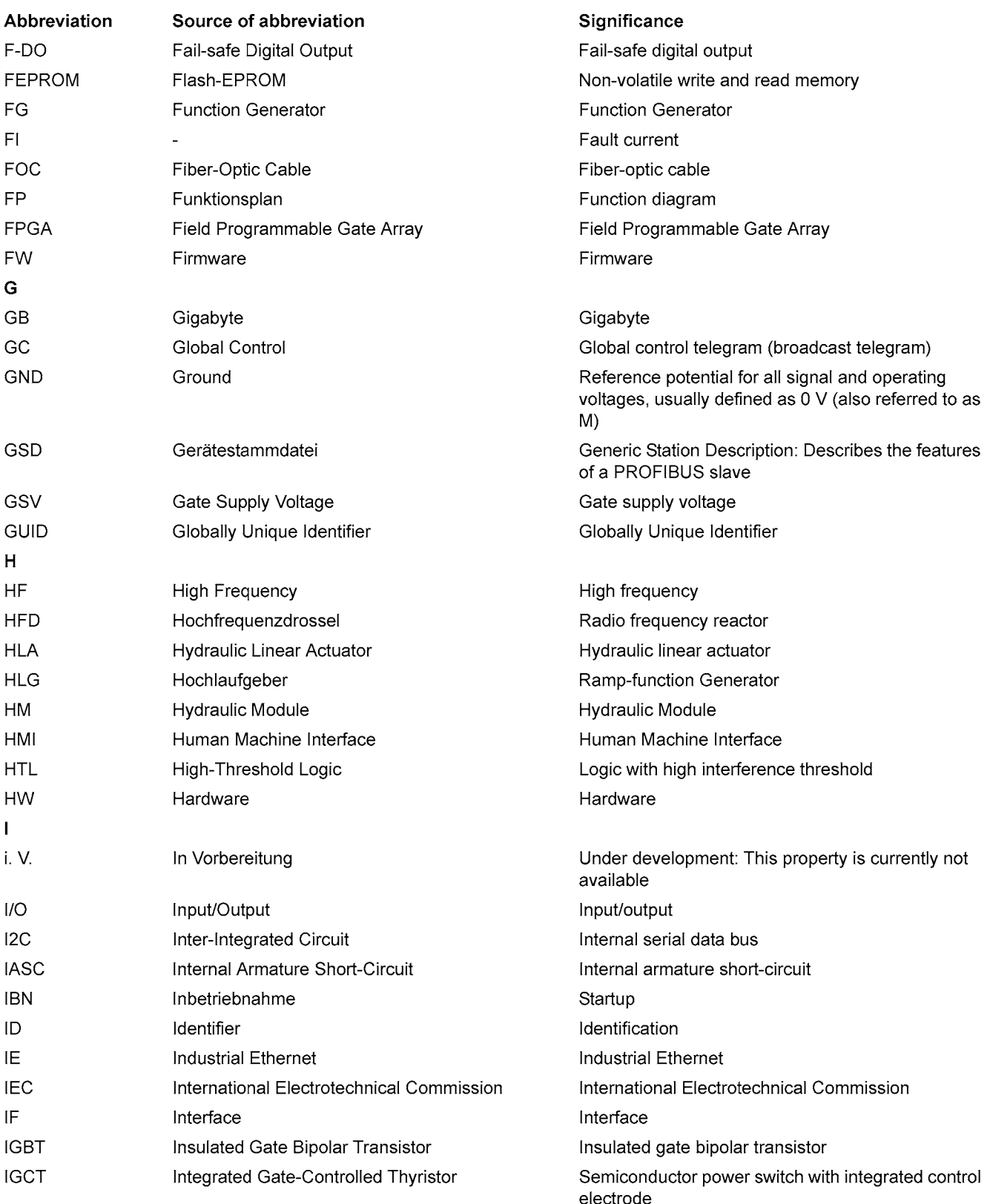

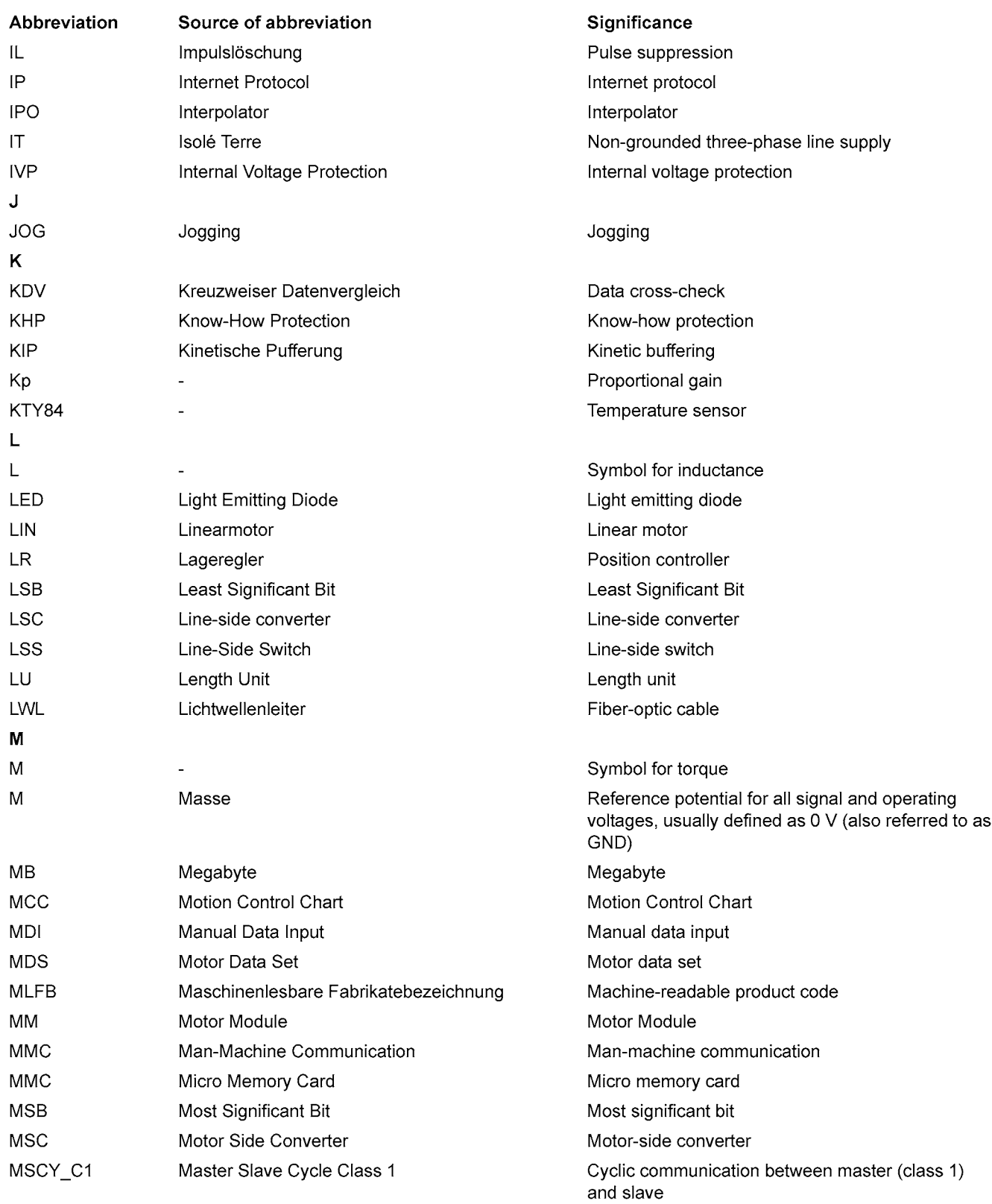

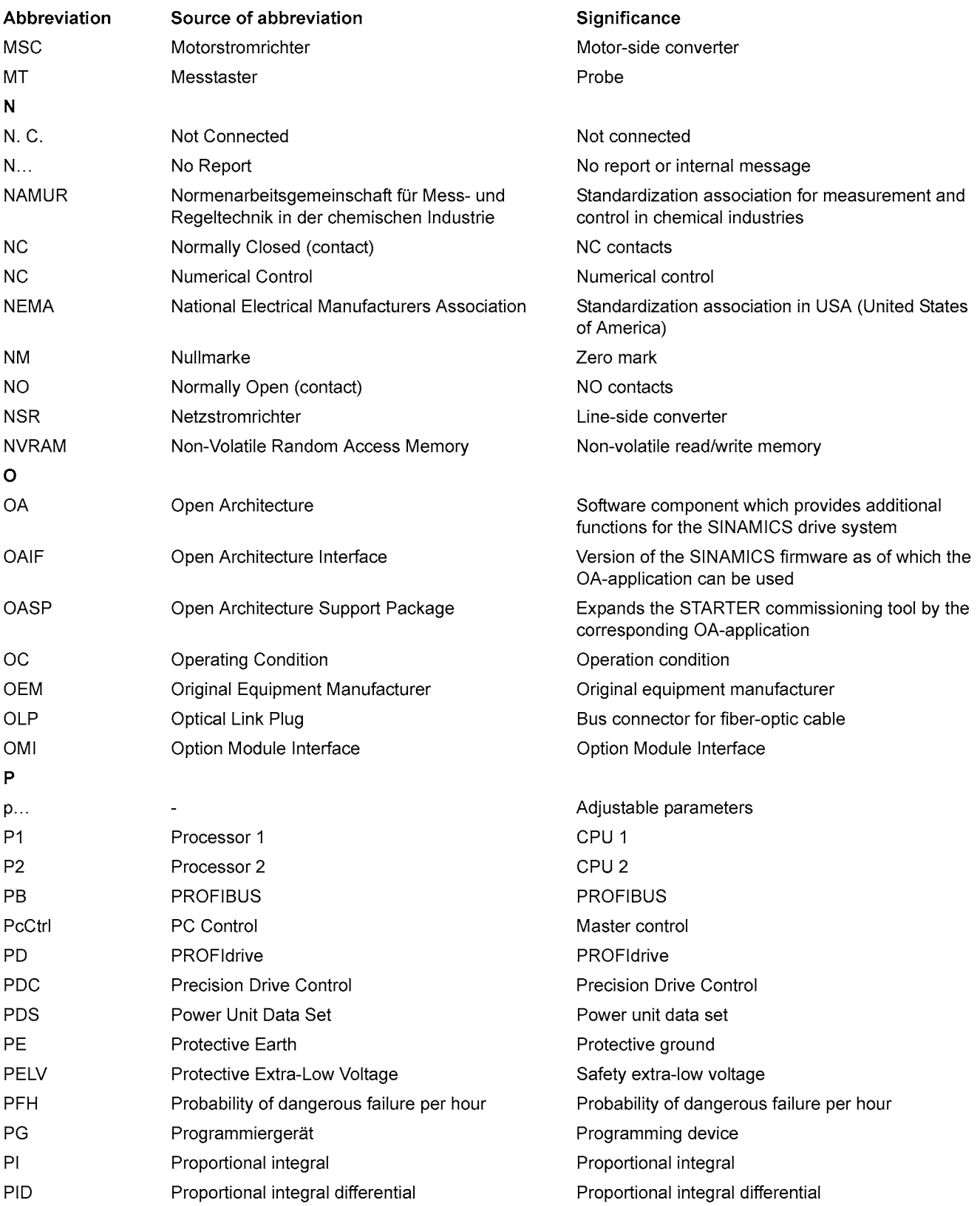

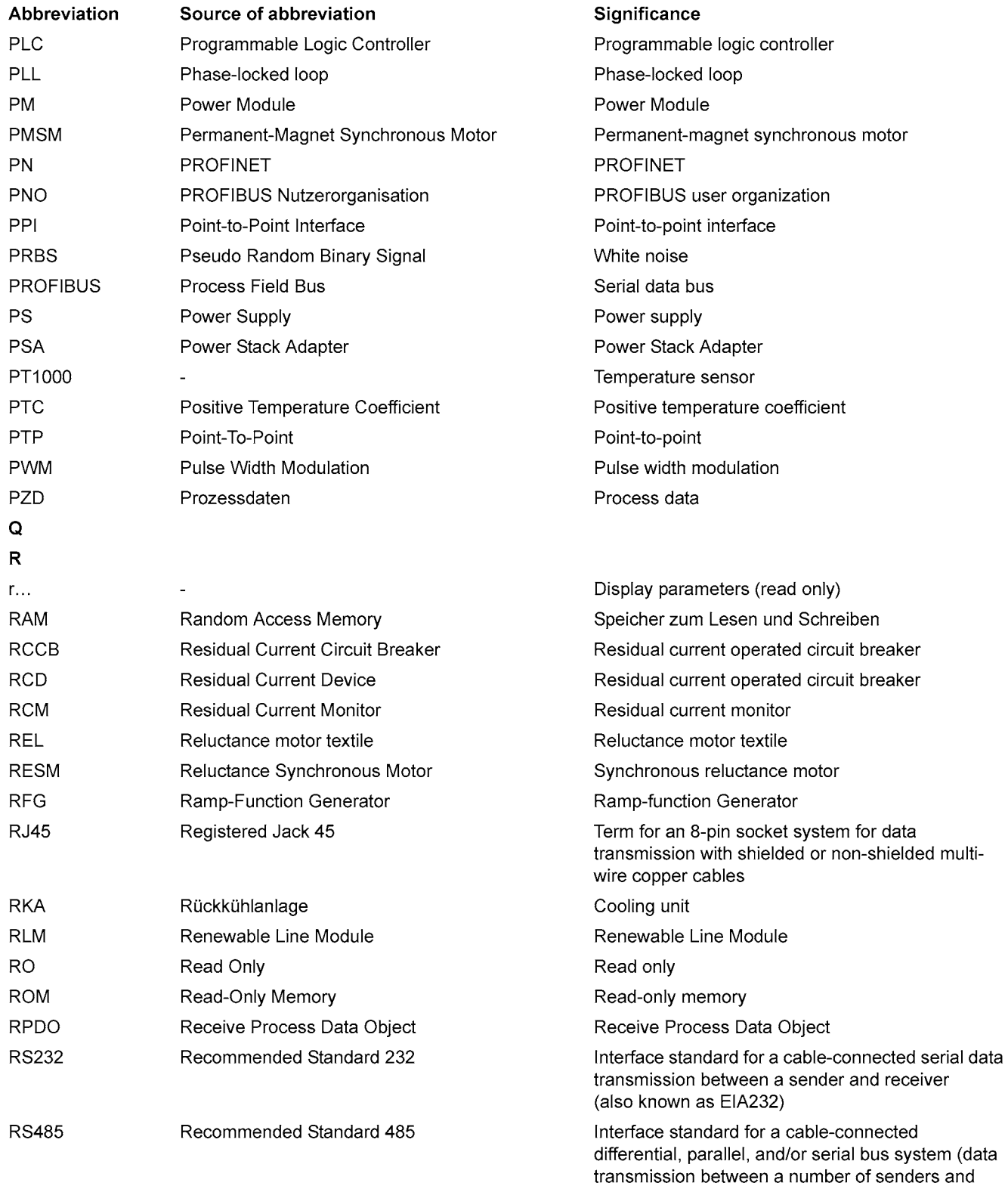

receivers, also known as EIA485)

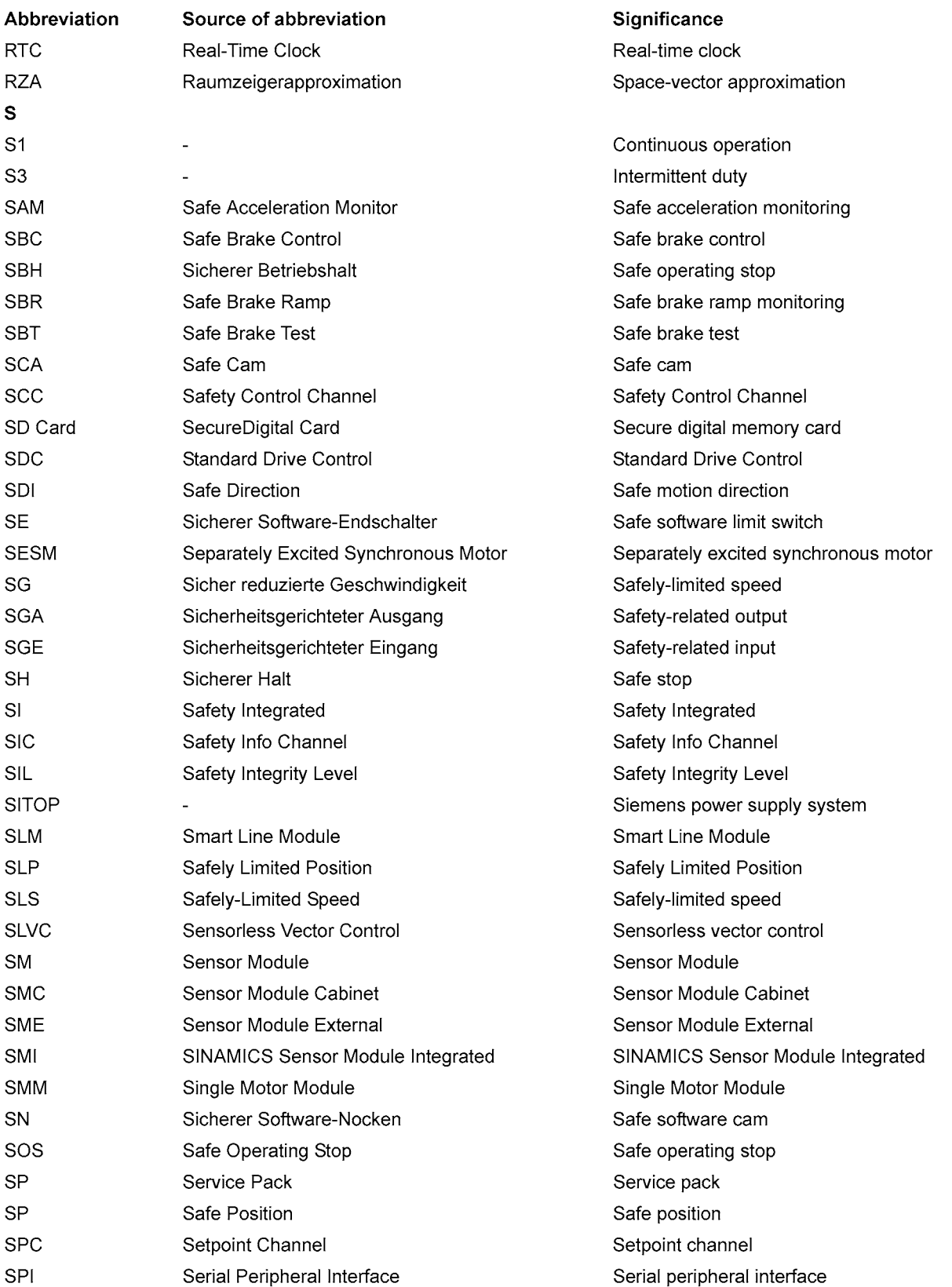

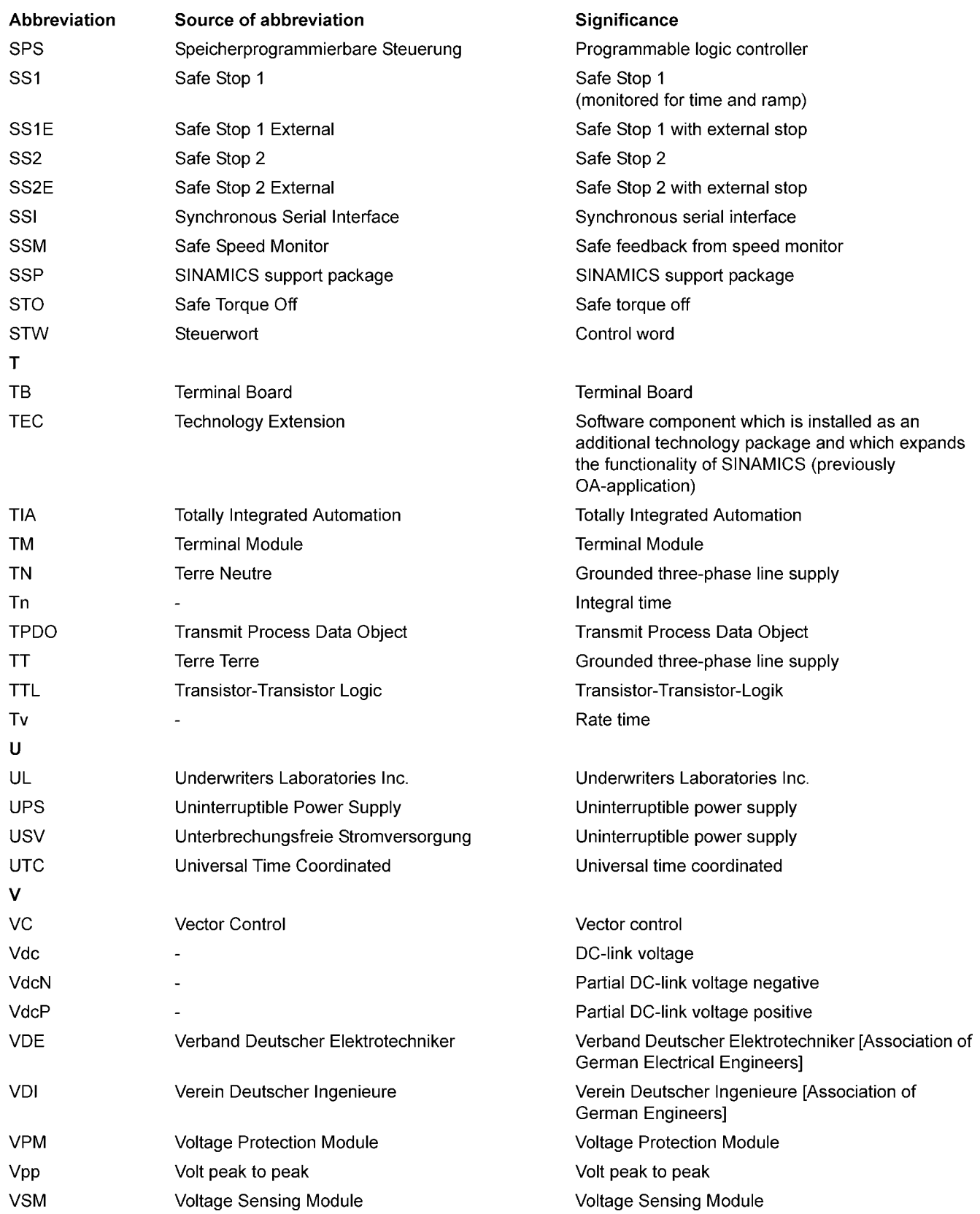

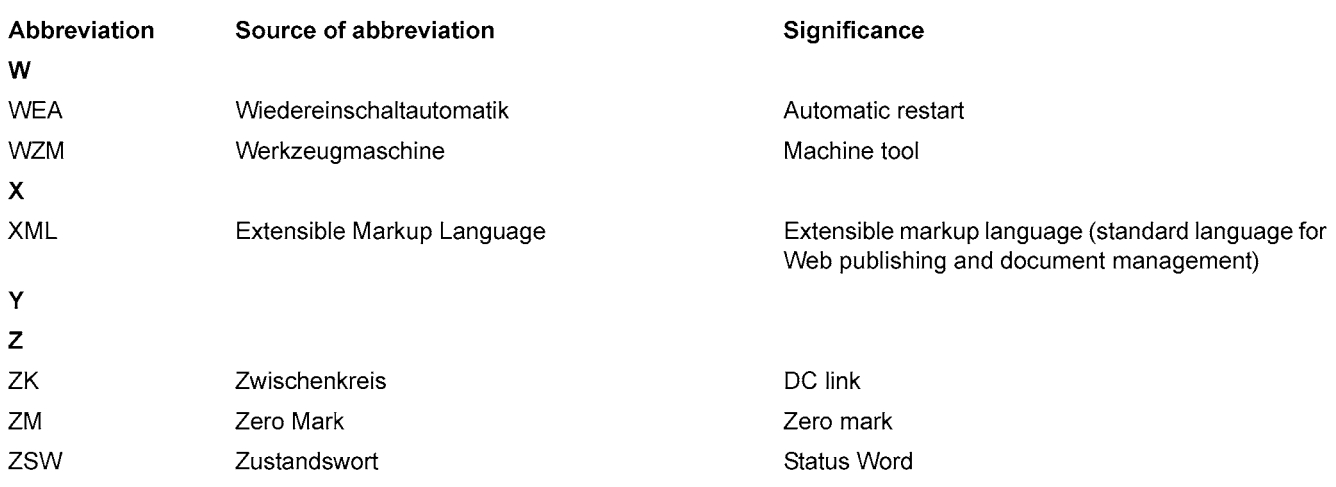

# A.2 Documentation overview

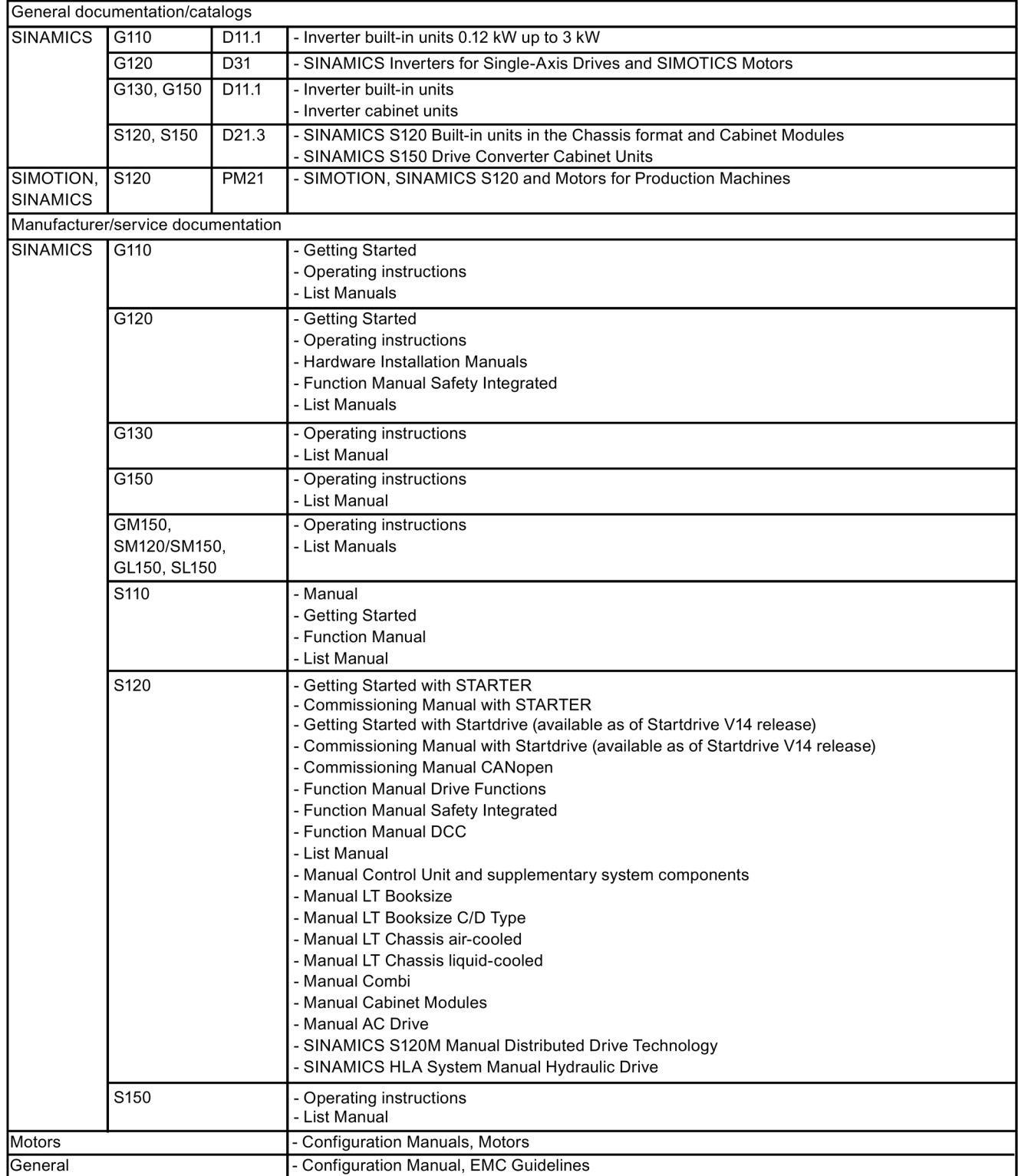

# A.3 Availability of hardware components

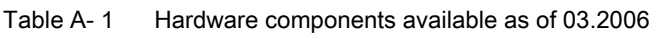

| No. | Hardware component             | Article number                           | Version | <b>Revisions</b> |
|-----|--------------------------------|------------------------------------------|---------|------------------|
|     | AC Drive (CU320, PM340)        | refer to the Catalog                     |         | <b>New</b>       |
| 2   | SMC <sub>30</sub>              | 6SL3055-0AA00-5CA1                       |         | With SSI support |
| 3   | DMC20                          | 6SL3055-0AA00-6AA.                       |         | <b>New</b>       |
| 4   | TM41                           | 6SL3055-0AA00-3PA.                       |         | <b>New</b>       |
| 5   | <b>SMF120</b><br><b>SME125</b> | 6SL3055-0AA00-5JA.<br>6SL3055-0AA00-5KA. |         | <b>New</b>       |
| 6   | BOP <sub>20</sub>              | 6SL3055-0AA00-4BA.                       |         | <b>New</b>       |
|     | CUA31                          | 6SL3040-0PA00-0AA.                       |         | <b>New</b>       |

Table A- 2 Hardware components available as of 08.2007

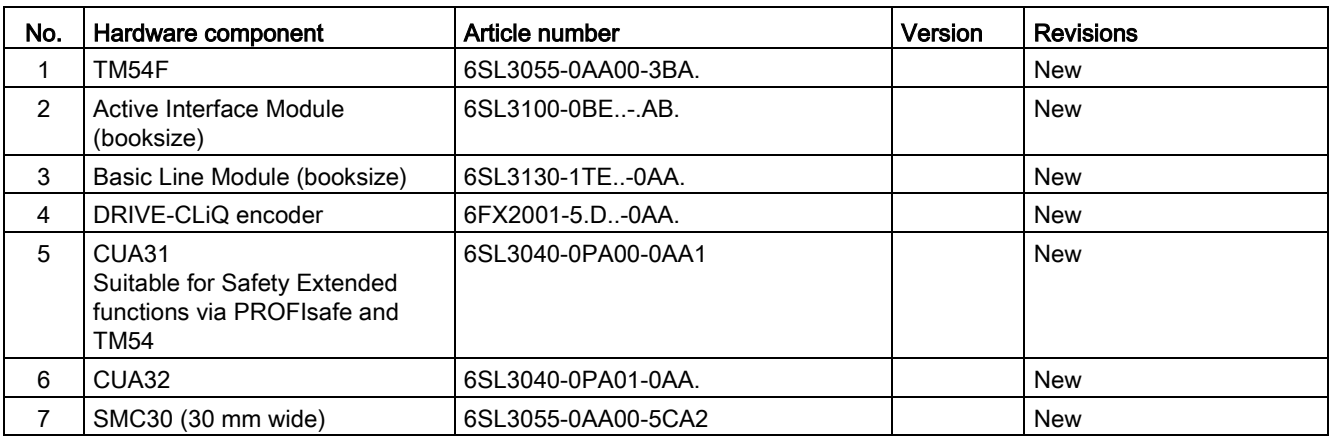

Table A- 3 Hardware components available as of 10.2008

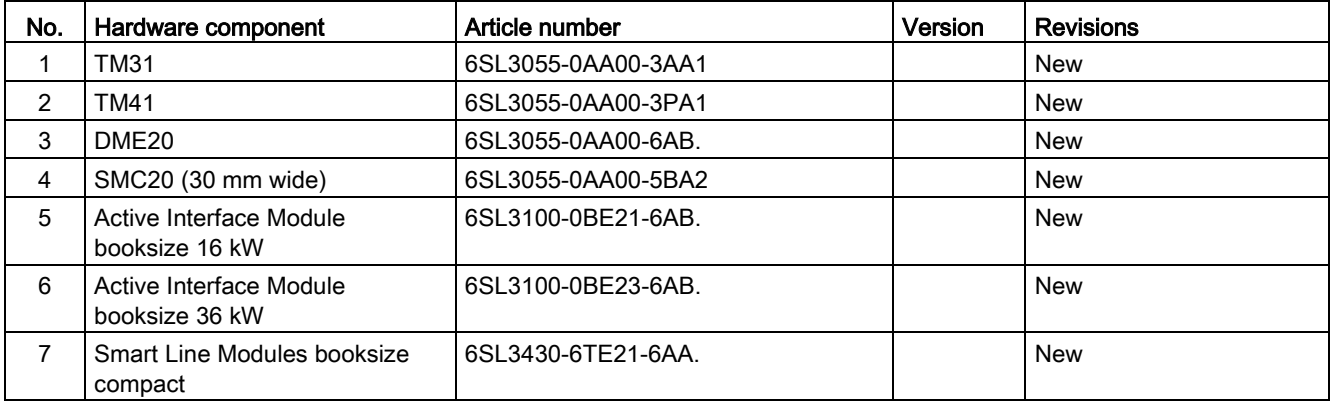

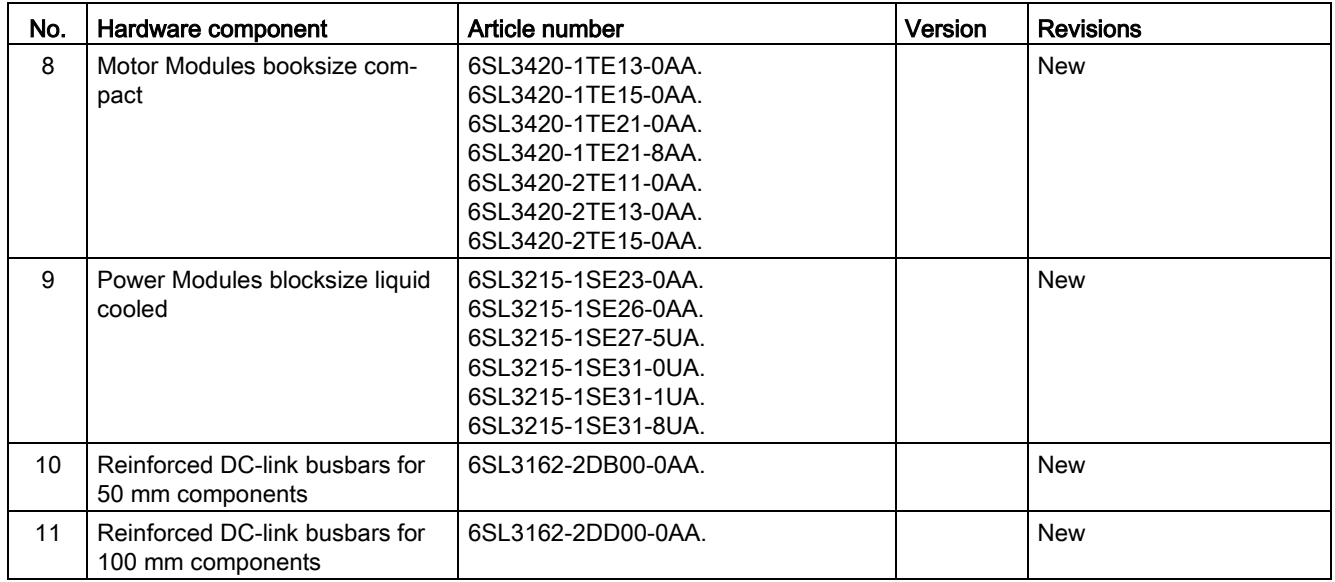

Table A- 4 Hardware components available as of 11.2009

| No. | Hardware component   | Article number                  | Version | Revisions  |
|-----|----------------------|---------------------------------|---------|------------|
|     | Control Unit 320-2DP | 6SL3040-1MA00-0AA1              | 4.3     | <b>New</b> |
|     |                      | Actual 2014: 6SL3040-1MA00-0AA0 |         |            |
|     | TM120                | 6SL3055-0AA00-3KA0              | 4.3     | <b>New</b> |
|     | SMC10 (30 mm wide)   | 6SL3055-0AA00-5AA3              | 4.3     | New        |

Table A- 5 Hardware components available as of 01.2011

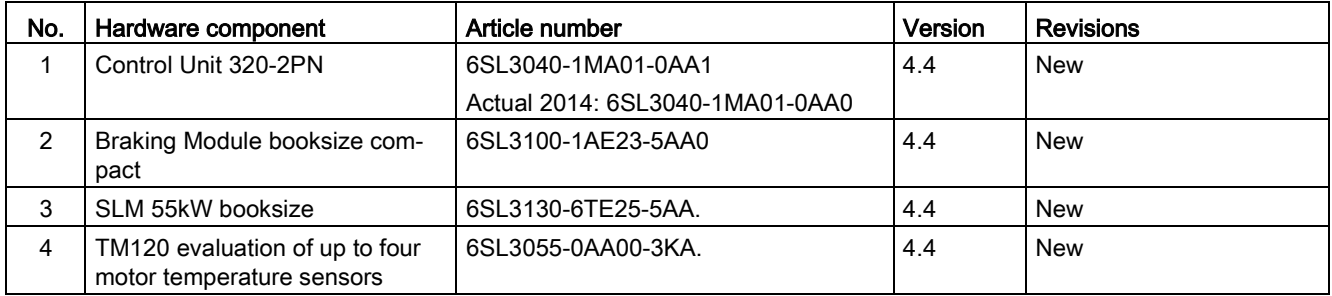

A.3 Availability of hardware components

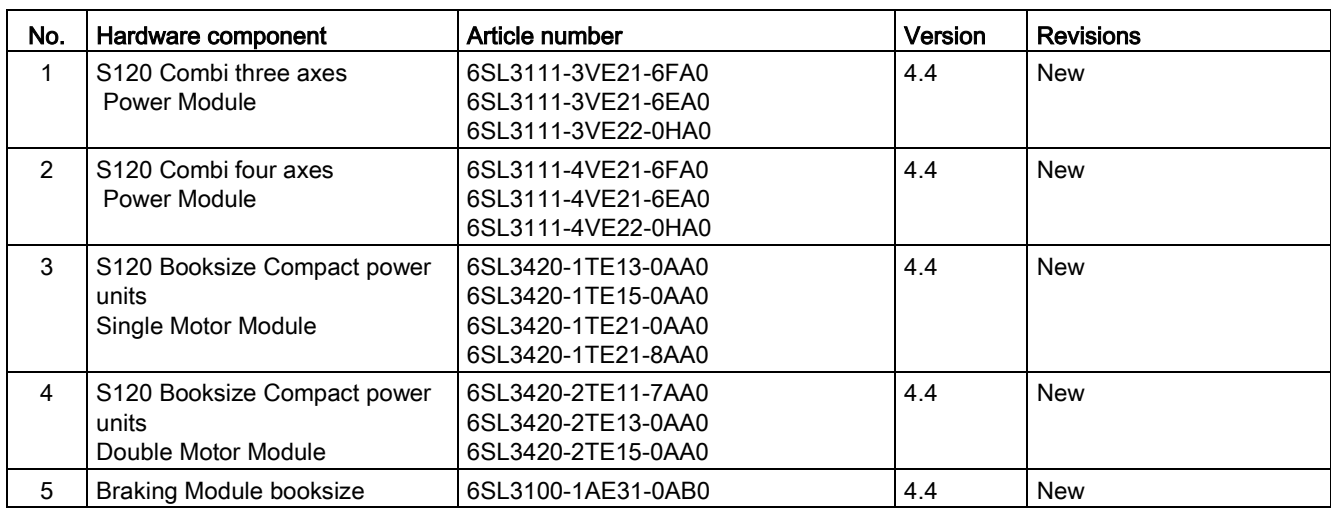

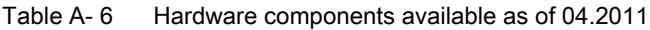

Table A- 7 Hardware components available as of 01.2012

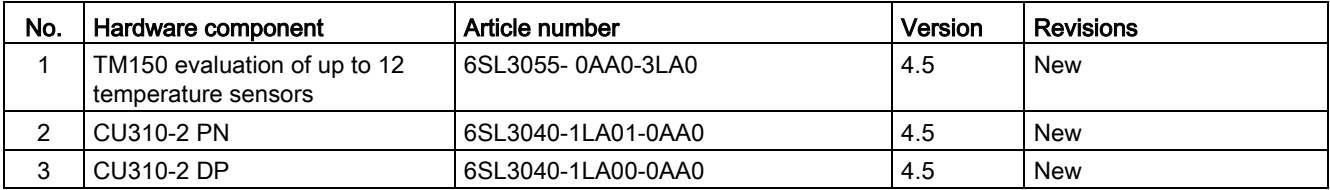

### Table A- 8 Hardware components available as of Q4 2012

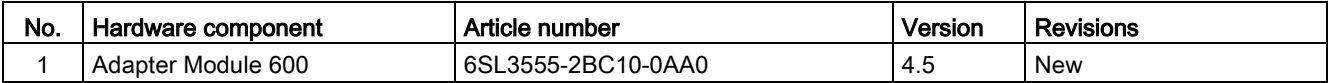

Table A- 9 Hardware components available as of 01.2013

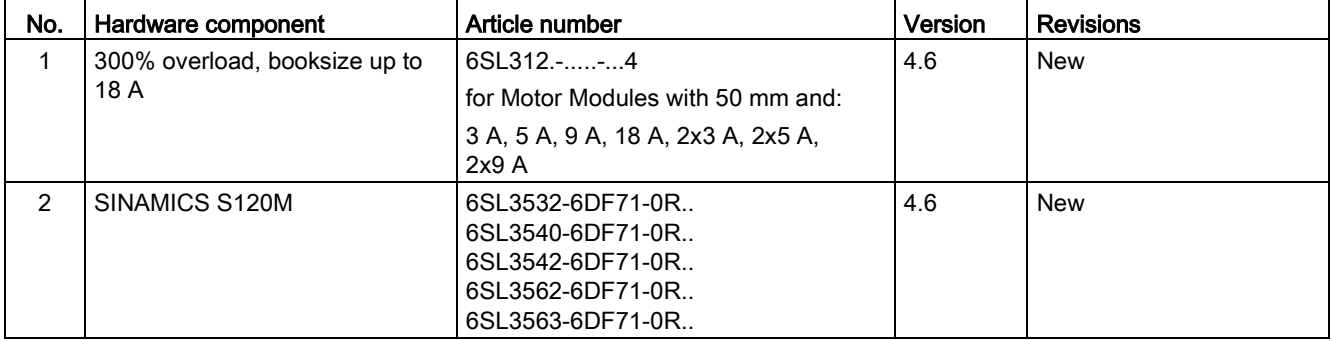

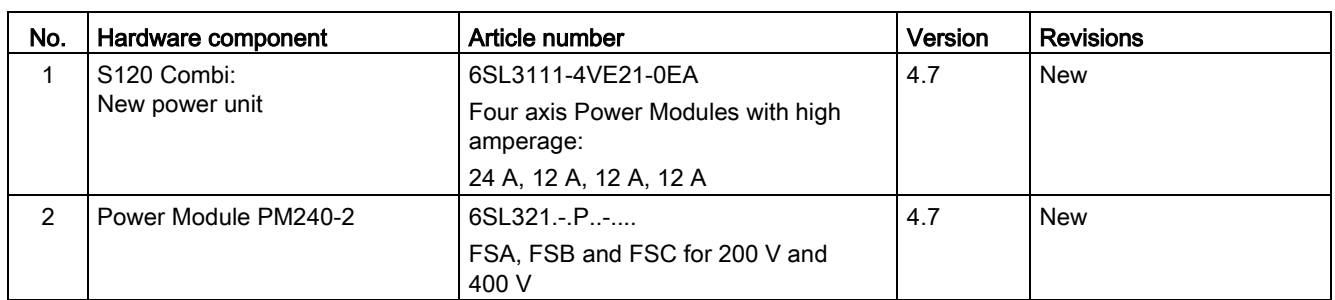

Table A- 10 Hardware components available as of 04.2014

Table A- 11 Hardware components available as of 04.2015

| Nr | Hardware component                         | Article number     | Version | Changes |
|----|--------------------------------------------|--------------------|---------|---------|
|    | <b>TM31 Terminal Module</b>                | 6SL3055-0AA00-3AA1 | 4.7 SP2 | Revised |
|    | TM41 Terminal Module                       | 6SL3055-0AA00-3PA1 | 4.7 SP2 | Revised |
|    | DRIVE-CLIQ Hub Module<br>DMC <sub>20</sub> | 6SL3055-0AA00-6AA1 | 4.7 SP2 | Revised |

Table A- 12 Hardware components available as of 10.2015

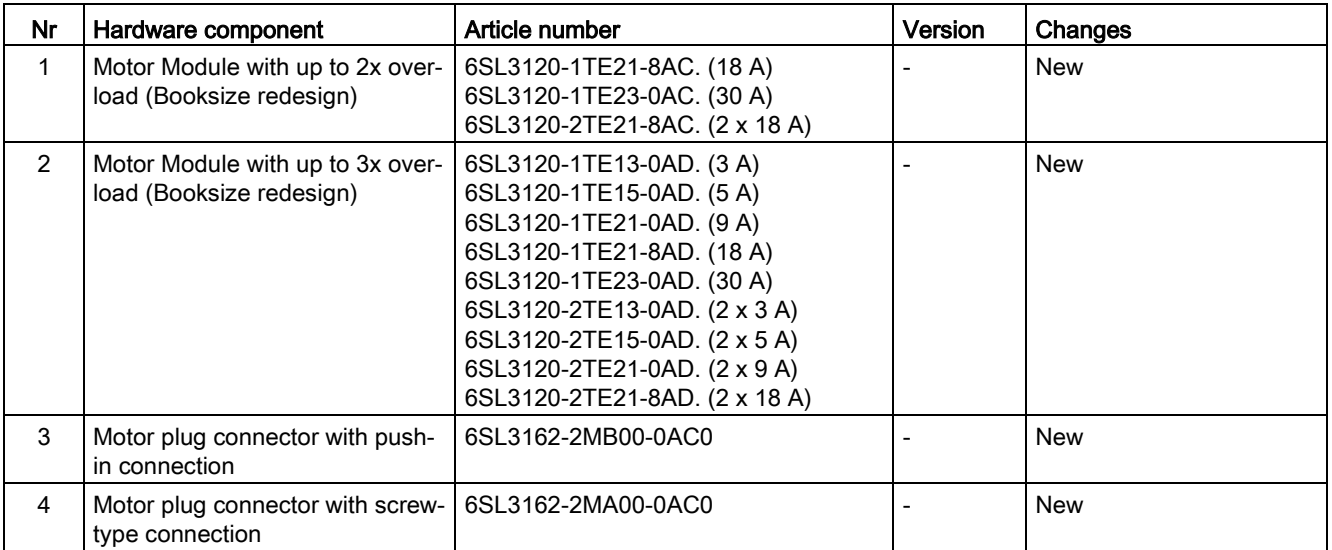

A.3 Availability of hardware components

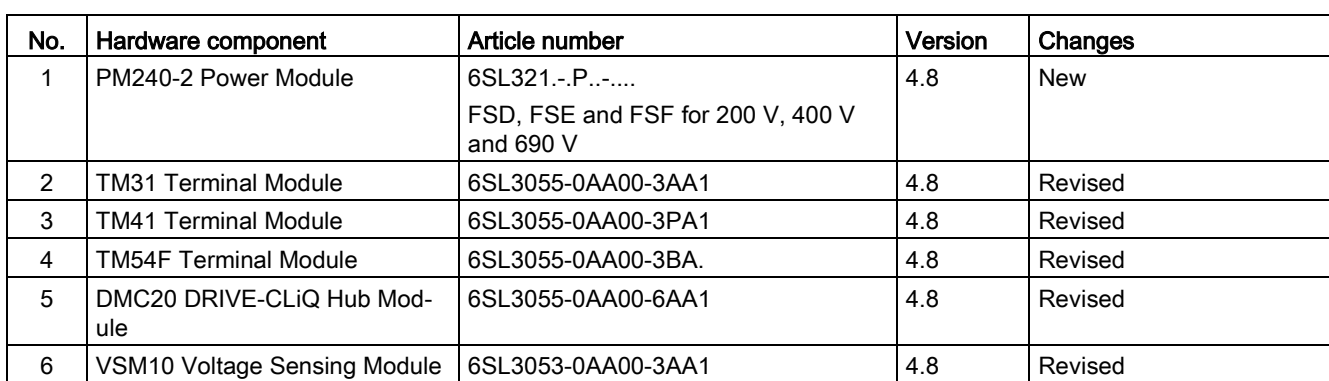

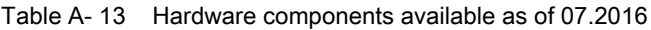
# A.4 Availability of SW functions

Table A- 14 New functions, firmware 4.3

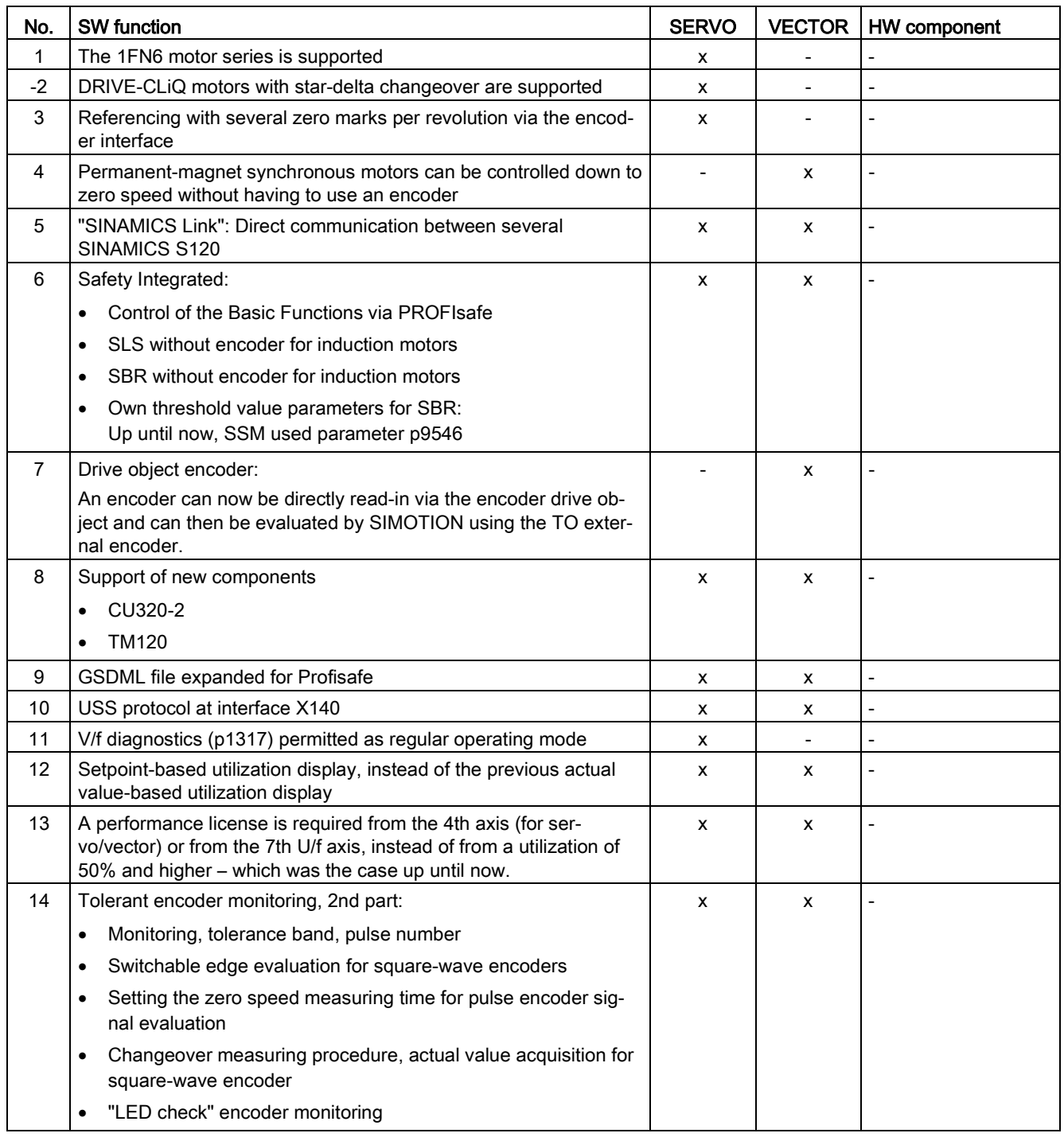

#### A.4 Availability of SW functions

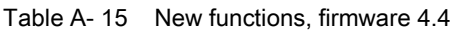

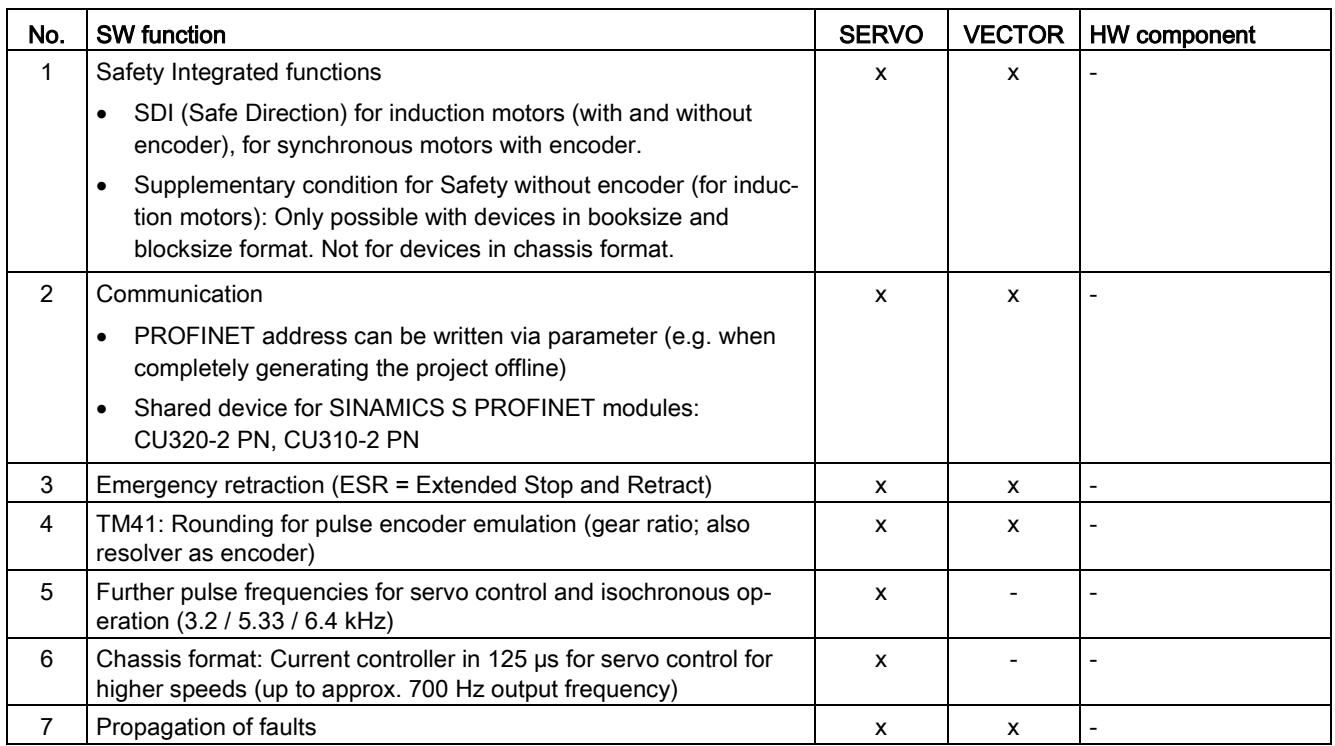

#### Table A- 16 New functions, firmware 4.5

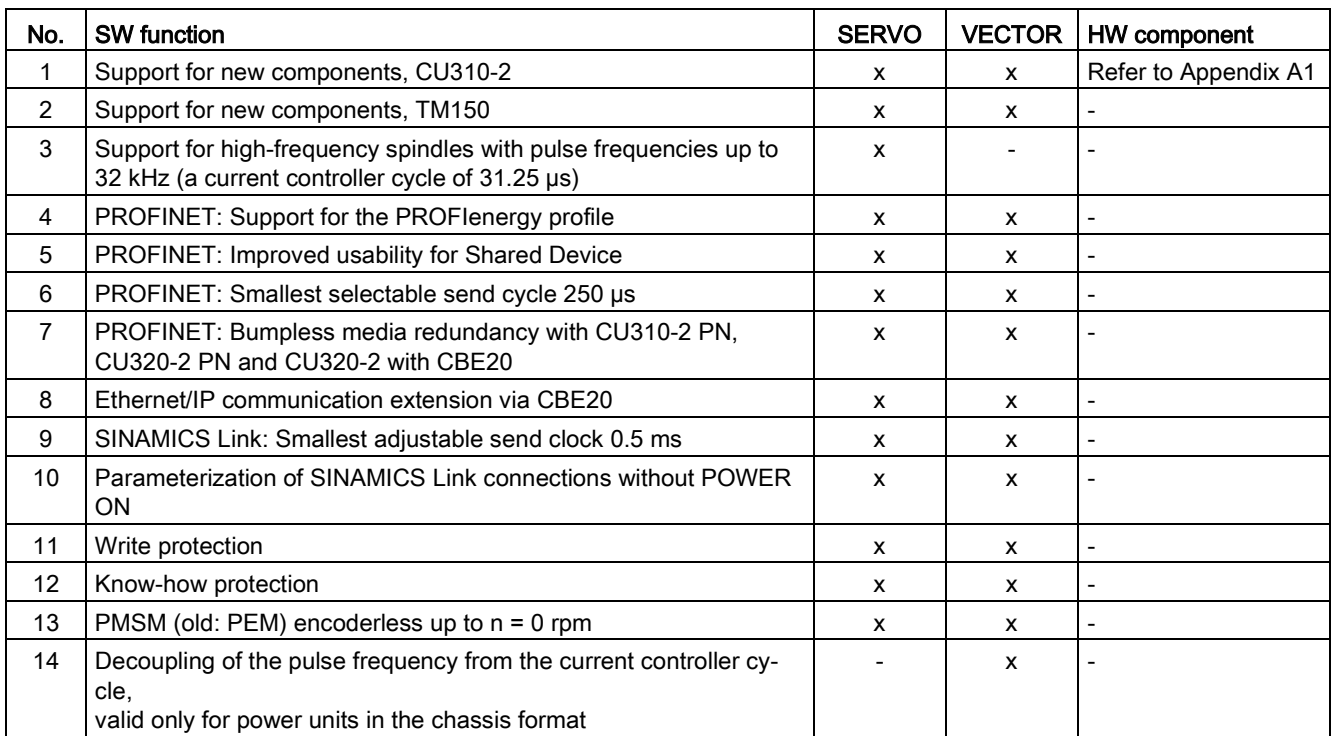

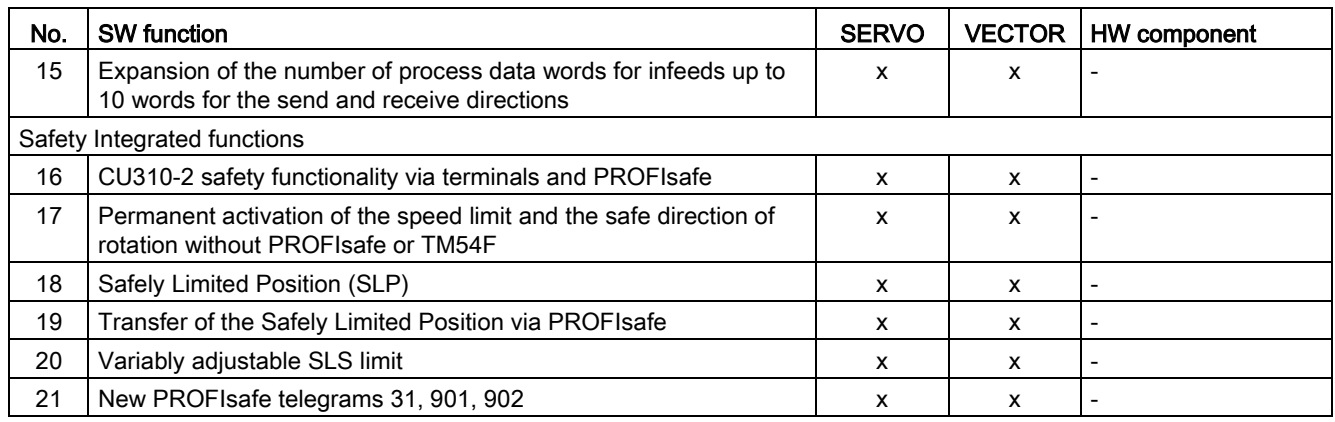

#### Table A- 17 New functions, firmware 4.6

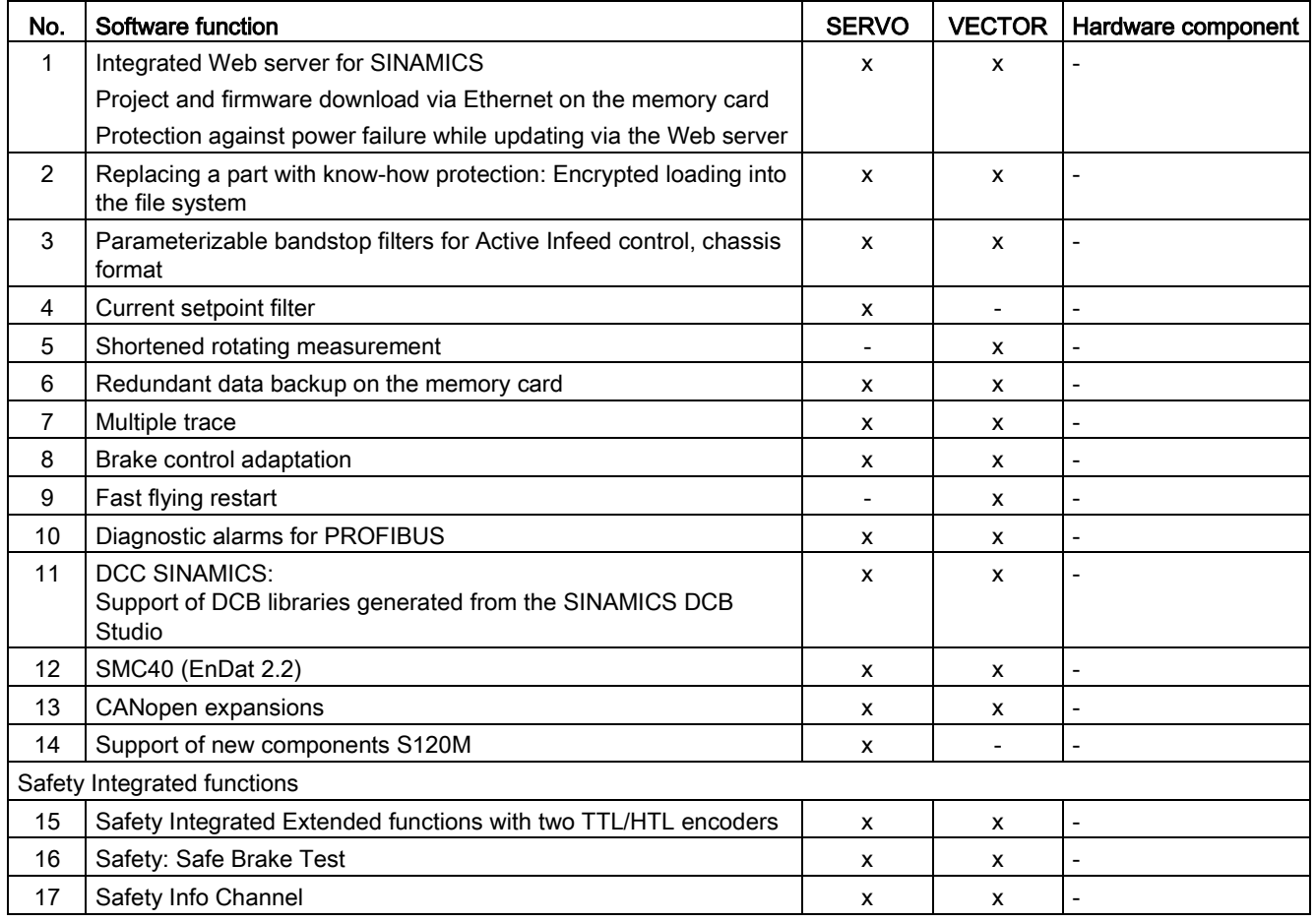

#### Appendix

#### A.4 Availability of SW functions

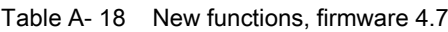

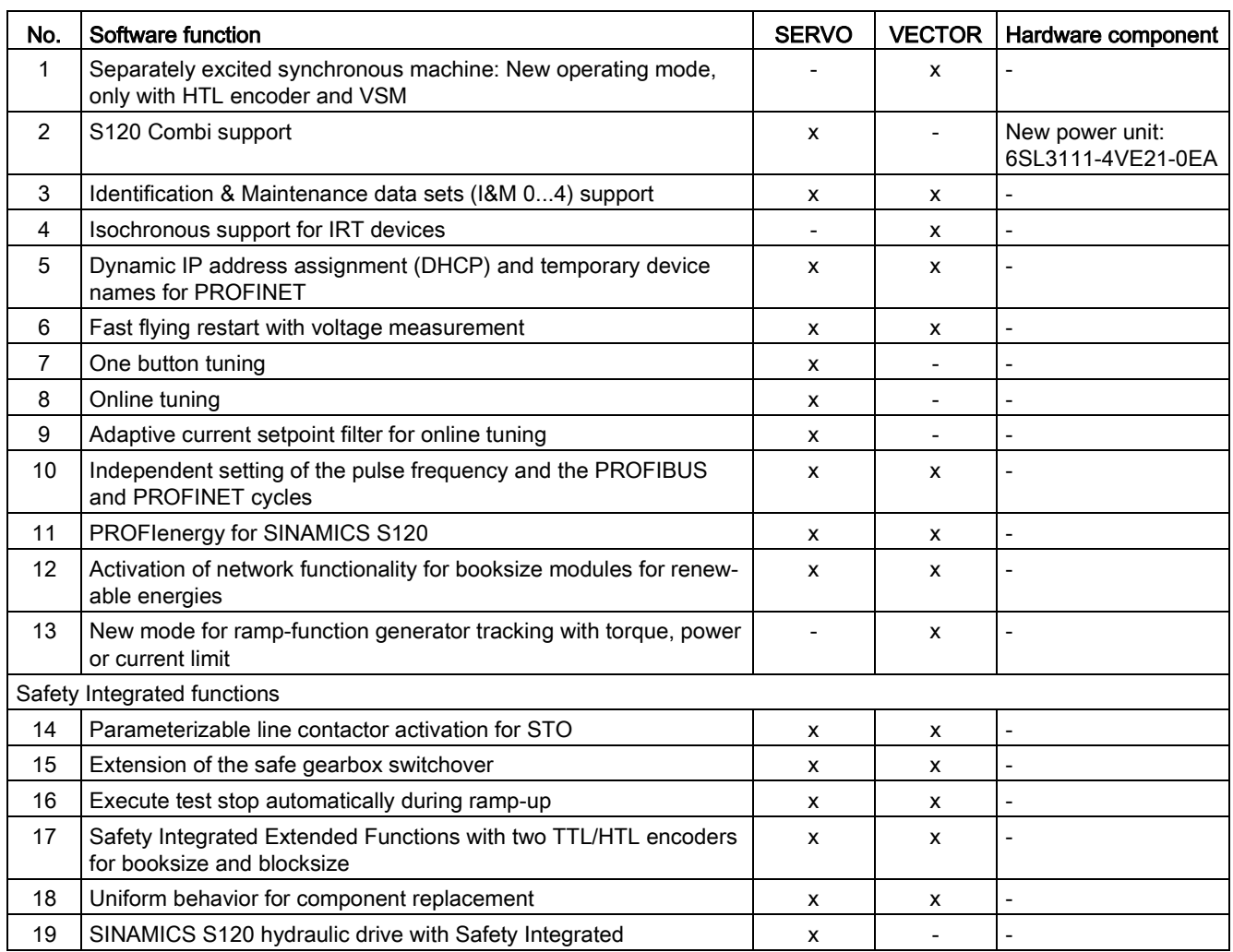

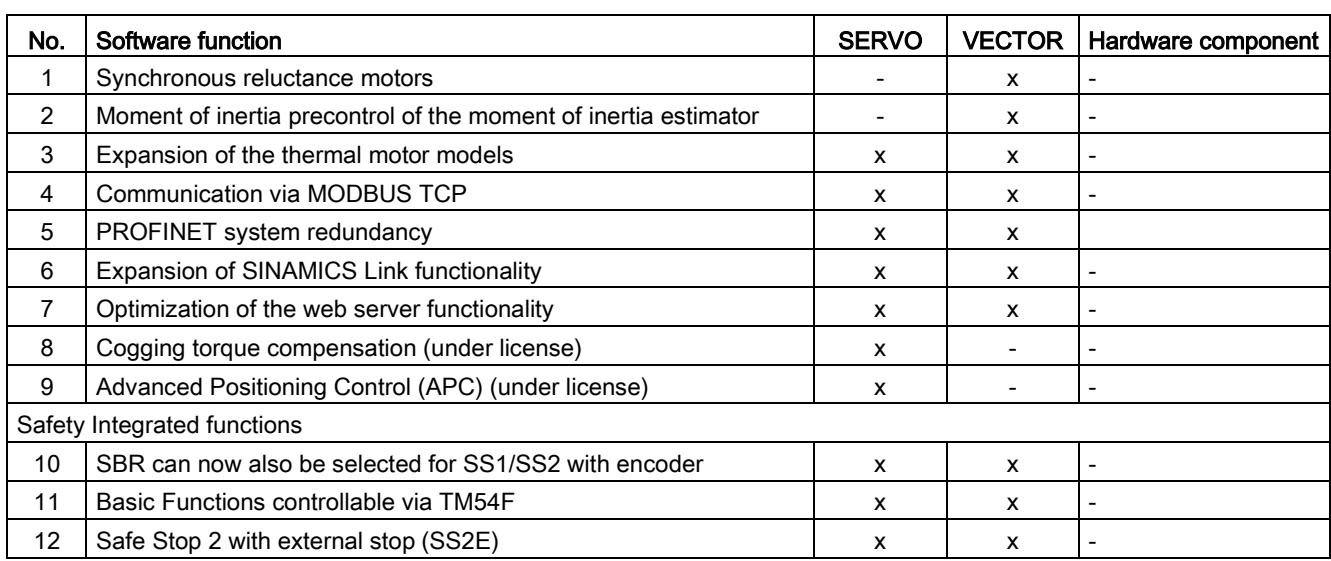

Table A- 19 New functions, firmware 4.8

#### Appendix

A.4 Availability of SW functions

# Index

# A

Acknowledgment, [367](#page-366-0) Actual position value format 2-pole resolver, [281](#page-280-0) Alarm buffer, [370](#page-369-0) Alarm classes Faults and alarms, [376](#page-375-0) Alarm history, [370](#page-369-0) Alarm value, [370](#page-369-0) Alarms, [366](#page-365-0) Alarm buffer, [370](#page-369-0) Alarm history, [370](#page-369-0) Configuring, [371](#page-370-0) Automatic encoder adjustment Vector, [232](#page-231-0)

### B

Basic Line Module Vdc\_max controller, [82](#page-81-0) BICO interconnection, [86](#page-85-0) Blocksize PM, [34](#page-33-0) Booksize Booksize power unit, [32](#page-31-0) BOP20 Control word, drive, [302](#page-301-0) Important functions, [292,](#page-291-0) [302](#page-301-1)

# C

Chassis, [32](#page-31-1) Closed-loop control Optimization, [219,](#page-218-0) [273](#page-272-0) Commissioning Checklist blocksize, [34](#page-33-1) Checklist booksize, [32](#page-31-2) Checklist chassis, [32](#page-31-3) First commissioning, [123,](#page-122-0) [133,](#page-132-0) [143,](#page-142-0) [155,](#page-154-0) [160](#page-159-0) Linear motors, [183](#page-182-0) Linear motors checklist, [183](#page-182-0) Parallel connection of Infeed Modules, [165](#page-164-0) Parallel connection of Motor Modules, [165](#page-164-0) Parallel connection of power units, [165](#page-164-0) Reluctance motors, [223](#page-222-0)

Torque motors, [237](#page-236-0) Torque motors checklist, [237](#page-236-0) With STARTER, [84](#page-83-0) Commutation angle offset Check, [205,](#page-204-0) [206,](#page-205-0) [207,](#page-206-0) [212,](#page-211-0) [260,](#page-259-0) [260,](#page-259-1) [261,](#page-260-0) [266](#page-265-0) Incorrect commutation, [204,](#page-203-0) [258](#page-257-0) Measurement results, [214,](#page-213-0) [268](#page-267-0) Parameterization, [204,](#page-203-1) [258](#page-257-1) Commutation setting, [185,](#page-184-0) [239](#page-238-0) Control Unit CU320-2 DP LEDs after booting, [307](#page-306-0) LEDs during booting, [306](#page-305-0) Control Unit CU320-2 PN LEDs after booting, [310](#page-309-0) LEDs during booting, [309](#page-308-0) Controller data Linear motor, [191](#page-190-0) Torque motor, [245](#page-244-0) Counting direction of the measuring system Linear motor, [197](#page-196-0) Torque motor, [251](#page-250-0) Creating a project Offline with PROFIBUS, [115](#page-114-0) Offline with PROFINET, [117](#page-116-0)

# D

DDS Drive data set, [364](#page-363-0) Detail view, [85](#page-84-0) Diagnostic buffer, [360](#page-359-0) Diagnostic function, [341](#page-340-0) Function generator, [341](#page-340-1) Measuring sockets, [355](#page-354-0) **Diagnostics** via Starter, [355](#page-354-0) Via Starter, [341,](#page-340-0) [341,](#page-340-1) [345,](#page-344-0) [353](#page-352-0) Diagnostics via LEDs Active Line Modules, [316](#page-315-0) Basic Line Modules, [317](#page-316-0) Braking Module Booksize, [320](#page-319-0) CBE20 Ethernet Communication Board, [330](#page-329-0) Communication Board CBC10, [329](#page-328-0) Communication Board Ethernet CBE25, [332](#page-331-0) Control Supply Module, [327](#page-326-0) Control Unit CU310-2 DP, [311](#page-310-0) Control Unit CU320-2 DP, [307](#page-306-0) Control Unit CU320-2 PN, [310](#page-309-0)

DRIVE-CLiQ Hub Module DMC20, [334](#page-333-0) Motor Module booksize compact, [321](#page-320-0) Motor Modules, [319](#page-318-0) Sensor Module Cabinet 10, [327](#page-326-1) Sensor Module Cabinet 20, [327](#page-326-1) Sensor Module Cabinet SMC30, [328](#page-327-0) Sensor Module Cabinet SMC40, [328](#page-327-1) Smart Line Module Booksize Compact, [320](#page-319-1) Smart Line Modules 16 kW and higher, [318](#page-317-0) Smart Line Modules 5 kW and 10 kW, [318](#page-317-1) Terminal Module TM120, [336](#page-335-0) Terminal Module TM15, [335](#page-334-0) Terminal Module TM150, [337](#page-336-0) Terminal Module TM31, [336](#page-335-1) Terminal Module TM41, [338](#page-337-0) Terminal Module TM54F, [339](#page-338-0) Voltage Sensing Module VSM10, [334](#page-333-1) Diagnostics via Starter Function generator, [341](#page-340-1) Measuring function, [353](#page-352-0) Measuring sockets, [355](#page-354-0) Trace function, [345,](#page-344-0) [350](#page-349-0) Drive direction Linear motor, [197](#page-196-1) Torque motor, [251](#page-250-1) Drive interface, [378](#page-377-0) DRIVE-CLiQ Check connections, [75](#page-74-0) Diagnostics, [75](#page-74-0) Wiring rules, [48](#page-47-0) DRIVE-CLiQ encoder, [180](#page-179-0)

# E

EDS Encoder data set, [364](#page-363-1) Encoder Configuration, [174](#page-173-0) Linear, [179](#page-178-0) Rotary, [178](#page-177-0) Troubleshooting, [378](#page-377-0) User-defined, [177](#page-176-0) Encoder adjustment, [230](#page-229-0) Fine adjustment, [231](#page-230-0) Encoder data Linear motor, [193](#page-192-0) Torque motor, [247](#page-246-0) Encoder interface, [378](#page-377-0) Encoder selection, [173](#page-172-0) Encoder types, [275](#page-274-0) EPOS Absolute encoder adjustment, [281](#page-280-1)

### F

Fault buffer, [368](#page-367-0) Fault value, [368](#page-367-0) Faults, [366](#page-365-1) Acknowledge, [367](#page-366-0) Configuring, [371](#page-370-0) Fault buffer, [368](#page-367-0) Faults and alarms Alarm classes, [376](#page-375-0) Forwarding, [375](#page-374-0) Propagation, [375](#page-374-0) First commissioning, [123,](#page-122-0) [133,](#page-132-0) [143,](#page-142-0) [155,](#page-154-0) [160](#page-159-0) Function generator, [343](#page-342-0) Properties, [342](#page-341-0)

# G

Generator for signals, [341](#page-340-1)

## I

Initialization Initializing the interface, [106](#page-105-0)

### L

Learning devices, [171](#page-170-0) LEDs Active Line Modules, [316,](#page-315-0) [322,](#page-321-0) [322](#page-321-1) Basic Line Modules, [317,](#page-316-0) [323,](#page-322-0) [323](#page-322-1) Braking Module Booksize, [320](#page-319-0) CBE20 Ethernet Communication Board, [330](#page-329-0) Communication Board CBC10, [329](#page-328-0) Communication Board Ethernet CBE25, [332](#page-331-0) Control Unit CU310-2 DP, [311](#page-310-0) Control Unit CU320-2 DP, [307](#page-306-0) Control Unit CU320-2 PN, [310](#page-309-0) DRIVE-CLiQ Hub Module DMC20, [334](#page-333-0) Motor Module booksize compact, [321](#page-320-0) Motor Modules, [319,](#page-318-0) [325,](#page-324-0) [325](#page-324-1) On the Control Supply Module, [327](#page-326-0) On the Sensor Module Cabinet 10, [327](#page-326-1) On the Sensor Module Cabinet 20, [327](#page-326-1) Power Modules, [326,](#page-325-0) [326](#page-325-1) Sensor Module Cabinet SMC30, [328](#page-327-0) Sensor Module Cabinet SMC40, [328](#page-327-1) Smart Line Module Booksize Compact, [320](#page-319-1) Smart Line Modules, [324,](#page-323-0) [324](#page-323-1) Smart Line Modules 16 kW and higher, [318](#page-317-0) Smart Line Modules 5 kW and 10 kW, [318](#page-317-1)

Terminal Module TM120, [336](#page-335-0) Terminal Module TM15, [335](#page-334-0) Terminal Module TM150, [337](#page-336-0) Terminal Module TM31, [336](#page-335-1) Terminal Module TM41, [338](#page-337-0) Terminal Module TM54F, [339](#page-338-0) Voltage Sensing Module VSM10, [334](#page-333-1) Line protection, [33](#page-32-0) Power unit, [33](#page-32-0) Linear motors Connecting in parallel, [218](#page-217-0)

#### M

MDS Motor data set, [364](#page-363-2) Measuring sockets, [355](#page-354-0) Messages, [366](#page-365-2) Configuring, [371](#page-370-0) External triggering, [373](#page-372-0) Trigger on, [372](#page-371-0) Motor data Parameterizing linear motors, [186,](#page-185-0) [187](#page-186-0) Parameterizing torque motors, [240,](#page-239-0) [241](#page-240-0) Motor holding brake Linear motor, [192](#page-191-0) Torque motor, [246](#page-245-0) Motor Modules Parallel connection, commissioning, [167](#page-166-0) Motor temperature monitoring CU310-2, [285](#page-284-0) CUA31/32, [286](#page-285-0) Faults/alarms, [290](#page-289-0) Motor temperature, [33](#page-32-1) SMC10/20, [284](#page-283-0) SMC30, [284](#page-283-1) SME120/125, [289](#page-288-0) SME20, [289](#page-288-1) TM120, [287](#page-286-0) TM150, [287](#page-286-1) TM31, [286](#page-285-1)

## N

Number of controllable drives Notes, [58](#page-57-0)

# O

Online operation with STARTER, [108](#page-107-0)

### P

Parallel connection Linear motors, [218](#page-217-0) Torque motors, [272](#page-271-0) Parameterizing Calculating controller data, [191,](#page-190-0) [245](#page-244-0) Commutation angle offset, [204,](#page-203-1) [258](#page-257-1) Complete, [198,](#page-197-0) [252](#page-251-0) Configuring encoder data, [193,](#page-192-0) [247](#page-246-0) Configuring the motor holding brake, [192,](#page-191-0) [246](#page-245-0) Determining the counting direction of the measuring system, [197,](#page-196-0) [251](#page-250-0) Determining the drive direction, [197,](#page-196-1) [251](#page-250-1) Internal LAN interface, [107](#page-106-0) Motor data for standard linear motors, [186](#page-185-0) Motor data for standard torque motors, [240](#page-239-0) Motor data for third-party linear motors, [187](#page-186-0) Motor data for third-party torque motors, [241](#page-240-0) Terminal Module, [202,](#page-201-0) [256](#page-255-0) With STARTER, [84](#page-83-0) Parameterizing the internal LAN interface Internal LAN interface, [107](#page-106-0) Parameterizing with BOP, [292](#page-291-1) Pole position identification Vector, [233](#page-232-0) Pole position identification technique, [185,](#page-184-0) [239](#page-238-0) Position tracking 2-pole resolver, [281](#page-280-2) Power units Parallel connection, commissioning, [168](#page-167-0) **PROFIBUS** Components, [35](#page-34-0) Project navigator, [85](#page-84-0) Propagation type, [375](#page-374-1) Pulse frequency Setting, [45](#page-44-0)

# R

Ramp-up with partial topology, [55](#page-54-0) Reluctance motor, [223](#page-222-0) RESM, [223](#page-222-0) Resolver 2-pole, [281](#page-280-3)

## S

Sampling times, [37](#page-36-0) Setting, [46](#page-45-0) Setting the IP address, [103](#page-102-0) Signal recording with the trace function, [341](#page-340-2) SINAMICS Support Package, [171](#page-170-1) Singleturn absolute encoder, [281](#page-280-3) SME12x Sensor Module External, [200,](#page-199-0) [254](#page-253-0) Sockets for measurement, [355](#page-354-0) SSI encoder, [274](#page-273-0) Encoder identification, [278](#page-277-0) Moving the axis by the converter, [279](#page-278-0) Moving the axis manually, [278](#page-277-1) SSP, [171](#page-170-1) STARTER, [84](#page-83-0) Important functions, [95](#page-94-0) Online operation via PROFINET, [108](#page-107-0) Status display Uncommissioned drive objects, [363](#page-362-0) Switching off, [76](#page-75-0) Switching on, [76](#page-75-0) Synchronous motors Permanent-magnet, [225](#page-224-0) System sampling times, [37](#page-36-0) CU31/CU32, [64](#page-63-0) DCC, [63](#page-62-0) EPOS, [63](#page-62-1) Mixed operation, [62](#page-61-0) Servo control, [58](#page-57-0) V/f control, [62](#page-61-1) Vector control, [60](#page-59-0)

# T

T0, T1, T2, [355](#page-354-0) Temperature monitoring Temperature monitoring circuit, [33](#page-32-1) Temperature sensors SINAMICS components, [282](#page-281-0) Testing, [200,](#page-199-1) [201,](#page-200-0) [254,](#page-253-1) [255](#page-254-0) Terminal Module Testing, [202,](#page-201-0) [256](#page-255-0) Terminal Module TM120, [202,](#page-201-0) [256](#page-255-0) Time stamp, [362](#page-361-0) Tools STARTER, [84](#page-83-0) Torque motors Connecting in parallel, [272](#page-271-0) Trace function Call trace function, [345,](#page-344-0) [349,](#page-348-0) [350](#page-349-0) Multiple trace, [349](#page-348-0) Operation of the trace function, [346](#page-345-0) Parameter, [352](#page-351-0) Properties of the trace function, [347](#page-346-0) Signal recording, [341](#page-340-2) Single trace, [345](#page-344-0) Startup trace, [350](#page-349-0)

# $\mathbf{U}$

User interface, [85](#page-84-0)

# $\overline{V}$

Vector Permanent-magnet synchronous motors, [225](#page-224-0)

#### W

Wiring rules DRIVE-CLiQ, [48](#page-47-0) Work area, [85](#page-84-0)

Siemens AG **Digital Factory Motion Control** Postfach 3180 91050 ERLANGEN GERMANY

Subject to change